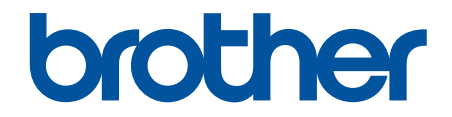

# **Guía del usuario online**

**HL-L5210DN HL-L5210DW HL-L5215DN HL-L6210DW HL-L6410DN HL-L6415DN** 

# <span id="page-1-0"></span>▲ Inicio > Tabla de contenido

## Tabla de contenido

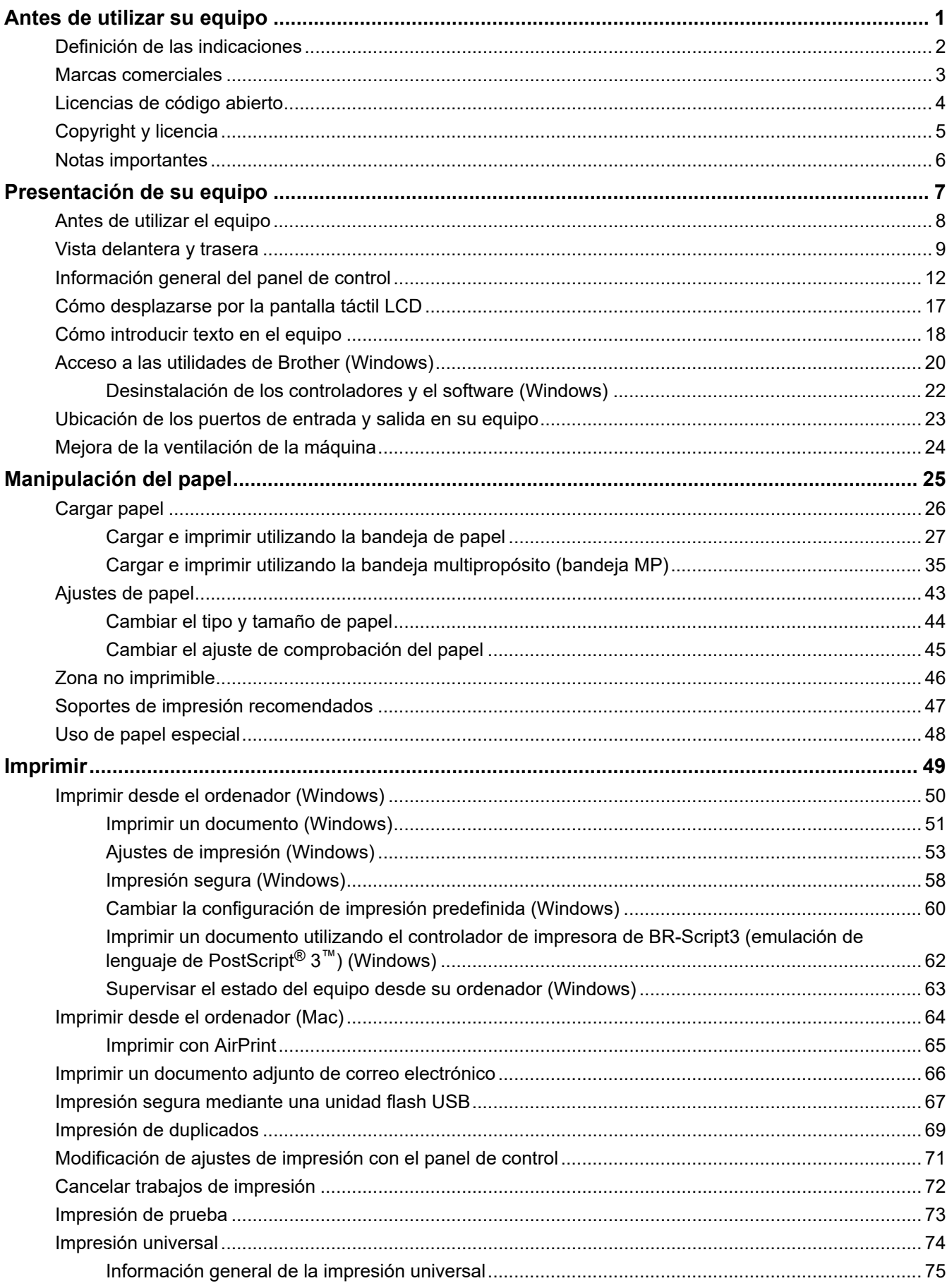

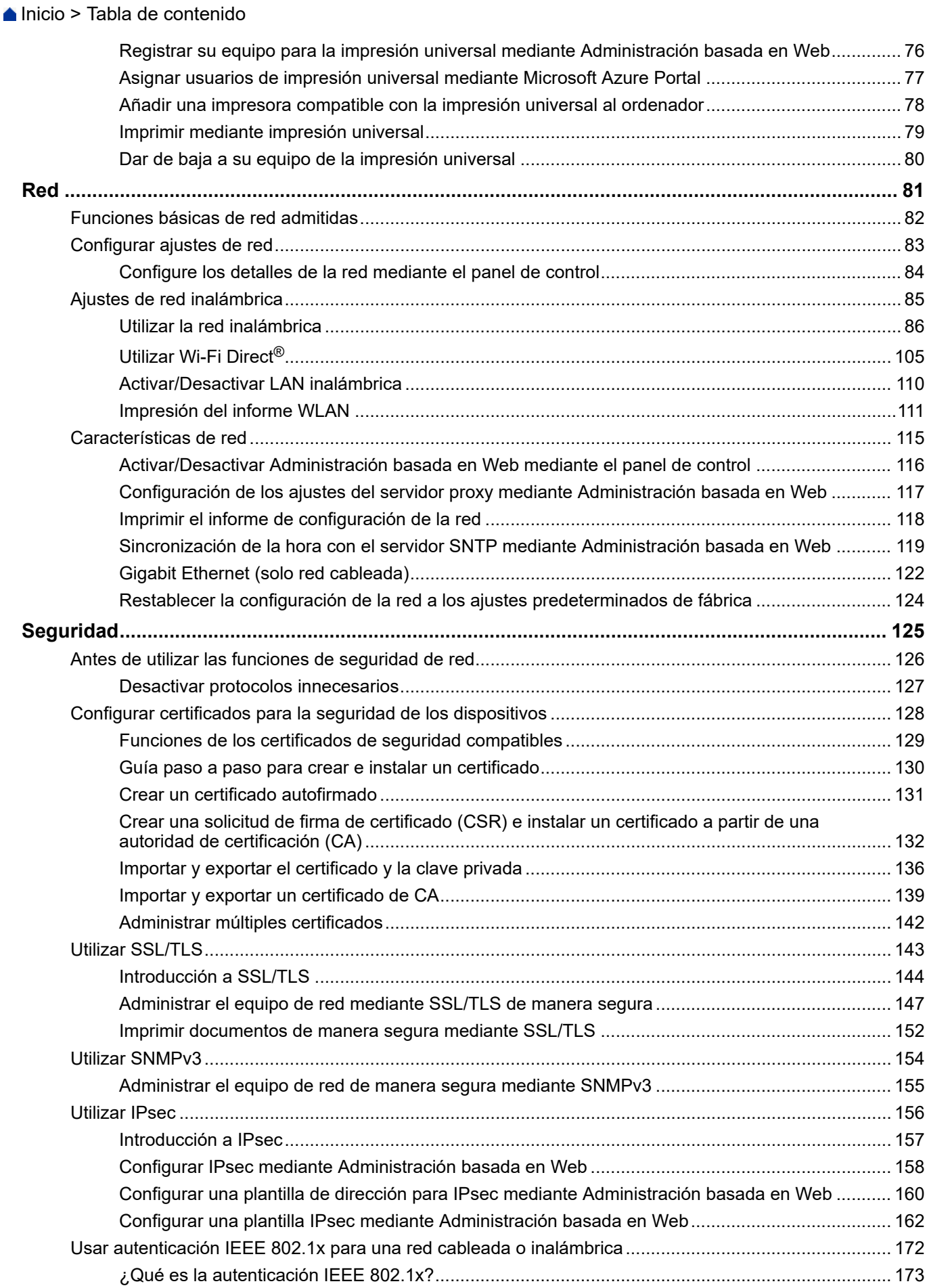

#### [Inicio](#page-1-0) > Tabla de contenido

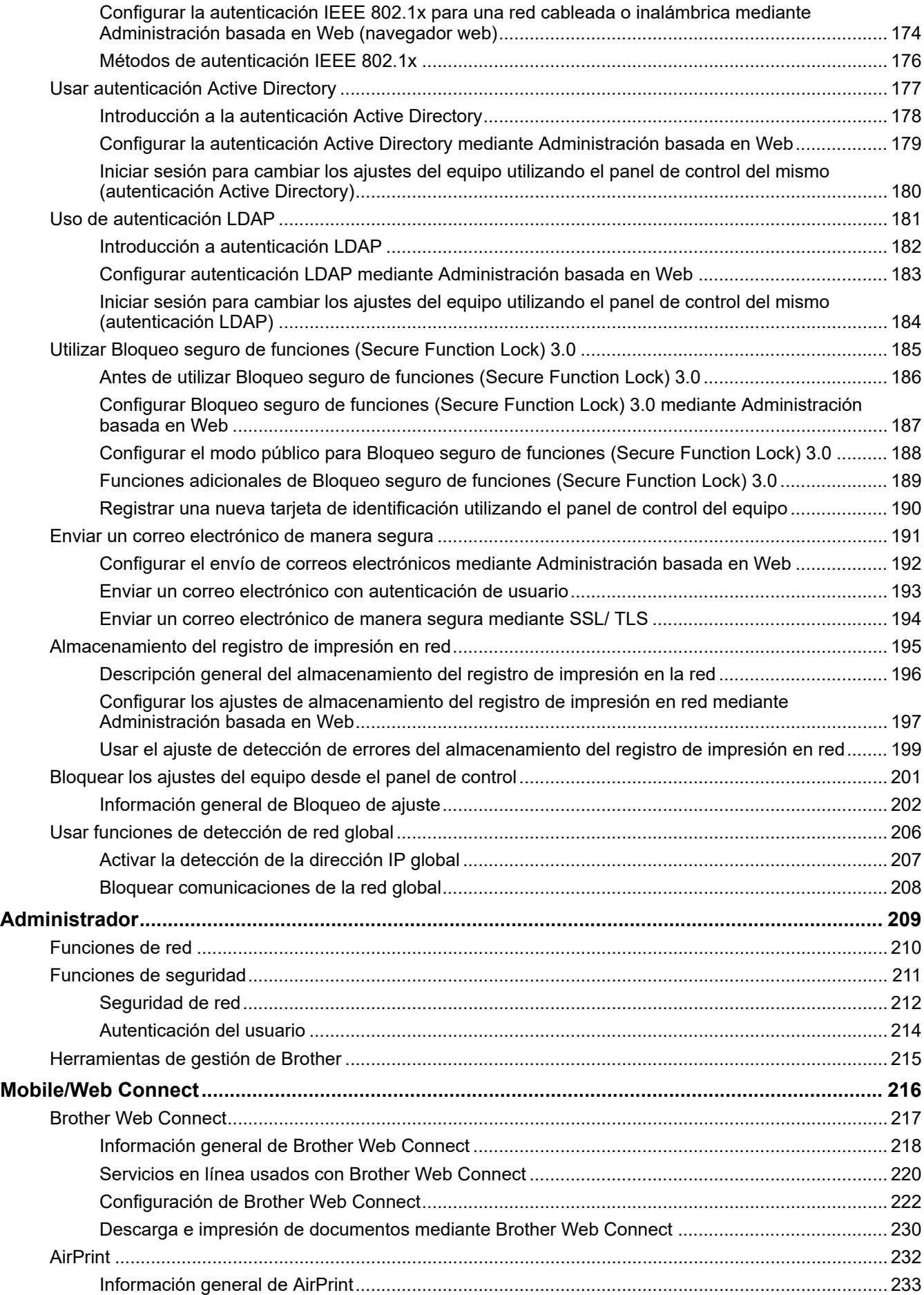

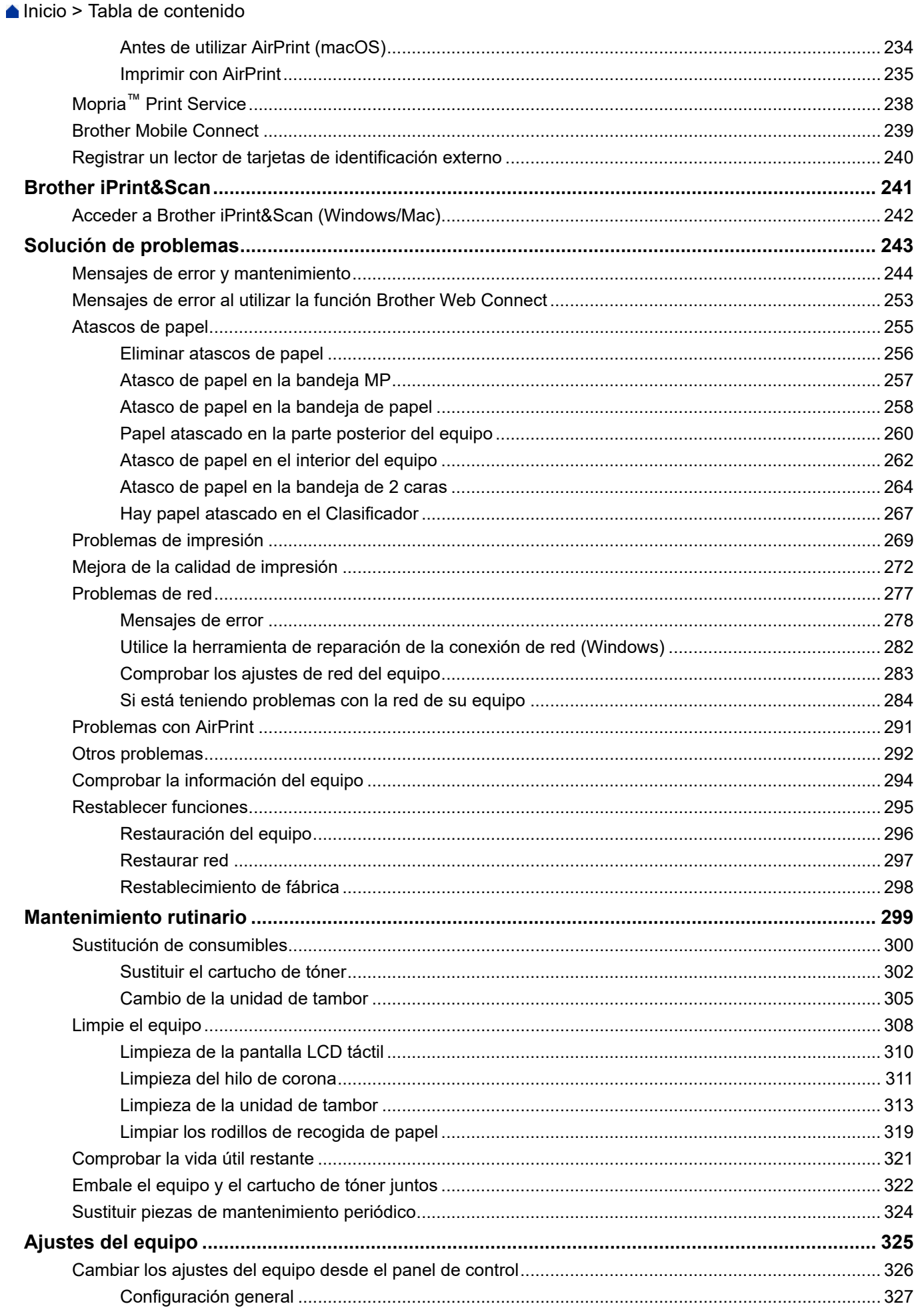

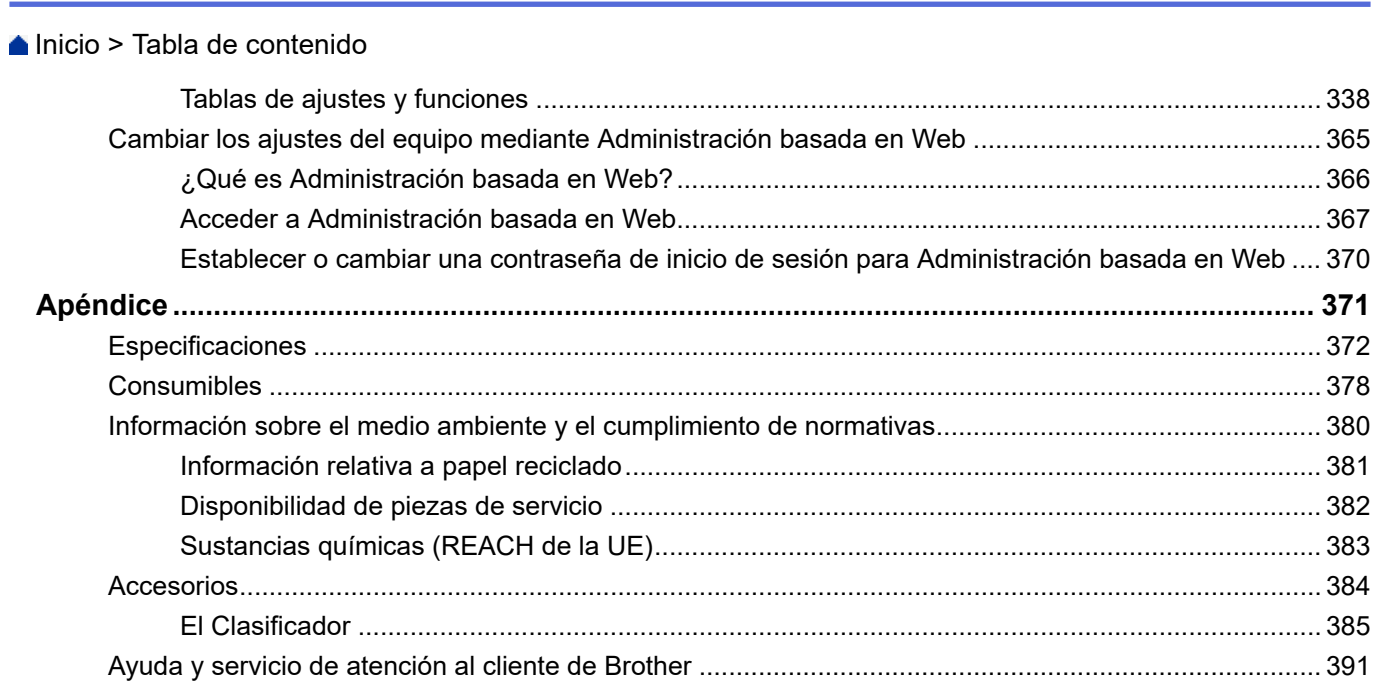

<span id="page-6-0"></span> $\triangle$  [Inicio](#page-1-0) > Antes de utilizar su equipo

- [Definición de las indicaciones](#page-7-0)
- [Marcas comerciales](#page-8-0)
- [Licencias de código abierto](#page-9-0)
- [Copyright y licencia](#page-10-0)
- [Notas importantes](#page-11-0)

<span id="page-7-0"></span> [Inicio](#page-1-0) > [Antes de utilizar su equipo](#page-6-0) > Definición de las indicaciones

# **Definición de las indicaciones**

En esta Guía del usuario se utilizan los siguientes símbolos y convenciones:

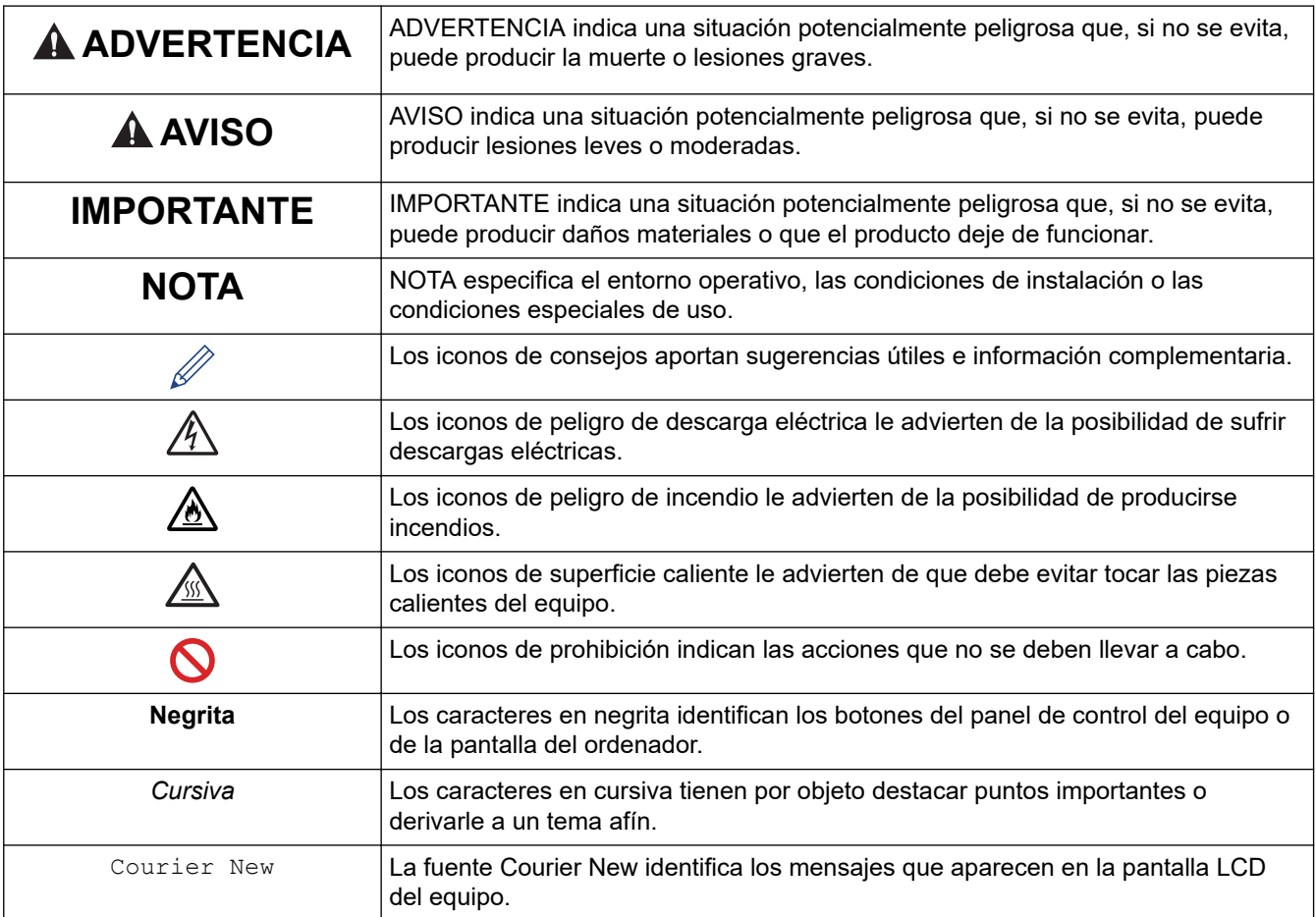

# **Información relacionada**

<span id="page-8-0"></span> [Inicio](#page-1-0) > [Antes de utilizar su equipo](#page-6-0) > Marcas comerciales

# **Marcas comerciales**

Apple, App Store, AirPrint, Mac, macOS, iPadOS, iPad, iPhone, iPod touch y Safari son marcas comerciales de Apple Inc., registradas en EE. UU. y otros países.

Adobe®, Reader®, PostScript y PostScript 3 son marcas comerciales registradas o marcas comerciales de Adobe Systems Incorporated en Estados Unidos y/o en otros países.

Wi-Fi®, Wi-Fi Alliance® y Wi-Fi Direct® son marcas comerciales registradas de Wi-Fi Alliance®.

WPA™, WPA2™, WPA3™, Wi-Fi CERTIFIED, Wi-Fi Protected Setup™ y el logotipo de Wi-Fi Protected Setup son marcas comerciales de Wi-Fi Alliance®.

Android, Google Drive, Google Chrome y Google Play son marcas comerciales de Google LLC. El uso de estas marcas comerciales está sujeto a permisos de Google.

Mopria<sup>™</sup> y el logotipo de Mopria<sup>™</sup> son marcas comerciales registradas y/o no registradas y marcas de servicio de Mopria Alliance, Inc. en Estados Unidos y otros países. Su uso no autorizado está estrictamente prohibido.

EVERNOTE es una marca comercial de Evernote Corporation y se utiliza bajo licencia.

La marca denominativa Bluetooth® es una marca comercial registrada propiedad de Bluetooth SIG, Inc. y cualquier uso que Brother Industries, Ltd. haga de dichas marcas se realiza bajo licencia. Otras marcas y nombres comerciales pertenecen a sus respectivos propietarios.

Cada compañía cuyo título de software se menciona en este manual tiene un Contrato de licencia de software específico de sus programas registrados.

#### **Marcas comerciales de software**

FlashFX® es una marca comercial registrada de Datalight, Inc.

FlashFX® Pro™ es una marca comercial de Datalight, Inc.

FlashFX® Tera™ es una marca comercial de Datalight, Inc.

Reliance™ es una marca comercial de Datalight, Inc.

Reliance Nitro™ es una marca comercial de Datalight, Inc.

Datalight<sup>®</sup> es una marca comercial registrada de Datalight, Inc.

**Cualquier nombre comercial y nombre de producto de las compañías que aparecen en los productos de Brother, documentos relacionados y otros materiales, son marcas comerciales o marcas comerciales registradas de las respectivas compañías.** 

#### **Información relacionada**

<span id="page-9-0"></span> [Inicio](#page-1-0) > [Antes de utilizar su equipo](#page-6-0) > Licencias de código abierto

# **Licencias de código abierto**

Este producto incluye software de código abierto.

Para consultar las observaciones relativas a la licencia de código abierto y la información de derechos de autor, diríjase a la página **Manuales** de su modelo en [support.brother.com/manuals.](https://support.brother.com/g/b/midlink.aspx?content=ml)

## **Información relacionada**

<span id="page-10-0"></span> [Inicio](#page-1-0) > [Antes de utilizar su equipo](#page-6-0) > Copyright y licencia

# **Copyright y licencia**

©2023 Brother Industries, Ltd. Todos los derechos reservados. Este producto incluye software desarrollado por los siguientes proveedores: Este producto incluye el software "KASAGO TCP/IP" desarrollado por ZUKEN ELMIC, Inc. Copyright 1989-2020 Datalight, Inc., Todos los derechos reservados. FlashFX® Copyright 1998-2020 Datalight, Inc. Oficina de patentes de EE. UU. 5,860,082/6,260,156

## **Información relacionada**

<span id="page-11-0"></span> [Inicio](#page-1-0) > [Antes de utilizar su equipo](#page-6-0) > Notas importantes

# **Notas importantes**

- Busque en [support.brother.com/downloads](https://support.brother.com/g/b/midlink.aspx?content=dl) los controladores y las actualizaciones de software de Brother.
- Para mantener actualizado el rendimiento del equipo, compruebe aquí [support.brother.com/downloads](https://support.brother.com/g/b/midlink.aspx?content=dl) si hay nuevas actualizaciones del firmware. De lo contrario, es posible que no estén disponibles algunas de las funciones del equipo.
- No use este producto en un país distinto del de adquisición, pues podría infringir la normativa sobre electricidad y telecomunicaciones inalámbricas de dicho país.
- No todos los modelos están disponibles en todos los países.
- Antes de entregar su equipo a otra persona, sustituirlo o deshacerse de él, le recomendamos encarecidamente que restablezca el equipo a su configuración de fábrica para eliminar toda la información personal.
- En este documento, Windows 10 hace referencia a Windows 10 Home, Windows 10 Pro, Windows 10 Education y Windows 10 Enterprise.
- En este documento, Windows 11 hace referencia a Windows 11 Home, Windows 11 Pro, Windows 11 Education y Windows 11 Enterprise.
- Para usuarios de macOS v13:

Esta máquina es compatible con macOS v13.

Consulte la *Guía de configuración rápida* incluida en la caja para obtener las instrucciones de instalación del software y configuración del equipo.

Todas las prestaciones de macOS v11 y macOS v12 están disponibles en el entorno de macOS v13 y funcionan de una forma similar.

- En esta guía de usuario, se utilizan los mensajes de la pantalla LCD de HL-L6415DN a menos que se especifique lo contrario.
- En esta guía de usuario, se utilizan las ilustraciones de HL-L6415DN a menos que se especifique lo contrario.
- Las capturas de pantalla o imágenes de esta Guía del usuario se incluyen para fines ilustrativos y pueden existir diferencias entre estas y los productos reales.
- A no ser que se especifique lo contrario, las pantallas en este manual corresponden a Windows 10. Las pantallas de su ordenador pueden ser distintas según el sistema operativo que utilice.
- El contenido de este documento y las especificaciones de este producto están sujetos a cambios sin previo aviso.
- Es posible que no todas las funciones estén disponibles en los países sujetos a restricciones de exportación aplicables.

#### **Información relacionada**

<span id="page-12-0"></span>**■** [Inicio](#page-1-0) > Presentación de su equipo

# **Presentación de su equipo**

- [Antes de utilizar el equipo](#page-13-0)
- [Vista delantera y trasera](#page-14-0)
- [Información general del panel de control](#page-17-0)
- [Cómo desplazarse por la pantalla táctil LCD](#page-22-0)
- [Cómo introducir texto en el equipo](#page-23-0)
- [Acceso a las utilidades de Brother \(Windows\)](#page-25-0)
- [Ubicación de los puertos de entrada y salida en su equipo](#page-28-0)
- [Mejora de la ventilación de la máquina](#page-29-0)

<span id="page-13-0"></span> [Inicio](#page-1-0) > [Presentación de su equipo](#page-12-0) > Antes de utilizar el equipo

# **Antes de utilizar el equipo**

Antes de intentar cualquier operación de impresión, compruebe lo siguiente:

- Asegúrese de que ha instalado el software y los controladores adecuados para el equipo.
- Para usuarios de cable USB o de red: Asegúrese de que el cable de interfaz sea físicamente seguro.

## **Software de seguridad (Windows)**

Si el ordenador está protegido con un software de seguridad y no puede imprimir en red, es posible que necesite configurar los ajustes del software de seguridad. Si utiliza el software de seguridad de Windows y ha instalado los controladores siguiendo los pasos del instalador, ya se ha aplicado la configuración necesaria del software de seguridad. Si utiliza otro software de servidor de seguridad personal, consulte la Guía del usuario del software o póngase en contacto con el fabricante del software.

## **Información relacionada**

• [Presentación de su equipo](#page-12-0)

<span id="page-14-0"></span> [Inicio](#page-1-0) > [Presentación de su equipo](#page-12-0) > Vista delantera y trasera

# **Vista delantera y trasera**

>> HL-L5210DN/HL-L5210DW/HL-L5215DN/HL-L6210DW [>> HL-L6410DN/HL-L6415DN](#page-15-0)

## **HL-L5210DN/HL-L5210DW/HL-L5215DN/HL-L6210DW**

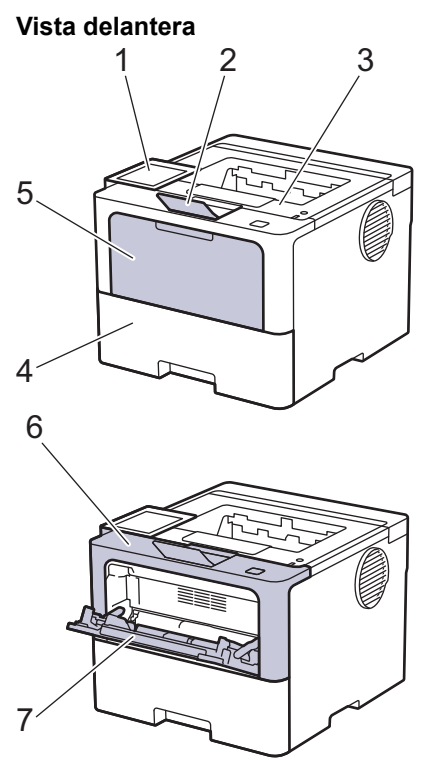

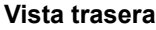

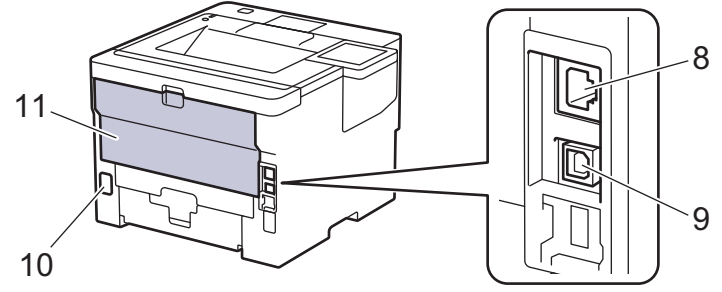

- 1. Panel de control con pantalla de cristal líquido (LCD)
- 2. Coloque boca abajo la aleta de soporte de la bandeja de salida
- 3. Bandeja de salida cara abajo
- 4. Bandeja de papel
- 5. Cubierta de la bandeja multipropósito (bandeja MP)
- 6. Cubierta frontal
- 7. Bandeja multipropósito (bandeja MP)
- 8. (Para modelos de red cableada) Puerto 10BASE-T / 100BASE-TX / 1000BASE-T
- 9. Puerto USB
- 10. Conector de alimentación de CA
- 11. Cubierta trasera (bandeja de salida cara arriba)

El equipo, según el modelo, puede estar dotado de un cable de alimentación CA no desenchufable.

### <span id="page-15-0"></span>**HL-L6410DN/HL-L6415DN**

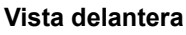

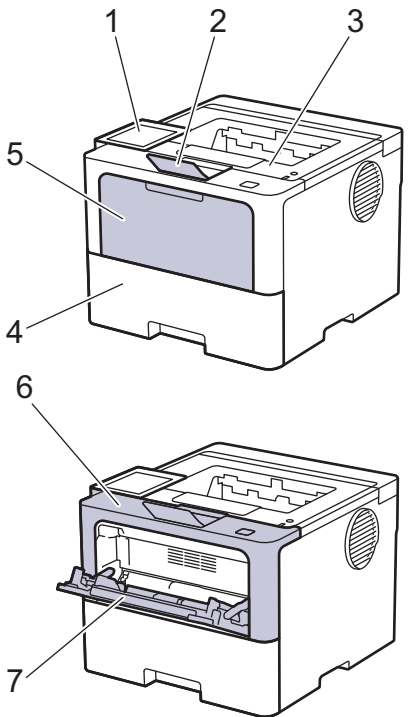

#### **Vista trasera**

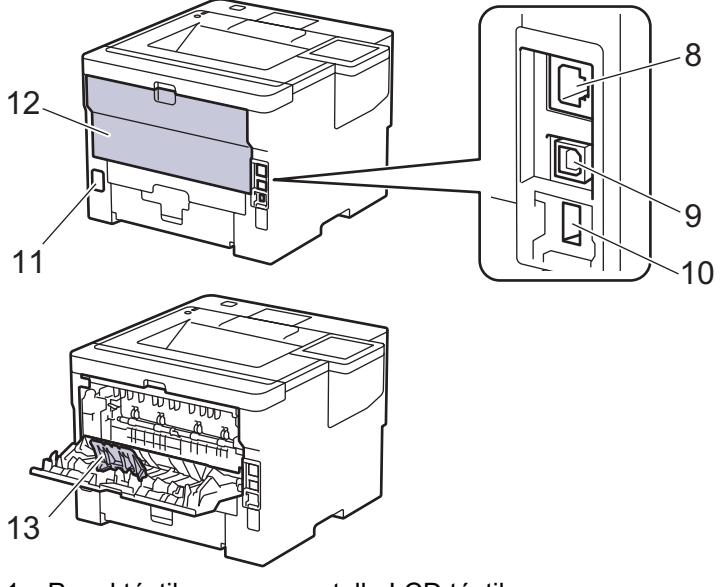

- 1. Panel táctil con una pantalla LCD táctil
- 2. Coloque boca abajo la aleta de soporte de la bandeja de salida
- 3. Bandeja de salida cara abajo
- 4. Bandeja de papel
- 5. Cubierta de la bandeja multipropósito (bandeja MP)
- 6. Cubierta frontal
- 7. Bandeja multipropósito (bandeja MP)
- 8. Puerto 10BASE-T / 100BASE-TX / 1000BASE-T
- 9. Puerto USB
- 10. Puerto accesorio USB (parte trasera) (HL-L6410DN/HL-L6415DN)
- 11. Conector de alimentación de CA
- 12. Cubierta trasera (bandeja de salida cara arriba)
- 13. Lengüeta del soporte del papel

# **Información relacionada**

• [Presentación de su equipo](#page-12-0)

<span id="page-17-0"></span> [Inicio](#page-1-0) > [Presentación de su equipo](#page-12-0) > Información general del panel de control

# **Información general del panel de control**

El panel de control puede variar en función del modelo.

>> HL-L5210DN/HL-L5210DW/HL-L5215DN/HL-L6210DW [>> HL-L6410DN/HL-L6415DN](#page-19-0)

## **HL-L5210DN/HL-L5210DW/HL-L5215DN/HL-L6210DW**

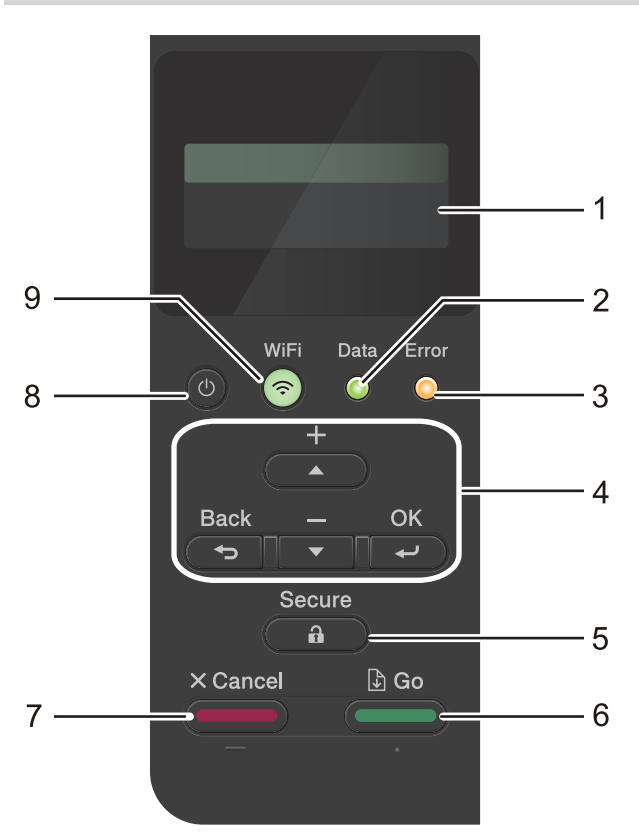

#### **1. Pantalla de cristal líquido (LCD)**

Muestra mensajes para ayudarle a configurar y usar el equipo.

Modelos de red inalámbrica

Un indicador de cuatro niveles muestra la potencia de la señal inalámbrica si está utilizando una conexión inalámbrica.

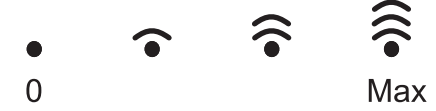

#### **2. Data (Datos)Testigo LED**

El LED **Data (Datos)** parpadea dependiendo del estado del equipo.

Si el LED **Data (Datos)** está encendido, los datos están en la memoria del equipo. Si el LED **Data (Datos)** parpadea, el equipo está recibiendo o procesando datos.

#### **3. ErrorTestigo LED**

El LED **Error** parpadea cuando la pantalla LCD muestra un mensaje de error o un mensaje de estado importante.

#### **4. Botones de menú**

#### **OK**

Pulse para guardar la configuración del equipo. Después de cambiar un ajuste, el equipo vuelve al nivel de menú anterior.

#### **Back (Atrás)**

- Pulse para volver a un nivel de menú anterior.
- Pulse para seleccionar el dígito anterior cuando esté configurando números.
- Pulse para seleccionar el dígito anterior cuando esté configurando letras o números.

#### **a o b (+ o -)**

- Pulse para desplazarse por los menús y las opciones.
- Pulse para introducir un número o para aumentar o reducir el número. Mantenga pulsado  $\blacktriangle$  o  $\blacktriangledown$  para desplazarse más rápido. Cuando vea el número que desee, pulse**OK**.

#### **5.**  $($  **a**  $)$  Secure (Proteger)

Pulse para imprimir cualquier trabajo guardado en la memoria del equipo. Puede que tenga que introducir su contraseña de 4 dígitos.

## **6.**  $(\bullet \bullet)$  Go (Ir)

- Pulse para borrar mensajes de error concretos. Para borrar todos los demás mensajes de error, siga las instrucciones de la pantalla LCD.
- Pulse para imprimir cualquier dato que quede en la memoria del equipo.
- Pulse para seleccionar la opción que se muestra. Después de seleccionar una opción, el equipo vuelve al modo preparado.

#### **7. Cancel (Cancelar)**

- Pulse para cancelar la configuración actual.
- Pulse para cancelar un trabajo de impresión programado y eliminarlo de la memoria del equipo. Para cancelar varios trabajos de impresión, mantenga pulsado **Cancel (Cancelar)** hasta que en la pantalla LCD aparezca [Cancelar trabaj.].

#### 8.  $(\circlearrowleft)$  Encendido y apagado

- Encienda el equipo pulsando  $($   $\circlearrowleft$
- Apague el equipo manteniendo pulsado  $($   $\circlearrowright$

#### **9.**  $\odot$  **Botón de Wi-Fi o**  $\ddot{\cdot}$  **Botón de red (en función del modelo)**

Modelos de red cableada:

#### **Network (Red)**

Pulse el botón **Network (Red)** para configurar los ajustes de red cableada.

Modelos de red inalámbrica:

#### **WiFi**

Inicie el instalador inalámbrico en su ordenador y pulse el botón **WiFi**. Siga las instrucciones que aparecen en la pantalla para configurar una conexión inalámbrica entre el equipo y la red.

Cuando la luz **WiFi** está encendida, el equipo está conectado a un punto de acceso inalámbrico. Cuando la luz **WiFi** parpadea, significa que la conexión inalámbrica se ha interrumpido o que el equipo está en proceso de conectarse a un punto de acceso inalámbrico.

#### <span id="page-19-0"></span>**HL-L6410DN/HL-L6415DN**

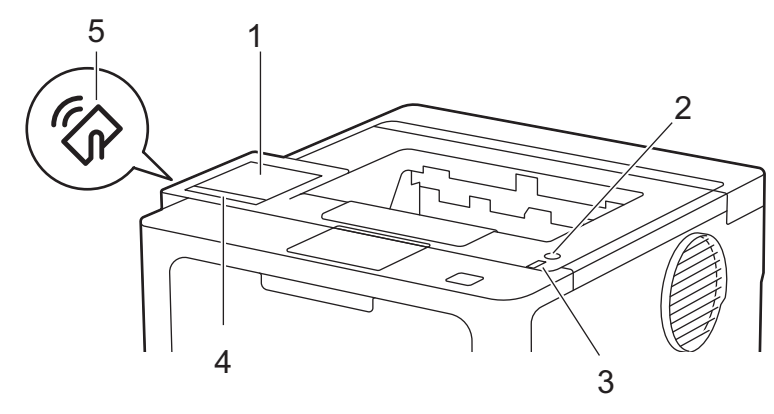

#### **1. Pantalla de cristal líquido (LCD) táctil**

Acceda a menús y opciones pulsándolos en esta pantalla táctil.

En la pantalla de inicio, puede acceder a las pantallas de configuración Wi-Fi<sup>1</sup>, nivel de tóner, ajustes, funciones e impresión segura.

La pantalla de inicio muestra el estado del equipo cuando está inactivo.

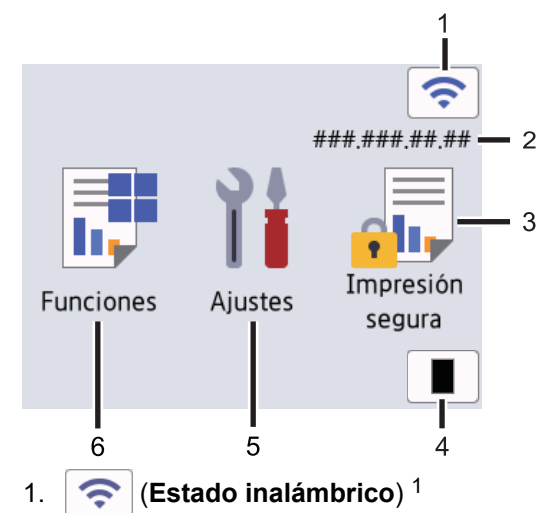

Pulse para configurar los ajustes inalámbricos.

En algunos modelos, la pantalla de inicio muestra el estado de la conexión inalámbrica cuando el módulo Wireless opcional está instalado.

Si utiliza una conexión inalámbrica, un indicador de cuatro niveles situado en la pantalla de inicio muestra la intensidad de la señal inalámbrica actual.

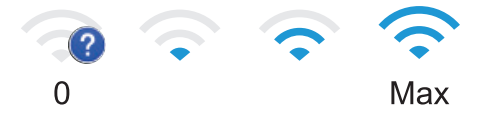

Si aparece  $\left| \cdot \right|$  en el estado de la conexión inalámbrica, púlselo para seleccionar un método de conexión inalámbrico o configurar una conexión inalámbrica existente.

#### 2. **Dirección IP**

Si la configuración de la dirección IP en el menú Configuración de pantalla está activada, la dirección IP de su equipo aparece en la pantalla de Inicio.

#### 3. **[Impresión segura]**

Pulse para acceder a la opción de impresión segura.

<sup>1</sup> En el caso de ciertos modelos, la conexión de red inalámbrica solo se puede utilizar cuando el módulo WiFi opcional está instalado.

4. **[Tóner]**

Muestra la vida útil restante del tóner. Pulse para acceder al menú [Tóner].

5. **[Ajustes]**

```
Pulse para acceder al menú [Ajustes].
```
Utilice el menú de ajustes para acceder a los ajustes del equipo.

Si se ha activado el bloqueo de configuración, aparece un icono de bloqueo **en la pantalla LCD**. Deberá desbloquear el equipo para cambiar la configuración.

6.  $\begin{array}{|c|c|} \hline \text{F}} & \text{[Funciones]} \\\hline \end{array}$ 

Púlselo para acceder a la pantalla Funciones.

 $\left( = \right)$ **[Web]**

Pulse para conectar el equipo a un servicio de Internet.

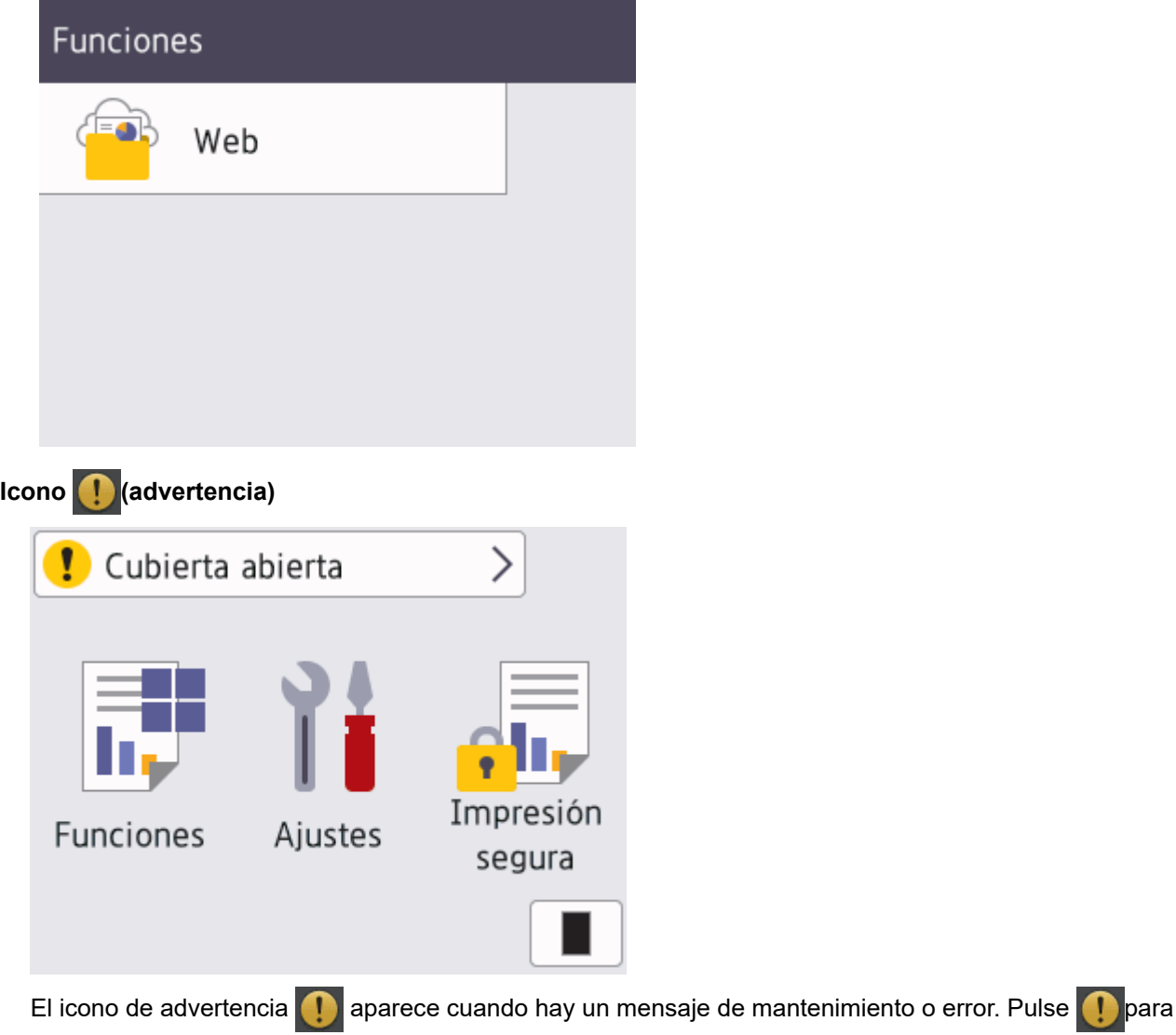

verlo, solucione el problema y, a continuación, pulse **para volver al modo preparado.** 

## 2.  $\left(\circlearrowright)$  Encendido y apagado

- Encienda el equipo pulsando $\bigcirc \hspace{-3.5mm} \bigcirc \hspace{3.5mm} \bigcirc$
- Apague el equipo manteniendo pulsado $(\circlearrowleft)$

#### **3. Indicador de encendido LED**

El LED se ilumina según el estado del equipo.

#### **4. Panel táctil**

# **(Volver)**

Pulse para volver al menú anterior.

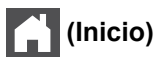

Pulse para volver a la pantalla Inicio.

# **(Cancelar)**

Pulse para cancelar una operación o un trabajo de impresión programado y eliminarlo de la memoria del equipo.

#### **5. NFC (Comunicación de campo cercano)**

Use la autenticación de tarjetas, si es aplicable, pasando la tarjeta de circuito integrado (tarjeta IC) por el símbolo NFC del equipo.

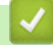

# **Información relacionada**

• [Presentación de su equipo](#page-12-0)

<span id="page-22-0"></span> [Inicio](#page-1-0) > [Presentación de su equipo](#page-12-0) > Cómo desplazarse por la pantalla táctil LCD

# **Cómo desplazarse por la pantalla táctil LCD**

**Modelos relacionados**: HL-L6410DN/HL-L6415DN

Pulse con el dedo la pantalla LCD para manejarla. Para ver todas las opciones y acceder a ellas, deslice el dedo hacia la izquierda o hacia la derecha, o bien pulse  $\triangle$  o  $\blacktriangledown$  en la pantalla LCD para desplazarse por ellas.

## **IMPORTANTE**

NO utilice un objeto afilado, como un bolígrafo o un lápiz, para pulsar en la pantalla LCD. El equipo puede sufrir daños.

# **NOTA**

NO toque la pantalla LCD inmediatamente después de haber enchufado el cable de alimentación o de haber encendido el equipo. Esto podría provocar un error.

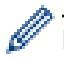

Este producto utiliza fuentes propiedad de ARPHIC TECHNOLOGY CO., LTD.

## **Información relacionada**

• [Presentación de su equipo](#page-12-0)

# <span id="page-23-0"></span>**Cómo introducir texto en el equipo**

#### >> HL-L5210DN/HL-L5210DW/HL-L5215DN/HL-L6210DW >> HL-L6410DN/HL-L6415DN

## **HL-L5210DN/HL-L5210DW/HL-L5215DN/HL-L6210DW**

Si es necesario texto, introduzca caracteres en el equipo. Los caracteres disponibles pueden ser diferentes según la operación que esté realizando.

Mantenga pulsados  $\triangle$  o  $\blacktriangledown$  o púlselos repetidamente para seleccionar uno de los caracteres de la siguiente lista:

0123456789abcdefghijklmnopqrstuvwxyzABCDEFGHIJKLMNOPQRSTUVWXYZ(space)!"#\$%&'()\*+,-./:;<=>? @[\]^\_'{|}~

- Pulse **OK** cuando aparezca el carácter o símbolo que desea y, a continuación, introduzca el siguiente carácter.
- Pulse **Back (Atrás)** para eliminar caracteres introducidos incorrectamente.

## **HL-L6410DN/HL-L6415DN**

- Si necesita introducir texto en el equipo, aparecerá un teclado en la pantalla LCD.
- Los caracteres disponibles cambiarán según el país.
- El diseño del teclado puede ser diferente según la operación que esté realizando.

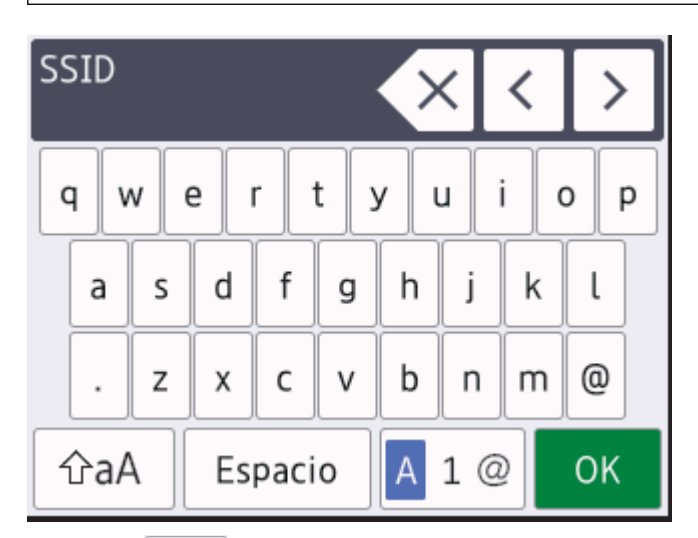

- Pulse  $\overline{A}$  1  $\odot$  para alternar entre letras, números y caracteres especiales.
- Pulse  $\alpha$  and para alternar entre letras minúsculas y mayúsculas.
- Para mover el cursor a la izquierda o a la derecha, pulse ◀ o ▶.

#### **Inserción de espacios**

Para insertar un espacio, pulse [Espacio].

#### **Correcciones**

- Si introduce un carácter incorrecto y desea cambiarlo, pulse < o > para mover el cursor al carácter incorrecto  $y$  pulse  $\times$  . Introduzca el carácter correcto.
- Para insertar un carácter, pulse ◀ o ▶ para colocar el cursor en el lugar apropiado y, a continuación, introdúzcalo.
- Pulse  $\{ \times |$  por cada carácter que desee borrar, o bien pulse  $\{ \times |$  y manténgalo pulsado para borrar todos los caracteres.

## **Información relacionada**

- [Presentación de su equipo](#page-12-0)
- **Información adicional:**
- [Configurar el equipo para una red inalámbrica utilizando el asistente de configuración del panel de control](#page-94-0) [del equipo](#page-94-0)
- [Configurar el equipo para una red inalámbrica cuando el SSID no es multienvío](#page-103-0)
- [Definir la contraseña de Bloqueo de ajuste](#page-208-0)
- [Registrar cuentas en su equipo Brother para utilizar Brother Web Connect](#page-233-0)
- [Descarga e impresión con Web services \(Servicios web\)](#page-236-0)

<span id="page-25-0"></span> [Inicio](#page-1-0) > [Presentación de su equipo](#page-12-0) > Acceso a las utilidades de Brother (Windows)

# **Acceso a las utilidades de Brother (Windows)**

**Brother Utilities** es un iniciador de aplicaciones que ofrece un acceso cómodo a todas las aplicaciones de Brother instaladas en su ordenador.

- 1. Realice una de las siguientes acciones:
	- (Windows 11)

Haga clic en > **Todas las aplicaciones** > **Brother** > **Brother Utilities**.

• (Windows 10, Windows Server 2016, Windows Server 2019 y Windows Server 2022)

Haga clic en > **Brother** > **Brother Utilities**.

• (Windows Server 2012 R2)

Mueva el ratón a la esquina inferior izquierda de la pantalla **Inicio** y haga clic en  $\overline{(\cdot)}$  (si está utilizando un dispositivo táctil, deslice el dedo desde la parte inferior de la pantalla **Inicio** para abrir la pantalla **Aplicaciones**).

Cuando aparece la pantalla **Aplicaciones**, seleccione o haga clic en (**Brother Utilities**).

• (Windows Server 2012)

Toque o haga clic en (**Brother Utilities**) en la pantalla **Inicio** o en el escritorio.

2. Seleccione su equipo.

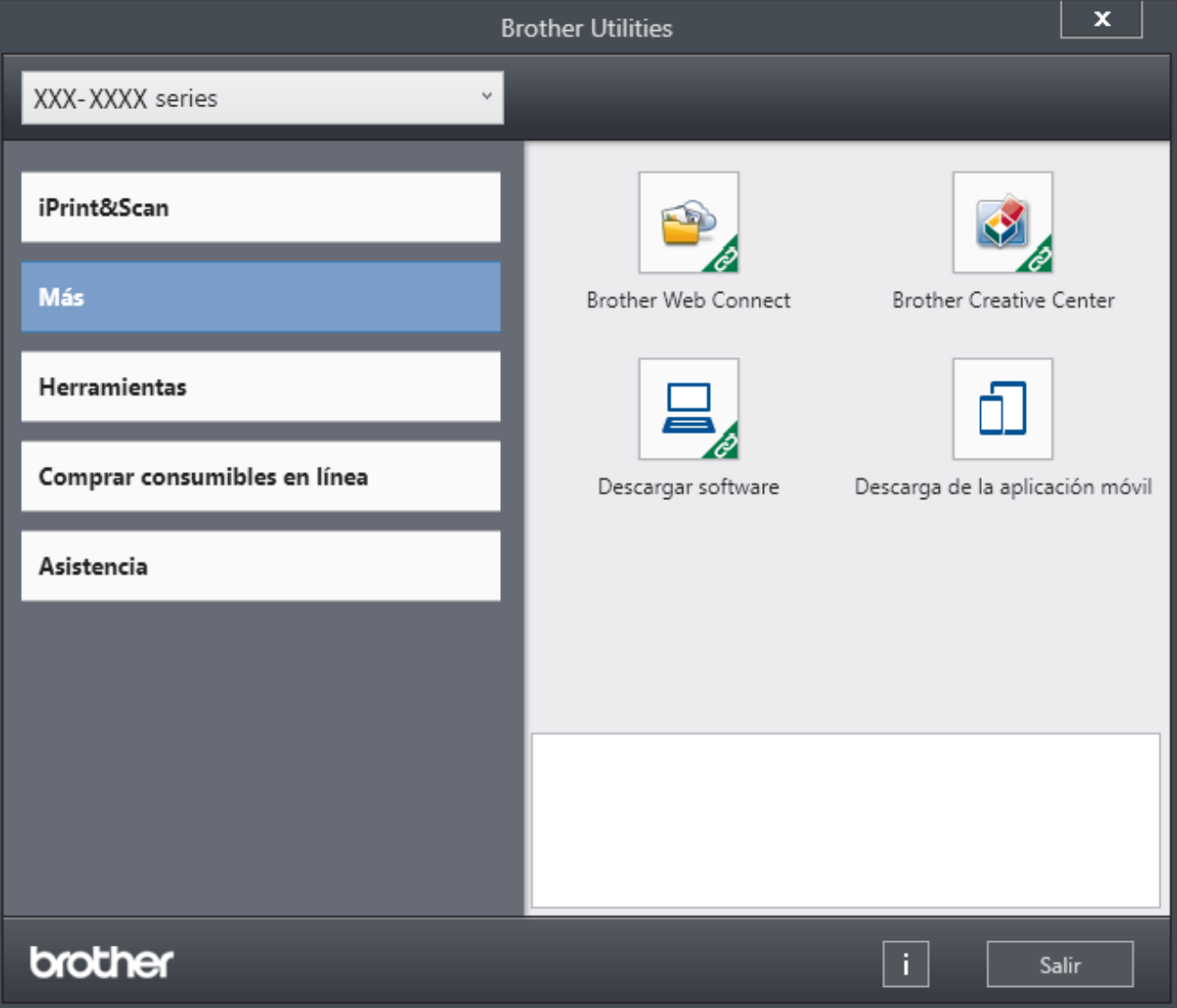

3. Seleccione la opción que desee.

# **Información relacionada**

- [Presentación de su equipo](#page-12-0)
	- [Desinstalación de los controladores y el software \(Windows\)](#page-27-0)

<span id="page-27-0"></span> [Inicio](#page-1-0) > [Presentación de su equipo](#page-12-0) > [Acceso a las utilidades de Brother \(Windows\)](#page-25-0) > Desinstalación de los controladores y el software (Windows)

# **Desinstalación de los controladores y el software (Windows)**

- 1. Realice una de las siguientes acciones:
	- Windows 11

#### Haga clic en > **Todas las aplicaciones** > **Brother** > **Brother Utilities**.

• Windows 10, Windows Server 2016, Windows Server 2019 y Windows Server 2022

Haga clic en > **Brother** > **Brother Utilities**.

• Windows Server 2012 R2

Mueva el ratón a la esquina inferior izquierda de la pantalla **Inicio** y haga clic en  $\Omega$  (si está utilizando un dispositivo táctil, deslice el dedo desde la parte inferior de la pantalla **Inicio** para abrir la pantalla **Aplicaciones**).

Cuando aparece la pantalla **Aplicaciones**, seleccione o haga clic en (**Brother Utilities**).

• Windows Server 2012

Toque o haga clic en (**Brother Utilities**) en la pantalla **Inicio** o en el escritorio.

- 2. Seleccione su modelo de la lista desplegable (si no está ya seleccionado).
- 3. Haga clic en **Herramientas** de la barra de navegación izquierda.
	- Si se muestra el icono **Notificación de actualización de software**, selecciónelo y, a continuación, haga clic en **Comprobar ahora** > **Buscar actualizaciones de software** > **Actualizar**. Siga las instrucciones que irán apareciendo en pantalla.
	- Si no se muestra el icono **Notificación de actualización de software**, vaya al siguiente paso.
- 4. Haga clic **Desinstalar** en la sección **Herramientas** de **Brother Utilities**.

Siga las instrucciones del cuadro de diálogo para desinstalar los controladores y el software.

#### **Información relacionada**

• [Acceso a las utilidades de Brother \(Windows\)](#page-25-0)

<span id="page-28-0"></span> [Inicio](#page-1-0) > [Presentación de su equipo](#page-12-0) > Ubicación de los puertos de entrada y salida en su equipo

# **Ubicación de los puertos de entrada y salida en su equipo**

Los puertos de entrada y salida están situados en la parte trasera y delantera del equipo.

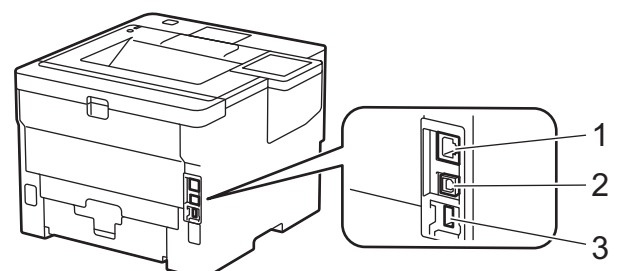

- 1. Puerto 10BASE-T / 100BASE-TX / 1000BASE-T (Para modelos de red)
- 2. Puerto USB
- 3. Puerto accesorio USB (parte trasera)

HL-L6410DN/HL-L6415DN

Al conectar el cable USB o el cable de red, siga las instrucciones del software o del instalador del controlador.

Para instalar los controladores y el software necesarios para el funcionamiento de su equipo, vaya a la página **Descargas** de su modelo en [support.brother.com.](https://support.brother.com/g/b/midlink.aspx)

## **Información relacionada**

• [Presentación de su equipo](#page-12-0)

<span id="page-29-0"></span> [Inicio](#page-1-0) > [Presentación de su equipo](#page-12-0) > Mejora de la ventilación de la máquina

# **Mejora de la ventilación de la máquina**

Gire la tapa de ventilación principal para reorientar el flujo de aire del interior de la máquina.

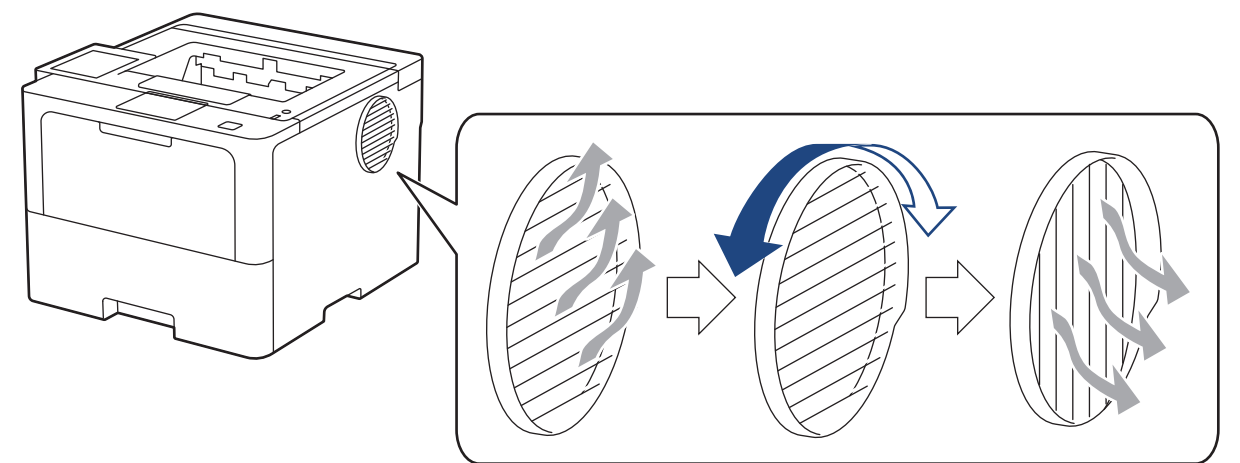

# **AVISO**

- Evite quemarse al girar la tapa de ventilación. Podría estar caliente.
- Guarde un mínimo espacio alrededor del producto tal como se muestra en la ilustración.

Delante **Lateral** 

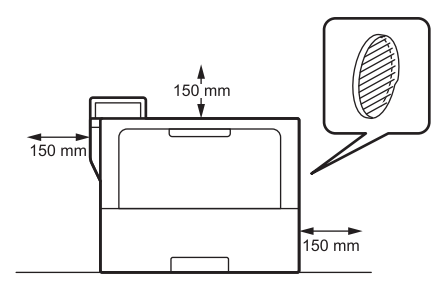

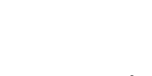

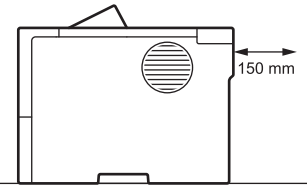

# **NOTA**

NO coloque el producto en un lugar en el que queden obstruidas o bloqueadas las ranuras o aperturas de este. La finalidad de estas ranuras y aperturas es la ventilación.

## **Información relacionada**

• [Presentación de su equipo](#page-12-0)

<span id="page-30-0"></span>**■** [Inicio](#page-1-0) > Manipulación del papel

# **Manipulación del papel**

- [Cargar papel](#page-31-0)
- [Ajustes de papel](#page-48-0)
- [Zona no imprimible](#page-51-0)
- [Soportes de impresión recomendados](#page-52-0)
- [Uso de papel especial](#page-53-0)

<span id="page-31-0"></span> [Inicio](#page-1-0) > [Manipulación del papel](#page-30-0) > Cargar papel

# **Cargar papel**

- [Cargar e imprimir utilizando la bandeja de papel](#page-32-0)
- [Cargar e imprimir utilizando la bandeja multipropósito \(bandeja MP\)](#page-40-0)
- [Eliminar atascos de papel](#page-261-0)

<span id="page-32-0"></span> [Inicio](#page-1-0) > [Manipulación del papel](#page-30-0) > [Cargar papel](#page-31-0) > Cargar e imprimir utilizando la bandeja de papel

# **Cargar e imprimir utilizando la bandeja de papel**

- [Cargar papel en la bandeja de papel](#page-33-0)
- [Cargar e imprimir papel grueso utilizando la bandeja de papel](#page-37-0)
- [Problemas de impresión](#page-274-0)

<span id="page-33-0"></span> [Inicio](#page-1-0) > [Manipulación del papel](#page-30-0) > [Cargar papel](#page-31-0) > [Cargar e imprimir utilizando la bandeja de papel](#page-32-0) > Cargar papel en la bandeja de papel

# **Cargar papel en la bandeja de papel**

- Si el ajuste de comprobación de papel está activado y se extrae la bandeja de papel del equipo, aparecerá un mensaje en la pantalla LCD que le preguntará si desea cambiar el tamaño del papel y el tipo de papel. Cambie los ajustes de tamaño y tipo de papel si es necesario siguiendo las instrucciones que irán apareciendo en la pantalla LCD.
- Si carga un tamaño y un tipo de papel distinto en la bandeja, debe cambiar también los ajustes de tipo y tamaño de papel en el equipo o en el ordenador.
- 1. Extraiga la bandeja de papel del equipo por completo.

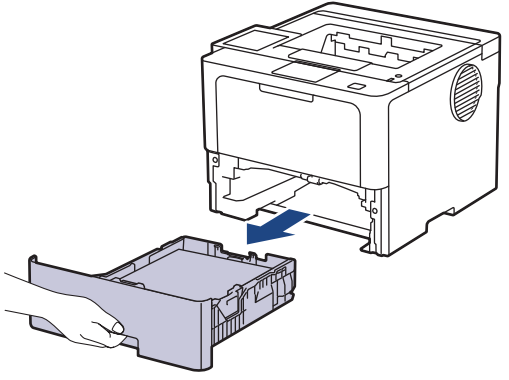

2. Presione las palancas verdes para deslizar las guías de papel para ajustarse al papel.

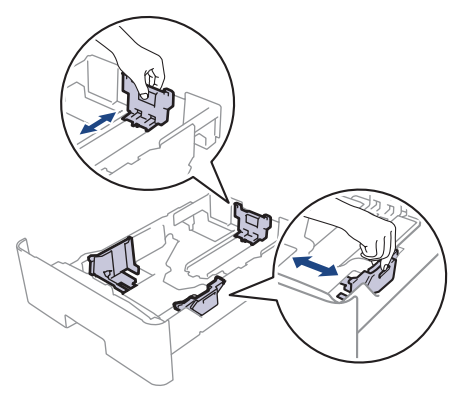

Para papel de tamaño Legal o Folio, pulse el botón de liberación (1) en la parte inferior de la bandeja de papel o la palanca de liberación (2) en su parte trasera y, a continuación, tire de la parte trasera de la bandeja de papel. (No está disponible el papel de tamaño Legal y Folio en algunas regiones).

En bandejas con botón de liberación:

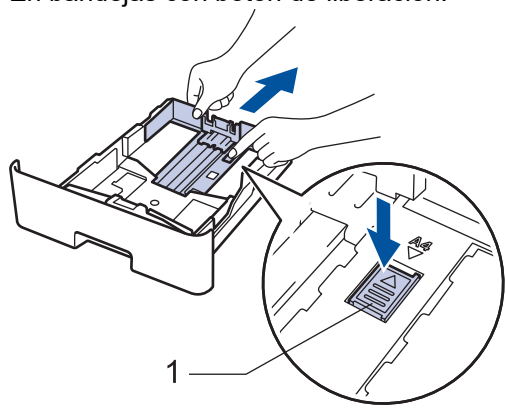

En bandejas con palanca de liberación:

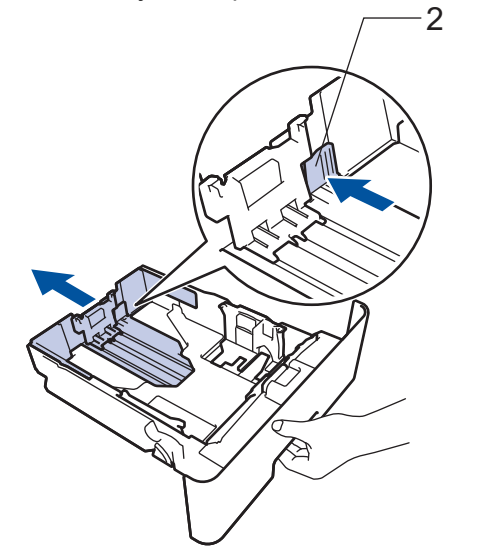

- 3. Airee bien la pila de papel.
- 4. Cargue el papel en la bandeja de papel con la superficie de impresión *hacia abajo*.

Si utiliza papel con membrete o preimpreso, cargue el papel en la orientación correcta. > *Información relacionada*: *Cambie los ajustes del equipo para imprimir en papel membrete o preimpreso utilizando la bandeja de papel*

5. Compruebe que el papel no supere la marca de nivel máximo del papel  $(\mathbf{v} \cdot \mathbf{v})$ . Llenar en exceso la bandeja de papel causará atascos.

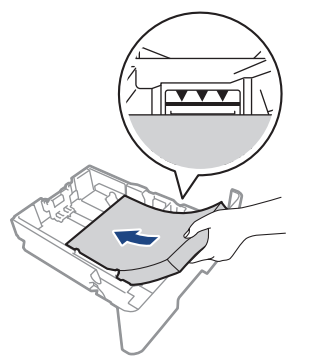

6. Introduzca lentamente la bandeja de papel completamente en el equipo.

7. Levante la lengüeta de soporte para evitar que el papel se caiga de la bandeja de salida.

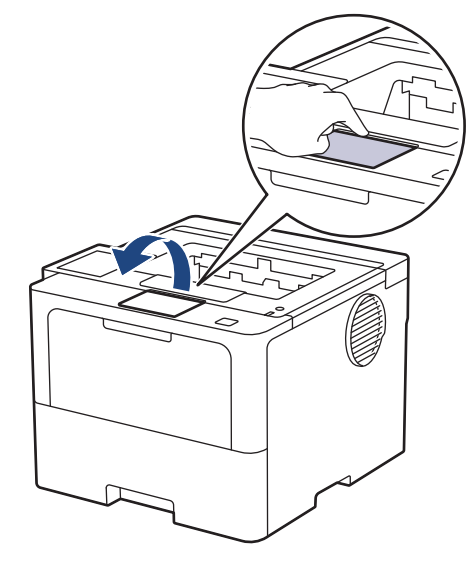

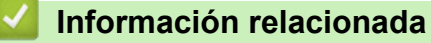

- [Cargar e imprimir utilizando la bandeja de papel](#page-32-0)
	- [Cambie los ajustes del equipo para imprimir en papel membrete o preimpreso utilizando la bandeja de](#page-36-0) [papel](#page-36-0)
[Inicio](#page-1-0) > [Manipulación del papel](#page-30-0) > [Cargar papel](#page-31-0) > [Cargar e imprimir utilizando la bandeja de papel](#page-32-0) > [Cargar](#page-33-0) [papel en la bandeja de papel](#page-33-0) > Cambie los ajustes del equipo para imprimir en papel membrete o preimpreso utilizando la bandeja de papel

## **Cambie los ajustes del equipo para imprimir en papel membrete o preimpreso utilizando la bandeja de papel**

Si usa papel con membrete o preimpreso en impresión a 2 caras, cambie los ajustes del equipo.

- NO cargue tamaños y tipos distintos de papel en la bandeja de papel al mismo tiempo. Si lo hace, puede que se atasque el papel o se cargue mal.
	- Si la posición de impresión está desalineada con el membrete o los objetos preimpresos, la posición de impresión se puede ajustar mediante el ajuste de la posición de impresión de la bandeja de papel.
- Algunos papeles preimpresos pueden causar manchas de impresión, dependiendo del método de impresión y del tipo de tinta.

## **Orientación**

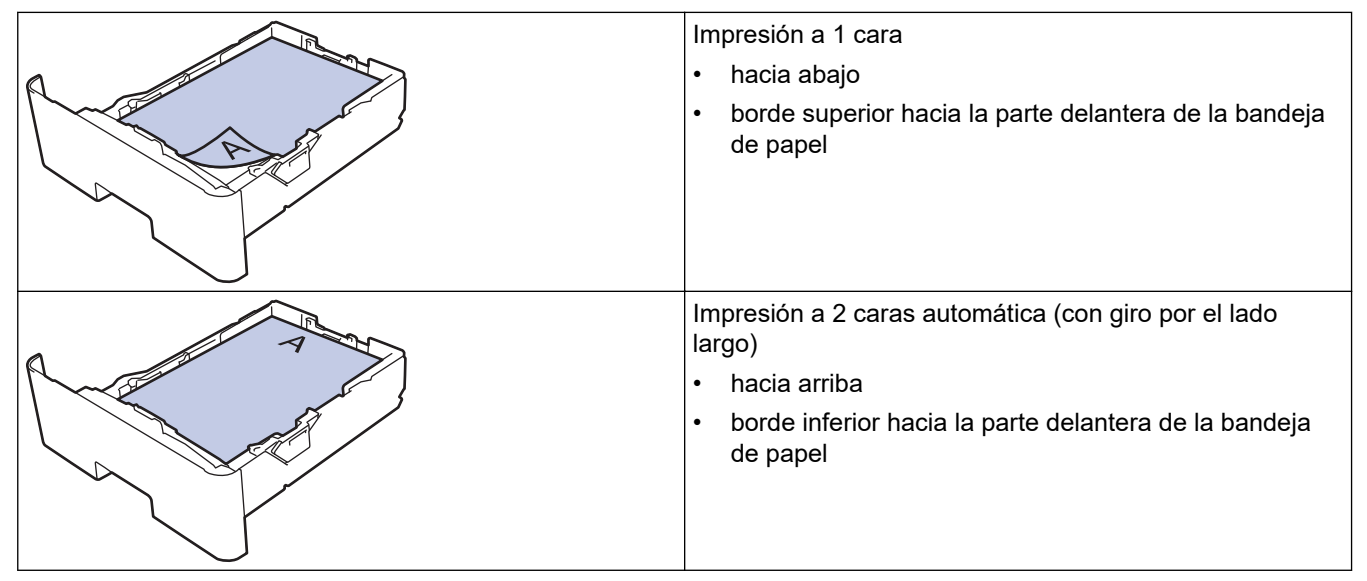

>> HL-L5210DN/HL-L5210DW/HL-L5215DN/HL-L6210DW >> HL-L6410DN/HL-L6415DN

## **HL-L5210DN/HL-L5210DW/HL-L5215DN/HL-L6210DW**

- 1. Pulse  $\triangle$  o  $\nabla$  para seleccionar lo siguiente:
	- a. Seleccione [Impresora]. Pulse **OK**.
	- b. Seleccione [Ambas caras]. Pulse **OK**.
	- c. Seleccione [Imagen única]. Pulse **OK**.
- 2. Pulse a o b para seleccionar [Alim. dob. cara] y, a continuación, pulse **Go (Ir)**.

### **HL-L6410DN/HL-L6415DN**

- 1. Pulse [Ajustes] > [Todos ajustes] > [Impresora] > [Ambas caras] > [Imagen única] > [Alim. dob. cara].
- 2. Pulse

### **Información relacionada**

• [Cargar papel en la bandeja de papel](#page-33-0)

 [Inicio](#page-1-0) > [Manipulación del papel](#page-30-0) > [Cargar papel](#page-31-0) > [Cargar e imprimir utilizando la bandeja de papel](#page-32-0) > Cargar e imprimir papel grueso utilizando la bandeja de papel

## **Cargar e imprimir papel grueso utilizando la bandeja de papel**

- Si el ajuste de comprobación de papel está activado y se extrae la bandeja de papel del equipo, aparecerá un mensaje en la pantalla LCD que le preguntará si desea cambiar el tamaño del papel y el tipo de papel. Cambie los ajustes de tamaño y tipo de papel si es necesario siguiendo las instrucciones que irán apareciendo en la pantalla LCD.
- Si carga un tamaño y un tipo de papel distinto en la bandeja, debe cambiar también los ajustes de tipo y tamaño de papel en el equipo o en el ordenador.
- 1. Extraiga la bandeja de papel del equipo por completo.

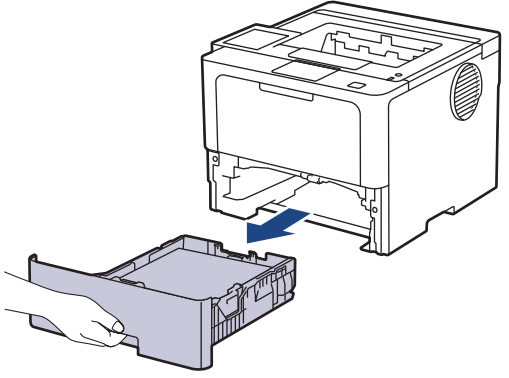

2. Presione las palancas verdes para deslizar las guías de papel para ajustarse al papel.

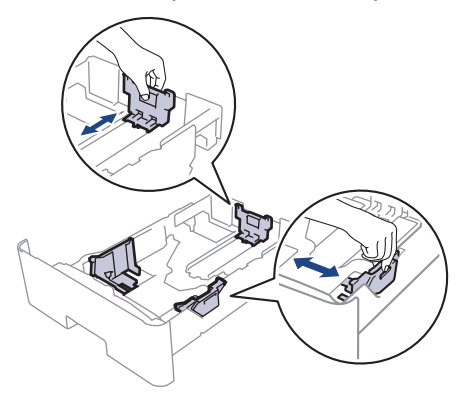

Para papel de tamaño Legal o Folio, pulse el botón de liberación (1) en la parte inferior de la bandeja de papel o la palanca de liberación (2) en su parte trasera y, a continuación, tire de la parte trasera de la bandeja de papel. (No está disponible el papel de tamaño Legal y Folio en algunas regiones).

En bandejas con botón de liberación:

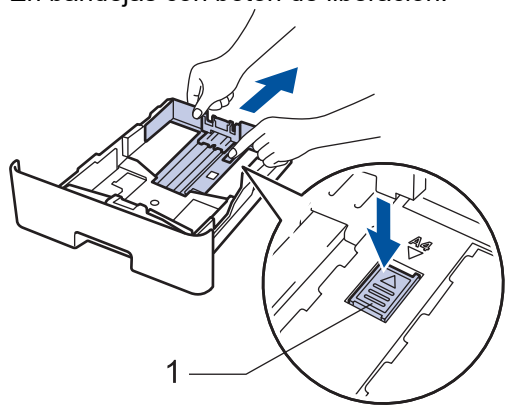

En bandejas con palanca de liberación:

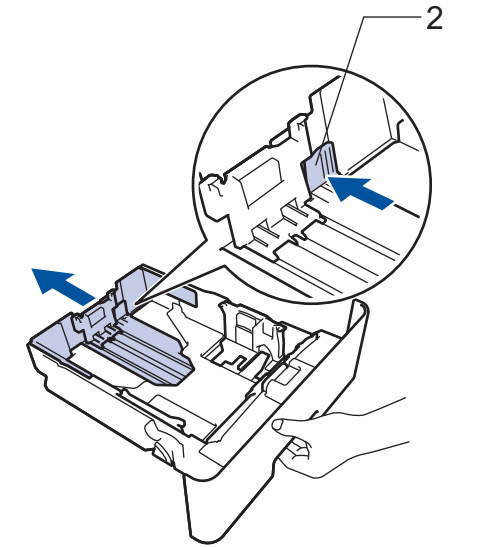

- 3. Airee bien la pila de papel.
- 4. Cargue el papel en la bandeja de papel con la superficie de impresión *hacia abajo*.

NO cargue tamaños y tipos distintos de papel en la bandeja de papel al mismo tiempo. Si lo hace, puede que se atasque el papel o se cargue mal.

5. Compruebe que el papel no supere la marca de nivel máximo del papel  $(\mathbf{v} \cdot \mathbf{v})$ . Llenar en exceso la bandeja de papel causará atascos.

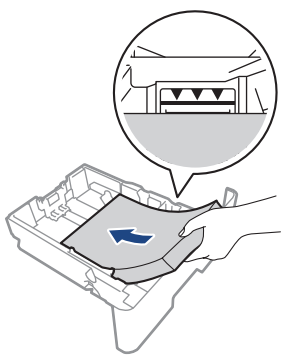

6. Introduzca lentamente la bandeja de papel completamente en el equipo.

7. Abra la cubierta trasera del equipo (bandeja de salida hacia arriba).

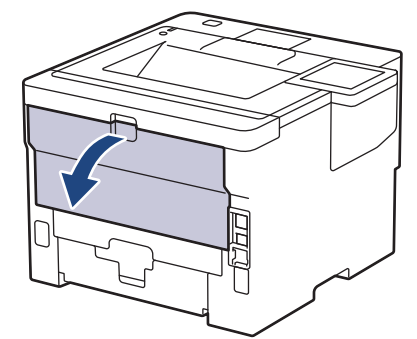

8. Abra el tope del papel. (HL-L6410DN/HL-L6415DN)

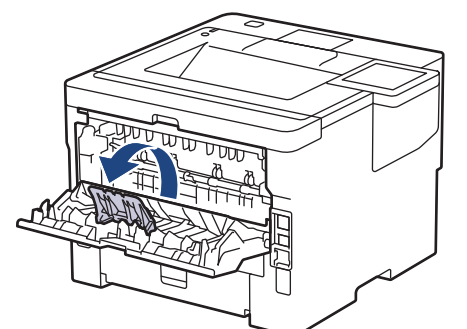

9. Envíe su trabajo de impresión al equipo.

Cambie las preferencias de impresión en el cuadro de diálogo de impresión. Ø

- 10. Cierre el tope del papel. (HL-L6410DN/HL-L6415DN)
- 11. Al terminar, cierre la cubierta trasera (bandeja de salida boca arriba) hasta que encaje en la posición de cierre.

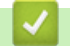

### **Información relacionada**

• [Cargar e imprimir utilizando la bandeja de papel](#page-32-0)

<span id="page-40-0"></span> [Inicio](#page-1-0) > [Manipulación del papel](#page-30-0) > [Cargar papel](#page-31-0) > Cargar e imprimir utilizando la bandeja multipropósito (bandeja MP)

## **Cargar e imprimir utilizando la bandeja multipropósito (bandeja MP)**

- [Cargar papel en la bandeja multipropósito \(bandeja MP\)](#page-41-0)
- [Cargar e imprimir etiquetas utilizando la bandeja MP](#page-44-0)
- [Cargar e imprimir sobres utilizando la bandeja MP](#page-46-0)
- [Problemas de impresión](#page-274-0)

<span id="page-41-0"></span> [Inicio](#page-1-0) > [Manipulación del papel](#page-30-0) > [Cargar papel](#page-31-0) > [Cargar e imprimir utilizando la bandeja multipropósito](#page-40-0) [\(bandeja MP\)](#page-40-0) > Cargar papel en la bandeja multipropósito (bandeja MP)

## **Cargar papel en la bandeja multipropósito (bandeja MP)**

Si carga un tamaño y un tipo de papel distinto en la bandeja, debe cambiar también los ajustes de tipo y tamaño de papel en el equipo o en el ordenador.

- Papel normal
- Papel fino
- Papel grueso
- Papel reciclado
- Papel bond
- **Membrete**
- Papel a color
- 1. Levante la lengüeta de soporte para evitar que el papel se caiga de la bandeja de salida hacia abajo.

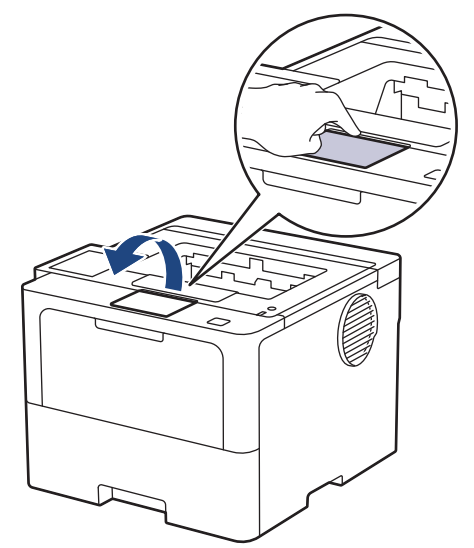

2. Abra la bandeja MP y bájela suavemente.

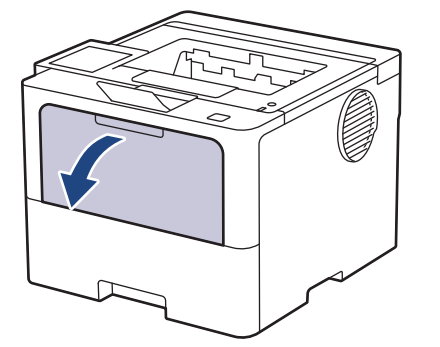

3. Extraiga el soporte de la bandeja MP.

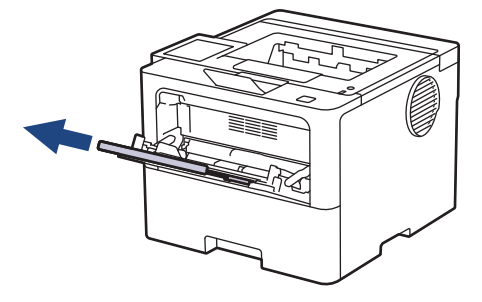

4. Deslice las guías del papel de la bandeja MP para que se ajusten al ancho del papel que vaya a utilizar.

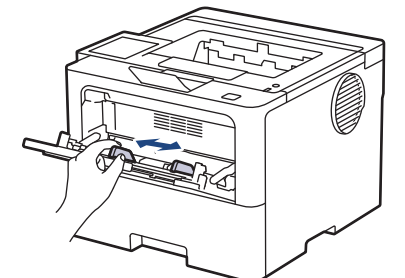

5. Cargue papel con la superficie de impresión *boca arriba* en la bandeja MP.

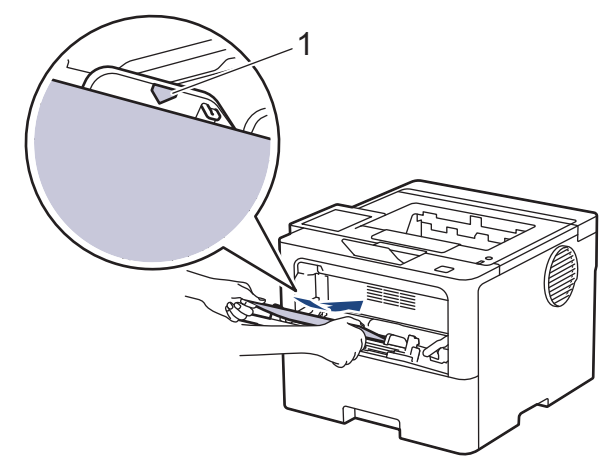

- Compruebe que el papel no supere la marca de nivel máximo del papel (1).
- Si utiliza papel con membrete o preimpreso, cargue el papel en la orientación correcta. >> Información *relacionada*: *Cambie los ajustes del equipo para imprimir en papel membrete o preimpreso utilizando la bandeja MP*

### **Información relacionada**

- [Cargar e imprimir utilizando la bandeja multipropósito \(bandeja MP\)](#page-40-0)
	- [Cambie los ajustes del equipo para imprimir en papel membrete o preimpreso utilizando la bandeja](#page-43-0) [MP](#page-43-0)

<span id="page-43-0"></span> [Inicio](#page-1-0) > [Manipulación del papel](#page-30-0) > [Cargar papel](#page-31-0) > [Cargar e imprimir utilizando la bandeja multipropósito](#page-40-0) [\(bandeja MP\)](#page-40-0) > [Cargar papel en la bandeja multipropósito \(bandeja MP\)](#page-41-0) > Cambie los ajustes del equipo para imprimir en papel membrete o preimpreso utilizando la bandeja MP

## **Cambie los ajustes del equipo para imprimir en papel membrete o preimpreso utilizando la bandeja MP**

Si usa papel con membrete o preimpreso para la impresión a 2 caras, cambie los ajustes del equipo.

- NO cargue tamaños y tipos distintos de papel en la bandeja de papel al mismo tiempo. Si lo hace, puede que se atasque el papel o se cargue mal.
	- Si la posición de impresión está desalineada con el membrete o los objetos preimpresos, la posición de impresión se puede ajustar mediante el ajuste de la posición de impresión de la bandeja MP.
- Algunos papeles preimpresos pueden causar manchas de impresión, dependiendo del método de impresión y del tipo de tinta.

## **Orientación**

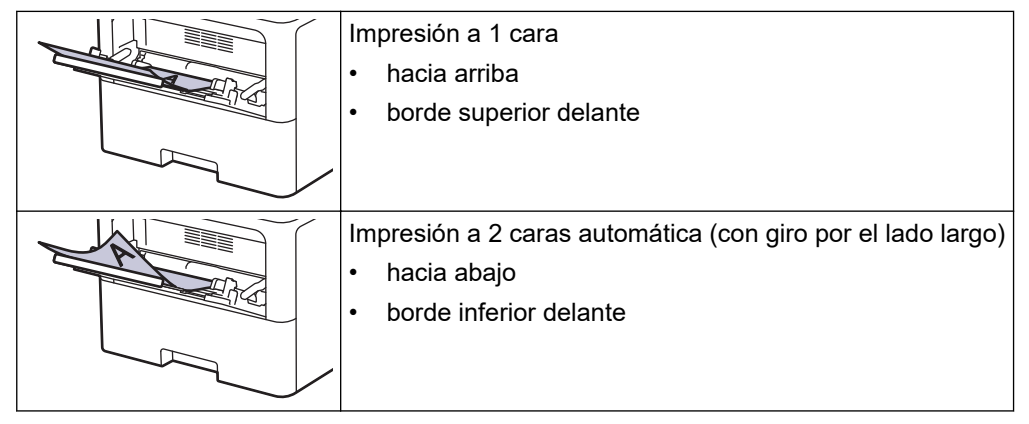

>> HL-L5210DN/HL-L5210DW/HL-L5215DN/HL-L6210DW >> HL-L6410DN/HL-L6415DN

### **HL-L5210DN/HL-L5210DW/HL-L5215DN/HL-L6210DW**

- 1. Pulse  $\blacktriangle$  o  $\nabla$  para seleccionar lo siguiente:
	- a. Seleccione [Impresora]. Pulse **OK**.
	- b. Seleccione [Ambas caras]. Pulse **OK**.
	- c. Seleccione [Imagen única]. Pulse **OK**.
- 2. Pulse a o b para seleccionar [Alim. dob. cara] y, a continuación, pulse **Go (Ir)**.

### **HL-L6410DN/HL-L6415DN**

- 1. Pulse [Ajustes] > [Todos ajustes] > [Impresora] > [Ambas caras] > [Imagen única] > [Alim. dob. cara].
- 2. Pulse

### **Información relacionada**

• [Cargar papel en la bandeja multipropósito \(bandeja MP\)](#page-41-0)

<span id="page-44-0"></span> [Inicio](#page-1-0) > [Manipulación del papel](#page-30-0) > [Cargar papel](#page-31-0) > [Cargar e imprimir utilizando la bandeja multipropósito](#page-40-0) [\(bandeja MP\)](#page-40-0) > Cargar e imprimir etiquetas utilizando la bandeja MP

## **Cargar e imprimir etiquetas utilizando la bandeja MP**

Cuando imprima en etiquetas, abra la tapa trasera (la bandeja de salida boca arriba) y utilice la bandeja MP. Si carga un tamaño y un tipo de papel distinto en la bandeja, debe cambiar también los ajustes de tipo y tamaño de papel en el equipo o en el ordenador.

1. Abra la cubierta trasera del equipo (bandeja de salida hacia arriba).

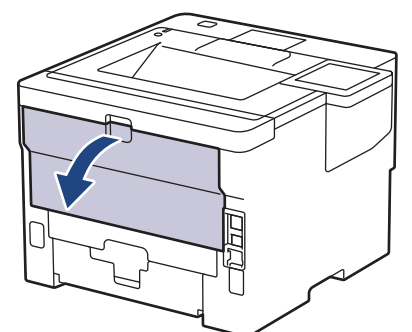

2. Abra el tope del papel. (HL-L6410DN/HL-L6415DN)

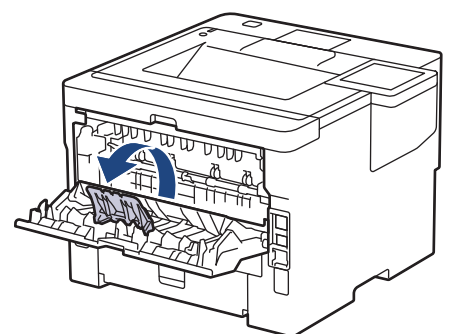

3. En la parte delantera del equipo, abra la bandeja MP y bájela cuidadosamente.

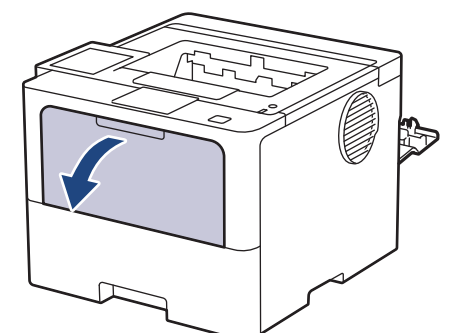

4. Extraiga el soporte de la bandeja MP.

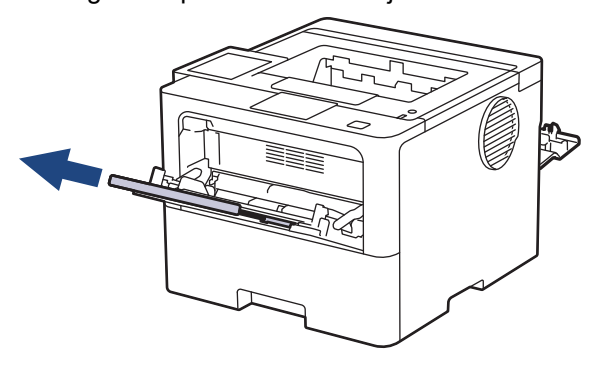

5. Deslice las guías del papel de la bandeja MP para que se ajusten al ancho de las etiquetas que vaya a utilizar.

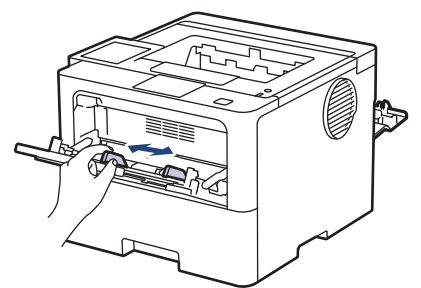

6. Cargue las etiquetas con la superficie de impresión *boca arriba* en la bandeja MP.

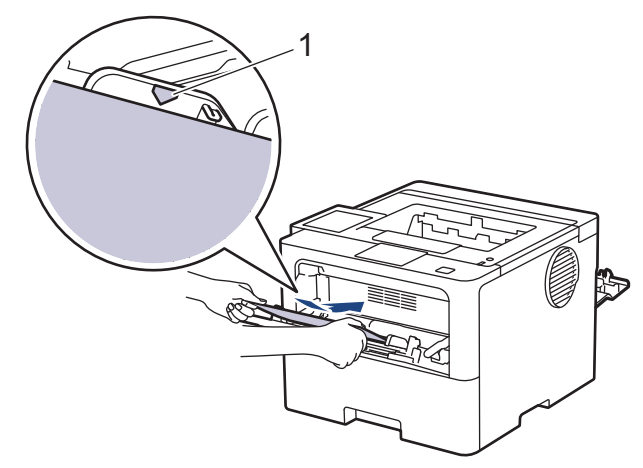

Compruebe que las etiquetas no superen la marca de nivel máximo del papel (1).

- 7. Cambie las preferencias de impresión en la pantalla de impresión.
- 8. Envíe su trabajo de impresión al equipo.

Ø

- 9. Cierre el tope del papel. (HL-L6410DN/HL-L6415DN)
- 10. Al terminar, cierre la cubierta trasera (bandeja de salida boca arriba) hasta que encaje en la posición de cierre.

### **Información relacionada**

• [Cargar e imprimir utilizando la bandeja multipropósito \(bandeja MP\)](#page-40-0)

<span id="page-46-0"></span> [Inicio](#page-1-0) > [Manipulación del papel](#page-30-0) > [Cargar papel](#page-31-0) > [Cargar e imprimir utilizando la bandeja multipropósito](#page-40-0) [\(bandeja MP\)](#page-40-0) > Cargar e imprimir sobres utilizando la bandeja MP

## **Cargar e imprimir sobres utilizando la bandeja MP**

Antes de cargarlos, presione en las esquinas y lados de los sobres para aplanarlos todo lo posible.

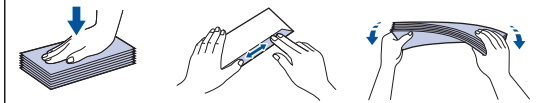

Si carga un tamaño y un tipo de papel distinto en la bandeja, debe cambiar también los ajustes de tipo y tamaño de papel en el equipo o en el ordenador.

1. Abra la cubierta trasera del equipo (bandeja de salida hacia arriba).

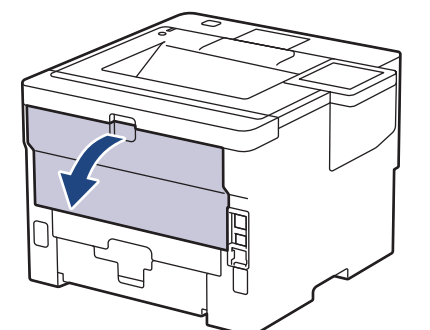

2. Abra el tope del papel. (HL-L6410DN/HL-L6415DN)

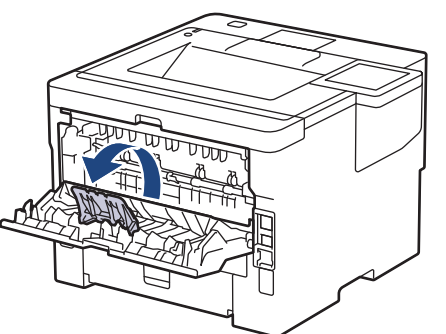

3. En la parte delantera del equipo, abra la bandeja MP y bájela cuidadosamente.

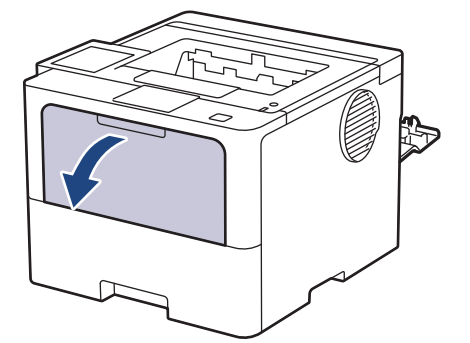

4. Extraiga el soporte de la bandeja MP.

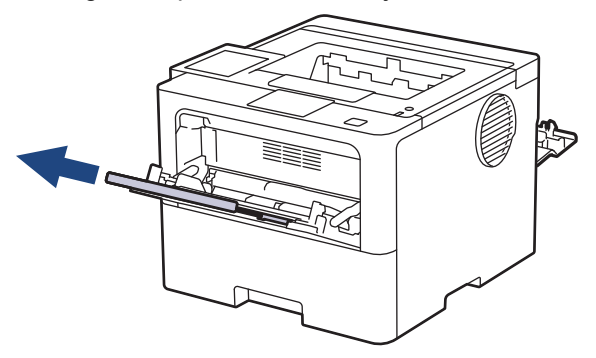

5. Deslice las guías del papel de la bandeja MP para que se ajusten al ancho de los sobres que vaya a utilizar.

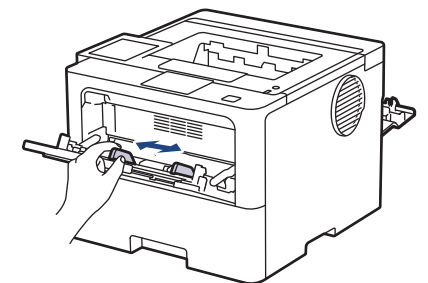

6. Cargue los sobres con la superficie de impresión *boca arriba* en la bandeja MP.

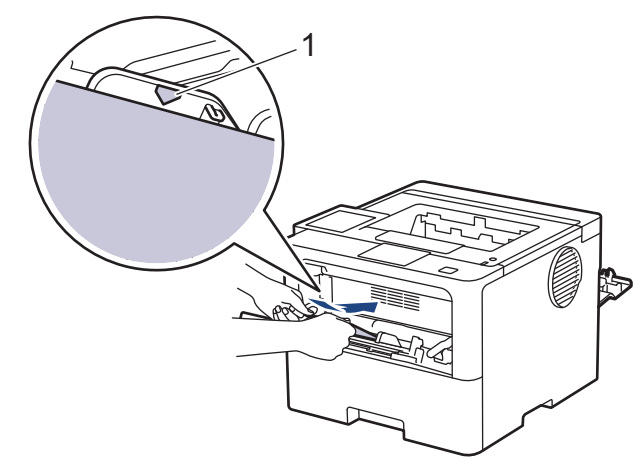

k

Cargue los sobres en la bandeja MP con la superficie de impresión hacia arriba. Compruebe que los sobres no superen la marca de nivel máximo del papel (1).

7. Cambie las preferencias de impresión en el cuadro de diálogo de impresión.

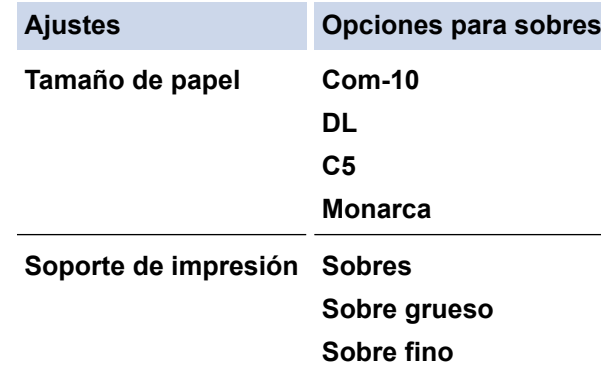

- 8. Envíe su trabajo de impresión al equipo.
- 9. Al terminar, cierre la cubierta trasera (bandeja de salida boca arriba) hasta que encaje en la posición de cierre.

Î

### (HL-L6410DN/HL-L6415DN)

Cierre el tope del papel y, a continuación, cierre la cubierta posterior.

### **Información relacionada**

• [Cargar e imprimir utilizando la bandeja multipropósito \(bandeja MP\)](#page-40-0)

<span id="page-48-0"></span> [Inicio](#page-1-0) > [Manipulación del papel](#page-30-0) > Ajustes de papel

## **Ajustes de papel**

- [Cambiar el tipo y tamaño de papel](#page-49-0)
- [Cambiar el ajuste de comprobación del papel](#page-50-0)
- [Eliminar atascos de papel](#page-261-0)

<span id="page-49-0"></span> [Inicio](#page-1-0) > [Manipulación del papel](#page-30-0) > [Ajustes de papel](#page-48-0) > Cambiar el tipo y tamaño de papel

## **Cambiar el tipo y tamaño de papel**

Cuando cambie el tipo y el tamaño de papel que cargue en la bandeja, también tendrá que cambiar el ajuste de tamaño y el tipo de papel en la pantalla LCD.

>> HL-L5210DN/HL-L5210DW/HL-L5215DN/HL-L6210DW >> HL-L6410DN/HL-L6415DN

### **HL-L5210DN/HL-L5210DW/HL-L5215DN/HL-L6210DW**

- 1. Pulse  $\triangle$  o  $\nabla$  para seleccionar lo siguiente:
	- a. Seleccione [Config. gral.]. Pulse **OK**.
	- b. Seleccione [Ajuste bandeja]. Pulse **OK**.
	- c. Seleccione [Tipo d papel]. Pulse **OK**.
- 2. Pulse a o b para mostrar la bandeja de papel que desee cambiar y, a continuación, pulse **OK**.
- 3. Pulse a o b para mostrar el tipo de papel que desee y, a continuación, pulse **OK**.
- 4. Pulse**Back (Atrás)**.
- 5. Pulse **A** o **V** para mostrar la opción [Tamaño papel] y, a continuación, pulse OK.
- 6. Pulse **▲** o ▼ para mostrar la bandeja de papel que desee cambiar y, a continuación, pulse OK.
- 7. Pulse a o b para mostrar el tipo de papel que desee y, a continuación, pulse **OK**.
- 8. Pulse **A** o **▼** para mostrar el tamaño de papel que desee y, a continuación, pulse **Go (Ir)**.

### **HL-L6410DN/HL-L6415DN**

- 1. Pulse [Ajustes] > [Todos ajustes] > [Config. gral.] > [Ajuste bandeja] > [Tipo d papel].
- 2. Pulse las opciones de bandeja de papel que desee.
- 3. Pulse  $\blacktriangle$  o  $\blacktriangledown$  para ver las opciones del tipo de papel y, a continuación, pulse la opción que desee.
- 4. Pulse
- 5. Pulse  $\blacktriangle$  o  $\nabla$  para mostrar la opción [Tamaño papel] y, a continuación, pulse [Tamaño papel].
- 6. Pulse ▲ o ▼ para mostrar las opciones de la bandeia de papel y, a continuación, pulse la opción que desee.
- 7. Pulse ▲ o ▼ para mostrar las opciones de tamaño de papel y, a continuación, pulse la opción que desea cambiar.
- 8. Pulse

### **Información relacionada**

• [Ajustes de papel](#page-48-0)

<span id="page-50-0"></span> [Inicio](#page-1-0) > [Manipulación del papel](#page-30-0) > [Ajustes de papel](#page-48-0) > Cambiar el ajuste de comprobación del papel

## **Cambiar el ajuste de comprobación del papel**

Cuando encienda la opción de comprobación de papel del equipo, el equipo mostrará un mensaje al retirar una bandeja de papel o cargar papel con la bandeja MP que le preguntará si ha cambiado de tamaño y de tipo de papel.

La configuración predefinida es que esta opción esté activada.

>> HL-L5210DN/HL-L5210DW/HL-L5215DN/HL-L6210DW >> HL-L6410DN/HL-L6415DN

### **HL-L5210DN/HL-L5210DW/HL-L5215DN/HL-L6210DW**

- 1. Pulse **▲ o ▼** para seleccionar lo siguiente:
	- a. Seleccione [Config. gral.]. Pulse **OK**.
	- b. Seleccione [Ajuste bandeja]. Pulse **OK**.
	- c. Seleccione [Comprob. papel]. Pulse **OK**.
- 2. Pulse a o b para seleccionar la opción [Sí] o [No] y, a continuación, pulse **Go (Ir)**.

### **HL-L6410DN/HL-L6415DN**

- 1. Pulse [Ajustes] > [Todos ajustes] > [Config. gral.] > [Ajuste bandeja] > [Comprob. papel].
- 2. Pulse [Sí] o [No].
- 3. Pulse  $\Box$

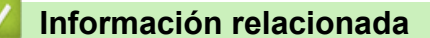

• [Ajustes de papel](#page-48-0)

 [Inicio](#page-1-0) > [Manipulación del papel](#page-30-0) > Zona no imprimible

## **Zona no imprimible**

Las siguientes medidas de la tabla muestran las áreas no imprimibles máximas desde los bordes de los tamaños del papel más comunes. Estas medidas pueden variar en función del tamaño de papel o de la configuración de la aplicación que utilice.

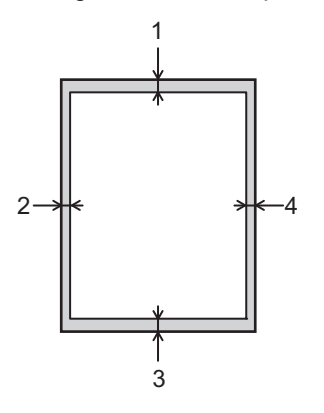

Ø

No intente imprimir en estas áreas, ya que no se imprimirá nada en ellas.

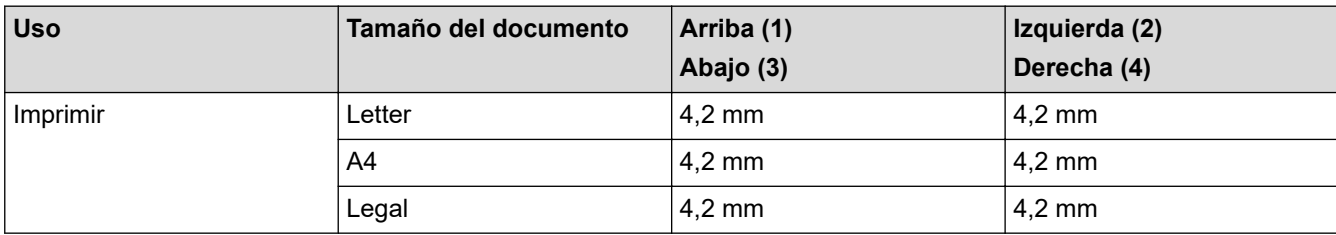

## **Información relacionada**

• [Manipulación del papel](#page-30-0)

 [Inicio](#page-1-0) > [Manipulación del papel](#page-30-0) > Soportes de impresión recomendados

## **Soportes de impresión recomendados**

Para obtener la mejor calidad de impresión, sugerimos utilizar el papel de la tabla.

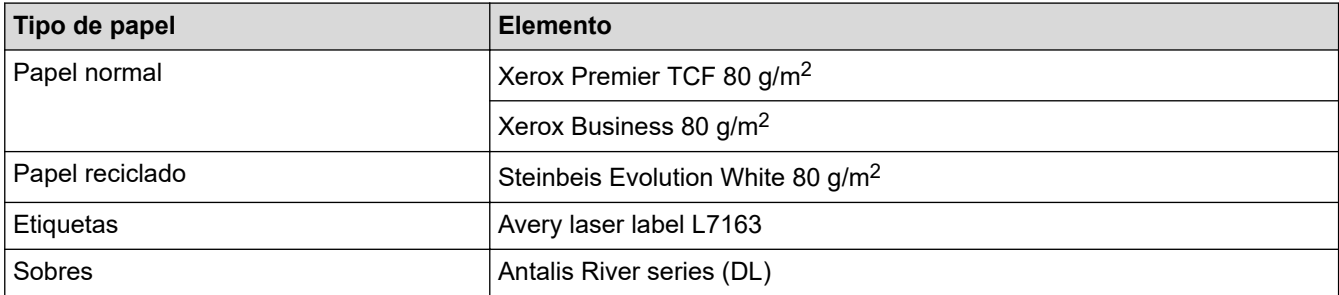

## **Información relacionada**

• [Manipulación del papel](#page-30-0)

### **Información adicional:**

• [Eliminar atascos de papel](#page-261-0)

 [Inicio](#page-1-0) > [Manipulación del papel](#page-30-0) > Uso de papel especial

## **Uso de papel especial**

Pruebe siempre muestras de papel antes de adquirir papel para garantizar que el rendimiento es el que espera.

- NO utilice papel para tinta, puede producir un atasco de papel o dañar su equipo.
- Si utiliza papel bond, papel con una superficie áspera o papel que está arrugado o doblado, el papel puede presentar un resultado degradado.

Guarde el papel en su embalaje original y manténgalo cerrado. Mantenga el papel plano y evite exponerlo a la humedad, a la luz solar directa y a cualquier fuente de calor.

### **IMPORTANTE**

Es posible que algunos tipos de papel no ofrezcan un buen resultado o causen daños al equipo.

NO utilice papel:

- que sea muy rugoso
- que sea extremadamente liso o brillante
- que esté ondulado o deformado
- que tenga una cobertura o acabado químico
- dañado, con dobleces o plegado,
- que supere la especificación de peso recomendado en esta guía
- con pestañas y grapas
- con membretes que utilizan tintas a baja temperatura o termografía
- que sea autocopiativo
- que esté diseñado para impresión de inyección de tinta

Si utiliza cualquiera de los tipos de papel mostrados anteriormente, podría dañar el equipo. Este daño no lo cubre la garantía de Brother ni el contrato de servicio.

### **Información relacionada**

• [Manipulación del papel](#page-30-0)

**Información adicional:**

• [Eliminar atascos de papel](#page-261-0)

#### <span id="page-54-0"></span>■ [Inicio](#page-1-0) > Imprimir

## **Imprimir**

- [Imprimir desde el ordenador \(Windows\)](#page-55-0)
- [Imprimir desde el ordenador \(Mac\)](#page-69-0)
- [Imprimir un documento adjunto de correo electrónico](#page-71-0)
- [Impresión segura mediante una unidad flash USB](#page-72-0)
- [Impresión de duplicados](#page-74-0)
- [Modificación de ajustes de impresión con el panel de control](#page-76-0)
- [Cancelar trabajos de impresión](#page-77-0)
- [Impresión de prueba](#page-78-0)
- [Impresión universal](#page-79-0)

<span id="page-55-0"></span> [Inicio](#page-1-0) > [Imprimir](#page-54-0) > Imprimir desde el ordenador (Windows)

## **Imprimir desde el ordenador (Windows)**

- [Imprimir un documento \(Windows\)](#page-56-0)
- [Ajustes de impresión \(Windows\)](#page-58-0)
- [Impresión segura \(Windows\)](#page-63-0)
- [Cambiar la configuración de impresión predefinida \(Windows\)](#page-65-0)
- [Imprimir un documento utilizando el controlador de impresora de BR-Script3 \(emulación](#page-67-0) [de lenguaje de PostScript](#page-67-0)® 3™) (Windows)
- [Supervisar el estado del equipo desde su ordenador \(Windows\)](#page-68-0)

<span id="page-56-0"></span> [Inicio](#page-1-0) > [Imprimir](#page-54-0) > [Imprimir desde el ordenador \(Windows\)](#page-55-0) > Imprimir un documento (Windows)

## **Imprimir un documento (Windows)**

- 1. Seleccione el comando de impresión de su aplicación.
- 2. Seleccione el nombre de su modelo y haga clic en el botón de propiedades o preferencias de la impresora. Aparecerá la ventana del controlador de impresora.

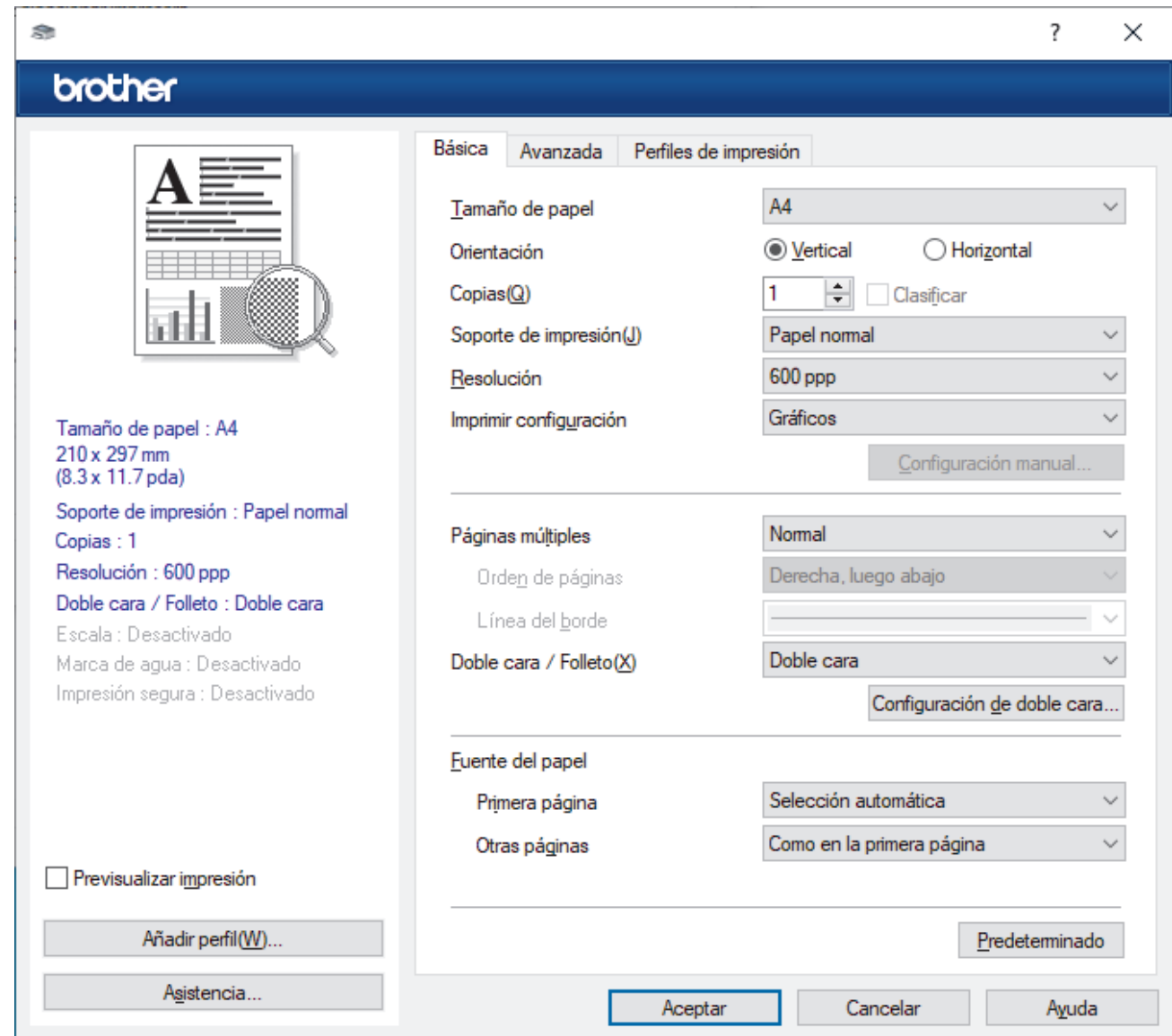

- 3. Asegúrese de que ha cargado el papel del tamaño correcto en la bandeja de papel.
- 4. Haga clic en la lista desplegable **Tamaño de papel** y, a continuación, seleccione el tamaño del papel.
- 5. En el campo **Orientación**, seleccione las opciones **Vertical** o **Horizontal** para configurar la orientación de la impresión.

Si su aplicación contiene una función parecida a esta, se recomienda que establezca la orientación en la aplicación.

- 6. Escriba el número de copias (1-999) que desee en el campo **Copias**.
- 7. Pulse la lista desplegable **Soporte de impresión** y seleccione después el tipo de papel que vaya a usar.
- 8. Para imprimir varias páginas en una sola hoja de papel o imprimir una página de su documento en varias hojas, haga clic en la lista desplegable **Páginas múltiples** y, a continuación, seleccione sus opciones.
- 9. Cambie otros ajustes de impresora si es necesario.
- 10. Haga clic en **Aceptar**.
- 11. Termine la operación de impresión.

## **Información relacionada**

• [Imprimir desde el ordenador \(Windows\)](#page-55-0)

### **Información adicional:**

- [Eliminar atascos de papel](#page-261-0)
- [Ajustes de impresión \(Windows\)](#page-58-0)

<span id="page-58-0"></span> [Inicio](#page-1-0) > [Imprimir](#page-54-0) > [Imprimir desde el ordenador \(Windows\)](#page-55-0) > Ajustes de impresión (Windows)

## **Ajustes de impresión (Windows)**

>> Pestaña **Básica**

[>> Pestaña](#page-60-0) **Avanzada**

### **Pestaña Básica**

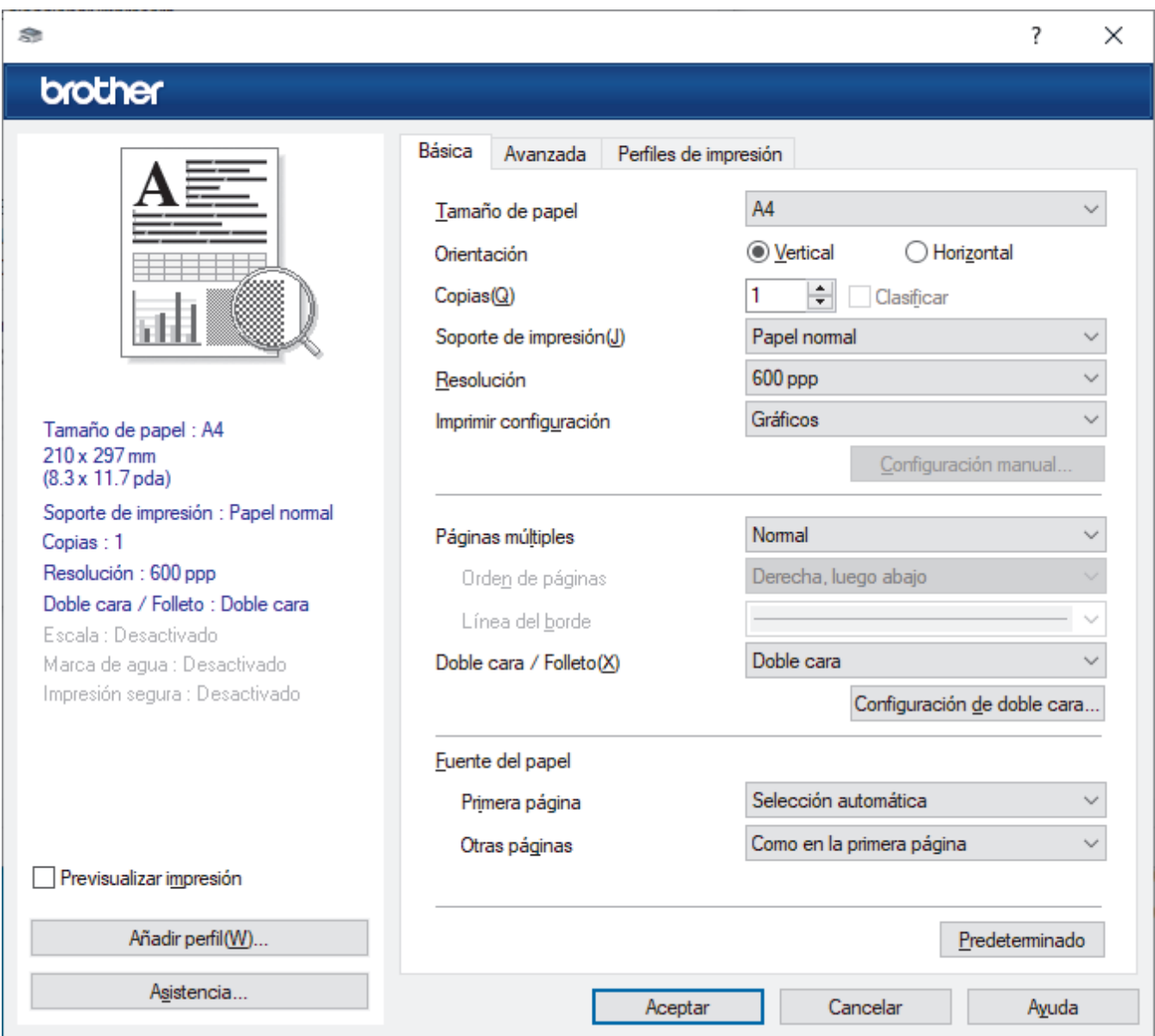

#### **1. Tamaño de papel**

Seleccione el tamaño de papel que desee utilizar. Puede seleccionar uno de los tamaños de papel estándar o bien crear un tamaño de papel personalizado.

#### **2. Orientación**

Seleccione la orientación (vertical u horizontal) de la impresión.

Si su aplicación contiene una función parecida a esta, se recomienda que establezca la orientación en la aplicación.

#### **3. Copias**

Escriba el número de copias (1-999) que desee imprimir en este campo.

#### **Clasificar**

Seleccione esta opción para imprimir series de documentos de varias páginas en el orden de páginas original. Cuando esta opción está seleccionada, se imprime una copia completa del documento y, a continuación, la copia se vuelve a imprimir el número de veces seleccionado. Si esta opción no está

seleccionada, cada página se imprime el número de veces seleccionado antes de que se imprima la página siguiente del documento.

#### **4. Soporte de impresión**

Seleccione el tipo de soporte que desea utilizar. Para conseguir los mejores resultados, el equipo configura automáticamente los ajustes de impresión según el tipo de soporte seleccionado.

#### **5. Resolución**

Seleccione la resolución de impresión. Debido a que la velocidad y la resolución de impresión están relacionadas, cuanto más alta sea la resolución, menor será la velocidad de impresión del documento.

#### **6. Imprimir configuración**

Seleccione el tipo de documento que desee imprimir.

#### **Configuración manual...**

Especifique ajustes avanzados como brillo, contraste y otros ajustes.

#### **Gráficos**

#### **Utilizar semitonos de la impresora**

Seleccione esta opción si desea utilizar el controlador de impresora para expresar los medios tonos.

#### **Brillo**

Permite ajustar el brillo.

#### **Contraste**

Permite ajustar el contraste.

#### **Calidad de gráficos**

Seleccione Gráficos o Texto para la mejor calidad de impresión, basándose en el tipo de documento que está imprimiendo.

#### **Mejorar impresión de grises**

Seleccione esta opción para mejorar la calidad de las áreas sombreadas de la imagen.

#### **Mejorar impresión de patrones**

Seleccione esta opción para mejorar la impresión de patrones si los rellenos y los patrones impresos tienen un aspecto diferente al que tienen en la pantalla del ordenador.

#### **Mejora la línea delgada**

Seleccione esta opción para mejorar la calidad de las líneas finas de la imagen.

#### **Utilizar semitonos del sistema**

Seleccione esta opción si desea utilizar Windows para expresar los medios tonos.

#### **Modo TrueType (solo disponible para determinados modelos)**

#### **Modo**

Seleccione cómo se procesan las fuentes para la impresión.

#### **Usar fuentes TrueType de la impresora**

Seleccione si desea utilizar fuentes predefinidas en el procesamiento de fuentes.

#### **7. Páginas múltiples**

Seleccione esta opción para imprimir varias páginas en una sola hoja de papel o imprimir una sola página del documento en varias hojas.

#### **Orden de páginas**

Seleccione el orden de páginas al imprimir varias páginas en una sola hoja de papel.

#### **Línea del borde**

Seleccione el tipo de borde que se utilizará al imprimir varias páginas en una sola hoja de papel.

#### <span id="page-60-0"></span>**8. Doble cara / Folleto**

Seleccione esta opción para imprimir en ambas caras del papel o imprimir un documento en formato de folleto mediante la impresión a 2 caras.

#### **Configuración de doble cara**

Haga clic en este botón para seleccionar el tipo de encuadernación a 2 caras. Hay cuatro tipos de encuadernación a 2 caras disponibles en cada orientación.

#### **9. Fuente del papel**

Seleccione una fuente de papel que coincida con las condiciones o el propósito de la impresión.

#### **Primera página**

Seleccione la fuente de papel que se utilizará para imprimir la primera página.

#### **Otras páginas**

**1. Escala**

Seleccione la fuente de papel que se utilizará para imprimir la página segunda y siguientes.

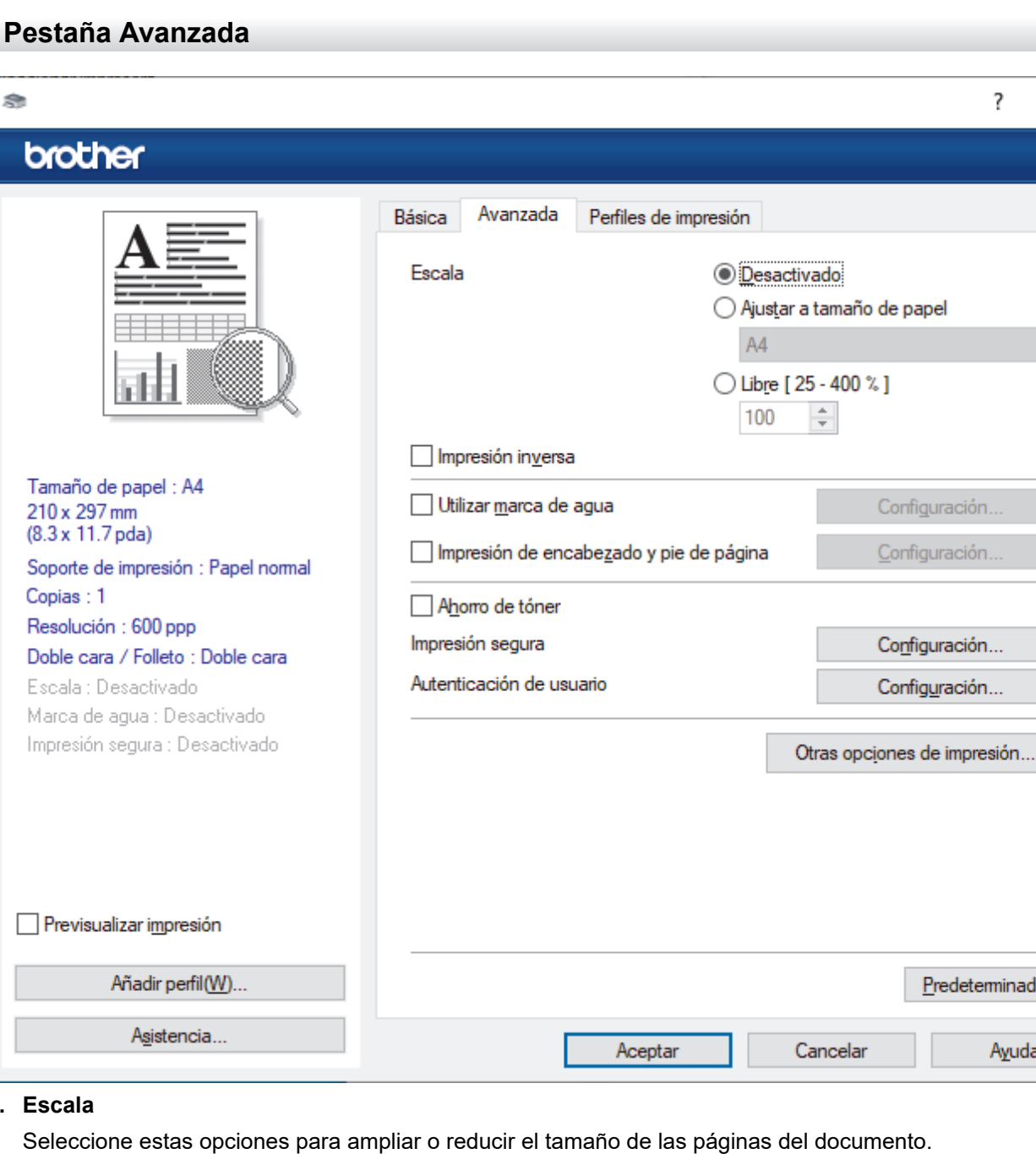

 $\times$ 

#### **Ajustar a tamaño de papel**

Seleccione esta opción para ampliar o reducir las páginas del documento al tamaño de papel especificado. Cuando seleccione esta opción, seleccione el tamaño de papel que desee en la lista desplegable.

#### **Libre [ 25 - 400 % ]**

Seleccione esta opción para ampliar o reducir las páginas del documento manualmente. Cuando seleccione esta opción, escriba un valor en el campo.

#### **2. Impresión inversa**

Seleccione esta opción para girar la imagen impresa 180 grados.

#### **3. Utilizar marca de agua**

Seleccione esta opción para imprimir un logotipo o texto en el documento como marca de agua. Seleccione una de las marcas de agua predefinidas, añada una nueva marca de agua o utilice un archivo de imagen creado por usted.

#### **4. Impresión de encabezado y pie de página**

Seleccione esta opción para imprimir en el documento la fecha, la hora y el nombre del usuario que ha iniciado la sesión.

#### **5. Ahorro de tóner**

Seleccione esta función para ahorrar tóner reduciendo la cantidad de tóner utilizado para imprimir documentos; las impresiones aparecerán más claras pero seguirán siendo legibles.

#### **6. Impresión segura (solo disponible para determinados modelos)**

Esta función garantiza que los documentos confidenciales o importantes no se impriman hasta que no haya introducido la contraseña en el panel de control del equipo.

#### **7. Administrador**

Esta función le permite cambiar la contraseña de administrador y restringir diversas funciones de impresión.

#### **8. Autenticación de usuario (solo disponible para determinados modelos)**

Esta función le permite confirmar las restricciones de cada usuario.

#### **9. Bandeja de salida (solo disponible para determinados modelos)**

Seleccione la bandeja de salida para páginas impresas.

#### **Buzón apilador**

Saca el papel por la bandeja de salida estándar. Si la bandeja de salida estándar se llena, la impresora selecciona automáticamente la siguiente papelera disponible.

#### **Buzón clasificador**

Si imprime varias copias, cada una saldrá por una papelera diferente de 1 a 4

#### **Usar la bandeja estándar cuando esté lleno**

Seleccione esta opción para seguir imprimiendo, incluso si las bandejas del Clasificador están llenas. Si selecciona esta opción, el equipo continúa con el trabajo de impresión, extrayendo las páginas restantes por la bandeja de salida principal del equipo si las bandejas del Clasificador están llenas.

#### **10. Otras opciones de impresión**

#### **Tiempo en reposo**

Seleccione esta opción para configurar el equipo para que entre en modo espera justo después de imprimir.

#### **Macro (solo disponible para determinados modelos)**

Seleccione esta función para imprimir un formulario electrónico (macro), previamente almacenado en la memoria del equipo, superpuesto sobre la impresión.

#### **Ajuste de la densidad**

Especifique la densidad de impresión.

#### **Mejora el resultado de impresión**

Seleccione esta opción para reducir la curvatura del papel y mejorar la fijación del tóner.

#### **Saltar página en blanco**

Seleccione esta opción para permitir que el controlador de impresora detecte automáticamente las páginas en blanco y las excluya de la impresión.

#### **Imprimir texto en negro**

Seleccione esta opción si desea imprimir texto en color como texto en negro.

#### **Imprimir archivo**

Seleccione esta opción para guardar los datos de impresión en el ordenador como un archivo PDF.

### **Configuración Eco**

Seleccione esta opción para reducir el ruido de impresión.

### **Información relacionada**

• [Imprimir desde el ordenador \(Windows\)](#page-55-0)

#### **Información adicional:**

- [El Clasificador](#page-390-0)
- [Imprimir un documento \(Windows\)](#page-56-0)

<span id="page-63-0"></span> [Inicio](#page-1-0) > [Imprimir](#page-54-0) > [Imprimir desde el ordenador \(Windows\)](#page-55-0) > Impresión segura (Windows)

## **Impresión segura (Windows)**

Utilice Impresión segura para garantizar que no se imprimen documentos confidenciales o importantes hasta que introduzca una contraseña en el panel de control del equipo.

Los datos seguros se borrarán del equipo cuando lo apague.

>> HL-L5210DN/HL-L5210DW/HL-L5215DN/HL-L6210DW >> HL-L6410DN/HL-L6415DN

### **HL-L5210DN/HL-L5210DW/HL-L5215DN/HL-L6210DW**

- 1. Seleccione el comando de impresión de su aplicación.
- 2. Seleccione el nombre de su modelo y, a continuación, haga clic en el botón de propiedades o preferencias de la impresora.

Aparece la ventana del controlador de la impresora.

- 3. Haga clic en la pestaña **Avanzada**.
- 4. Haga clic en el botón **Configuración** del campo **Impresión segura**.
- 5. Seleccione la casilla de verificación **Impresión segura**.
- 6. Escriba una contraseña de cuatro dígitos en el campo **Contraseña**.
- 7. Escriba **Nombre de usuario** y **Nombre del trabajo** en el campo de texto, si es necesario.
- 8. Haga clic en **Aceptar**, para cerrar la ventana **Configuración de impresión segura**.
- 9. Haga clic en **Aceptar**.
- 10. Termine la operación de impresión.
- 11. Pulse **Secure (Proteger)** en el panel de control del equipo.
- 12. Pulse **A** o **▼** para mostrar el nombre de usuario y, a continuación pulse **OK**.
- 13. Escriba la contraseña de cuatro dígitos.

Para introducir cada dígito, pulse **A** o **▼** para seleccionar un número y, a continuación, pulse **OK**.

- 14. Pulse **A** o **▼** para mostrar el trabajo y, a continuación, pulse OK.
- 15. Pulse a o b para seleccionar la opción [Imprimir] y, a continuación, pulse **OK**.
- 16. Pulse A o ▼ para introducir el número de copias que desea.
- 17. Pulse **OK**.

El equipo imprime los datos.

Tras imprimir los datos seguros, estos se borran de la memoria del equipo.

### **HL-L6410DN/HL-L6415DN**

- 1. Seleccione el comando de impresión de su aplicación.
- 2. Seleccione el nombre de su modelo y, a continuación, haga clic en el botón de propiedades o preferencias de la impresora.

Aparece la ventana del controlador de la impresora.

- 3. Haga clic en la pestaña **Avanzada**.
- 4. Haga clic en el botón **Configuración** del campo **Impresión segura**.
- 5. Seleccione la casilla de verificación **Impresión segura**.
- 6. Escriba una contraseña de cuatro dígitos en el campo **Contraseña**.
- 7. Escriba **Nombre de usuario** y **Nombre del trabajo** en el campo de texto, si es necesario.
- 8. Haga clic en **Aceptar**, para cerrar la ventana **Configuración de impresión segura**.
- 9. Haga clic en **Aceptar**.
- 10. Termine la operación de impresión.
- 11. Pulse [Impresión segura] en el panel de control del equipo.
- 12. Pulse ▲ o ▼ para mostrar los nombres de usuario y, a continuación, pulse su nombre de usuario para seleccionarlo.
- 13. Escriba la contraseña de cuatro dígitos y, a continuación pulse [OK].
- 14. Pulse ▲ o ▼ para mostrar el trabajo de impresión y, a continuación, púlselo.
- 15. Introduzca el número de copias que desee.
- 16. Pulse [Inicio].

Tras imprimir los datos seguros, estos se borran de la memoria del equipo.

### **Información relacionada**

• [Imprimir desde el ordenador \(Windows\)](#page-55-0)

<span id="page-65-0"></span> [Inicio](#page-1-0) > [Imprimir](#page-54-0) > [Imprimir desde el ordenador \(Windows\)](#page-55-0) > Cambiar la configuración de impresión predefinida (Windows)

## **Cambiar la configuración de impresión predefinida (Windows)**

Cuando cambie los ajustes de impresión, los cambios solo se aplican en documentos impresos con tal aplicación. Para cambiar los ajustes de impresión en todas las aplicaciones de Windows, debe configurar las propiedades del controlador de impresora.

- 1. Realice una de las siguientes acciones:
	- Para Windows 11

Haga clic en > **Todas las aplicaciones** > **Herramientas de Windows** > **Panel de control**. En el grupo **Hardware y sonido**, haga clic en **Ver dispositivos e impresoras**.

• Para Windows 10, Windows Server 2016, Windows Server 2019 y Windows Server 2022

Haga clic en > **Sistema de Windows** > **Panel de control**. En el grupo **Hardware y sonido (Hardware)**, haga clic en **Ver dispositivos e impresoras**.

Para Windows Server 2012 R2

Haga clic en **Panel de control** en la pantalla **Inicio**. En el grupo **Hardware**, haga clic en **Ver dispositivos e impresoras**.

Para Windows Server 2012

Mueva el ratón a la esquina inferior derecha del escritorio. Cuando aparezca la barra de menú, haga clic en **Configuración** y, a continuación, en **Panel de control**. En el grupo **Hardware**, haga clic en **Ver dispositivos e impresoras**.

2. Haga clic con el botón derecho en el icono de su modelo y, a continuación, seleccione **Propiedades de impresora**. (Si aparecen las opciones del controlador de impresora, seleccione el controlador de su impresora).

Aparecerá el cuadro de diálogo de las propiedades de la impresora.

3. Haga clic en la pestaña **General** y, a continuación, haga clic en el botón **Preferencias de impresión** o **Preferencias...**.

Aparecerá el cuadro de diálogo del controlador de impresora.

- Para configurar los ajustes de bandeja, haga clic en la pestaña **Configuración de dispositivo** (disponible en ciertos modelos).
- Para cambiar el puerto de la impresora, haga clic en la pestaña **Puertos**.
- 4. Seleccione la configuración de impresión que desee utilizar como predeterminada con todos los programas de Windows.
- 5. Haga clic en **Aceptar**.
- 6. Cierre el cuadro de diálogo de las propiedades de la impresora.

### **Información relacionada**

- [Imprimir desde el ordenador \(Windows\)](#page-55-0)
	- [Configuración de los ajustes de la bandeja opcional \(Windows\)](#page-66-0)

<span id="page-66-0"></span> [Inicio](#page-1-0) > [Imprimir](#page-54-0) > [Imprimir desde el ordenador \(Windows\)](#page-55-0) > [Cambiar la configuración de impresión](#page-65-0) [predefinida \(Windows\)](#page-65-0) > Configuración de los ajustes de la bandeja opcional (Windows)

## **Configuración de los ajustes de la bandeja opcional (Windows)**

Acceda a las propiedades del equipo para detectar automáticamente la bandeja opcional del equipo y comprobar el número de serie del mismo.

El controlador de la impresora detecta automáticamente la bandeja opcional durante la instalación del controlador. Si ha agregado la bandeja opcional tras la instalación del controlador, siga estos pasos:

- 1. Realice una de las siguientes acciones:
	- Para Windows 11

Haga clic en > **Todas las aplicaciones** > **Herramientas de Windows** > **Panel de control**. En el grupo **Hardware y sonido**, haga clic en **Ver dispositivos e impresoras**.

• Para Windows 10, Windows Server 2016, Windows Server 2019 y Windows Server 2022

Haga clic en > **Sistema de Windows** > **Panel de control**. En el grupo **Hardware y sonido (Hardware)**, haga clic en **Ver dispositivos e impresoras**.

Para Windows Server 2012 R2

Haga clic en **Panel de control** en la pantalla **Inicio**. En el grupo **Hardware**, haga clic en **Ver dispositivos e impresoras**.

• Para Windows Server 2012

Mueva el ratón a la esquina inferior derecha del escritorio. Cuando aparezca la barra de menú, haga clic en **Configuración** y, a continuación, en **Panel de control**. En el grupo **Hardware**, haga clic en **Ver dispositivos e impresoras**.

2. Haga clic con el botón derecho en el icono de su modelo y, a continuación, seleccione **Propiedades de impresora**. (Si aparecen las opciones del controlador de impresora, seleccione el controlador de su impresora).

Aparecerá el cuadro de diálogo de las propiedades de la impresora.

- 3. Haga clic en la pestaña **Configuración de dispositivo**.
- 4. Pulse el botón **Detectar automáticamente**.

La bandeja opcional y el número de serie del equipo se detectan automáticamente.

- 5. Pulse el botón **Aplicar**.
- 6. Cierre el cuadro de diálogo de las propiedades de la impresora.

La función **Detectar automáticamente** no está disponible en las siguientes condiciones del equipo:

- El equipo está apagado.
- El equipo se comparte mediante un servidor de impresión
- El equipo y el ordenador no están conectados.

### **Información relacionada**

• [Cambiar la configuración de impresión predefinida \(Windows\)](#page-65-0)

<span id="page-67-0"></span> [Inicio](#page-1-0) > [Imprimir](#page-54-0) > [Imprimir desde el ordenador \(Windows\)](#page-55-0) > Imprimir un documento utilizando el controlador de impresora de BR-Script3 (emulación de lenguaje de PostScript® 3™) (Windows)

## **Imprimir un documento utilizando el controlador de impresora de BR-Script3 (emulación de lenguaje de PostScript® 3™) (Windows)**

El controlador de impresora de BR-Script3 permite imprimir datos PostScript® con más claridad.

Vaya a la página **Descargas** de su modelo en [support.brother.com/downloads](https://support.brother.com/g/b/midlink.aspx?content=dl) para instalar el controlador PS (controlador de la impresora BR-Script3).

- 1. Seleccione el comando de impresión de su aplicación.
- 2. Seleccione su modelo con **BR-Script3** en el nombre y haga clic en el botón de propiedades o preferencias de la impresora.

Aparecerá la ventana del controlador de impresora.

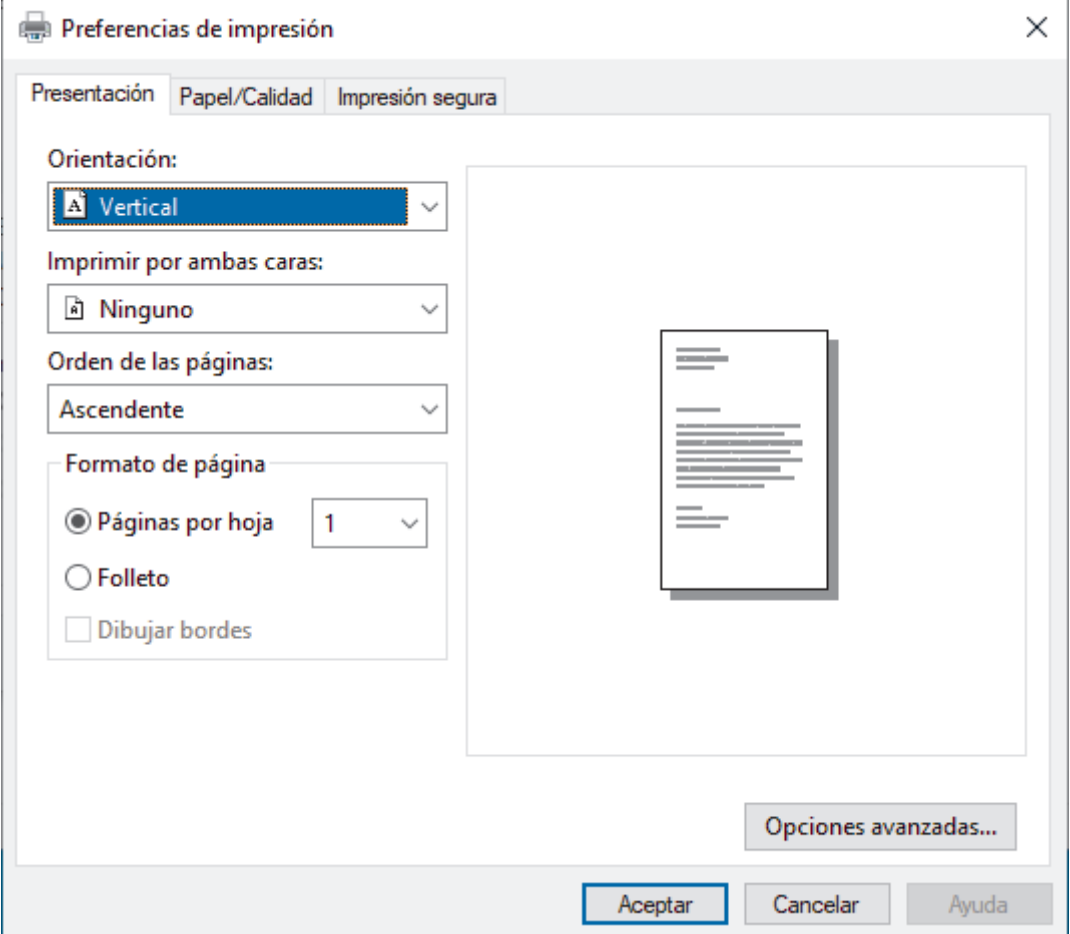

3. Haga clic en la pestaña **Presentación**, **Papel/Calidad** o **Impresión segura** para cambiar los ajustes de impresión básicos. (solo disponible para determinados modelos)

Haga clic en la pestaña **Presentación** o **Papel/Calidad** y, a continuación, haga clic en el botón **Opciones avanzadas...** para cambiar ajustes de impresión avanzados. Haga clic en **Aceptar**.

- 4. Pulse **Aceptar**.
- 5. Termine la operación de impresión.

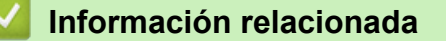

• [Imprimir desde el ordenador \(Windows\)](#page-55-0)

<span id="page-68-0"></span> [Inicio](#page-1-0) > [Imprimir](#page-54-0) > [Imprimir desde el ordenador \(Windows\)](#page-55-0) > Supervisar el estado del equipo desde su ordenador (Windows)

## **Supervisar el estado del equipo desde su ordenador (Windows)**

La utilidad Status Monitor es una herramienta de software configurable que supervisa el estado de uno o varios equipos; permite obtener notificaciones inmediatas de errores.

Realice una de las siguientes acciones:

- Haga doble clic en el icono  $\sum_{i=1}^{\infty}$  de la bandeja de tareas.
- Ejecute (**Brother Utilities**) y, a continuación, haga clic en la lista desplegable y seleccione el nombre de su modelo (si no está ya seleccionado). Haga clic en **Herramientas** en la barra de navegación izquierda y, a continuación, haga clic en **Status Monitor**.

#### **Solución de problemas**

Haga clic en el botón **Solución de problemas** para acceder al sitio web de solución de problemas.

#### **Visite el sitio web de consumibles originales**

Haga clic en el botón **Visite el sitio web de consumibles originales** para obtener más información sobre consumibles originales.

### **Información relacionada**

• [Imprimir desde el ordenador \(Windows\)](#page-55-0)

- **Información adicional:**
- [Problemas de impresión](#page-274-0)

<span id="page-69-0"></span> [Inicio](#page-1-0) > [Imprimir](#page-54-0) > Imprimir desde el ordenador (Mac)

# **Imprimir desde el ordenador (Mac)**

• [Imprimir con AirPrint](#page-70-0)

<span id="page-70-0"></span> [Inicio](#page-1-0) > [Imprimir](#page-54-0) > [Imprimir desde el ordenador \(Mac\)](#page-69-0) > Imprimir con AirPrint

## **Imprimir con AirPrint**

- [Impresión desde iPad, iPhone o iPod touch](#page-241-0)
- [Imprimir con AirPrint \(macOS\)](#page-242-0)
- [Eliminar atascos de papel](#page-261-0)

<span id="page-71-0"></span> [Inicio](#page-1-0) > [Imprimir](#page-54-0) > Imprimir un documento adjunto de correo electrónico

## **Imprimir un documento adjunto de correo electrónico**

Puede imprimir archivos enviándolos por correo electrónico a su equipo Brother.

- Asegúrese de que la Administración basada en Web esté activada. Para obtener más información, >> *Información relacionada*
- Puede adjuntar hasta 10 documentos, 20 MB en total, en un mensaje de correo electrónico.
- Esta función es compatible con los siguientes formatos:
	- Archivos de documento: PDF, TXT y archivos de Microsoft Office
	- Archivos de imagen: JPEG, BMP, GIF, PNG y TIFF
- El equipo imprime de forma predeterminada tanto el contenido del mensaje de correo electrónico como los archivos adjuntos. Para imprimir solamente los archivos adjuntos, cambie los ajustes según sea necesario.
- 1. Inicie su navegador web.
- 2. Introduzca "https://dirección IP del equipo" en la barra de direcciones del navegador (donde "dirección IP del equipo" es la dirección IP de su equipo).

Por ejemplo:

https://192.168.1.2

3. En caso necesario, introduzca la contraseña en el campo **Inicio de sesión** y, a continuación, haga clic en **Inicio de sesión**.

La contraseña predeterminada para gestionar los ajustes de este equipo se encuentra en la parte posterior del equipo y está marcada como "**Pwd**".

- 4. Diríjase al menú de navegación y, a continuación, haga clic en **Funciones online** > **Configuración de funciones online**.
	- Inicie desde  $\equiv$ , si el menú de navegación no se muestra en el lateral izquierdo de la pantalla.
		- Si la función está bloqueada, póngase en contacto con el administrador de red para obtener acceso a la misma.
- 5. Haga clic en el botón **Acepto los términos y condiciones**.
- 6. Diríjase a su equipo y, a continuación, siga las instrucciones del equipo para activar los ajustes.
- 7. En el ordenador, pulse **Configuración general**.
- Aparece la pantalla **Impresión de email**: **Configuración general**.
- 8. Haga clic en el botón **Activar**.

El equipo imprimirá la hoja de instrucciones.

- 9. Envíe su mensaje de correo electrónico a la dirección de correo electrónico indicada en la hoja. El equipo imprimirá los archivos adjuntos de correo electrónico.
	- Para cambiar los ajustes, incluidos los ajustes de la dirección de correo electrónico y de la impresora, haga clic en el botón **Página de ajustes de funciones en línea**.
		- (HL-L6410DN/HL-L6415DN)

También puede configurar los ajustes desde su equipo. Pulse [Funciones] > [Web] > [Funciones en línea] y, a continuación, siga las instrucciones que aparecen en la pantalla.

### **Información relacionada**

• [Imprimir](#page-54-0)

#### **Información adicional:**

• [Activar/Desactivar Administración basada en Web mediante el panel de control](#page-121-0)
[Inicio](#page-1-0) > [Imprimir](#page-54-0) > Impresión segura mediante una unidad flash USB

## **Impresión segura mediante una unidad flash USB**

#### **Modelos relacionados**: HL-L6410DN/HL-L6415DN

La impresión de almacenamiento USB le permite guardar datos de impresión seguros en la unidad flash USB e imprimirlos más tarde introduciendo una contraseña en el panel de control del equipo.

# **NOTA**

Requisitos de la unidad flash USB:

- Tamaño de almacenamiento: 1 GB o más (Recomendado: 16 GB o más)
- Formato: FAT32/exFAT
- Los datos guardados en una unidad de memoria USB están cifrados, pero el cifrado tal vez no los proteja de accesos no autorizados en todas las circunstancias. Asegúrese de gestionar y almacenar de forma segura sus datos y su unidad de memoria USB.
- Los datos de una unidad de memoria USB solo pueden leerse en la máquina cuyos datos almacena. No es posible leer los datos en otra máquina, dispositivo u ordenador.
- Cuando ya no necesite la unidad de memoria USB para almacenar los datos de su máquina y quiera usarla con otra finalidad, elimine todos los datos guardados y formatee la unidad de memoria USB en su ordenador. Para formatear o borrar la unidad de memoria USB, consulte las instrucciones en su manual del usuario.

Para obtener más información acerca de los ajustes del controlador de la impresora >> *Información relacionada* 

1. Introduzca la unidad flash USB en el puerto USB trasero.

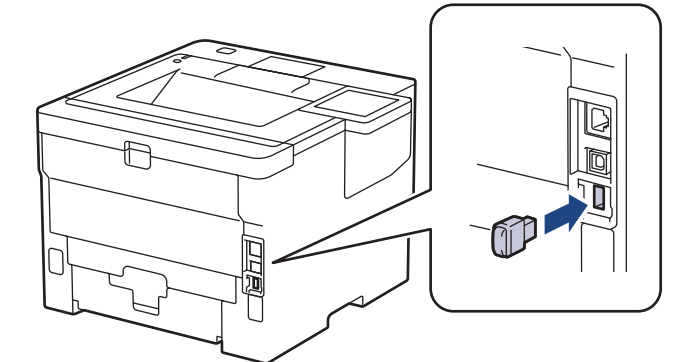

- 2. Pulse  $\Box$
- 3. Pulse [Ajustes] > [Todos ajustes] > [Impresora] > [Ubicación para guardar trabajo] en el panel de control del equipo.
- 4. Pulse [Unidad flash USB (p. trasero)].

Aparecerá un mensaje en la pantalla LCD para inicializar la unidad flash USB.

5. Mantenga pulsado [OK] durante unos dos segundos para inicializar.

El equipo se reiniciará y se activará la función de impresión de almacenamiento USB.

## **NOTA**

- Cuando el equipo se reinicia para activar la función de impresión de almacenamiento USB, todos los datos de Macro, Stream y Fuentes se eliminan de la memoria del equipo.
- Cuando el equipo se reinicia para activar la función de impresión de almacenamiento USB, los datos de Macro, Stream y Fuentes se eliminan de la unidad flash USB.
- 6. En el controlador de la impresora, complete la configuración de la impresión segura y ejecute el comando de impresión en su aplicación.
- 7. Pulse [Impresión segura] en el panel de control del equipo.
- 8. Pulse  $\blacktriangle$  o  $\blacktriangledown$  para mostrar los nombres de usuario y, a continuación, pulse su nombre de usuario para seleccionarlo.
- 9. Escriba la contraseña de cuatro dígitos y, a continuación pulse [OK].
- 10. Pulse ▲ o ▼ para mostrar el trabajo de impresión y, a continuación, púlselo.
- 11. Introduzca el número de copias que desee.
- 12. Pulse [Inicio].

El equipo imprime los datos y borra el trabajo de impresión de la unidad flash USB.

## **IMPORTANTE**

NO retire la unidad flash USB del puerto USB trasero hasta que el equipo haya terminado de imprimir.

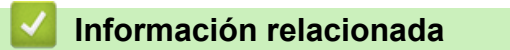

• [Imprimir](#page-54-0)

### **Información adicional:**

• [Mensajes de error y mantenimiento](#page-249-0)

 [Inicio](#page-1-0) > [Imprimir](#page-54-0) > Impresión de duplicados

# **Impresión de duplicados**

Utilice la función de copia en duplicado para hacer varias copias de los mismos datos de impresión, como si se imprimiera en papel carbón. Envíe los datos a bandejas de papel individuales que haya cargado con distintos tipos de papel o colores.

Por ejemplo, es posible que desee configurar el equipo para que envíe sus datos de impresión a la bandeja 1, que ha cargado con papel de color azul y, a continuación, volver a imprimir los datos en una determinada ubicación en la página de la bandeja MP, que ha cargado con papel de color amarillo que ya contiene texto.

Si carga papel azul en la bandeja 1 y papel amarillo en la bandeja MP, la impresora automáticamente sacará papel para la hoja 1 de la bandeja 1 y la hoja 2 de la bandeja MP.

Si activa la función de copia en duplicado, el equipo siempre hará copias automáticamente.

#### (Windows)

La función de copia en duplicado también le permite seleccionar una macro de impresión diferente para cada página.

>> HL-L5210DN/HL-L5210DW/HL-L5215DN/HL-L6210DW >> HL-L6410DN/HL-L6415DN

### **HL-L5210DN/HL-L5210DW/HL-L5215DN/HL-L6210DW**

- 1. Pulse a o b para mostrar la opción [Impresora] y, a continuación, pulse **OK**.
- 2. Pulse a o b para mostrar la opción [Menú de copia] y, a continuación, pulse **OK**.
- 3. Pulse a o b para mostrar la opción [Copia] y, a continuación, pulse **OK**.
- 4. Pulse a o b para mostrar la opción [Sí] y, a continuación, pulse **OK**.
- 5. Pulse **A** o **V** para mostrar la opción [Copias] y, a continuación, pulse OK.
- 6. Pulse a o b para seleccionar el número de copias pertinente y, a continuación, pulse **OK**.
- 7. Pulse a o b para mostrar la opción [Bandeja copia1] y, a continuación, pulse **OK**.
- 8. Pulse  $\blacktriangle$  o  $\blacktriangledown$  para seleccionar la bandeja de papel que desee configurar como [Bandeja copia1] y, a continuación, pulse **OK**.

(Windows)

- a. Pulse **A** o **▼** para mostrar la opción [Macro de copia1] y, a continuación, pulse OK.
- b. Pulse  $\blacktriangle$  o  $\nabla$  para mostrar el número de identidad de la macro que desea utilizar y, a continuación, pulse **OK**.
- 9. Repita estos pasos hasta que haya seleccionado todos los ajustes de la bandeja para cada copia.

10. Envíe su trabajo de impresión al equipo.

### **HL-L6410DN/HL-L6415DN**

- 1. Pulse [Ajustes] > [Todos ajustes] > [Impresora] > [Menú de copia] > [Copia] > [Sí].
- 2. Pulse  $\blacktriangle$  o  $\nabla$  para mostrar la opción  $[Copias]$  y, a continuación, pulse  $[Copias]$ .
- 3. Introduzca el número de copias que desea y, a continuación, pulse [OK].
- 4. Pulse **A o V para mostrar la opción** [Bandeja copia1] y, a continuación, pulse [Bandeja copia1].
- 5. Pulse  $\triangle$  o  $\nabla$  para seleccionar la bandeja de papel que desee configurar con la opción [Bandeja copia1] y, a continuación, pulse el nombre de la bandeja de papel para seleccionarla.

#### Ø (Windows)

- a. Pulse  $\triangle$  o  $\nabla$  para mostrar la opción [Macro de copia1] y, a continuación, pulse [Macro de copia1].
- b. Pulse  $\blacktriangle$  o  $\blacktriangledown$  para mostrar el número de identidad de la macro que desea utilizar y, a continuación, púlsela.
- 6. Repita estos pasos hasta que haya seleccionado todos los ajustes de la bandeja para cada copia.
- 7. Pulse
- 8. Envíe su trabajo de impresión al equipo.

## **Información relacionada**

• [Imprimir](#page-54-0)

 [Inicio](#page-1-0) > [Imprimir](#page-54-0) > Modificación de ajustes de impresión con el panel de control

# **Modificación de ajustes de impresión con el panel de control**

Seleccione el tipo de documento que desee imprimir.

>> HL-L5210DN/HL-L5210DW/HL-L5215DN/HL-L6210DW >> HL-L6410DN/HL-L6415DN

### **HL-L5210DN/HL-L5210DW/HL-L5215DN/HL-L6210DW**

- 1. Pulse a o b para mostrar la opción [Impresora] y, a continuación, pulse **OK**.
- 2. Pulse **A** o **V** para mostrar la opción [Ajustes impr] y, a continuación, pulse OK.
- 3. Pulse **A** o **V** para que aparezcan las opciones [Gráficos] o [Texto] y, a continuación, seleccione la opción que desee.
- 4. Pulse **OK**.

#### **HL-L6410DN/HL-L6415DN**

- 1. Pulse [Ajustes] > [Todos ajustes] > [Impresora] > [Ajustes impres].
- 2. Pulse [Texto] o [Gráficos].
- 3. Pulse $\bigcap$

#### **Información relacionada**

• [Imprimir](#page-54-0)

# **Cancelar trabajos de impresión**

#### >> HL-L5210DN/HL-L5210DW/HL-L5215DN/HL-L6210DW >> HL-L6410DN/HL-L6415DN

## **HL-L5210DN/HL-L5210DW/HL-L5215DN/HL-L6210DW**

#### Pulse **Cancel (Cancelar)**.

Para cancelar varios trabajos de impresión, mantenga pulsado **Cancel (Cancelar)** durante cuatro segundos.

## **HL-L6410DN/HL-L6415DN**

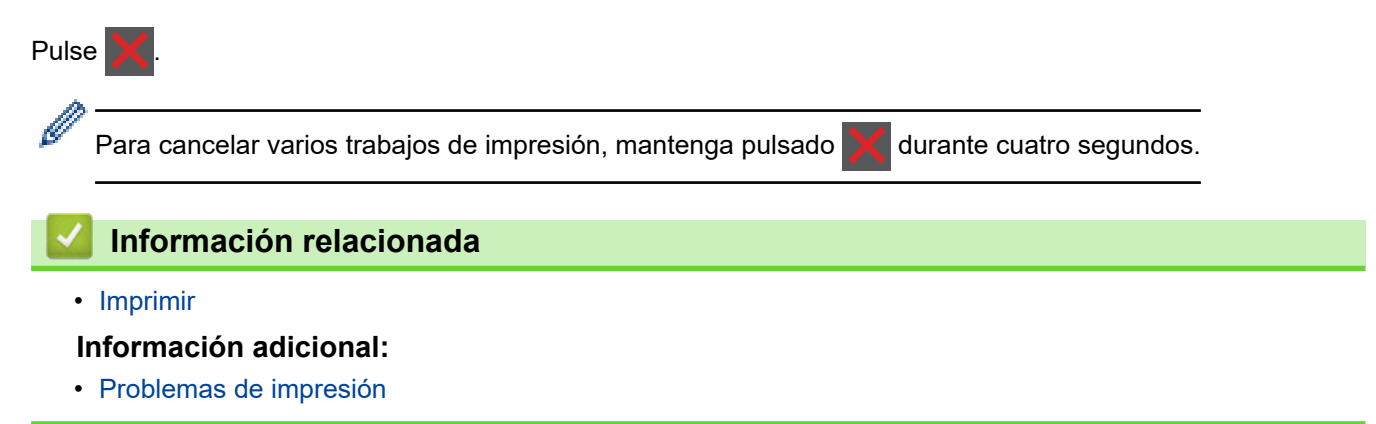

■ [Inicio](#page-1-0) > [Imprimir](#page-54-0) > Impresión de prueba

## **Impresión de prueba**

Si hay problemas con la calidad de impresión, siga estas instrucciones para hacer una impresión de prueba:

```
>> HL-L5210DN/HL-L5210DW/HL-L5215DN/HL-L6210DW
>> HL-L6410DN/HL-L6415DN
```
## **HL-L5210DN/HL-L5210DW/HL-L5215DN/HL-L6210DW**

- 1. Pulse a o b para mostrar la opción [Impresora] y, a continuación, pulse **OK**.
- 2. (HL-L5210DN/HL-L5210DW/HL-L5215DN/HL-L6210DW) Pulse A o V para mostrar la opción [Opciones impr] y, a continuación, pulse **OK**.
- 3. Pulse a o b para mostrar la opción [Impr de prueba] y, a continuación, pulse **OK**.
- 4. Pulse **Go (Ir)**.

El equipo imprime la página de prueba.

## **HL-L6410DN/HL-L6415DN**

- 1. Pulse [Ajustes] > [Todos ajustes] > [Impresora] > [Opciones de impresión] > [Impr de prueba].
- 2. Pulse [Sí].
- 3. Pulse

 **Información relacionada**

• [Imprimir](#page-54-0)

**Información adicional:**

• [Mejora de la calidad de impresión](#page-277-0)

<span id="page-79-0"></span>**A** [Inicio](#page-1-0) > [Imprimir](#page-54-0) > Impresión universal

- [Información general de la impresión universal](#page-80-0)
- [Registrar su equipo para la impresión universal mediante Administración basada en Web](#page-81-0)
- [Asignar usuarios de impresión universal mediante Microsoft Azure Portal](#page-82-0)
- [Añadir una impresora compatible con la impresión universal al ordenador](#page-83-0)
- [Imprimir mediante impresión universal](#page-84-0)
- [Dar de baja a su equipo de la impresión universal](#page-85-0)

<span id="page-80-0"></span> [Inicio](#page-1-0) > [Imprimir](#page-54-0) > [Impresión universal](#page-79-0) > Información general de la impresión universal

# **Información general de la impresión universal**

La impresión universal es un servicio de impresión en la nube de Microsoft. Permite imprimir documentos desde Internet sin necesidad de instalar un controlador de impresora. La impresión universal está disponible para los usuarios de Azure Active Directory (Azure AD) con suscripción a Microsoft 365.

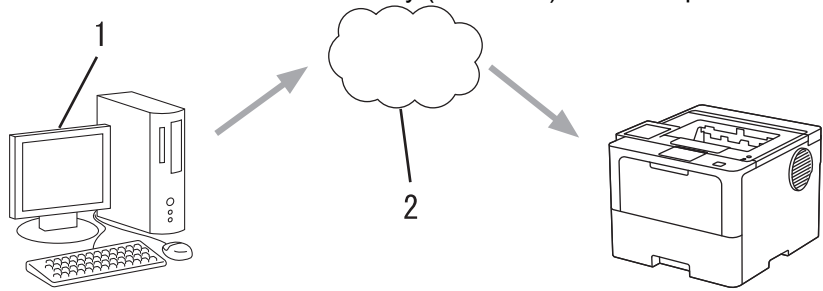

- 1. Ordenador con Windows 10 20H1 o superior
- 2. Servidor en la nube

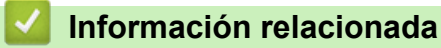

<span id="page-81-0"></span> [Inicio](#page-1-0) > [Imprimir](#page-54-0) > [Impresión universal](#page-79-0) > Registrar su equipo para la impresión universal mediante Administración basada en Web

# **Registrar su equipo para la impresión universal mediante Administración basada en Web**

- Asegúrese de haber establecido correctamente la fecha y la hora de su zona horaria.
- Si su red hace uso de un servidor proxy, configure sus ajustes.
- 1. Inicie su navegador web.
- 2. Introduzca "https://dirección IP del equipo" en la barra de direcciones del navegador (donde "dirección IP del equipo" es la dirección IP de su equipo).

Por ejemplo:

https://192.168.1.2

3. En caso necesario, introduzca la contraseña en el campo **Inicio de sesión** y, a continuación, haga clic en **Inicio de sesión**.

La contraseña predeterminada para gestionar los ajustes de este equipo se encuentra en la parte posterior del equipo y está marcada como "**Pwd**".

4. Diríjase al menú de navegación y, a continuación, haga clic en **Red** > **Red** > **Protocolo**.

Inicie desde  $\equiv$ , si el menú de navegación no se muestra en el lateral izquierdo de la pantalla.

- 5. Marque la casilla de verificación **Impresión universal** y, a continuación, haga clic en **Configuración avanzada**.
- 6. De ser necesario, cambie el nombre de su equipo en el campo **Nombre del dispositivo**.

Utilizar los siguientes caracteres:  $?\,$  /, \, ", :, <, >, | o \* puede causar un error de envío.

7. Haga clic en **Registrar**.

Ø

En caso de que se produzca un error, siga las instrucciones que aparecen en la pantalla.

- 8. Aparecerá un código de usuario de impresión universal. Haga clic en el botón **Iniciar sesión** y, a continuación, introduzca el código de usuario.
- 9. Siga las instrucciones que aparecen en la pantalla para finalizar el registro.

#### **Información relacionada**

• [Impresión universal](#page-79-0)

#### **Información adicional:**

- [Configuración de la hora y fecha mediante Administración basada en Web](#page-125-0)
- [Configuración de los ajustes del servidor proxy mediante Administración basada en Web](#page-122-0)

<span id="page-82-0"></span> [Inicio](#page-1-0) > [Imprimir](#page-54-0) > [Impresión universal](#page-79-0) > Asignar usuarios de impresión universal mediante Microsoft Azure Portal

# **Asignar usuarios de impresión universal mediante Microsoft Azure Portal**

Solo puede asignar usuarios al servicio de impresión universal si su equipo está registrado en Microsoft Azure Portal.

1. Acceda a Microsoft Azure Portal.

URL: [portal.azure.com](https://portal.azure.com)

- 2. Inicie sesión como administrador de impresión.
- 3. Seleccione el servicio **Impresión universal**.
- 4. Seleccione la opción **Impresoras** y, a continuación, seleccione el equipo de la lista.
- 5. Seleccione la opción **Compartir**.
- 6. Seleccione los usuarios que desea asignar al servicio de impresión universal y, a continuación, haga clic en **Compartir impresora**.

## **Información relacionada**

<span id="page-83-0"></span> [Inicio](#page-1-0) > [Imprimir](#page-54-0) > [Impresión universal](#page-79-0) > Añadir una impresora compatible con la impresión universal al ordenador

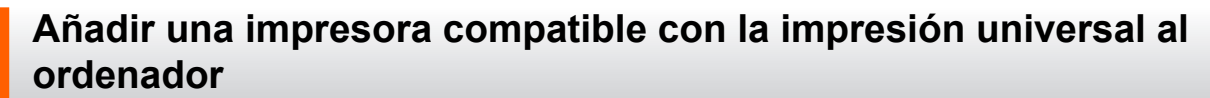

- 1. Haga clic en > > **Dispositivos** > **Impresoras y escáneres** > **Agregar una impresora o un escáner**.
- 2. Seleccione su equipo registrado como impresora compatible con la impresión universal de la lista y, a continuación, haga clic en **Agregar dispositivo**.

#### **Información relacionada**

<span id="page-84-0"></span> [Inicio](#page-1-0) > [Imprimir](#page-54-0) > [Impresión universal](#page-79-0) > Imprimir mediante impresión universal

# **Imprimir mediante impresión universal**

- 1. Seleccione el comando de impresión de su aplicación.
- 2. Seleccione el equipo que ha registrado como impresora universal y, a continuación, haga clic en el botón de propiedades o preferencias de la impresora.
- 3. Cambie la configuración de la impresora, si es necesario.
- 4. Termine la operación de impresión.

### **Información relacionada**

<span id="page-85-0"></span> [Inicio](#page-1-0) > [Imprimir](#page-54-0) > [Impresión universal](#page-79-0) > Dar de baja a su equipo de la impresión universal

## **Dar de baja a su equipo de la impresión universal**

Para dar de baja a su equipo, deberá eliminarlo de la Administración basada en Web y, a continuación, eliminarlo del portal de Microsoft Azure.

- 1. Inicie su navegador web.
- 2. Introduzca "https://dirección IP del equipo" en la barra de direcciones del navegador (donde "dirección IP del equipo" es la dirección IP de su equipo).

Por ejemplo:

ß

https://192.168.1.2

3. En caso necesario, introduzca la contraseña en el campo **Inicio de sesión** y, a continuación, haga clic en **Inicio de sesión**.

La contraseña predeterminada para gestionar los ajustes de este equipo se encuentra en la parte posterior del equipo y está marcada como "**Pwd**".

4. Diríjase al menú de navegación y, a continuación, haga clic en **Red** > **Red** > **Protocolo**.

Inicie desde  $\equiv$ , si el menú de navegación no se muestra en el lateral izquierdo de la pantalla.

- 5. Junto a la casilla de verificación de **Impresión universal**, haga clic en **Configuración avanzada**.
- 6. Haga clic en **Eliminar datos de registro** y, a continuación, siga las instrucciones que aparecen en la pantalla.
- 7. Acceda a Microsoft Azure Portal.

URL: [portal.azure.com](https://portal.azure.com)

- 8. Inicie sesión como administrador de impresión.
- 9. Seleccione el servicio **Impresión universal**.
- 10. Seleccione la opción **Impresoras** y, a continuación, seleccione el equipo de la lista.
- 11. Haga clic en **Eliminar uso compartido de impresora**.
- 12. Haga clic en **Cancelar registro**.

#### **Información relacionada**

<span id="page-86-0"></span> [Inicio](#page-1-0) > Red

# **Red**

- [Funciones básicas de red admitidas](#page-87-0)
- [Configurar ajustes de red](#page-88-0)
- [Ajustes de red inalámbrica](#page-90-0)
- [Características de red](#page-120-0)

<span id="page-87-0"></span> [Inicio](#page-1-0) > [Red](#page-86-0) > Funciones básicas de red admitidas

# **Funciones básicas de red admitidas**

El equipo es compatible con diversas funciones dependiendo del sistema operativo. Utilice esta tabla para comprobar qué conexiones y funciones de red son compatibles con cada sistema operativo.

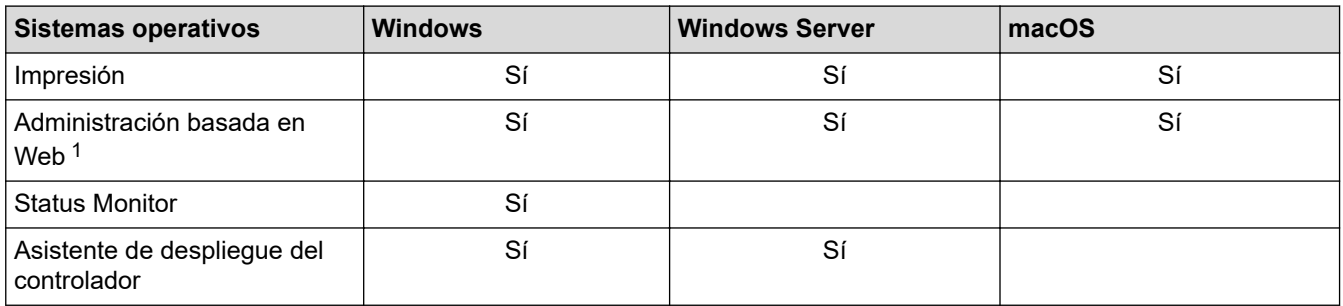

1 La contraseña predeterminada para gestionar los ajustes de este equipo se encuentra en la parte posterior del equipo y está marcada como "**Pwd**". Se recomienda cambiar la contraseña predeterminada de inmediato para proteger el equipo frente al acceso no autorizado.

- Cuando conecte su equipo a una red externa como Internet, asegúrese de que su entorno de red esté protegido por un software de seguridad independiente u otros medios para evitar fugas de información debido a unos ajustes inadecuados o a un acceso no autorizado por parte de terceros malintencionados.
- Cuando su equipo esté conectado a la red global, aparecerá una advertencia. Cuando vea dicha advertencia, le recomendamos encarecidamente que confirme su configuración de red y se vuelva a conectar a una red segura.
- Al activar la función de filtrado de comunicaciones de la red global de su equipo, se bloquea el acceso desde la red global. La función de filtrado de comunicaciones de la red global puede impedir que el equipo reciba determinados trabajos de impresión o escaneado desde un ordenador o dispositivo móvil que utilice una dirección IP global.

 **Información relacionada**

• [Red](#page-86-0)

<span id="page-88-0"></span> [Inicio](#page-1-0) > [Red](#page-86-0) > Configurar ajustes de red

# **Configurar ajustes de red**

- [Configure los detalles de la red mediante el panel de control](#page-89-0)
- [Cambiar los ajustes del equipo mediante Administración basada en Web](#page-370-0)

<span id="page-89-0"></span> [Inicio](#page-1-0) > [Red](#page-86-0) > [Configurar ajustes de red](#page-88-0) > Configure los detalles de la red mediante el panel de control

# **Configure los detalles de la red mediante el panel de control**

Para configurar el equipo en su red, utilice las selecciones de menú [Red]del panel de control.

- Para obtener información sobre la configuración de red que puede ajustar mediante el panel de control uu *Información relacionada*: *Tablas de ajustes*
	- También puede utilizar Administración basada en Web para configurar y cambiar los ajustes de red de su equipo.

>> HL-L5210DN/HL-L5210DW/HL-L5215DN/HL-L6210DW >> HL-L6410DN/HL-L6415DN

#### **HL-L5210DN/HL-L5210DW/HL-L5215DN/HL-L6210DW**

- 1. Pulse a o b para seleccionar la opción [Red] y, a continuación, pulse **OK**.
- 2. Pulse a o b para seleccionar la opción de red que desee y, a continuación, pulse **OK**. Repita este paso hasta acceder al menú que quiere configurar y, a continuación, siga las instrucciones de la pantalla LCD.

### **HL-L6410DN/HL-L6415DN**

- 1. Pulse [Ajustes] > [Todos ajustes] > [Red].
- 2. Pulse ▲ o ▼ para mostrar la opción de red que desee y, a continuación, púlsela. Repita este paso hasta acceder al menú que quiere configurar y, a continuación, siga las instrucciones de la pantalla LCD.

#### **Información relacionada**

• [Configurar ajustes de red](#page-88-0)

#### **Información adicional:**

- [Tablas de ajustes \(HL-L5210DN/HL-L5210DW/HL-L5215DN/HL-L6210DW\)](#page-344-0)
- [Tablas de ajustes \(HL-L6410DN/HL-L6415DN\)](#page-355-0)
- [Tablas de funciones \(HL-L6410DN/HL-L6415DN\)](#page-368-0)
- [Funciones básicas de red admitidas](#page-87-0)

<span id="page-90-0"></span> [Inicio](#page-1-0) > [Red](#page-86-0) > Ajustes de red inalámbrica

# **Ajustes de red inalámbrica**

**Modelos relacionados**: HL-L5210DW/HL-L6210DW/HL-L6410DN/HL-L6415DN

- [Utilizar la red inalámbrica](#page-91-0)
- [Utilizar Wi-Fi Direct](#page-110-0)<sup>®</sup>
- [Activar/Desactivar LAN inalámbrica](#page-115-0)
- [Impresión del informe WLAN](#page-116-0)

<span id="page-91-0"></span> [Inicio](#page-1-0) > [Red](#page-86-0) > [Ajustes de red inalámbrica](#page-90-0) > Utilizar la red inalámbrica

# **Utilizar la red inalámbrica**

**Modelos relacionados**: HL-L5210DW/HL-L6210DW/HL-L6410DN/HL-L6415DN

- [Antes de configurar el equipo para una red inalámbrica](#page-92-0)
- [Configurar el equipo para una red inalámbrica utilizando el asistente de configuración de](#page-93-0) [su ordenador](#page-93-0)
- [Configurar el equipo para una red inalámbrica utilizando el asistente de configuración del](#page-94-0) [panel de control del equipo](#page-94-0)
- [Configurar el equipo para una red inalámbrica mediante el método de una sola pulsación](#page-97-0) [de Wi-Fi Protected Setup](#page-97-0)™ (WPS)
- [Configurar el equipo para una red inalámbrica mediante el método PIN de Wi-Fi](#page-99-0) [Protected Setup](#page-99-0)™ (WPS)
- [Configurar el equipo para una red inalámbrica cuando el SSID no es multienvío](#page-103-0)
- [Configurar el equipo para una red inalámbrica corporativa](#page-106-0)

<span id="page-92-0"></span> [Inicio](#page-1-0) > [Red](#page-86-0) > [Ajustes de red inalámbrica](#page-90-0) > [Utilizar la red inalámbrica](#page-91-0) > Antes de configurar el equipo para una red inalámbrica

# **Antes de configurar el equipo para una red inalámbrica**

**Modelos relacionados**: HL-L5210DW/HL-L6210DW/HL-L6410DN/HL-L6415DN

# **NOTA**

HL-L6410DN/HL-L6415DN:

La conexión de red inalámbrica solo se puede utilizar cuando el módulo WiFi opcional está instalado.

Antes de intentar configurar una red inalámbrica, confirme lo siguiente:

- Si utiliza una red inalámbrica corporativa, debe conocer el ID de usuario y la contraseña.
- Para conseguir unos resultados óptimos en la impresión cotidiana de documentos, coloque el equipo lo más cerca posible del punto de acceso de LAN inalámbrica/enrutador evitando los obstáculos. Los objetos de gran tamaño y las paredes entre los dos dispositivos, así como las interferencias emitidas por otros dispositivos electrónicos, pueden afectar a la velocidad de transferencia de datos de los documentos.

Debido a estos factores, puede que el método de conexión inalámbrico no sea el más adecuado para todos los tipos de documentos y aplicaciones. Si está imprimiendo archivos de gran tamaño, como documentos de varias páginas con un mixto de texto y gráficos grandes, se recomienda seleccionar una red Ethernet cableada para obtener una transferencia de datos más rápida (solo modelos compatibles) o una conexión USB para conseguir la máxima velocidad.

- Aunque el equipo puede utilizarse tanto en una red cableada como en una red inalámbrica (solo modelos compatibles), solo se puede utilizar un método de conexión a la vez. No obstante, puede utilizar a la vez una conexión a la red inalámbrica y una conexión Wi-Fi Direct, o bien una conexión a la red cableada (solo modelos compatibles) y una conexión Wi-Fi Direct.
- Si hay señal en las proximidades, la LAN inalámbrica te permite realizar libremente una conexión LAN. Sin embargo, si los ajustes de seguridad no están correctamente configurados, la señal puede ser interceptada por terceros con malas intenciones, lo que puede resultar en lo siguiente:
	- Robo de información personal o confidencial
	- Transmisión irregular de información a partes que puedan suplantar la identidad de los usuarios
	- Difusión de contenidos de comunicación transcrita interceptados

Asegúrese de conocer el nombre de red (SSID) y la clave de red (contraseña) del enrutador inalámbrico/ punto de acceso. Si no encuentra dicha información, póngase en contacto con el fabricante del enrutador inalámbrico/punto de acceso, administrador del sistema o proveedor de Internet. Brother no puede facilitar dicha información.

#### **Información relacionada**

• [Utilizar la red inalámbrica](#page-91-0)

<span id="page-93-0"></span> [Inicio](#page-1-0) > [Red](#page-86-0) > [Ajustes de red inalámbrica](#page-90-0) > [Utilizar la red inalámbrica](#page-91-0) > Configurar el equipo para una red inalámbrica utilizando el asistente de configuración de su ordenador

# **Configurar el equipo para una red inalámbrica utilizando el asistente de configuración de su ordenador**

**Modelos relacionados**: HL-L5210DW/HL-L6210DW/HL-L6410DN/HL-L6415DN

# **NOTA**

(HL-L6410DN/HL-L6415DN)

La conexión de red inalámbrica solo se puede utilizar cuando el módulo WiFi opcional está instalado.

- 1. Descargue el instalador desde la página **Descargas** de su modelo en [support.brother.com/downloads](https://support.brother.com/g/b/midlink.aspx?content=dl).
- 2. Inicie el instalador y, a continuación, siga las instrucciones que aparecen en la pantalla.
- 3. Seleccione **Conexión de red inalámbrica (Wi-Fi)** o **Conexión de red inalámbrica (WiFi) (opcional)** y, a continuación, haga clic en **Siguiente** .
- 4. Siga las instrucciones que irán apareciendo en pantalla.

Ha finalizado la configuración de la red inalámbrica.

#### **Información relacionada**

• [Utilizar la red inalámbrica](#page-91-0)

<span id="page-94-0"></span> [Inicio](#page-1-0) > [Red](#page-86-0) > [Ajustes de red inalámbrica](#page-90-0) > [Utilizar la red inalámbrica](#page-91-0) > Configurar el equipo para una red inalámbrica utilizando el asistente de configuración del panel de control del equipo

# **Configurar el equipo para una red inalámbrica utilizando el asistente de configuración del panel de control del equipo**

**Modelos relacionados**: HL-L5210DW/HL-L6210DW/HL-L6410DN/HL-L6415DN

## **NOTA**

(HL-L6410DN/HL-L6415DN)

La conexión de red inalámbrica solo se puede utilizar cuando el módulo WiFi opcional está instalado.

>> HL-L5210DW/HL-L6210DW [>> HL-L6410DN/HL-L6415DN](#page-95-0)

### **HL-L5210DW/HL-L6210DW**

Antes de configurar el equipo, le recomendamos que anote los ajustes de la red inalámbrica. Necesitará esta información antes de continuar con la configuración.

1. Compruebe y registre los ajustes de red inalámbrica que tenga en ese momento el ordenador al que se vaya a conectar.

**Nombre de red (SSID)**

**Clave de red**

Por ejemplo:

**Nombre de red (SSID)**

HOLA

**Clave de red**

12345

- Su punto de acceso/enrutador puede soportar el uso de varias claves WEP, sin embargo, su equipo Brother solo admite el uso de la primera clave WEP.
- Si necesita ayuda durante la configuración y desea ponerse en contacto con el servicio de atención al cliente de Brother, asegúrese de que tiene su SSID (nombre de red) y clave de red (contraseña) preparados. No podemos ayudarle a encontrar esta información.
- Si no conoce esta información (SSID y clave de red), no podrá continuar con la configuración inalámbrica.

#### **¿Cómo puedo encontrar esta información?**

- Compruebe la documentación suministrada con su enrutador/punto de acceso inalámbrico.
- El SSID inicial puede ser el nombre del modelo o el nombre del fabricante.
- Si no conoce la información de seguridad, consulte al fabricante del enrutador, al administrador del sistema o a su proveedor de servicios de Internet.
- 2. Pulse **▲ o ▼** para seleccionar la opción [Red] y, a continuación, pulse OK.
- 3. Pulse a o b para seleccionar la opción [WLAN (Wi-Fi)] y, a continuación, pulse **OK**.
- <span id="page-95-0"></span>4. Pulse a o b para seleccionar la opción [Buscar red] y, a continuación, pulse **OK**.
- 5. Cuando aparezca [¿Activar WLAN?], seleccione Activado.

De este modo, se iniciará el asistente de configuración inalámbrica.

- 6. El equipo buscará la red y mostrará una lista con los SSID disponibles. Cuando aparezca una lista de SSID, pulse ▲ o ▼ para seleccionar el SSID deseado.
- 7. Pulse **OK**.
- 8. Realice una de las siguientes acciones:
	- Si está utilizando un método de encriptación y autenticación que requiere una clave de red, escriba la clave de red que anotó en el primer paso.

Introduzca la clave y, a continuación, pulse **OK** para aplicar los ajustes.

Para aplicar los ajustes, seleccione [Sí].

- Si el método de autenticación es Sistema abierto y el modo de encriptación es Ninguno, vaya al paso siguiente.
- 9. El equipo intenta conectarse al dispositivo inalámbrico que ha seleccionado.

Si el dispositivo inalámbrico está conectado correctamente, en la pantalla LCD del equipo aparecerá [Conectada].

Ha finalizado la configuración de la red inalámbrica. Para instalar los controladores y el software necesarios para utilizar su equipo, diríjase a la página **Descargas** de su modelo en [support.brother.com/downloads](https://support.brother.com/g/b/midlink.aspx?content=dl).

## **HL-L6410DN/HL-L6415DN**

Antes de configurar el equipo, le recomendamos que anote los ajustes de la red inalámbrica. Necesitará esta información antes de continuar con la configuración.

1. Compruebe y registre los ajustes de red inalámbrica que tenga en ese momento el ordenador al que se vaya a conectar.

**Nombre de red (SSID)**

**Clave de red (contraseña)**

Por ejemplo:

**Nombre de red (SSID)**

**HOLA** 

**Clave de red (contraseña)**

12345

- Su punto de acceso/enrutador puede soportar el uso de varias claves WEP, sin embargo, su equipo Brother solo admite el uso de la primera clave WEP.
- Si necesita ayuda durante la configuración y desea ponerse en contacto con el servicio de atención al cliente de Brother, asegúrese de que tiene su SSID (nombre de red) y clave de red (contraseña) preparados. No podemos ayudarle a encontrar esta información.
- Si no conoce esta información (SSID y clave de red), no podrá continuar con la configuración inalámbrica.

#### **¿Cómo puedo encontrar esta información?**

- Compruebe la documentación suministrada con su enrutador/punto de acceso inalámbrico.
- El SSID inicial puede ser el nombre del modelo o el nombre del fabricante.
- Si no conoce la información de seguridad, consulte al fabricante del enrutador, al administrador del sistema o a su proveedor de servicios de Internet.
- 2. Pulse  $\left| \cdot \right|$  [Ajustes] > [Todos ajustes] > [Red] > [WLAN (Wi-Fi)] > [Buscar red Wi-Fi].
- 3. Cuando aparezca [¿Activar WLAN?], pulse [Sí].

De este modo, se iniciará el asistente de configuración inalámbrica. Para cancelar, pulse [No].

4. El equipo buscará la red y mostrará una lista con los SSID disponibles.

Si aparece una lista de SSID, pulse *Lo* ▼ para ver el SSID al que desea conectar y, a continuación, pulse el SSID.

- 5. Pulse [OK].
- 6. Realice una de las siguientes acciones:
	- Si está utilizando un método de encriptación y autenticación que requiere una clave de red, escriba la clave de red que anotó en el primer paso.

Una vez introducidos todos los caracteres, pulse [OK].

- Si el método de autenticación es Sistema abierto y el modo de encriptación es Ninguno, vaya al paso siguiente.
- 7. El equipo intenta conectarse al dispositivo inalámbrico que ha seleccionado.

Si el dispositivo inalámbrico está conectado correctamente, en la pantalla LCD del equipo aparecerá [Conectada]. Pulse [OK].

Ha finalizado la configuración de la red inalámbrica. Para instalar los controladores o la aplicación necesarios para el funcionamiento de su equipo, diríjase a la página **Descargas** de su modelo en [support.brother.com/](https://support.brother.com/g/b/midlink.aspx?content=dl) [downloads](https://support.brother.com/g/b/midlink.aspx?content=dl).

#### **Información relacionada**

• [Utilizar la red inalámbrica](#page-91-0)

#### **Información adicional:**

- [Cómo introducir texto en el equipo](#page-23-0)
- [Códigos de error del informe de LAN inalámbrica](#page-117-0)

<span id="page-97-0"></span> [Inicio](#page-1-0) > [Red](#page-86-0) > [Ajustes de red inalámbrica](#page-90-0) > [Utilizar la red inalámbrica](#page-91-0) > Configurar el equipo para una red inalámbrica mediante el método de una sola pulsación de Wi-Fi Protected Setup™ (WPS)

# **Configurar el equipo para una red inalámbrica mediante el método de una sola pulsación de Wi-Fi Protected Setup™ (WPS)**

**Modelos relacionados**: HL-L5210DW/HL-L6210DW/HL-L6410DN/HL-L6415DN

# **NOTA**

(HL-L6410DN/HL-L6415DN)

La conexión de red inalámbrica solo se puede utilizar cuando el módulo WiFi opcional está instalado.

Si su enrutador/punto de acceso inalámbrico es compatible con WPS (PBC: configuración pulsando botón), puede utilizar WPS desde el menú del panel de control del equipo para configurar los ajustes de red inalámbrica.

>> HL-L5210DW/HL-L6210DW >> HL-L6410DN/HL-L6415DN

### **HL-L5210DW/HL-L6210DW**

- 1. Pulse a o b para seleccionar la opción [Red] y, a continuación, pulse **OK**.
- 2. Pulse a o b para seleccionar la opción [WLAN (Wi-Fi)] y, a continuación, pulse **OK**.
- 3. Pulse a o b para seleccionar la opción [WPS/Botón de comando] y, a continuación, pulse **OK**.
- 4. Cuando aparezca [¿Activar WLAN?], seleccione Activado.

De este modo, se iniciará el asistente de configuración inalámbrica.

Si el dispositivo inalámbrico está conectado correctamente, en la pantalla LCD del equipo aparecerá [Conectada].

Ha finalizado la configuración de la red inalámbrica. Para instalar los controladores y el software necesarios para utilizar su equipo, diríjase a la página **Descargas** de su modelo en [support.brother.com/downloads](https://support.brother.com/g/b/midlink.aspx?content=dl).

## **HL-L6410DN/HL-L6415DN**

- 1. Pulse | [Ajustes] > [Todos ajustes] > [Red] > [WLAN (Wi-Fi)] > [WPS/Botón de comando].
- 2. Cuando aparezca [¿Activar WLAN?], pulse [Sí].

De este modo, se iniciará el asistente de configuración inalámbrica. Para cancelar, pulse [No].

3. Cuando la pantalla táctil muestre [Inicie WPS en enrutador/punto de acceso inalámbrico y pulse [OK].], pulse el botón WPS del punto de acceso/enrutador inalámbrico. A continuación, pulse [OK] en el equipo. El equipo detectará automáticamente su punto de acceso/enrutador inalámbrico e intentará conectarse a la red inalámbrica.

Si el dispositivo inalámbrico está conectado correctamente, en la pantalla LCD del equipo aparecerá [Conectada]. Pulse [OK].

Ha finalizado la configuración de la red inalámbrica. Para instalar los controladores y el software necesarios para utilizar su equipo, diríjase a la página **Descargas** de su modelo en [support.brother.com/downloads](https://support.brother.com/g/b/midlink.aspx?content=dl).

#### **Información relacionada**

• [Utilizar la red inalámbrica](#page-91-0)

## **Información adicional:**

• [Códigos de error del informe de LAN inalámbrica](#page-117-0)

<span id="page-99-0"></span> [Inicio](#page-1-0) > [Red](#page-86-0) > [Ajustes de red inalámbrica](#page-90-0) > [Utilizar la red inalámbrica](#page-91-0) > Configurar el equipo para una red inalámbrica mediante el método PIN de Wi-Fi Protected Setup™ (WPS)

# **Configurar el equipo para una red inalámbrica mediante el método PIN de Wi-Fi Protected Setup™ (WPS)**

**Modelos relacionados**: HL-L5210DW/HL-L6210DW/HL-L6410DN/HL-L6415DN

## **NOTA**

(HL-L6410DN/HL-L6415DN)

La conexión de red inalámbrica solo se puede utilizar cuando el módulo WiFi opcional está instalado.

Si el punto de acceso de LAN inalámbrica/enrutador es compatible con WPS, puede utilizar el método PIN (número de identificación personal) para configurar los ajustes de la red inalámbrica.

El método PIN es uno de los métodos de conexión desarrollados por Wi-Fi Alliance®. Al introducir en el registrador (dispositivo que administra la LAN inalámbrica) un PIN creado por un inscrito (su equipo), puede configurar los ajustes de la red inalámbrica y de seguridad. Para obtener más información sobre cómo acceder al modo WPS, consulte las instrucciones suministradas con el punto de acceso de LAN inalámbrica/enrutador.

### **Tipo A**

Conexión cuando el punto de acceso de LAN inalámbrica/enrutador (1) se duplica como registrador:

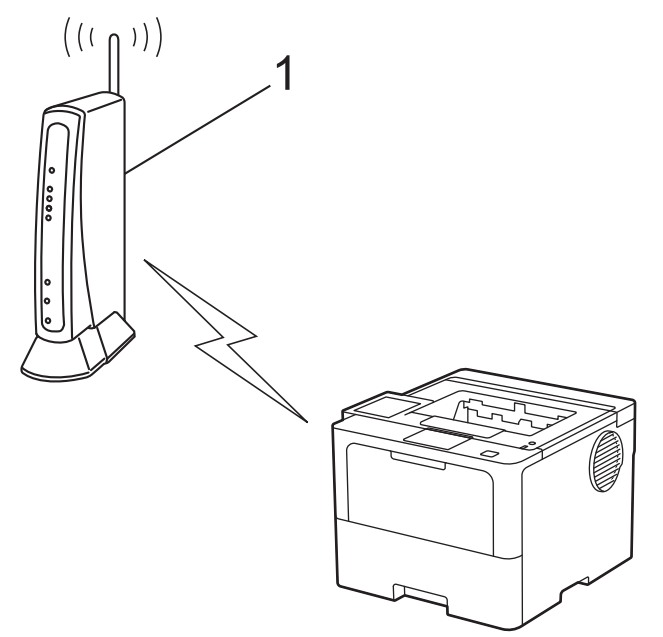

#### **Tipo B**

Conexión cuando otro dispositivo (2), como un ordenador, se utiliza como registrador:

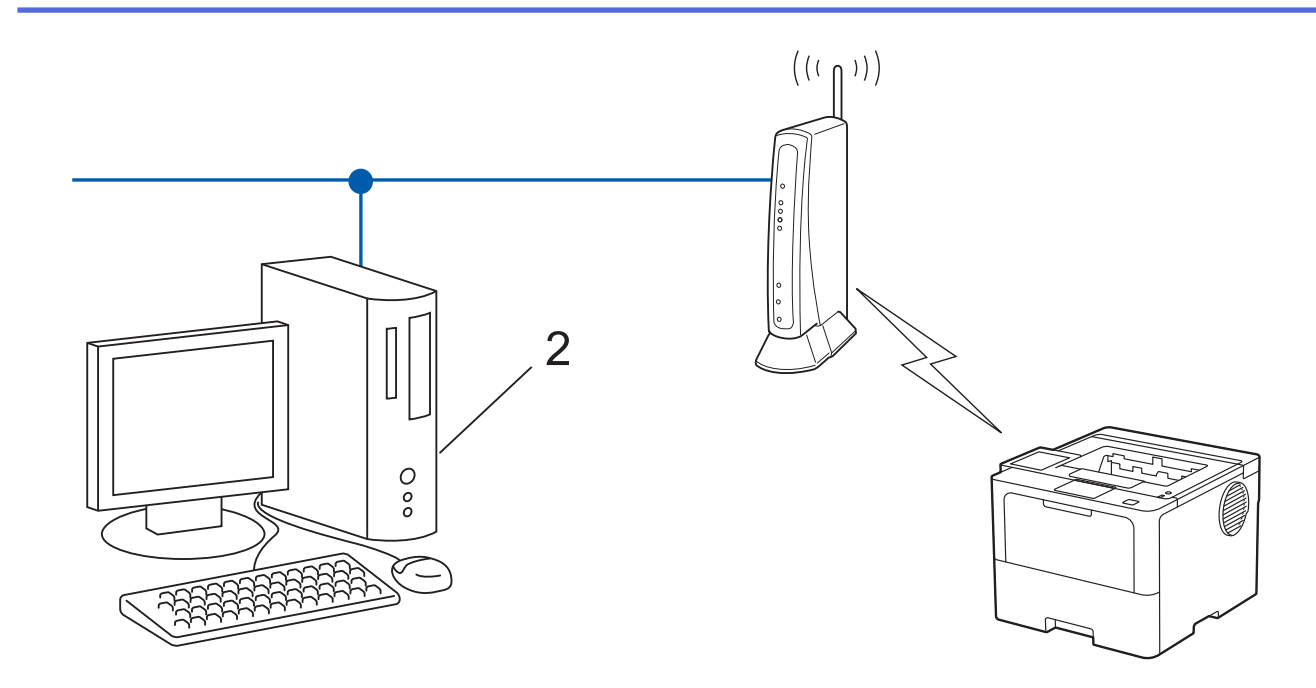

#### >> HL-L5210DW/HL-L6210DW [>> HL-L6410DN/HL-L6415DN](#page-101-0)

### **HL-L5210DW/HL-L6210DW**

- 1. Pulse **▲ o ▼** para seleccionar la opción [Red] y, a continuación, pulse OK.
- 2. Pulse a o b para seleccionar la opción [WLAN (Wi-Fi)] y, a continuación, pulse **OK**.
- 3. Pulse a o b para seleccionar la opción [WPS/Cód PIN] y, a continuación, pulse **OK**.
- 4. Cuando aparezca [¿Activar WLAN?], seleccione Activado.

De este modo, se iniciará el asistente de configuración inalámbrica.

- 5. En la pantalla LCD se muestra un PIN de ocho dígitos y el equipo comenzará a buscar un punto de acceso de LAN inalámbrica/enrutador.
- 6. Mediante un ordenador conectado a la red, escriba en la barra de direcciones de su navegador la dirección IP del dispositivo que esté usando como registrador (por ejemplo: http://192.168.1.2).
- 7. Vaya a la página de configuración de WPS e introduzca el PIN y, a continuación, siga las instrucciones que irán apareciendo en pantalla.
	- El registrador generalmente es el punto de acceso de LAN inalámbrica/enrutador.
		- Es posible que la página de ajustes sea distinta en función de la marca del punto de acceso de LAN inalámbrica/enrutador. Para obtener más información, consulte las instrucciones suministradas con el punto de acceso de LAN inalámbrica/enrutador.

**Si utiliza un ordenador con Windows 10 o Windows 11 como registrador, realice los siguientes pasos:**

- 8. Realice una de las siguientes acciones:
	- Windows 11

Haga clic en > **Todas las aplicaciones** > **Herramientas de Windows** > **Panel de control**. En el grupo **Hardware y sonido**, haga clic en **Agregar un dispositivo**.

Windows 10

Haga clic en > **Sistema de Windows** > **Panel de control**. En el grupo **Hardware y sonido**, haga clic en **Agregar un dispositivo**.

- <span id="page-101-0"></span>• Para utilizar un ordenador con Windows 10 o Windows 11 como registrador, antes deberá registrarlo en la red. Para obtener más información, consulte las instrucciones suministradas con el punto de acceso de LAN inalámbrica/enrutador.
	- Si utiliza Windows 10 o Windows 11 como registrador, puede instalar el controlador de impresora una vez realizada la configuración inalámbrica siguiendo las instrucciones que aparecen en la pantalla. Para instalar el controlador y el software necesarios para el funcionamiento de su equipo, vaya a la página **Descargas** de su modelo en [support.brother.com/downloads](https://support.brother.com/g/b/midlink.aspx?content=dl).
- 9. Seleccione el equipo y haga clic en **Siguiente**.
- 10. Introduzca el PIN mostrado en la pantalla LCD y, a continuación, haga clic en **Siguiente**.
- 11. Haga clic en **Cerrar**.

Si el dispositivo inalámbrico está conectado correctamente, en la pantalla LCD del equipo aparecerá [Conectada].

Ha finalizado la configuración de la red inalámbrica. Para instalar los controladores y el software necesarios para utilizar su equipo, diríjase a la página **Descargas** de su modelo en [support.brother.com/downloads](https://support.brother.com/g/b/midlink.aspx?content=dl).

## **HL-L6410DN/HL-L6415DN**

- 1. Pulse  $\left[\begin{array}{c} \bullet \\ \bullet \end{array}\right]$  [Ajustes] > [Todos ajustes] > [Red] > [WLAN (Wi-Fi)] > [WPS/Cód PIN].
- 2. Cuando aparezca [¿Activar WLAN?], pulse [Sí].

De este modo, se iniciará el asistente de configuración inalámbrica. Para cancelar, pulse [No].

- 3. En la pantalla LCD se muestra un PIN de ocho dígitos y el equipo comenzará a buscar un punto de acceso de LAN inalámbrica/enrutador.
- 4. Mediante un ordenador conectado a la red, escriba en la barra de direcciones de su navegador la dirección IP del dispositivo que esté usando como registrador (por ejemplo: http://192.168.1.2).
- 5. Vaya a la página de configuración de WPS e introduzca el PIN y, a continuación, siga las instrucciones que irán apareciendo en pantalla.
	- El registrador generalmente es el punto de acceso de LAN inalámbrica/enrutador.
	- Es posible que la página de ajustes sea distinta en función de la marca del punto de acceso de LAN inalámbrica/enrutador. Para obtener más información, consulte las instrucciones suministradas con el punto de acceso de LAN inalámbrica/enrutador.

**Si utiliza un ordenador con Windows 10 o Windows 11 como registrador, realice los siguientes pasos:**

- 6. Realice una de las siguientes acciones:
	- Windows 11

Haga clic en > **Todas las aplicaciones** > **Herramientas de Windows** > **Panel de control**. En el grupo **Hardware y sonido**, haga clic en **Agregar un dispositivo**.

Windows 10

Haga clic en > **Sistema de Windows** > **Panel de control**. En el grupo **Hardware y sonido**, haga clic en **Agregar un dispositivo**.

- Para utilizar un ordenador con Windows 10 o Windows 11 como registrador, antes deberá registrarlo en la red. Para obtener más información, consulte las instrucciones suministradas con el punto de acceso de LAN inalámbrica/enrutador.
	- Si utiliza Windows 10 o Windows 11 como registrador, puede instalar el controlador de impresora una vez realizada la configuración inalámbrica siguiendo las instrucciones que aparecen en la pantalla. Para instalar el controlador y el software necesarios para el funcionamiento de su equipo, vaya a la página **Descargas** de su modelo en [support.brother.com/downloads](https://support.brother.com/g/b/midlink.aspx?content=dl).
- 7. Seleccione el equipo y haga clic en **Siguiente**.
- 8. Introduzca el PIN mostrado en la pantalla LCD y, a continuación, haga clic en **Siguiente**.
- 9. Haga clic en **Cerrar**.

Si el dispositivo inalámbrico está conectado correctamente, en la pantalla LCD del equipo aparecerá [Conectada]. Pulse [OK].

Ha finalizado la configuración de la red inalámbrica. Para instalar los controladores o la aplicación necesarios para el funcionamiento de su equipo, diríjase a la página **Descargas** de su modelo en [support.brother.com/](https://support.brother.com/g/b/midlink.aspx?content=dl) [downloads](https://support.brother.com/g/b/midlink.aspx?content=dl).

## **Información relacionada**

- [Utilizar la red inalámbrica](#page-91-0)
- **Información adicional:**
- [Códigos de error del informe de LAN inalámbrica](#page-117-0)

<span id="page-103-0"></span> [Inicio](#page-1-0) > [Red](#page-86-0) > [Ajustes de red inalámbrica](#page-90-0) > [Utilizar la red inalámbrica](#page-91-0) > Configurar el equipo para una red inalámbrica cuando el SSID no es multienvío

# **Configurar el equipo para una red inalámbrica cuando el SSID no es multienvío**

**Modelos relacionados**: HL-L5210DW/HL-L6210DW/HL-L6410DN/HL-L6415DN

# **NOTA**

(HL-L6410DN/HL-L6415DN)

La conexión de red inalámbrica solo se puede utilizar cuando el módulo WiFi opcional está instalado.

>> HL-L5210DW/HL-L6210DW [>> HL-L6410DN/HL-L6415DN](#page-104-0)

### **HL-L5210DW/HL-L6210DW**

Antes de configurar el equipo, le recomendamos que anote los ajustes de la red inalámbrica. Necesitará esta información antes de continuar con la configuración.

1. Compruebe y escriba la configuración actual de la red inalámbrica.

#### **Nombre de red (SSID)**

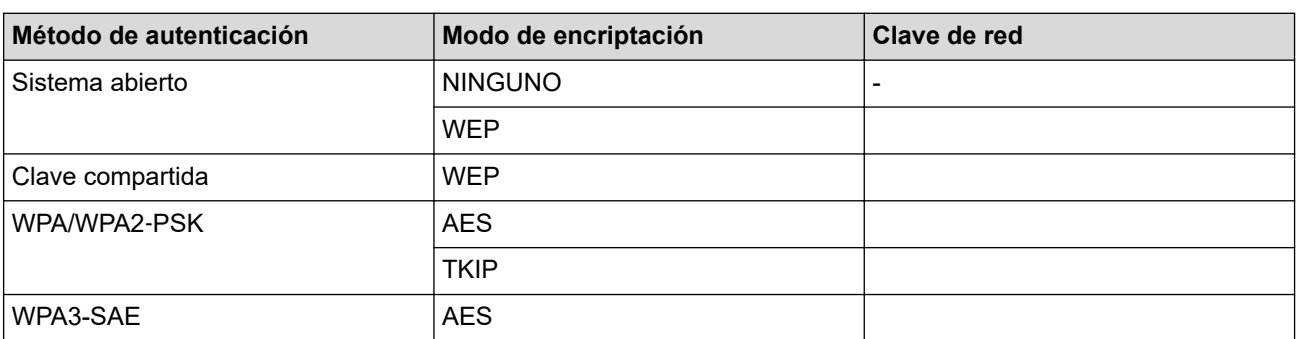

Por ejemplo:

**Nombre de red (SSID) HOLA** 

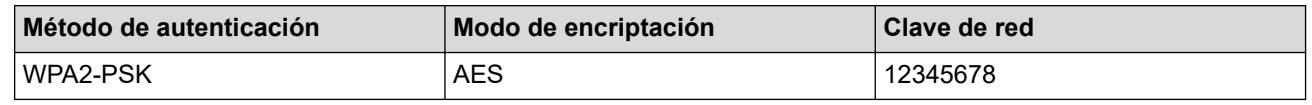

Si su enrutador utiliza encriptación WEP, introduzca la clave utilizada como primera clave WEP. Su equipo Brother solo admite el uso de la primera clave WEP.

- 2. Pulse **A** o **▼** para seleccionar la opción [Red] y, a continuación, pulse OK.
- 3. Pulse a o b para seleccionar la opción [WLAN (Wi-Fi)] y, a continuación, pulse **OK**.
- 4. Pulse a o b para seleccionar la opción [Buscar red] y, a continuación, pulse **OK**.
- 5. Cuando aparezca [¿Activar WLAN?], seleccione Activado.

De este modo, se iniciará el asistente de configuración inalámbrica.

6. El equipo buscará la red y mostrará una lista con los SSID disponibles. Pulse ▲ o ▼ para seleccionar la opción [<Nuevo SSID>] y, a continuación, pulse **OK**.

- <span id="page-104-0"></span>7. Introduzca el nombre del SSID y, a continuación, pulse **OK**.
- 8. Pulse a o b para seleccionar el método de autenticación deseado y, a continuación, pulse **OK**.
- 9. Realice una de las siguientes acciones:
	- Si ha seleccionado la opción [Sistema abierto], pulse  $\triangle$  o  $\nabla$  para seleccionar el tipo de encriptación [Ninguna] o [WEP] y, a continuación, pulse **OK**. Si ha seleccionado la opción [WEP] para el tipo de encriptación, introduzca la clave WEP y, a

continuación, pulse **OK**.

- Si ha seleccionado la opción [Clave compart.], introduzca la clave WEP y, a continuación, pulse **OK**.
- Si ha seleccionado la opción  $[WPA-Personal]$ , pulse  $\triangle$  o  $\nabla$  para seleccionar el tipo de encriptación [TKIP+AES] o [AES] y, a continuación, pulse **OK**.

Introduzca la clave WPA™ y, a continuación, pulse **OK**.

Si ha seleccionado la opción [WPA3-SAE], pulse  $\triangle$  o  $\nabla$  para seleccionar el tipo de encriptación [AES] y, a continuación, pulse **OK**.

Introduzca la clave WPA™ y, a continuación, pulse **OK**.

Su equipo Brother solo admite el uso de la primera clave WEP.

10. Para aplicar los ajustes, seleccione [Sí].

11. El equipo intentará conectarse con el dispositivo inalámbrico que haya seleccionado.

Si el dispositivo inalámbrico está conectado correctamente, en la pantalla LCD del equipo aparecerá [Conectada].

Ha finalizado la configuración de la red inalámbrica. Para instalar los controladores y el software necesarios para utilizar su equipo, diríjase a la página **Descargas** de su modelo en [support.brother.com/downloads](https://support.brother.com/g/b/midlink.aspx?content=dl).

#### **HL-L6410DN/HL-L6415DN**

Antes de configurar el equipo, le recomendamos que anote los ajustes de la red inalámbrica. Necesitará esta información antes de continuar con la configuración.

1. Compruebe y escriba la configuración actual de la red inalámbrica.

#### **Nombre de red (SSID)**

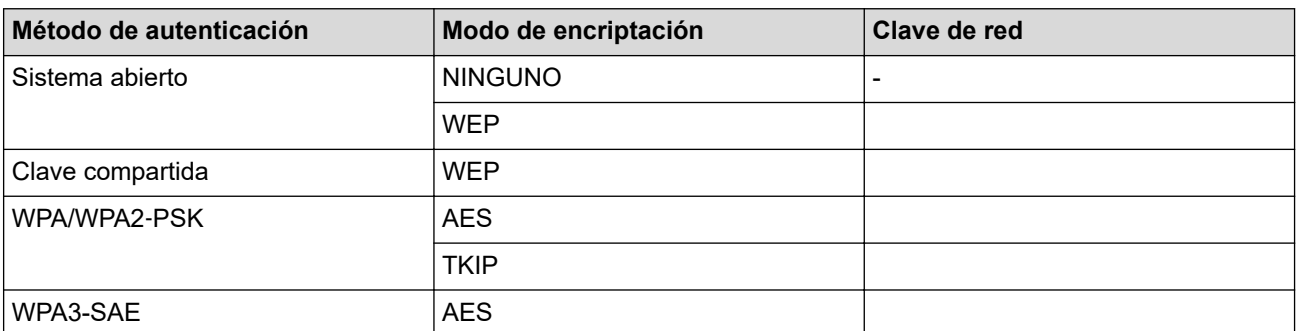

Por ejemplo:

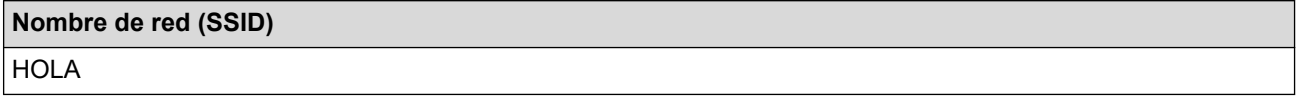

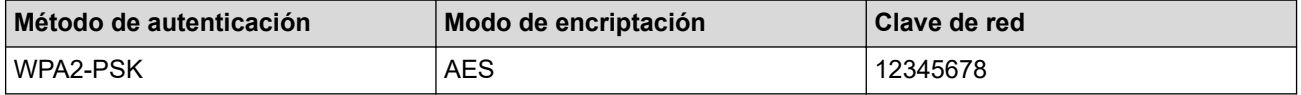

Si su enrutador utiliza encriptación WEP, introduzca la clave utilizada como primera clave WEP. Su equipo Brother solo admite el uso de la primera clave WEP.

- 2. Pulse  $\parallel$  [Ajustes] > [Todos ajustes] > [Red] > [WLAN (Wi-Fi)] > [Buscar red Wi-Fi].
- 3. Cuando aparezca [¿Activar WLAN?], pulse [Sí].

De este modo, se iniciará el asistente de configuración inalámbrica. Para cancelar, pulse [No].

- 4. El equipo buscará la red y mostrará una lista con los SSID disponibles. Pulse ▲ o ▼ para mostrar la opción [<Nuevo SSID>].
- 5. Pulse [<Nuevo SSID>] y, a continuación, pulse [OK].
- 6. Introduzca el nombre del SSID y, a continuación, pulse [OK].
- 7. Seleccione el método de autenticación.
- 8. Realice una de las siguientes acciones:
	- Si escoge la opción [Sistema abierto], pulse [Ninguna] o [WEP].

Si ha seleccionado la opción [WEP] para el tipo de encriptación, introduzca la clave WEP y, a continuación, pulse [OK].

- Si ha seleccionado la opción [Clave compartida], introduzca la clave WEP y, a continuación, pulse [OK].
- Si escoge la opción [WPA/WPA2-PSK], pulse [TKIP+AES] o [AES].
- Introduzca la clave WPA™ y, a continuación, pulse [OK].
- Si ha seleccionado la opción [WPA3-SAE], pulse [AES].

Introduzca la clave WPA™ y, a continuación, pulse [OK].

Su equipo Brother solo admite el uso de la primera clave WEP.

9. El equipo intenta conectarse al dispositivo inalámbrico que ha seleccionado.

Si el dispositivo inalámbrico está conectado correctamente, en la pantalla LCD del equipo aparecerá [Conectada]. Pulse [OK].

Ha finalizado la configuración de la red inalámbrica. Para instalar los controladores o la aplicación necesarios para el funcionamiento de su equipo, diríjase a la página **Descargas** de su modelo en [support.brother.com/](https://support.brother.com/g/b/midlink.aspx?content=dl) [downloads](https://support.brother.com/g/b/midlink.aspx?content=dl).

#### **Información relacionada**

• [Utilizar la red inalámbrica](#page-91-0)

#### **Información adicional:**

- [No puedo completar la configuración de la red inalámbrica](#page-290-0)
- [Cómo introducir texto en el equipo](#page-23-0)
- [Códigos de error del informe de LAN inalámbrica](#page-117-0)

<span id="page-106-0"></span> [Inicio](#page-1-0) > [Red](#page-86-0) > [Ajustes de red inalámbrica](#page-90-0) > [Utilizar la red inalámbrica](#page-91-0) > Configurar el equipo para una red inalámbrica corporativa

# **Configurar el equipo para una red inalámbrica corporativa**

**Modelos relacionados**: HL-L5210DW/HL-L6210DW/HL-L6410DN/HL-L6415DN

# **NOTA**

(HL-L6410DN/HL-L6415DN)

La conexión de red inalámbrica solo se puede utilizar cuando el módulo WiFi opcional está instalado.

#### >> HL-L5210DW/HL-L6210DW [>> HL-L6410DN/HL-L6415DN](#page-108-0)

### **HL-L5210DW/HL-L6210DW**

Antes de configurar el equipo, le recomendamos que anote los ajustes de la red inalámbrica. Necesitará esta información antes de continuar con la configuración.

1. Compruebe y escriba los ajustes actuales de la red inalámbrica.

#### **Nombre de red (SSID)**

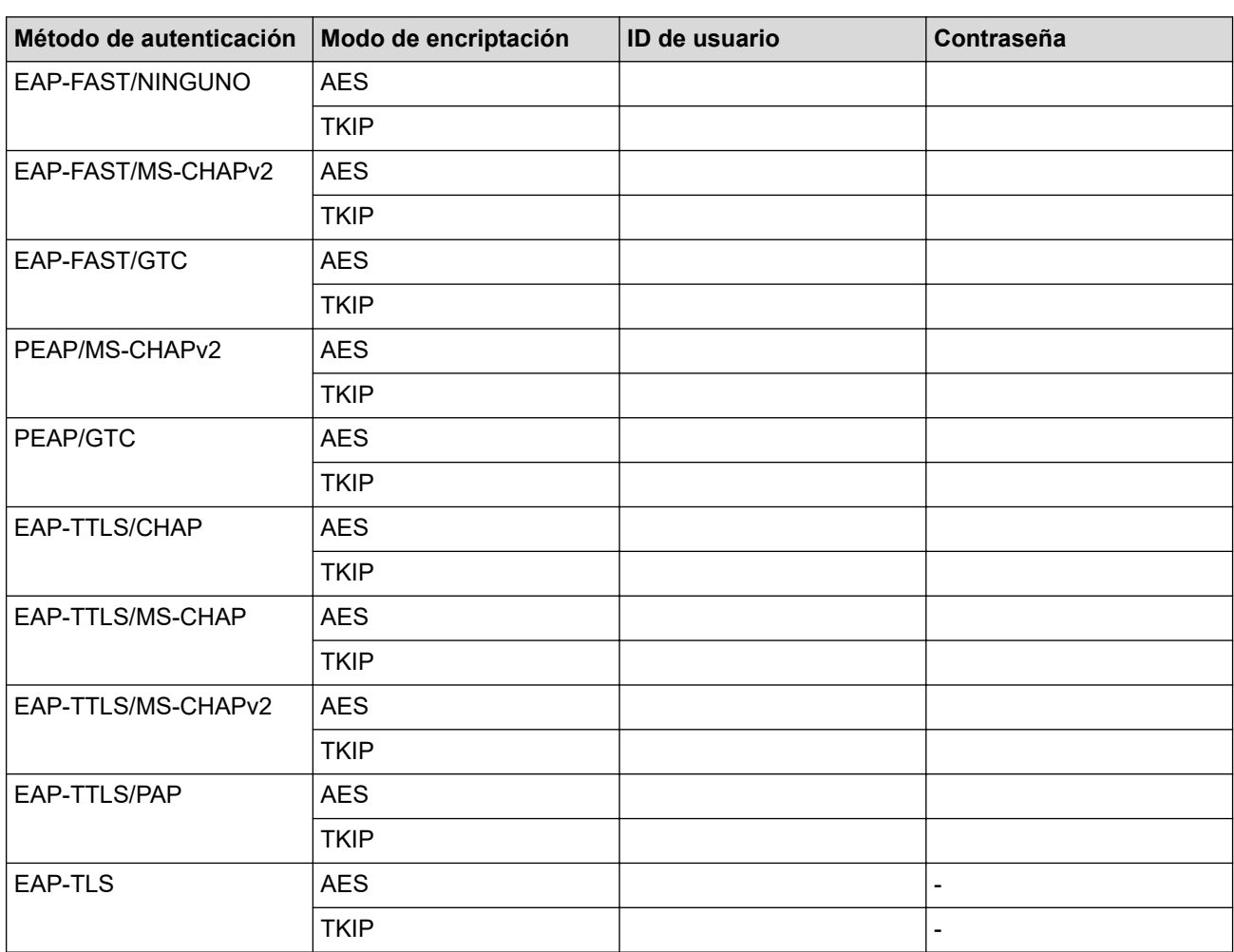

Por ejemplo:

**Nombre de red (SSID)** HOLA

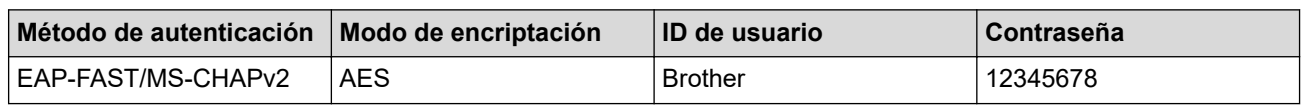

• Si configura el equipo con la autenticación EAP-TLS, deberá instalar el certificado de cliente emitido por una CA antes de iniciar la configuración. Póngase en contacto con el administrador de red para obtener información sobre el certificado del cliente. Si ha instalado varios certificados, se recomienda anotar el nombre del certificado que desea utilizar.

- Si verifica el equipo utilizando el nombre común del certificado del servidor, se recomienda anotar este nombre común antes de iniciar la configuración. Póngase en contacto con el administrador de red para obtener información sobre el nombre común del certificado de servidor.
- 2. Pulse a o b para seleccionar la opción [Red] y, a continuación, pulse **OK**.
- 3. Pulse a o b para seleccionar la opción [WLAN (Wi-Fi)] y, a continuación, pulse **OK**.
- 4. Pulse a o b para seleccionar la opción [Buscar red] y, a continuación, pulse **OK**.
- 5. Cuando aparezca [¿Activar WLAN?], seleccione Activado.

De este modo, se iniciará el asistente de configuración inalámbrica.

- 6. El equipo buscará la red y mostrará una lista con los SSID disponibles. Pulse ▲ o ▼ para seleccionar la opción [<Nuevo SSID>] y, a continuación, pulse **OK**.
- 7. Introduzca el nombre del SSID y, a continuación, pulse **OK**.
- 8. Pulse a o b para seleccionar el método de autenticación deseado y, a continuación, pulse **OK**.
- 9. Realice una de las siguientes acciones:
	- Si ha seleccionado la opción [EAP-FAST], [PEAP] o [EAP-TTLS], pulse  $\blacktriangle$  o  $\blacktriangledown$  para seleccionar el método de autenticación interno [NONE], [CHAP], [MS-CHAP], [MS-CHAPv2], [PAP] o [GTC] y, a continuación, pulse **OK**.

En función del método de autenticación que utilice, las selecciones del método de autenticación interno variarán.

Pulse **A** o **▼** para seleccionar el tipo de encriptación [TKIP+AES] o [AES] y, a continuación, pulse **OK**. Pulse  $\blacktriangle$  o  $\nabla$  para seleccionar el método de verificación [Sin verific.], [CA] o [CA+ID servidor] y, a continuación, pulse **OK**.

- Si ha seleccionado la opción  $[CA+ID]$  servidor], introduzca el ID de servidor y el ID de usuario y la contraseña (si es necesario) y, a continuación, pulse **OK** para cada opción.
- Para otras selecciones, introduzca el ID de usuario y la contraseña y, a continuación, pulse OK para cada opción.

Si no ha importado un certificado de CA en su equipo, el equipo mostrará el mensaje [Sin verific.].

Si ha seleccionado la opción [EAP-TLS], pulse  $\triangle$  o  $\nabla$  para seleccionar el tipo de encriptación [TKIP +AES] o [AES] y, a continuación, pulse **OK**.

Cuando el equipo muestre una lista de certificados de cliente disponibles, seleccione el certificado que desee.

Pulse  $\blacktriangle$  o  $\nabla$  para seleccionar el método de verificación [Sin verific.], [CA] o [CA+ID servidor] y, a continuación, pulse **OK**.

- Si ha seleccionado la opción [CA+ID servidor], introduzca el ID de servidor y el ID de usuario y, a continuación, pulse **OK** para cada opción.
- Para otras selecciones, introduzca el ID de usuario y, a continuación, pulse **OK**.
- 10. Para aplicar los ajustes, pulse ▲. Para cancelar, pulse ▼.
- 11. El equipo intentará conectarse con el dispositivo inalámbrico que haya seleccionado.
Si el dispositivo inalámbrico está conectado correctamente, en la pantalla LCD del equipo aparecerá [Conectada].

Ha finalizado la configuración de la red inalámbrica. Para instalar los controladores o la aplicación necesarios para el funcionamiento de su equipo, diríjase a la página **Descargas** de su modelo en [support.brother.com/](https://support.brother.com/g/b/midlink.aspx?content=dl) [downloads](https://support.brother.com/g/b/midlink.aspx?content=dl).

### **HL-L6410DN/HL-L6415DN**

Antes de configurar el equipo, le recomendamos que anote los ajustes de la red inalámbrica. Necesitará esta información antes de continuar con la configuración.

1. Compruebe y escriba los ajustes actuales de la red inalámbrica.

#### **Nombre de red (SSID)**

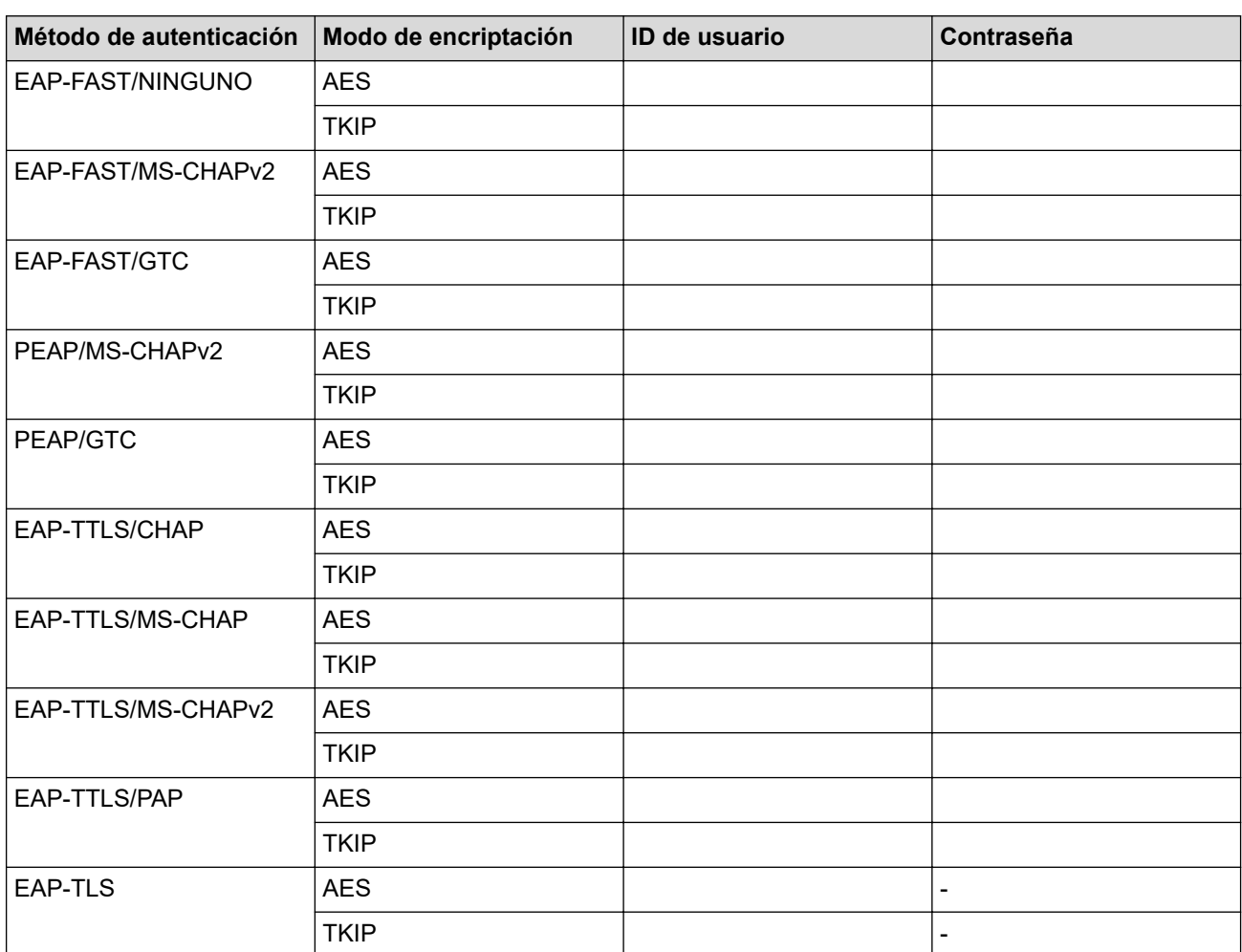

Por ejemplo:

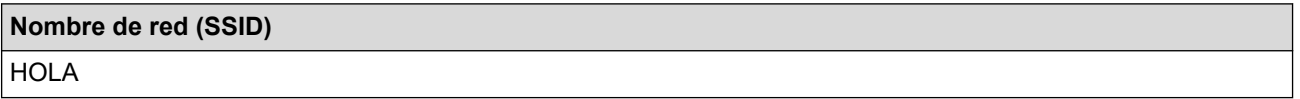

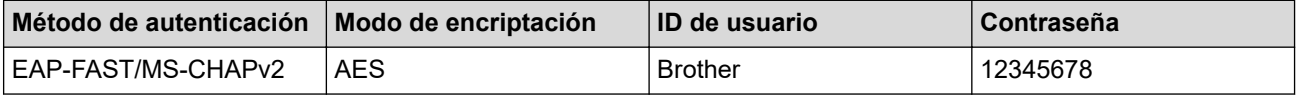

- Si configura el equipo con la autenticación EAP-TLS, deberá instalar el certificado de cliente emitido por una CA antes de iniciar la configuración. Póngase en contacto con el administrador de red para obtener información sobre el certificado del cliente. Si ha instalado varios certificados, se recomienda anotar el nombre del certificado que desea utilizar.
- Si verifica el equipo utilizando el nombre común del certificado del servidor, se recomienda anotar este nombre común antes de iniciar la configuración. Póngase en contacto con el administrador de red para obtener información sobre el nombre común del certificado de servidor.
- 2. Pulse [Ajustes] > [Todos ajustes] > [Red] > [WLAN (Wi-Fi)] > [Buscar red Wi-Fi].
- 3. Cuando aparezca [¿Activar WLAN?], pulse [Sí].

De este modo, se iniciará el asistente de configuración inalámbrica. Para cancelar, pulse [No].

- 4. El equipo buscará la red y mostrará una lista con los SSID disponibles. Pulse A o ▼ para mostrar la opción [<Nuevo SSID>].
- 5. Pulse [<Nuevo SSID>] y, a continuación, pulse [OK].
- 6. Introduzca el nombre del SSID y, a continuación, pulse  $[OK]$ .
- 7. Seleccione el método de autenticación.
- 8. Realice una de las siguientes acciones:
	- Si ha seleccionado la opción [EAP-FAST], [PEAP] o [EAP-TTLS], pulse  $\blacktriangle$  o  $\blacktriangledown$  para seleccionar el método de autenticación interno [NONE], [CHAP], [MS-CHAP], [MS-CHAPv2], [GTC] o [PAP].

Dependiendo del método de autenticación, pueden variar las opciones de selección del método de autenticación interno.

Seleccione el tipo de encriptación [TKIP+AES] o [AES].

Seleccione el método de verificación [Sin verificación], [CA] o [CA +Id.del servidor].

- Si ha seleccionado la opción  $[CA +Id, del servidor]$ , introduzca el ID de servidor, el ID de usuario y la contraseña (si es necesario) y, a continuación, pulse [OK] para cada opción.
- Para otras selecciones, introduzca el ID de usuario y la contraseña y, a continuación, pulse [OK] para cada opción.

Si no ha importado un certificado de CA en su equipo, el equipo mostrará [Sin verificación].

Si ha seleccionado la opción [EAP-TTLS], seleccione el tipo de encriptación [TKIP+AES] o [AES]. Cuando el equipo muestre una lista de certificados de cliente disponibles, seleccione el certificado que desee.

Seleccione el método de verificación [Sin verificación], [CA] o [CA +Id.del servidor].

- Si ha seleccionado la opción  $ICA + Id.del$  servidor], introduzca el ID de servidor y el ID de usuario y, a continuación, pulse [OK] para cada opción.
- Para otras selecciones, introduzca el ID de usuario y, a continuación, pulse  $[OK]$ .
- 9. El equipo intenta conectarse al dispositivo inalámbrico que ha seleccionado.

Si el dispositivo inalámbrico está conectado correctamente, en la pantalla LCD del equipo aparecerá [Conectada]. Pulse [OK].

Ha finalizado la configuración de la red inalámbrica. Para instalar los controladores o la aplicación necesarios para el funcionamiento de su equipo, diríjase a la página **Descargas** de su modelo en [support.brother.com/](https://support.brother.com/g/b/midlink.aspx?content=dl) [downloads](https://support.brother.com/g/b/midlink.aspx?content=dl).

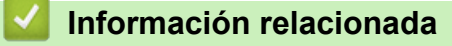

• [Utilizar la red inalámbrica](#page-91-0)

### **Información adicional:**

• [Códigos de error del informe de LAN inalámbrica](#page-117-0)

<span id="page-110-0"></span> [Inicio](#page-1-0) > [Red](#page-86-0) > [Ajustes de red inalámbrica](#page-90-0) > Utilizar Wi-Fi Direct®

# **Utilizar Wi-Fi Direct®**

**Modelos relacionados**: HL-L5210DW/HL-L6210DW/HL-L6410DN/HL-L6415DN

- [Información general de Wi-Fi Direct](#page-111-0)
- [Configurar manualmente la red Wi-Fi Direct](#page-112-0)
- [Configurar una red Wi-Fi Direct con el método de pulsación de un botón](#page-113-0)

<span id="page-111-0"></span> [Inicio](#page-1-0) > [Red](#page-86-0) > [Ajustes de red inalámbrica](#page-90-0) > [Utilizar Wi-Fi Direct](#page-110-0)® > Información general de Wi-Fi Direct

### **Información general de Wi-Fi Direct**

**Modelos relacionados**: HL-L5210DW/HL-L6210DW/HL-L6410DN/HL-L6415DN

# **NOTA**

(HL-L6410DN/HL-L6415DN)

La conexión de red inalámbrica solo se puede utilizar cuando el módulo WiFi opcional está instalado.

Wi-Fi Direct es uno de los métodos de configuración inalámbrica desarrollados por Wi-Fi Alliance®. Le permite conectar de forma segura el dispositivo móvil con su equipo sin tener que utilizar un enrutador inalámbrico/punto de acceso.

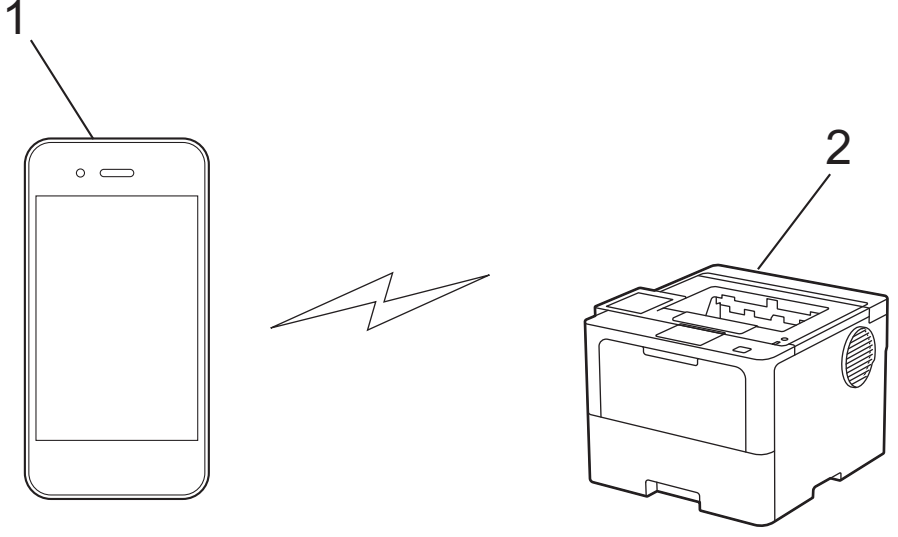

- 1. Dispositivo móvil
- 2. Su equipo
	- Puede utilizar Wi-Fi Direct simultáneamente ya sea a través de una conexión cableada o de una conexión inalámbrica.
	- Los dispositivos compatibles con Wi-Fi Direct pueden convertirse en un propietario de grupo. Al configurar la red con Wi-Fi Direct, el propietario de grupo actúa como un punto de acceso.

### **Información relacionada**

• [Utilizar Wi-Fi Direct](#page-110-0)®

- [Configurar manualmente la red Wi-Fi Direct](#page-112-0)
- [Configurar una red Wi-Fi Direct con el método de pulsación de un botón](#page-113-0)

<span id="page-112-0"></span> [Inicio](#page-1-0) > [Red](#page-86-0) > [Ajustes de red inalámbrica](#page-90-0) > [Utilizar Wi-Fi Direct](#page-110-0)® > Configurar manualmente la red Wi-Fi Direct

# **Configurar manualmente la red Wi-Fi Direct**

**Modelos relacionados**: HL-L5210DW/HL-L6210DW/HL-L6410DN/HL-L6415DN

# **NOTA**

(HL-L6410DN/HL-L6415DN)

La conexión de red inalámbrica solo se puede utilizar cuando el módulo WiFi opcional está instalado.

#### >> HL-L5210DW/HL-L6210DW >> HL-L6410DN/HL-L6415DN

### **HL-L5210DW/HL-L6210DW**

Si su dispositivo móvil no admite Wi-Fi Direct o WPS, debe configurar manualmente una red Wi-Fi Direct.

- 1. Pulse a o b para seleccionar la opción [Red] y, a continuación, pulse **OK**.
- 2. Pulse a o b para seleccionar la opción [Wi-Fi Direct] y, a continuación, pulse **OK**.
- 3. Pulse a o b para seleccionar la opción [Manual] y, a continuación, pulse **OK**.
- 4. Cuando aparezca [¿Wi-Fi Dir. act?], seleccione Activado.
- 5. El equipo mostrará el nombre y la contraseña del SSID. Vaya a la pantalla de ajustes de la red inalámbrica de su dispositivo móvil, seleccione el nombre SSID y, a continuación, introduzca la contraseña.
- 6. Si su dispositivo móvil se conecta correctamente, la pantalla LCD del equipo mostrará [Conectada]. Ha finalizado la configuración de la red Wi-Fi Direct.

### **HL-L6410DN/HL-L6415DN**

Configure los ajustes de Wi-Fi Direct desde el panel de control del equipo:

```
Cuando el equipo recibe la solicitud de Wi-Fi Direct del dispositivo móvil, aparece el mensaje [Solicitud
de conexión de Wi-Fi Direct recibida. Pulse [OK] para conectar.] en la pantalla LCD.
Pulse [OK] para conectar.
```
- 1. Pulse [Ajustes] > [Todos ajustes] > [Red] > [Wi-Fi Direct] > [Manual].
- 2. El equipo mostrará el SSID (nombre de red) y la contraseña (clave de red). Diríjase a la pantalla de ajustes de la red inalámbrica de su dispositivo móvil, seleccione el SSID y, a continuación, introduzca la contraseña.
- 3. Si su dispositivo móvil se conecta correctamente, la pantalla LCD del equipo mostrará [Conectada].
- 4. Pulse [Cerrar].

### **Información relacionada**

• [Utilizar Wi-Fi Direct](#page-110-0)®

- [Información general de Wi-Fi Direct](#page-111-0)
- [Configurar una red Wi-Fi Direct con el método de pulsación de un botón](#page-113-0)

<span id="page-113-0"></span> [Inicio](#page-1-0) > [Red](#page-86-0) > [Ajustes de red inalámbrica](#page-90-0) > [Utilizar Wi-Fi Direct](#page-110-0)® > Configurar una red Wi-Fi Direct con el método de pulsación de un botón

# **Configurar una red Wi-Fi Direct con el método de pulsación de un botón**

**Modelos relacionados**: HL-L5210DW/HL-L6210DW/HL-L6410DN/HL-L6415DN

# **NOTA**

(HL-L6410DN/HL-L6415DN)

La conexión de red inalámbrica solo se puede utilizar cuando el módulo WiFi opcional está instalado.

#### >> HL-L5210DW/HL-L6210DW >> HL-L6410DN/HL-L6415DN

### **HL-L5210DW/HL-L6210DW**

Si su dispositivo móvil admite Wi-Fi Direct, siga estos pasos para configurar una red Wi-Fi Direct:

- 1. Pulse a o b para seleccionar la opción [Red] y, a continuación, pulse **OK**.
- 2. Pulse a o b para seleccionar la opción [Wi-Fi Direct] y, a continuación, pulse **OK**.
- 3. Pulse a o b para seleccionar la opción [Botón de comando] y, a continuación, pulse **OK**.
- 4. Cuando aparezca [¿Wi-Fi Dir. act?], seleccione Activado.

Si el dispositivo móvil no es compatible con Wi-Fi Direct, haga lo siguiente:

- a. Pulse **A** o **▼** para seleccionar la opción [Red] y, a continuación, pulse **OK**.
- b. Pulse **A** o **V** para seleccionar la opción [Wi-Fi Direct] y, a continuación, pulse **OK**.
- c. Pulse a o b para seleccionar la opción [Propiet. grupo] y, a continuación, pulse **OK**.
- d. Pulse **A** o **V** para seleccionar la opción [Sí] y, a continuación, pulse **OK**.
- e. Pulse a o b para seleccionar la opción [Botón de comando] y, a continuación, pulse **OK**.
- 5. Active Wi-Fi Direct en su dispositivo móvil (para obtener instrucciones, consulte la guía de usuario de su dispositivo móvil) cuando [Active Wi-Fi Direct en otro dispositivo y pulse OK.] aparezca en la pantalla LCD del equipo. Pulse **OK** en su equipo.

De este modo se iniciará la configuración de Wi-Fi Direct.

- 6. Realice una de las siguientes acciones:
	- Si su dispositivo móvil muestra una lista de equipos con Wi-Fi Direct habilitado, seleccione su equipo Brother.
	- Si su equipo Brother muestra una lista de dispositivos móviles con Wi-Fi Direct habilitado, seleccione su dispositivo móvil. Pulse **A** o ▼ para seleccionar el dispositivo móvil al que desea conectar y pulse **OK**. Para buscar dispositivos disponibles de nuevo, seleccione [<Reescanear>] y, a continuación, pulse **OK**.
- 7. Si su dispositivo móvil se conecta correctamente, la pantalla LCD del equipo mostrará [Conectada]. Ha finalizado la configuración de la red Wi-Fi Direct.

### **HL-L6410DN/HL-L6415DN**

Cuando el equipo recibe la solicitud de Wi-Fi Direct del dispositivo móvil, aparece el mensaje [Solicitud de conexión de Wi-Fi Direct recibida. Pulse [OK] para conectar.] en la pantalla LCD. Pulse [OK] para conectar.

1. Pulse | [Ajustes] > [Todos ajustes] > [Red] > [Wi-Fi Direct] > [Botón de comando] en la pantalla LCD del equipo.

Si el dispositivo móvil no es compatible con Wi-Fi Direct, haga lo siguiente:

- a. Pulse | [Ajustes] > [Todos ajustes] > [Red] > [Wi-Fi Direct] > [Propiet. grupo] y, a continuación, pulse [Sí].
- b. Pulse  $\triangle$  o  $\nabla$  para seleccionar la opción [Botón de comando].
- 2. Cuando aparezca el mensaje [Active Wi-Fi Direct en otro dispositivo. A continuación, pulse [OK].], active la función Wi-Fi Direct de su dispositivo móvil (para obtener más información, consulte la guía del usuario del dispositivo móvil). Pulse [OK] en su equipo.
- 3. Realice una de las siguientes acciones:
	- Si su dispositivo móvil muestra una lista de equipos con Wi-Fi Direct habilitado, seleccione su equipo Brother.
	- Si su equipo Brother muestra una lista de dispositivos móviles con Wi-Fi Direct habilitado, seleccione su dispositivo móvil. Para buscar de nuevo los dispositivos disponibles, pulse [Reescanear].
- 4. Si su dispositivo móvil se conecta correctamente, la pantalla LCD del equipo mostrará [Conectada].
- 5. Pulse [Cerrar].

### **Información relacionada**

• [Utilizar Wi-Fi Direct](#page-110-0)<sup>®</sup>

- [Información general de Wi-Fi Direct](#page-111-0)
- [Configurar manualmente la red Wi-Fi Direct](#page-112-0)

 [Inicio](#page-1-0) > [Red](#page-86-0) > [Ajustes de red inalámbrica](#page-90-0) > Activar/Desactivar LAN inalámbrica

## **Activar/Desactivar LAN inalámbrica**

**Modelos relacionados**: HL-L5210DW/HL-L6210DW/HL-L6410DN/HL-L6415DN

# **NOTA**

(HL-L6410DN/HL-L6415DN)

La conexión de red inalámbrica solo se puede utilizar cuando el módulo WiFi opcional está instalado.

#### >> HL-L5210DW/HL-L6210DW >> HL-L6410DN/HL-L6415DN

### **HL-L5210DW/HL-L6210DW**

- 1. Pulse a o b para seleccionar la opción [Red] y, a continuación, pulse **OK**.
- 2. Pulse a o b para seleccionar la opción [WLAN (Wi-Fi)] y, a continuación, pulse **OK**.
- 3. Pulse a o b para seleccionar la opción [Activar WLAN] y, a continuación, pulse **OK**.
- 4. Realice una de las siguientes acciones:
	- Para activar la red Wi-Fi, seleccione [Sí].
	- Para desactivar la red Wi-Fi, seleccione [No].
- 5. Pulse **OK**.

### **HL-L6410DN/HL-L6415DN**

- 1. Pulse  $\left| \begin{array}{c} \bullet \\ \bullet \end{array} \right|$  [Ajustes] > [Todos ajustes] > [Red] > [WLAN (Wi-Fi)].
- 2. Pulse  $\blacktriangle$  o  $\nabla$  para seleccionar la opción [Activar WLAN]. Pulse [Activar WLAN].
- 3. Realice una de las siguientes acciones:
	- Para activar la red Wi-Fi, seleccione [Sí].
	- Para desactivar la red Wi-Fi, seleccione [No].
- 4. Pulse

### **Información relacionada**

• [Ajustes de red inalámbrica](#page-90-0)

<span id="page-116-0"></span> [Inicio](#page-1-0) > [Red](#page-86-0) > [Ajustes de red inalámbrica](#page-90-0) > Impresión del informe WLAN

## **Impresión del informe WLAN**

**Modelos relacionados**: HL-L5210DW/HL-L6210DW/HL-L6410DN/HL-L6415DN

# **NOTA**

(HL-L6410DN/HL-L6415DN)

La conexión de red inalámbrica solo se puede utilizar cuando el módulo WiFi opcional está instalado.

El informe de WLAN muestra el estado de la red inalámbrica del equipo. Si la conexión inalámbrica no es correcta, compruebe el código de error en el informe impreso.

>> HL-L5210DW/HL-L6210DW >> HL-L6410DN/HL-L6415DN

### **HL-L5210DW/HL-L6210DW**

- 1. Pulse a o b para seleccionar la opción [Imp. informes] y, a continuación, pulse **OK**.
- 2. Pulse a o b para seleccionar la opción [Informe WLAN] y, a continuación, pulse **OK**.
- 3. Pulse **Go (Ir)**.

El equipo imprimirá el informe WLAN.

### **HL-L6410DN/HL-L6415DN**

- 1. Pulse | [Ajustes] > [Todos ajustes] > [Imp. informes] > [Informe WLAN].
- 2. Pulse [Sí].

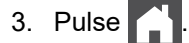

Si no se imprime el informe WLAN, compruebe si en el equipo se han producido errores. Si no hay errores visibles, espere un minuto y, a continuación, intente imprimir el informe de nuevo.

### **Información relacionada**

- [Ajustes de red inalámbrica](#page-90-0)
	- [Códigos de error del informe de LAN inalámbrica](#page-117-0)

- [El equipo no imprime a través de la red](#page-292-0)
- [Deseo comprobar si mis dispositivos de red funcionan correctamente](#page-294-0)

<span id="page-117-0"></span> [Inicio](#page-1-0) > [Red](#page-86-0) > [Ajustes de red inalámbrica](#page-90-0) > [Impresión del informe WLAN](#page-116-0) > Códigos de error del informe de LAN inalámbrica

# **Códigos de error del informe de LAN inalámbrica**

**Modelos relacionados**: HL-L5210DW/HL-L6210DW/HL-L6410DN/HL-L6415DN

# **NOTA**

En el caso de ciertos modelos, la conexión de red inalámbrica solo se puede utilizar cuando el módulo WiFi opcional está instalado.

Si el informe de LAN inalámbrica indica que no se pudo realizar la conexión, compruebe el código de error impreso en el informe y consulte las instrucciones correspondientes en la tabla:

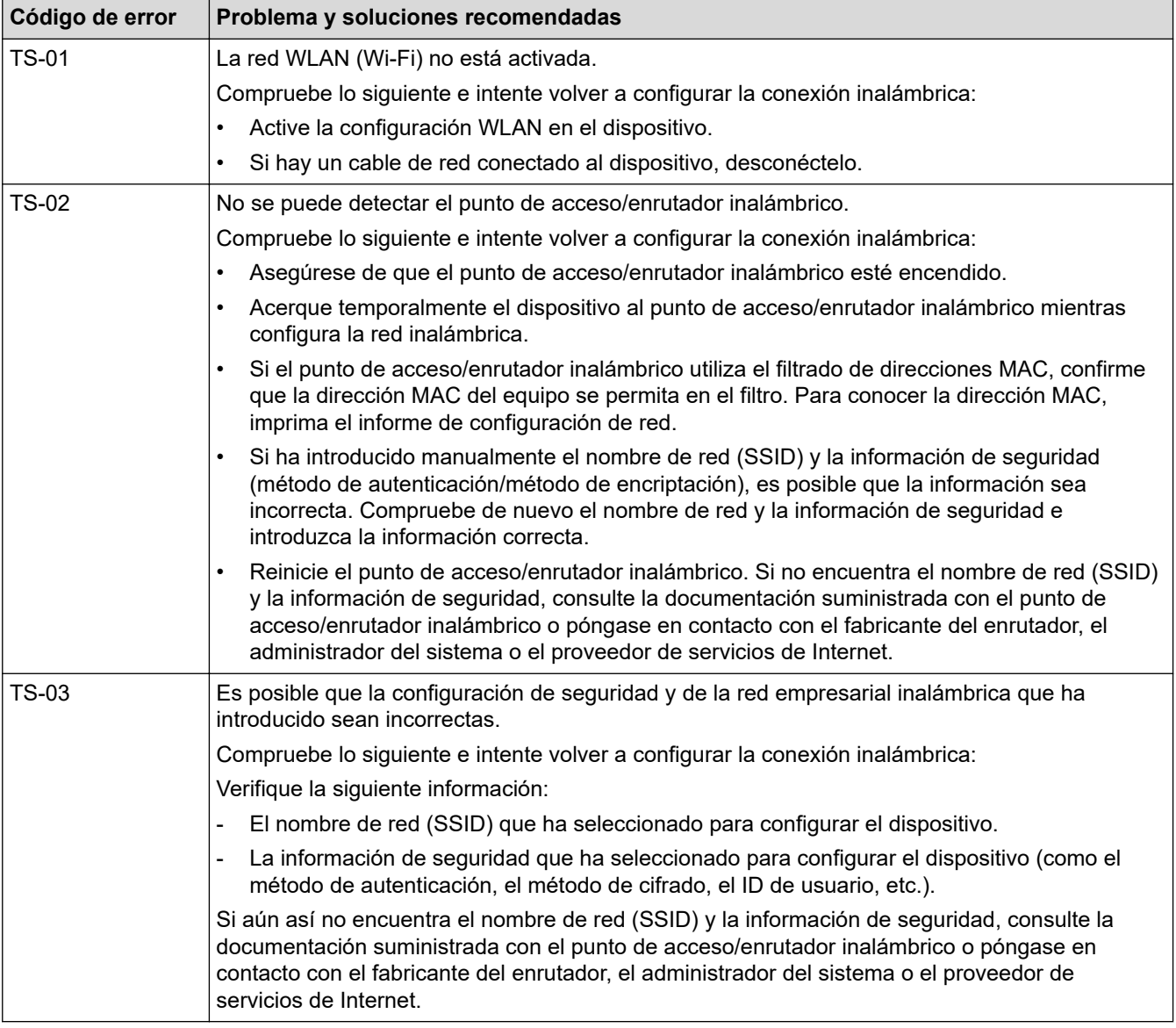

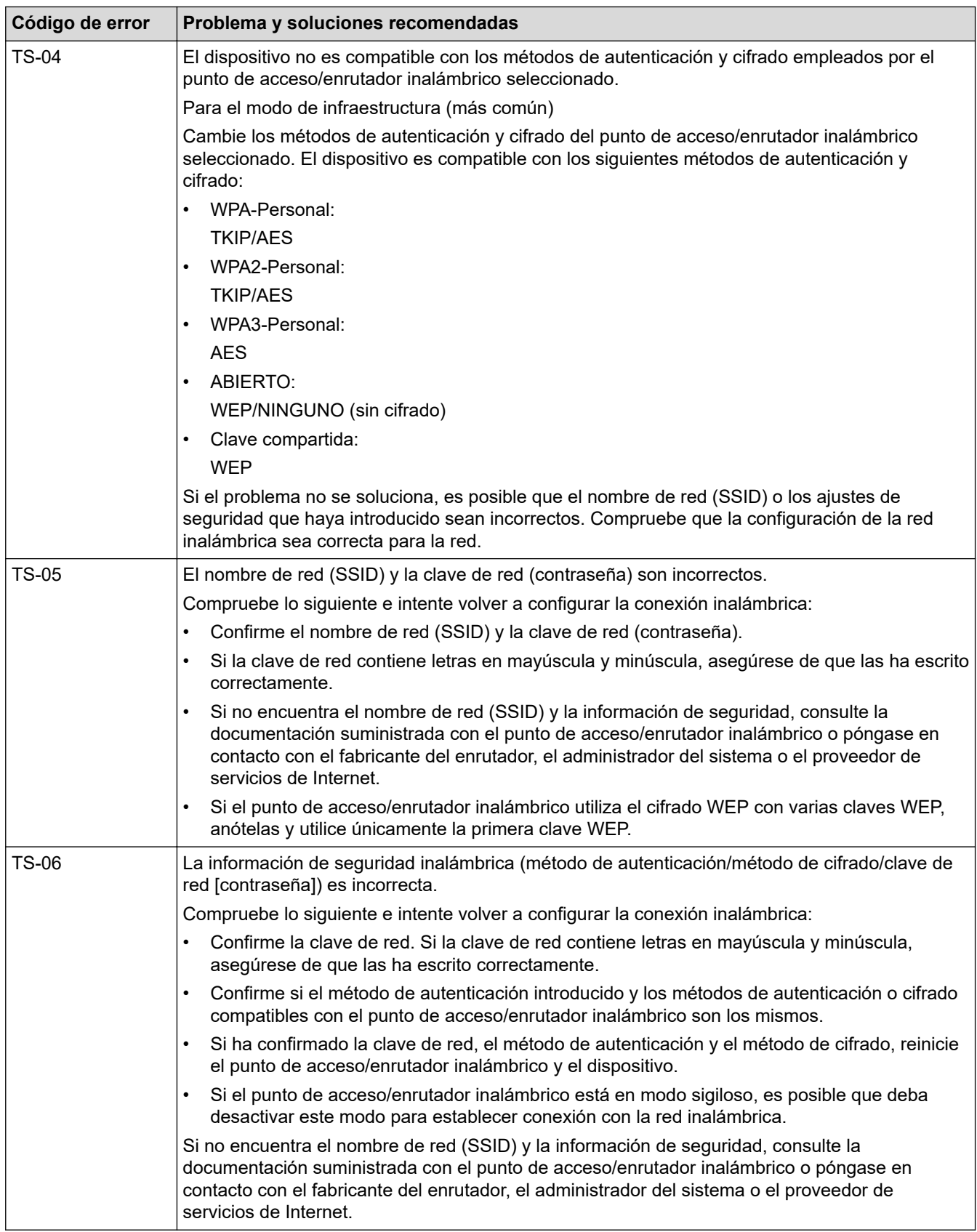

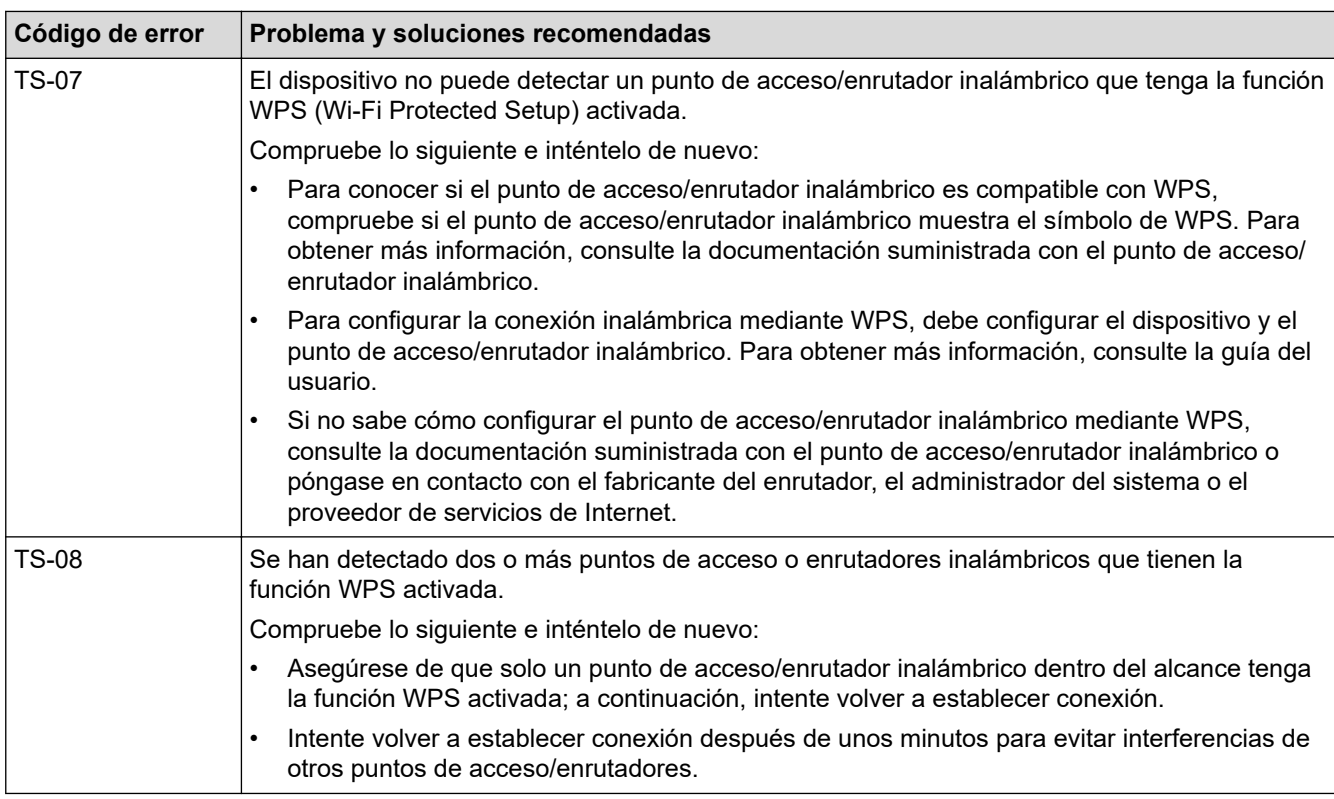

Cómo confirmar la información de seguridad inalámbrica (SSID/Método de autenticación/Método de encriptación/Clave de red) del punto de acceso WLAN/enrutador:

- 1. Los ajustes de seguridad predeterminados se pueden proporcionar en una etiqueta adjunta al punto de acceso WLAN/enrutador. Puede que el nombre del fabricante o el número de modelo del punto de acceso WLAN/enrutador se utilice como la configuración de seguridad predeterminada.
- 2. Consulte la documentación suministrada con el punto de acceso de WLAN/enrutador para obtener información sobre cómo localizar la configuración de seguridad.
- Si el punto de acceso WLAN/enrutador está definido en no emitir el SSID, esta no se detectará automáticamente. Tendrá que introducir manualmente el nombre SSID.
- La clave de red también se describe como la contraseña, clave de seguridad o clave de encriptación.

Si no conoce la SSID y la configuración de seguridad inalámbrica de su punto de acceso WLAN/enrutador o no sabe cómo cambiar la configuración, consulte la documentación proporcionada con su punto de acceso WLAN/enrutador, pregunte al fabricante de este, a su proveedor de servicios de Internet o al administrador de red.

### **Información relacionada**

• [Impresión del informe WLAN](#page-116-0)

- [El equipo no imprime a través de la red](#page-292-0)
- [Deseo comprobar si mis dispositivos de red funcionan correctamente](#page-294-0)
- [Configurar el equipo para una red inalámbrica mediante el método de una sola pulsación de Wi-Fi](#page-97-0) [Protected Setup](#page-97-0)™ (WPS)
- [Configurar el equipo para una red inalámbrica mediante el método PIN de Wi-Fi Protected Setup](#page-99-0)™ (WPS)
- [Configurar el equipo para una red inalámbrica utilizando el asistente de configuración del panel de control](#page-94-0) [del equipo](#page-94-0)
- [Configurar el equipo para una red inalámbrica cuando el SSID no es multienvío](#page-103-0)
- [Configurar el equipo para una red inalámbrica corporativa](#page-106-0)

<span id="page-120-0"></span> [Inicio](#page-1-0) > [Red](#page-86-0) > Características de red

### **Características de red**

- [Activar/Desactivar Administración basada en Web mediante el panel de control](#page-121-0)
- [Configuración de los ajustes del servidor proxy mediante Administración basada en Web](#page-122-0)
- [Imprimir el informe de configuración de la red](#page-123-0)
- [Sincronización de la hora con el servidor SNTP mediante Administración basada en Web](#page-124-0)
- [Gigabit Ethernet \(solo red cableada\)](#page-127-0)
- [Restablecer la configuración de la red a los ajustes predeterminados de fábrica](#page-129-0)

<span id="page-121-0"></span> [Inicio](#page-1-0) > [Red](#page-86-0) > [Características de red](#page-120-0) > Activar/Desactivar Administración basada en Web mediante el panel de control

# **Activar/Desactivar Administración basada en Web mediante el panel de control**

#### >> HL-L5210DN/HL-L5210DW/HL-L5215DN/HL-L6210DW >> HL-L6410DN/HL-L6415DN

### **HL-L5210DN/HL-L5210DW/HL-L5215DN/HL-L6210DW**

- 1. Pulse a o b para seleccionar la opción [Red] y, a continuación, pulse **OK**.
- 2. Pulse a o b para seleccionar la opción [Admin. web] y, a continuación, pulse **OK**.
- 3. Pulse a o b para seleccionar la opción que desee y, a continuación, pulse **OK**.

Si activa esta función, asegúrese de especificar el método de conexión a la Administración basada en Web.

### **HL-L6410DN/HL-L6415DN**

- 1. Pulse  $\parallel$  [Ajustes] > [Todos ajustes] > [Red] > [Admin. basada en web].
- 2. Pulse para seleccionar la opción que desea.

Si activa esta función, asegúrese de especificar el método de conexión a la Administración basada en Web.

### **Información relacionada**

- [Características de red](#page-120-0)
- **Información adicional:**
- [Imprimir un documento adjunto de correo electrónico](#page-71-0)

<span id="page-122-0"></span> [Inicio](#page-1-0) > [Red](#page-86-0) > [Características de red](#page-120-0) > Configuración de los ajustes del servidor proxy mediante Administración basada en Web

# **Configuración de los ajustes del servidor proxy mediante Administración basada en Web**

**Modelos relacionados**: HL-L6410DN/HL-L6415DN

Si su red utiliza un servidor proxy, la siguiente información del servidor proxy debe configurarse en Administración basada en Web:

- Dirección del servidor proxy
- Número de puerto
- Nombre de usuario
- Contraseña

• Se recomienda utilizar la última versión de los siguientes navegadores:

- Microsoft Edge, Firefox y Google Chrome™ para Windows
- Safari, Firefox y Google Chrome™ para Mac
- Google Chrome<sup>™</sup> para Android<sup>™</sup>
- Safari y Google Chrome™ para iOS
- Asegúrese de que JavaScript y las cookies estén siempre habilitados, independientemente del explorador que utilice.
- 1. Inicie su navegador web.
- 2. Introduzca "https://dirección IP del equipo" en la barra de direcciones del navegador (donde "dirección IP del equipo" es la dirección IP de su equipo).

Por ejemplo:

https://192.168.1.2

3. En caso necesario, introduzca la contraseña en el campo **Inicio de sesión** y, a continuación, haga clic en **Inicio de sesión**.

La contraseña predeterminada para gestionar los ajustes de este equipo se encuentra en la parte posterior del equipo y está marcada como "**Pwd**".

4. Diríjase al menú de navegación y, a continuación, haga clic en **Red** > **Red** > **Protocolo**.

Inicie desde  $\equiv$ , si el menú de navegación no se muestra en el lateral izquierdo de la pantalla.

- 5. Asegúrese de que la casilla de verificación **Proxy** está seleccionada y, a continuación, haga clic en **Enviar**.
- 6. En el campo **Proxy**, haga clic en **Configuración avanzada**.
- 7. Introduzca la información del servidor proxy.
- 8. Haga clic en **Enviar**.

Ø

### **Información relacionada**

• [Características de red](#page-120-0)

**Información adicional:**

• [Registrar su equipo para la impresión universal mediante Administración basada en Web](#page-81-0)

• [Configuración de los ajustes del servidor proxy mediante el panel de control del equipo](#page-224-0)

<span id="page-123-0"></span> [Inicio](#page-1-0) > [Red](#page-86-0) > [Características de red](#page-120-0) > Imprimir el informe de configuración de la red

# **Imprimir el informe de configuración de la red**

El informe de configuración de la red muestra la configuración de red, incluidos los ajustes del servidor de impresión de red.

• El nombre de nodo aparece en el informe de configuración de la red. El nombre de nodo predeterminado es "BRN123456abcdef" para una red cableada o "BRW123456abcdef" para una red inalámbrica (donde "123456abcdef" es la dirección MAC/Ethernet del equipo).

- Si la dirección IP en el informe de configuración de la red muestra 0.0.0.0, espere un minuto e intente imprimirlo de nuevo.
- En el informe puede encontrar la configuración del equipo, como la dirección IP, la máscara de subred, el nombre de nodo y la dirección MAC, por ejemplo:
	- Dirección IP: 192.168.0.5
	- Máscara de subred: 255.255.255.0
	- Nombre de nodo: BRN000ca0000499
	- Dirección MAC: 00-0c-a0-00-04-99

#### >> HL-L5210DN/HL-L5210DW/HL-L5215DN/HL-L6210DW >> HL-L6410DN/HL-L6415DN

### **HL-L5210DN/HL-L5210DW/HL-L5215DN/HL-L6210DW**

- 1. Pulse a o b para seleccionar la opción [Imp. informes] y, a continuación, pulse **OK**.
- 2. Pulse  $\blacktriangle$  o  $\nabla$  para seleccionar [Configur. red].
- 3. Pulse **OK**.
- 4. Pulse **Go (Ir)**.

### **HL-L6410DN/HL-L6415DN**

- 1. Pulse [Ajustes] > [Todos ajustes] > [Imp. informes] > [Configuración de la red].
- 2. Pulse [Sí].
- 3. Pulse

### **Información relacionada**

• [Características de red](#page-120-0)

- [Comprobar los ajustes de red del equipo](#page-288-0)
- [Utilice la herramienta de reparación de la conexión de red \(Windows\)](#page-287-0)
- [Acceder a Administración basada en Web](#page-372-0)
- [Mensajes de error](#page-283-0)
- [Deseo comprobar si mis dispositivos de red funcionan correctamente](#page-294-0)
- [Configure los ajustes de Gigabit Ethernet utilizando Administración basada en Web](#page-128-0)

<span id="page-124-0"></span> [Inicio](#page-1-0) > [Red](#page-86-0) > [Características de red](#page-120-0) > Sincronización de la hora con el servidor SNTP mediante Administración basada en Web

# **Sincronización de la hora con el servidor SNTP mediante Administración basada en Web**

El protocolo simple de tiempo de red (SNTP) se utiliza para sincronizar la hora utilizada por el equipo para la autenticación con el servidor de tiempo SNTP. Puede sincronizar, de forma automática o manual, la hora del equipo con la hora universal coordinada (UTC) proporcionada por el servidor de tiempo SNTP.

- [Configuración de la hora y fecha mediante Administración basada en Web](#page-125-0)
- [Configurar el protocolo SNTP mediante Administración basada en Web](#page-126-0)

<span id="page-125-0"></span> [Inicio](#page-1-0) > [Red](#page-86-0) > [Características de red](#page-120-0) > [Sincronización de la hora con el servidor SNTP mediante](#page-124-0) [Administración basada en Web](#page-124-0) > Configuración de la hora y fecha mediante Administración basada en Web

# **Configuración de la hora y fecha mediante Administración basada en Web**

Configure la hora y fecha para sincronizar la hora utilizada por el equipo con el servidor de tiempo SNTP.

Esta función no está disponible en algunos países.

- 1. Inicie su navegador web.
- 2. Introduzca "https://dirección IP del equipo" en la barra de direcciones del navegador (donde "dirección IP del equipo" es la dirección IP de su equipo).

Por ejemplo:

Ø

https://192.168.1.2

3. En caso necesario, introduzca la contraseña en el campo **Inicio de sesión** y, a continuación, haga clic en **Inicio de sesión**.

La contraseña predeterminada para gestionar los ajustes de este equipo se encuentra en la parte posterior del equipo y está marcada como "**Pwd**".

4. Diríjase al menú de navegación y, a continuación, haga clic en **Administrador** > **Fecha y hora**.

Inicie desde  $\equiv$ , si el menú de navegación no se muestra en el lateral izquierdo de la pantalla.

5. Verifique la configuración **Zona horaria**.

Seleccione la diferencia horaria entre su ubicación y UTC en la lista desplegable **Zona horaria**. Por ejemplo, la zona horaria oriental en EE.UU. y Canadá es UTC-05:00.

6. Haga clic en **Enviar**.

 **Información relacionada**

• [Sincronización de la hora con el servidor SNTP mediante Administración basada en Web](#page-124-0)

- [Registrar su equipo para la impresión universal mediante Administración basada en Web](#page-81-0)
- [Mensajes de error al utilizar la función Brother Web Connect](#page-258-0)

<span id="page-126-0"></span> [Inicio](#page-1-0) > [Red](#page-86-0) > [Características de red](#page-120-0) > [Sincronización de la hora con el servidor SNTP mediante](#page-124-0) [Administración basada en Web](#page-124-0) > Configurar el protocolo SNTP mediante Administración basada en Web

# **Configurar el protocolo SNTP mediante Administración basada en Web**

Configure el protocolo SNTP para sincronizar la hora utilizada por el equipo para la autenticación con la hora guardada por el servidor de tiempo SNTP.

- 1. Inicie su navegador web.
- 2. Introduzca "https://dirección IP del equipo" en la barra de direcciones del navegador (donde "dirección IP del equipo" es la dirección IP de su equipo).

Por ejemplo:

https://192.168.1.2

3. En caso necesario, introduzca la contraseña en el campo **Inicio de sesión** y, a continuación, haga clic en **Inicio de sesión**.

La contraseña predeterminada para gestionar los ajustes de este equipo se encuentra en la parte posterior del equipo y está marcada como "**Pwd**".

4. Diríjase al menú de navegación y, a continuación, haga clic en **Red** > **Red** > **Protocolo**.

Inicie desde  $\equiv$ , si el menú de navegación no se muestra en el lateral izquierdo de la pantalla.

- 5. Marque la casilla de verificación **SNTP** para activar la configuración.
- 6. Haga clic en **Enviar**.

B

- 7. Reinicie el equipo Brother para activar la configuración.
- 8. Junto a la casilla de verificación de SNTP, haga clic en **Configuración avanzada**.
- 9. Configure los ajustes.

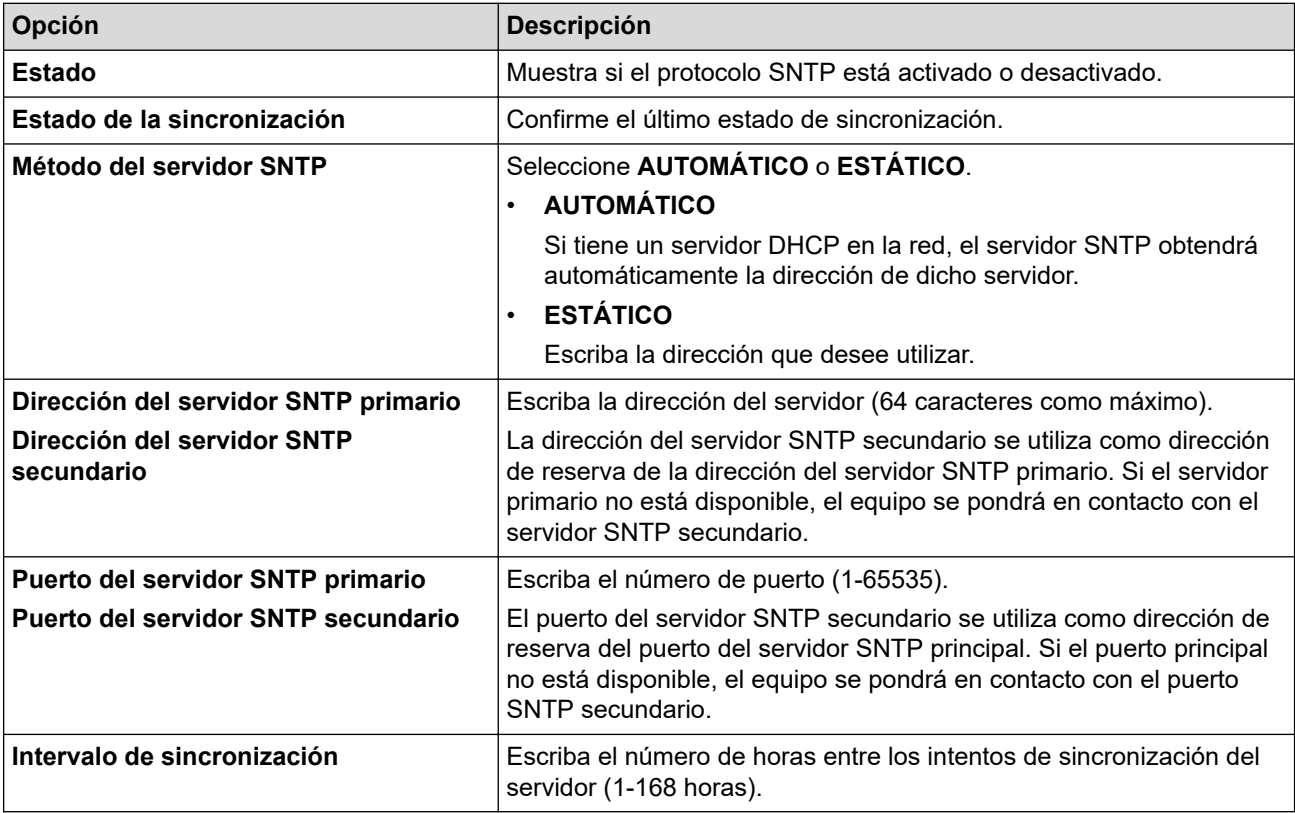

10. Haga clic en **Enviar**.

### **Información relacionada**

• [Sincronización de la hora con el servidor SNTP mediante Administración basada en Web](#page-124-0)

<span id="page-127-0"></span> [Inicio](#page-1-0) > [Red](#page-86-0) > [Características de red](#page-120-0) > Gigabit Ethernet (solo red cableada)

# **Gigabit Ethernet (solo red cableada)**

Su equipo es compatible con Gigabit Ethernet 1000BASE-T. Para conectarse a una red Gigabit Ethernet 1000BASE-T, debe establecer el modo de enlace Ethernet del equipo en Auto desde el panel de control del equipo o Administración basada en Web (navegador web).

Utilice un cable de red de categoría 5e (o superior). El equipo puede negociar automáticamente la mayor velocidad de red soportada, por ejemplo: para conseguir velocidades de red 1000BASE-T, toda la infraestructura de conexión, incluidos los conmutadores de red y los cables, debe soportar también velocidades 1000BASE-T. En caso contrario, el equipo se comunicará a 10BASE-T o 100BASE-TX.

### **Información relacionada**

• [Características de red](#page-120-0)

D

• [Configure los ajustes de Gigabit Ethernet utilizando Administración basada en Web](#page-128-0)

<span id="page-128-0"></span> [Inicio](#page-1-0) > [Red](#page-86-0) > [Características de red](#page-120-0) > [Gigabit Ethernet \(solo red cableada\)](#page-127-0) > Configure los ajustes de Gigabit Ethernet utilizando Administración basada en Web

# **Configure los ajustes de Gigabit Ethernet utilizando Administración basada en Web**

- 1. Inicie su navegador web.
- 2. Introduzca "https://dirección IP del equipo" en la barra de direcciones del navegador (donde "dirección IP del equipo" es la dirección IP de su equipo).

Por ejemplo:

https://192.168.1.2

3. En caso necesario, introduzca la contraseña en el campo **Inicio de sesión** y, a continuación, haga clic en **Inicio de sesión**.

La contraseña predeterminada para gestionar los ajustes de este equipo se encuentra en la parte posterior del equipo y está marcada como "**Pwd**".

4. Diríjase al menú de navegación y, a continuación, haga clic en **Red** > **Cableada** > **Ethernet**.

Inicie desde  $\equiv$ , si el menú de navegación no se muestra en el lateral izquierdo de la pantalla.

- 5. Seleccione **Automático** de la lista desplegable **Modo Ethernet**.
- 6. Haga clic en **Enviar**.
- 7. Para activar los ajustes, reinicie el equipo

Puede confirmar la configuración imprimiendo el informe de configuración de la red.

B

### **Información relacionada**

• [Gigabit Ethernet \(solo red cableada\)](#page-127-0)

### **Información adicional:**

• [Imprimir el informe de configuración de la red](#page-123-0)

<span id="page-129-0"></span> [Inicio](#page-1-0) > [Red](#page-86-0) > [Características de red](#page-120-0) > Restablecer la configuración de la red a los ajustes predeterminados de fábrica

# **Restablecer la configuración de la red a los ajustes predeterminados de fábrica**

Puede utilizar el panel de control del equipo para restaurar los ajustes de red del equipo a los ajustes predeterminados de fábrica. Esto permite restablecer toda la información como, por ejemplo, la contraseña o la dirección IP.

- Ø • Esta función restaura toda la configuración de red a la configuración de fábrica.
	- También puede restablecer el servidor de impresión a los ajustes de fábrica utilizando Administración basada en Web.

#### >> HL-L5210DN/HL-L5210DW/HL-L5215DN/HL-L6210DW >> HL-L6410DN/HL-L6415DN

### **HL-L5210DN/HL-L5210DW/HL-L5215DN/HL-L6210DW**

- 1. Pulse a o b para seleccionar la opción [Red] y, a continuación, pulse **OK**.
- 2. Pulse a o b para seleccionar la opción [Restaurar red] y, a continuación, pulse **OK**.
- 3. Siga las instrucciones del equipo para restablecer los ajustes de red. El equipo se reiniciará.

### **HL-L6410DN/HL-L6415DN**

- 1. Pulse  $\parallel$  [Ajustes] > [Todos ajustes] > [Red] > [Restaurar red].
- 2. Aparece [¿Reiniciar?]. Pulse [Sí] durante dos segundos para confirmar. El equipo se reiniciará.

### **Información relacionada**

- [Características de red](#page-120-0)
- **Información adicional:**
- [Restablecer funciones](#page-300-0)

### <span id="page-130-0"></span>■ [Inicio](#page-1-0) > Seguridad

### **Seguridad**

- [Antes de utilizar las funciones de seguridad de red](#page-131-0)
- [Configurar certificados para la seguridad de los dispositivos](#page-133-0)
- [Utilizar SSL/TLS](#page-148-0)
- [Utilizar SNMPv3](#page-159-0)
- [Utilizar IPsec](#page-161-0)
- [Usar autenticación IEEE 802.1x para una red cableada o inalámbrica](#page-177-0)
- [Usar autenticación Active Directory](#page-182-0)
- [Uso de autenticación LDAP](#page-186-0)
- [Utilizar Bloqueo seguro de funciones \(Secure Function Lock\) 3.0](#page-190-0)
- [Enviar un correo electrónico de manera segura](#page-196-0)
- [Almacenamiento del registro de impresión en red](#page-200-0)
- [Bloquear los ajustes del equipo desde el panel de control](#page-206-0)
- [Usar funciones de detección de red global](#page-211-0)

<span id="page-131-0"></span> [Inicio](#page-1-0) > [Seguridad](#page-130-0) > Antes de utilizar las funciones de seguridad de red

# **Antes de utilizar las funciones de seguridad de red**

El equipo emplea algunos de los protocolos de seguridad de red y encriptación más recientes disponibles en la actualidad. Estas funciones de red se pueden integrar en su plan general de seguridad de red para ayudar a proteger sus datos y evitar accesos no autorizados al equipo.

Recomendamos desactivar los protocolos Telnet, FTP y TFTP. El acceso al equipo utilizando estos protocolos no es seguro.

### **Información relacionada**

• [Seguridad](#page-130-0)

k

- [Seguridad de red](#page-217-0)
	- [Desactivar protocolos innecesarios](#page-132-0)

<span id="page-132-0"></span> [Inicio](#page-1-0) > [Seguridad](#page-130-0) > [Antes de utilizar las funciones de seguridad de red](#page-131-0) > Desactivar protocolos innecesarios

# **Desactivar protocolos innecesarios**

- 1. Inicie su navegador web.
- 2. Introduzca "https://dirección IP del equipo" en la barra de direcciones del navegador (donde "dirección IP del equipo" es la dirección IP de su equipo).

Por ejemplo:

Ø

https://192.168.1.2

3. En caso necesario, introduzca la contraseña en el campo **Inicio de sesión** y, a continuación, haga clic en **Inicio de sesión**.

La contraseña predeterminada para gestionar los ajustes de este equipo se encuentra en la parte posterior del equipo y está marcada como "**Pwd**".

4. Diríjase al menú de navegación y, a continuación, haga clic en **Red** > **Red** > **Protocolo**.

Ø Inicie desde  $\equiv$ , si el menú de navegación no se muestra en el lateral izquierdo de la pantalla.

- 5. Desmarque las casillas de verificación de los protocolos innecesarios para desactivarlos.
- 6. Haga clic en **Enviar**.
- 7. Reinicie el equipo Brother para activar la configuración.

### **Información relacionada**

• [Antes de utilizar las funciones de seguridad de red](#page-131-0)

<span id="page-133-0"></span> [Inicio](#page-1-0) > [Seguridad](#page-130-0) > Configurar certificados para la seguridad de los dispositivos

# **Configurar certificados para la seguridad de los dispositivos**

Debe configurar un certificado para administrar el equipo incorporado en red mediante SSL/TLS de manera segura. Debe utilizar Administración basada en Web para configurar un certificado.

- [Funciones de los certificados de seguridad compatibles](#page-134-0)
- [Guía paso a paso para crear e instalar un certificado](#page-135-0)
- [Crear un certificado autofirmado](#page-136-0)
- [Crear una solicitud de firma de certificado \(CSR\) e instalar un certificado a partir de una](#page-137-0) [autoridad de certificación \(CA\)](#page-137-0)
- [Importar y exportar el certificado y la clave privada](#page-141-0)
- [Importar y exportar un certificado de CA](#page-144-0)
- [Administrar múltiples certificados](#page-147-0)

<span id="page-134-0"></span> [Inicio](#page-1-0) > [Seguridad](#page-130-0) > [Configurar certificados para la seguridad de los dispositivos](#page-133-0) > Funciones de los certificados de seguridad compatibles

# **Funciones de los certificados de seguridad compatibles**

El equipo es compatible con el uso de varios certificados de seguridad, lo que permite una administración, autenticación y comunicación seguras con el equipo. Con este equipo pueden utilizarse las siguientes funciones de los certificados de seguridad:

- Comunicación SSL/TLS
- Comunicación SSL para SMTP
- Autenticación IEEE 802.1x
- IPsec

Su equipo admite lo siguiente:

• Certificado preinstalado

El equipo tiene un certificado preinstalado autofirmado. Este certificado permite utilizar la comunicación SSL/TLS sin crear o instalar un certificado diferente.

El certificado autoemitido preinstalado protege su comunicación hasta un determinado nivel. Para disfrutar de una mayor seguridad, recomendamos utilizar un certificado emitido por una organización de confianza.

• Certificado autofirmado

El servidor de impresión emite su propio certificado. Mediante este certificado, puede utilizar fácilmente la comunicación SSL/TLS sin crear o instalar un certificado diferente de una CA.

• Certificado de una autoridad de certificación (CA)

Existen dos métodos para instalar un certificado de una CA. Si ya dispone de un certificado de una CA o si desea utilizar un certificado de una CA externa de confianza:

- Al utilizar una solicitud de firma de certificado (CSR) desde este servidor de impresión.
- Al importar un certificado y una clave privada.
- Certificado de CA (autoridad de certificación)

Para utilizar un certificado de CA que identifica la CA y posee su clave privada, debe importar ese certificado de CA de la CA antes de configurar las funciones de seguridad de la red.

- Si desea utilizar la comunicación SSL/TLS, es recomendable que se ponga en contacto con el administrador del sistema en primer lugar.
- Si se restablece el servidor de impresión a sus valores predeterminados de fábrica, el certificado y la clave privada que se encuentran instalados se eliminarán. Si desea mantener el mismo certificado y la clave privada después de restablecer el servidor de impresión, expórtelos antes de restablecerlos y vuelva a instalarlos.

### **Información relacionada**

• [Configurar certificados para la seguridad de los dispositivos](#page-133-0)

<span id="page-135-0"></span> [Inicio](#page-1-0) > [Seguridad](#page-130-0) > [Configurar certificados para la seguridad de los dispositivos](#page-133-0) > Guía paso a paso para crear e instalar un certificado

# **Guía paso a paso para crear e instalar un certificado**

Hay dos opciones al seleccionar un certificado de seguridad: usar un certificado autofirmado o usar un certificado de una autoridad de certificación (CA).

### **Opción 1**

### **Certificado autofirmado**

- 1. Cree un certificado autofirmado usando Administración basada en Web.
- 2. Instale el certificado autofirmado en el ordenador.

### **Opción 2**

### **Certificado emitido por una CA**

- 1. Cree una solicitud de firma de certificado (CSR) con Administración basada en Web.
- 2. Instale el certificado emitido por la CA en su equipo Brother con Administración basada en Web.
- 3. Instale el certificado en el ordenador.

### **Información relacionada**

• [Configurar certificados para la seguridad de los dispositivos](#page-133-0)

<span id="page-136-0"></span> [Inicio](#page-1-0) > [Seguridad](#page-130-0) > [Configurar certificados para la seguridad de los dispositivos](#page-133-0) > Crear un certificado autofirmado

# **Crear un certificado autofirmado**

- 1. Inicie su navegador web.
- 2. Introduzca "https://dirección IP del equipo" en la barra de direcciones del navegador (donde "dirección IP del equipo" es la dirección IP de su equipo).

Por ejemplo:

https://192.168.1.2

• Si está utilizando un sistema de nombres de dominio o activa un nombre NetBIOS, puede escribir otro nombre, como "SharedPrinter" en lugar de la dirección IP.

Por ejemplo: https://SharedPrinter

• Si activa un nombre NetBIOS, también puede utilizar el nombre de nodo.

Por ejemplo: https://brn123456abcdef

- Puede ver el nombre NetBIOS en el informe de configuración de la red.
- 3. En caso necesario, introduzca la contraseña en el campo **Inicio de sesión** y, a continuación, haga clic en **Inicio de sesión**.

La contraseña predeterminada para gestionar los ajustes de este equipo se encuentra en la parte posterior del equipo y está marcada como "**Pwd**".

4. Diríjase al menú de navegación y, a continuación, haga clic en **Red** > **Seguridad** > **Certificado**.

Inicie desde  $\equiv$ , si el menú de navegación no se muestra en el lateral izquierdo de la pantalla.

- 5. Haga clic en **Crear certificado autofirmado**.
- 6. Introduzca un **Nombre común** y una **Fecha válida**.
	- La longitud del **Nombre común** es de menos de 64 bytes. Introduzca un identificador, como una dirección IP, un nombre de nodo o un nombre de dominio, para utilizarlo al acceder a este equipo mediante comunicación SSL/TLS. El nombre del nodo aparece de forma predeterminada.
	- Si utiliza los protocolos IPPS o HTTPS e introduce en la dirección URL un nombre distinto del **Nombre común** utilizado para el certificado autofirmado, aparecerá una advertencia.
- 7. Seleccione su equipo en la lista desplegable **Algoritmo de clave pública**. La configuración predeterminada es **RSA (2048 bits)**.
- 8. Seleccione su equipo en la lista desplegable **Algoritmo implícito**. La configuración predeterminada es **SHA256**.
- 9. Haga clic en **Enviar**.

Ŝ

### **Información relacionada**

• [Configurar certificados para la seguridad de los dispositivos](#page-133-0)

<span id="page-137-0"></span> [Inicio](#page-1-0) > [Seguridad](#page-130-0) > [Configurar certificados para la seguridad de los dispositivos](#page-133-0) > Crear una solicitud de firma de certificado (CSR) e instalar un certificado a partir de una autoridad de certificación (CA)

# **Crear una solicitud de firma de certificado (CSR) e instalar un certificado a partir de una autoridad de certificación (CA)**

Si ya cuenta con un certificado de una CA externa de confianza, puede almacenar el certificado y la clave privada en el equipo y gestionarlos mediante importación y exportación. Si no cuenta con un certificado de una CA externa de confianza, cree una solicitud de firma de certificado (CSR), envíela a una CA para su autenticación e instale el certificado devuelto en su equipo.

- [Crear una solicitud de firma de certificado \(CSR\)](#page-138-0)
- [Instalar un certificado en su equipo](#page-140-0)

<span id="page-138-0"></span> [Inicio](#page-1-0) > [Seguridad](#page-130-0) > [Configurar certificados para la seguridad de los dispositivos](#page-133-0) > [Crear una solicitud de](#page-137-0) [firma de certificado \(CSR\) e instalar un certificado a partir de una autoridad de certificación \(CA\)](#page-137-0) > Crear una solicitud de firma de certificado (CSR)

# **Crear una solicitud de firma de certificado (CSR)**

Una solicitud de firma de certificado (CSR) es una petición que se envía a una CA para que autentique las credenciales contenidas en el certificado.

Recomendamos instalar un certificado raíz de la CA en su equipo antes de crear la CSR.

- 1. Inicie su navegador web.
- 2. Introduzca "https://dirección IP del equipo" en la barra de direcciones del navegador (donde "dirección IP del equipo" es la dirección IP de su equipo).

Por ejemplo:

https://192.168.1.2

• Si está utilizando un sistema de nombres de dominio o activa un nombre NetBIOS, puede escribir otro nombre, como "SharedPrinter" en lugar de la dirección IP.

Por ejemplo: https://SharedPrinter

- Si activa un nombre NetBIOS, también puede utilizar el nombre de nodo. Por ejemplo: https://brn123456abcdef
- Puede ver el nombre NetBIOS en el informe de configuración de la red.
- 3. En caso necesario, introduzca la contraseña en el campo **Inicio de sesión** y, a continuación, haga clic en **Inicio de sesión**.

La contraseña predeterminada para gestionar los ajustes de este equipo se encuentra en la parte posterior del equipo y está marcada como "**Pwd**".

4. Diríjase al menú de navegación y, a continuación, haga clic en **Red** > **Seguridad** > **Certificado**.

Inicie desde  $\equiv$ , si el menú de navegación no se muestra en el lateral izquierdo de la pantalla.

- 5. Haga clic en **Crear CSR**.
- 6. Escriba una **Nombre común** (necesaria) y añada otra información sobre su **Organización** (opcional).
	- Los detalles de su empresa son necesarios para que la CA pueda confirmar su identidad y dar fe en el mundo real.
	- La longitud del **Nombre común** es de menos de 64 bytes. Introduzca un identificador, como una dirección IP, un nombre de nodo o un nombre de dominio, para utilizarlo al acceder a este equipo mediante comunicación SSL/TLS. El nombre del nodo aparece de forma predeterminada. El **Nombre común** es obligatorio.
	- Si introduce en la dirección URL un nombre distinto del nombre común utilizado para el certificado, aparecerá una advertencia.
	- La longitud de **Organización**, **Unidad organizativa**, **Ciudad/Localidad** y **Estado/Provincia** es inferior a 64 bytes.
	- **País/Región** debería ser un código de país ISO 3166 de dos caracteres.
	- Si configura la extensión de certificado X.509v3, seleccione la casilla de verificación **Configurar partición extendida** y, a continuación, seleccione **Automático (Registrar IPv4)** o **Manual**.
- 7. Seleccione su equipo en la lista desplegable **Algoritmo de clave pública**. La configuración predeterminada es **RSA (2048 bits)**.
- 8. Seleccione su equipo en la lista desplegable **Algoritmo implícito**. La configuración predeterminada es **SHA256**.
- 9. Haga clic en **Enviar**.

Aparece la CSR en la pantalla. Guarde la CSR como archivo o copia y péguela en el formulario CSR en línea que la CA le ha proporcionado.

### 10. Haga clic en **Guardar**.

k

- Siga la política de su CA relativa al método para enviarle la CSR.
- Si utiliza una CA raíz de empresa en Windows Server 2012/2012 R2/2016/2019/2022, le recomendamos que utilice el servidor web para la plantilla de certificado, para crear el certificado cliente de forma segura. Si crea un certificado cliente para un entorno IEEE 802.1x con autenticación EAP-TLS, recomendamos utilizar Usuario para la plantilla de certificado.

### **Información relacionada**

• [Crear una solicitud de firma de certificado \(CSR\) e instalar un certificado a partir de una autoridad de](#page-137-0) [certificación \(CA\)](#page-137-0)

<span id="page-140-0"></span> [Inicio](#page-1-0) > [Seguridad](#page-130-0) > [Configurar certificados para la seguridad de los dispositivos](#page-133-0) > [Crear una solicitud de](#page-137-0) [firma de certificado \(CSR\) e instalar un certificado a partir de una autoridad de certificación \(CA\)](#page-137-0) > Instalar un certificado en su equipo

# **Instalar un certificado en su equipo**

Cuando reciba el certificado de una CA, siga estos pasos para instalarlo en el servidor de impresión:

Solo es posible instalar certificados emitidos con la CSR de este equipo. Si desea crear otra CSR, antes de crearla asegúrese de que el certificado está instalado. Cree otra CSR solo después de instalar el certificado en el equipo. De lo contrario, la CSR que creó antes de la instalación no será válida.

- 1. Inicie su navegador web.
- 2. Introduzca "https://dirección IP del equipo" en la barra de direcciones del navegador (donde "dirección IP del equipo" es la dirección IP de su equipo).

Por ejemplo:

https://192.168.1.2

- Si está utilizando un sistema de nombres de dominio o activa un nombre NetBIOS, puede escribir otro nombre, como "SharedPrinter" en lugar de la dirección IP.
	- Por ejemplo: https://SharedPrinter
	- Si activa un nombre NetBIOS, también puede utilizar el nombre de nodo.
	- Por ejemplo: https://brn123456abcdef
- Puede ver el nombre NetBIOS en el informe de configuración de la red.
- 3. En caso necesario, introduzca la contraseña en el campo **Inicio de sesión** y, a continuación, haga clic en **Inicio de sesión**.

La contraseña predeterminada para gestionar los ajustes de este equipo se encuentra en la parte posterior del equipo y está marcada como "**Pwd**".

4. Diríjase al menú de navegación y, a continuación, haga clic en **Red** > **Seguridad** > **Certificado**.

Inicie desde  $\equiv$ , si el menú de navegación no se muestra en el lateral izquierdo de la pantalla.

5. Haga clic en **Instalar certificado**.

b

6. Busque el archivo que contiene el certificado emitido por la CA y, a continuación, haga clic en **Enviar**.

El certificado se ha creado y se ha guardado en la memoria del equipo.

Para utilizar comunicación SSL/TLS, el certificado raíz de la CA debe instalarse en el ordenador. Póngase en contacto con su administrador de red.

### **Información relacionada**

• [Crear una solicitud de firma de certificado \(CSR\) e instalar un certificado a partir de una autoridad de](#page-137-0) [certificación \(CA\)](#page-137-0)

<span id="page-141-0"></span> [Inicio](#page-1-0) > [Seguridad](#page-130-0) > [Configurar certificados para la seguridad de los dispositivos](#page-133-0) > Importar y exportar el certificado y la clave privada

# **Importar y exportar el certificado y la clave privada**

Puede almacenar el certificado y la clave privada en el equipo y gestionarlos mediante importación y exportación.

- [Importar un certificado y una clave privada](#page-142-0)
- [Exportar el certificado y la clave privada](#page-143-0)

<span id="page-142-0"></span> [Inicio](#page-1-0) > [Seguridad](#page-130-0) > [Configurar certificados para la seguridad de los dispositivos](#page-133-0) > [Importar y exportar el](#page-141-0) [certificado y la clave privada](#page-141-0) > Importar un certificado y una clave privada

## **Importar un certificado y una clave privada**

- 1. Inicie su navegador web.
- 2. Introduzca "https://dirección IP del equipo" en la barra de direcciones del navegador (donde "dirección IP del equipo" es la dirección IP de su equipo).

Por ejemplo:

B

https://192.168.1.2

• Si está utilizando un sistema de nombres de dominio o activa un nombre NetBIOS, puede escribir otro nombre, como "SharedPrinter" en lugar de la dirección IP.

Por ejemplo: https://SharedPrinter

• Si activa un nombre NetBIOS, también puede utilizar el nombre de nodo.

Por ejemplo: https://brn123456abcdef

- Puede ver el nombre NetBIOS en el informe de configuración de la red.
- 3. En caso necesario, introduzca la contraseña en el campo **Inicio de sesión** y, a continuación, haga clic en **Inicio de sesión**.

La contraseña predeterminada para gestionar los ajustes de este equipo se encuentra en la parte posterior del equipo y está marcada como "**Pwd**".

4. Diríjase al menú de navegación y, a continuación, haga clic en **Red** > **Seguridad** > **Certificado**.

Inicie desde  $\equiv$ , si el menú de navegación no se muestra en el lateral izquierdo de la pantalla.

- 5. Haga clic en **Importar certificado y clave secreta**.
- 6. Busque el archivo que desea importar.
- 7. Introduzca la contraseña si el archivo está encriptado y, a continuación, haga clic en **Enviar**.

El certificado y la clave privada se importan en el equipo.

### **Información relacionada**

• [Importar y exportar el certificado y la clave privada](#page-141-0)

<span id="page-143-0"></span> [Inicio](#page-1-0) > [Seguridad](#page-130-0) > [Configurar certificados para la seguridad de los dispositivos](#page-133-0) > [Importar y exportar el](#page-141-0) [certificado y la clave privada](#page-141-0) > Exportar el certificado y la clave privada

## **Exportar el certificado y la clave privada**

- 1. Inicie su navegador web.
- 2. Introduzca "https://dirección IP del equipo" en la barra de direcciones del navegador (donde "dirección IP del equipo" es la dirección IP de su equipo).

Por ejemplo:

https://192.168.1.2

• Si está utilizando un sistema de nombres de dominio o activa un nombre NetBIOS, puede escribir otro nombre, como "SharedPrinter" en lugar de la dirección IP.

Por ejemplo: https://SharedPrinter

• Si activa un nombre NetBIOS, también puede utilizar el nombre de nodo.

Por ejemplo: https://brn123456abcdef

- Puede ver el nombre NetBIOS en el informe de configuración de la red.
- 3. En caso necesario, introduzca la contraseña en el campo **Inicio de sesión** y, a continuación, haga clic en **Inicio de sesión**.

La contraseña predeterminada para gestionar los ajustes de este equipo se encuentra en la parte posterior del equipo y está marcada como "**Pwd**".

4. Diríjase al menú de navegación y, a continuación, haga clic en **Red** > **Seguridad** > **Certificado**.

Inicie desde  $\equiv$ , si el menú de navegación no se muestra en el lateral izquierdo de la pantalla.

- 5. Haga clic en **Exportar**, que aparece con **Lista de certificados**.
- 6. Si desea encriptar el archivo, introduzca la contraseña.

Si deja el campo de contraseña vacío, el archivo no se encriptará.

- 7. Vuelva a introducir la contraseña a modo de confirmación y, a continuación, haga clic en **Enviar**.
- 8. Haga clic en **Guardar**.

Ø

El certificado y la clave privada se exportan al ordenador.

También puede importar el certificado en su ordenador.

### **Información relacionada**

• [Importar y exportar el certificado y la clave privada](#page-141-0)
<span id="page-144-0"></span> [Inicio](#page-1-0) > [Seguridad](#page-130-0) > [Configurar certificados para la seguridad de los dispositivos](#page-133-0) > Importar y exportar un certificado de CA

## **Importar y exportar un certificado de CA**

Puede importar, exportar y almacenar certificados de CA en el equipo Brother.

- [Importar un certificado de CA](#page-145-0)
- [Exportar un certificado de CA](#page-146-0)

<span id="page-145-0"></span> [Inicio](#page-1-0) > [Seguridad](#page-130-0) > [Configurar certificados para la seguridad de los dispositivos](#page-133-0) > [Importar y exportar un](#page-144-0) [certificado de CA](#page-144-0) > Importar un certificado de CA

### **Importar un certificado de CA**

- 1. Inicie su navegador web.
- 2. Introduzca "https://dirección IP del equipo" en la barra de direcciones del navegador (donde "dirección IP del equipo" es la dirección IP de su equipo).

Por ejemplo:

https://192.168.1.2

• Si está utilizando un sistema de nombres de dominio o activa un nombre NetBIOS, puede escribir otro nombre, como "SharedPrinter" en lugar de la dirección IP.

Por ejemplo: https://SharedPrinter

• Si activa un nombre NetBIOS, también puede utilizar el nombre de nodo.

Por ejemplo: https://brn123456abcdef

- Puede ver el nombre NetBIOS en el informe de configuración de la red.
- 3. En caso necesario, introduzca la contraseña en el campo **Inicio de sesión** y, a continuación, haga clic en **Inicio de sesión**.

La contraseña predeterminada para gestionar los ajustes de este equipo se encuentra en la parte posterior del equipo y está marcada como "**Pwd**".

4. Diríjase al menú de navegación y, a continuación, haga clic en **Red** > **Seguridad** > **Certificado CA**.

Inicie desde  $\equiv$ , si el menú de navegación no se muestra en el lateral izquierdo de la pantalla.

- 5. Haga clic en **Importar certificado CA**.
- 6. Busque el archivo que desea importar.
- 7. Haga clic en **Enviar**.

Ø

#### **Información relacionada**

• [Importar y exportar un certificado de CA](#page-144-0)

<span id="page-146-0"></span> [Inicio](#page-1-0) > [Seguridad](#page-130-0) > [Configurar certificados para la seguridad de los dispositivos](#page-133-0) > [Importar y exportar un](#page-144-0) [certificado de CA](#page-144-0) > Exportar un certificado de CA

### **Exportar un certificado de CA**

- 1. Inicie su navegador web.
- 2. Introduzca "https://dirección IP del equipo" en la barra de direcciones del navegador (donde "dirección IP del equipo" es la dirección IP de su equipo).

Por ejemplo:

https://192.168.1.2

• Si está utilizando un sistema de nombres de dominio o activa un nombre NetBIOS, puede escribir otro nombre, como "SharedPrinter" en lugar de la dirección IP.

Por ejemplo: https://SharedPrinter

• Si activa un nombre NetBIOS, también puede utilizar el nombre de nodo.

Por ejemplo: https://brn123456abcdef

- Puede ver el nombre NetBIOS en el informe de configuración de la red.
- 3. En caso necesario, introduzca la contraseña en el campo **Inicio de sesión** y, a continuación, haga clic en **Inicio de sesión**.

La contraseña predeterminada para gestionar los ajustes de este equipo se encuentra en la parte posterior del equipo y está marcada como "**Pwd**".

4. Diríjase al menú de navegación y, a continuación, haga clic en **Red** > **Seguridad** > **Certificado CA**.

Inicie desde  $\equiv$ , si el menú de navegación no se muestra en el lateral izquierdo de la pantalla.

- 5. Seleccione el certificado que desea exportar y haga clic en **Exportar**.
- 6. Haga clic en **Enviar**.

Ø

7. Haga clic en **▼** junto a **Guardar** y, a continuación, especifique la ubicación en la que desee guardar el archivo.

#### **Información relacionada**

• [Importar y exportar un certificado de CA](#page-144-0)

 [Inicio](#page-1-0) > [Seguridad](#page-130-0) > [Configurar certificados para la seguridad de los dispositivos](#page-133-0) > Administrar múltiples certificados

### **Administrar múltiples certificados**

La función de múltiples certificados permite utilizar Administración basada en Web para administrar cada certificado instalado en el equipo. En Administración basada en Web, vaya a la pantalla **Certificado** o **Certificado CA** para ver el contenido del certificado, eliminar o exportar los certificados.

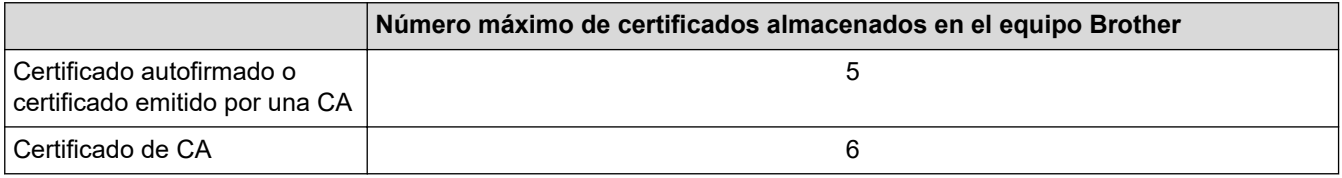

Se recomienda almacenar menos certificados de los permitidos, reservando así un espacio libre en el caso de que caduquen los certificados. Cuando llegue la fecha de caducidad de un certificado, importe uno nuevo en el espacio reservado y, a continuación, elimine el certificado caducado. De este modo, se evita un fallo de configuración.

• Cuando utilice HTTPS/IPPS o IEEE 802.1x, debe seleccionar el certificado que está utilizando.

• Cuando utilice SSL en comunicaciones SMTP, no tiene que seleccionar el certificado. El certificado necesario se seleccionará automáticamente.

### **Información relacionada**

Ø

• [Configurar certificados para la seguridad de los dispositivos](#page-133-0)

<span id="page-148-0"></span>▲ [Inicio](#page-1-0) > [Seguridad](#page-130-0) > Utilizar SSL/TLS

## **Utilizar SSL/TLS**

- [Introducción a SSL/TLS](#page-149-0)
- [Administrar el equipo de red mediante SSL/TLS de manera segura](#page-152-0)
- [Imprimir documentos de manera segura mediante SSL/TLS](#page-157-0)
- [Enviar un correo electrónico de manera segura](#page-196-0)

<span id="page-149-0"></span> [Inicio](#page-1-0) > [Seguridad](#page-130-0) > [Utilizar SSL/TLS](#page-148-0) > Introducción a SSL/TLS

### **Introducción a SSL/TLS**

Capa de sockets seguros (SSL) o seguridad de la capa de transporte (TLS) es un método efectivo de protección de datos que se envía a través de una red de área extensa o una red de área local (LAN o WAN). Funciona mediante encriptación de datos como un trabajo de impresión, enviado a través de una red, para que cualquiera que intente capturarlo no pueda leerlo.

SSL/TLS puede configurarse tanto en redes cableadas como inalámbricas y no funcionará con otros medios de seguridad como las claves WPA y los programas de software de seguridad.

#### **Información relacionada**

- [Utilizar SSL/TLS](#page-148-0)
	- [Breve historia de SSL/TLS](#page-150-0)
	- [Ventajas de utilizar SSL/TLS](#page-151-0)

<span id="page-150-0"></span> [Inicio](#page-1-0) > [Seguridad](#page-130-0) > [Utilizar SSL/TLS](#page-148-0) > [Introducción a SSL/TLS](#page-149-0) > Breve historia de SSL/TLS

# **Breve historia de SSL/TLS**

El protocolo SSL/TLS fue creado originalmente para proteger la información del tráfico en la red y, en particular, los datos enviados por navegadores web y servidores. SSL se utiliza actualmente con otras aplicaciones, como Telnet, impresoras y software FTP, y se ha convertido en una solución universal para la seguridad online. Sus intenciones de diseño originales aún siguen siendo utilizadas por muchos comercios y bancos online para proteger datos sensibles, como números de tarjeta de crédito, registros de clientes, etc.

SSL/TLS utiliza niveles altamente altos de encriptación y es la solución en la que confían bancos de todo el mundo.

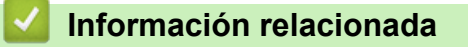

• [Introducción a SSL/TLS](#page-149-0)

<span id="page-151-0"></span> [Inicio](#page-1-0) > [Seguridad](#page-130-0) > [Utilizar SSL/TLS](#page-148-0) > [Introducción a SSL/TLS](#page-149-0) > Ventajas de utilizar SSL/TLS

## **Ventajas de utilizar SSL/TLS**

La principal ventaja que supone utilizar SSL/TLS es garantizar una impresión segura a través de una red IP, impidiendo a los usuarios no autorizados leer los datos enviados al equipo. Su principal argumento de venta es que puede utilizarse para imprimir datos confidenciales de manera segura. Por ejemplo, el departamento de recursos humanos de una gran empresa imprime nóminas periódicamente. Sin la encriptación, los datos contenidos en estas nóminas podrían ser leídos por otros usuarios de la red. Sin embargo, con SSL/TLS, si alguien captura los datos verá una página de código ininteligible, y no la nómina real.

#### **Información relacionada**

• [Introducción a SSL/TLS](#page-149-0)

<span id="page-152-0"></span> [Inicio](#page-1-0) > [Seguridad](#page-130-0) > [Utilizar SSL/TLS](#page-148-0) > Administrar el equipo de red mediante SSL/TLS de manera segura

### **Administrar el equipo de red mediante SSL/TLS de manera segura**

- [Configurar un certificado para SSL/TLS y los protocolos disponibles](#page-153-0)
- [Acceder a Administración basada en Web mediante SSL/TLS](#page-154-0)
- [Instalar el certificado autofirmado para usuarios de Windows con derechos de](#page-155-0) [administrador](#page-155-0)
- [Configurar certificados para la seguridad de los dispositivos](#page-133-0)

<span id="page-153-0"></span> [Inicio](#page-1-0) > [Seguridad](#page-130-0) > [Utilizar SSL/TLS](#page-148-0) > [Administrar el equipo de red mediante SSL/TLS de manera](#page-152-0) [segura](#page-152-0) > Configurar un certificado para SSL/TLS y los protocolos disponibles

### **Configurar un certificado para SSL/TLS y los protocolos disponibles**

Configure un certificado en su equipo mediante Administración basada en Web antes de utilizar la comunicación SSL/TLS.

- 1. Inicie su navegador web.
- 2. Introduzca "https://dirección IP del equipo" en la barra de direcciones del navegador (donde "dirección IP del equipo" es la dirección IP de su equipo).

Por ejemplo:

https://192.168.1.2

• Si está utilizando un sistema de nombres de dominio o activa un nombre NetBIOS, puede escribir otro nombre, como "SharedPrinter" en lugar de la dirección IP.

Por ejemplo: https://SharedPrinter

• Si activa un nombre NetBIOS, también puede utilizar el nombre de nodo.

Por ejemplo: https://brn123456abcdef

- Puede ver el nombre NetBIOS en el informe de configuración de la red.
- 3. En caso necesario, introduzca la contraseña en el campo **Inicio de sesión** y, a continuación, haga clic en **Inicio de sesión**.

La contraseña predeterminada para gestionar los ajustes de este equipo se encuentra en la parte posterior del equipo y está marcada como "**Pwd**".

4. Diríjase al menú de navegación y, a continuación, haga clic en **Red** > **Red** > **Protocolo**.

Inicie desde  $\equiv$ , si el menú de navegación no se muestra en el lateral izquierdo de la pantalla.

- 5. Haga clic en **Ajustes de servidor HTTP**.
- 6. Seleccione el certificado que desee configurar en la lista desplegable de **Seleccionar el certificado**.
- 7. Haga clic en **Enviar**.

Ø

8. Haga clic en **Sí** para reiniciar el servidor de impresión.

#### **Información relacionada**

• [Administrar el equipo de red mediante SSL/TLS de manera segura](#page-152-0)

<span id="page-154-0"></span> [Inicio](#page-1-0) > [Seguridad](#page-130-0) > [Utilizar SSL/TLS](#page-148-0) > [Administrar el equipo de red mediante SSL/TLS de manera](#page-152-0) [segura](#page-152-0) > Acceder a Administración basada en Web mediante SSL/TLS

### **Acceder a Administración basada en Web mediante SSL/TLS**

Para gestionar su equipo de red de forma segura, utilice la Administración basada en Web con el protocolo HTTPS.

- D • Para utilizar el protocolo HTTPS, este debe estar activado en su equipo. El protocolo HTTPS está activado de forma predeterminada.
	- Puede cambiar los ajustes del protocolo HTTPS utilizando la Administración basada en Web.
- 1. Inicie su navegador web.

k

- 2. Escriba "https://nombre común" en la barra de direcciones del navegador (donde "Nombre común" es el nombre común que asignó al certificado; este puede ser su dirección IP, nombre de nodo o nombre de dominio).
- 3. En caso necesario, introduzca la contraseña en el campo **Inicio de sesión** y, a continuación, haga clic en **Inicio de sesión**.

La contraseña predeterminada para gestionar los ajustes de este equipo se encuentra en la parte posterior del equipo y está marcada como "**Pwd**".

4. Ahora puede acceder al equipo mediante HTTPS.

#### **Información relacionada**

• [Administrar el equipo de red mediante SSL/TLS de manera segura](#page-152-0)

<span id="page-155-0"></span> [Inicio](#page-1-0) > [Seguridad](#page-130-0) > [Utilizar SSL/TLS](#page-148-0) > [Administrar el equipo de red mediante SSL/TLS de manera](#page-152-0) [segura](#page-152-0) > Instalar el certificado autofirmado para usuarios de Windows con derechos de administrador

### **Instalar el certificado autofirmado para usuarios de Windows con derechos de administrador**

- Los siguientes pasos se aplican a Microsoft Edge. Si utiliza otro navegador web, consulte la documentación o la ayuda en línea del propio navegador para conocer las instrucciones de instalación de certificados.
- Asegúrese de haber creado el certificado autofirmado utilizando la Administración basada en Web.
- 1. Pulse con el botón derecho el icono **Microsoft Edge** y, a continuación, haga clic en **Ejecutar como administrador**.

Si aparece la pantalla **Control de cuentas de usuario**, haga clic en **Sí**.

2. Introduzca "https://dirección IP del equipo" en la barra de direcciones del navegador (donde "dirección IP del equipo" es la dirección IP de su equipo).

Por ejemplo:

https://192.168.1.2

• Si está utilizando un sistema de nombres de dominio o activa un nombre NetBIOS, puede escribir otro nombre, como "SharedPrinter" en lugar de la dirección IP.

Por ejemplo: https://SharedPrinter

• Si activa un nombre NetBIOS, también puede utilizar el nombre de nodo.

Por ejemplo: https://brn123456abcdef

- Puede ver el nombre NetBIOS en el informe de configuración de la red.
- 3. Si su conexión no es privada, haga clic en el botón **Avanzado** y, a continuación, acceda a la página web.
- 4. En caso necesario, introduzca la contraseña en el campo **Inicio de sesión** y, a continuación, haga clic en **Inicio de sesión**.

La contraseña predeterminada para gestionar los ajustes de este equipo se encuentra en la parte posterior del equipo y está marcada como "**Pwd**".

5. Diríjase al menú de navegación y, a continuación, haga clic en **Red** > **Seguridad** > **Certificado**.

Inicie desde  $\equiv$ , si el menú de navegación no se muestra en el lateral izquierdo de la pantalla.

- 6. Haga clic en **Exportar**.
- 7. Para encriptar el archivo de salida, introduzca una contraseña en el campo **Introduzca la contraseña**. Si el campo **Introduzca la contraseña** está vacío, su archivo de salida no se encriptará.
- 8. Introduzca la contraseña de nuevo en el campo **Volver a introducir contraseña** y, a continuación, haga clic en **Enviar**.
- 9. Haga clic en el archivo descargado para abrirlo.
- 10. Cuando aparezca **Asistente para importación de certificados**, haga clic en **Siguiente**.
- 11. Haga clic en **Siguiente**.
- 12. De ser necesario, introduzca una contraseña y, a continuación, haga clic en **Siguiente**.
- 13. Seleccione **Colocar todos los certificados en el siguiente almacén** y, a continuación, haga clic en **Examinar...**.
- 14. Seleccione **Entidades de certificación raíz de confianza** y, a continuación, haga clic en **Aceptar**.
- 15. Haga clic en **Siguiente**.
- 16. Haga clic en **Finalizar**.
- 17. Si la huella digital es correcta, haga clic en **Sí**.
- 18. Haga clic en **Aceptar**.

### **Información relacionada**

∣√

• [Administrar el equipo de red mediante SSL/TLS de manera segura](#page-152-0)

<span id="page-157-0"></span> [Inicio](#page-1-0) > [Seguridad](#page-130-0) > [Utilizar SSL/TLS](#page-148-0) > Imprimir documentos de manera segura mediante SSL/TLS

### **Imprimir documentos de manera segura mediante SSL/TLS**

- [Imprimir documentos mediante SSL/TLS](#page-158-0)
- [Configurar un certificado para SSL/TLS y los protocolos disponibles](#page-153-0)
- [Configurar certificados para la seguridad de los dispositivos](#page-133-0)

<span id="page-158-0"></span> [Inicio](#page-1-0) > [Seguridad](#page-130-0) > [Utilizar SSL/TLS](#page-148-0) > [Imprimir documentos de manera segura mediante SSL/](#page-157-0) [TLS](#page-157-0) > Imprimir documentos mediante SSL/TLS

### **Imprimir documentos mediante SSL/TLS**

Para imprimir documentos de manera segura con el protocolo IPP, utilice el protocolo IPPS.

- 1. Inicie su navegador web.
- 2. Introduzca "https://dirección IP del equipo" en la barra de direcciones del navegador (donde "dirección IP del equipo" es la dirección IP de su equipo).

Por ejemplo:

https://192.168.1.2

• Si está utilizando un sistema de nombres de dominio o activa un nombre NetBIOS, puede escribir otro nombre, como "SharedPrinter" en lugar de la dirección IP.

Por ejemplo: https://SharedPrinter

• Si activa un nombre NetBIOS, también puede utilizar el nombre de nodo.

Por ejemplo: https://brn123456abcdef

- Puede ver el nombre NetBIOS en el informe de configuración de la red.
- 3. En caso necesario, introduzca la contraseña en el campo **Inicio de sesión** y, a continuación, haga clic en **Inicio de sesión**.

La contraseña predeterminada para gestionar los ajustes de este equipo se encuentra en la parte posterior del equipo y está marcada como "**Pwd**".

4. Diríjase al menú de navegación y, a continuación, haga clic en **Red** > **Red** > **Protocolo**.

Inicie desde  $\equiv$ , si el menú de navegación no se muestra en el lateral izquierdo de la pantalla.

5. Compruebe que la casilla **IPP** esté marcada.

Si no está marcada la casilla **IPP**, marque la casilla **IPP** y, a continuación, haga clic en **Enviar**.

Reinicie el equipo para activar la configuración.

Una vez se reinicie el equipo, vuelva a la página web del equipo, introduzca la contraseña y, a continuación, diríjase al menú de navegación y haga clic en **Red** > **Red** > **Protocolo**.

- 6. Haga clic en **Ajustes de servidor HTTP**.
- 7. Marque la casilla de verificación **HTTPS** en el área **IPP** y, a continuación, haga clic en **Enviar**.
- 8. Reinicie el equipo para activar la configuración.

La comunicación con IPPS no puede impedir el acceso no autorizado al servidor de impresión.

#### **Información relacionada**

• [Imprimir documentos de manera segura mediante SSL/TLS](#page-157-0)

<span id="page-159-0"></span> [Inicio](#page-1-0) > [Seguridad](#page-130-0) > Utilizar SNMPv3

# **Utilizar SNMPv3**

• [Administrar el equipo de red de manera segura mediante SNMPv3](#page-160-0)

<span id="page-160-0"></span> [Inicio](#page-1-0) > [Seguridad](#page-130-0) > [Utilizar SNMPv3](#page-159-0) > Administrar el equipo de red de manera segura mediante SNMPv3

### **Administrar el equipo de red de manera segura mediante SNMPv3**

La versión 3 del protocolo simple de administración de redes (SNMPv3) ofrece autenticación de usuario y encriptación de datos para administrar dispositivos de red de manera segura.

- 1. Inicie su navegador web.
- 2. Escriba "https://nombre común" en la barra de direcciones del navegador (donde "Nombre común" es el nombre común que asignó al certificado; este puede ser su dirección IP, nombre de nodo o nombre de dominio).
- 3. En caso necesario, introduzca la contraseña en el campo **Inicio de sesión** y, a continuación, haga clic en **Inicio de sesión**.

La contraseña predeterminada para gestionar los ajustes de este equipo se encuentra en la parte posterior del equipo y está marcada como "**Pwd**".

4. Diríjase al menú de navegación y, a continuación, haga clic en **Red** > **Red** > **Protocolo**.

Inicie desde  $\equiv$ , si el menú de navegación no se muestra en el lateral izquierdo de la pantalla.

- 5. Asegúrese de que el ajuste **SNMP** está activado y, a continuación, haga clic en **Configuración avanzada**.
- 6. Configure los ajustes SNMP.

Ø

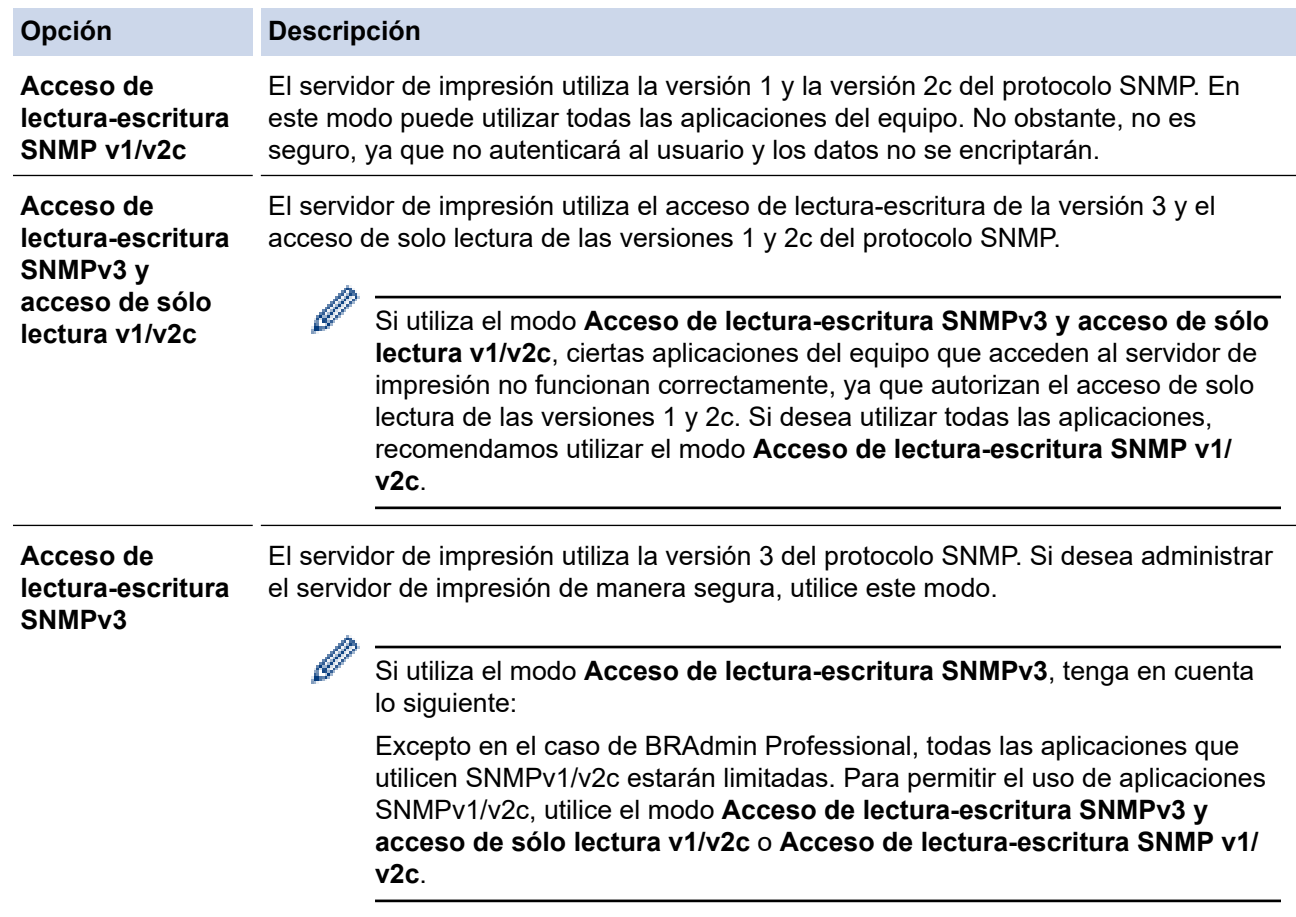

#### 7. Haga clic en **Enviar**.

#### **Información relacionada**

• [Utilizar SNMPv3](#page-159-0)

#### <span id="page-161-0"></span> [Inicio](#page-1-0) > [Seguridad](#page-130-0) > Utilizar IPsec

### **Utilizar IPsec**

- [Introducción a IPsec](#page-162-0)
- [Configurar IPsec mediante Administración basada en Web](#page-163-0)
- [Configurar una plantilla de dirección para IPsec mediante Administración basada en](#page-165-0) [Web](#page-165-0)
- [Configurar una plantilla IPsec mediante Administración basada en Web](#page-167-0)

<span id="page-162-0"></span> [Inicio](#page-1-0) > [Seguridad](#page-130-0) > [Utilizar IPsec](#page-161-0) > Introducción a IPsec

### **Introducción a IPsec**

IPsec (protocolo de seguridad de Internet) es un protocolo de seguridad que utiliza una función opcional del protocolo de Internet para evitar la manipulación de datos y garantizar la confidencialidad de los datos transmitidos como paquetes IP. IPsec cifra los datos que se transportan a través de la red, como los datos de impresión que se envían desde los ordenadores a una impresora. Dado que los datos están cifrados en el nivel de red, las aplicaciones que usan un protocolo de nivel superior utilizan IPsec incluso sin que el usuario se percate de ello.

IPsec admite las siguientes funciones:

• Transmisiones de IPsec

De acuerdo con las condiciones de ajuste de IPsec, el ordenador conectado en red envía datos y los recibe del dispositivo especificado utilizando IPsec. Cuando los dispositivos comienzan a comunicarse con IPsec, las claves primero se intercambian mediante IKE (Internet Key Exchange) y, a continuación, los datos encriptados se transmiten a través de las claves.

Además, IPsec presenta dos modos de operación: el modo de transporte y el modo de túnel. El modo de transporte se utiliza principalmente para la comunicación entre dispositivos, mientras que el modo de túnel se utiliza en entornos como una VPN (red privada virtual).

Para las transmisiones IPsec, deben cumplirse las siguientes condiciones:

- Hay un ordenador conectado a la red que puede comunicarse mediante IPsec.
- Su equipo está configurado para la comunicación IPsec.
- El ordenador conectado al equipo se ha configurado para conexiones IPsec.
- Ajustes de IPsec

Ajustes necesarios para conexiones mediante IPsec. Estos ajustes pueden configurarse mediante Administración basada en Web.

Para configurar los ajustes IPsec, debe utilizar el navegador de un ordenador que esté conectado a la red.

#### **Información relacionada**

• [Utilizar IPsec](#page-161-0)

<span id="page-163-0"></span> [Inicio](#page-1-0) > [Seguridad](#page-130-0) > [Utilizar IPsec](#page-161-0) > Configurar IPsec mediante Administración basada en Web

### **Configurar IPsec mediante Administración basada en Web**

Las condiciones de conexión IPsec comprenden dos tipos de **Plantilla**: **Dirección** y **IPsec**. Puede configurar hasta 10 condiciones de conexión.

- 1. Inicie su navegador web.
- 2. Introduzca "https://dirección IP del equipo" en la barra de direcciones del navegador (donde "dirección IP del equipo" es la dirección IP de su equipo).

Por ejemplo:

https://192.168.1.2

3. En caso necesario, introduzca la contraseña en el campo **Inicio de sesión** y, a continuación, haga clic en **Inicio de sesión**.

La contraseña predeterminada para gestionar los ajustes de este equipo se encuentra en la parte posterior del equipo y está marcada como "**Pwd**".

4. Diríjase al menú de navegación y, a continuación, haga clic en **Red** > **Seguridad** > **IPsec**.

Inicie desde  $\equiv$ , si el menú de navegación no se muestra en el lateral izquierdo de la pantalla.

5. Configure los ajustes.

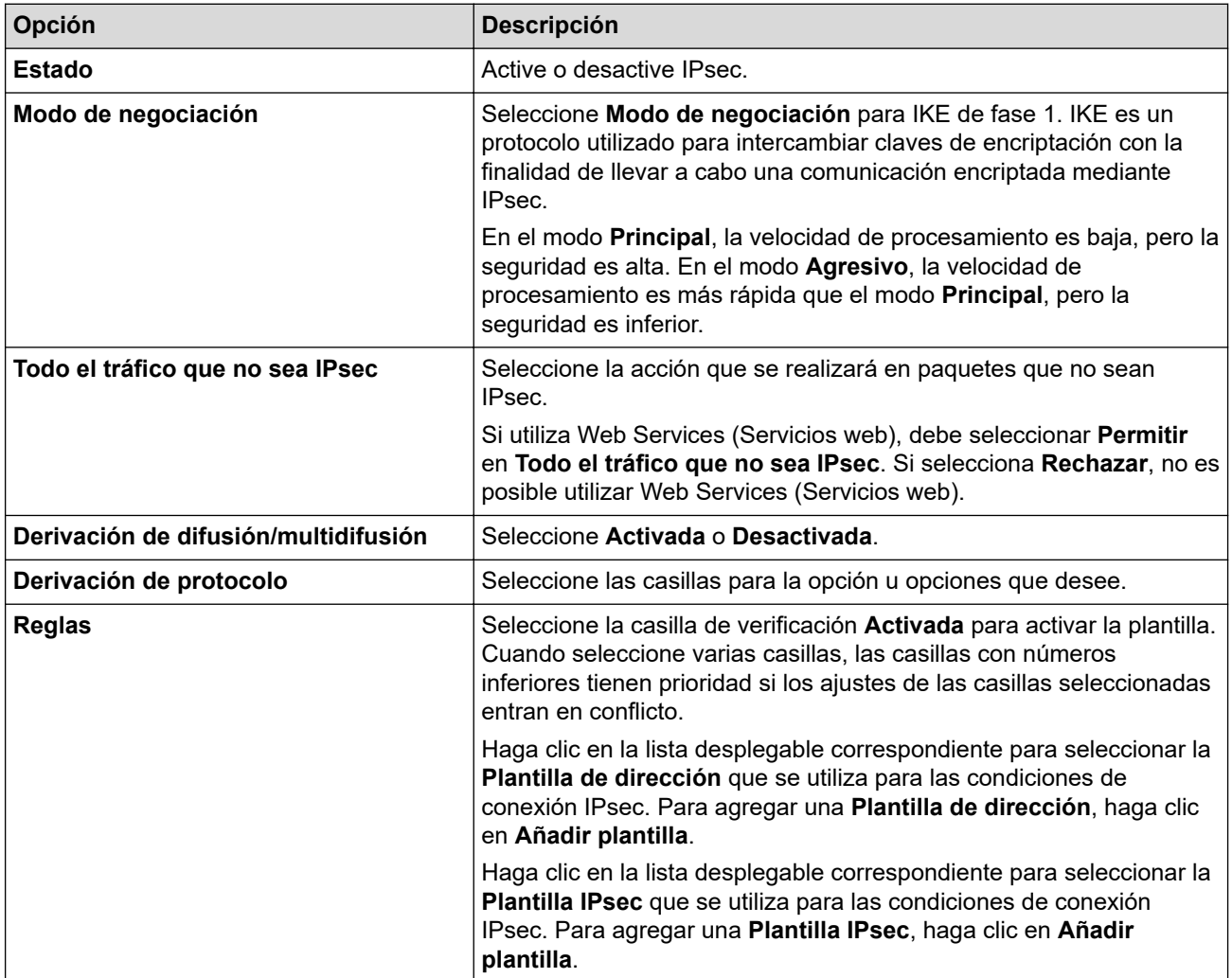

6. Haga clic en **Enviar**.

Si debe reiniciarse el equipo para registrar los nuevos ajustes, aparecerá la pantalla de confirmación de reinicio.

Si hay un elemento en blanco en la plantilla que activó en la tabla**Reglas**, aparecerá un mensaje de error. Confirme sus selecciones y haga clic en **Enviar**de nuevo.

#### **Información relacionada** ∣√

- [Utilizar IPsec](#page-161-0)
- **Información adicional:**
- [Configurar certificados para la seguridad de los dispositivos](#page-133-0)

<span id="page-165-0"></span> [Inicio](#page-1-0) > [Seguridad](#page-130-0) > [Utilizar IPsec](#page-161-0) > Configurar una plantilla de dirección para IPsec mediante Administración basada en Web

### **Configurar una plantilla de dirección para IPsec mediante Administración basada en Web**

- 1. Inicie su navegador web.
- 2. Introduzca "https://dirección IP del equipo" en la barra de direcciones del navegador (donde "dirección IP del equipo" es la dirección IP de su equipo).

Por ejemplo:

https://192.168.1.2

3. En caso necesario, introduzca la contraseña en el campo **Inicio de sesión** y, a continuación, haga clic en **Inicio de sesión**.

La contraseña predeterminada para gestionar los ajustes de este equipo se encuentra en la parte posterior del equipo y está marcada como "**Pwd**".

4. Diríjase al menú de navegación y, a continuación, haga clic en **Red** > **Seguridad** > **Plantilla dirección IPsec**.

Inicie desde  $\equiv$ , si el menú de navegación no se muestra en el lateral izquierdo de la pantalla.

- 5. Haga clic en el botón **Eliminar** para eliminar una **Plantilla de dirección**. Cuando una **Plantilla de dirección** está en uso, no se puede eliminar.
- 6. Haga clic en la **Plantilla de dirección** que desea crear. Aparece la **Plantilla dirección IPsec**.
- 7. Configure los ajustes.

Ø

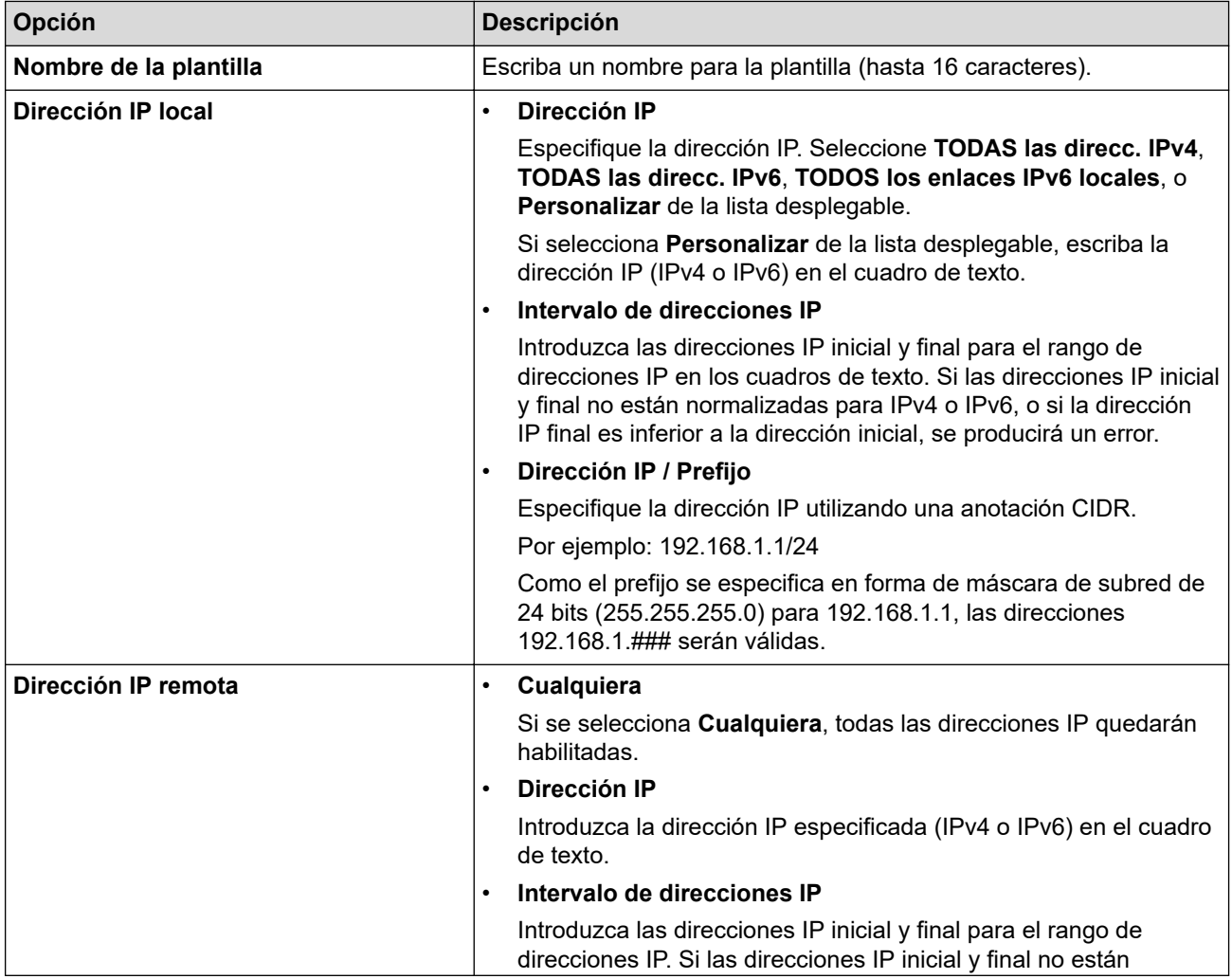

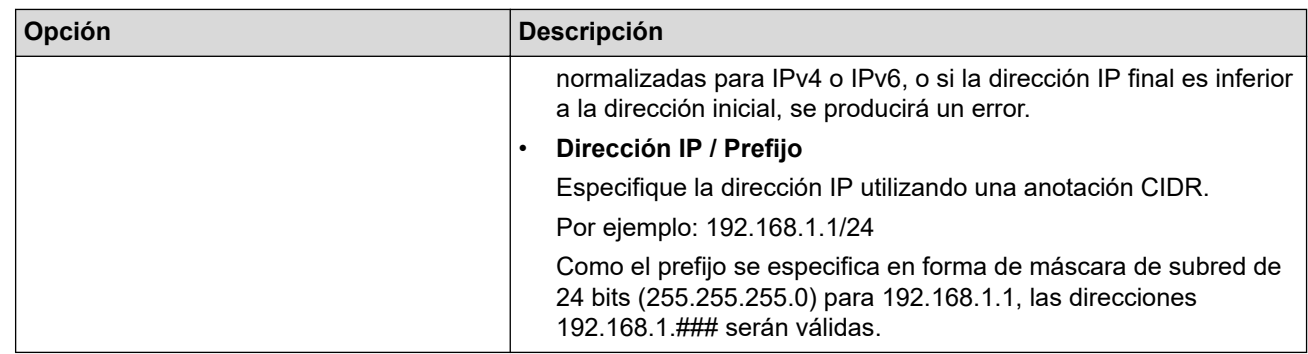

### 8. Haga clic en **Enviar**.

Ø

Si cambia los ajustes de la plantilla actualmente en uso, reinicie su equipo para activar la configuración.

### **Información relacionada**

• [Utilizar IPsec](#page-161-0)

<span id="page-167-0"></span> [Inicio](#page-1-0) > [Seguridad](#page-130-0) > [Utilizar IPsec](#page-161-0) > Configurar una plantilla IPsec mediante Administración basada en Web

### **Configurar una plantilla IPsec mediante Administración basada en Web**

- 1. Inicie su navegador web.
- 2. Introduzca "https://dirección IP del equipo" en la barra de direcciones del navegador (donde "dirección IP del equipo" es la dirección IP de su equipo).

Por ejemplo:

Ø

b

https://192.168.1.2

3. En caso necesario, introduzca la contraseña en el campo **Inicio de sesión** y, a continuación, haga clic en **Inicio de sesión**.

La contraseña predeterminada para gestionar los ajustes de este equipo se encuentra en la parte posterior del equipo y está marcada como "**Pwd**".

4. Diríjase al menú de navegación y, a continuación, haga clic en **Red** > **Seguridad** > **Plantilla IPsec**.

Inicie desde  $\equiv$ , si el menú de navegación no se muestra en el lateral izquierdo de la pantalla.

- 5. Haga clic en el botón **Eliminar** para eliminar una **Plantilla IPsec**. Cuando una **Plantilla IPsec** está en uso, no se puede eliminar.
- 6. Haga clic en la **Plantilla IPsec** que desea crear. Aparece la pantalla **Plantilla IPsec**. Los campos de configuración difieren según la configuración de **Utilice la plantilla preconfigurada** y **Intercambio de claves por Internet (IKE)** que selecciona.
- 7. En el campo **Nombre de la plantilla**, escriba un nombre para la plantilla (hasta 16 caracteres).
- 8. Si ha seleccionado **Personalizar** en la lista desplegable **Utilice la plantilla preconfigurada**, seleccione las opciones **Intercambio de claves por Internet (IKE)** y, a continuación, cambie los ajustes si es necesario.
- 9. Haga clic en **Enviar**.

#### **Información relacionada**

- [Utilizar IPsec](#page-161-0)
	- [Ajustes IKEv1 para una plantilla IPsec](#page-168-0)
	- [Ajustes IKEv2 para una plantilla IPsec](#page-171-0)
	- [Ajustes manuales para una plantilla IPsec](#page-174-0)

<span id="page-168-0"></span> [Inicio](#page-1-0) > [Seguridad](#page-130-0) > [Utilizar IPsec](#page-161-0) > [Configurar una plantilla IPsec mediante Administración basada en](#page-167-0) [Web](#page-167-0) > Ajustes IKEv1 para una plantilla IPsec

# **Ajustes IKEv1 para una plantilla IPsec**

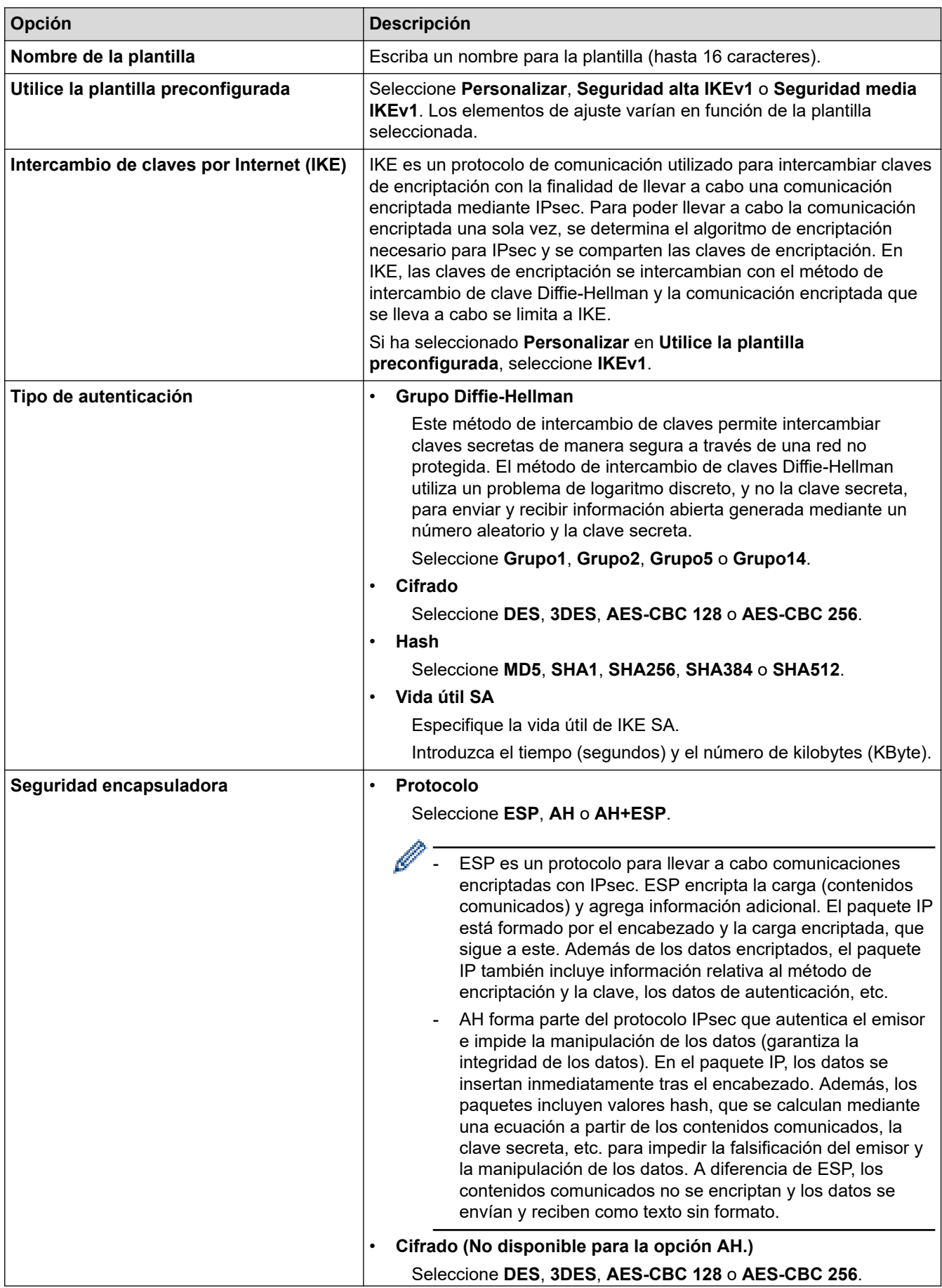

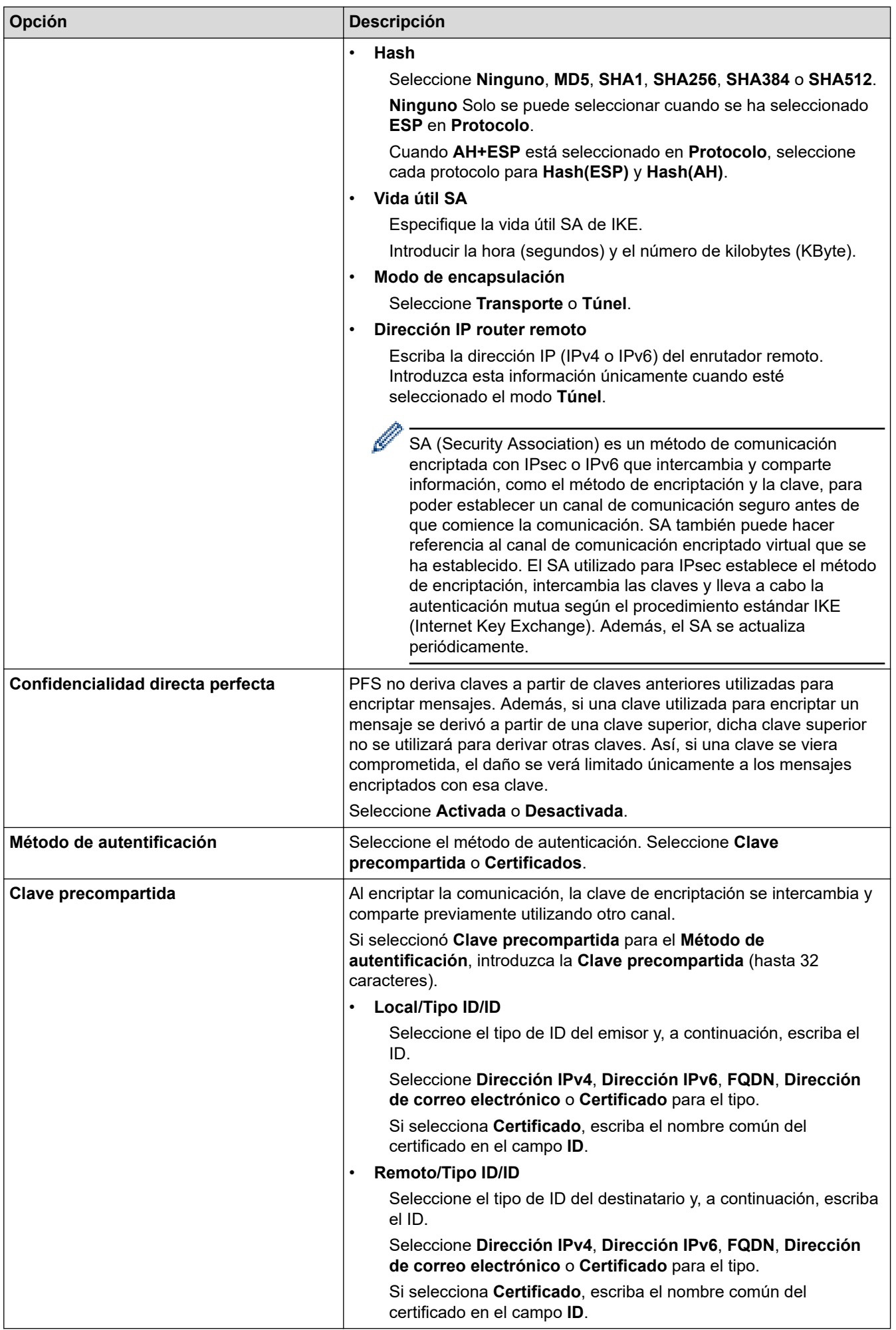

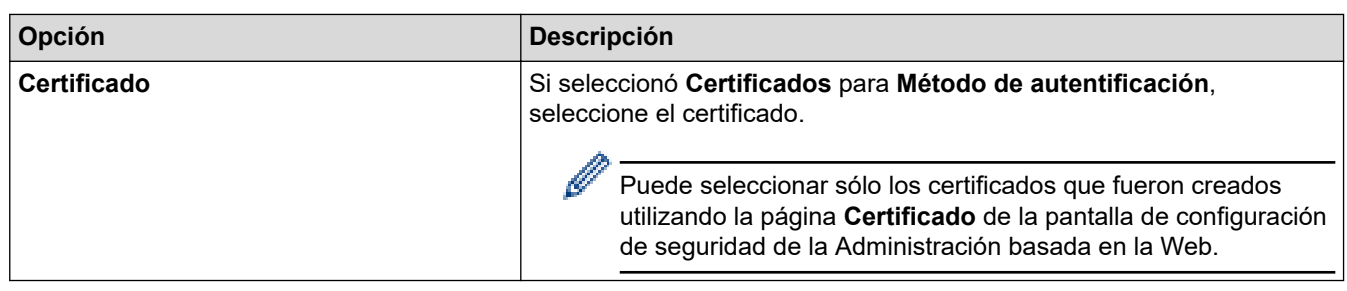

### **Información relacionada**

√

• [Configurar una plantilla IPsec mediante Administración basada en Web](#page-167-0)

<span id="page-171-0"></span> [Inicio](#page-1-0) > [Seguridad](#page-130-0) > [Utilizar IPsec](#page-161-0) > [Configurar una plantilla IPsec mediante Administración basada en](#page-167-0) [Web](#page-167-0) > Ajustes IKEv2 para una plantilla IPsec

# **Ajustes IKEv2 para una plantilla IPsec**

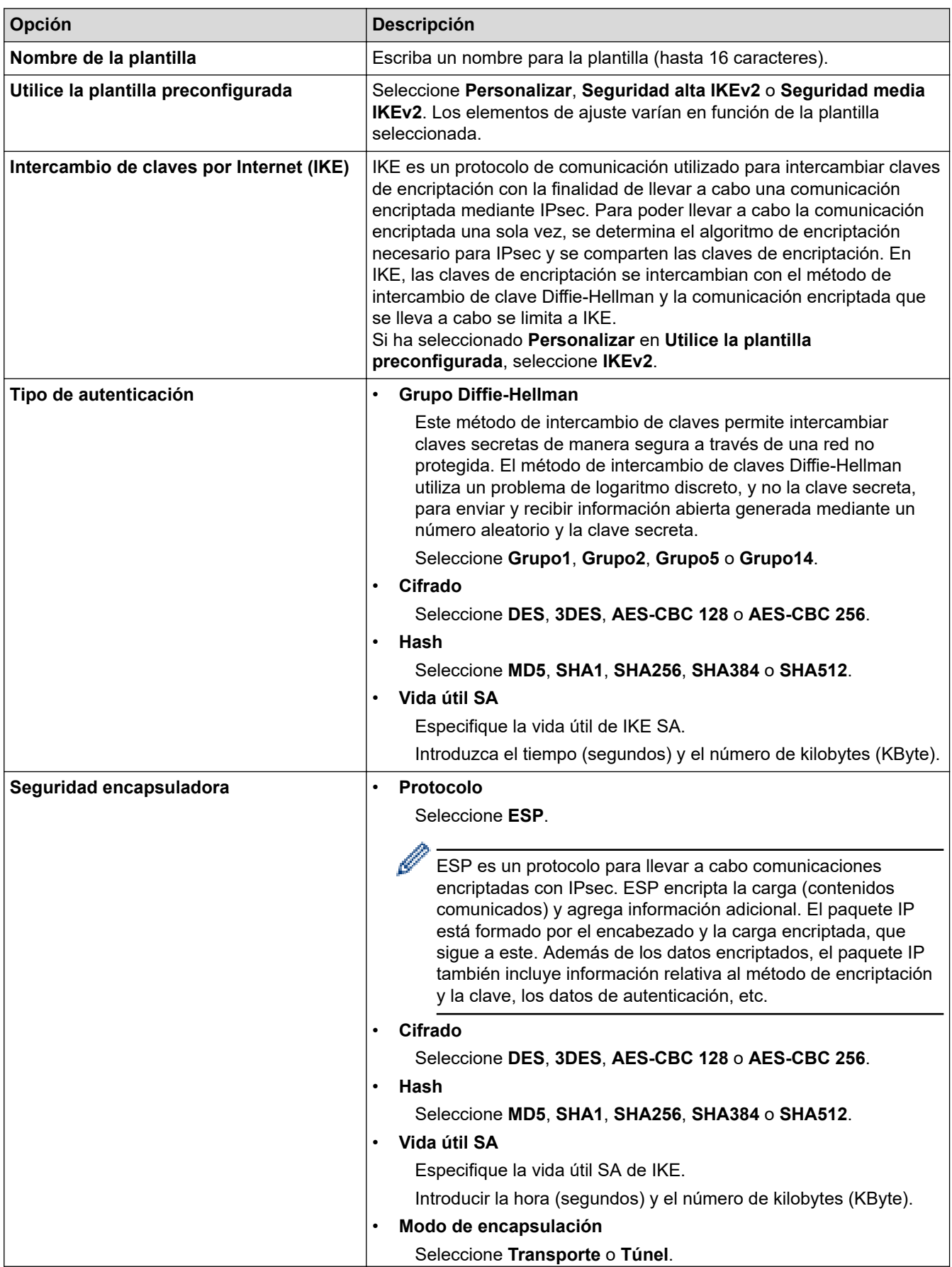

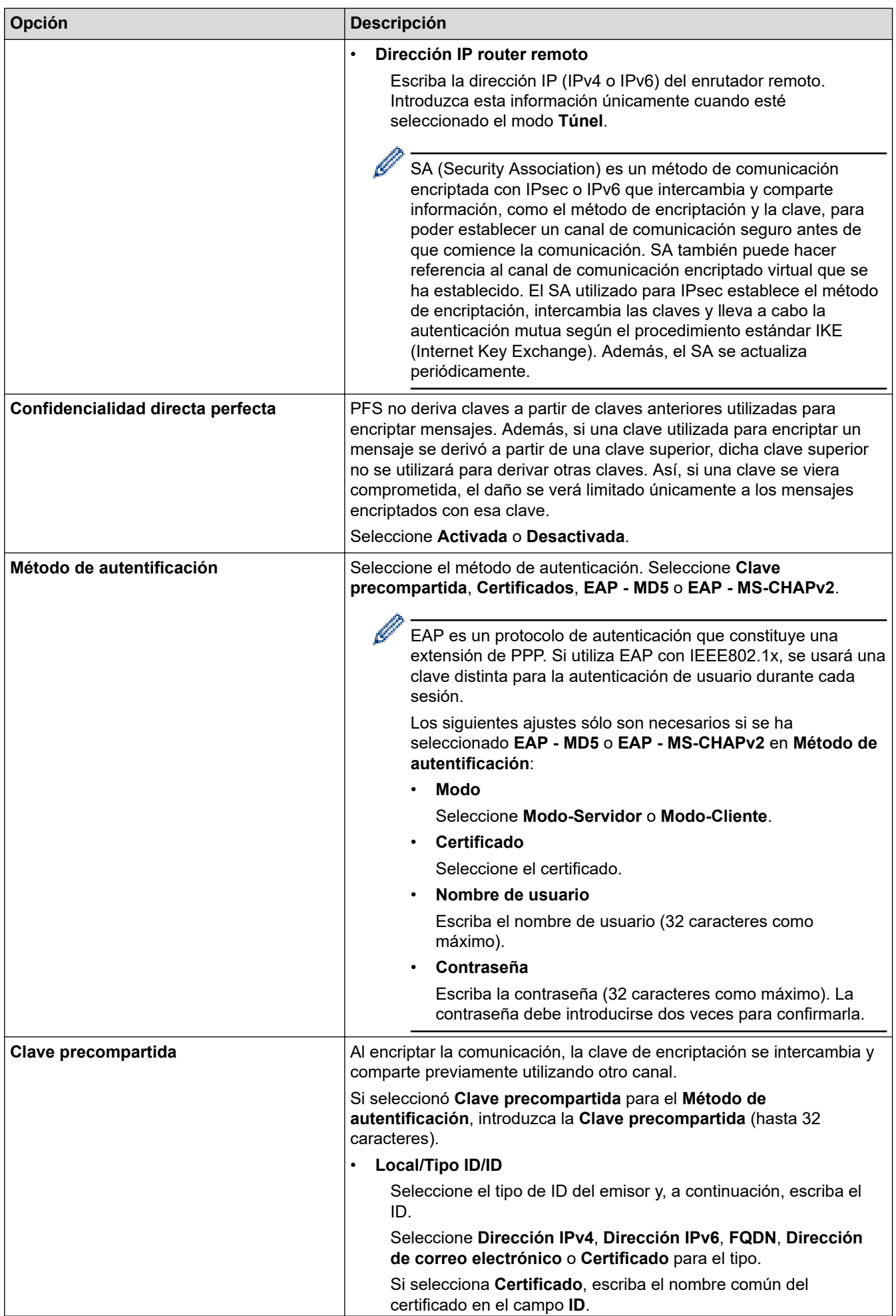

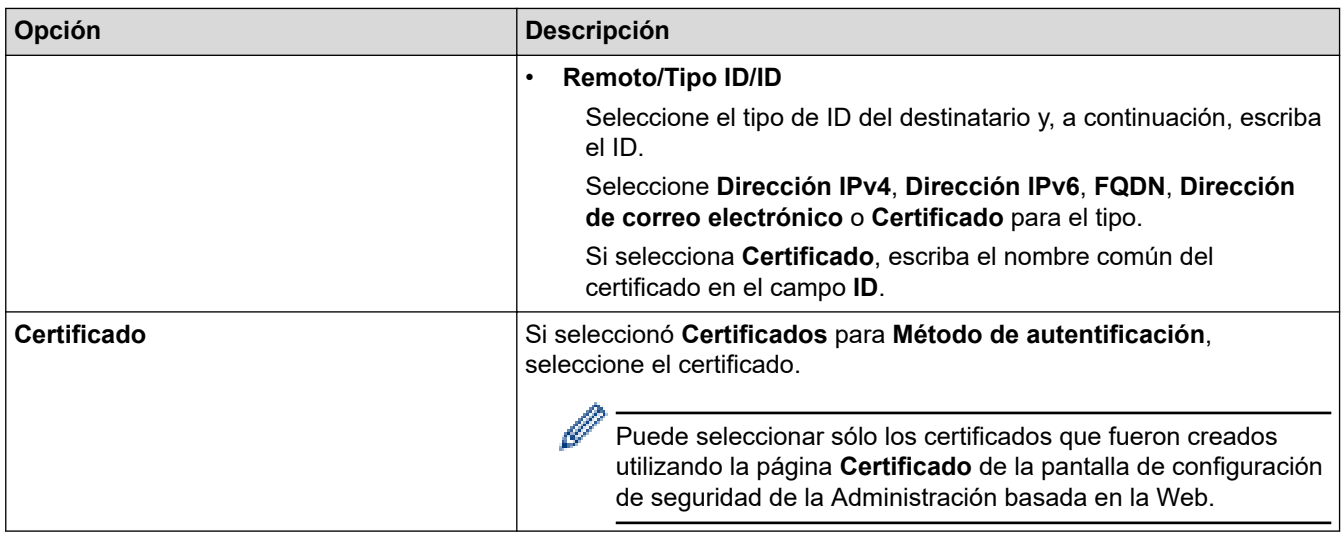

# **Información relacionada**

l J

• [Configurar una plantilla IPsec mediante Administración basada en Web](#page-167-0)

<span id="page-174-0"></span> [Inicio](#page-1-0) > [Seguridad](#page-130-0) > [Utilizar IPsec](#page-161-0) > [Configurar una plantilla IPsec mediante Administración basada en](#page-167-0) [Web](#page-167-0) > Ajustes manuales para una plantilla IPsec

# **Ajustes manuales para una plantilla IPsec**

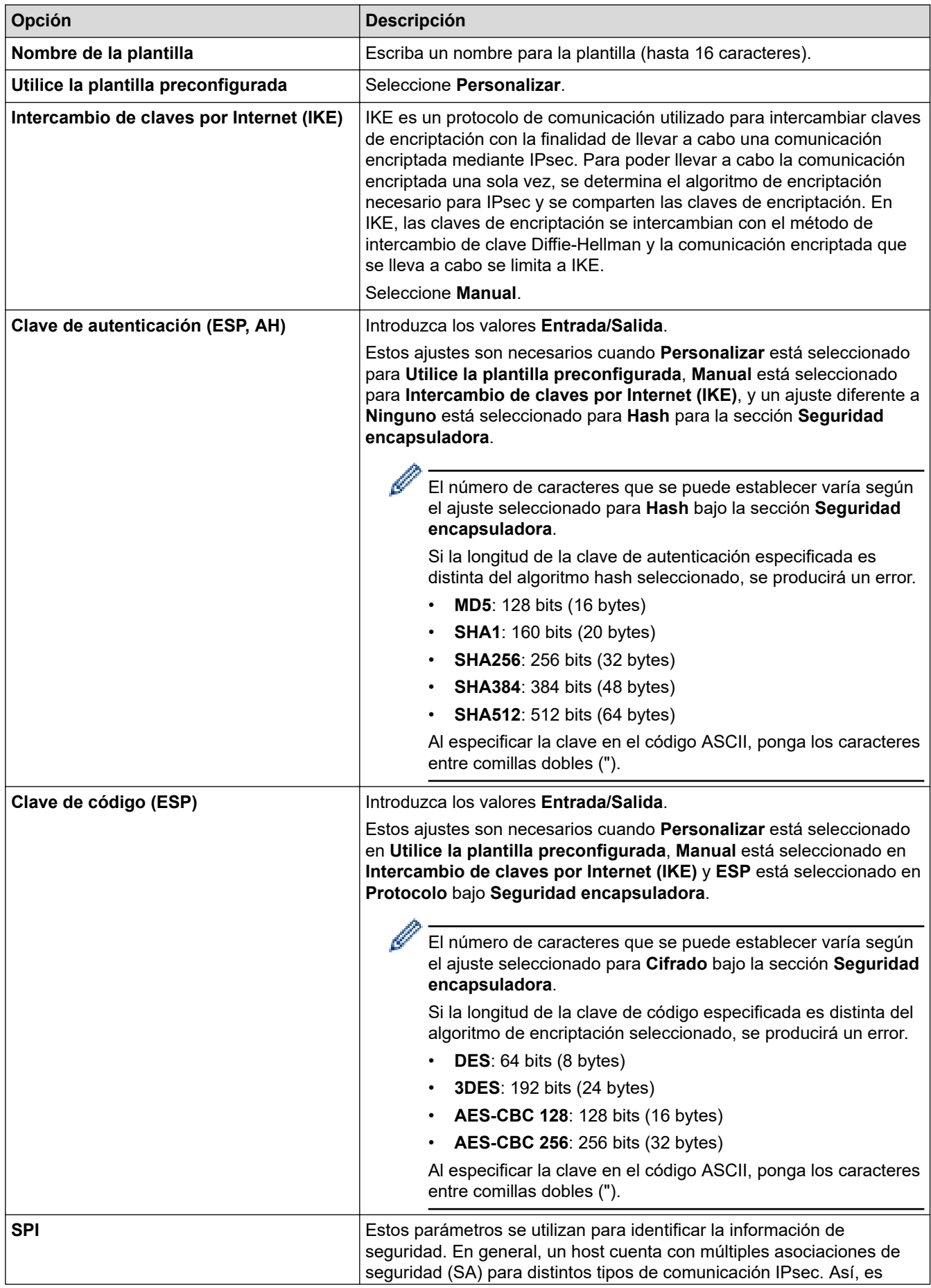

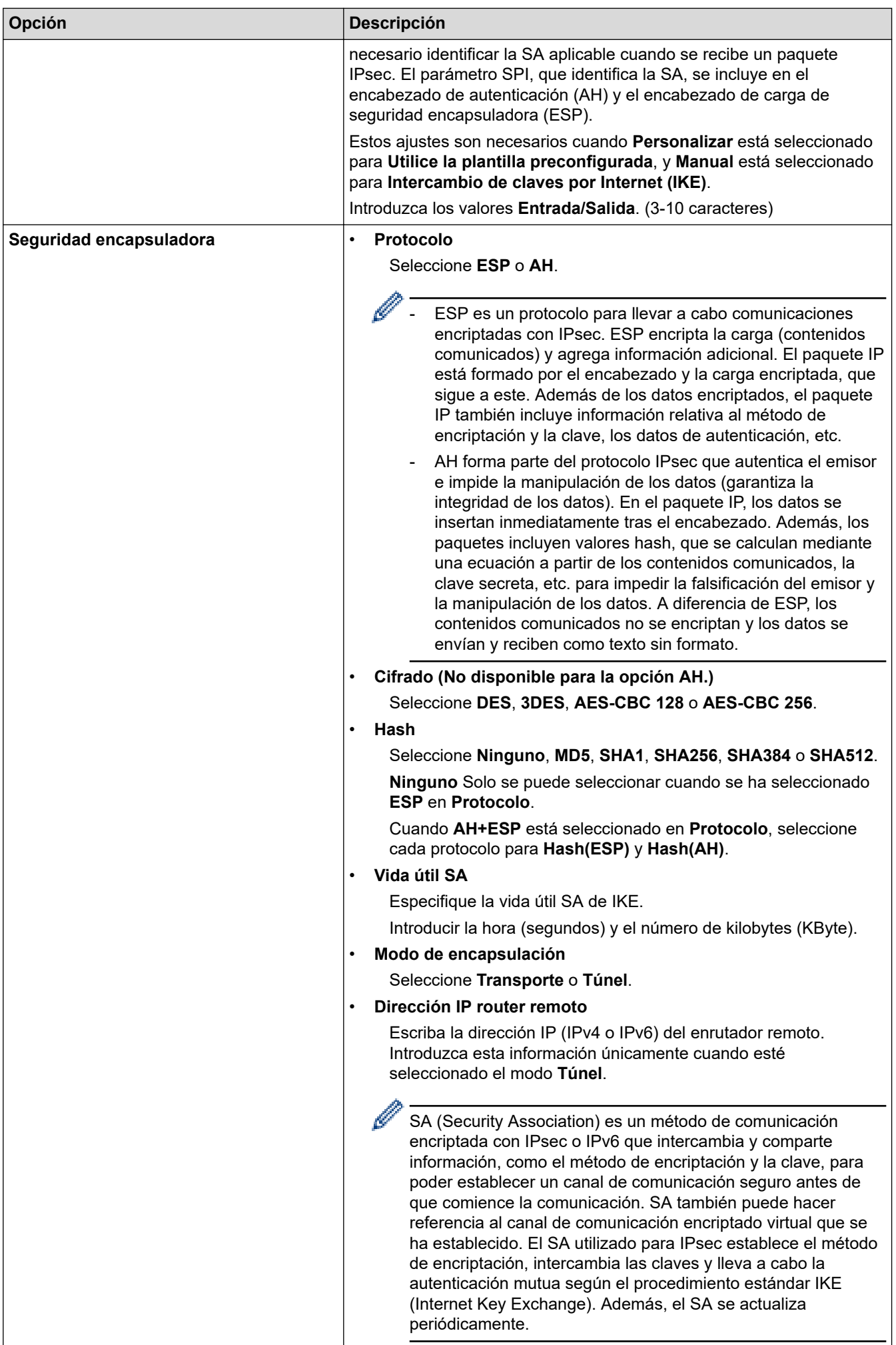

### **Información relacionada**

∣√

• [Configurar una plantilla IPsec mediante Administración basada en Web](#page-167-0)

<span id="page-177-0"></span> [Inicio](#page-1-0) > [Seguridad](#page-130-0) > Usar autenticación IEEE 802.1x para una red cableada o inalámbrica

### **Usar autenticación IEEE 802.1x para una red cableada o inalámbrica**

- [¿Qué es la autenticación IEEE 802.1x?](#page-178-0)
- [Configurar la autenticación IEEE 802.1x para una red cableada o inalámbrica mediante](#page-179-0) [Administración basada en Web \(navegador web\)](#page-179-0)
- [Métodos de autenticación IEEE 802.1x](#page-181-0)

<span id="page-178-0"></span> [Inicio](#page-1-0) > [Seguridad](#page-130-0) > [Usar autenticación IEEE 802.1x para una red cableada o inalámbrica](#page-177-0) > ¿Qué es la autenticación IEEE 802.1x?

### **¿Qué es la autenticación IEEE 802.1x?**

IEEE 802.1x es un estándar IEEE que limita el acceso desde dispositivos de red no autorizados. Su equipo Brother envía una solicitud de autenticación a un servidor RADIUS (servidor de autenticación) a través del punto de acceso o hub. Una vez verificada la solicitud por el servidor RADIUS, el equipo puede acceder a la red.

### **Información relacionada**

• [Usar autenticación IEEE 802.1x para una red cableada o inalámbrica](#page-177-0)

<span id="page-179-0"></span> [Inicio](#page-1-0) > [Seguridad](#page-130-0) > [Usar autenticación IEEE 802.1x para una red cableada o inalámbrica](#page-177-0) > Configurar la autenticación IEEE 802.1x para una red cableada o inalámbrica mediante Administración basada en Web (navegador web)

### **Configurar la autenticación IEEE 802.1x para una red cableada o inalámbrica mediante Administración basada en Web (navegador web)**

- Si configura el equipo con la autenticación EAP-TLS, deberá instalar el certificado de cliente emitido por una CA antes de iniciar la configuración. Póngase en contacto con el administrador de red para obtener información sobre el certificado de cliente. Si ha instalado varios certificados, se recomienda anotar el nombre del certificado que desea utilizar.
- Antes de verificar el certificado de servidor, debe importar el certificado de CA emitido por la CA que firmó el certificado de servidor. Póngase en contacto con el administrador de red o con su proveedor de servicios de Internet (ISP) para comprobar si es necesario importar un certificado de CA.

También puede configurar la autenticación IEEE 802.1x mediante el asistente de configuración inalámbrica desde el panel de control (red inalámbrica).

- 1. Inicie su navegador web.
- 2. Introduzca "https://dirección IP del equipo" en la barra de direcciones del navegador (donde "dirección IP del equipo" es la dirección IP de su equipo).

Por ejemplo:

https://192.168.1.2

• Si está utilizando un sistema de nombres de dominio o activa un nombre NetBIOS, puede escribir otro nombre, como "SharedPrinter" en lugar de la dirección IP.

Por ejemplo: https://SharedPrinter

• Si activa un nombre NetBIOS, también puede utilizar el nombre de nodo.

Por ejemplo: https://brn123456abcdef

- Puede ver el nombre NetBIOS en el informe de configuración de la red.
- 3. En caso necesario, introduzca la contraseña en el campo **Inicio de sesión** y, a continuación, haga clic en **Inicio de sesión**.

La contraseña predeterminada para gestionar los ajustes de este equipo se encuentra en la parte posterior del equipo y está marcada como "**Pwd**".

4. Diríjase al menú de navegación y, a continuación, haga clic en **Red**.

Inicie desde  $\equiv$ , si el menú de navegación no se muestra en el lateral izquierdo de la pantalla.

- 5. Realice una de las siguientes acciones:
	- Para la red cableada

Haga clic en **Cableada** > **Estado de 802.1x autentificación**.

• Para la red inalámbrica

Haga clic en **Inalámbrica** > **Inalámbrica (Empresa)**.

6. Configure los ajustes de autenticación IEEE 802.1x.
- Si desea activar la autenticación IEEE 802.1x para redes cableadas, seleccione **Activada** para **Estado de 802.1x cableada** en la página **Estado de 802.1x autentificación**.
- Si utiliza autenticación **EAP-TLS**, debe seleccionar el certificado de cliente instalado (se muestra con el nombre del certificado) para su verificación en la lista desplegable **Certificado de cliente**.
- Si selecciona autenticación **EAP-FAST**, **PEAP**, **EAP-TTLS** o **EAP-TLS**, seleccione el método de verificación en la lista desplegable **Verificación del certificado del servidor**. Verifique el certificado del servidor utilizando el certificado de CA, importado previamente en el equipo, que emitió la CA y que firmó el certificado del servidor.

Seleccione uno de los siguientes métodos de verificación en la lista desplegable **Verificación del certificado del servidor**:

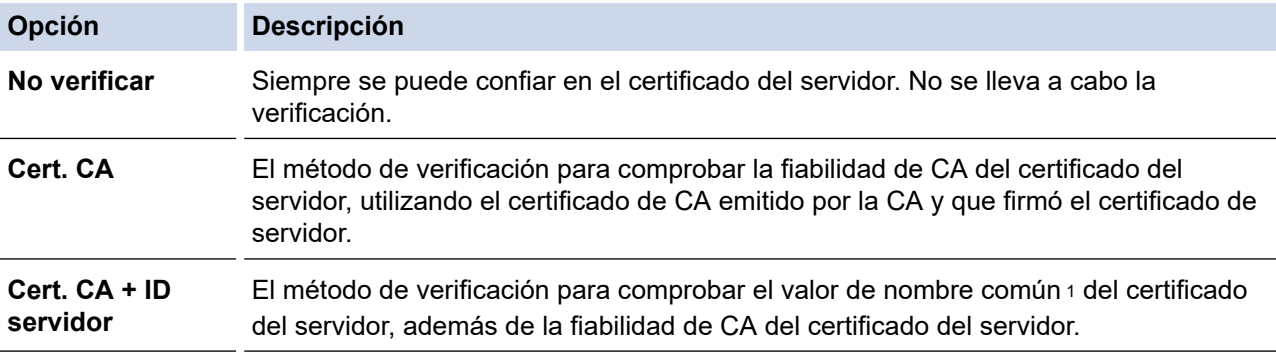

7. Una vez finalizada la configuración, haga clic en **Enviar**.

Para redes cableadas: después de la configuración, conecte su equipo a la red IEEE 802.1x compatible. Al cabo de unos minutos, imprima el informe de configuración de la red para comprobar el estado de <**Wired IEEE 802.1x**>.

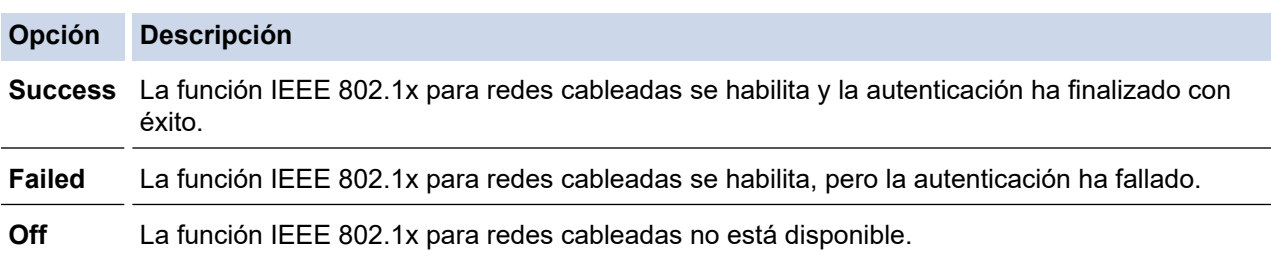

### **Información relacionada**

• [Usar autenticación IEEE 802.1x para una red cableada o inalámbrica](#page-177-0)

#### **Información adicional:**

• [Configurar certificados para la seguridad de los dispositivos](#page-133-0)

<sup>1</sup> La verificación del nombre común compara el nombre común del certificado de servidor con la cadena de caracteres configurada para **ID del servidor**. Antes de utilizar este método, póngase en contacto con su administrador del sistema para conocer el nombre común del certificado de servidor y, a continuación, configure **ID del servidor**.

 [Inicio](#page-1-0) > [Seguridad](#page-130-0) > [Usar autenticación IEEE 802.1x para una red cableada o inalámbrica](#page-177-0) > Métodos de autenticación IEEE 802.1x

## **Métodos de autenticación IEEE 802.1x**

#### **EAP-FAST**

Extensible Authentication Protocol-Flexible Authentication via Secured Tunneling (EAP-FAST) ha sido desarrollado por Cisco Systems, Inc., y utiliza un ID de usuario y una contraseña para la autenticación, así como algoritmos de clave simétrica, para lograr un proceso de autenticación en túnel.

El equipo Brother es compatible con los siguientes métodos de autenticación interna:

- EAP-FAST/NINGUNO
- EAP-FAST/MS-CHAPv2
- EAP-FAST/GTC

#### **EAP-MD5 (red cableada)**

Extensible Authentication Protocol-Message Digest Algorithm 5 (EAP-MD5) utiliza un ID de usuario y una contraseña para la autenticación de desafío-respuesta.

#### **PEAP**

El protocolo de autenticación extensible protegida (PEAP) es una versión del método EAP desarrollada por Cisco Systems, Inc., Microsoft Corporation y RSA Security. El protocolo PEAP crea un túnel de capa de sockets seguros (SSL)/seguridad de la capa de transporte (TLS) encriptado entre un cliente y un servidor de autenticación, para enviar un ID de usuario y una contraseña. PEAP proporciona autenticación mutua entre el servidor y el cliente.

El equipo Brother es compatible con las siguientes autenticaciones internas:

- PEAP/MS-CHAPv2
- PEAP/GTC

#### **EAP-TTLS**

Protocolo de autenticación extensible-Seguridad de la capa de transporte en túnel (EAP-TTLS) se ha desarrollado por Funk Software y Certicom. EAP-TTLS crea un túnel SSL encriptado, similar a PEAP, entre un cliente y un servidor de autenticación para enviar un ID de usuario y una contraseña. EAP-TTLS proporciona autenticación mutua entre el servidor y el cliente.

El equipo Brother es compatible con las siguientes autenticaciones internas:

- EAP-TTLS/CHAP
- EAP-TTLS/MS-CHAP
- EAP-TTLS/MS-CHAPv2
- EAP-TTLS/PAP

#### **EAP-TLS**

Extensible Authentication Protocol-Transport Layer Security (EAP-TLS) requiere autenticación de certificado digital tanto en el cliente como el servidor de autenticación.

#### **Información relacionada**

• [Usar autenticación IEEE 802.1x para una red cableada o inalámbrica](#page-177-0)

<span id="page-182-0"></span> [Inicio](#page-1-0) > [Seguridad](#page-130-0) > Usar autenticación Active Directory

## **Usar autenticación Active Directory**

**Modelos relacionados**: HL-L6410DN/HL-L6415DN

- [Introducción a la autenticación Active Directory](#page-183-0)
- [Configurar la autenticación Active Directory mediante Administración basada en Web](#page-184-0)
- [Iniciar sesión para cambiar los ajustes del equipo utilizando el panel de control del](#page-185-0) [mismo \(autenticación Active Directory\)](#page-185-0)

<span id="page-183-0"></span> [Inicio](#page-1-0) > [Seguridad](#page-130-0) > [Usar autenticación Active Directory](#page-182-0) > Introducción a la autenticación Active Directory

## **Introducción a la autenticación Active Directory**

#### **Modelos relacionados**: HL-L6410DN/HL-L6415DN

La autenticación de Active Directory limita el uso del equipo. Si la autenticación Active Directory está activada, el panel de control del equipo quedará bloqueado. No se podrán cambiar los ajustes del equipo hasta que introduzca un ID de usuario y la contraseña.

La autenticación Active Directory incluye la siguiente función:

Almacenamiento de datos de impresión entrantes

Puede cambiar los ajustes de autenticación de Active Directory mediante Administración basada en Web.

### **Información relacionada**

• [Usar autenticación Active Directory](#page-182-0)

<span id="page-184-0"></span> [Inicio](#page-1-0) > [Seguridad](#page-130-0) > [Usar autenticación Active Directory](#page-182-0) > Configurar la autenticación Active Directory mediante Administración basada en Web

# **Configurar la autenticación Active Directory mediante Administración basada en Web**

**Modelos relacionados**: HL-L6410DN/HL-L6415DN

La autenticación Active Directory admite autenticación Kerberos y autenticación NTLMv2. Para la autenticación, debe configurar el protocolo SNTP (servidor de hora de red) y configuración de servidor DNS.

1. Inicie su navegador web.

2. Introduzca "https://dirección IP del equipo" en la barra de direcciones del navegador (donde "dirección IP del equipo" es la dirección IP de su equipo).

Por ejemplo:

https://192.168.1.2

3. En caso necesario, introduzca la contraseña en el campo **Inicio de sesión** y, a continuación, haga clic en **Inicio de sesión**.

La contraseña predeterminada para gestionar los ajustes de este equipo se encuentra en la parte posterior del equipo y está marcada como "**Pwd**".

4. Diríjase al menú de navegación y, a continuación, haga clic en **Administrador** > **Función de restricción de usuario** o **Administración de restricciones**.

Inicie desde  $\equiv$ , si el menú de navegación no se muestra en el lateral izquierdo de la pantalla.

- 5. Seleccione **Autentificación de Active Directory**.
- 6. Haga clic en **Enviar**.

Ø

- 7. Haga clic en **Autentificación de Active Directory** de la barra de navegación.
- 8. Configure los siguientes ajustes:

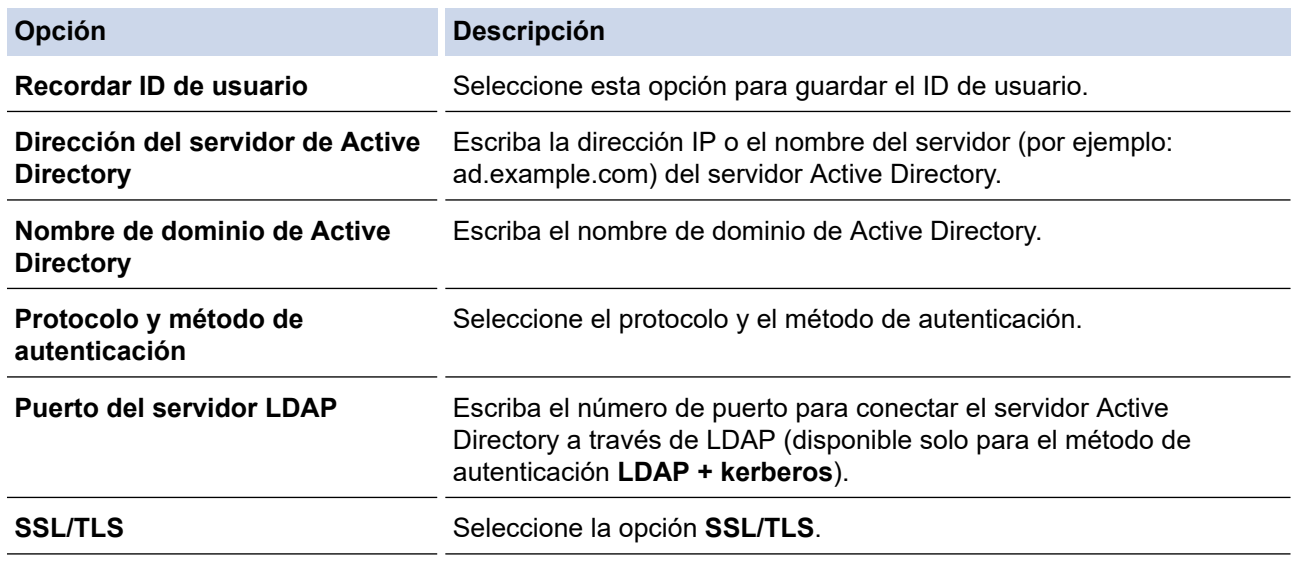

9. Haga clic en **Enviar**.

#### **Información relacionada**

• [Usar autenticación Active Directory](#page-182-0)

<span id="page-185-0"></span> [Inicio](#page-1-0) > [Seguridad](#page-130-0) > [Usar autenticación Active Directory](#page-182-0) > Iniciar sesión para cambiar los ajustes del equipo utilizando el panel de control del mismo (autenticación Active Directory)

## **Iniciar sesión para cambiar los ajustes del equipo utilizando el panel de control del mismo (autenticación Active Directory)**

**Modelos relacionados**: HL-L6410DN/HL-L6415DN

Cuando la autenticación Active Directory está activada, el panel de control del equipo queda bloqueado hasta que introduzca el ID de usuario y la contraseña en el panel de control del equipo.

- 1. En el panel de control del equipo, introduzca su ID de usuario.
- 2. Pulse [OK].
- 3. Introduzca su contraseña.
- 4. Pulse [OK].
- 5. Pulse [OK] de nuevo.
- 6. Si la autenticación se realiza correctamente, el panel de control del equipo se desbloqueará y la pantalla LCD mostrará la pantalla de inicio.

### **Información relacionada**

• [Usar autenticación Active Directory](#page-182-0)

<span id="page-186-0"></span> [Inicio](#page-1-0) > [Seguridad](#page-130-0) > Uso de autenticación LDAP

## **Uso de autenticación LDAP**

**Modelos relacionados**: HL-L6410DN/HL-L6415DN

- [Introducción a autenticación LDAP](#page-187-0)
- [Configurar autenticación LDAP mediante Administración basada en Web](#page-188-0)
- [Iniciar sesión para cambiar los ajustes del equipo utilizando el panel de control del](#page-189-0) [mismo \(autenticación LDAP\)](#page-189-0)

<span id="page-187-0"></span> [Inicio](#page-1-0) > [Seguridad](#page-130-0) > [Uso de autenticación LDAP](#page-186-0) > Introducción a autenticación LDAP

## **Introducción a autenticación LDAP**

#### **Modelos relacionados**: HL-L6410DN/HL-L6415DN

La autenticación LDAP limita el uso del equipo. Si la autenticación LDAP está activada, el panel de control del equipo quedará bloqueado. No se podrán cambiar los ajustes del equipo hasta que introduzca un ID de usuario y la contraseña.

La autenticación LDAP ofrece la siguiente función:

Almacenamiento de datos de impresión entrantes

Puede cambiar los ajustes de autenticación LDAP con Administración basada en Web.

### **Información relacionada**

• [Uso de autenticación LDAP](#page-186-0)

<span id="page-188-0"></span> [Inicio](#page-1-0) > [Seguridad](#page-130-0) > [Uso de autenticación LDAP](#page-186-0) > Configurar autenticación LDAP mediante Administración basada en Web

## **Configurar autenticación LDAP mediante Administración basada en Web**

#### **Modelos relacionados**: HL-L6410DN/HL-L6415DN

- 1. Inicie su navegador web.
- 2. Introduzca "https://dirección IP del equipo" en la barra de direcciones del navegador (donde "dirección IP del equipo" es la dirección IP de su equipo).

Por ejemplo:

https://192.168.1.2

3. En caso necesario, introduzca la contraseña en el campo **Inicio de sesión** y, a continuación, haga clic en **Inicio de sesión**.

La contraseña predeterminada para gestionar los ajustes de este equipo se encuentra en la parte posterior del equipo y está marcada como "**Pwd**".

4. Diríjase al menú de navegación y, a continuación, haga clic en **Administrador** > **Función de restricción de usuario**.

Inicie desde  $\equiv$ , si el menú de navegación no se muestra en el lateral izquierdo de la pantalla.

- 5. Seleccione **Autenticación LDAP**.
- 6. Haga clic en **Enviar**.

Ø

- 7. Haga clic en el menú **Autenticación LDAP**.
- 8. Configure los siguientes ajustes:

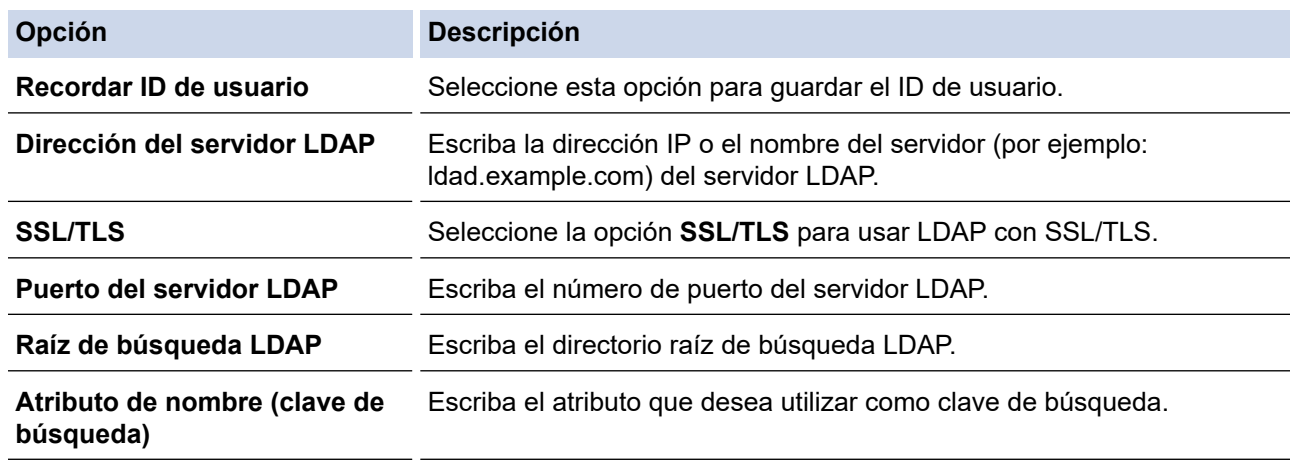

#### 9. Haga clic en **Enviar**.

### **Información relacionada**

• [Uso de autenticación LDAP](#page-186-0)

<span id="page-189-0"></span> [Inicio](#page-1-0) > [Seguridad](#page-130-0) > [Uso de autenticación LDAP](#page-186-0) > Iniciar sesión para cambiar los ajustes del equipo utilizando el panel de control del mismo (autenticación LDAP)

# **Iniciar sesión para cambiar los ajustes del equipo utilizando el panel de control del mismo (autenticación LDAP)**

**Modelos relacionados**: HL-L6410DN/HL-L6415DN

Si la autenticación LDAP está activada, el panel de control del equipo quedará bloqueado hasta que introduzca el ID de usuario y la contraseña en el panel de control del equipo.

- 1. En el panel de control del equipo, introduzca su ID de usuario y contraseña.
- 2. Pulse [OK].
- 3. Si la autenticación se realiza correctamente, el panel de control del equipo se desbloqueará y la pantalla LCD mostrará la pantalla de inicio.

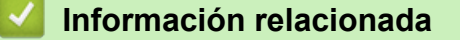

• [Uso de autenticación LDAP](#page-186-0)

<span id="page-190-0"></span>■ [Inicio](#page-1-0) > [Seguridad](#page-130-0) > Utilizar Bloqueo seguro de funciones (Secure Function Lock) 3.0

## **Utilizar Bloqueo seguro de funciones (Secure Function Lock) 3.0**

Bloqueo seguro de funciones (Secure Function Lock) 3.0 aumenta la seguridad al limitar las funciones disponibles en el equipo.

- [Antes de utilizar Bloqueo seguro de funciones \(Secure Function Lock\) 3.0](#page-191-0)
- [Configurar Bloqueo seguro de funciones \(Secure Function Lock\) 3.0 mediante](#page-192-0) [Administración basada en Web](#page-192-0)
- [Configurar el modo público para Bloqueo seguro de funciones \(Secure Function Lock\)](#page-193-0) [3.0](#page-193-0)
- [Funciones adicionales de Bloqueo seguro de funciones \(Secure Function Lock\) 3.0](#page-194-0)
- [Registrar una nueva tarjeta de identificación utilizando el panel de control del equipo](#page-195-0)

<span id="page-191-0"></span> [Inicio](#page-1-0) > [Seguridad](#page-130-0) > [Utilizar Bloqueo seguro de funciones \(Secure Function Lock\) 3.0](#page-190-0) > Antes de utilizar Bloqueo seguro de funciones (Secure Function Lock) 3.0

## **Antes de utilizar Bloqueo seguro de funciones (Secure Function Lock) 3.0**

Utilice Bloqueo seguro de funciones para configurar contraseñas, especificar límites de páginas de usuarios específicos y permitir el acceso a algunas o a todas las funciones indicadas aquí.

Puede configurar y cambiar los siguientes ajustes de Bloqueo seguro de funciones 3.0 mediante Administración basada en Web:

#### • **Imprimir**

La impresión incluye los trabajos de impresión enviados mediante AirPrint, Brother iPrint&Scan y Brother Mobile Connect.

Si registra nombres de inicio de sesión de usuario de antemano, los usuarios no tendrán que introducir su contraseña cuando utilicen la función de impresión.

- **Web Connect** (solo modelos compatibles)
- **Límites de páginas**
- **Contadores de páginas**
- **Tarjeta ID (NFC ID)** (solo modelos compatibles)

Si registra las identificaciones de los usuarios de antemano, los usuarios registrados podrán activar el equipo pasando sus tarjetas registradas por el símbolo de NFC del equipo.

#### Modelos de pantalla LCD táctil:

Cuando Secure Function Lock (Bloqueo seguro de funciones) está activado, el equipo entra automáticamente en modo público y algunas de las funciones del equipo quedan restringidas solamente a usuarios autorizados. Para acceder a las funciones restringidas del equipo, pulse sulla, seleccione su nombre de usuario e introduzca la contraseña.

#### **Información relacionada**

<span id="page-192-0"></span>■ [Inicio](#page-1-0) > [Seguridad](#page-130-0) > [Utilizar Bloqueo seguro de funciones \(Secure Function Lock\) 3.0](#page-190-0) > Configurar Bloqueo seguro de funciones (Secure Function Lock) 3.0 mediante Administración basada en Web

## **Configurar Bloqueo seguro de funciones (Secure Function Lock) 3.0 mediante Administración basada en Web**

- 1. Inicie su navegador web.
- 2. Introduzca "https://dirección IP del equipo" en la barra de direcciones del navegador (donde "dirección IP del equipo" es la dirección IP de su equipo).

Por ejemplo:

https://192.168.1.2

3. En caso necesario, introduzca la contraseña en el campo **Inicio de sesión** y, a continuación, haga clic en **Inicio de sesión**.

La contraseña predeterminada para gestionar los ajustes de este equipo se encuentra en la parte posterior del equipo y está marcada como "**Pwd**".

4. Diríjase al menú de navegación y, a continuación, haga clic en **Administrador** > **Función de restricción de usuario** o **Administración de restricciones**.

Inicie desde  $\equiv$ , si el menú de navegación no se muestra en el lateral izquierdo de la pantalla.

- 5. Seleccione **Bloqueo función de seguridad**.
- 6. Haga clic en **Enviar**.

Ø

- 7. Haga clic en el menú **Funciones restringidas** .
- 8. En el campo **Lista de usuarios / Funciones restringidas**, escriba el nombre de un grupo o de un usuario.
- 9. En **Imprimir** y las otras columnas, marque o desmarque una casilla de verificación para permitir o restringir, respectivamente, la función indicada.
- 10. Para configurar el recuento máximo de páginas, active la casilla **Activado** en la columna **Límites de páginas** y escriba a continuación el número máximo en el campo **Páginas máx.**.
- 11. Haga clic en **Enviar**.
- 12. Haga clic en el menú **Lista de usuarios**.
- 13. En el campo **Lista de usuarios**, escriba el nombre de usuario.
- 14. En el campo **Contraseña**, introduzca una contraseña.

El número de caracteres que puede configurar varía en función del modelo.

- 15. Para registrar el ID de tarjeta del usuario, escriba el número de tarjeta en el campo **Tarjeta ID (NFC ID)**(solo disponible para determinados modelos).
- 16. Haga clic en la lista desplegable **Salida** y, a continuación, seleccione la bandeja de salida para cada usuario (solo disponible para determinados modelos).
- 17. Seleccione **Lista de usuarios / Funciones restringidas** para cada usuario en la lista desplegable.
- 18. Haga clic en **Enviar**.

También puede modificar los ajustes de bloqueo de la lista de usuario en el menú **Bloqueo función de seguridad**.

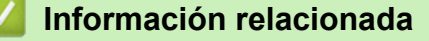

<span id="page-193-0"></span> [Inicio](#page-1-0) > [Seguridad](#page-130-0) > [Utilizar Bloqueo seguro de funciones \(Secure Function Lock\) 3.0](#page-190-0) > Configurar el modo público para Bloqueo seguro de funciones (Secure Function Lock) 3.0

## **Configurar el modo público para Bloqueo seguro de funciones (Secure Function Lock) 3.0**

Utilice la pantalla Bloqueo seguro de funciones para configurar el modo público, que limita las funciones disponibles a los usuarios públicos. Los usuarios públicos no tendrán que introducir una contraseña para acceder a las funciones disponibles mediante la configuración de modo público.

El modo público incluye los trabajos de impresión enviados mediante Brother iPrint&Scan y Brother Mobile Connect.

- 1. Inicie su navegador web.
- 2. Introduzca "https://dirección IP del equipo" en la barra de direcciones del navegador (donde "dirección IP del equipo" es la dirección IP de su equipo).

Por ejemplo:

https://192.168.1.2

3. En caso necesario, introduzca la contraseña en el campo **Inicio de sesión** y, a continuación, haga clic en **Inicio de sesión**.

La contraseña predeterminada para gestionar los ajustes de este equipo se encuentra en la parte posterior del equipo y está marcada como "**Pwd**".

4. Diríjase al menú de navegación y, a continuación, haga clic en **Administrador** > **Función de restricción de usuario** o **Administración de restricciones**.

Inicie desde  $\equiv$ , si el menú de navegación no se muestra en el lateral izquierdo de la pantalla.

- 5. Seleccione **Bloqueo función de seguridad**.
- 6. Haga clic en **Enviar**.

Ø

- 7. Haga clic en el menú **Funciones restringidas** .
- 8. En la fila **Modo público**, marque o desmarque una casilla de verificación para permitir o restringir, respectivamente, la función indicada.
- 9. Haga clic en **Enviar**.

#### **Información relacionada**

<span id="page-194-0"></span> [Inicio](#page-1-0) > [Seguridad](#page-130-0) > [Utilizar Bloqueo seguro de funciones \(Secure Function Lock\) 3.0](#page-190-0) > Funciones adicionales de Bloqueo seguro de funciones (Secure Function Lock) 3.0

# **Funciones adicionales de Bloqueo seguro de funciones (Secure Function Lock) 3.0**

Configure las siguientes funciones en la pantalla Bloqueo seguro de funciones:

#### **Reajuste de todos los contadores**

Haga clic en **Reajuste de todos los contadores**, en la columna **Contadores de páginas**, para poner a cero el contador de páginas.

#### **Exportar a archivo CSV**

Haga clic en **Exportar a archivo CSV** para exportar el contador de número de páginas actual y más reciente, incluida la información sobre **Lista de usuarios / Funciones restringidas** como archivo CSV.

#### **Tarjeta ID (NFC ID) (solo modelos compatibles)**

Haga clic en el menú **Lista de usuarios** y, a continuación, escriba la identificación de un usuario en el campo **Tarjeta ID (NFC ID)**. Puede utilizar su tarjeta IC de autenticación.

#### **Salida (solo modelos disponibles)**

Si la unidad Clasificador está instalada en su equipo, seleccione la bandeja de salida para cada usuario de la lista desplegable.

#### **Último registro de contador**

Haga clic en **Último registro de contador** si desea que el equipo conserve el recuento de páginas después de poner a cero el contador.

#### **Información relacionada**

<span id="page-195-0"></span> [Inicio](#page-1-0) > [Seguridad](#page-130-0) > [Utilizar Bloqueo seguro de funciones \(Secure Function Lock\) 3.0](#page-190-0) > Registrar una nueva tarjeta de identificación utilizando el panel de control del equipo

# **Registrar una nueva tarjeta de identificación utilizando el panel de control del equipo**

#### **Modelos relacionados**: HL-L6410DN/HL-L6415DN

- 1. Toque el símbolo de NFC del equipo con una tarjeta de circuito integrado (tarjeta IC) registrada.
- 2. Pulse el nombre de inicio de sesión.
- 3. Pulse [Tarjeta de registro].
- 4. Pase una nueva tarjeta IC por el símbolo de NFC.
- 5. Pulse [OK].

El número de la nueva tarjeta IC se registra en el equipo.

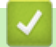

### **Información relacionada**

<span id="page-196-0"></span> [Inicio](#page-1-0) > [Seguridad](#page-130-0) > Enviar un correo electrónico de manera segura

### **Enviar un correo electrónico de manera segura**

**Modelos relacionados**: HL-L5210DW/HL-L5215DN/HL-L6210DW/HL-L6410DN/HL-L6415DN

- [Configurar el envío de correos electrónicos mediante Administración basada en Web](#page-197-0)
- [Enviar un correo electrónico con autenticación de usuario](#page-198-0)
- [Enviar un correo electrónico de manera segura mediante SSL/ TLS](#page-199-0)

<span id="page-197-0"></span> [Inicio](#page-1-0) > [Seguridad](#page-130-0) > [Enviar un correo electrónico de manera segura](#page-196-0) > Configurar el envío de correos electrónicos mediante Administración basada en Web

## **Configurar el envío de correos electrónicos mediante Administración basada en Web**

**Modelos relacionados**: HL-L5210DW/HL-L5215DN/HL-L6210DW/HL-L6410DN/HL-L6415DN

Recomendamos utilizar Administración basada en Web para configurar el envío de correos electrónicos seguros con autenticación del usuario o el envío de correos electrónicos mediante SSL/TLS.

- 1. Inicie su navegador web.
- 2. Introduzca "https://dirección IP del equipo" en la barra de direcciones del navegador (donde "dirección IP del equipo" es la dirección IP de su equipo).

Por ejemplo:

https://192.168.1.2

3. En caso necesario, introduzca la contraseña en el campo **Inicio de sesión** y, a continuación, haga clic en **Inicio de sesión**.

La contraseña predeterminada para gestionar los ajustes de este equipo se encuentra en la parte posterior del equipo y está marcada como "**Pwd**".

4. Diríjase al menú de navegación y, a continuación, haga clic en **Red** > **Red** > **Protocolo**.

Inicie desde  $\equiv$ , si el menú de navegación no se muestra en el lateral izquierdo de la pantalla.

- 5. En el campo **Cliente SMTP**, haga clic en **Configuración avanzada** y asegúrese de que el estado de **Cliente SMTP** sea **Activada**.
- 6. Establezca la configuración de **Cliente SMTP**.
	- Confirme si la configuración de correo electrónico es correcta después de haberla establecido mediante el envío de un correo electrónico de prueba.
	- Si no conoce la configuración del servidor SMTP, póngase en contacto con el administrador de red o el proveedor de servicios de Internet (ISP).
- 7. Cuando finalice la configuración, haga clic en **Enviar**.

Aparece el cuadro de diálogo **Probar configuración de envío de correo electrónico**.

8. Siga las instrucciones del cuadro de diálogo para probar la configuración actual.

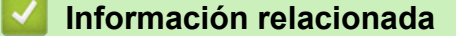

• [Enviar un correo electrónico de manera segura](#page-196-0)

<span id="page-198-0"></span> [Inicio](#page-1-0) > [Seguridad](#page-130-0) > [Enviar un correo electrónico de manera segura](#page-196-0) > Enviar un correo electrónico con autenticación de usuario

### **Enviar un correo electrónico con autenticación de usuario**

El equipo es compatible con el método SMTP-AUTH para el envío de un mensaje de correo electrónico por medio de un servidor de correo electrónico que requiere autenticación de usuario. Este método evita que usuarios no autorizados puedan acceder al servidor de correo electrónico.

Puede utilizar el método SMTP-AUTH para el envío de notificaciones por correo electrónico e informes por correo electrónico.

Se recomienda utilizar Administración basada en Web para configurar el método de autenticación SMTP.

### **Configuración del servidor de correo electrónico**

Deberá configurar el método de autenticación SMTP del equipo para que coincida con el método utilizado por su servidor de correo electrónico. Para obtener más información sobre la configuración del servidor de correo electrónico, póngase en contacto con el administrador de red o con su proveedor de servicios de Internet (ISP).

Para activar la autenticación del servidor SMTP, en la pantalla de Administración basada en Web **Cliente SMTP**, en **Método de autenticación de servidor**, debe seleccionar **SMTP-AUTH**.

### **Información relacionada**

B

• [Enviar un correo electrónico de manera segura](#page-196-0)

<span id="page-199-0"></span> [Inicio](#page-1-0) > [Seguridad](#page-130-0) > [Enviar un correo electrónico de manera segura](#page-196-0) > Enviar un correo electrónico de manera segura mediante SSL/ TLS

## **Enviar un correo electrónico de manera segura mediante SSL/ TLS**

**Modelos relacionados**: HL-L5210DW/HL-L5215DN/HL-L6210DW/HL-L6410DN/HL-L6415DN

Su equipo es compatible con los métodos de comunicación SSL/TLS. Para utilizar un servidor de correo electrónico que utilice comunicación SSL/TLS, debe configurar los siguientes ajustes.

Se recomienda utilizar Administración basada en Web para configurar SSL/TLS.

### **Verificar el certificado de servidor**

En **SSL/TLS**, si selecciona **SSL** o **TLS**, la casilla de verificación **Verificar certificado del servidor** se activará automáticamente.

- Antes de verificar el certificado de servidor, debe importar el certificado de CA emitido por la CA que firmó el certificado de servidor. Póngase en contacto con el administrador de red o con su proveedor de servicios de Internet (ISP) para comprobar si es necesario importar un certificado de CA.
- Si no necesita verificar el certificado de servidor, desactive la casilla **Verificar certificado del servidor**.

### **Número de puerto**

Si selecciona **SSL** o **TLS**, el valor **Puerto** cambiará para coincidir con el protocolo. Para cambiar el número de puerto manualmente, introduzca el número de puerto después de configurar **SSL/TLS**.

Debe configurar el método de comunicación del equipo de modo que se corresponda con el método utilizado por el servidor de correo electrónico. Para obtener más información sobre la configuración del servidor de correo electrónico, póngase en contacto con el administrador de red o con su ISP.

En la mayoría de casos, los servicios de correo web seguros requieren la siguiente configuración:

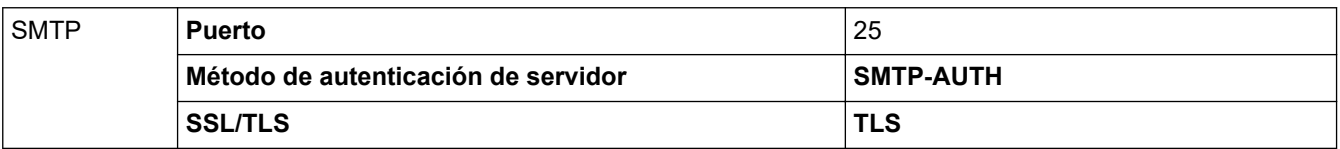

#### **Información relacionada**

• [Enviar un correo electrónico de manera segura](#page-196-0)

#### **Información adicional:**

• [Configurar certificados para la seguridad de los dispositivos](#page-133-0)

<span id="page-200-0"></span> [Inicio](#page-1-0) > [Seguridad](#page-130-0) > Almacenamiento del registro de impresión en red

## **Almacenamiento del registro de impresión en red**

- [Descripción general del almacenamiento del registro de impresión en la red](#page-201-0)
- [Configurar los ajustes de almacenamiento del registro de impresión en red mediante](#page-202-0) [Administración basada en Web](#page-202-0)
- [Usar el ajuste de detección de errores del almacenamiento del registro de impresión en](#page-204-0) [red](#page-204-0)

<span id="page-201-0"></span> [Inicio](#page-1-0) > [Seguridad](#page-130-0) > [Almacenamiento del registro de impresión en red](#page-200-0) > Descripción general del almacenamiento del registro de impresión en la red

# **Descripción general del almacenamiento del registro de impresión en la red**

La función de almacenamiento del registro de impresión en red permite guardar el archivo de registro de impresión desde el equipo en un servidor de red mediante el protocolo del sistema común de archivos de Internet (CIFS). Puede guardar el ID, el tipo de trabajo de impresión, el nombre de trabajo, el nombre de usuario, la fecha, la hora y el número de páginas impresas por cada trabajo de impresión. CIFS es un protocolo que se ejecuta sobre TCP/IP permitiendo a los ordenadores de una red compartir archivos a través de una red interna o de Internet.

En el registro de impresión se guardan las siguientes funciones de impresión:

- Trabajos de impresión desde el ordenador
- Impresión con Web Connect (solo modelos compatibles)
- k La función de almacenamiento del registro de impresión en red admite autenticación Kerberos y NTLMv2. Para la autenticación, debe configurar el protocolo SNTP (servidor de hora de red).
	- Al almacenar un archivo en el servidor puede establecer el tipo de archivo TXT o CSV.

### **Información relacionada**

• [Almacenamiento del registro de impresión en red](#page-200-0)

<span id="page-202-0"></span> [Inicio](#page-1-0) > [Seguridad](#page-130-0) > [Almacenamiento del registro de impresión en red](#page-200-0) > Configurar los ajustes de almacenamiento del registro de impresión en red mediante Administración basada en Web

## **Configurar los ajustes de almacenamiento del registro de impresión en red mediante Administración basada en Web**

- 1. Inicie su navegador web.
- 2. Introduzca "https://dirección IP del equipo" en la barra de direcciones del navegador (donde "dirección IP del equipo" es la dirección IP de su equipo).

Por ejemplo:

Ø

https://192.168.1.2

3. En caso necesario, introduzca la contraseña en el campo **Inicio de sesión** y, a continuación, haga clic en **Inicio de sesión**.

La contraseña predeterminada para gestionar los ajustes de este equipo se encuentra en la parte posterior del equipo y está marcada como "**Pwd**".

4. Diríjase al menú de navegación y, a continuación, haga clic en **Administrador** > **Guardar registro de impr. en red**.

Inicie desde  $\equiv$ , si el menú de navegación no se muestra en el lateral izquierdo de la pantalla.

- 5. En el campo **Registro de impresión**, haga clic en **Activado**.
- 6. Configure los siguientes ajustes:

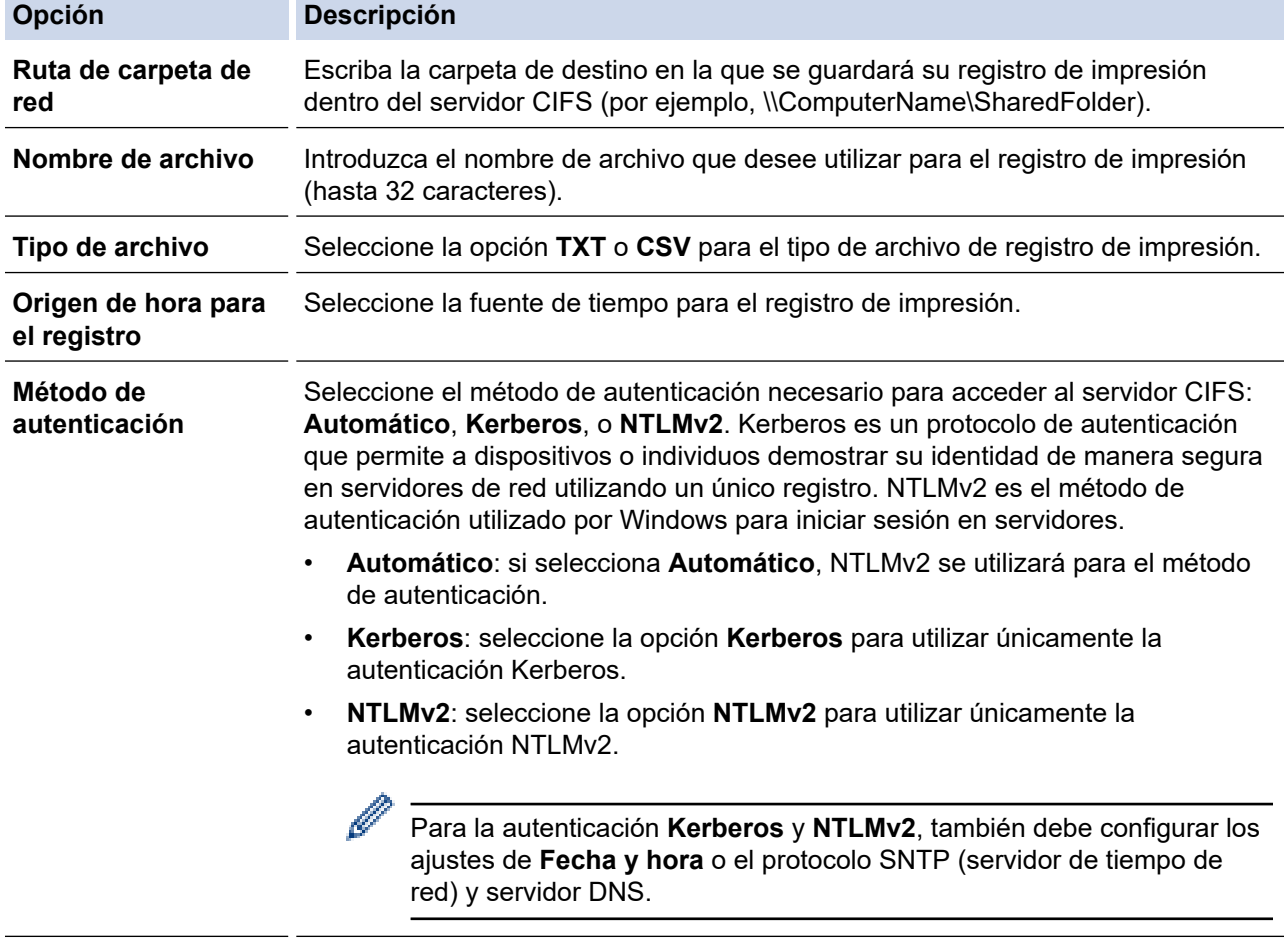

**Nombre de usuario** Introduzca el nombre de usuario para la autenticación (hasta 96 caracteres).

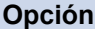

B

**Opción Descripción**

k

Si el nombre de usuario forma parte de un dominio, introduzca el nombre de usuario de una de las siguientes maneras: usuario@dominio o dominio\usuario.

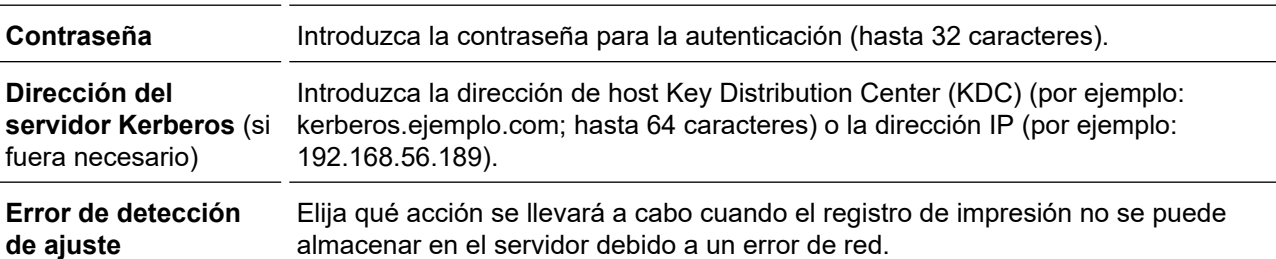

7. En el campo **Estado de la conexión**, confirme el último estado de registro.

También puede confirmar el estado del error en la pantalla LCD de su equipo.

8. Haga clic en **Enviar** para ver la página **Registro de impresión de prueba a red**. Para probar los ajustes, haga clic en **Sí** y, a continuación, vaya al siguiente paso.

Para omitir la prueba, haga clic en **No**. La configuración se enviará automáticamente.

- 9. El equipo comprobará la configuración.
- 10. Si la configuración es aceptada, en la pantalla aparece **Prueba OK**.

Si aparece **Error de prueba**, compruebe todos los ajustes y, a continuación, haga clic en **Enviar** para que vuelva a aparecer la página de prueba.

### **Información relacionada**

• [Almacenamiento del registro de impresión en red](#page-200-0)

<span id="page-204-0"></span> [Inicio](#page-1-0) > [Seguridad](#page-130-0) > [Almacenamiento del registro de impresión en red](#page-200-0) > Usar el ajuste de detección de errores del almacenamiento del registro de impresión en red

## **Usar el ajuste de detección de errores del almacenamiento del registro de impresión en red**

Usar los ajustes de detección de errores para determinar qué acción debe tomarse cuando el registro de impresión no puede almacenarse en el servidor debido a un error de red.

- 1. Inicie su navegador web.
- 2. Introduzca "https://dirección IP del equipo" en la barra de direcciones del navegador (donde "dirección IP del equipo" es la dirección IP de su equipo).

Por ejemplo:

https://192.168.1.2

3. En caso necesario, introduzca la contraseña en el campo **Inicio de sesión** y, a continuación, haga clic en **Inicio de sesión**.

La contraseña predeterminada para gestionar los ajustes de este equipo se encuentra en la parte posterior del equipo y está marcada como "**Pwd**".

4. Diríjase al menú de navegación y, a continuación, haga clic en **Administrador** > **Guardar registro de impr. en red**.

Inicie desde  $\equiv$ , si el menú de navegación no se muestra en el lateral izquierdo de la pantalla.

5. En la sección **Error de detección de ajuste**, seleccione la opción **Cancel impresión** o **Ignore regist e imprim**.

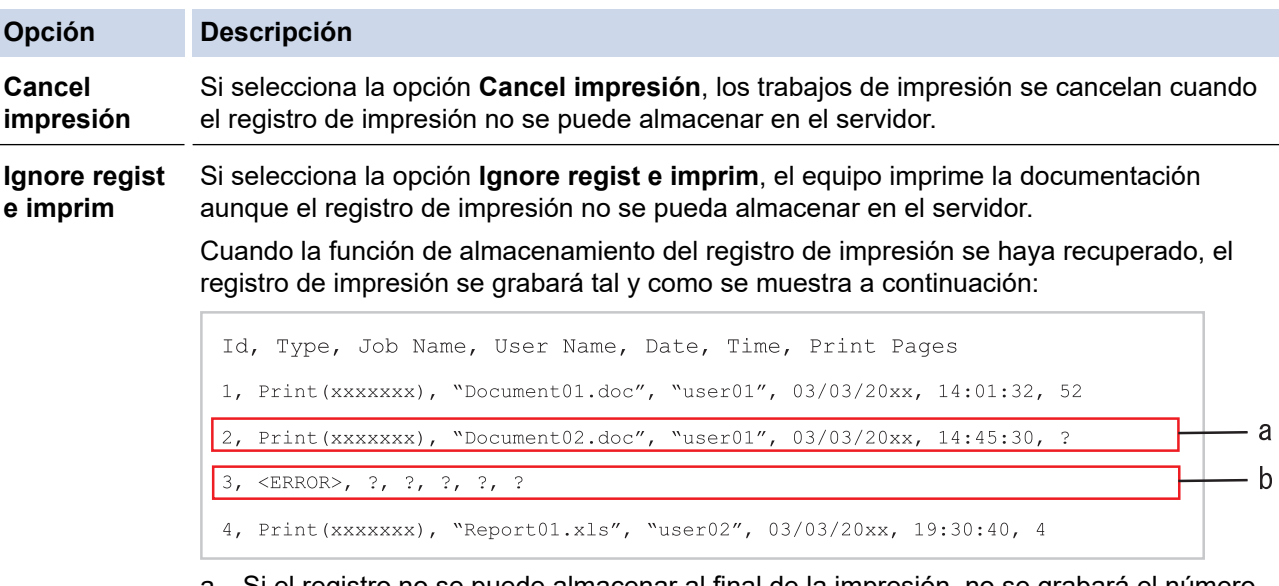

- a. Si el registro no se puede almacenar al final de la impresión, no se grabará el número de páginas impresas.
- b. Si el registro no se puede almacenar al comienzo y al final de la impresión, el registro de impresión del trabajo no se grabará. Una vez recuperada la función, el error queda reflejado en el registro.

6. Haga clic en **Enviar** para ver la página **Registro de impresión de prueba a red**. Para probar los ajustes, haga clic en **Sí** y, a continuación, vaya al siguiente paso.

Para omitir la prueba, haga clic en **No**. La configuración se enviará automáticamente.

- 7. El equipo comprobará la configuración.
- 8. Si la configuración es aceptada, en la pantalla aparece **Prueba OK**.

Si aparece **Error de prueba**, compruebe todos los ajustes y, a continuación, haga clic en **Enviar** para que vuelva a aparecer la página de prueba.

### **Información relacionada**

∣√

• [Almacenamiento del registro de impresión en red](#page-200-0)

<span id="page-206-0"></span> [Inicio](#page-1-0) > [Seguridad](#page-130-0) > Bloquear los ajustes del equipo desde el panel de control

## **Bloquear los ajustes del equipo desde el panel de control**

Antes de activar el bloqueo de ajuste del equipo, escriba y guarde su contraseña.Si olvida la contraseña, deberá restablecer todas las contraseñas guardadas en el equipo llamando a su administrador o al servicio de atención al cliente de Brother.

• [Información general de Bloqueo de ajuste](#page-207-0)

<span id="page-207-0"></span> [Inicio](#page-1-0) > [Seguridad](#page-130-0) > [Bloquear los ajustes del equipo desde el panel de control](#page-206-0) > Información general de Bloqueo de ajuste

## **Información general de Bloqueo de ajuste**

Use la función Bloqueo de ajuste para bloquear el acceso no autorizado a la configuración del equipo. Cuando el Bloqueo de ajuste está definido en Activado, no puede acceder a los ajustes del equipo sin introducir la contraseña.

- [Definir la contraseña de Bloqueo de ajuste](#page-208-0)
- [Cambiar la contraseña de Bloqueo de ajuste](#page-209-0)
- [Activar el Bloqueo de ajuste](#page-210-0)

<span id="page-208-0"></span> [Inicio](#page-1-0) > [Seguridad](#page-130-0) > [Bloquear los ajustes del equipo desde el panel de control](#page-206-0) > [Información general de](#page-207-0) [Bloqueo de ajuste](#page-207-0) > Definir la contraseña de Bloqueo de ajuste

## **Definir la contraseña de Bloqueo de ajuste**

>> HL-L5210DN/HL-L5210DW/HL-L5215DN/HL-L6210DW >> HL-L6410DN/HL-L6415DN

### **HL-L5210DN/HL-L5210DW/HL-L5215DN/HL-L6210DW**

- 1. Pulse a o b para mostrar la opción [Config. gral.] y, a continuación, pulse **OK**.
- 2. Pulse a o b para mostrar la opción [Bloq. configur.] y, a continuación, pulse **OK**.
- 3. Introduzca un número de cuatro dígitos para la contraseña. Para introducir cada dígito, pulse **A** o **V** para seleccionar un número y, a continuación, pulse OK.
- 4. Cuando en la pantalla LCD aparezca [Verif clave:], vuelva a introducir la nueva contraseña.

### **HL-L6410DN/HL-L6415DN**

- 1. Pulse [Ajustes] > [Todos ajustes] > [Config. gral.] > [Bloquear].
- 2. Introduzca un número de cuatro dígitos como contraseña.
- 3. Pulse [OK].
- 4. Cuando en la pantalla LCD aparezca [Verif clave], vuelva a introducir la nueva contraseña.
- 5. Pulse [OK].
- 6. Pulse

### **Información relacionada**

- [Información general de Bloqueo de ajuste](#page-207-0)
- **Información adicional:**
- [Cómo introducir texto en el equipo](#page-23-0)

<span id="page-209-0"></span> [Inicio](#page-1-0) > [Seguridad](#page-130-0) > [Bloquear los ajustes del equipo desde el panel de control](#page-206-0) > [Información general de](#page-207-0) [Bloqueo de ajuste](#page-207-0) > Cambiar la contraseña de Bloqueo de ajuste

## **Cambiar la contraseña de Bloqueo de ajuste**

>> HL-L5210DN/HL-L5210DW/HL-L5215DN/HL-L6210DW >> HL-L6410DN/HL-L6415DN

### **HL-L5210DN/HL-L5210DW/HL-L5215DN/HL-L6210DW**

- 1. Pulse a o b para mostrar la opción [Config. gral.] y, a continuación, pulse **OK**.
- 2. Pulse **A** o **V** para mostrar la opción [Bloq. configur.] y, a continuación, pulse OK.
- 3. Pulse a o b para seleccionar la opción [Configurar clave] y, a continuación, pulse **OK**.
- 4. Escriba la contraseña de cuatro dígitos actual. Para introducir cada dígito, pulse **A** o **▼** para seleccionar un número y, a continuación, pulse **OK**.
- 5. Escriba una nueva contraseña de cuatro dígitos. Para introducir cada dígito, pulse **A** o ▼ para seleccionar un número y, a continuación, pulse OK.
- 6. Cuando en la pantalla LCD aparezca [Verif clave:], vuelva a introducir la nueva contraseña.

### **HL-L6410DN/HL-L6415DN**

- 1. Pulse [Ajustes] > [Todos ajustes] > [Config. gral.] > [Bloquear] > [Configurar clave].
- 2. Escriba la contraseña de cuatro dígitos actual.
- 3. Pulse [OK].
- 4. Escriba una nueva contraseña de cuatro dígitos.
- 5. Pulse [OK].
- 6. Cuando en la pantalla LCD aparezca[Verif clave], vuelva a introducir la nueva contraseña.
- 7. Pulse [OK].
- 8. Pulse

### **Información relacionada**

• [Información general de Bloqueo de ajuste](#page-207-0)

<span id="page-210-0"></span> [Inicio](#page-1-0) > [Seguridad](#page-130-0) > [Bloquear los ajustes del equipo desde el panel de control](#page-206-0) > [Información general de](#page-207-0) [Bloqueo de ajuste](#page-207-0) > Activar el Bloqueo de ajuste

## **Activar el Bloqueo de ajuste**

```
>> HL-L5210DN/HL-L5210DW/HL-L5215DN/HL-L6210DW
>> HL-L6410DN/HL-L6415DN
```
### **HL-L5210DN/HL-L5210DW/HL-L5215DN/HL-L6210DW**

- 1. Pulse **A** o **▼** para mostrar la opción [Config. gral.] y, a continuación, pulse OK.
- 2. Pulse **A** o **V** para mostrar la opción [Bloq. configur.] y, a continuación, pulse OK.
- 3. Pulse **OK** cuando la pantalla LCD muestre [Sí].
- 4. Escriba la contraseña de cuatro dígitos actual.

Para introducir cada dígito, pulse **A** o **▼** para seleccionar un número y, a continuación, pulse **OK**.

### **HL-L6410DN/HL-L6415DN**

- 1. Pulse [Ajustes] > [Todos ajustes] > [Config. gral.] > [Bloquear] > [Bloquear No⇒Sí].
- 2. Escriba la contraseña de cuatro dígitos actual.
- 3. Pulse [OK].

### **Información relacionada**

• [Información general de Bloqueo de ajuste](#page-207-0)

<span id="page-211-0"></span> [Inicio](#page-1-0) > [Seguridad](#page-130-0) > Usar funciones de detección de red global

## **Usar funciones de detección de red global**

Si va a usar su equipo en una red privada, haga uso de la función de detección de red global para evitar el riesgo de ataques inesperados desde la red global.

- [Activar la detección de la dirección IP global](#page-212-0)
- [Bloquear comunicaciones de la red global](#page-213-0)

<span id="page-212-0"></span> [Inicio](#page-1-0) > [Seguridad](#page-130-0) > [Usar funciones de detección de red global](#page-211-0) > Activar la detección de la dirección IP global

# **Activar la detección de la dirección IP global**

Utilice esta función para comprobar la dirección IP de su equipo. Cuando su equipo esté asignado a una dirección IP global, se mostrará una alerta en el equipo.

>> HL-L5210DN/HL-L5210DW/HL-L5215DN/HL-L6210DW >> HL-L6410DN/HL-L6415DN

### **HL-L5210DN/HL-L5210DW/HL-L5215DN/HL-L6210DW**

- 1. Pulse a o b para seleccionar la opción [Red] y, a continuación, pulse **OK**.
- 2. Pulse **A** o **V** para seleccionar la opción [Detec. global] y, a continuación, pulse OK.
- 3. Pulse **A** o **V** para seleccionar la opción [Permitir dete.] y, a continuación, pulse OK.
- 4. Pulse a o b para seleccionar [Sí] y, a continuación, pulse **OK**.

### **HL-L6410DN/HL-L6415DN**

- 1. Pulse [Ajustes] > [Todos ajustes] > [Red] > [Restaurar red] > [Detec. global] > [Permitir detección] > [Sí].
- 2. Pulse

### **Información relacionada**

• [Usar funciones de detección de red global](#page-211-0)

<span id="page-213-0"></span> [Inicio](#page-1-0) > [Seguridad](#page-130-0) > [Usar funciones de detección de red global](#page-211-0) > Bloquear comunicaciones de la red global

# **Bloquear comunicaciones de la red global**

Cuando se activa esta función, se limita la recepción de trabajos desde dispositivos con direcciones IP globales

>> HL-L5210DN/HL-L5210DW/HL-L5215DN/HL-L6210DW >> HL-L6410DN/HL-L6415DN

### **HL-L5210DN/HL-L5210DW/HL-L5215DN/HL-L6210DW**

- 1. Pulse **▲ o ▼** para seleccionar la opción [Red] y, a continuación, pulse OK.
- 2. Pulse a o b para seleccionar la opción [Detec. global] y, a continuación, pulse **OK**.
- 3. Pulse a o b para seleccionar la opción [Rech. acceso] y, a continuación, pulse **OK**.
- 4. Pulse a o b para seleccionar [Sí] y, a continuación, pulse **OK**.

### **HL-L6410DN/HL-L6415DN**

- 1. Pulse | [ [Ajustes] > [Todos ajustes] > [Red] > [Detec. global] > [Rechazar acceso] > [Sí].
- 2. Pulse

Ø

### **Información relacionada**

• [Usar funciones de detección de red global](#page-211-0)

<span id="page-214-0"></span>▲ [Inicio](#page-1-0) > Administrador

# **Administrador**

- [Funciones de red](#page-215-0)
- [Funciones de seguridad](#page-216-0)
- [Herramientas de gestión de Brother](#page-220-0)

<span id="page-215-0"></span> [Inicio](#page-1-0) > [Administrador](#page-214-0) > Funciones de red

## **Funciones de red**

- [Cambiar los ajustes del equipo mediante Administración basada en Web](#page-370-0)
- [Imprimir el informe de configuración de la red](#page-123-0)
- [Sincronización de la hora con el servidor SNTP mediante Administración basada en Web](#page-124-0)
- [Almacenamiento del registro de impresión en red](#page-200-0)
<span id="page-216-0"></span> [Inicio](#page-1-0) > [Administrador](#page-214-0) > Funciones de seguridad

## **Funciones de seguridad**

El equipo emplea algunos de los protocolos de seguridad de red y encriptación más recientes. Estas funciones de red se pueden integrar en su plan general de seguridad de red para ayudar a proteger sus datos y evitar accesos no autorizados al equipo.

- [Seguridad de red](#page-217-0)
- [Autenticación del usuario](#page-219-0)

<span id="page-217-0"></span> [Inicio](#page-1-0) > [Administrador](#page-214-0) > [Funciones de seguridad](#page-216-0) > Seguridad de red

### **Seguridad de red**

- [Antes de utilizar las funciones de seguridad de red](#page-131-0)
- [Configurar certificados para la seguridad de los dispositivos](#page-133-0)
- [Utilizar SSL/TLS](#page-148-0)
- [Utilizar SNMPv3](#page-159-0)
- [Utilizar IPsec](#page-161-0)
- [Usar autenticación IEEE 802.1x para una red cableada o inalámbrica](#page-177-0)

 [Inicio](#page-1-0) > [Administrador](#page-214-0) > [Funciones de seguridad](#page-216-0) > [Seguridad de red](#page-217-0) > Antes de utilizar las funciones de seguridad de red

## **Antes de utilizar las funciones de seguridad de red**

El equipo emplea algunos de los protocolos de seguridad de red y encriptación más recientes disponibles en la actualidad. Estas funciones de red se pueden integrar en su plan general de seguridad de red para ayudar a proteger sus datos y evitar accesos no autorizados al equipo.

Recomendamos desactivar los protocolos Telnet, FTP y TFTP. El acceso al equipo utilizando estos protocolos no es seguro.

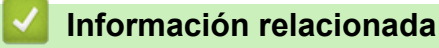

• [Seguridad](#page-130-0)

D

- [Seguridad de red](#page-217-0)
	- [Desactivar protocolos innecesarios](#page-132-0)

<span id="page-219-0"></span> [Inicio](#page-1-0) > [Administrador](#page-214-0) > [Funciones de seguridad](#page-216-0) > Autenticación del usuario

# **Autenticación del usuario**

- [Usar autenticación Active Directory](#page-182-0)
- [Uso de autenticación LDAP](#page-186-0)
- [Utilizar Bloqueo seguro de funciones \(Secure Function Lock\) 3.0](#page-190-0)

 [Inicio](#page-1-0) > [Administrador](#page-214-0) > Herramientas de gestión de Brother

### **Herramientas de gestión de Brother**

Utilice una de las herramientas de gestión de Brother para configurar los ajustes de red de su equipo Brother. Diríjase a la página **Descargas** de su modelo en [support.brother.com](https://support.brother.com/g/b/midlink.aspx) para descargar las herramientas.

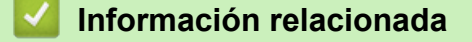

• [Administrador](#page-214-0)

<span id="page-221-0"></span>▲ [Inicio](#page-1-0) > Mobile/Web Connect

## **Mobile/Web Connect**

- [Brother Web Connect](#page-222-0)
- [AirPrint](#page-237-0)
- Mopria™ [Print Service](#page-243-0)
- [Brother Mobile Connect](#page-244-0)
- [Registrar un lector de tarjetas de identificación externo](#page-245-0)

<span id="page-222-0"></span> [Inicio](#page-1-0) > [Mobile/Web Connect](#page-221-0) > Brother Web Connect

## **Brother Web Connect**

**Modelos relacionados**: HL-L6410DN/HL-L6415DN

- [Información general de Brother Web Connect](#page-223-0)
- [Servicios en línea usados con Brother Web Connect](#page-225-0)
- [Configuración de Brother Web Connect](#page-227-0)
- [Descarga e impresión de documentos mediante Brother Web Connect](#page-235-0)

<span id="page-223-0"></span> [Inicio](#page-1-0) > [Mobile/Web Connect](#page-221-0) > [Brother Web Connect](#page-222-0) > Información general de Brother Web Connect

## **Información general de Brother Web Connect**

#### **Modelos relacionados**: HL-L6410DN/HL-L6415DN

Algunos sitios web proporcionan servicios que permiten a los usuarios cargar y ver tanto imágenes como archivos en el sitio web. El equipo Brother puede descargar e imprimir imágenes que ya está cargadas en estos servicios.

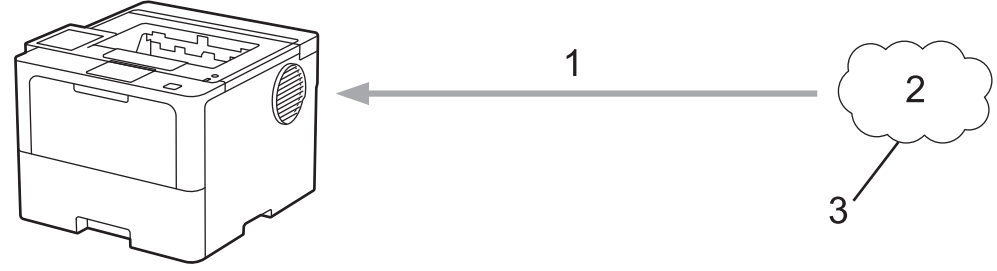

- 1. Impresión
- 2. Fotografías, imágenes, documentos y otros archivos
- 3. Servicio Web

Para utilizar Brother Web Connect, el equipo Brother tiene que conectarse a una red que tenga acceso a Internet, ya sea a través de una conexión cableada o a través de una conexión inalámbrica.

En configuraciones de red que utilizan un servidor proxy, el equipo también tiene que configurarse para utilizar un servidor proxy. Si tiene dudas sobre su configuración de red, consulte con su administrador de red.

Un servidor proxy es un ordenador que sirve de intermediario entre Internet y ordenadores que no tengan una conexión directa a Internet.

### **Información relacionada**

- [Brother Web Connect](#page-222-0)
	- [Configuración de los ajustes del servidor proxy mediante el panel de control del equipo](#page-224-0)

<span id="page-224-0"></span> [Inicio](#page-1-0) > [Mobile/Web Connect](#page-221-0) > [Brother Web Connect](#page-222-0) > [Información general de Brother Web](#page-223-0) [Connect](#page-223-0) > Configuración de los ajustes del servidor proxy mediante el panel de control del equipo

## **Configuración de los ajustes del servidor proxy mediante el panel de control del equipo**

**Modelos relacionados**: HL-L6410DN/HL-L6415DN

Si su red utiliza un servidor proxy, se debe configurar la siguiente información del servidor proxy en el equipo:

- Dirección del servidor proxy
- Número de puerto
- Nombre de usuario
- Contraseña
- 1. Pulse [Ajustes] > [Todos ajustes] > [Red] > [Ajustes de la conexión web] > [Ajustes proxy] > [Conexión proxy] > [Sí].
- 2. Pulse la opción que desea configurar y, a continuación, introduzca la información del servidor proxy.
- 3. Pulse [OK].

4. Pulse . .

### **Información relacionada**

- [Información general de Brother Web Connect](#page-223-0)
- **Información adicional:**
- [Configuración de los ajustes del servidor proxy mediante Administración basada en Web](#page-122-0)

<span id="page-225-0"></span> [Inicio](#page-1-0) > [Mobile/Web Connect](#page-221-0) > [Brother Web Connect](#page-222-0) > Servicios en línea usados con Brother Web **Connect** 

# **Servicios en línea usados con Brother Web Connect**

#### **Modelos relacionados**: HL-L6410DN/HL-L6415DN

Utilice Brother Web Connect para acceder a servicios desde su equipo Brother:

Para utilizar Brother Web Connect, es necesario tener una cuenta en el servicio en línea deseado. Si todavía no tiene una cuenta, utilice un ordenador para acceder al sitio web del servicio y cree una cuenta.

Si ya tiene una cuenta, no es necesario crear una nueva.

#### **Google Drive™**

Servicio que permite almacenar, modificar y compartir documentos y sincronizar archivos en línea.

Dirección URL: [drive.google.com](http://drive.google.com)

#### **Evernote®**

Servicio de gestión y almacenamiento de archivos en línea. Dirección URL: [www.evernote.com](http://www.evernote.com)

#### **Dropbox**

Servicio que permite almacenar, compartir y sincronizar archivos en línea.

Dirección URL: [www.dropbox.com](http://www.dropbox.com)

#### **OneDrive**

Servicio que permite almacenar, compartir y administrar archivos en línea. Dirección URL: [onedrive.live.com](https://onedrive.live.com)

#### **Box**

Servicio que permite modificar y compartir documentos en línea. Dirección URL: [www.box.com](http://www.box.com)

#### **OneNote**

Servicio que permite modificar y compartir documentos en línea. Dirección URL: [www.onenote.com](http://www.onenote.com)

#### **SharePoint Online**

Servicio que permite almacenar, compartir y administrar contenidos en línea.

Para obtener más información sobre cualquiera de estos servicios, consulte el sitio web del servicio correspondiente.

En la siguiente tabla se describe qué tipo de archivos pueden utilizarse con cada función Brother Web Connect:

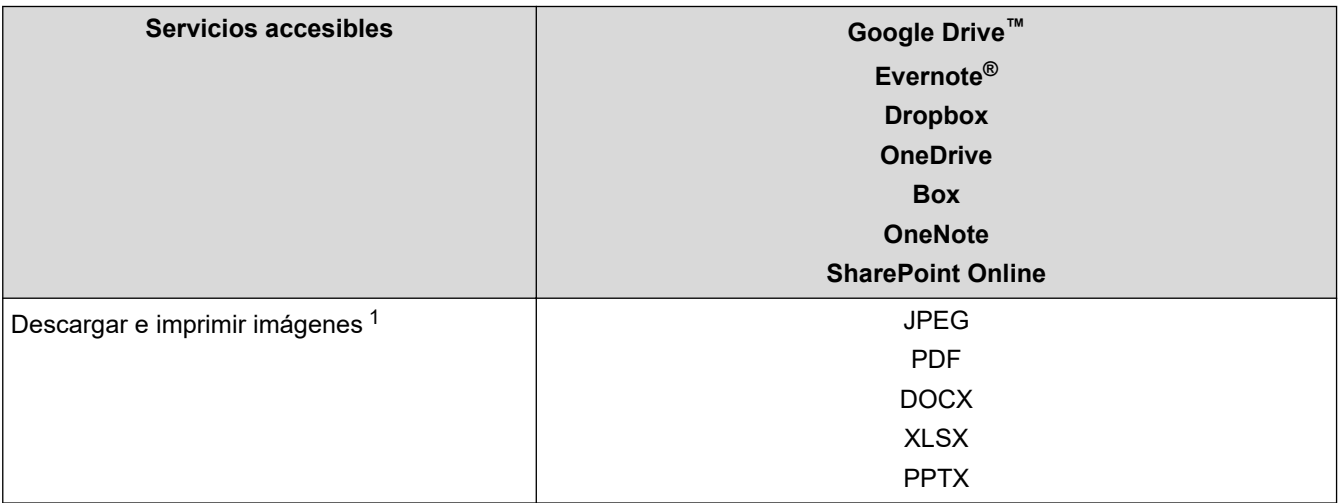

<span id="page-226-0"></span>1 Los formatos DOC/XLS/PPT también están disponibles para descargar e imprimir imágenes.

Ø (Para Hong Kong, Taiwán y Corea)

> Brother Web Connect solo es compatible con los nombres de archivo escritos en inglés. No se descargarán los archivos con nombre en el idioma local.

### **Información relacionada**

• [Brother Web Connect](#page-222-0)

<span id="page-227-0"></span> [Inicio](#page-1-0) > [Mobile/Web Connect](#page-221-0) > [Brother Web Connect](#page-222-0) > Configuración de Brother Web Connect

### **Configuración de Brother Web Connect**

**Modelos relacionados**: HL-L6410DN/HL-L6415DN

- [Información general de la configuración de Brother Web Connect](#page-228-0)
- [Crear una cuenta para cada servicio en línea antes de usar Brother Web Connect](#page-230-0)
- [Solicitud de acceso para Brother Web Connect](#page-231-0)
- [Registrar cuentas en su equipo Brother para utilizar Brother Web Connect](#page-233-0)

<span id="page-228-0"></span> [Inicio](#page-1-0) > [Mobile/Web Connect](#page-221-0) > [Brother Web Connect](#page-222-0) > [Configuración de Brother Web](#page-227-0) [Connect](#page-227-0) > Información general de la configuración de Brother Web Connect

## **Información general de la configuración de Brother Web Connect**

```
Modelos relacionados: HL-L6410DN/HL-L6415DN
```
Configure los ajustes de Brother Web Connect utilizando el siguiente procedimiento:

#### **Paso 1: cree una cuenta con el servicio que desea utilizar.**

Acceda al sitio web del servicio mediante un ordenador y cree una cuenta. (Si ya tiene una cuenta, no es necesario que cree una nueva).

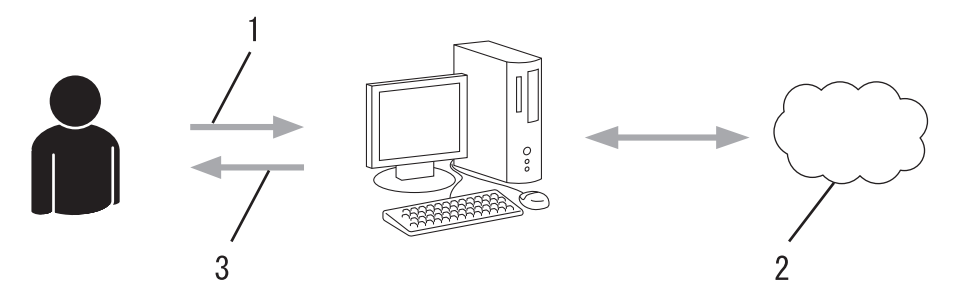

- 1. Registro del usuario
- 2. Servicio Web
- 3. Obtención de una cuenta

#### **Paso 2: Solicite acceso a Brother Web Connect.**

Inicie el acceso de Brother Web Connect mediante ordenador para obtener una ID temporal.

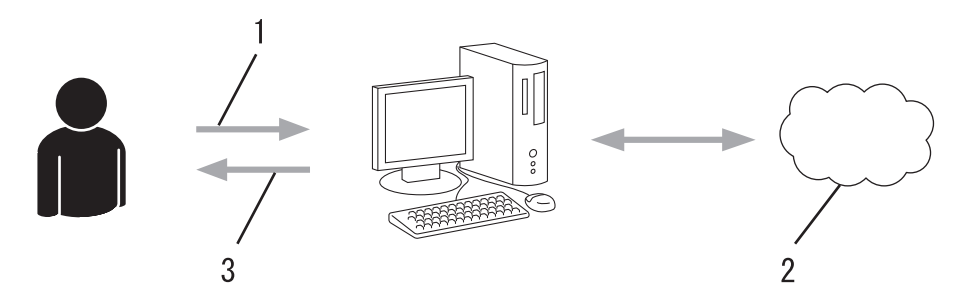

- 1. Introducción de la información de la cuenta
- 2. Página de solicitud de Brother Web Connect
- 3. Obtención de la ID temporal

#### **Paso 3: registre la información de su cuenta en su equipo para que pueda acceder a los servicios deseados.**

Introduzca la ID temporal para habilitar el servicio en su equipo. Asigne a la cuenta un nombre, que servirá para identificarla en el equipo, e introduzca un PIN si lo considera necesario.

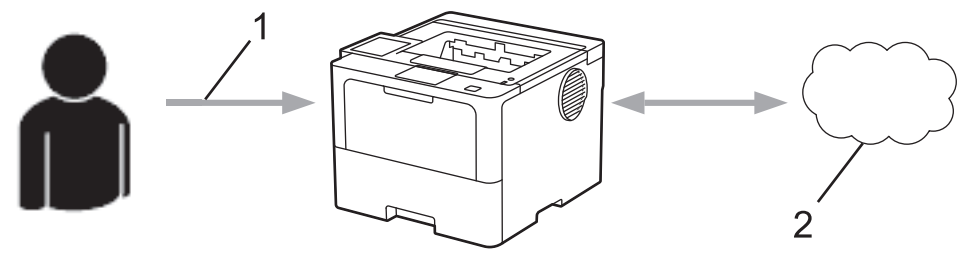

- 1. Introducción de la ID temporal
- 2. Servicio Web

Su equipo podrá acceder ahora al servicio.

### **Información relacionada**

∣√

• [Configuración de Brother Web Connect](#page-227-0)

<span id="page-230-0"></span> [Inicio](#page-1-0) > [Mobile/Web Connect](#page-221-0) > [Brother Web Connect](#page-222-0) > [Configuración de Brother Web Connect](#page-227-0) > Crear una cuenta para cada servicio en línea antes de usar Brother Web Connect

## **Crear una cuenta para cada servicio en línea antes de usar Brother Web Connect**

**Modelos relacionados**: HL-L6410DN/HL-L6415DN

Para utilizar Brother Web Connect con el fin de acceder a los distintos servicios en línea, deberá tener una cuenta en el servicio en línea que desee usar. Si todavía no tiene una cuenta, utilice un ordenador para acceder al sitio web del servicio y cree una cuenta. Después de haber creado una cuenta, inicie sesión y utilice la cuenta al menos una vez con un ordenador antes de utilizar la función Brother Web Connect. De lo contrario, es posible que no pueda acceder al servicio mediante Brother Web Connect.

Si ya tiene una cuenta, no es necesario crear una nueva.

Cuando haya terminado de crear una cuenta en el servicio en línea deseado, solicite acceso a Brother Web Connect.

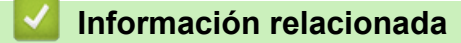

• [Configuración de Brother Web Connect](#page-227-0)

<span id="page-231-0"></span> [Inicio](#page-1-0) > [Mobile/Web Connect](#page-221-0) > [Brother Web Connect](#page-222-0) > [Configuración de Brother Web Connect](#page-227-0) > Solicitud de acceso para Brother Web Connect

## **Solicitud de acceso para Brother Web Connect**

**Modelos relacionados**: HL-L6410DN/HL-L6415DN

Para utilizar Brother Web Connect con el fin de acceder a servicios en línea, primero debe solicitar acceso a Brother Web Connect a través de un ordenador que tenga instalado el software de Brother.

1. Acceda al sitio web de la aplicación Brother Web Connect:

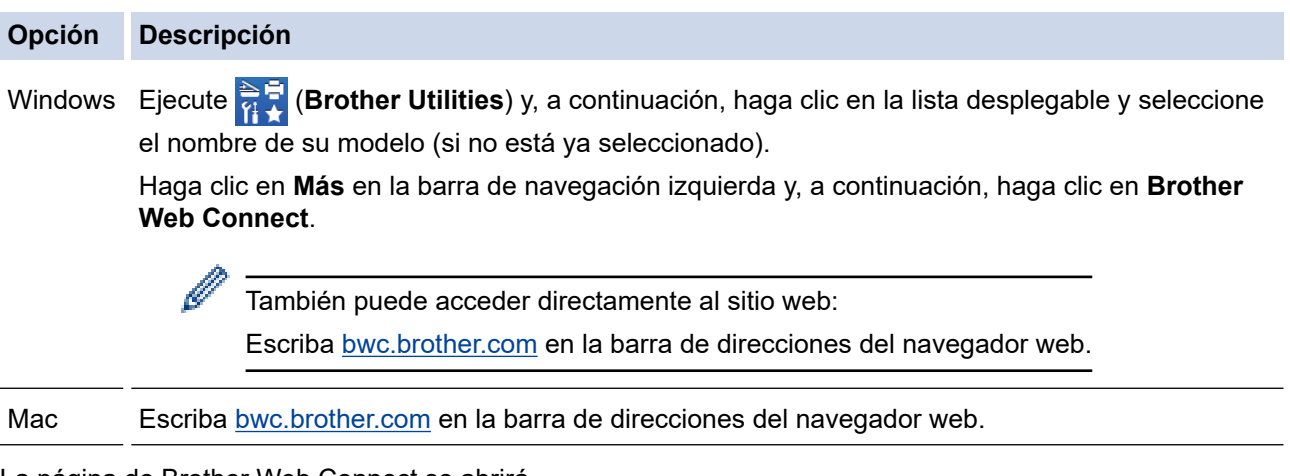

La página de Brother Web Connect se abrirá.

2. Seleccione el servicio que desee utilizar.

R

3. Siga las instrucciones de la pantalla y solicite el acceso.

Cuando use SharePoint Online, siga las instrucciones que aparecen en la pantalla para registrar una biblioteca de documentos.

Cuando haya finalizado, se mostrará la ID temporal.

### Conéctese con Brother Web Connect

### Registro terminado.

Escriba el siguiente ID temporal en la pantalla LCD de su máquina.

### ID temporal (11 dígitos)

### XXX XXXX XXXX

NOTA: El ID temporal caduca dentro de 24 horas.

- 4. Tome nota de su ID temporal, ya que la necesitará para registrar cuentas en el equipo. La ID temporal es válida durante 24 horas.
- 5. Cierre el navegador web.

Ahora que tiene una ID de acceso a Brother Web Connect, debe registrarla en su equipo y, a continuación, utilice el equipo para acceder al servicio web que desea utilizar.

### **Información relacionada**

• [Configuración de Brother Web Connect](#page-227-0)

#### **Información adicional:**

• [Registrar cuentas en su equipo Brother para utilizar Brother Web Connect](#page-233-0)

<span id="page-233-0"></span> [Inicio](#page-1-0) > [Mobile/Web Connect](#page-221-0) > [Brother Web Connect](#page-222-0) > [Configuración de Brother Web Connect](#page-227-0) > Registrar cuentas en su equipo Brother para utilizar Brother Web Connect

## **Registrar cuentas en su equipo Brother para utilizar Brother Web Connect**

**Modelos relacionados**: HL-L6410DN/HL-L6415DN

Debe introducir la información de sus cuentas de Brother Web Connect y configurar el equipo para que pueda acceder al servicio deseado a través de Brother Web Connect.

- Deberá solicitar acceso a Brother Web Connect para poder registrar una cuenta en su equipo.
- Antes de registrar una cuenta, confirme que la fecha y la hora estén ajustadas correctamente en el equipo.

1. Pulse [Funciones] > [Web].

- Si aparece información sobre la conexión a Internet en la pantalla LCD del equipo, léala y pulse [OK]. Para mostrar esta información de nuevo, pulse [Sí].
	- Es posible que en ocasiones se muestren actualizaciones o avisos sobre las funciones de Brother Web Connect en la pantalla LCD. Lea la información y, a continuación, pulse [OK].
- 2. Si aparece la información respecto al acuerdo de licencia, realice su selección y siga las instrucciones que aparecen en la pantalla.
- 3. Pulse ▲ o ▼ para mostrar el servicio en el que desea registrarse.
- 4. Pulse el nombre del servicio.
- 5. Si se muestra información sobre Brother Web Connect, pulse [OK].
- 6. Pulse [Registrar/Eliminar].
- 7. Pulse [Registrar cuenta].

El equipo le pedirá que introduzca la ID temporal que recibió al solicitar acceso para Brother Web Connect.

- 8. Pulse [OK].
- 9. Introduzca la ID temporal mediante la pantalla LCD.
- 10. Pulse [OK].

El equipo le pedirá que introduzca el nombre de cuenta que desea que aparezca en la pantalla LCD.

- 11. Pulse [OK].
- 12. Introduzca el nombre mediante la pantalla LCD.
- 13. Pulse [OK].
- 14. Realice una de las siguientes acciones:
	- Para establecer un PIN en la cuenta, pulse [Sí]. (El uso de un PIN evita accesos no autorizados a la cuenta.) Introduzca un número de cuatro dígitos y, a continuación, pulse [OK].
	- Si no desea establecer un PIN, pulse [No].
- 15. Cuando aparezca la información de cuenta que introdujo, confirme que es correcta.
- 16. Pulse [Sí] para registrar nueva información.

Aparecerá un mensaje de error en la pantalla LCD si la información que ha introducido no coincide con la ID temporal que recibió al solicitar acceso, o bien si la ID temporal ha caducado. Introduzca la ID temporal correctamente o vuelva a solicitar acceso para recibir una nueva ID temporal.

17. Pulse [OK].

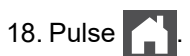

El registro se ha completado y su equipo podrá acceder ahora al servicio.

### **Información relacionada**

- [Configuración de Brother Web Connect](#page-227-0)
- **Información adicional:**
- [Cómo introducir texto en el equipo](#page-23-0)
- [Solicitud de acceso para Brother Web Connect](#page-231-0)

<span id="page-235-0"></span> [Inicio](#page-1-0) > [Mobile/Web Connect](#page-221-0) > [Brother Web Connect](#page-222-0) > Descarga e impresión de documentos mediante Brother Web Connect

## **Descarga e impresión de documentos mediante Brother Web Connect**

**Modelos relacionados**: HL-L6410DN/HL-L6415DN

Los documentos que ha cargado en la cuenta pueden descargarse directamente en el equipo e imprimirse. Los documentos que otros usuarios han cargado en sus cuentas para compartir también pueden descargarse en el equipo e imprimirse, siempre y cuando tenga privilegios de visualización para estos documentos.

Para descargar documentos de otros usuarios, deberá tener privilegios de acceso para poder visualizar los documentos o álbumes correspondientes.

Si es usuario restringido de Web Connect con la función Bloqueo seguro de funciones (disponible con algunos modelos), no podrá descargar la información.

La función de límite de páginas de Bloqueo seguro de funciones se aplica al trabajo de impresión utilizando Web Connect.

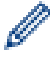

Para Hong Kong, Taiwán y Corea:

Brother Web Connect solo es compatible con los nombres de archivo escritos en inglés. No se descargarán los archivos con nombre en el idioma local.

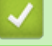

### **Información relacionada**

- [Brother Web Connect](#page-222-0)
	- [Descarga e impresión con Web services \(Servicios web\)](#page-236-0)

<span id="page-236-0"></span> [Inicio](#page-1-0) > [Mobile/Web Connect](#page-221-0) > [Brother Web Connect](#page-222-0) > [Descarga e impresión de documentos mediante](#page-235-0) [Brother Web Connect](#page-235-0) > Descarga e impresión con Web services (Servicios web)

## **Descarga e impresión con Web services (Servicios web)**

**Modelos relacionados**: HL-L6410DN/HL-L6415DN

- 1. Pulse [Funciones] > [Web].
	- Si aparece información sobre la conexión a Internet en la pantalla LCD del equipo, léala y pulse [OK]. Para mostrar esta información de nuevo, pulse [Sí].
	- Es posible que en ocasiones se muestren actualizaciones o avisos sobre las funciones de Brother Web Connect en la pantalla LCD. Lea la información y, a continuación, pulse  $[OK]$ .
- 2. Pulse ▲ o ▼ para mostrar el servicio donde se encuentra el documento que desea descargar e imprimir. Pulse el nombre del servicio.
- 3. Para iniciar sesión en el servicio, pulse ▲ o ▼ para mostrar el nombre de su cuenta y, a continuación, pulse en él. Si se muestra la pantalla de introducción del PIN, introduzca el PIN de cuatro dígitos y pulse [OK].
- 4. Pulse ▲ o ▼ para mostrar la carpeta que desee y, a continuación, púlsela. En algunos servicios no es necesario guardar los documentos en carpetas. Seleccione [Ver arch no clasif] para elegir documentos que no estén guardados en carpetas. No se podrán descargar documentos de otros usuarios si no se han guardado en una carpeta.
- 5. Seleccione los documentos que desea imprimir y, a continuación, pulse  $[OK]$ .
- 6. Cuando haya terminado, pulse [OK].
- 7. Siga las instrucciones que aparecen en la pantalla para completar esta operación.

### **Información relacionada**

• [Descarga e impresión de documentos mediante Brother Web Connect](#page-235-0)

#### **Información adicional:**

• [Cómo introducir texto en el equipo](#page-23-0)

<span id="page-237-0"></span> [Inicio](#page-1-0) > [Mobile/Web Connect](#page-221-0) > AirPrint

## **AirPrint**

- [Información general de AirPrint](#page-238-0)
- [Antes de utilizar AirPrint \(macOS\)](#page-239-0)
- [Imprimir con AirPrint](#page-70-0)

<span id="page-238-0"></span> [Inicio](#page-1-0) > [Mobile/Web Connect](#page-221-0) > [AirPrint](#page-237-0) > Información general de AirPrint

## **Información general de AirPrint**

AirPrint es una solución de impresión para sistemas operativos de Apple que permite imprimir de forma inalámbrica fotos, mensajes de correo electrónico, páginas web y documentos desde un iPad, iPhone, iPod touch u ordenador Mac sin necesidad de instalar un controlador.

Para obtener más información, visite el sitio web de Apple.

El uso del distintivo Works with Apple implica que un accesorio se ha diseñado para funcionar específicamente con la tecnología identificada en el distintivo, así como que el desarrollador ha certificado que cumple los estándares de rendimiento de Apple.

### **Información relacionada**

• [AirPrint](#page-237-0)

**Información adicional:**

• [Problemas con AirPrint](#page-296-0)

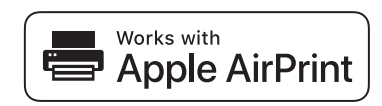

<span id="page-239-0"></span> [Inicio](#page-1-0) > [Mobile/Web Connect](#page-221-0) > [AirPrint](#page-237-0) > Antes de utilizar AirPrint (macOS)

## **Antes de utilizar AirPrint (macOS)**

Antes de imprimir con macOS, añada el equipo a la lista de impresoras de su ordenador Mac.

- 1. Seleccione **Preferencias del Sistema** en el menú Apple.
- 2. Haga clic en **Impresoras y escáneres**.
- 3. Haga clic en el icono + situado debajo del panel Impresoras a la izquierda.
- Aparece la pantalla **Añadir impresora**.
- 4. Realice una de las siguientes acciones:
	- macOS v12

Seleccione el equipo y, a continuación, seleccione el nombre de su modelo desde el menú emergente **Usar**.

macOS v11

Seleccione su equipo y, a continuación, seleccione **AirPrint** en el menú emergente **Usar**.

5. Haga clic en **Añadir impresora**.

### **Información relacionada**

• [AirPrint](#page-237-0)

<span id="page-240-0"></span> [Inicio](#page-1-0) > [Mobile/Web Connect](#page-221-0) > [AirPrint](#page-237-0) > Imprimir con AirPrint

## **Imprimir con AirPrint**

- [Impresión desde iPad, iPhone o iPod touch](#page-241-0)
- [Imprimir con AirPrint \(macOS\)](#page-242-0)
- [Eliminar atascos de papel](#page-261-0)

<span id="page-241-0"></span> [Inicio](#page-1-0) > [Mobile/Web Connect](#page-221-0) > [AirPrint](#page-237-0) > [Imprimir con AirPrint](#page-240-0) > Impresión desde iPad, iPhone o iPod touch

## **Impresión desde iPad, iPhone o iPod touch**

El procedimiento utilizado para imprimir puede variar en función de la aplicación. En el siguiente ejemplo se utiliza Safari.

- 1. Asegúrese de que el equipo está encendido.
- 2. Cargue papel en la bandeja de papel y cambie los ajustes de la bandeja de papel del equipo.
- 3. Utilice Safari para abrir la página que desea imprimir.
- 4. Toque  $\Box$  o  $\Box$
- 5. Toque **Imprimir**.
- 6. Asegúrese de que se ha seleccionado el equipo.
- 7. Si se ha seleccionado un equipo distinto (o ningún equipo), toque **Impresora**. Aparecerá una lista con los equipos disponibles.
- 8. Toque el nombre de su equipo en la lista.
- 9. Seleccione las opciones que desee, como el número de páginas que se van a imprimir o la impresión a doble cara (si son compatibles con el equipo).
- 10. Toque **Imprimir**.

### **Información relacionada**

• [Imprimir con AirPrint](#page-70-0)

<span id="page-242-0"></span> [Inicio](#page-1-0) > [Mobile/Web Connect](#page-221-0) > [AirPrint](#page-237-0) > [Imprimir con AirPrint](#page-240-0) > Imprimir con AirPrint (macOS)

# **Imprimir con AirPrint (macOS)**

El procedimiento utilizado para imprimir puede variar en función de la aplicación. En el siguiente ejemplo se utiliza Safari. Antes de imprimir, asegúrese de incluir el equipo en la lista de impresoras de su ordenador Mac.

- 1. Asegúrese de que el equipo está encendido.
- 2. Cargue papel en la bandeja de papel y cambie los ajustes de la bandeja de papel del equipo.
- 3. En su Mac utilice Safari para abrir la página que desea imprimir.
- 4. Haga clic en el menú **Archivo** y, a continuación, seleccione **Imprimir**.
- 5. Asegúrese de que se ha seleccionado el equipo. Si se selecciona un equipo distinto (o ningún equipo), haga clic en el menú emergente **Impresora** y, a continuación, seleccione su equipo.
- 6. Seleccione las opciones deseadas, como por ejemplo número de páginas para imprimir o impresión a 2 caras (si son compatibles con el equipo).
- 7. Haga clic en **Imprimir**.

### **Información relacionada**

• [Imprimir con AirPrint](#page-70-0)

### **Información adicional:**

• [Antes de utilizar AirPrint \(macOS\)](#page-239-0)

### <span id="page-243-0"></span> [Inicio](#page-1-0) > [Mobile/Web Connect](#page-221-0) > Mopria™ Print Service

# **Mopria™ Print Service**

Mopria™ Print Service es una función de impresión disponible en dispositivos móviles Android™ desarrollada por Mopria Alliance™. Este servicio permite conectar a la misma red que su equipo e imprimir sin necesidad de configurar opciones adicionales.

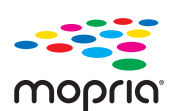

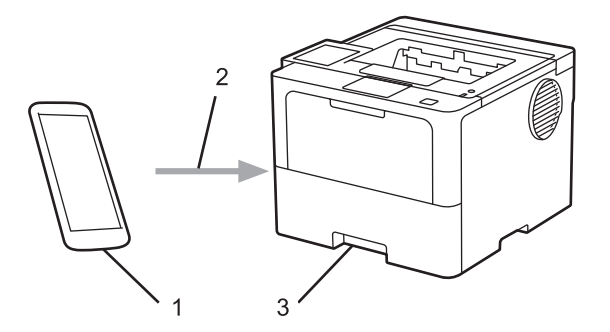

- 1. Dispositivo móvil Android™
- 2. Conexión Wi-Fi®
- 3. Su equipo

Debe descargar Mopria™ Print Service desde Google Play™ e instalarlo en su dispositivo Android™. Antes de utilizar esta función de Mopria, asegúrese de activarla en su dispositivo móvil.

### **Información relacionada**

• [Mobile/Web Connect](#page-221-0)

<span id="page-244-0"></span> [Inicio](#page-1-0) > [Mobile/Web Connect](#page-221-0) > Brother Mobile Connect

## **Brother Mobile Connect**

Utilice Brother Mobile Connect para imprimir desde un dispositivo móvil.

• En dispositivos Android™:

Brother Mobile Connect le permite utilizar las funciones de su equipo Brother directamente desde un dispositivo Android™.

Descargue e instale Brother Mobile Connect en Google Play™.

• Para todos los dispositivos compatibles con iOS o iPadOS, incluidos iPhone, iPad e iPod touch: Brother Mobile Connect le permite utilizar las funciones de su equipo Brother directamente desde un dispositivo iOS o iPadOS.

Descargue e instale Brother Mobile Connect desde App Store.

### **Información relacionada**

• [Mobile/Web Connect](#page-221-0)

### **Información adicional:**

• [Acceder a Brother iPrint&Scan \(Windows/Mac\)](#page-247-0)

<span id="page-245-0"></span> [Inicio](#page-1-0) > [Mobile/Web Connect](#page-221-0) > Registrar un lector de tarjetas de identificación externo

## **Registrar un lector de tarjetas de identificación externo**

#### **Modelos relacionados**: HL-L6410DN/HL-L6415DN

Cuando conecte un lector de tarjetas de identificación externo, utilice Administración basada en Web para registrarlo. El equipo puede utilizar lectores de tarjetas de identificación externos compatibles con controlador de clase HID.

- 1. Inicie su navegador web.
- 2. Introduzca "https://dirección IP del equipo" en la barra de direcciones del navegador (donde "dirección IP del equipo" es la dirección IP de su equipo).

Por ejemplo:

https://192.168.1.2

3. En caso necesario, introduzca la contraseña en el campo **Inicio de sesión** y, a continuación, haga clic en **Inicio de sesión**.

La contraseña predeterminada para gestionar los ajustes de este equipo se encuentra en la parte posterior del equipo y está marcada como "**Pwd**".

#### 4. Diríjase al menú de navegación y, a continuación, haga clic en **Administrador** > **Lector de tarjetas externo**.

Inicie desde  $\equiv$ , si el menú de navegación no se muestra en el lateral izquierdo de la pantalla.

- 5. Introduzca la información necesaria.
- 6. Haga clic en **Enviar**.

B

7. Reinicie el equipo Brother para activar la configuración.

### **Información relacionada**

• [Mobile/Web Connect](#page-221-0)

<span id="page-246-0"></span>▲ [Inicio](#page-1-0) > Brother iPrint&Scan

# **Brother iPrint&Scan**

• [Acceder a Brother iPrint&Scan \(Windows/Mac\)](#page-247-0)

<span id="page-247-0"></span> [Inicio](#page-1-0) > [Brother iPrint&Scan](#page-246-0) > Acceder a Brother iPrint&Scan (Windows/Mac)

### **Acceder a Brother iPrint&Scan (Windows/Mac)**

Utilice Brother iPrint&Scan para Windows y Mac, e imprima desde su ordenador.

La siguiente captura de pantalla muestra un ejemplo de Brother iPrint&Scan para Windows. Esta pantalla puede variar en función de la versión de la aplicación.

Para Windows

Vaya a la página **Descargas** de su modelo en [support.brother.com](https://support.brother.com/g/b/midlink.aspx) para descargar la aplicación más reciente.

• Para Mac

Descargue e instale Brother iPrint&Scan desde App Store.

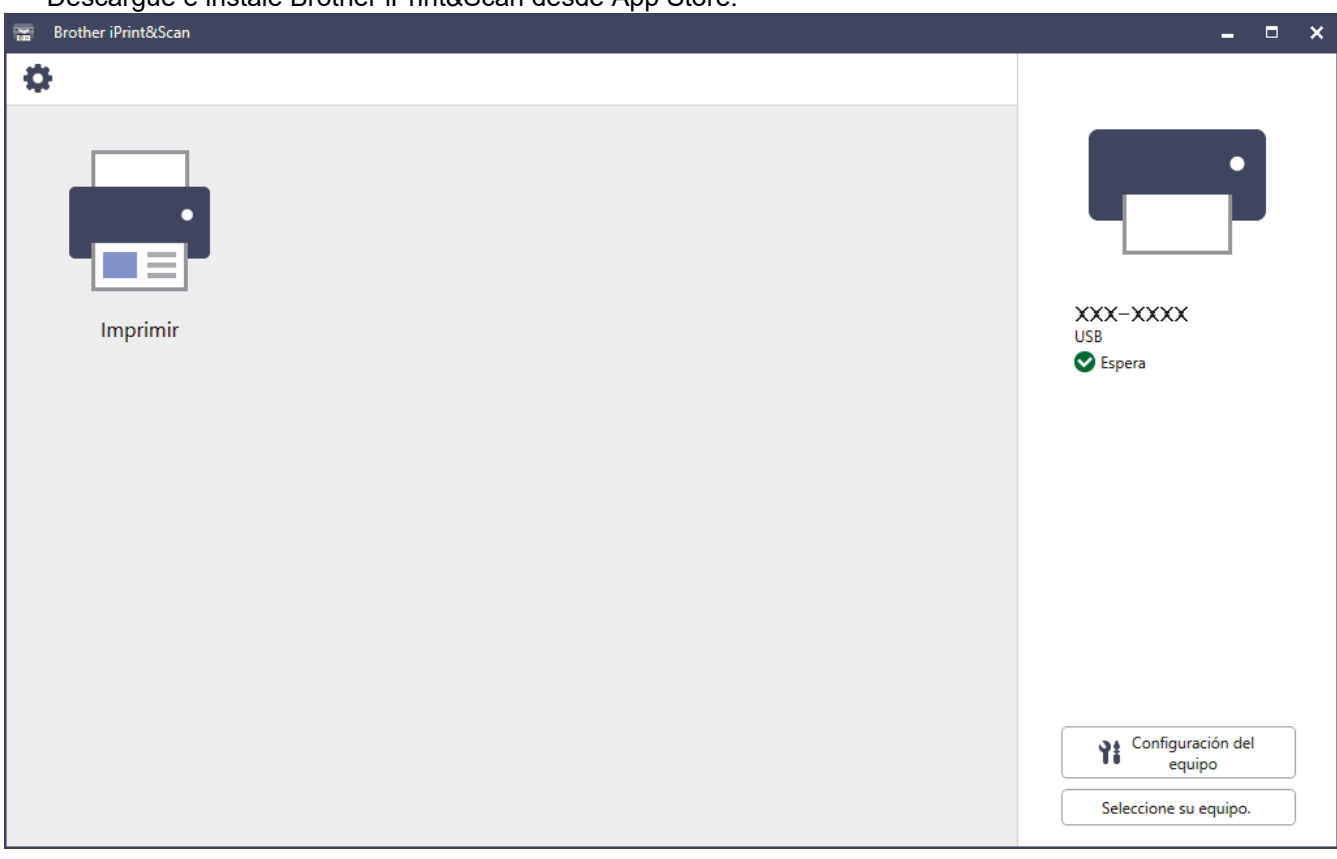

Si así se solicita, instale el controlador y el software necesario para utilizar su equipo. Descargue el instalador desde la página **Descargas** de su modelo en [support.brother.com](https://support.brother.com/g/b/midlink.aspx).

### **Información relacionada**

• [Brother iPrint&Scan](#page-246-0)

#### **Información adicional:**

• [Brother Mobile Connect](#page-244-0)

#### <span id="page-248-0"></span>**■** [Inicio](#page-1-0) > Solución de problemas

## **Solución de problemas**

Utilice esta sección para resolver problemas habituales que puede encontrar al utilizar su equipo. La mayoría de problemas los puede corregir usted mismo/a.

### **IMPORTANTE**

Ø

Para obtener asistencia técnica, debe llamar al servicio de atención al cliente de Brother o a su distribuidor local de Brother.

Si necesita más ayuda, visite [support.brother.com](https://support.brother.com/g/b/midlink.aspx).

En primer lugar, compruebe lo siguiente:

- El cable de alimentación del equipo se ha conectado correctamente y el equipo está encendido. **▶▶** *Guía de configuración rápida*
- Todos los materiales de protección se han extraído. >> Guía de configuración rápida
- El papel se ha cargado correctamente en la bandeja de papel.
- Los cables de interfaz se han conectado correctamente al equipo y al ordenador, o bien la conexión inalámbrica se ha configurado correctamente tanto en el equipo como en el ordenador.
- Mensajes de error y mantenimiento

Si no se ha solucionado el problema con las comprobaciones, identifique el problema y, a continuación, consulte uu *Información relacionada*

### **Información relacionada**

- [Mensajes de error y mantenimiento](#page-249-0)
- [Mensajes de error al utilizar la función Brother Web Connect](#page-258-0)
- [Atascos de papel](#page-260-0)
- [Problemas de impresión](#page-274-0)
- [Mejora de la calidad de impresión](#page-277-0)
- [Problemas de red](#page-282-0)
- [Problemas con AirPrint](#page-296-0)
- [Otros problemas](#page-297-0)
- [Comprobar la información del equipo](#page-299-0)
- [Restablecer funciones](#page-300-0)

<span id="page-249-0"></span> [Inicio](#page-1-0) > [Solución de problemas](#page-248-0) > Mensajes de error y mantenimiento

### **Mensajes de error y mantenimiento**

Al igual que con cualquier producto de oficina sofisticado, se pueden producir errores que provoquen la sustitución de consumibles. Si esto ocurre, el equipo identifica el error y solicita un mantenimiento rutinario y muestra el mensaje adecuado. Los mensajes de mantenimiento y error más habituales se muestran en la tabla.

Siga las instrucciones de la columna **Medida** para solucionar el error y quitar el mensaje.

Puede corregir la mayoría de los errores y realizar el mantenimiento rutinario usted mismo. Si necesita más consejos: visite [support.brother.com](https://support.brother.com/g/b/midlink.aspx) y haga clic en la página **Preguntas frecuentes y Solución de problemas**.

>> HL-L5210DN/HL-L5210DW/HL-L5215DN/HL-L6210DW [>> HL-L6410DN/HL-L6415DN](#page-252-0)

### **HL-L5210DN/HL-L5210DW/HL-L5215DN/HL-L6210DW**

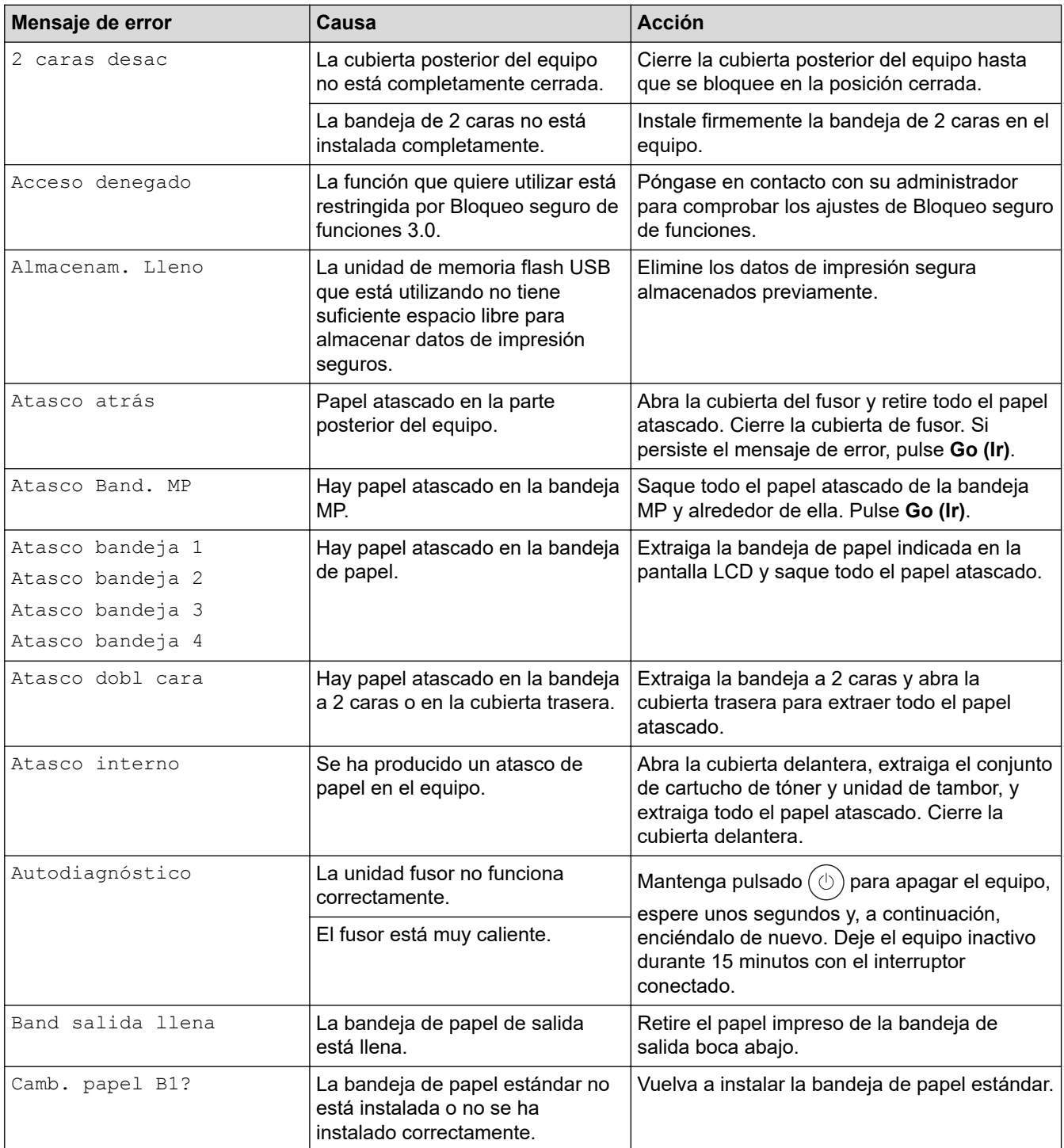

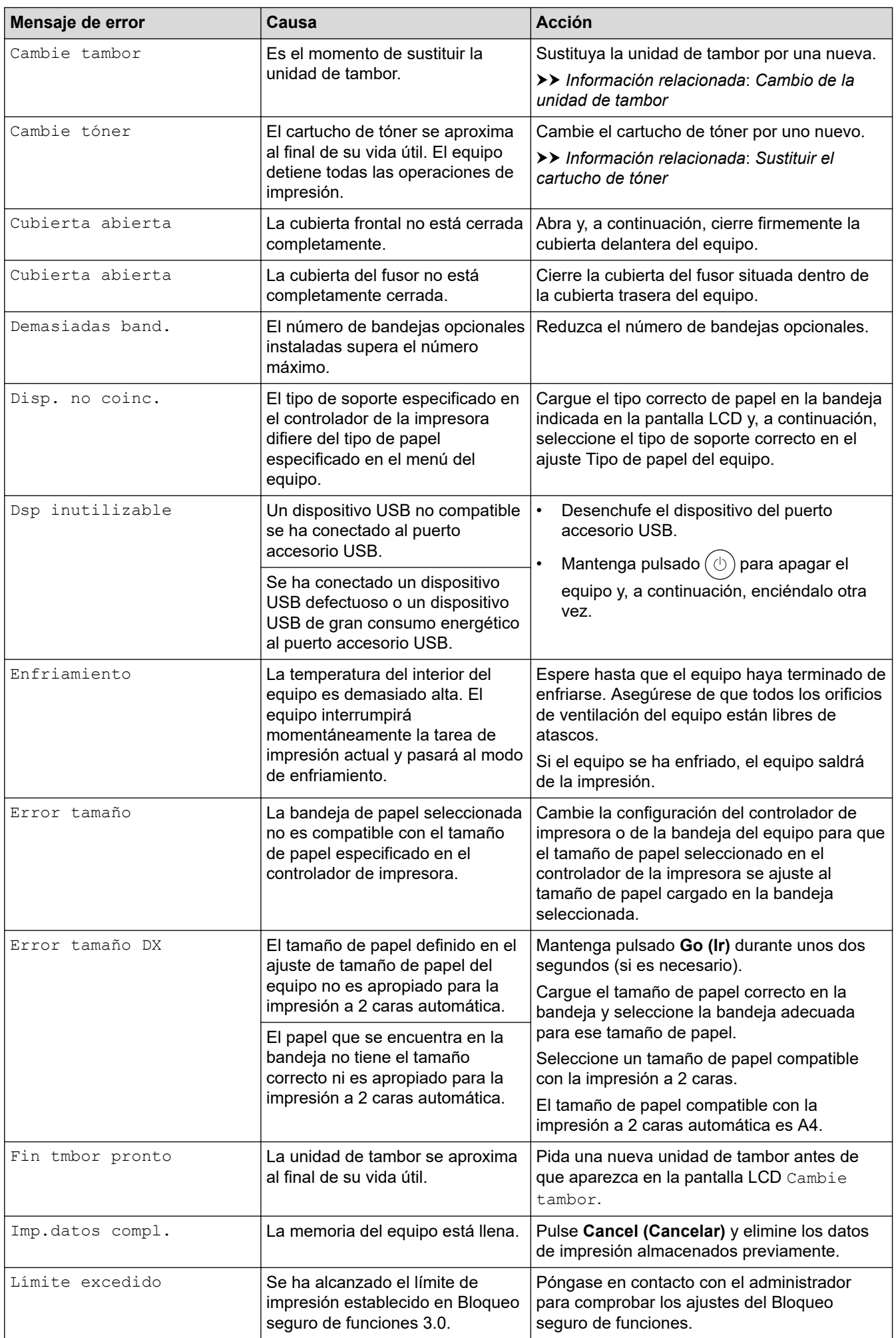

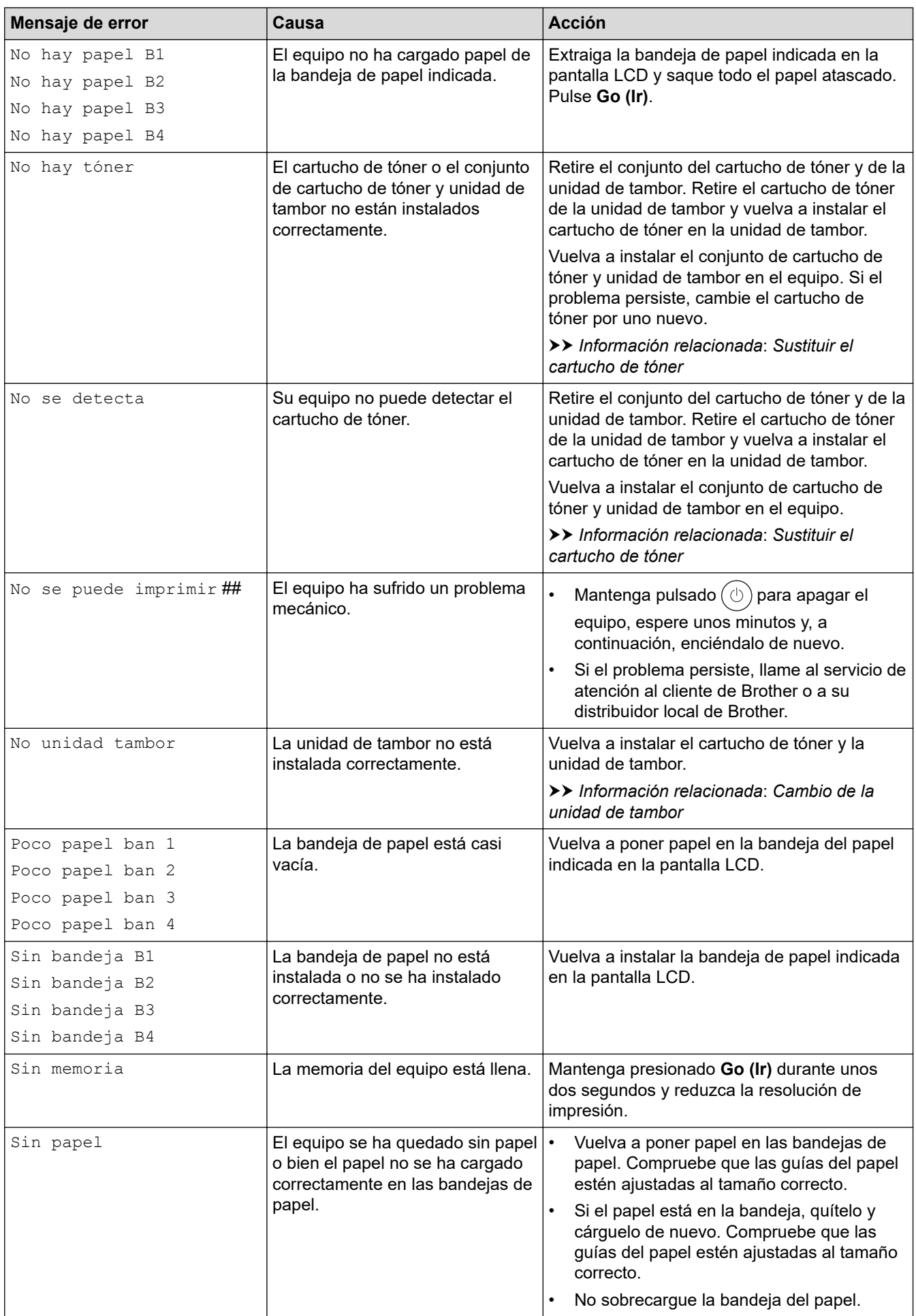
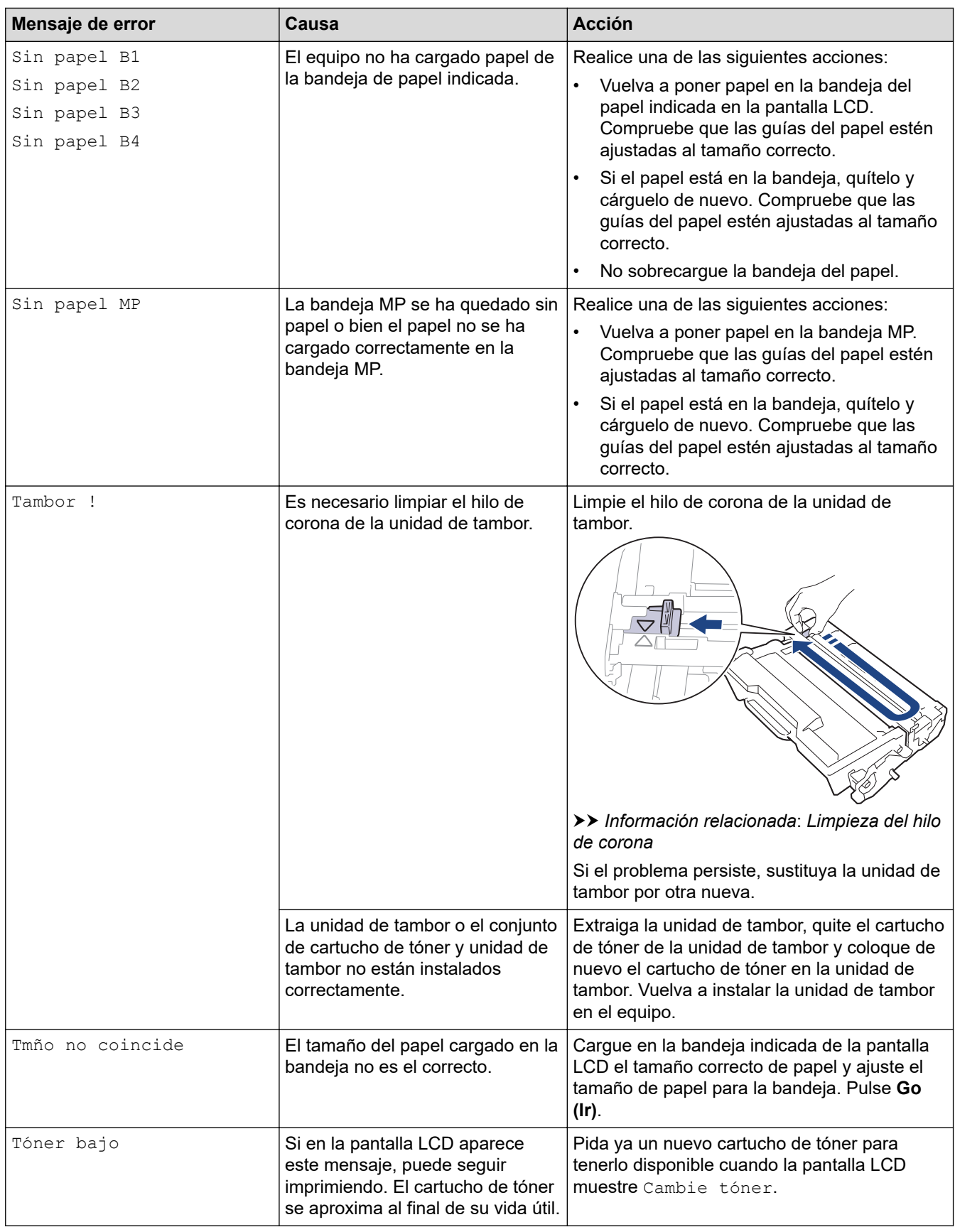

## **HL-L6410DN/HL-L6415DN**

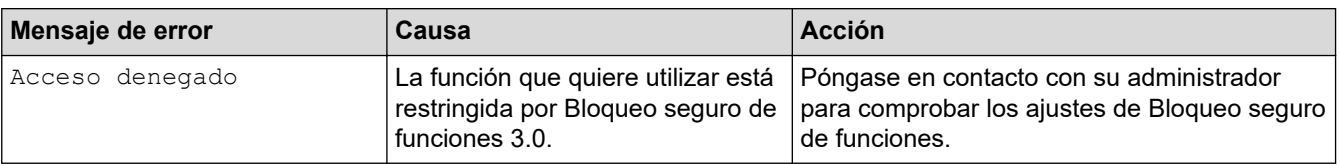

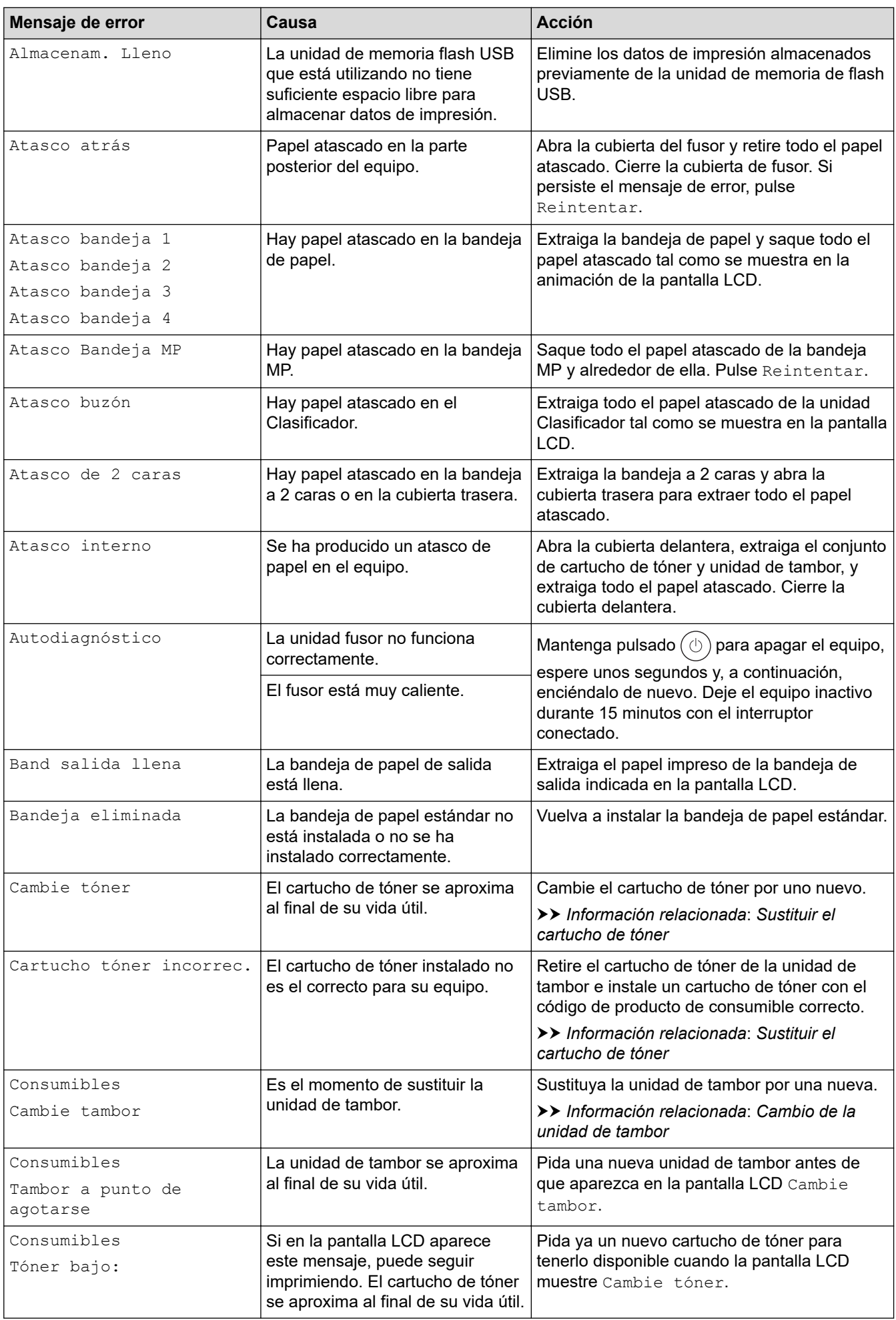

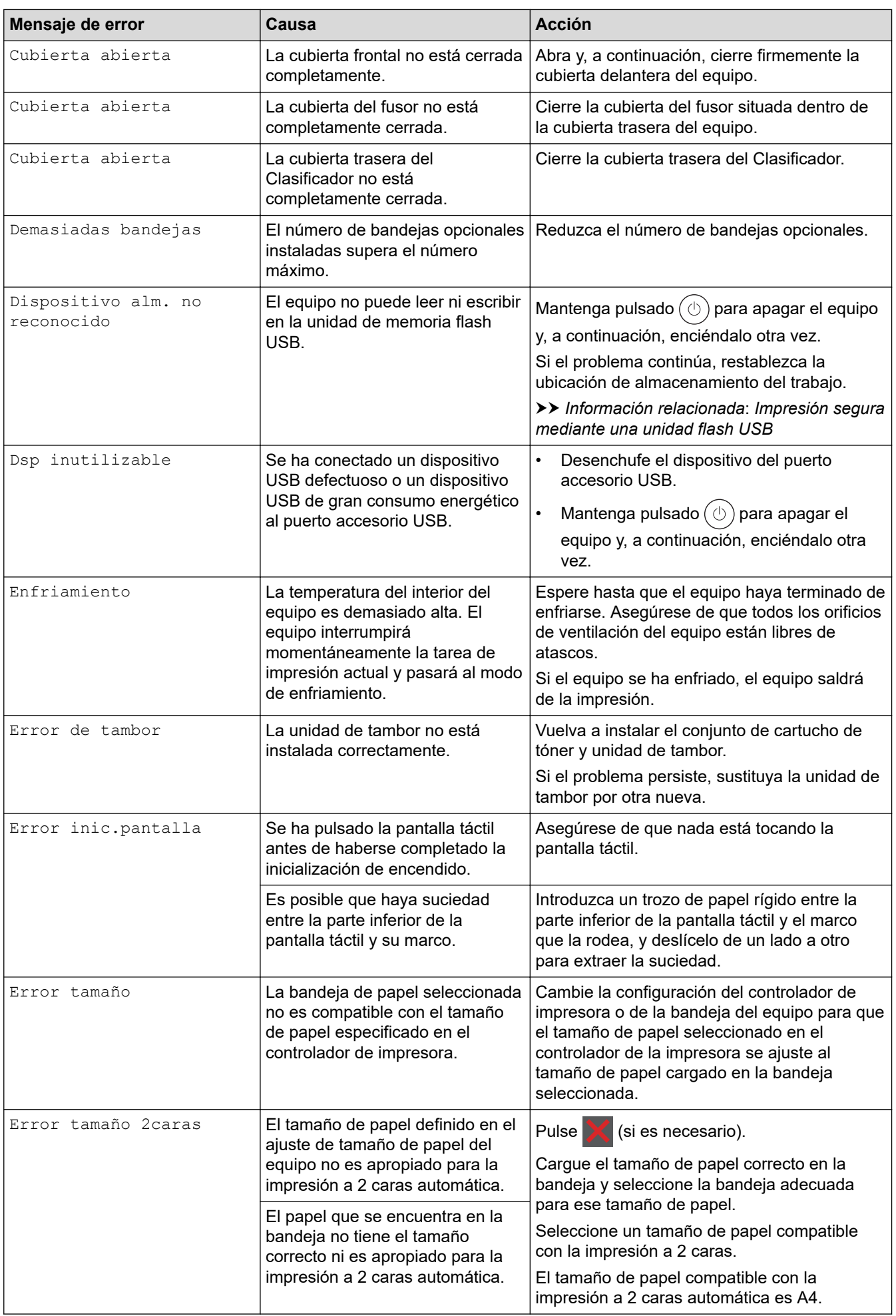

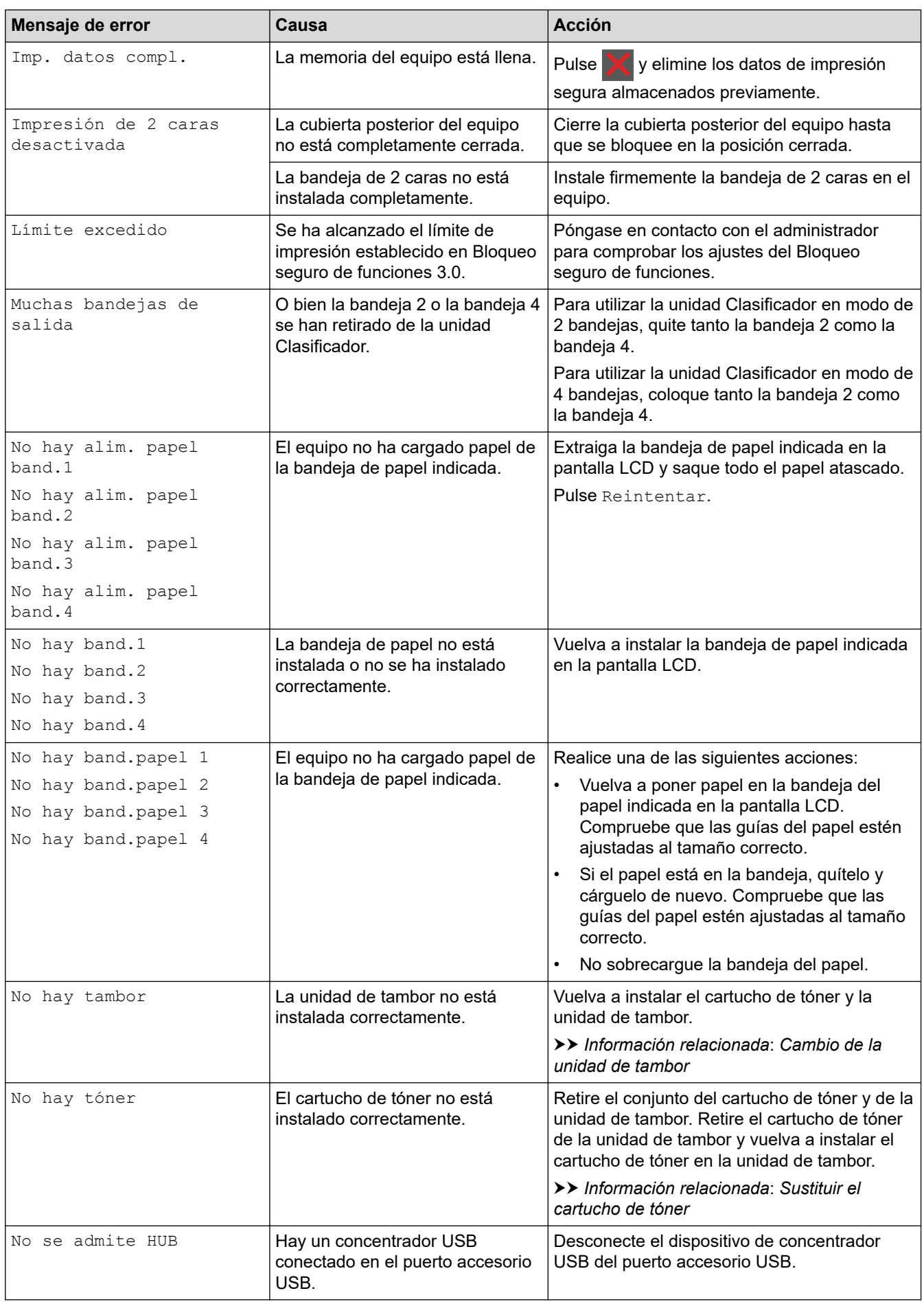

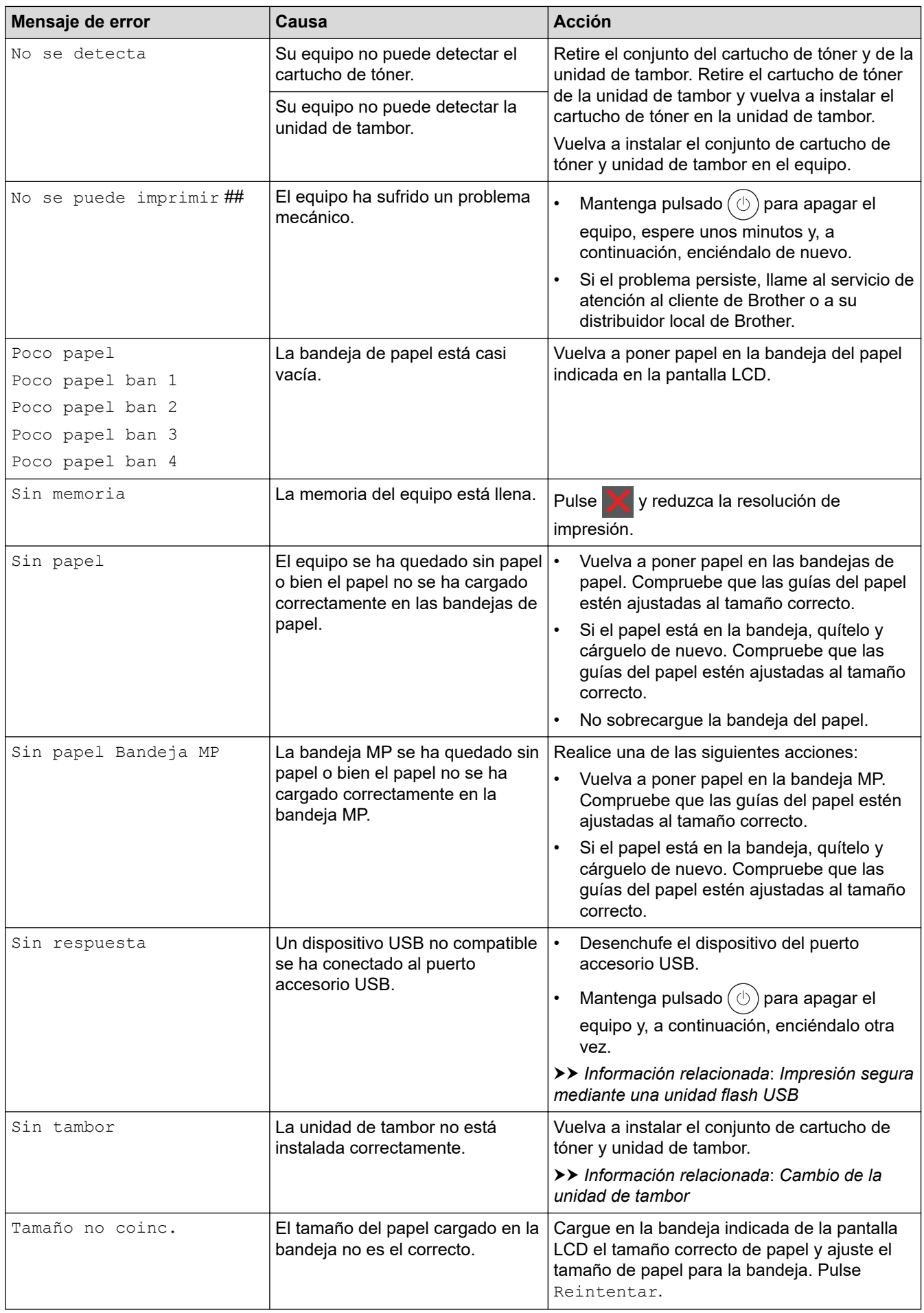

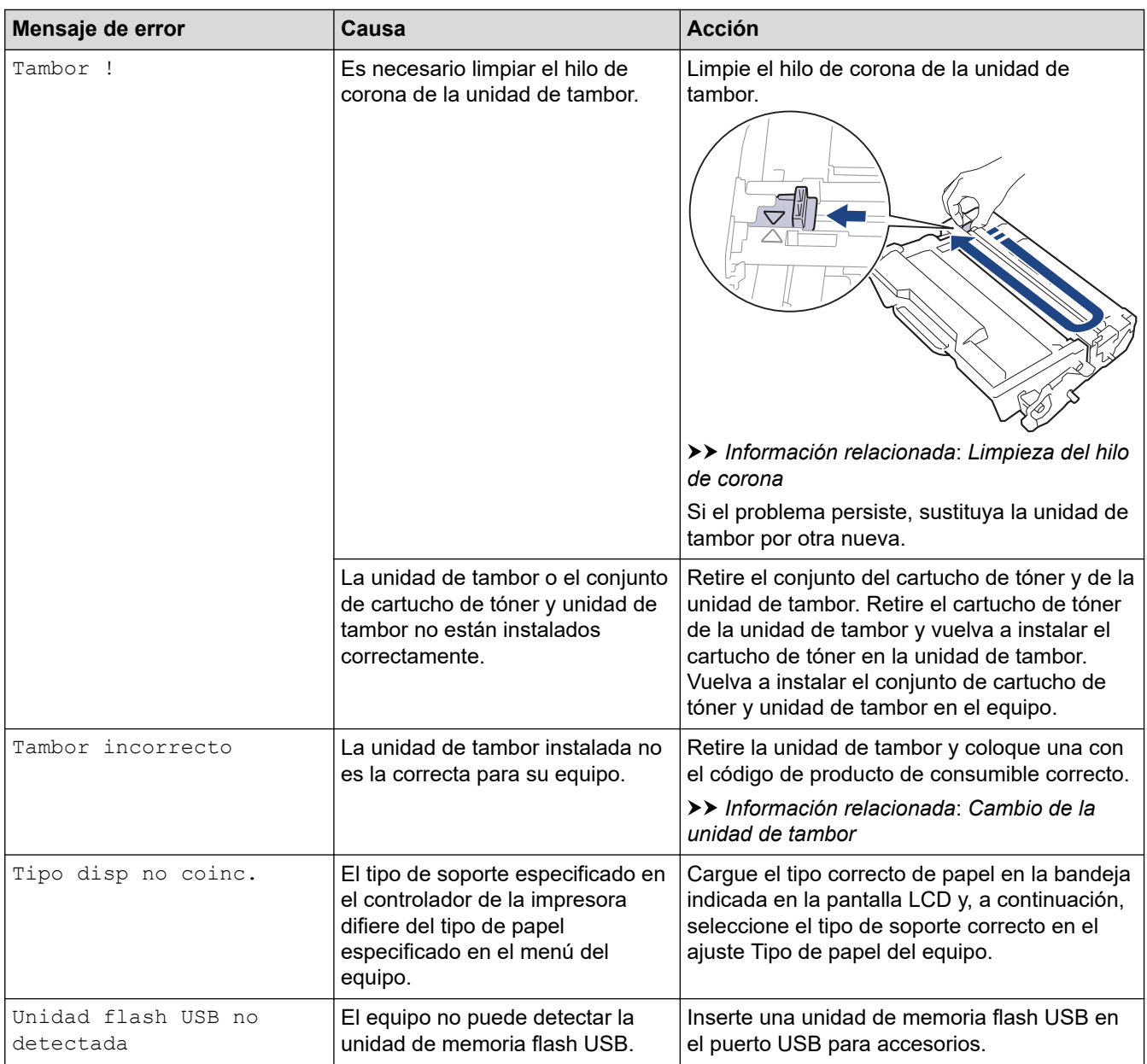

# **Información relacionada**

• [Solución de problemas](#page-248-0)

#### **Información adicional:**

- [Limpieza del hilo de corona](#page-316-0)
- [Sustituir el cartucho de tóner](#page-307-0)
- [Cambio de la unidad de tambor](#page-310-0)
- [Impresión segura mediante una unidad flash USB](#page-72-0)

 [Inicio](#page-1-0) > [Solución de problemas](#page-248-0) > Mensajes de error al utilizar la función Brother Web Connect

## **Mensajes de error al utilizar la función Brother Web Connect**

#### **Modelos relacionados**: HL-L6410DN/HL-L6415DN

Si se produce un error, el equipo muestra un mensaje de error. En esta tabla se exponen los mensajes de error más comunes.

Puede corregir la mayoría de los errores usted mismo/a. Si después de leer esta tabla, todavía necesita ayuda, consulte los últimos consejos de solución de problemas en [support.brother.com](https://support.brother.com/g/b/midlink.aspx).

#### **Error de conexión**

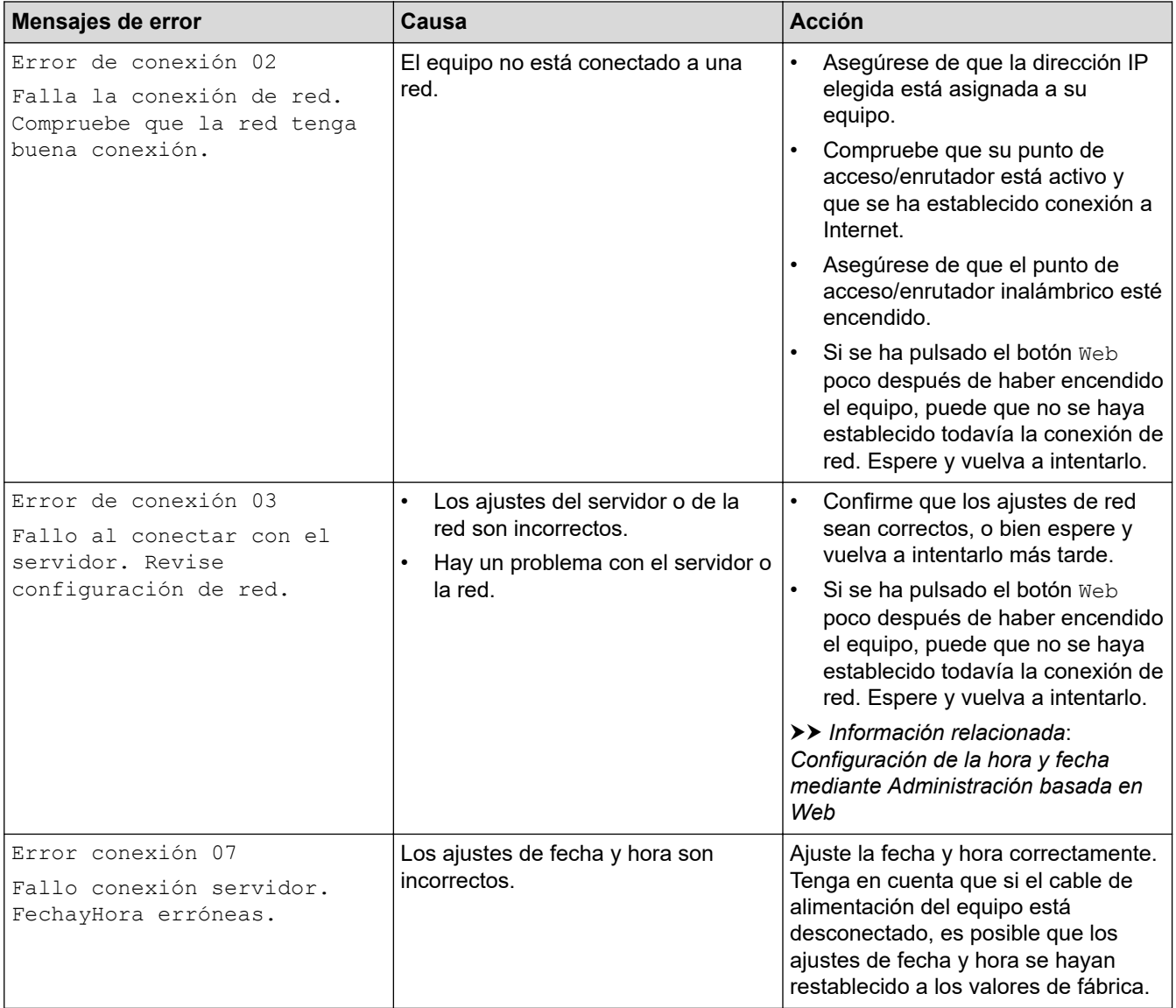

#### **Error de autenticación**

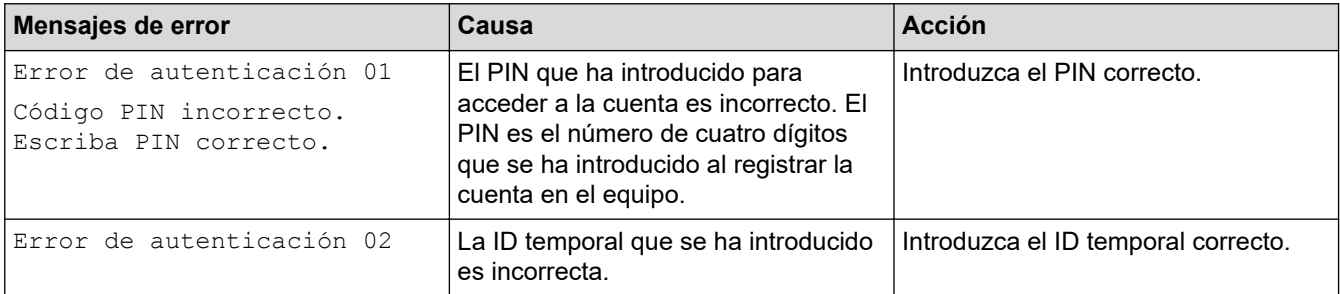

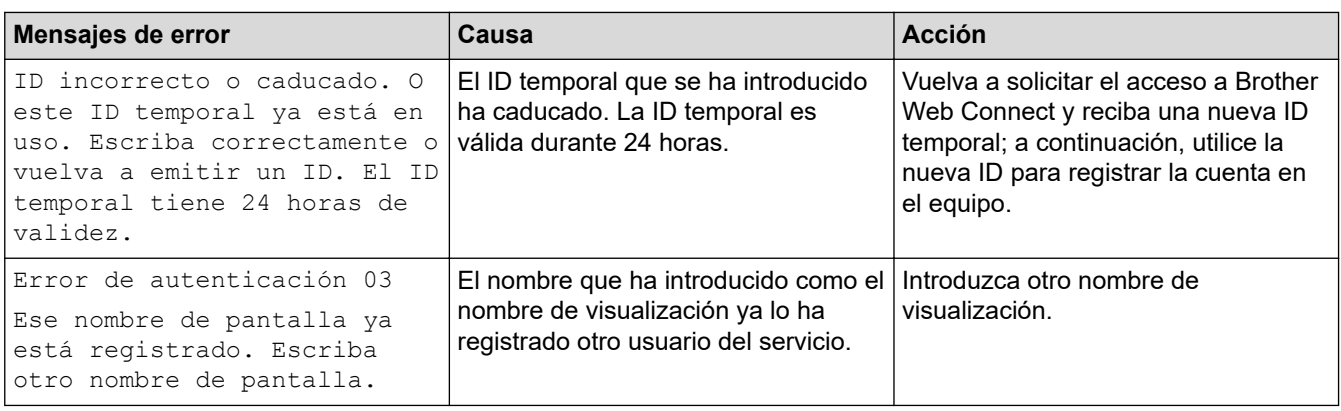

### **Error de servidor**

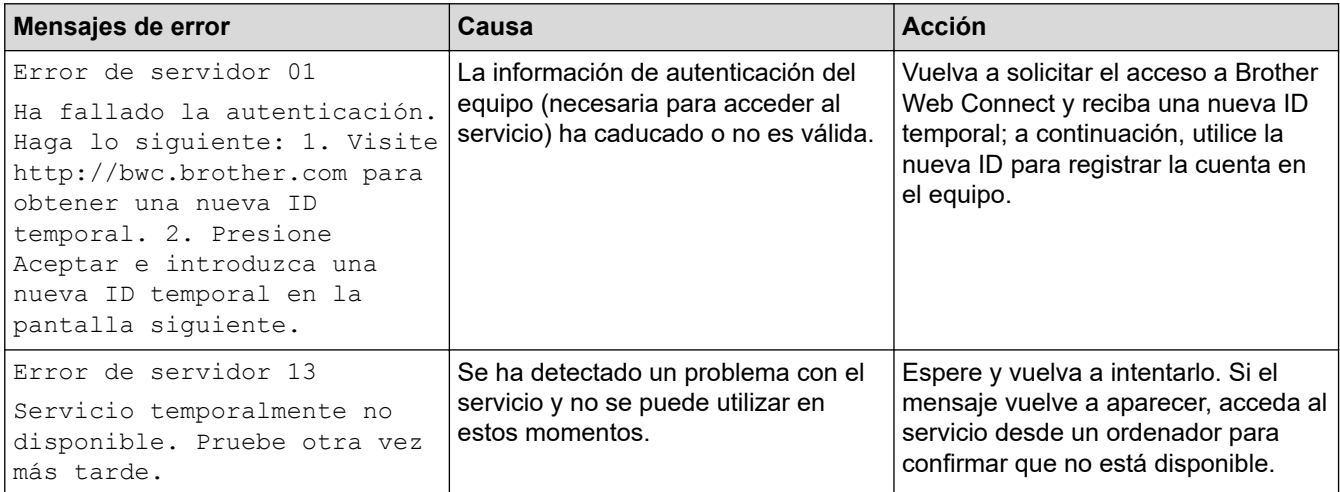

## **Información relacionada**

- [Solución de problemas](#page-248-0)
- **Información adicional:**
- [Configuración de la hora y fecha mediante Administración basada en Web](#page-125-0)

<span id="page-260-0"></span> [Inicio](#page-1-0) > [Solución de problemas](#page-248-0) > Atascos de papel

## **Atascos de papel**

Siempre quite el papel restante de la bandeja del papel y enderece la pila cuando vaya a agregar nuevo papel. Esto evita que varias hojas de papel se alimenten a través del equipo de una sola vez y, por tanto, evita atascos de papel.

- [Eliminar atascos de papel](#page-261-0)
- [Atasco de papel en la bandeja MP](#page-262-0)
- [Atasco de papel en la bandeja de papel](#page-263-0)
- [Papel atascado en la parte posterior del equipo](#page-265-0)
- [Atasco de papel en el interior del equipo](#page-267-0)
- [Atasco de papel en la bandeja de 2 caras](#page-269-0)
- [Hay papel atascado en el Clasificador](#page-272-0)

<span id="page-261-0"></span> [Inicio](#page-1-0) > [Solución de problemas](#page-248-0) > [Atascos de papel](#page-260-0) > Eliminar atascos de papel

## **Eliminar atascos de papel**

Si el papel se atasca o se alimentan varias hojas juntas con frecuencia, haga lo siguiente:

- Limpie los rodillos de recogida de papel y la almohadilla separadora de las bandejas de papel. uu *Información relacionada*: *Limpiar los rodillos de recogida de papel*
- Cargue el papel correctamente en la bandeja.
	- uu *Información relacionada*: *Cargar papel*
- Establezca el tamaño y el tipo de papel correctos en su equipo.
	- uu *Información relacionada*: *Ajustes de papel*
- Establezca el tamaño y el tipo de papel correctos en su ordenador.
	- uu *Información relacionada*: *Imprimir un documento (Windows)*
	- uu *Información relacionada*: *Imprimir con AirPrint*
- Utilice el papel recomendado.
	- $\rightarrow$  Información relacionada: Uso de papel especial
	- uu *Información relacionada*: *Soportes de impresión recomendados*

#### **Información relacionada**

• [Atascos de papel](#page-260-0)

#### **Información adicional:**

- [Limpiar los rodillos de recogida de papel](#page-324-0)
- [Cargar papel](#page-31-0)
- [Ajustes de papel](#page-48-0)
- [Imprimir un documento \(Windows\)](#page-56-0)
- [Imprimir con AirPrint](#page-70-0)
- [Uso de papel especial](#page-53-0)
- [Soportes de impresión recomendados](#page-52-0)

<span id="page-262-0"></span> [Inicio](#page-1-0) > [Solución de problemas](#page-248-0) > [Atascos de papel](#page-260-0) > Atasco de papel en la bandeja MP

## **Atasco de papel en la bandeja MP**

Si el panel de control del equipo o el Status Monitor muestran que hay un atasco en la bandeja MP, realice los siguientes pasos:

- 1. Retire el papel de la bandeja MP.
- 2. Retire lentamente el papel atascado de la bandeja MP y alrededor de ella.

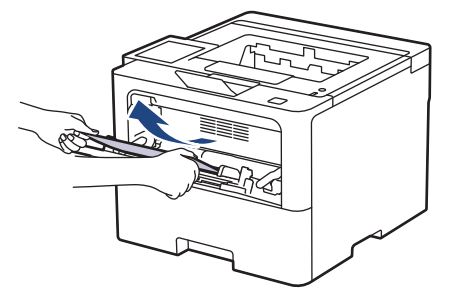

- 3. Airee la pila de papel y vuelva a colocarla en la bandeja MP.
- 4. Vuelva a cargar papel en la bandeja MP y asegúrese de que el papel quede por debajo de la marca máxima del papel (1) a ambos lados de la bandeja.

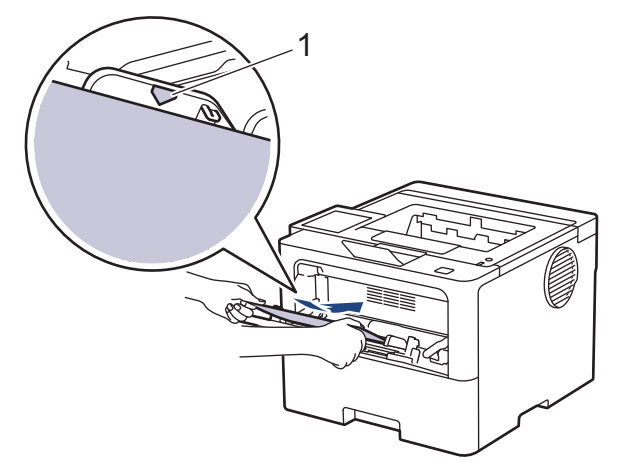

5. Siga las instrucciones que aparecen en la pantalla LCD del equipo.

#### **Información relacionada**

• [Atascos de papel](#page-260-0)

<span id="page-263-0"></span> [Inicio](#page-1-0) > [Solución de problemas](#page-248-0) > [Atascos de papel](#page-260-0) > Atasco de papel en la bandeja de papel

## **Atasco de papel en la bandeja de papel**

Si el panel de control del equipo o el Status Monitor muestran que hay un atasco en la bandeja de papel, realice los siguientes pasos:

1. Extraiga la bandeja de papel del equipo por completo.

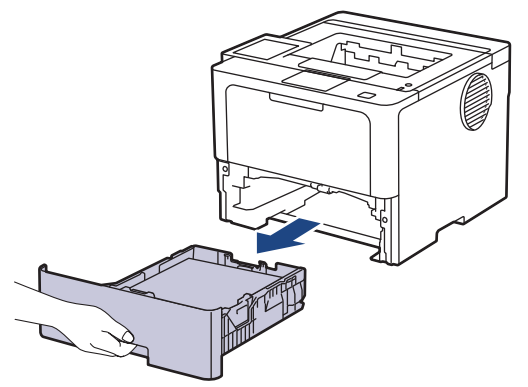

2. Tire lentamente hacia fuera del papel atascado.

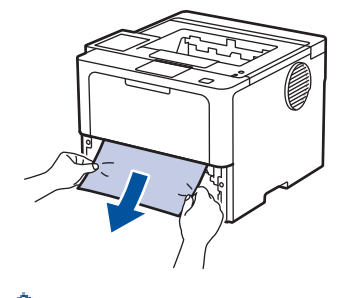

Para extraer el papel con mayor facilidad, tire del papel atascado hacia abajo con ambas manos.

3. Airee la pila de papel para evitar más atascos y deslice las guías del papel para adaptarlas al tamaño del papel. Cargue papel en la bandeja de papel.

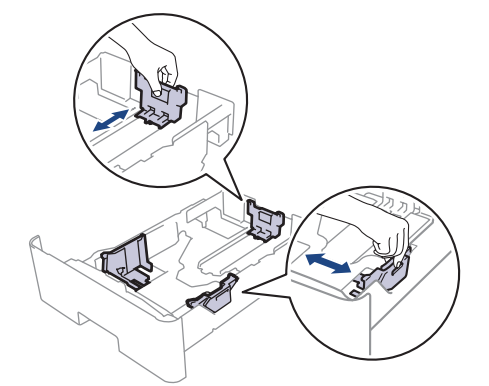

4. Compruebe que el papel no supere la marca de nivel máximo del papel  $(\mathbf{v} \cdot \mathbf{v})$ .

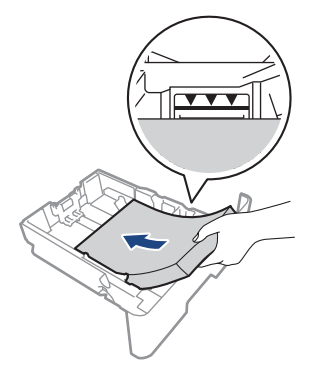

5. Introduzca firmemente de nuevo la bandeja de papel en el equipo.

### **Información relacionada**

• [Atascos de papel](#page-260-0)

∣√

<span id="page-265-0"></span> [Inicio](#page-1-0) > [Solución de problemas](#page-248-0) > [Atascos de papel](#page-260-0) > Papel atascado en la parte posterior del equipo

## **Papel atascado en la parte posterior del equipo**

Si el panel de control del equipo o el Status Monitor muestran que hay un atasco en la parte trasera del equipo (atasco trasero), realice lo siguiente:

- 1. Deje el equipo encendido 10 minutos para que el ventilador interno pueda enfriar las partes extremadamente calientes situadas en el interior.
- 2. Abra la cubierta trasera.

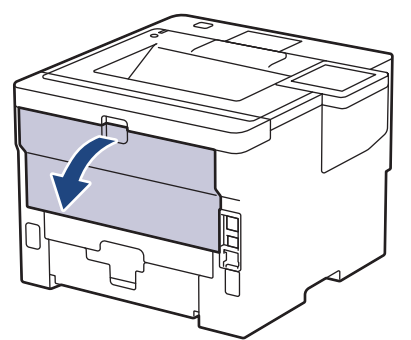

3. Tire de las palancas verdes a izquierda y derecha hacia usted para soltar la cubierta del fusor.

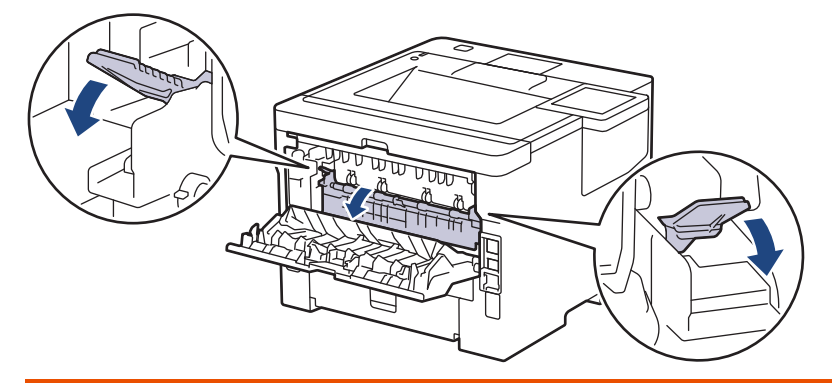

## **ADVERTENCIA**

#### SUPERFICIE CALIENTE

Las piezas internas del equipo estarán extremadamente calientes. Espere a que el equipo se enfríe antes de tocarlas.

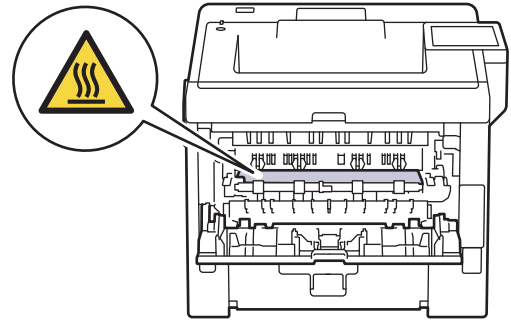

4. Saque con cuidado el papel atascado del equipo con las dos manos.

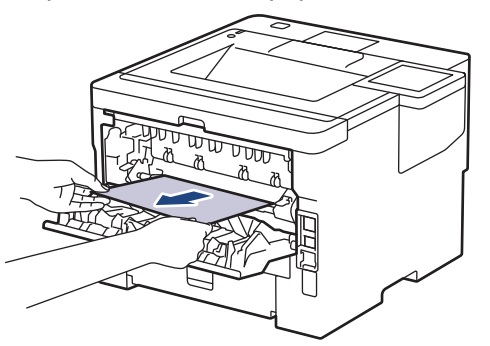

5. Cierre la cubierta del fusor.

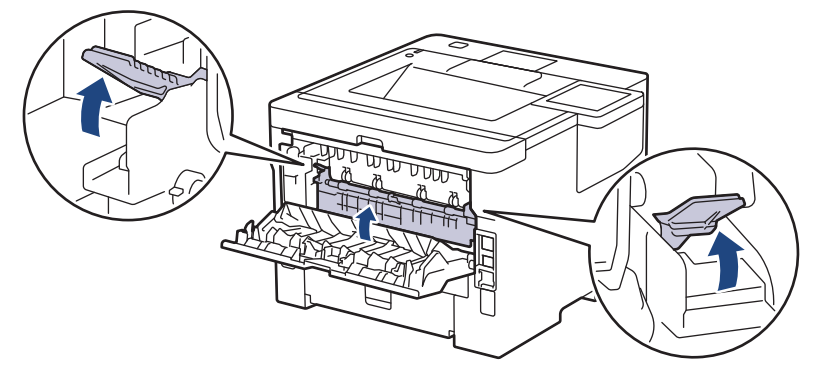

6. Cierre la cubierta posterior hasta que se bloquee en la posición cerrada.

## **Información relacionada**

• [Atascos de papel](#page-260-0)

<span id="page-267-0"></span> [Inicio](#page-1-0) > [Solución de problemas](#page-248-0) > [Atascos de papel](#page-260-0) > Atasco de papel en el interior del equipo

## **Atasco de papel en el interior del equipo**

Si el panel de control del equipo o el Status Monitor muestran que hay un atasco en el interior del equipo, realice los siguientes pasos:

- 1. Deje el equipo encendido 10 minutos para que el ventilador interno pueda enfriar las partes extremadamente calientes situadas en el interior.
- 2. Abra la cubierta delantera.

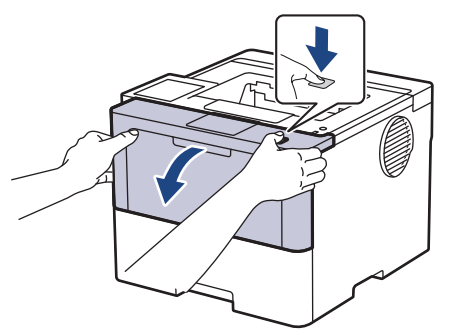

3. Retire el cartucho de tóner y el conjunto de la unidad de tambor.

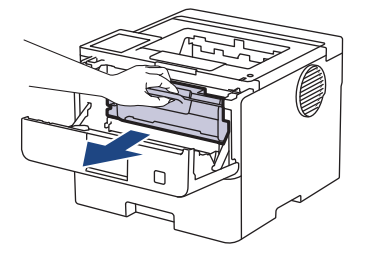

## **ADVERTENCIA**

#### SUPERFICIE CALIENTE

Las piezas internas del equipo estarán extremadamente calientes. Espere a que el equipo se enfríe antes de tocarlas.

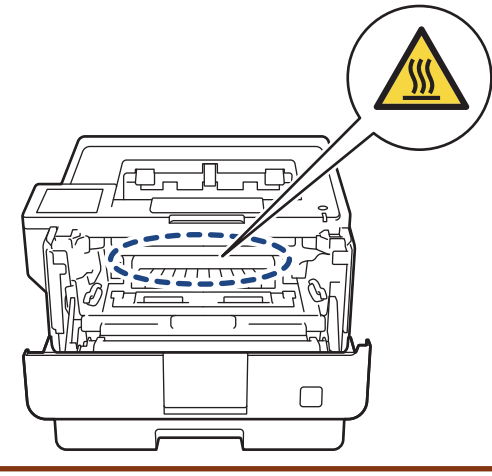

4. Tire lentamente hacia fuera del papel atascado.

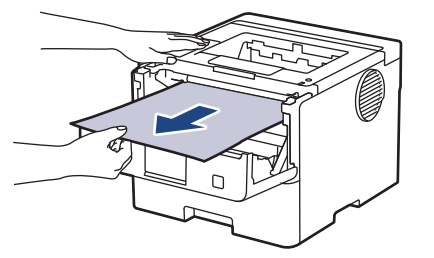

5. Vuelva a instalar el conjunto del cartucho de tóner y de la unidad de tambor en el equipo.

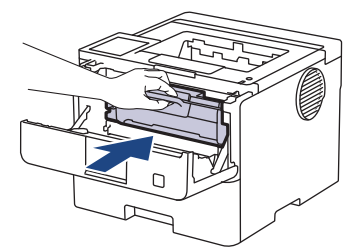

6. Cierre la cubierta delantera.

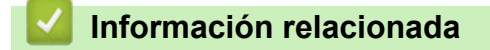

• [Atascos de papel](#page-260-0)

<span id="page-269-0"></span> [Inicio](#page-1-0) > [Solución de problemas](#page-248-0) > [Atascos de papel](#page-260-0) > Atasco de papel en la bandeja de 2 caras

## **Atasco de papel en la bandeja de 2 caras**

Si el panel de control del equipo o el Status Monitor muestran que hay un atasco en la bandeja de 2 caras, realice los siguientes pasos:

- 1. Deje el equipo encendido durante unos 10 minutos para que el ventilador interno enfríe las partes interiores más calientes del equipo.
- 2. Extraiga la bandeja de papel del equipo por completo.

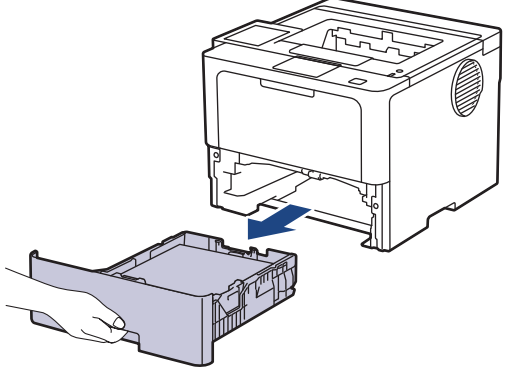

3. En la parte trasera del equipo, extraiga del equipo completamente la bandeja de 2 caras.

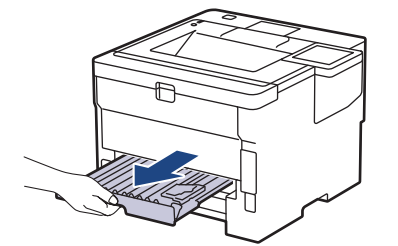

4. Saque el papel atascado del equipo o de la bandeja de 2 caras.

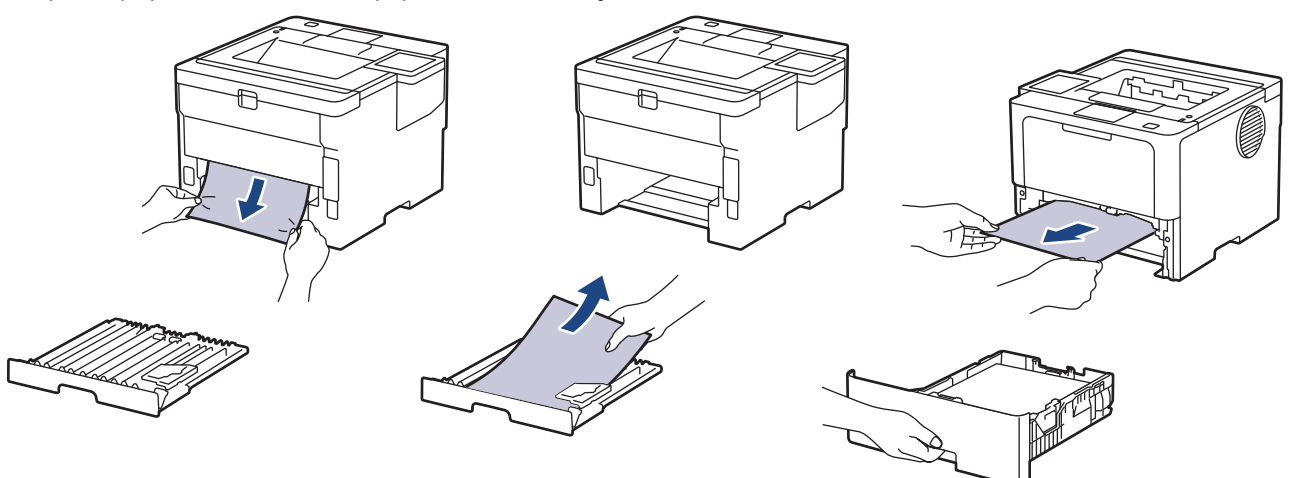

5. Extraiga papel que puede haberse atascado en el equipo debido a la electricidad estática.

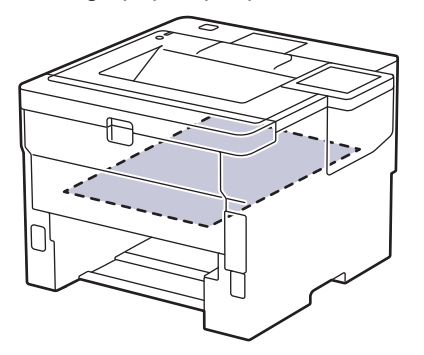

6. Si el papel no está atascado en la bandeja de 2 caras, abra la cubierta trasera.

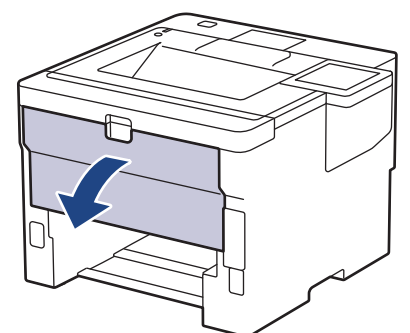

7. Tire de las palancas verdes a izquierda y derecha hacia usted para soltar la cubierta del fusor.

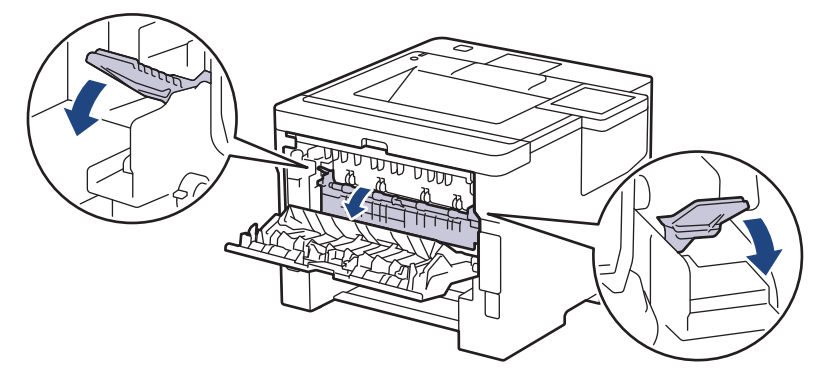

## **ADVERTENCIA**

#### SUPERFICIE CALIENTE

Las piezas internas del equipo estarán extremadamente calientes. Espere a que el equipo se enfríe antes de tocarlas.

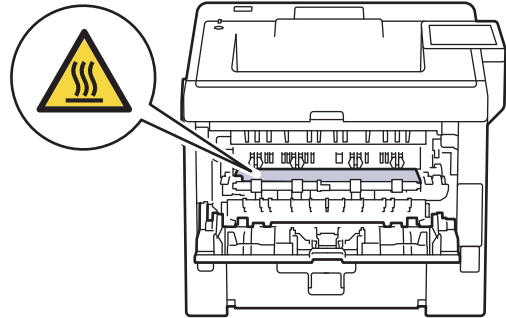

8. Tire cuidadosamente con ambas manos del papel atascado para sacarlo de la parte trasera del equipo.

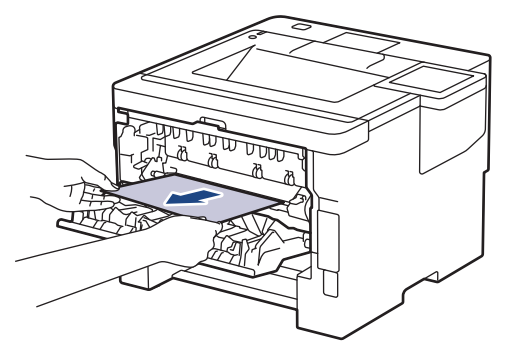

9. Cierre la cubierta del fusor.

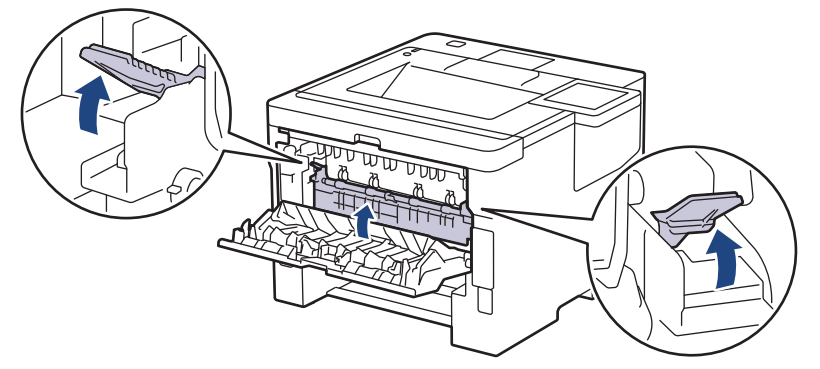

- 10. Cierre la cubierta trasera hasta que quede bloqueada en su posición de cierre.
- 11. Vuelva a colocar con firmeza la bandeja a 2 caras en la parte trasera del equipo.
- 12. Vuelva a insertar con firmeza la bandeja de papel en la parte delantera del equipo.

## **Información relacionada**

• [Atascos de papel](#page-260-0)

<span id="page-272-0"></span> [Inicio](#page-1-0) > [Solución de problemas](#page-248-0) > [Atascos de papel](#page-260-0) > Hay papel atascado en el Clasificador

## **Hay papel atascado en el Clasificador**

**Modelos relacionados**: HL-L6410DN/HL-L6415DN

Si el panel de control del equipo o el Status Monitor muestran que hay un atasco el Clasificador, realice los siguientes pasos:

1. Saque lentamente el papel atascado de la bandeja del Clasificador indicada en la pantalla LCD.

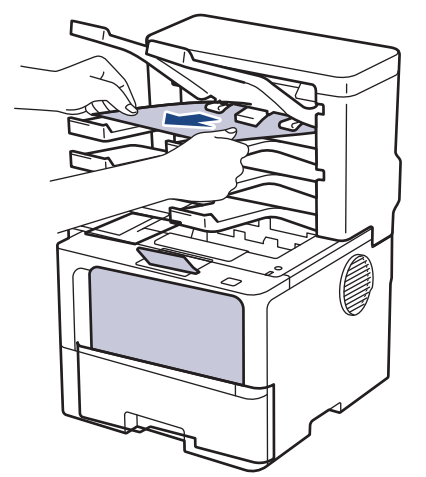

2. Si el error persiste, abra la cubierta posterior del Clasificador.

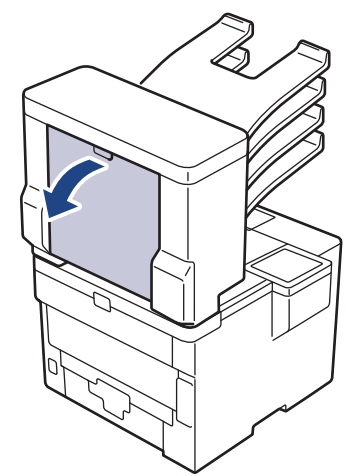

3. Saque lentamente el papel atascado para extraerlo del Clasificador.

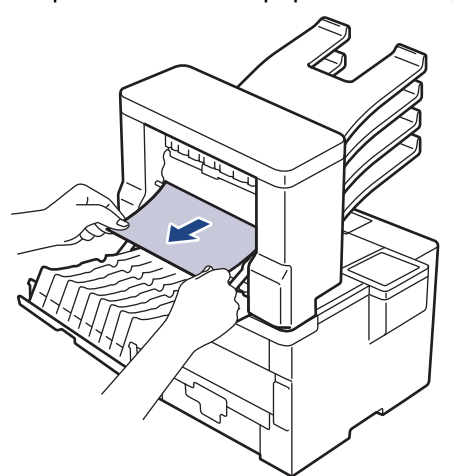

4. Cierre la cubierta posterior del Clasificador hasta que se bloquee en la posición cerrada.

### **Información relacionada**

• [Atascos de papel](#page-260-0)

∣√

 [Inicio](#page-1-0) > [Solución de problemas](#page-248-0) > Problemas de impresión

## **Problemas de impresión**

Si después de leer la información de esta tabla, todavía necesita ayuda, consulte los consejos de solución de problemas más recientes en [support.brother.com/faqs.](https://support.brother.com/g/b/midlink.aspx?content=faq)

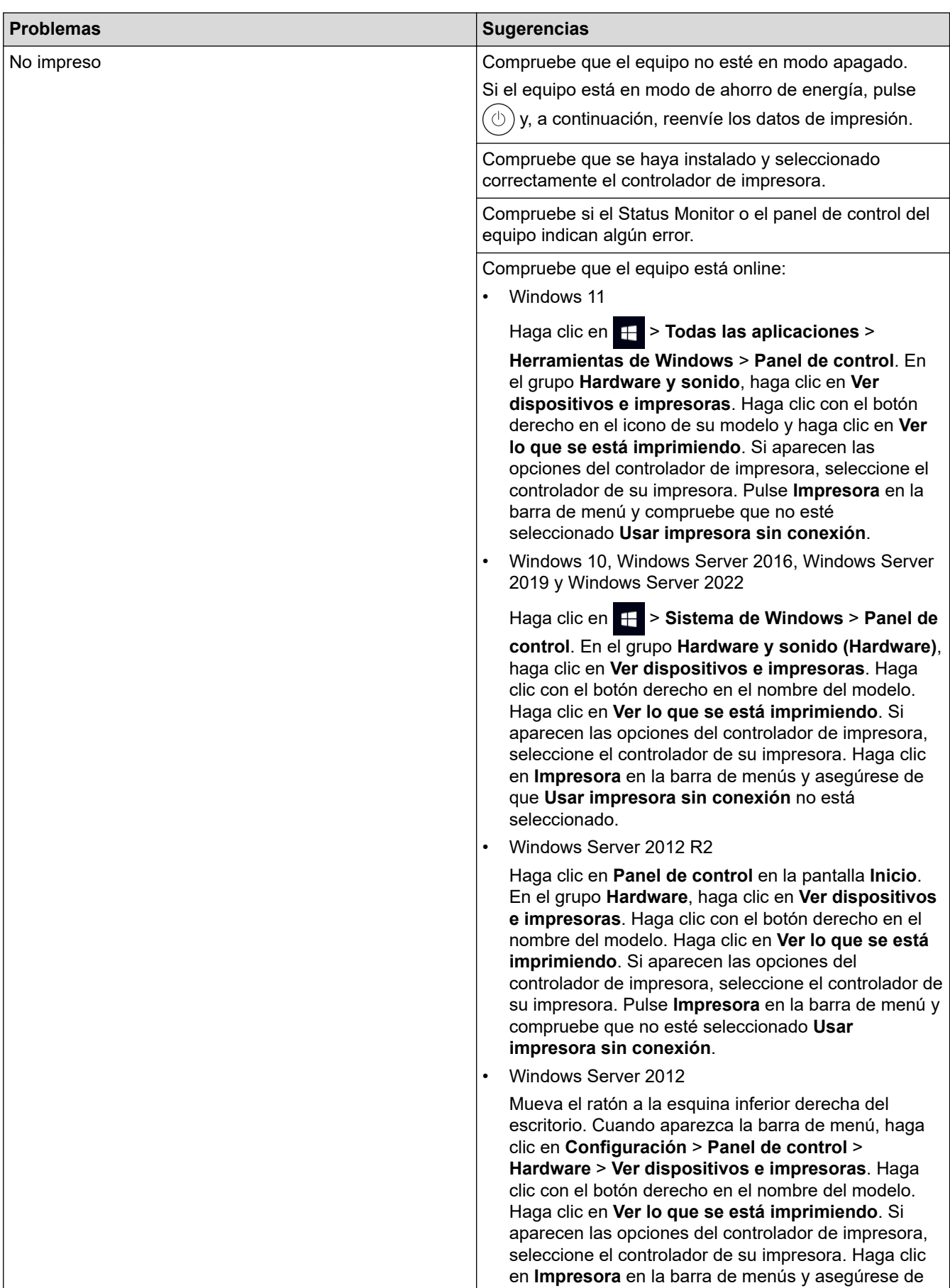

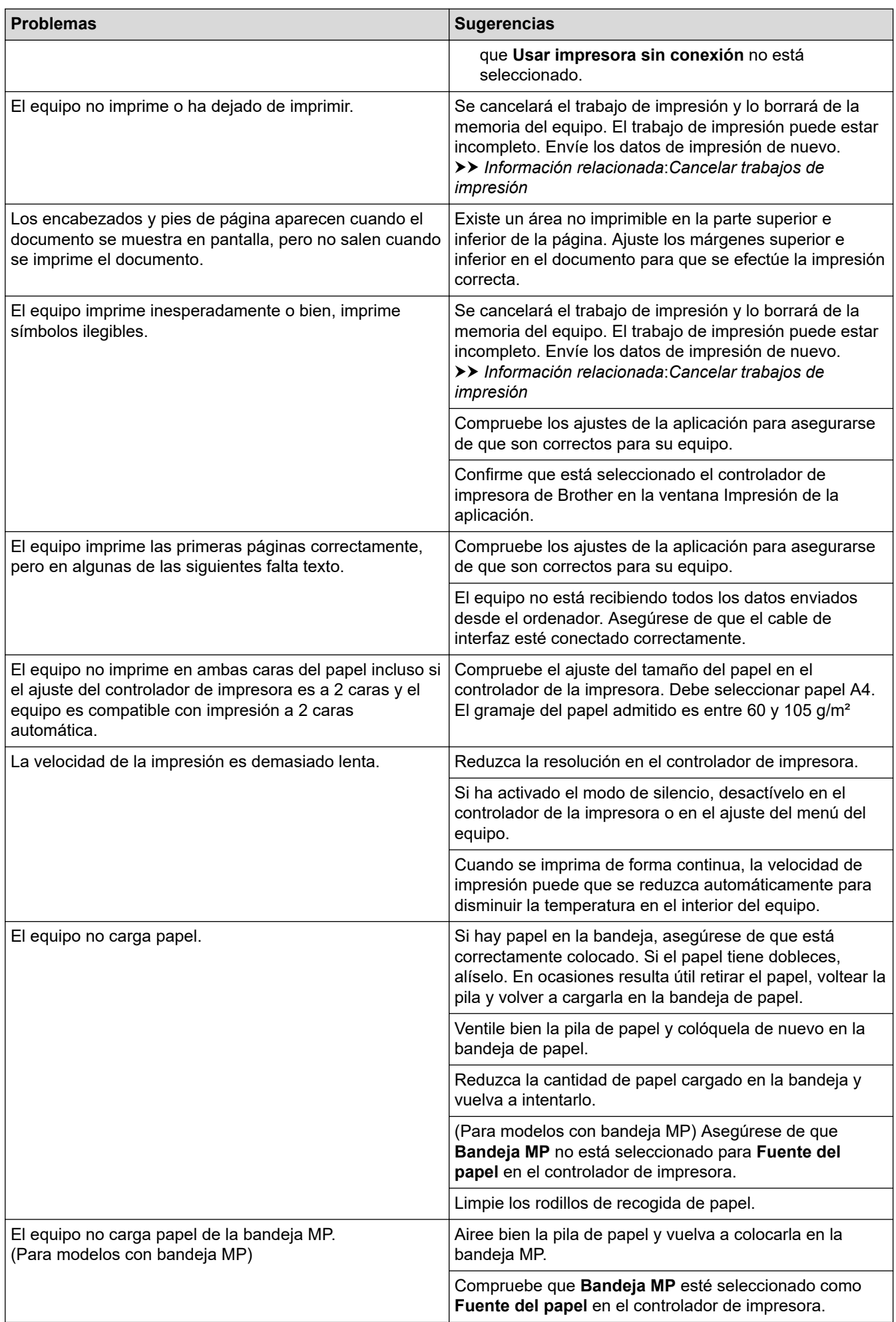

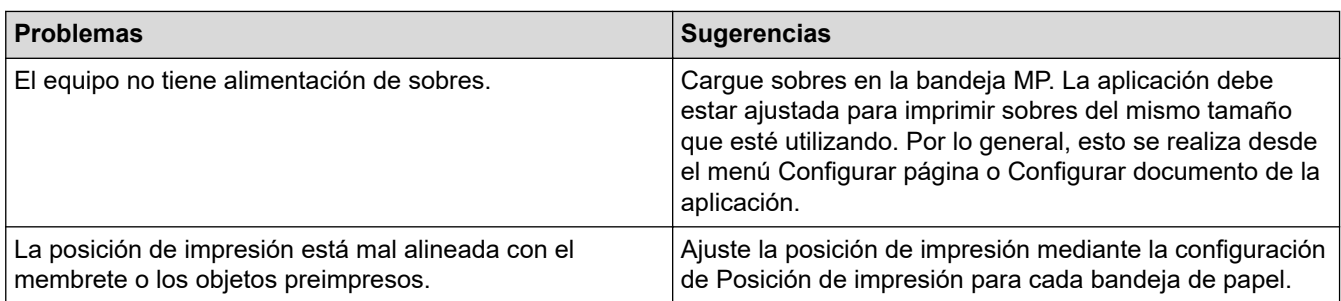

## **Información relacionada**

• [Solución de problemas](#page-248-0)

#### **Información adicional:**

- [Supervisar el estado del equipo desde su ordenador \(Windows\)](#page-68-0)
- [Cancelar trabajos de impresión](#page-77-0)
- [Cargar e imprimir utilizando la bandeja de papel](#page-32-0)
- [Limpiar los rodillos de recogida de papel](#page-324-0)
- [Cargar e imprimir utilizando la bandeja multipropósito \(bandeja MP\)](#page-40-0)

 [Inicio](#page-1-0) > [Solución de problemas](#page-248-0) > Mejora de la calidad de impresión

## **Mejora de la calidad de impresión**

Si tiene un problema con la calidad de impresión, imprima una página de prueba primero. Si la impresión es buena, es probable que no se trate de un problema del equipo. Compruebe las conexiones del cable de interfaz y pruebe a imprimir un documento diferente. Si la impresión o la página de prueba impresa del equipo tiene un problema de calidad, compruebe los ejemplos de mala calidad de impresión en la tabla y siga las recomendaciones.

- 1. Para obtener la mejor calidad de impresión, sugerimos utilizar soportes recomendados. Asegúrese de que utiliza papel que cumple nuestras especificaciones.
- 2. Compruebe que el cartucho de tóner y la unidad de tambor están instalados correctamente.

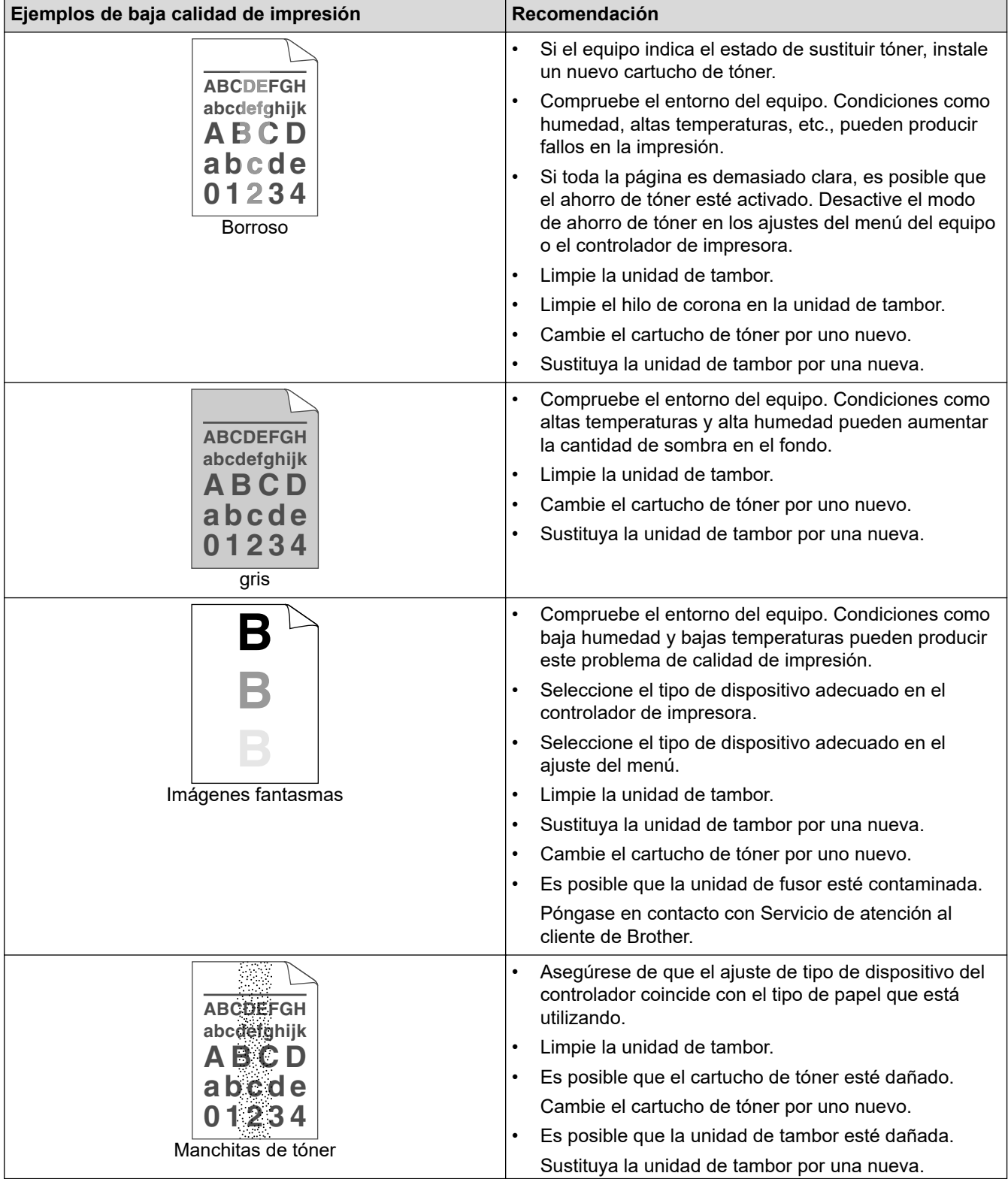

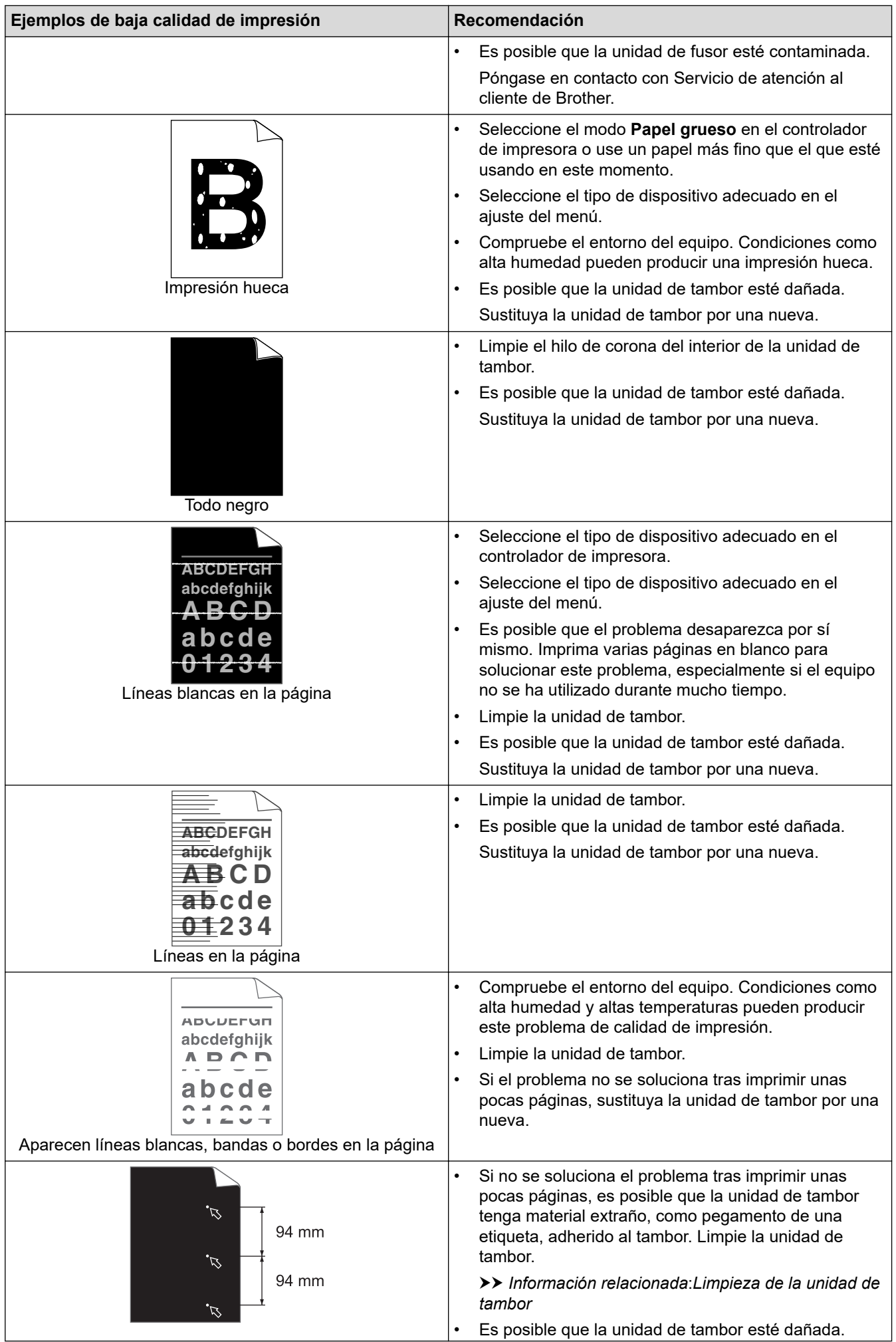

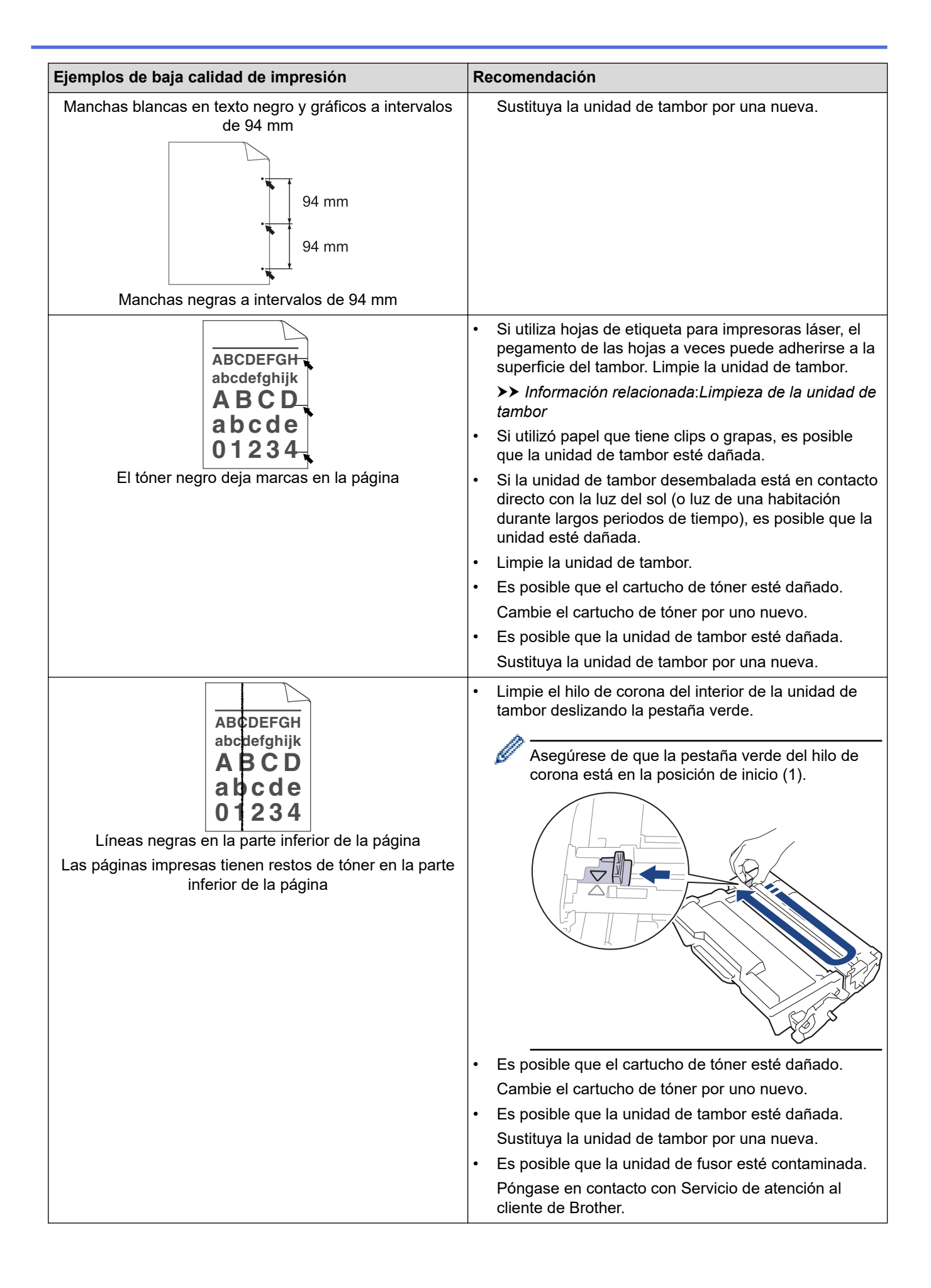

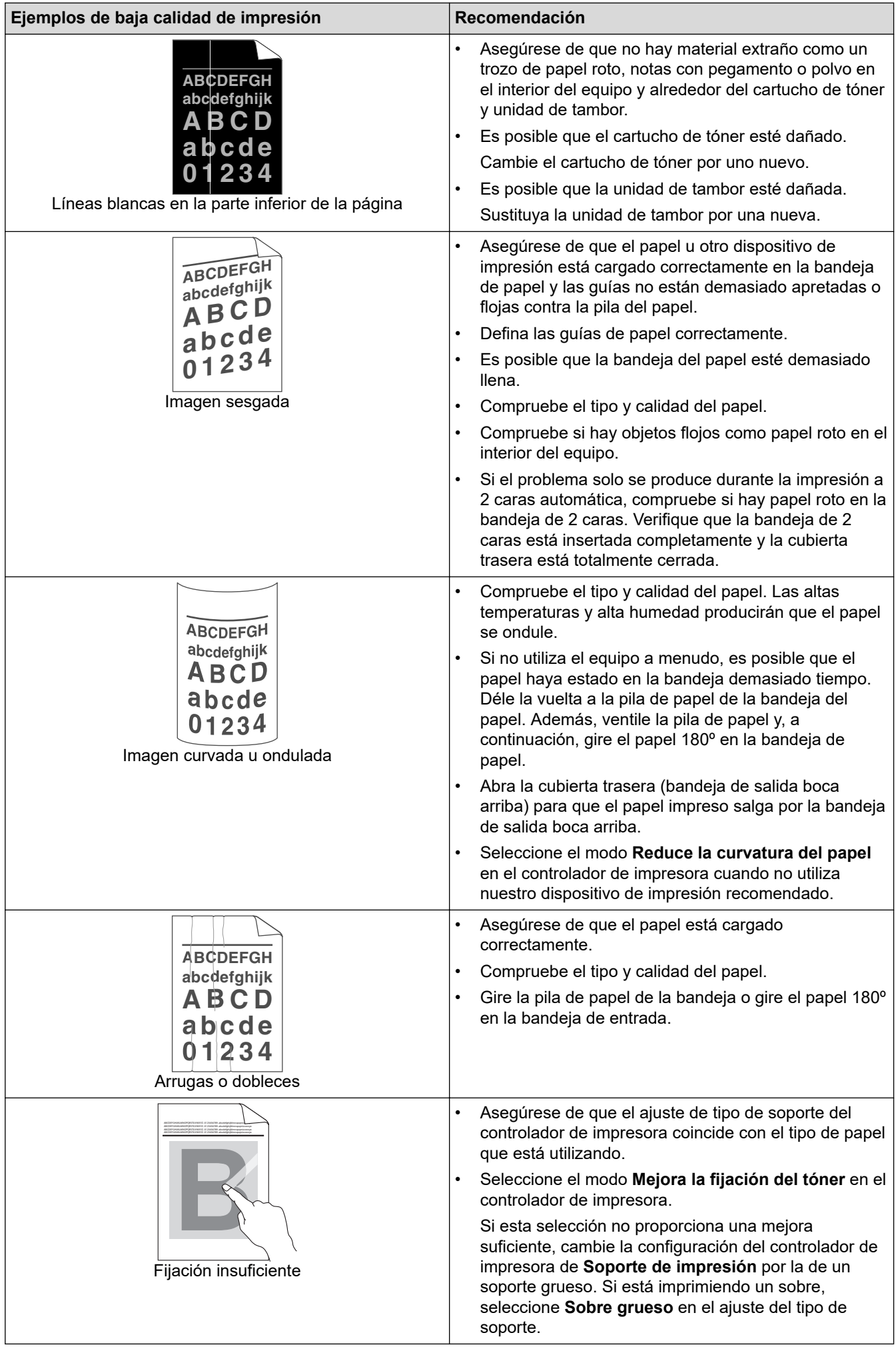

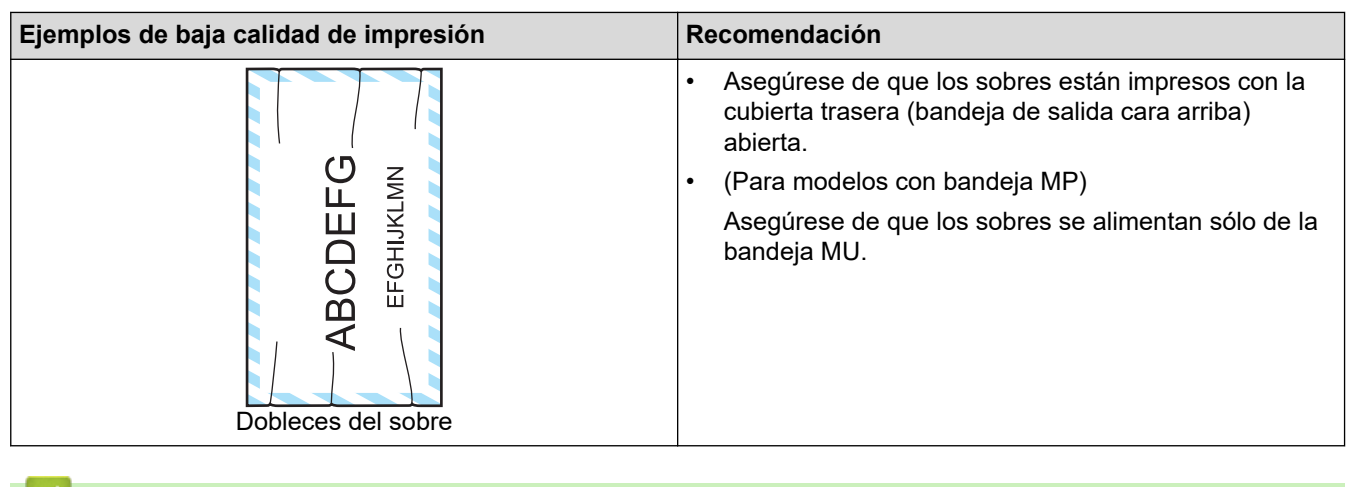

### **Información relacionada**

• [Solución de problemas](#page-248-0)

#### **Información adicional:**

- [Impresión de prueba](#page-78-0)
- [Sustituir el cartucho de tóner](#page-307-0)
- [Reducción del consumo de tóner](#page-339-0)
- [Cambio de la unidad de tambor](#page-310-0)
- [Limpieza de la unidad de tambor](#page-318-0)

<span id="page-282-0"></span> [Inicio](#page-1-0) > [Solución de problemas](#page-248-0) > Problemas de red

## **Problemas de red**

- [Mensajes de error](#page-283-0)
- [Utilice la herramienta de reparación de la conexión de red \(Windows\)](#page-287-0)
- [Comprobar los ajustes de red del equipo](#page-288-0)
- [Si está teniendo problemas con la red de su equipo](#page-289-0)

<span id="page-283-0"></span> [Inicio](#page-1-0) > [Solución de problemas](#page-248-0) > [Problemas de red](#page-282-0) > Mensajes de error

## **Mensajes de error**

En esta tabla se exponen los mensajes de error más comunes.

>> HL-L5210DN/HL-L5210DW/HL-L5215DN/HL-L6210DW [>> HL-L6410DN/HL-L6415DN](#page-284-0)

### **HL-L5210DN/HL-L5210DW/HL-L5215DN/HL-L6210DW**

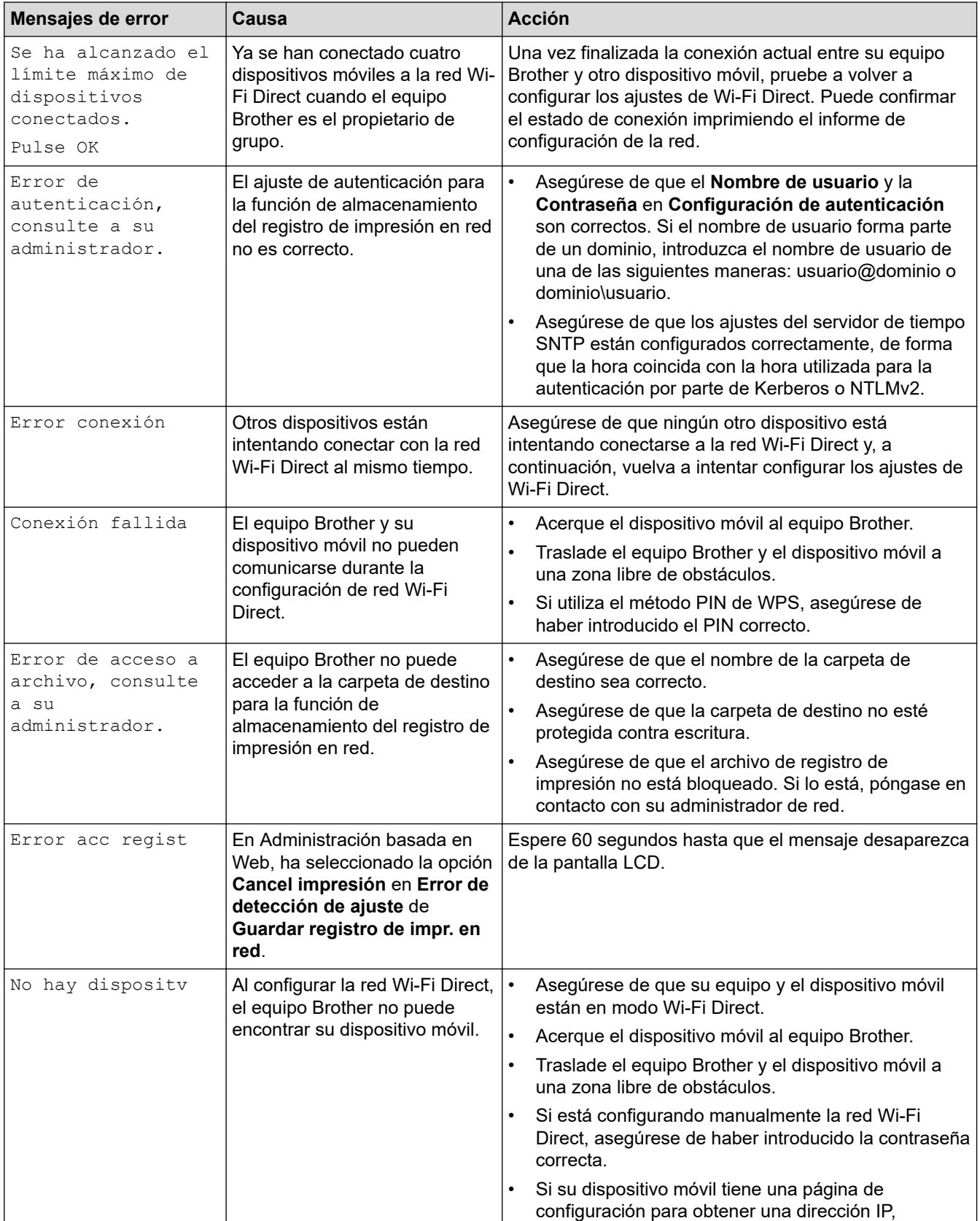

<span id="page-284-0"></span>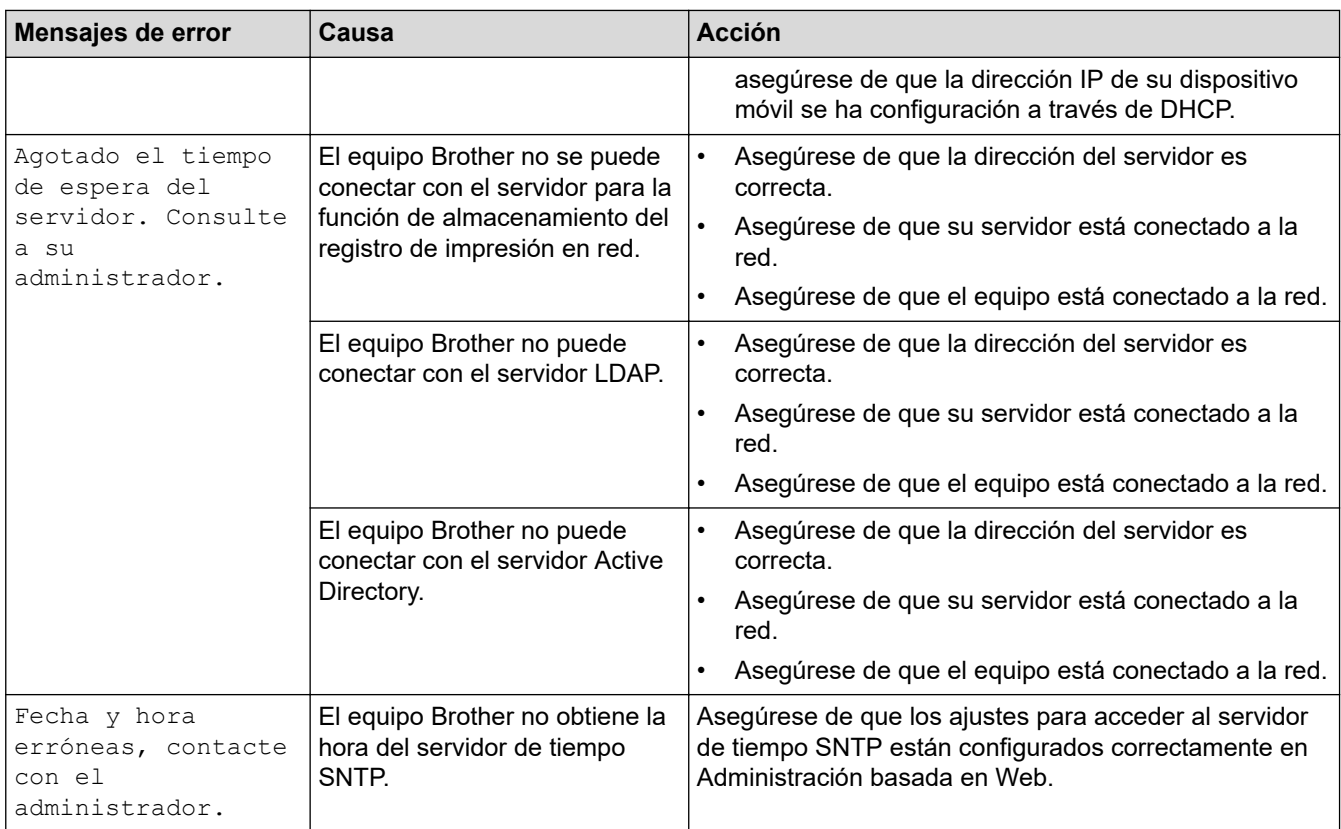

## **HL-L6410DN/HL-L6415DN**

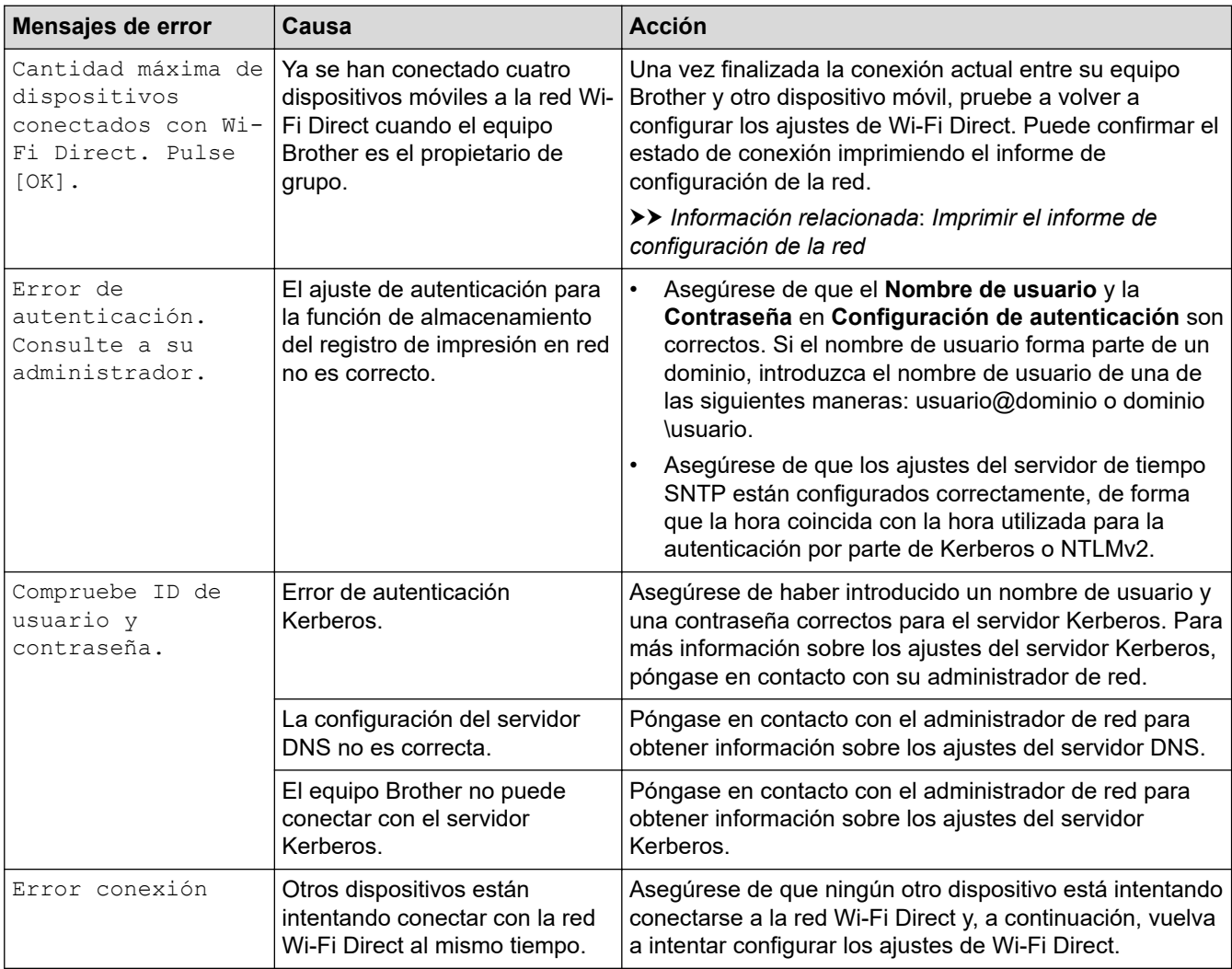

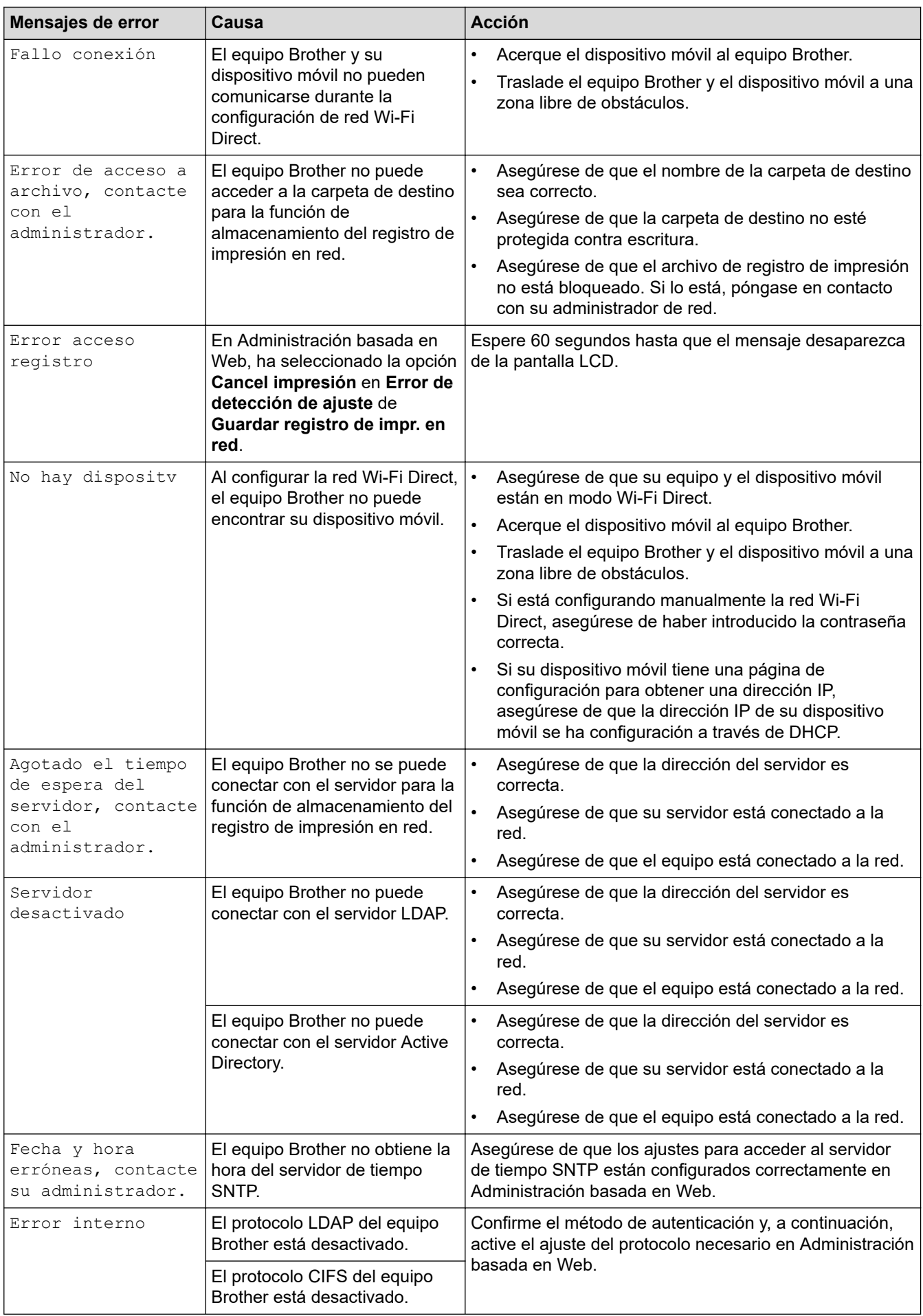

#### ∣√  **Información relacionada**

- [Problemas de red](#page-282-0)
- **Información adicional:**
- [Imprimir el informe de configuración de la red](#page-123-0)

<span id="page-287-0"></span> [Inicio](#page-1-0) > [Solución de problemas](#page-248-0) > [Problemas de red](#page-282-0) > Utilice la herramienta de reparación de la conexión de red (Windows)

## **Utilice la herramienta de reparación de la conexión de red (Windows)**

Utilice la herramienta de reparación de conexión de red para corregir los ajustes de red del equipo Brother. La herramienta asignará la dirección IP y la máscara de subred correctas.

Asegúrese de que el equipo esté encendido y conectado a la misma red que el ordenador.

- 1. Ejecute (**Brother Utilities**) y, a continuación, haga clic en la lista desplegable y seleccione el nombre de su modelo (si no está ya seleccionado).
- 2. Haga clic en **Herramientas** en la barra de navegación izquierda y, a continuación, haga clic en **Herramienta de reparación de conexión de red**.
- 3. Siga las instrucciones que aparecen en la pantalla.
- 4. Compruebe el diagnóstico imprimiendo la página Informe de configuración de la red o Configuración de impresora.

La Herramienta de reparación de conexión de red se iniciará automáticamente si activa la opción **Active la herramienta de reparación de conexión** en Status Monitor. Haga clic con el botón derecho en la pantalla Status Monitor y, a continuación, haga clic en **Otras configuraciones** > **Active la herramienta de reparación de conexión de red**. Esta acción no es recomendable si el administrador de red ha definido la dirección IP como estática, porque modificará automáticamente la dirección IP.

Si aún no se han asignado la dirección IP y la máscara de subred correctas incluso después de haber utilizado la Herramienta de reparación de conexión de red, póngase en contacto con el administrador de red para solicitarle esta información.

#### **Información relacionada**

- [Problemas de red](#page-282-0)
- **Información adicional:**
- [Imprimir el informe de configuración de la red](#page-123-0)
- [El equipo no imprime a través de la red](#page-292-0)
- [Deseo comprobar si mis dispositivos de red funcionan correctamente](#page-294-0)
[Inicio](#page-1-0) > [Solución de problemas](#page-248-0) > [Problemas de red](#page-282-0) > Comprobar los ajustes de red del equipo

## **Comprobar los ajustes de red del equipo**

• [Imprimir el informe de configuración de la red](#page-123-0)

<span id="page-289-0"></span> [Inicio](#page-1-0) > [Solución de problemas](#page-248-0) > [Problemas de red](#page-282-0) > Si está teniendo problemas con la red de su equipo

## **Si está teniendo problemas con la red de su equipo**

Si cree que se ha producido un problema en el entorno de red del equipo, consulte los siguientes temas. La mayoría de problemas los puede corregir usted mismo/a.

Si necesita ayuda adicional, visite [support.brother.com](https://support.brother.com/g/b/midlink.aspx) y haga clic en la página **Preguntas frecuentes y Solución de problemas**.

- [No puedo completar la configuración de la red inalámbrica](#page-290-0)
- [El equipo no imprime a través de la red](#page-292-0)
- [Deseo comprobar si mis dispositivos de red funcionan correctamente](#page-294-0)

<span id="page-290-0"></span> [Inicio](#page-1-0) > [Solución de problemas](#page-248-0) > [Problemas de red](#page-282-0) > [Si está teniendo problemas con la red de su](#page-289-0) [equipo](#page-289-0) > No puedo completar la configuración de la red inalámbrica

## **No puedo completar la configuración de la red inalámbrica**

**Modelos relacionados**: HL-L5210DW/HL-L6210DW/HL-L6410DN/HL-L6415DN

# **NOTA**

(HL-L6410DN/HL-L6415DN)

La conexión de red inalámbrica solo se puede utilizar cuando el módulo WiFi opcional está instalado.

Apague el enrutador inalámbrico y vuelva a encenderlo. A continuación, intente configurar los ajustes inalámbricos de nuevo. Si no puede resolver el problema, siga las instrucciones que se indican a continuación: Investigue el problema con el informe WLAN.

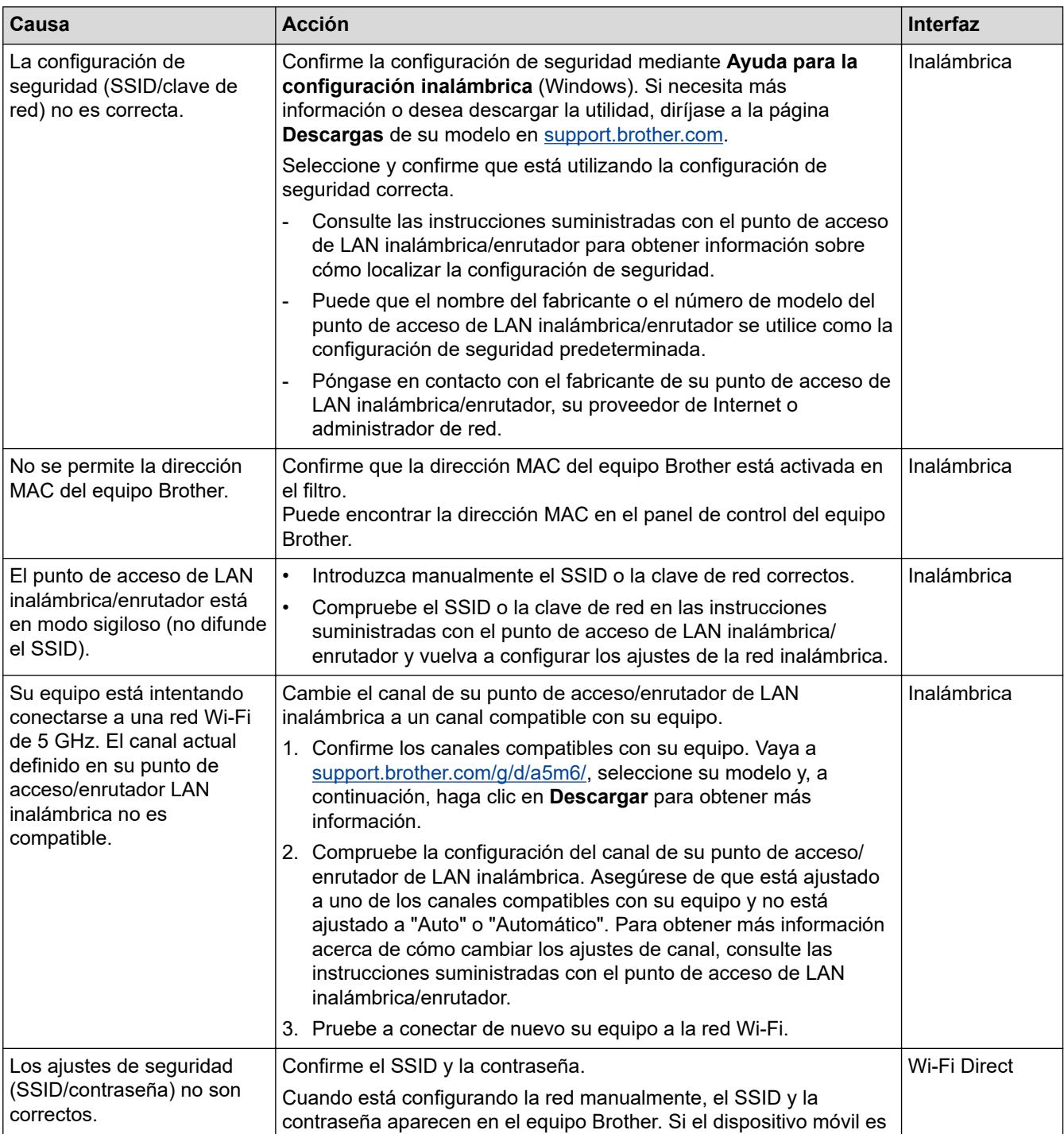

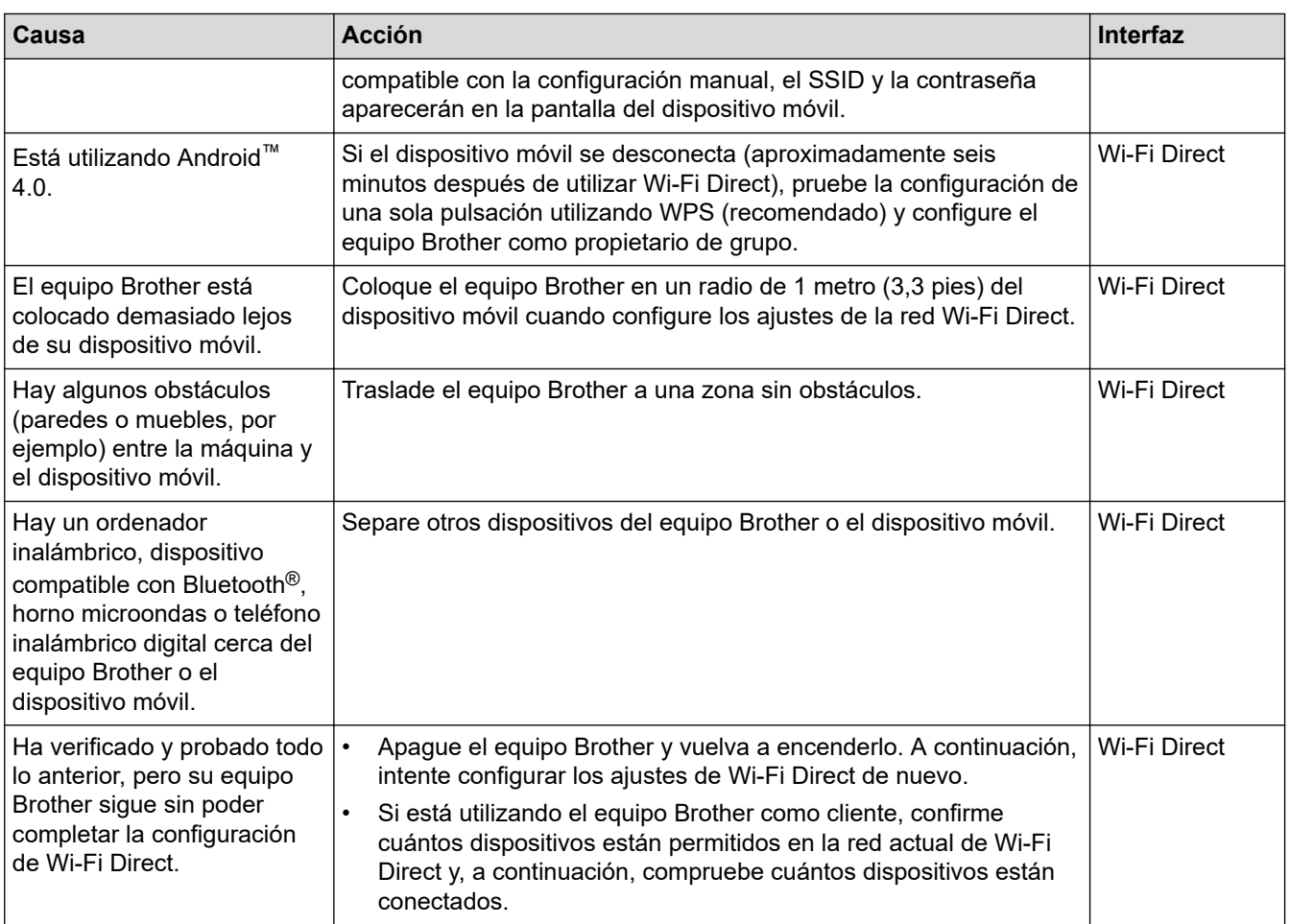

#### **Para Windows**

Si se ha interrumpido la conexión inalámbrica y ha comprobado e intentado hacer todo lo indicado anteriormente, se recomienda que utilice la Herramienta de reparación de conexión de red.

### **Información relacionada**

• [Si está teniendo problemas con la red de su equipo](#page-289-0)

#### **Información adicional:**

• [Configurar el equipo para una red inalámbrica cuando el SSID no es multienvío](#page-103-0)

<span id="page-292-0"></span> [Inicio](#page-1-0) > [Solución de problemas](#page-248-0) > [Problemas de red](#page-282-0) > [Si está teniendo problemas con la red de su](#page-289-0) [equipo](#page-289-0) > El equipo no imprime a través de la red

# **El equipo no imprime a través de la red**

## **NOTA**

#### (HL-L6410DN/HL-L6415DN)

La conexión de red inalámbrica solo se puede utilizar cuando el módulo WiFi opcional está instalado.

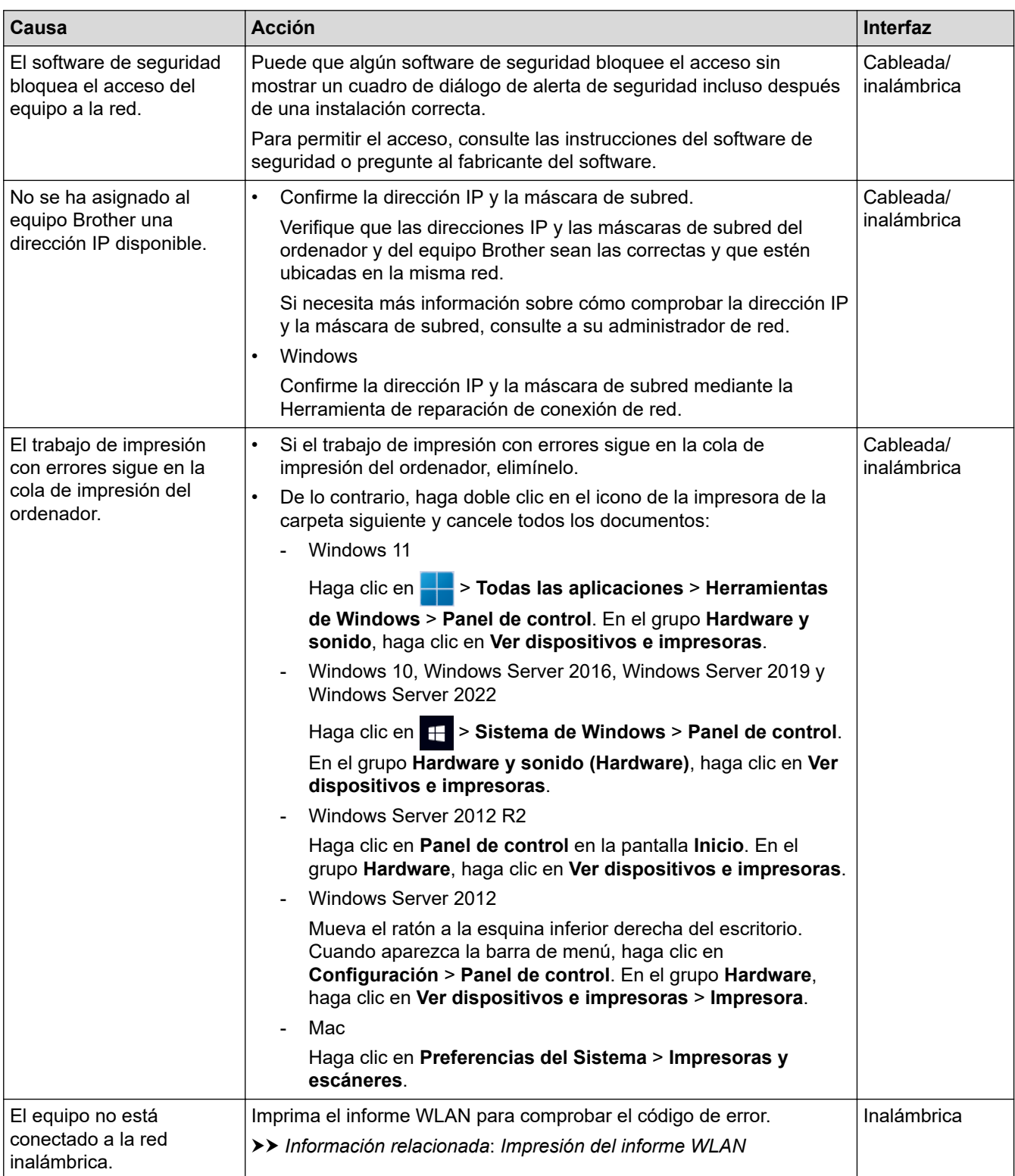

Si ha comprobado e intentado todo lo anterior pero el equipo continúa sin imprimir, desinstale el controlador (Windows) y vuelva a instalarlo.

### **Información relacionada**

• [Si está teniendo problemas con la red de su equipo](#page-289-0)

#### **Información adicional:**

- [Impresión del informe WLAN](#page-116-0)
- [Códigos de error del informe de LAN inalámbrica](#page-117-0)
- [Utilice la herramienta de reparación de la conexión de red \(Windows\)](#page-287-0)
- [Deseo comprobar si mis dispositivos de red funcionan correctamente](#page-294-0)

<span id="page-294-0"></span> [Inicio](#page-1-0) > [Solución de problemas](#page-248-0) > [Problemas de red](#page-282-0) > [Si está teniendo problemas con la red de su](#page-289-0) [equipo](#page-289-0) > Deseo comprobar si mis dispositivos de red funcionan correctamente

## **Deseo comprobar si mis dispositivos de red funcionan correctamente**

## **NOTA**

#### (HL-L6410DN/HL-L6415DN)

La conexión de red inalámbrica solo se puede utilizar cuando el módulo WiFi opcional está instalado.

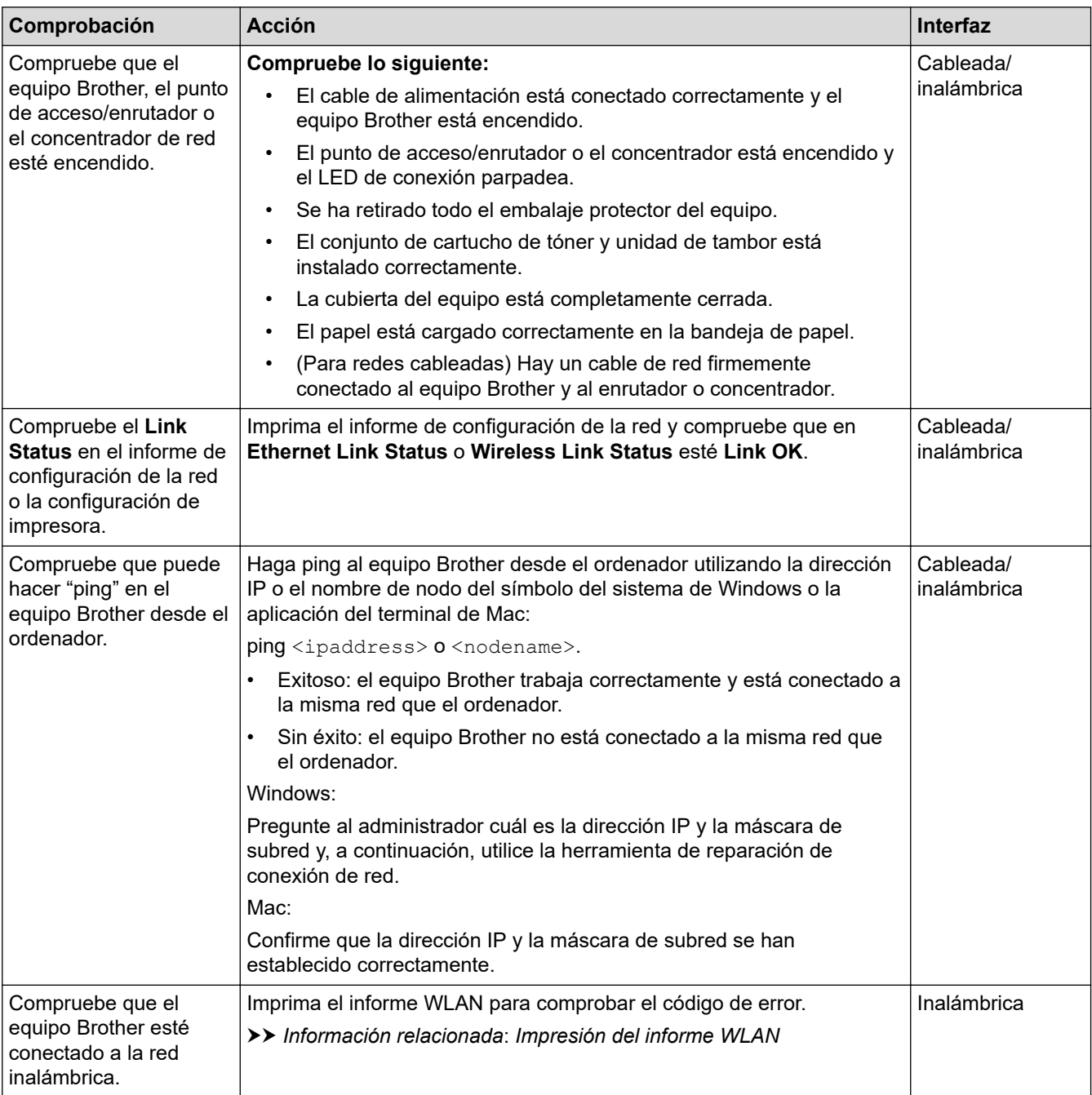

Si ha comprobado e intentado todo lo anterior pero los problemas persisten, consulte las instrucciones facilitadas con el punto de acceso inalámbrico/enrutador para buscar la información del SSID (nombre de red) y la clave de red (contraseña), y configurarlas correctamente.

#### **Información relacionada**

• [Si está teniendo problemas con la red de su equipo](#page-289-0)

#### **Información adicional:**

- [Imprimir el informe de configuración de la red](#page-123-0)
- [Impresión del informe WLAN](#page-116-0)
- [Códigos de error del informe de LAN inalámbrica](#page-117-0)
- [Utilice la herramienta de reparación de la conexión de red \(Windows\)](#page-287-0)
- [El equipo no imprime a través de la red](#page-292-0)

 [Inicio](#page-1-0) > [Solución de problemas](#page-248-0) > Problemas con AirPrint

## **Problemas con AirPrint**

# **NOTA**

En el caso de ciertos modelos, la conexión de red inalámbrica solo se puede utilizar cuando el módulo WiFi opcional está instalado.

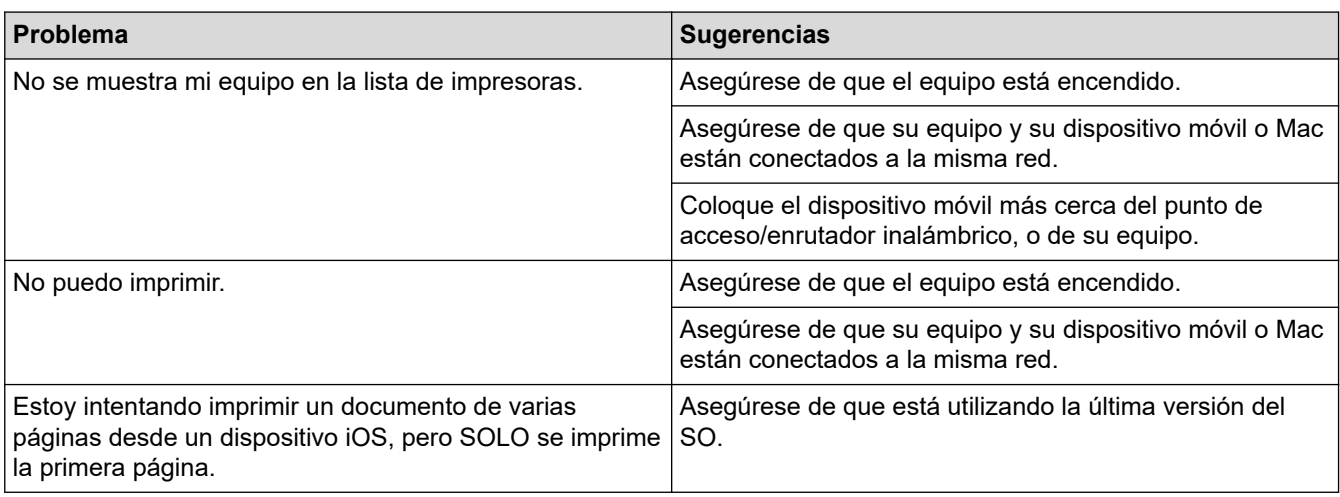

### **Información relacionada**

• [Solución de problemas](#page-248-0)

#### **Información adicional:**

• [Información general de AirPrint](#page-238-0)

# **Otros problemas**

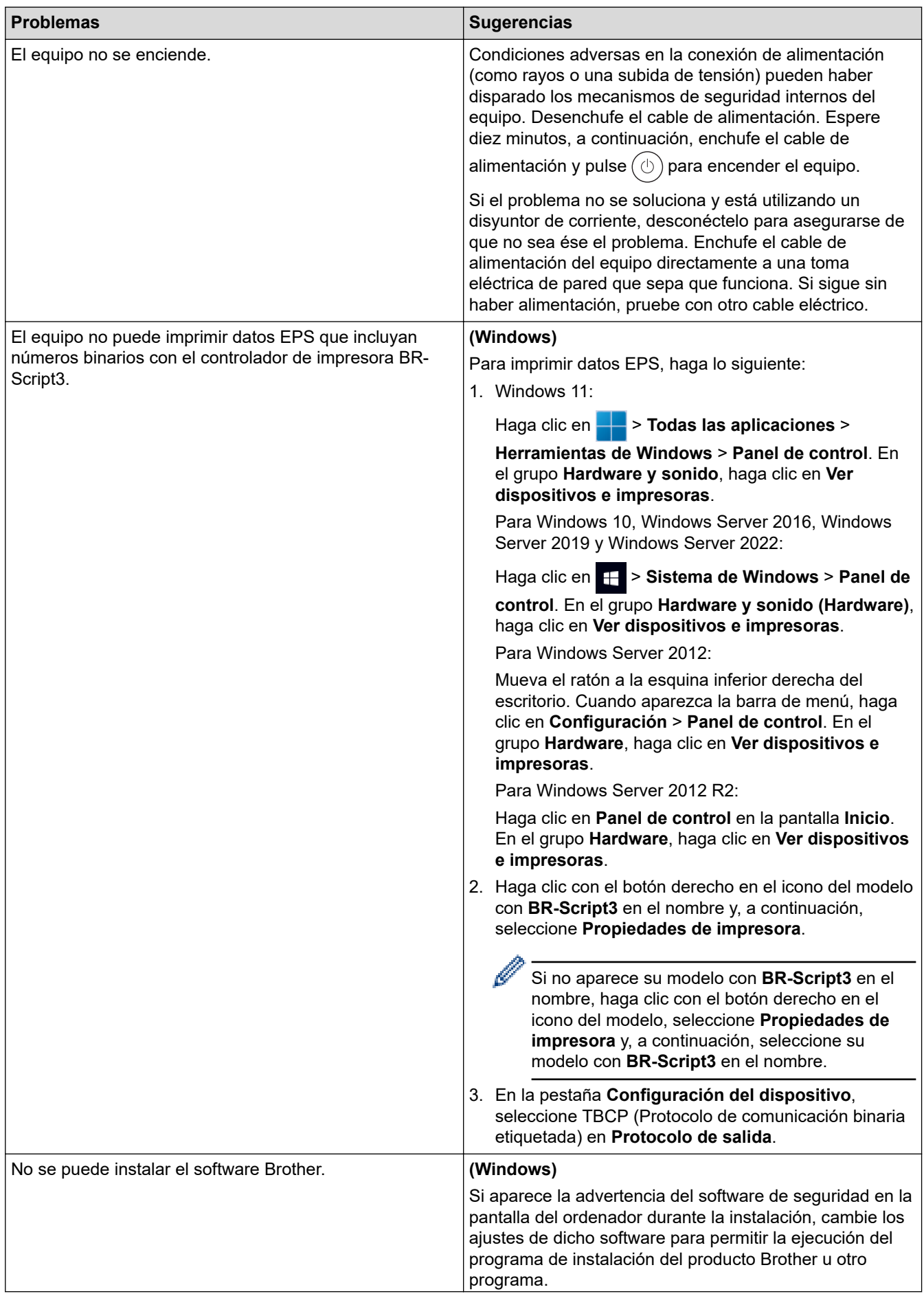

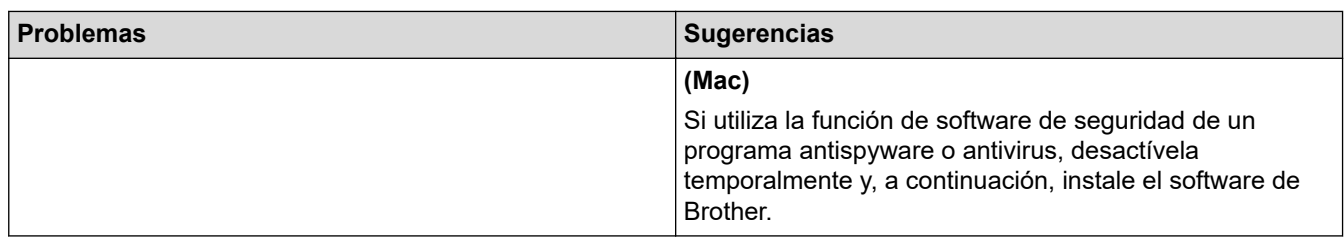

## **Información relacionada**

• [Solución de problemas](#page-248-0)

 $\checkmark$ 

 [Inicio](#page-1-0) > [Solución de problemas](#page-248-0) > Comprobar la información del equipo

### **Comprobar la información del equipo**

Siga estas instrucciones para comprobar el número de serie del equipo y la versión de firmware.

>> HL-L5210DN/HL-L5210DW/HL-L5215DN/HL-L6210DW >> HL-L6410DN/HL-L6415DN

#### **HL-L5210DN/HL-L5210DW/HL-L5215DN/HL-L6210DW**

- 1. Pulse a o b para seleccionar la opción [Info. equipo] y, a continuación, pulse **OK**.
- 2. Pulse ▲ o ▼ para seleccionar una de las siguientes opciones:

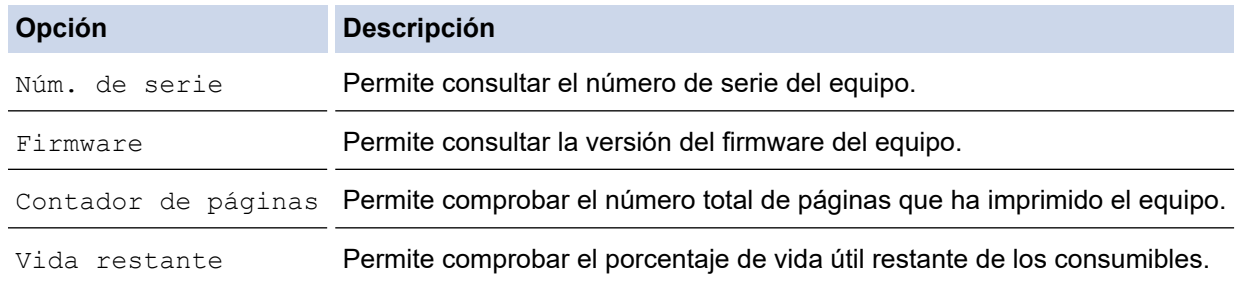

3. Pulse **OK**.

#### **HL-L6410DN/HL-L6415DN**

- 1. Pulse [Ajustes] > [Todos ajustes] > [Información máquina].
- 2. Pulse una de las siguientes opciones:

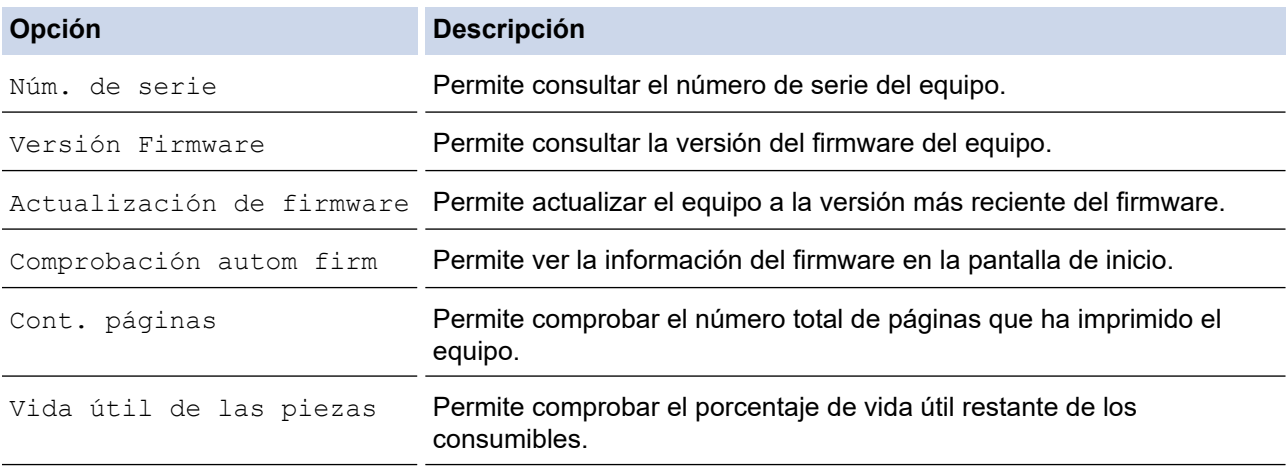

### 3. Pulse

#### **Información relacionada**

• [Solución de problemas](#page-248-0)

<span id="page-300-0"></span> [Inicio](#page-1-0) > [Solución de problemas](#page-248-0) > Restablecer funciones

# **Restablecer funciones**

- [Restauración del equipo](#page-301-0)
- [Restaurar red](#page-302-0)
- [Restablecimiento de fábrica](#page-303-0)

<span id="page-301-0"></span> [Inicio](#page-1-0) > [Solución de problemas](#page-248-0) > [Restablecer funciones](#page-300-0) > Restauración del equipo

### **Restauración del equipo**

Utilice la función Restablecer el equipo para restablecer ajustes del equipo y volver a la configuración original de fábrica.

Los ajustes de red y de seguridad no se restablecerán con la función Restauración del equipo.

>> HL-L5210DN/HL-L5210DW/HL-L5215DN/HL-L6210DW >> HL-L6410DN/HL-L6415DN

#### **HL-L5210DN/HL-L5210DW/HL-L5215DN/HL-L6210DW**

- 1. Pulse  $\blacktriangle$  o  $\nabla$  para seleccionar lo siguiente:
	- a. Seleccione [Conf. inicial]. Pulse **OK**.
	- b. Seleccione [Reiniciar]. Pulse **OK**.
	- c. Seleccione [Reinicio máquina]. Pulse **OK**.
- 2. Pulse A para seleccionar [Reiniciar].
- 3. Pulse a para reiniciar el equipo.

#### **HL-L6410DN/HL-L6415DN**

- 1. Pulse [Ajustes] > [Todos ajustes] > [Conf. inicial] > [Reiniciar] > [Reinicio de máquina].
- 2. Realice una de las siguientes acciones:

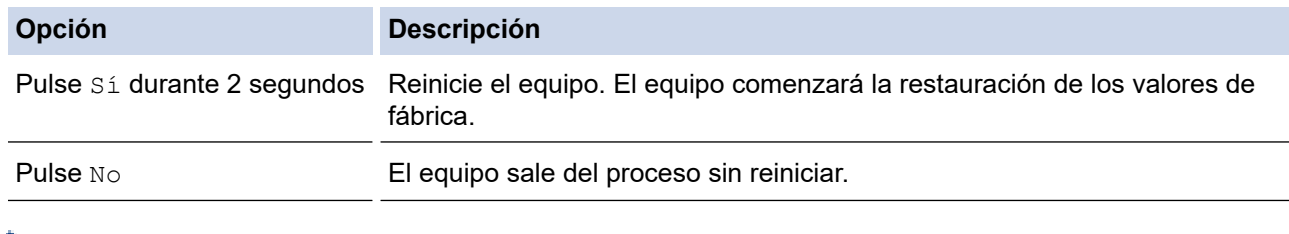

Si sale sin reiniciar el equipo, este no se restaurará y los ajustes no se modificarán.

#### **Información relacionada**

• [Restablecer funciones](#page-300-0)

#### <span id="page-302-0"></span> [Inicio](#page-1-0) > [Solución de problemas](#page-248-0) > [Restablecer funciones](#page-300-0) > Restaurar red

### **Restaurar red**

Utilice la función de restauración de red para restaurar los ajustes de red del equipo, como la contraseña y la dirección IP, a sus valores de fábrica.

Desenchufe todos los cables de interfaz antes de restablecer la red.

>> HL-L5210DN/HL-L5210DW/HL-L5215DN/HL-L6210DW >> HL-L6410DN/HL-L6415DN

#### **HL-L5210DN/HL-L5210DW/HL-L5215DN/HL-L6210DW**

- 1. Pulse ▲ o ▼ para seleccionar lo siguiente:
	- a. Seleccione [Conf. inicial]. Pulse **OK**.
	- b. Seleccione [Reiniciar]. Pulse **OK**.
	- c. Seleccione [Restaurar red]. Pulse **OK**.
- 2. Pulse ▲ para seleccionar [Reiniciar].
- 3. Pulse a para reiniciar el equipo.

#### **HL-L6410DN/HL-L6415DN**

- 1. Pulse | [Ajustes] > [Todos ajustes] > [Conf. inicial] > [Restaurar red].
- 2. Realice una de las siguientes acciones:

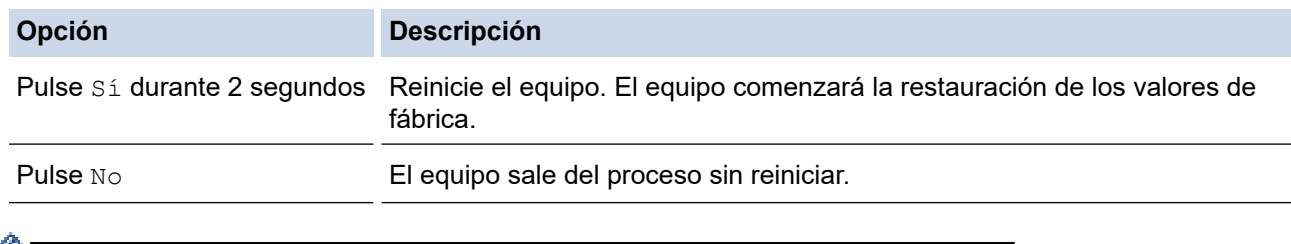

Si sale sin reiniciar el equipo, este no se restaurará y los ajustes no se modificarán.

#### **Información relacionada**

• [Restablecer funciones](#page-300-0)

<span id="page-303-0"></span> [Inicio](#page-1-0) > [Solución de problemas](#page-248-0) > [Restablecer funciones](#page-300-0) > Restablecimiento de fábrica

### **Restablecimiento de fábrica**

Utilice la función Restablecer valores de fábrica para restablecer todos los ajustes a la configuración de fábrica.

Desenchufe todos los cables de interfaz antes de realizar un reajuste de la configuración.

>> HL-L5210DN/HL-L5210DW/HL-L5215DN/HL-L6210DW >> HL-L6410DN/HL-L6415DN

#### **HL-L5210DN/HL-L5210DW/HL-L5215DN/HL-L6210DW**

- 1. Pulse  $\blacktriangle$  o  $\nabla$  para seleccionar lo siguiente:
	- a. Seleccione [Conf. inicial]. Pulse **OK**.
	- b. Seleccione [Reiniciar]. Pulse **OK**.
	- c. Seleccione [Rest.predeter.]. Pulse **OK**.
- 2. Pulse A para seleccionar [Reiniciar].
- 3. Pulse a para reiniciar el equipo.

#### **HL-L6410DN/HL-L6415DN**

- 1. Pulse | [Ajustes] > [Todos ajustes] > [Conf. inicial] > [Rest.predeter.].
- 2. Realice una de las siguientes acciones:

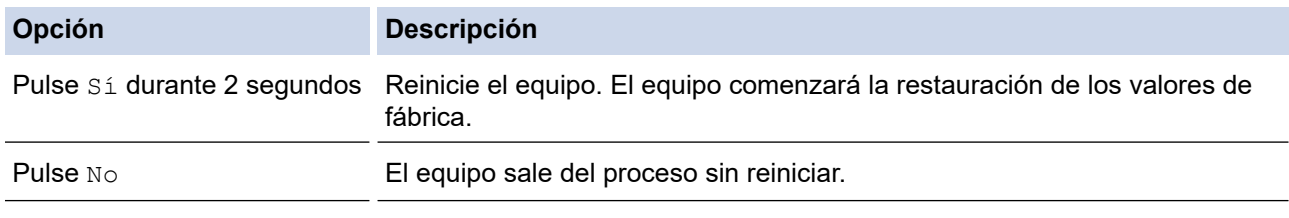

Si sale sin reiniciar el equipo, este no se restaurará y los ajustes no se modificarán.

#### **Información relacionada**

• [Restablecer funciones](#page-300-0)

<span id="page-304-0"></span> [Inicio](#page-1-0) > Mantenimiento rutinario

## **Mantenimiento rutinario**

- [Sustitución de consumibles](#page-305-0)
- [Limpie el equipo](#page-313-0)
- [Comprobar la vida útil restante](#page-326-0)
- [Embale el equipo y el cartucho de tóner juntos](#page-327-0)
- [Sustituir piezas de mantenimiento periódico](#page-329-0)

<span id="page-305-0"></span> [Inicio](#page-1-0) > [Mantenimiento rutinario](#page-304-0) > Sustitución de consumibles

## **Sustitución de consumibles**

Debe sustituir los consumibles cuando el equipo indique que se ha agotado la vida útil del consumible.

#### **IMPORTANTE**

Para evitar problemas con la calidad de impresión, NO toque las partes sombreadas que aparecen en las ilustraciones.

#### **Cartucho de tóner**

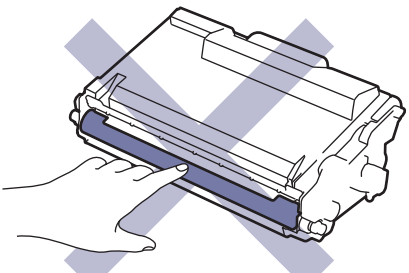

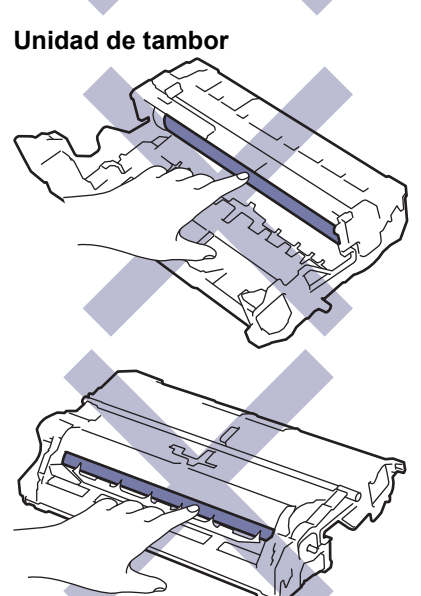

## **NOTA**

- Asegúrese de guardar herméticamente los consumibles usados en una bolsa para evitar que el polvo de tóner se derrame del cartucho.
- Visite [www.brother.com/original](http://www.brother.com/original/index.htm) para obtener instrucciones acerca de cómo devolver los consumibles usados al programa de recogida y reciclado de Brother. Si su oficina local de Brother aún no ofrece el programa de recogida o prefiere no devolver su consumible usado, deséchelo conforme a las normas locales separándolo de los residuos domésticos. Si tiene dudas sobre este asunto, consulte con las autoridades locales correspondientes.
- Se recomienda colocar tanto los consumibles nuevos como los usados sobre un papel para evitar que se derrame o esparza accidentalmente el contenido.
- Si utiliza papel que no equivalga exactamente al tipo de soporte de impresión recomendado puede reducirse la vida útil de los consumibles y de las piezas del equipo.
- La vida útil prevista de los cartuchos de tóner se basa en ISO/IEC 19752. La frecuencia de sustitución variará en función del volumen de impresiones, del porcentaje de cobertura, de los tipos de soportes utilizados y de la activación y desactivación del equipo.
- La frecuencia de sustitución de los consumibles, salvo de los cartuchos de tóner, variará en función del volumen de impresiones, de los tipos de soportes utilizados y de la activación y desactivación del equipo.

• El cartucho de tóner debe manipularse con todo cuidado. Si el tóner se derrama en las manos o prendas, límpielas o lávelas inmediatamente con agua fría.

Ø

Tanto el cartucho de tóner como la unidad de tambor incorporan un chip IC. NO toque estas superficies. Si toca los chips IC podría contaminarlos o dañarlos y la máquina podría perder la capacidad de detectar estos componentes.

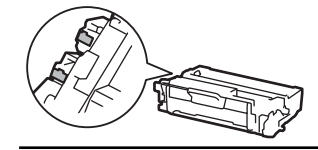

### **Información relacionada**

- [Mantenimiento rutinario](#page-304-0)
	- [Sustituir el cartucho de tóner](#page-307-0)
	- [Cambio de la unidad de tambor](#page-310-0)

<span id="page-307-0"></span> [Inicio](#page-1-0) > [Mantenimiento rutinario](#page-304-0) > [Sustitución de consumibles](#page-305-0) > Sustituir el cartucho de tóner

# **Sustituir el cartucho de tóner**

- 1. Asegúrese de que el equipo está encendido.
- 2. Abra la cubierta delantera.

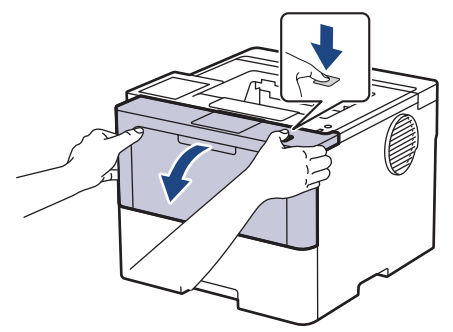

3. Retire el conjunto de cartucho de tóner y unidad de tambor del equipo.

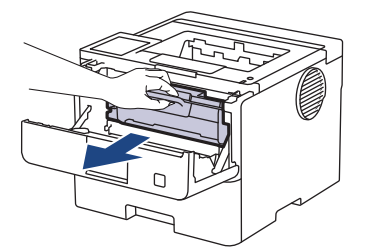

4. Presione hacia abajo la palanca de bloqueo verde y saque el cartucho de tóner de la unidad de tambor.

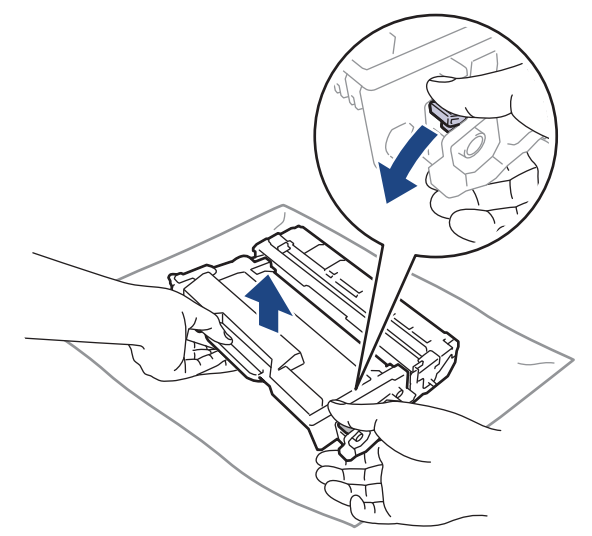

- 5. Desembale el nuevo cartucho de tóner.
- 6. Quite la cubierta protectora.

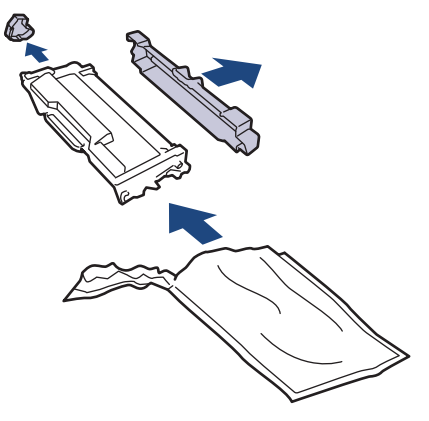

7. Sujete el cartucho de tóner por el mango y muévalo de izquierda a derecha varias veces, tal como se indica. A continuación, insértelo firmemente en la unidad de tambor hasta que quede bien encajado.

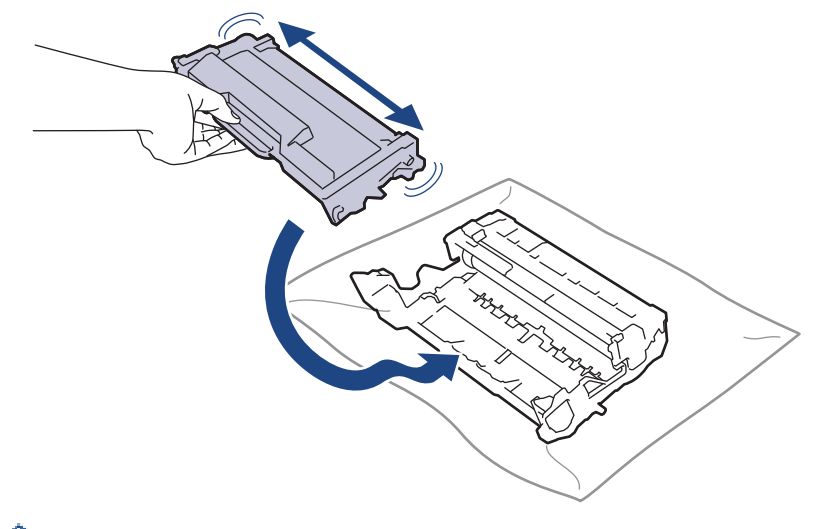

Asegúrese de que coloca el cartucho de tóner correctamente o puede separarse de la unidad de tambor.

8. Limpie el hilo de corona del interior de la unidad de tambor deslizando suavemente la pestaña verde de izquierda a derecha y de derecha a izquierda varias veces.

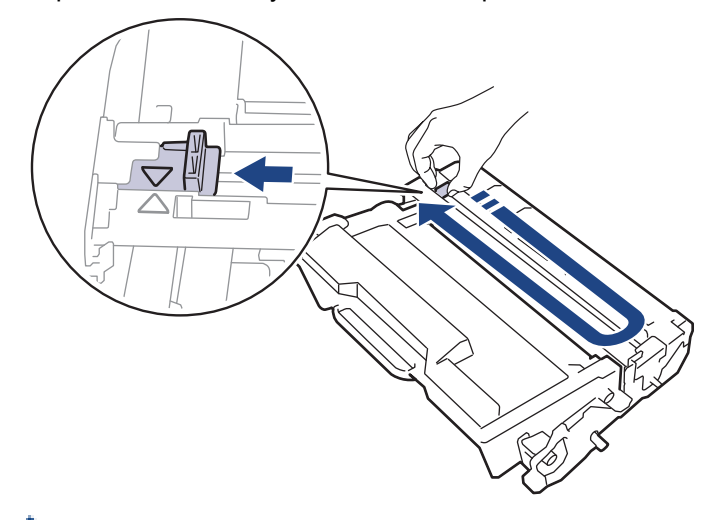

Asegúrese de devolver la pestaña a la posición inicial (A). La flecha de la pestaña debe alinearse con la flecha de la unidad de tambor. De lo contrario, las páginas impresas pueden tener una raya vertical.

9. Vuelva a insertar el conjunto de cartucho de tóner y unidad de tambor en el equipo.

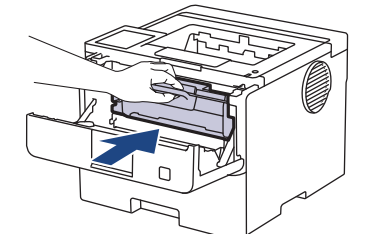

10. Cierre la cubierta delantera del equipo.

- No apague el equipo ni abra la cubierta delantera hasta que el equipo vuelva al modo preparado.
- El cartucho de tóner que se incluye con su equipo Brother es un cartucho de tóner dotacional.
- Es conveniente tener un cartucho de tóner nuevo listo para usar para cuando aparezca la advertencia de tóner bajo.
- NO desembale el nuevo cartucho de tóner hasta que esté listo para instalarlo.
- Si se deja un cartucho de tóner desembalado durante mucho tiempo, la vida útil del tóner se reducirá.
- Le recomendamos que utilice consumibles originales de Brother para garantizar una calidad de impresión y un rendimiento estables. Aunque no todos los consumibles no originales pueden causar problemas de calidad, es posible que algunos afecten negativamente a la calidad de impresión o provoquen un fallo de funcionamiento del equipo. Brother puede cobrar la reparación del equipo si se demuestra que la causa de la avería fue el uso de consumibles no originales, aunque el equipo todavía esté cubierto por la garantía.

#### **Información relacionada**

• [Sustitución de consumibles](#page-305-0)

#### **Información adicional:**

- [Mejora de la calidad de impresión](#page-277-0)
- [Mensajes de error y mantenimiento](#page-249-0)

<span id="page-310-0"></span> [Inicio](#page-1-0) > [Mantenimiento rutinario](#page-304-0) > [Sustitución de consumibles](#page-305-0) > Cambio de la unidad de tambor

# **Cambio de la unidad de tambor**

- 1. Asegúrese de que el equipo está encendido.
- 2. Abra la cubierta delantera.

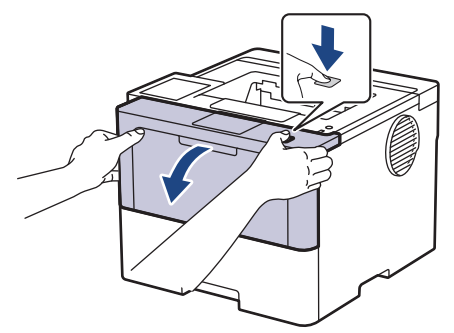

3. Retire el conjunto de cartucho de tóner y unidad de tambor del equipo.

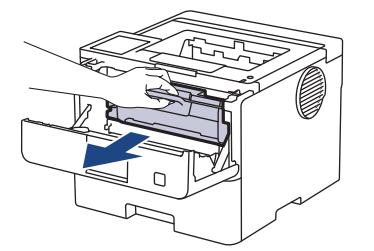

4. Presione hacia abajo la palanca de bloqueo verde y saque el cartucho de tóner de la unidad de tambor.

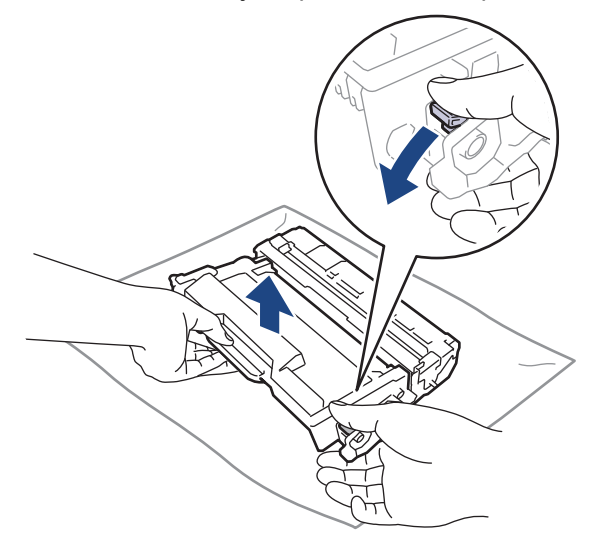

- 5. Desembale la nueva unidad de tambor.
- 6. Quite la cubierta protectora.

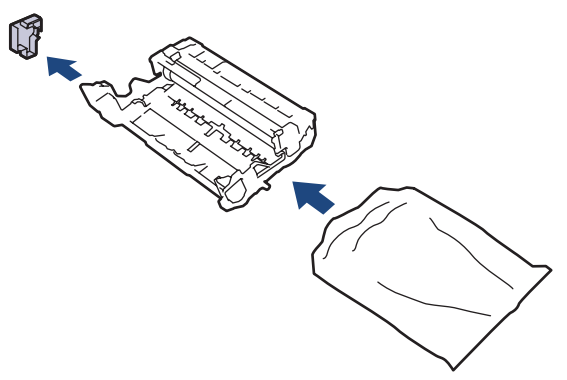

7. Coloque el cartucho de tóner con firmeza en la nueva unidad de tambor hasta que quede bien encajado.

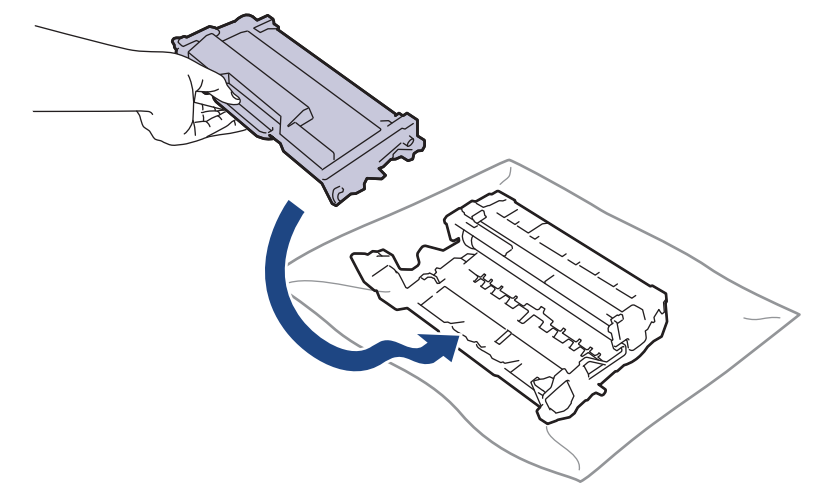

- Asegúrese de que coloca el cartucho de tóner correctamente o puede separarse de la unidad de tambor.
- 8. Vuelva a insertar el conjunto de cartucho de tóner y unidad de tambor en el equipo.

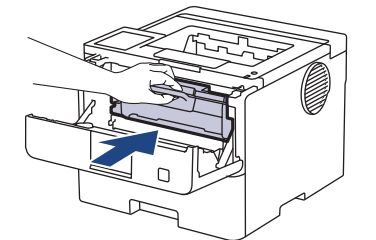

9. Cierre la cubierta delantera del equipo.

## **NOTA**

- El desgaste del tambor se produce debido al uso y rotación del tambor y fricción con papel, tóner y otros materiales en la ruta del papel. Al diseñar este producto, Brother decidió utilizar el número de rotaciones del tambor como factor determinante razonable de la vida útil del tambor. Cuando un tambor alcance el límite de rotación establecido en fábrica correspondiente a la capacidad de páginas estimada, la pantalla LCD del producto le aconsejará sustituir el tambor. El producto seguirá funcionando; sin embargo, es posible que la calidad de impresión no sea la óptima.
- Si la unidad de tambor desembalada está en contacto directo con la luz del sol (o luz de una habitación durante largos periodos de tiempo), es posible que la unidad esté dañada.
- Hay muchos factores que determinan la vida útil real del tambor, como la temperatura, humedad, tipo de papel, tipo de tóner utilizado y etc. En condiciones idóneas, la vida útil media del tambor es de aproximadamente 75.000 páginas basándose en tres páginas por trabajo y 45.000 páginas basándose en 1 página por trabajo [páginas A4/Letter a una cara]. El número de páginas puede verse afectado debido a una serie de factores, incluidos, entre otros, el tipo y tamaño de soporte.

Como no se tiene control sobre los distintos factores que determinan la vida real del tambor, no podemos garantizar un número mínimo de páginas que se imprimirán con su tambor.

• El equipo se debe utilizar solo en un entorno limpio, sin polvo y con ventilación adecuada.

Le recomendamos que utilice consumibles originales de Brother para garantizar una calidad de impresión y un rendimiento estables. Aunque no todos los consumibles no originales pueden causar problemas de calidad, es posible que algunos afecten negativamente a la calidad de impresión o provoquen un fallo de funcionamiento del equipo. Brother puede cobrar la reparación del equipo si se demuestra que la causa de la avería fue el uso de consumibles no originales, aunque el equipo todavía esté cubierto por la garantía.

#### **Información relacionada**

• [Sustitución de consumibles](#page-305-0)

### **Información adicional:**

- [Mejora de la calidad de impresión](#page-277-0)
- [Mensajes de error y mantenimiento](#page-249-0)

<span id="page-313-0"></span> [Inicio](#page-1-0) > [Mantenimiento rutinario](#page-304-0) > Limpie el equipo

## **Limpie el equipo**

Limpie las superficies exterior e interior del equipo periódicamente con un paño seco y sin pelusa.

Cuando sustituya el cartucho de tóner o la unidad de tambor, asegúrese de limpiar el interior del equipo. Si las páginas impresas quedan manchadas con tóner, limpie el interior del equipo con un paño seco y sin pelusa.

# **ADVERTENCIA**

NO utilice sustancias inflamables, ningún tipo de spray ni líquidos/disolventes orgánicos que contengan alcohol o amoniaco para limpiar el interior o exterior del producto. Si lo hace, puede provocar un incendio. En su lugar, utilice únicamente un paño seco que no desprenda pelusa.

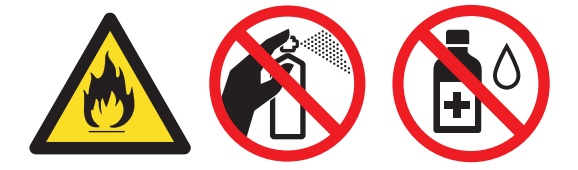

### **IMPORTANTE**

- NO utilice alcohol isopropílico para quitar la suciedad del panel de control. Puede agrietar el panel.
- Para evitar problemas de calidad de impresión, NO toque las piezas que aparecen sombreadas en las siguientes ilustraciones.

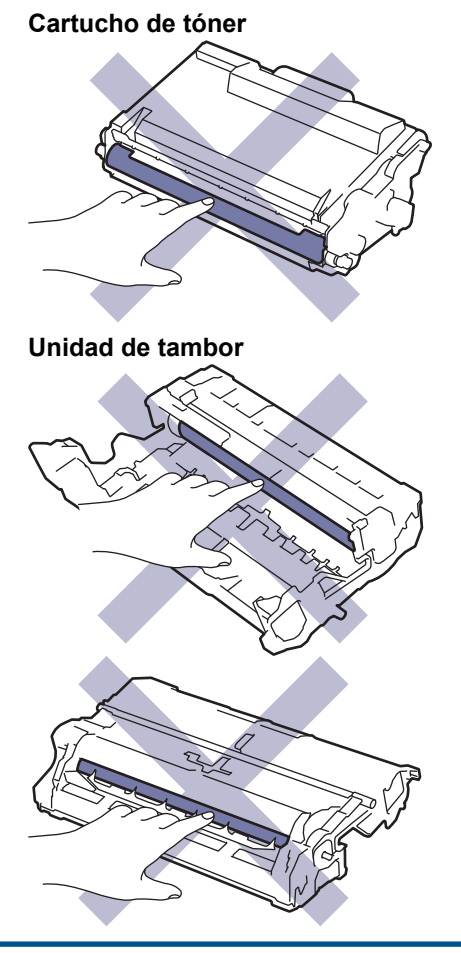

Ø Tanto el cartucho de tóner como la unidad de tambor incorporan un chip IC. NO toque estas superficies. Si toca los chips IC podría contaminarlos o dañarlos y la máquina podría perder la capacidad de detectar estos componentes.

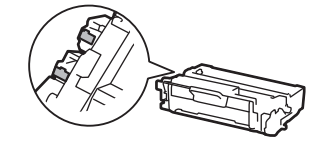

### **Información relacionada**

- [Mantenimiento rutinario](#page-304-0)
	- [Limpieza de la pantalla LCD táctil](#page-315-0)
	- [Limpieza del hilo de corona](#page-316-0)
	- [Limpieza de la unidad de tambor](#page-318-0)
	- [Limpiar los rodillos de recogida de papel](#page-324-0)

<span id="page-315-0"></span> [Inicio](#page-1-0) > [Mantenimiento rutinario](#page-304-0) > [Limpie el equipo](#page-313-0) > Limpieza de la pantalla LCD táctil

## **Limpieza de la pantalla LCD táctil**

**Modelos relacionados**: HL-L6410DN/HL-L6415DN

Antes de comenzar el procedimiento de limpieza >> Información relacionada: Limpiar el equipo

### **IMPORTANTE**

NO utilice ningún tipo de limpiador líquido (incluido etanol).

- 1. Mantenga pulsado  $(\circlearrowright)$  para apagar el equipo.
- 2. Limpie la pantalla táctil con un paño seco, suave y sin pelusa.

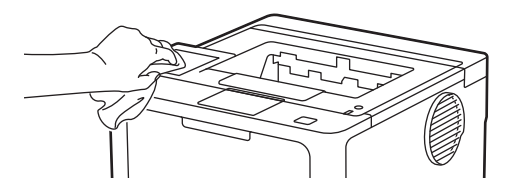

3. Pulse  $(\circlearrowright)$  para encender el equipo.

### **Información relacionada**

• [Limpie el equipo](#page-313-0)

<span id="page-316-0"></span> [Inicio](#page-1-0) > [Mantenimiento rutinario](#page-304-0) > [Limpie el equipo](#page-313-0) > Limpieza del hilo de corona

## **Limpieza del hilo de corona**

Si tiene problemas de calidad de impresión o el panel de control muestra el estado [Tambor !], limpie el hilo de corona.

1. Abra la cubierta delantera.

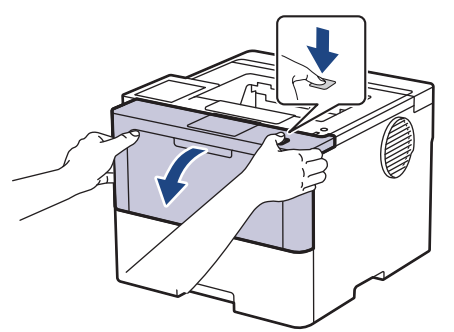

2. Retire el conjunto de cartucho de tóner y unidad de tambor del equipo.

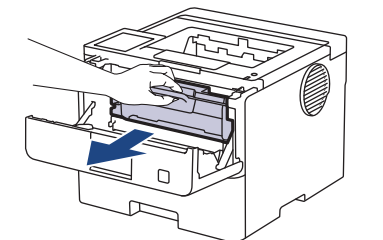

3. Limpie el hilo de corona del interior de la unidad de tambor deslizando suavemente la pestaña verde de izquierda a derecha y de derecha a izquierda varias veces.

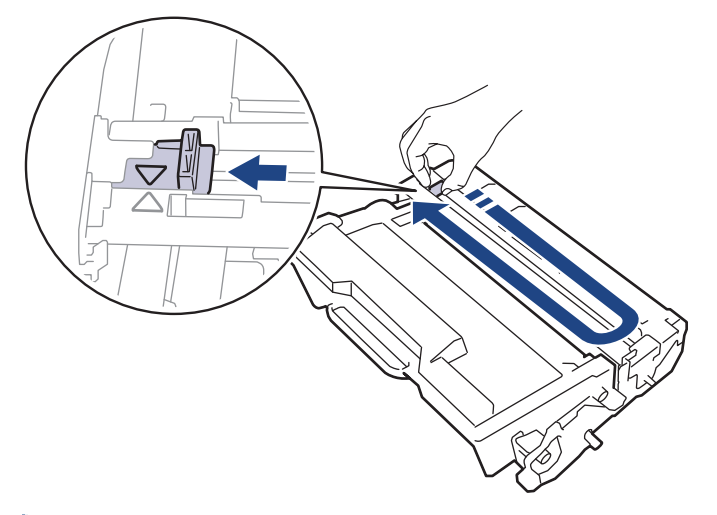

Asegúrese de devolver la pestaña a la posición inicial (A). La flecha de la pestaña debe alinearse con la flecha de la unidad de tambor. De lo contrario, las páginas impresas pueden tener una raya vertical.

4. Vuelva a insertar el conjunto de cartucho de tóner y unidad de tambor en el equipo.

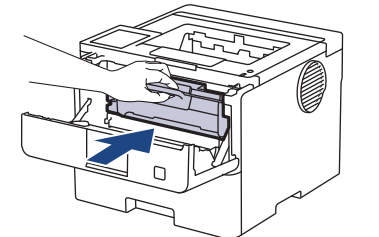

5. Cierre la cubierta delantera del equipo.

 **Información relacionada**

• [Limpie el equipo](#page-313-0)

### **Información adicional:**

• [Mensajes de error y mantenimiento](#page-249-0)

<span id="page-318-0"></span> [Inicio](#page-1-0) > [Mantenimiento rutinario](#page-304-0) > [Limpie el equipo](#page-313-0) > Limpieza de la unidad de tambor

## **Limpieza de la unidad de tambor**

Si la impresión tiene puntos u otras marcas de repetición a intervalos de 94 mm, el tambor puede tener material extraño como por ejemplo pegamento de una etiqueta pegada en la superficie del tambor.

>> HL-L5210DN/HL-L5210DW/HL-L5215DN/HL-L6210DW [>> HL-L6410DN/HL-L6415DN](#page-320-0)

#### **HL-L5210DN/HL-L5210DW/HL-L5215DN/HL-L6210DW**

- 1. Asegúrese de que el equipo se encuentra en modo Preparado.
- 2. Pulse a o b para mostrar la opción [Imp. informes] y, a continuación, pulse **OK**.
- 3. Pulse ▲ o  $\P$  para seleccionar la opción [Impr pto tambr].
- 4. Pulse **OK**.

El equipo imprimirá la hoja de verificación de los puntos del tambor.

- 5. Mantenga pulsado  $(\circlearrowright)$  para apagar el equipo.
- 6. Abra la cubierta delantera.

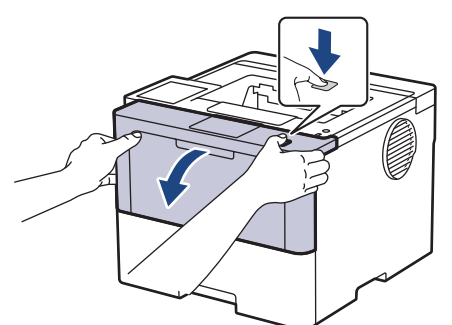

7. Retire el conjunto de cartucho de tóner y unidad de tambor del equipo.

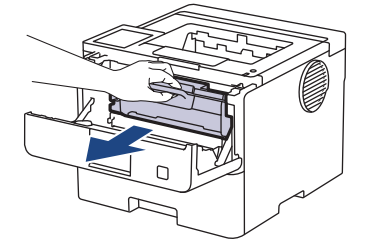

8. Presione hacia abajo la palanca de bloqueo verde y saque el cartucho de tóner de la unidad de tambor.

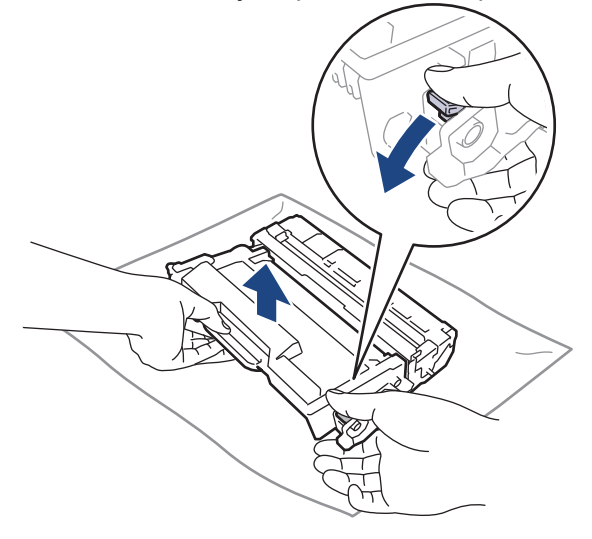

9. Gire la unidad de tambor tal como se muestra en la ilustración. Asegúrese de que el engranaje de la unidad de tambor (1) está en el lado izquierdo.

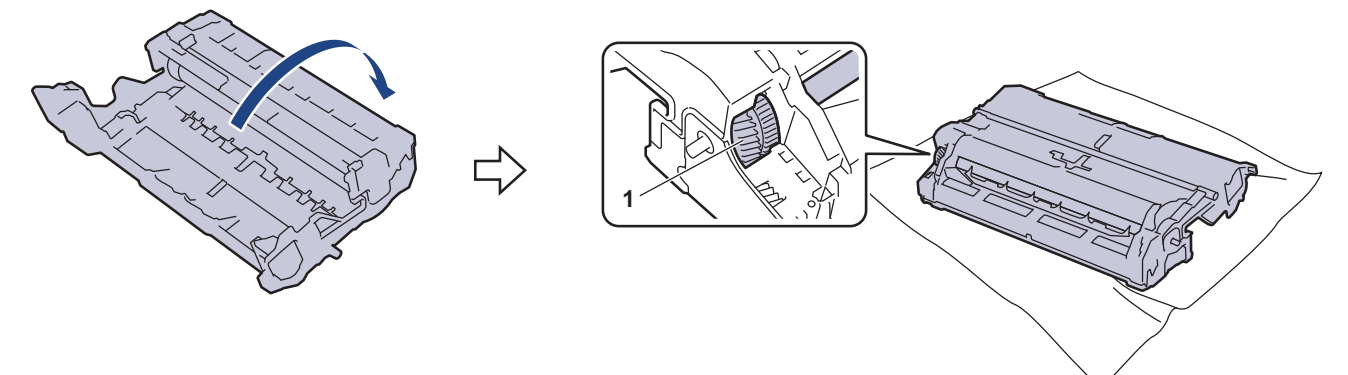

10. Use las señales numeradas que están junto al rodillo del tambor para encontrar la marca. Por ejemplo, un punto en la columna 2 de la hoja de verificación significa que hay una marca en la zona "2" del tambor.

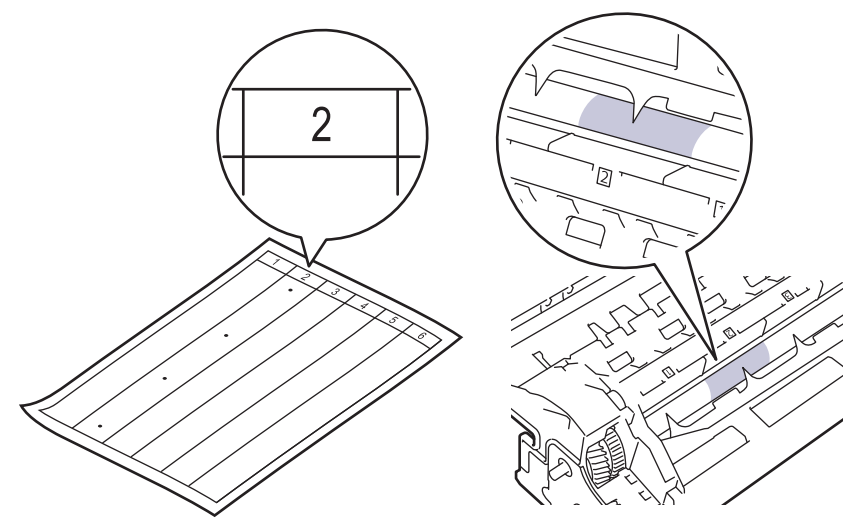

11. Gire el borde de la unidad de tambor hacia usted mientras mira la superficie del tambor para encontrar la marca.

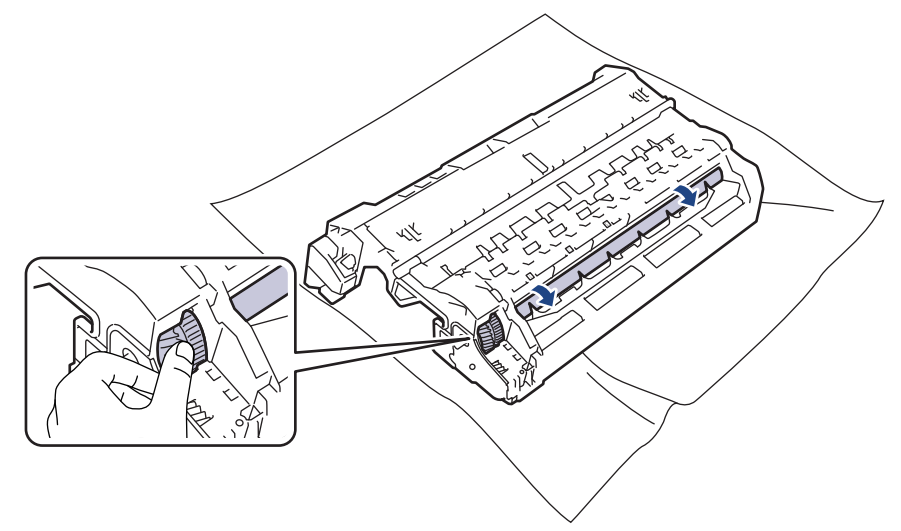

### **IMPORTANTE**

Para evitar problemas de calidad de impresión, NO toque la superficie de la unidad de tambor excepto el borde.

<span id="page-320-0"></span>12. Limpie la superficie de la unidad de tambor con un bastoncillo de algodón seco hasta que la marca o material extraño de la superficie desaparezca.

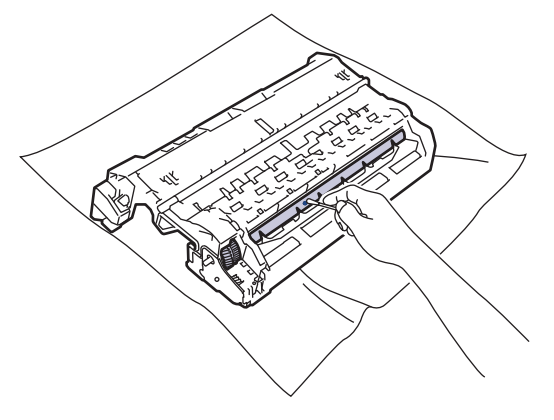

## **NOTA**

NO limpie la superficie de tambor fotosensible con un objeto afilado ni con ningún líquido.

13. Coloque el cartucho de tóner con firmeza en la unidad de tambor hasta que oiga un clic de encaje.

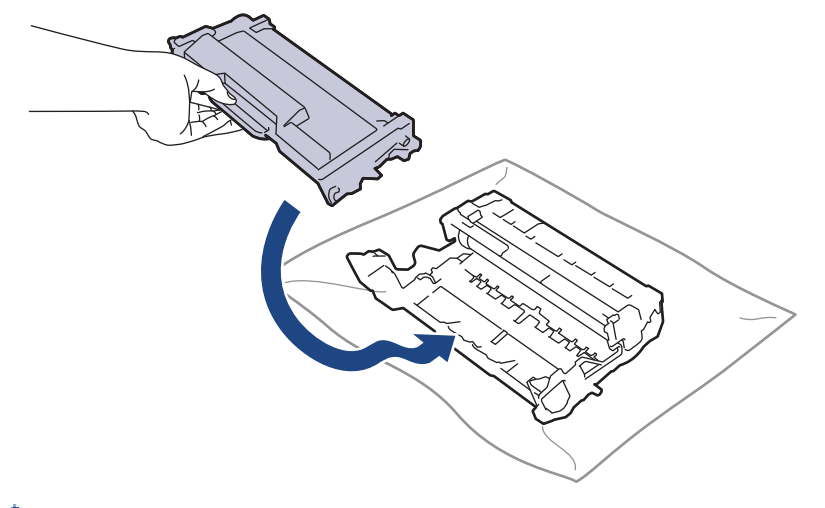

Asegúrese de que coloca el cartucho de tóner correctamente o puede separarse de la unidad de tambor.

14. Vuelva a insertar el conjunto de cartucho de tóner y unidad de tambor en el equipo.

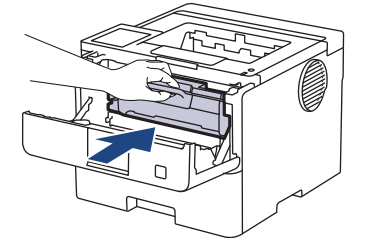

- 15. Cierre la cubierta delantera del equipo.
- 16. Pulse  $(\circlearrowleft)$  para encender el equipo.

### **HL-L6410DN/HL-L6415DN**

- 1. Asegúrese de que el equipo se encuentra en modo Preparado.
- 2. Pulse  $\left| \begin{array}{cc} \bullet & \bullet \\ \bullet & \bullet \end{array} \right|$  [Ajustes] > [Todos ajustes] > [Imp. informes] > [Imprimir punto tambor].
- 3. Pulse [OK].

El equipo imprimirá la hoja de verificación de los puntos del tambor.

4. Pulse

- 5. Mantenga pulsado  $(\circlearrowright)$  para apagar el equipo.
- 6. Abra la cubierta delantera.

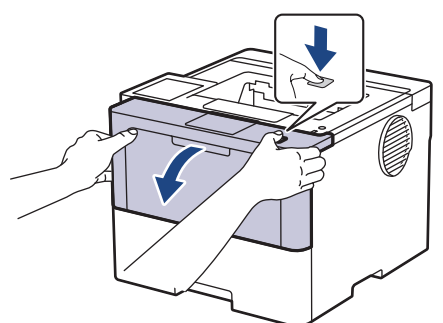

7. Retire el conjunto de cartucho de tóner y unidad de tambor del equipo.

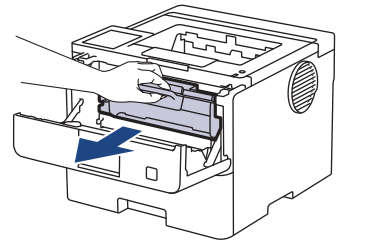

8. Presione hacia abajo la palanca de bloqueo verde y saque el cartucho de tóner de la unidad de tambor.

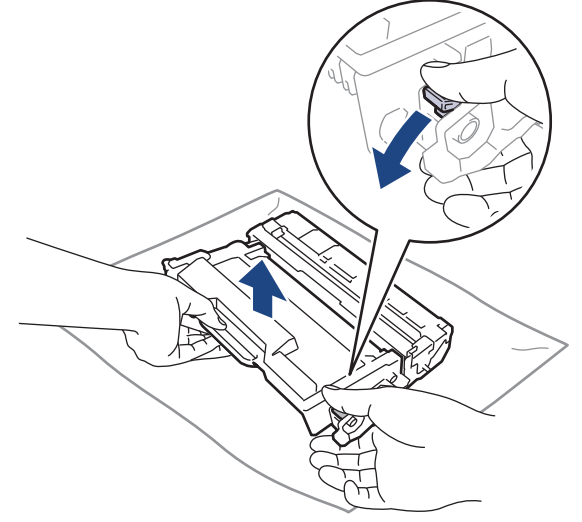

9. Gire la unidad de tambor tal como se muestra en la ilustración. Asegúrese de que el engranaje de la unidad de tambor (1) está en el lado izquierdo.

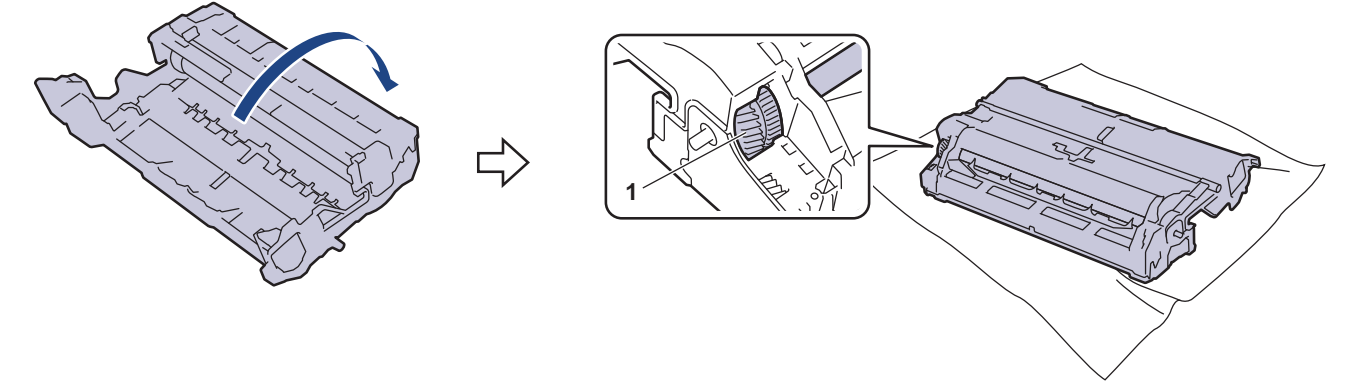

10. Use las señales numeradas que están junto al rodillo del tambor para encontrar la marca. Por ejemplo, un punto en la columna 2 de la hoja de verificación significa que hay una marca en la zona "2" del tambor.

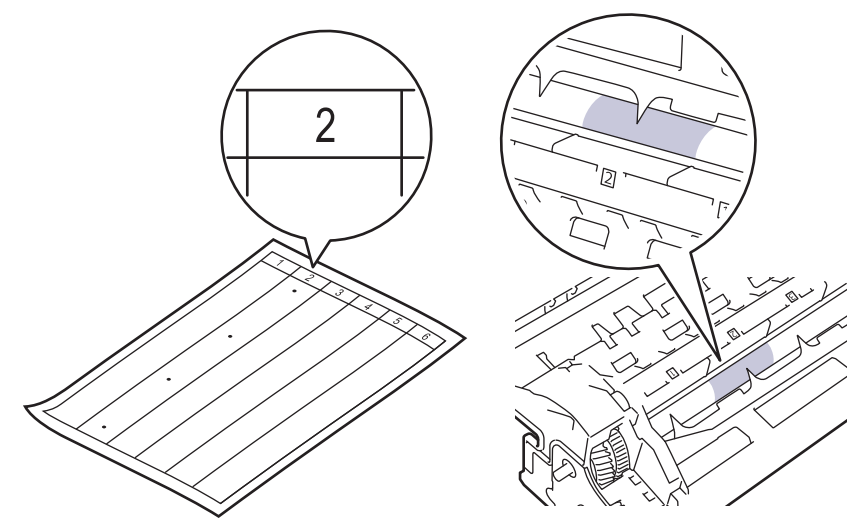

11. Gire el borde de la unidad de tambor hacia usted mientras mira la superficie del tambor para encontrar la marca.

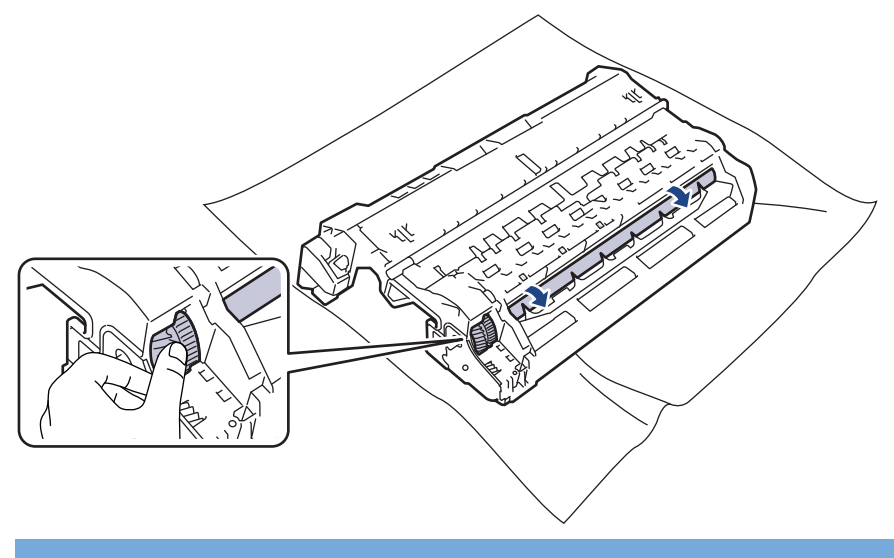

### **IMPORTANTE**

Para evitar problemas de calidad de impresión, NO toque la superficie de la unidad de tambor excepto el borde.

12. Limpie la superficie de la unidad de tambor con un bastoncillo de algodón seco hasta que la marca o material extraño de la superficie desaparezca.

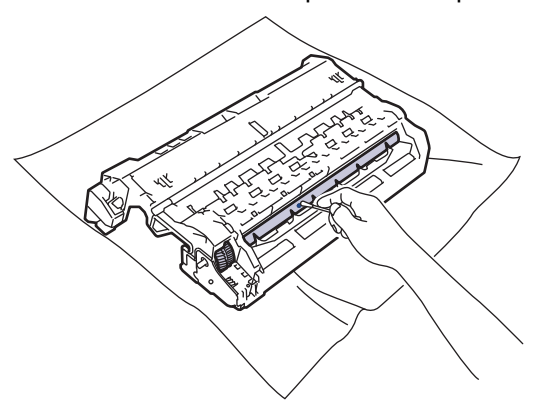

# **NOTA**

NO limpie la superficie de tambor fotosensible con un objeto afilado ni con ningún líquido.

13. Coloque el cartucho de tóner con firmeza en la unidad de tambor hasta que oiga un clic de encaje.

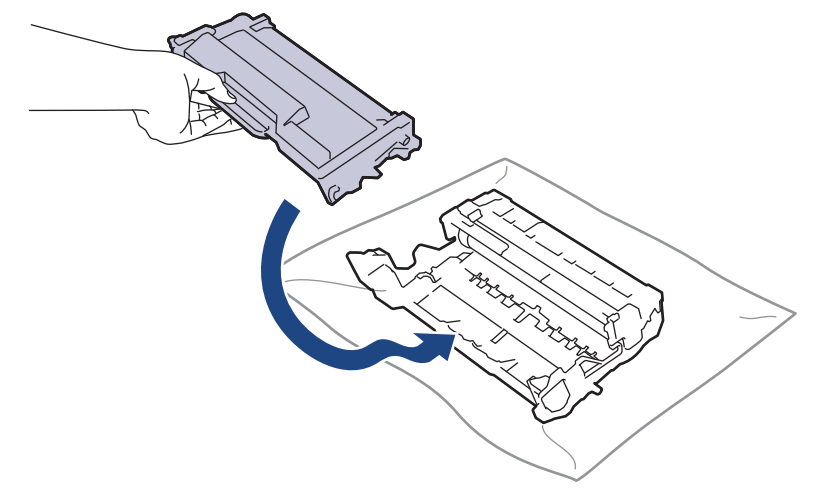

Ø

Asegúrese de que coloca el cartucho de tóner correctamente o puede separarse de la unidad de tambor.

14. Vuelva a insertar el conjunto de cartucho de tóner y unidad de tambor en el equipo.

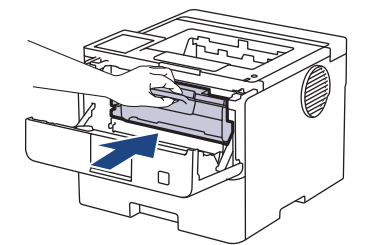

- 15. Cierre la cubierta delantera del equipo.
- 16. Pulse  $(\circlearrowleft)$  para encender el equipo.

## **Información relacionada**

- [Limpie el equipo](#page-313-0)
- **Información adicional:**
- [Mejora de la calidad de impresión](#page-277-0)
[Inicio](#page-1-0) > [Mantenimiento rutinario](#page-304-0) > [Limpie el equipo](#page-313-0) > Limpiar los rodillos de recogida de papel

## **Limpiar los rodillos de recogida de papel**

La limpieza periódica de los rodillos de recogida de papel puede evitar atascos de papel, ya que asegura una correcta alimentación del papel.

Antes de comenzar el procedimiento de limpieza >> Información relacionada: Limpiar el equipo

Si tiene problemas de alimentación de papel, limpie los rodillos de recogida de la siguiente manera:

- 1. Mantenga pulsado  $(\circlearrowright)$  para apagar el equipo.
- 2. Extraiga la bandeja de papel del equipo por completo.

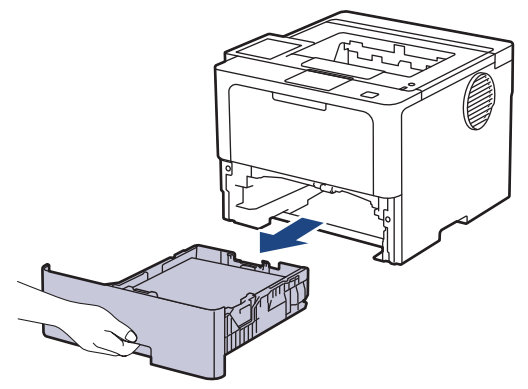

- 3. Si hay papel cargado o algo está atascado en el interior de la bandeja de papel, extraígalo.
- 4. Escurra un paño sin pelusas empapado con agua templada y, a continuación, limpie el protector separador de la bandeja de papel para quitar el polvo.

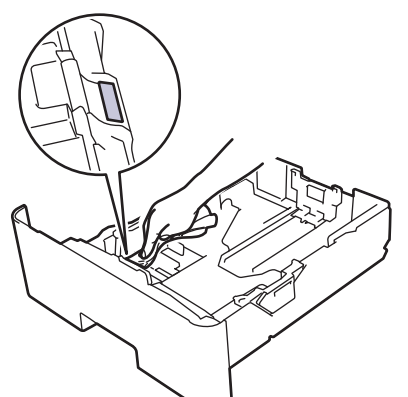

5. Limpie los dos rodillos de recogida del interior del equipo para quitar el polvo.

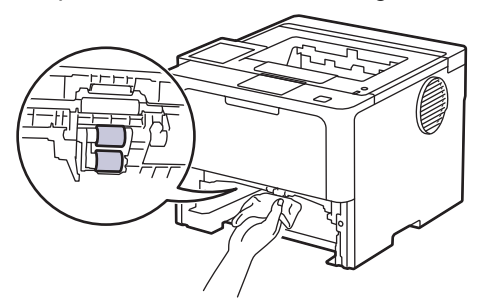

- 6. Vuelva a cargar el papel y coloque de nuevo la bandeja de papel en el equipo.
- 7. Pulse  $(\circlearrowright)$  para encender el equipo.

## **Información relacionada**

• [Limpie el equipo](#page-313-0)

## **Información adicional:**

- [Problemas de impresión](#page-274-0)
- [Eliminar atascos de papel](#page-261-0)

 [Inicio](#page-1-0) > [Mantenimiento rutinario](#page-304-0) > Comprobar la vida útil restante

## **Comprobar la vida útil restante**

```
>> HL-L5210DN/HL-L5210DW/HL-L5215DN/HL-L6210DW
>> HL-L6410DN/HL-L6415DN
```
## **HL-L5210DN/HL-L5210DW/HL-L5215DN/HL-L6210DW**

- 1. Pulse  $\triangle$  o  $\nabla$  para seleccionar lo siguiente:
	- a. Seleccione [Info. equipo]. Pulse **OK**.
	- b. Seleccione [Vida restante]. Pulse **OK**.
- 2. Pulse a o b para seleccionar la parte del equipo que desea comprobar y, a continuación, pulse **OK**. La pantalla LCD muestra la vida útil restante aproximada.

## **HL-L6410DN/HL-L6415DN**

- 1. Pulse [Ajustes] > [Todos ajustes] > [Información máquina] > [Vida útil de las piezas].
- 2. Pulse ▲ o ▼ para mostrar los ajustes del equipo y, a continuación, pulse la parte del equipo que desee probar. La pantalla LCD muestra la vida útil restante aproximada.
- 3. Pulse

Para ver la vida útil restante aproximada del cartucho de tóner, pulse  $\Box$  en la pantalla LCD.

## **Información relacionada**

• [Mantenimiento rutinario](#page-304-0)

## **Embale el equipo y el cartucho de tóner juntos**

# **ADVERTENCIA**

• Cuando transporte el equipo, llévelo tal como se muestra en la ilustración.

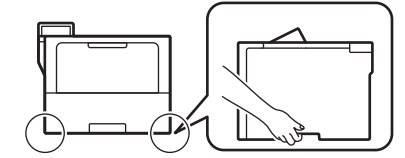

- Si el equipo tiene la bandeja opcional instalada, quítela ANTES de transportar el equipo. Intentar mover el equipo sin quitar la bandeja opcional puede causarle lesiones o daños al equipo.
- Guarde la bandeja opcional por separado en la caja original con material de embalaje original.
- Los componentes incluidos en la caja pueden variar según el país.

Ø Si por cualquier razón debe enviar el equipo a otro lugar, embálelo cuidadosamente en su embalaje original para evitar daños de transporte. Sería conveniente contratar un seguro adecuado para el equipo con el transportista.

- 1. Mantenga pulsado  $(\circlearrowleft)$  para apagar el equipo. Deje el equipo apagado durante al menos 10 minutos para que se enfríe.
- 2. Desconecte todos los cables y, a continuación, desenchufe el cable de alimentación de la toma de corriente eléctrica.

Algunos modelos están equipados con un cable de alimentación CA fijo. Si el cable no es fijo, dóblelo holgadamente y déjelo encima del equipo para guardarlo fácilmente.

3. Ponga el equipo en la bolsa en que venía embalado originalmente.

4. Guarde el equipo, los materiales impresos y el cable de alimentación de CA (si es aplicable) en la caja de cartón original con el material de embalaje original tal como se muestra. (El material de embalaje original puede que sea distinto en función del país o modelo).

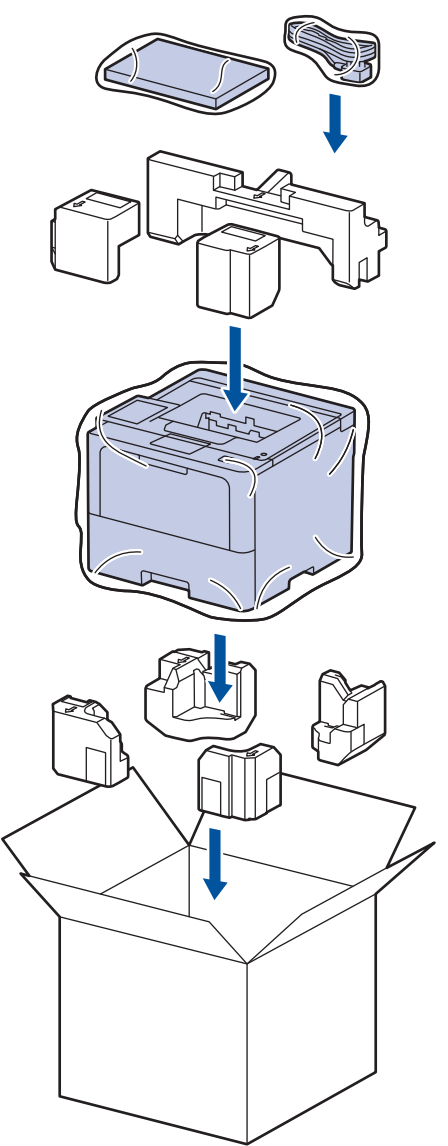

- 5. Cierre la caja y precíntela.
- 6. Si tiene una bandeja inferior, vuelva a guardarla tal como se muestra.

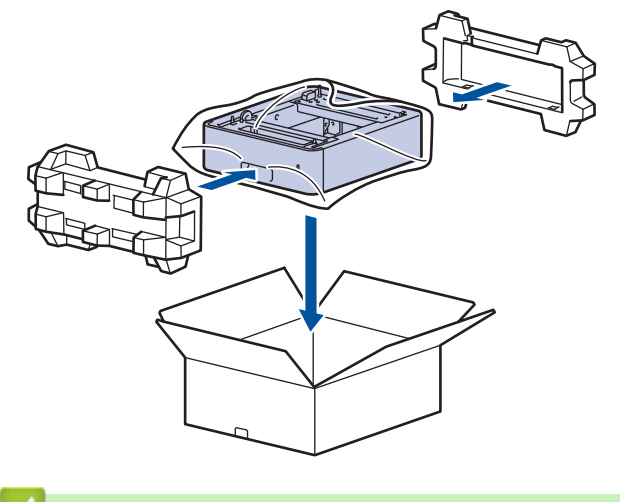

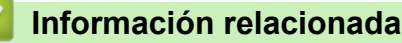

• [Mantenimiento rutinario](#page-304-0)

 [Inicio](#page-1-0) > [Mantenimiento rutinario](#page-304-0) > Sustituir piezas de mantenimiento periódico

## **Sustituir piezas de mantenimiento periódico**

Sustituya las siguientes piezas con regularidad para mantener la máxima calidad de impresión. Los componentes indicados a continuación deben sustituirse tras imprimir aproximadamente 50.000 páginas <sup>1</sup> en el caso del kit de alimentación de papel de la bandeja MP y aproximadamente 200.000 páginas <sup>1</sup> en el caso del kit de alimentación de papel de la bandeja de papel estándar, el kit de alimentación de papel de la bandeja de papel opcional, la unidad fusor y la unidad de láser.

Póngase en contacto con el servicio de atención al cliente de Brother o con el distribuidor local de Brother si aparecen los siguientes mensajes en la pantalla LCD:

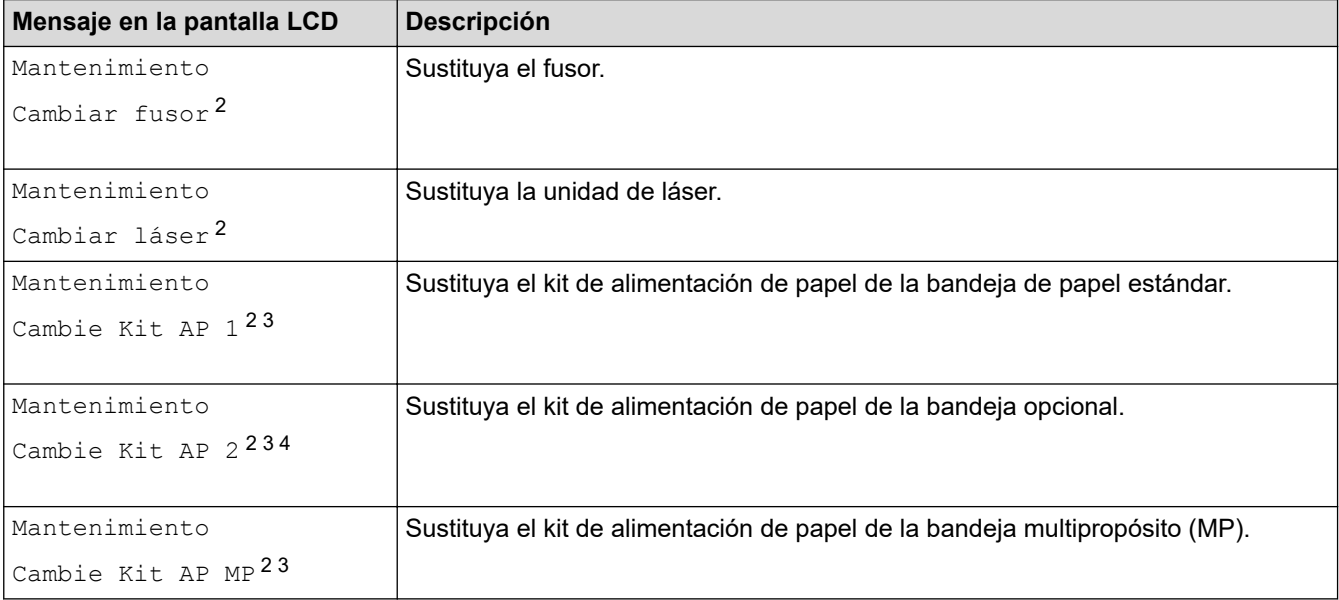

### **Información relacionada**

• [Mantenimiento rutinario](#page-304-0)

<sup>1</sup> Páginas de tamaño Letter o A4 a una cara.

<sup>2</sup> La frecuencia de sustitución depende de la complejidad de las páginas impresas, del porcentaje de cobertura y del tipo de soporte utilizado.

<sup>3</sup> El kit incluye el conjunto del soporte del rodillo, la almohadilla de separación y el muelle de la almohadilla de separación para la bandeja de papel o la bandeja MP.

<sup>4</sup> Si utiliza las bandejas opcionales con el equipo, aparecerá este mensaje en la pantalla LCD. Si el equipo tiene múltiples bandejas opcionales, el equipo muestra mensajes con números correspondientes a cada bandeja opcional.

<span id="page-330-0"></span> [Inicio](#page-1-0) > Ajustes del equipo

# **Ajustes del equipo**

Personalizar los ajustes y funciones para que su equipo sea una herramienta de trabajo más eficiente.

- [Cambiar los ajustes del equipo desde el panel de control](#page-331-0)
- [Cambiar los ajustes del equipo mediante Administración basada en Web](#page-370-0)

<span id="page-331-0"></span> [Inicio](#page-1-0) > [Ajustes del equipo](#page-330-0) > Cambiar los ajustes del equipo desde el panel de control

## **Cambiar los ajustes del equipo desde el panel de control**

- [Configuración general](#page-332-0)
- [Tablas de ajustes y funciones](#page-343-0)

<span id="page-332-0"></span> [Inicio](#page-1-0) > [Ajustes del equipo](#page-330-0) > [Cambiar los ajustes del equipo desde el panel de control](#page-331-0) > Configuración general

- [Ajustar el volumen del equipo](#page-333-0)
- [Establece la cuenta atrás del modo Espera](#page-334-0)
- [Acerca del modo Hibernación](#page-335-0)
- [Definir el modo Apagado automático](#page-336-0)
- [Ajustar el brillo de la retroiluminación de la pantalla LCD](#page-337-0)
- [Cambiar el periodo durante el que permanece encendida la retroiluminación de la](#page-338-0) [pantalla LCD](#page-338-0)
- [Reducción del consumo de tóner](#page-339-0)
- [Reducir el ruido de impresión](#page-340-0)
- [Mejora del resultado de Impresión](#page-341-0)
- [Cambio del idioma de la pantalla LCD](#page-342-0)

<span id="page-333-0"></span> [Inicio](#page-1-0) > [Ajustes del equipo](#page-330-0) > [Cambiar los ajustes del equipo desde el panel de control](#page-331-0) > [Configuración](#page-332-0) [general](#page-332-0) > Ajustar el volumen del equipo

# **Ajustar el volumen del equipo**

**Modelos relacionados**: HL-L6410DN/HL-L6415DN

- 1. Pulse || [Ajustes] > [Todos ajustes] > [Config. gral.] > [Pitido].
- 2. Pulse ▲ o V para que aparezcan las opciones [No], [Bajo], [Medio] o [Alto] y, a continuación, pulse la opción que desee.
- 3. Pulse  $\Box$

## **Información relacionada**

<span id="page-334-0"></span> [Inicio](#page-1-0) > [Ajustes del equipo](#page-330-0) > [Cambiar los ajustes del equipo desde el panel de control](#page-331-0) > [Configuración](#page-332-0) [general](#page-332-0) > Establece la cuenta atrás del modo Espera

## **Establece la cuenta atrás del modo Espera**

El ajuste modo espera (o modo Ahorro de energía) puede reducir el consumo de energía. Seleccione el tiempo que el equipo debe estar inactivo antes de pasar al modo Espera. El temporizador del modo Espera se restablecerá cuando el equipo reciba un trabajo de impresión.

Cuando el equipo se encuentra en modo espera, se comporta como si estuviese apagado. El equipo se reactivará y comenzará a imprimir si recibe un trabajo de impresión. Siga estas instrucciones para configurar el tiempo que el equipo esperará (cuenta atrás) antes de entrar en el modo Espera.

El ajuste del modo Espera no se puede desactivar debido a consideraciones medioambientales.

>> HL-L5210DN/HL-L5210DW/HL-L5215DN/HL-L6210DW >> HL-L6410DN/HL-L6415DN

## **HL-L5210DN/HL-L5210DW/HL-L5215DN/HL-L6210DW**

- 1. Pulse  $\blacktriangle$  o  $\nabla$  para seleccionar lo siguiente:
	- a. Seleccione [Config. gral.]. Pulse **OK**.
	- b. Seleccione [Ecología]. Pulse **OK**.
	- c. Seleccione [Tiempo en reposo]. Pulse **OK**.
- 2. Pulse ▲ o ▼ para introducir el tiempo (hasta 50 minutos) durante el cual el equipo deberá permanecer inactivo antes de entrar en el modo Espera.

Pulse **Go (Ir)**.

k

## **HL-L6410DN/HL-L6415DN**

- 1. Pulse [Ajustes] > [Todos ajustes] > [Config. gral.] > [Ecología] > [Tiempo en reposo].
- 2. Introduzca el tiempo (con un máximo de 50 minutos) que el equipo debe permanecer inactivo antes de pasar al modo Espera y, a continuación, pulse  $[OK]$ .
- 3. Pulse  $\Box$

### **Información relacionada**

<span id="page-335-0"></span> [Inicio](#page-1-0) > [Ajustes del equipo](#page-330-0) > [Cambiar los ajustes del equipo desde el panel de control](#page-331-0) > [Configuración](#page-332-0) [general](#page-332-0) > Acerca del modo Hibernación

# **Acerca del modo Hibernación**

Si el equipo se encuentra en modo Espera y no recibe ningún trabajo durante un tiempo determinado, entrará automáticamente en modo Hibernación. La duración se basa en su modelo específico y ajustes.

El modo Hibernación consume menos energía que el modo Espera.

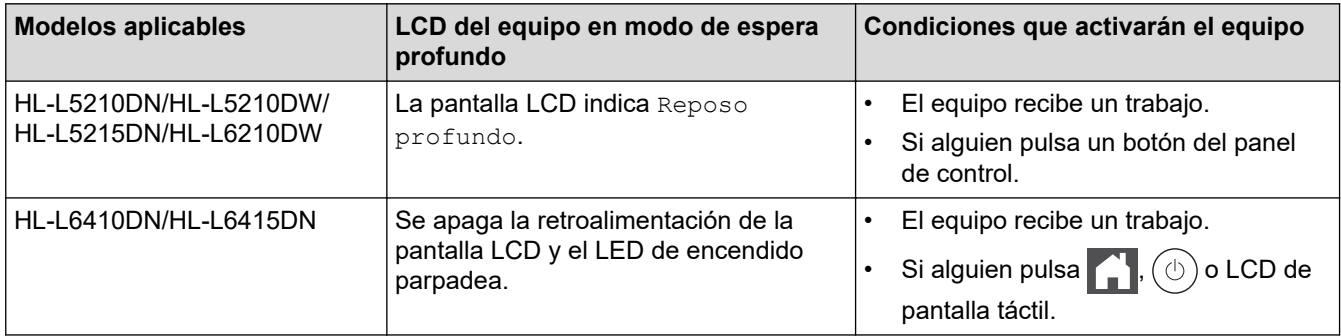

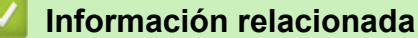

<span id="page-336-0"></span> [Inicio](#page-1-0) > [Ajustes del equipo](#page-330-0) > [Cambiar los ajustes del equipo desde el panel de control](#page-331-0) > [Configuración](#page-332-0) [general](#page-332-0) > Definir el modo Apagado automático

## **Definir el modo Apagado automático**

Si el equipo está en modo Hibernación durante determinado tiempo, según su modelo y ajustes, el equipo pasará al modo Apagado automáticamente. El equipo no pasa al modo Apagado cuando está conectado a una red o tiene datos impresos seguros en la memoria(solo disponible para determinados modelos).

Para comenzar a imprimir, pulse  $(\circledcirc)$  en el panel de control y, a continuación, envíe un trabajo de impresión.

>> HL-L5210DN/HL-L5210DW/HL-L5215DN/HL-L6210DW >> HL-L6410DN/HL-L6415DN

## **HL-L5210DN/HL-L5210DW/HL-L5215DN/HL-L6210DW**

Seleccione el tiempo en que el equipo debe estar en modo Hibernación antes de pasar al modo Apagado automático.

- 1. Pulse  $\blacktriangle$  o  $\nabla$  para seleccionar lo siguiente:
	- a. Seleccione [Config. gral.]. Pulse **OK**.
	- b. Seleccione [Ecología]. Pulse **OK**.
	- c. Seleccione [Apagado auto.]. Pulse **OK**.
- 2. Pulse ▲ o ▼ para seleccionar el tiempo (1, 2, 4 o 8 horas) durante el cual el equipo deberá permanecer inactivo antes de entrar en el modo Apagado.
- 3. Pulse **Go (Ir)**.

### **HL-L6410DN/HL-L6415DN**

- 1. Pulse | [Ajustes] > [Todos ajustes] > [Config. gral.] > [Ecología] > [Apagado auto.].
- 2. Pulse ▲ o ▼ para introducir el tiempo (1, 2, 4 o 8 horas) durante el cual el equipo permanecerá inactivo antes de pasar al modo Apagado y, a continuación, pulse la opción deseada.
- 3. Pulse

## **Información relacionada**

<span id="page-337-0"></span> [Inicio](#page-1-0) > [Ajustes del equipo](#page-330-0) > [Cambiar los ajustes del equipo desde el panel de control](#page-331-0) > [Configuración](#page-332-0) [general](#page-332-0) > Ajustar el brillo de la retroiluminación de la pantalla LCD

# **Ajustar el brillo de la retroiluminación de la pantalla LCD**

```
Modelos relacionados: HL-L6410DN/HL-L6415DN
```
Si no puede leer la pantalla LCD bien, pruebe a modificar la configuración del brillo.

- 1. Pulse || [Ajustes] > [Todos ajustes] > [Config. gral.] > [Configur. LCD] > [Retroiluminac.].
- 2. Pulse la opción que desee:
	- [Claro]
	- [Medio]
	- [Oscuro]
- 3. Pulse

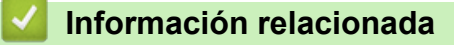

<span id="page-338-0"></span> [Inicio](#page-1-0) > [Ajustes del equipo](#page-330-0) > [Cambiar los ajustes del equipo desde el panel de control](#page-331-0) > [Configuración](#page-332-0) [general](#page-332-0) > Cambiar el periodo durante el que permanece encendida la retroiluminación de la pantalla LCD

## **Cambiar el periodo durante el que permanece encendida la retroiluminación de la pantalla LCD**

**Modelos relacionados**: HL-L6410DN/HL-L6415DN

Cambiar el periodo durante el que permanece encendida la luz de fondo de la pantalla LCD.

- 1. Pulse  $\left|\right|_1^4$  [Ajustes] > [Todos ajustes] > [Config. gral.] > [Configur. LCD] > [Temporiz.atenu].
- 2. Pulse la opción [10 seg] , [20 seg] o [30 seg].
- 3. Pulse  $\Box$

## **Información relacionada**

<span id="page-339-0"></span> [Inicio](#page-1-0) > [Ajustes del equipo](#page-330-0) > [Cambiar los ajustes del equipo desde el panel de control](#page-331-0) > [Configuración](#page-332-0) [general](#page-332-0) > Reducción del consumo de tóner

## **Reducción del consumo de tóner**

El uso de la función de Ahorro de tóner puede reducir el consumo de tóner. Cuando esta función está activada, la impresión en sus documentos aparece más clara.

NO recomendamos utilizar la función de Ahorro de tóner para imprimir fotografías o imágenes en escala de grises.

>> HL-L5210DN/HL-L5210DW/HL-L5215DN/HL-L6210DW >> HL-L6410DN/HL-L6415DN

## **HL-L5210DN/HL-L5210DW/HL-L5215DN/HL-L6210DW**

- 1. Pulse  $\blacktriangle$  o  $\nabla$  para seleccionar lo siguiente:
	- a. Seleccione [Config. gral.]. Pulse **OK**.
	- b. Seleccione [Ecología]. Pulse **OK**.
	- c. Seleccione [Ahorro de tóner]. Pulse **OK**.
- 2. Pulse **A** o **▼** para abrir [Sí] y, a continuación, pulse **Go (Ir)**.

### **HL-L6410DN/HL-L6415DN**

- 1. Pulse [Ajustes] > [Todos ajustes] > [Config. gral.] > [Ecología] > [Ahorro de tóner].
- 2. Pulse [Sí] o [No].
- 3. Pulse $\begin{bmatrix} 1 \end{bmatrix}$

#### **Información relacionada**

• [Configuración general](#page-332-0)

#### **Información adicional:**

• [Mejora de la calidad de impresión](#page-277-0)

<span id="page-340-0"></span> [Inicio](#page-1-0) > [Ajustes del equipo](#page-330-0) > [Cambiar los ajustes del equipo desde el panel de control](#page-331-0) > [Configuración](#page-332-0) [general](#page-332-0) > Reducir el ruido de impresión

## **Reducir el ruido de impresión**

El ajuste del modo silencioso puede reducir el ruido de impresión. Si está activado el modo silencioso, se ralentizará la velocidad de impresión. La configuración de fábrica es Desactivado.

>> HL-L5210DN/HL-L5210DW/HL-L5215DN/HL-L6210DW >> HL-L6410DN/HL-L6415DN

## **HL-L5210DN/HL-L5210DW/HL-L5215DN/HL-L6210DW**

- 1. Pulse ▲ o ▼ para seleccionar lo siguiente:
	- a. Seleccione [Config. gral.]. Pulse **OK**.
	- b. Seleccione [Ecología]. Pulse **OK**.
	- c. Seleccione [Modo silenc.]. Pulse **OK**.
- 2. Pulse a o b para mostrar la opción [Sí] o [No] y, a continuación, pulse **Go (Ir)**.

## **HL-L6410DN/HL-L6415DN**

- 1. Pulse [Ajustes] > [Todos ajustes] > [Config. gral.] > [Ecología] > [Modo silenc.].
- 2. Pulse [Sí] o [No].
- 3. Pulse  $\Box$

### **Información relacionada**

<span id="page-341-0"></span> [Inicio](#page-1-0) > [Ajustes del equipo](#page-330-0) > [Cambiar los ajustes del equipo desde el panel de control](#page-331-0) > [Configuración](#page-332-0) [general](#page-332-0) > Mejora del resultado de Impresión

## **Mejora del resultado de Impresión**

Si la impresión está ondulada o el tóner no se fija bien, puede mejorar la impresión.

>> HL-L5210DN/HL-L5210DW/HL-L5215DN/HL-L6210DW >> HL-L6410DN/HL-L6415DN

## **HL-L5210DN/HL-L5210DW/HL-L5215DN/HL-L6210DW**

- 1. Pulse ▲ o ▼ para seleccionar lo siguiente:
	- a. Seleccione [Config. gral.]. Pulse **OK**.
	- b. Seleccione [Mejorar salida]. Pulse **OK**.
- 2. Pulse *Ao* V para mostrar la opción [No], [Reducir ondulación de papel], o [Mejorar fijación de tóner] y, a continuación, pulse **Go (Ir)**.

## **HL-L6410DN/HL-L6415DN**

- 1. Pulse [Ajustes] > [Todos ajustes] > [Config. gral.] > [Mejorar salida].
- 2. Pulse [No], [Reducir ondulación de papel], o [Mejorar fijación de tóner].
- 3. Pulse  $\blacksquare$

### **Información relacionada**

<span id="page-342-0"></span> [Inicio](#page-1-0) > [Ajustes del equipo](#page-330-0) > [Cambiar los ajustes del equipo desde el panel de control](#page-331-0) > [Configuración](#page-332-0) [general](#page-332-0) > Cambio del idioma de la pantalla LCD

# **Cambio del idioma de la pantalla LCD**

Cambie el idioma de la pantalla LCD si fuera necesario.

Esta función no está disponible en algunos países.

```
>> HL-L5210DN/HL-L5210DW/HL-L5215DN/HL-L6210DW
>> HL-L6410DN/HL-L6415DN
```
## **HL-L5210DN/HL-L5210DW/HL-L5215DN/HL-L6210DW**

- 1. Pulse  $\blacktriangle$  o  $\nabla$  para seleccionar lo siguiente:
	- a. Seleccione [Conf. inicial]. Pulse **OK**.
	- b. Seleccione [Sel. idioma]. Pulse **OK**.
- 2. Pulse **A** o ▼ para mostrar su idioma y, a continuación pulse **Go (Ir)**.

## **HL-L6410DN/HL-L6415DN**

- 1. Pulse || [Ajustes] > [Todos ajustes] > [Conf. inicial] > [Sel. idioma].
- 2. Seleccione su idioma.
- 3. Pulse  $\begin{array}{c} \begin{array}{c} \end{array}$

## **Información relacionada**

<span id="page-343-0"></span> [Inicio](#page-1-0) > [Ajustes del equipo](#page-330-0) > [Cambiar los ajustes del equipo desde el panel de control](#page-331-0) > Tablas de ajustes y funciones

# **Tablas de ajustes y funciones**

Las tablas de ajustes sirven de ayuda para entender las opciones y los valores que se encuentran en los programas del equipo.

- [Tablas de ajustes \(HL-L5210DN/HL-L5210DW/HL-L5215DN/HL-L6210DW\)](#page-344-0)
- [Tablas de ajustes \(HL-L6410DN/HL-L6415DN\)](#page-355-0)
- [Tablas de funciones \(HL-L6410DN/HL-L6415DN\)](#page-368-0)

<span id="page-344-0"></span> [Inicio](#page-1-0) > [Ajustes del equipo](#page-330-0) > [Cambiar los ajustes del equipo desde el panel de control](#page-331-0) > [Tablas de ajustes y](#page-343-0) [funciones](#page-343-0) > Tablas de ajustes (HL-L5210DN/HL-L5210DW/HL-L5215DN/HL-L6210DW)

## **Tablas de ajustes (HL-L5210DN/HL-L5210DW/HL-L5215DN/ HL-L6210DW)**

#### **Modelos relacionados**: HL-L5210DN/HL-L5210DW/HL-L5215DN/HL-L6210DW

Utilice estas tablas para entender los distintos menús y opciones que se utilizan para establecer las preferencias en el equipo.

```
>> [Config. gral.]
>> [Impresora]
>> [Red] (HL-L5210DN/HL-L5215DN)
>> [Red] (HL-L5210DW/HL-L6210DW)
>> [Imp. informes]
>> [Info. equipo]
>> [Conf. inicial]
```
#### **[Config. gral.]**

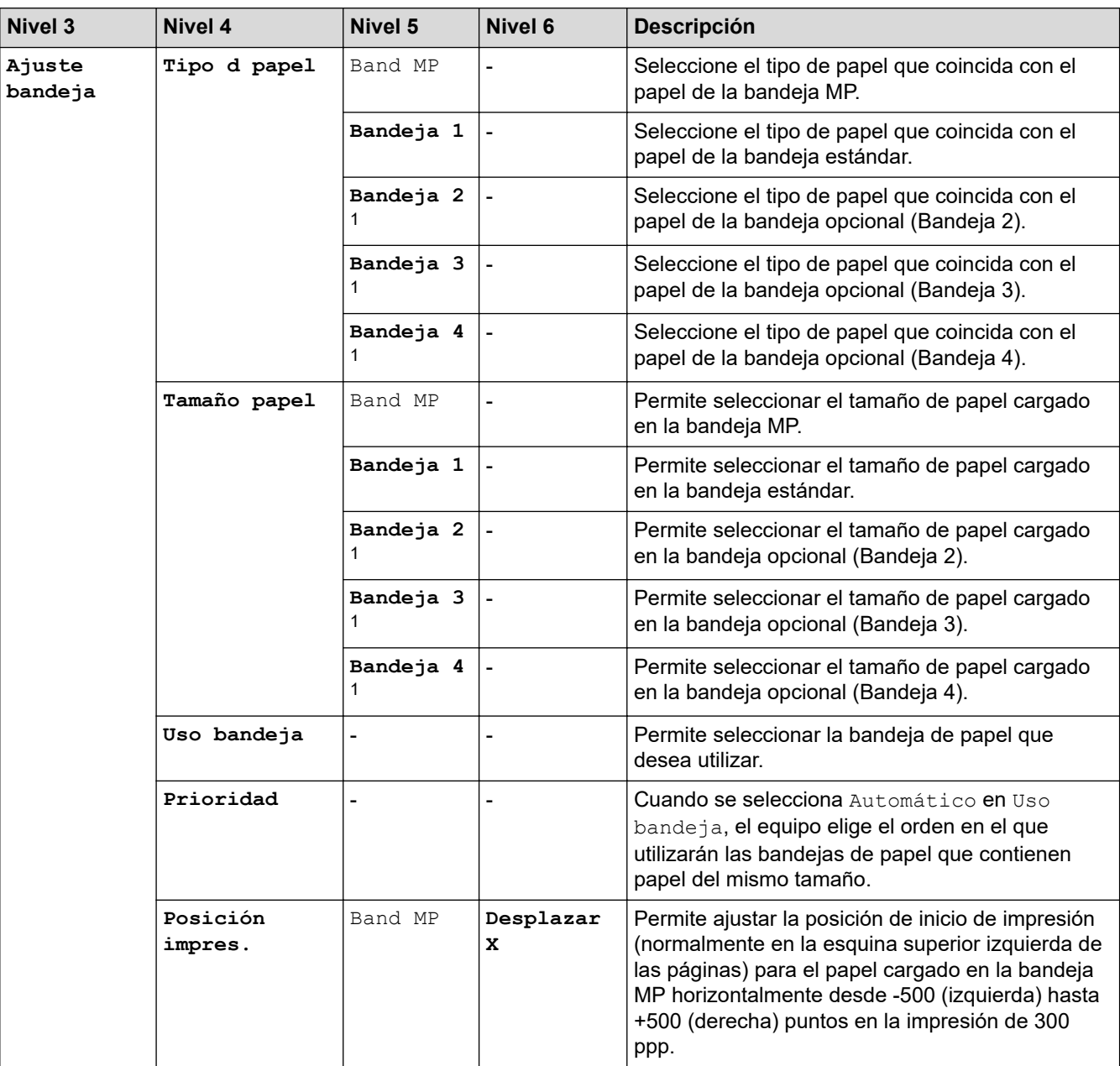

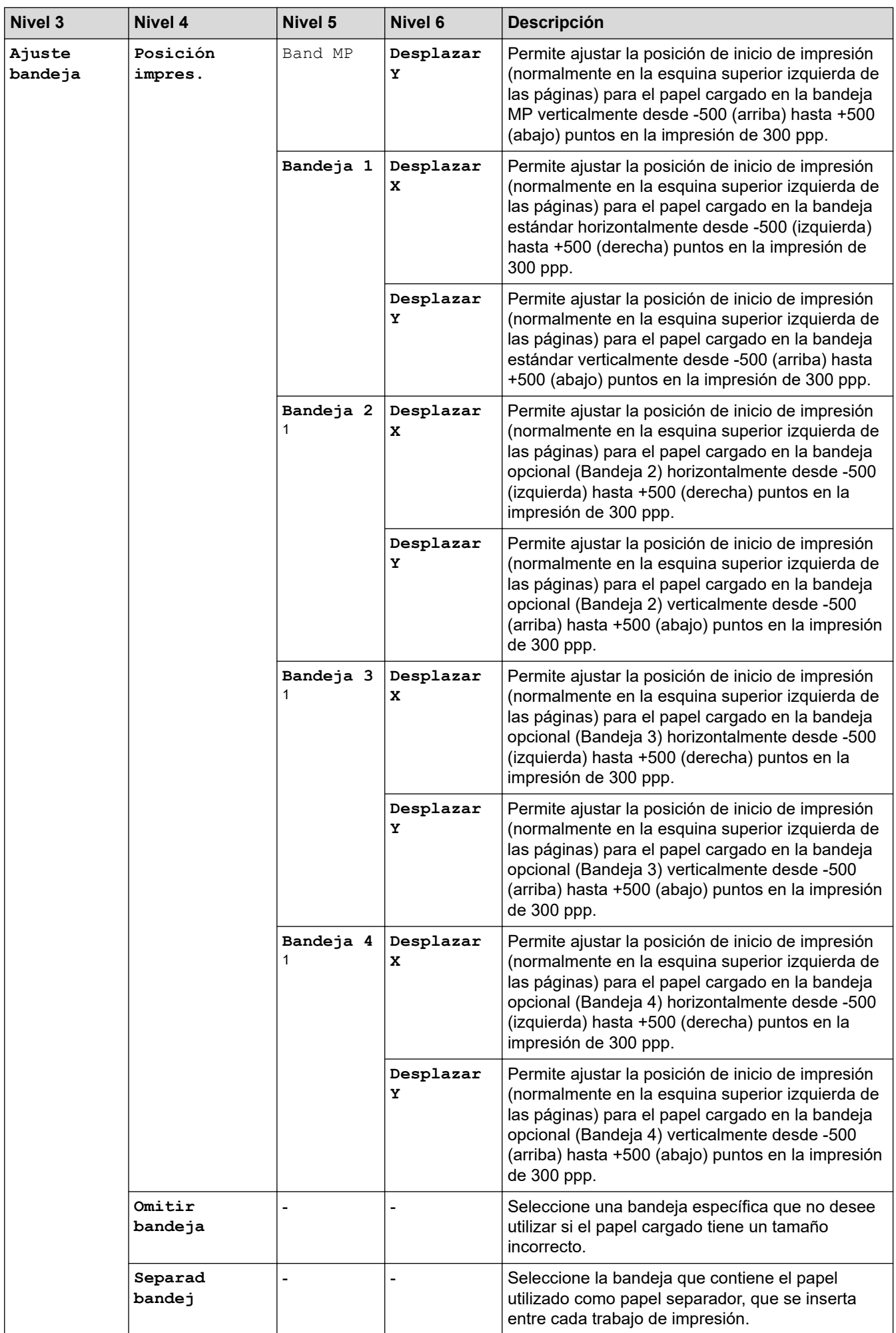

<span id="page-346-0"></span>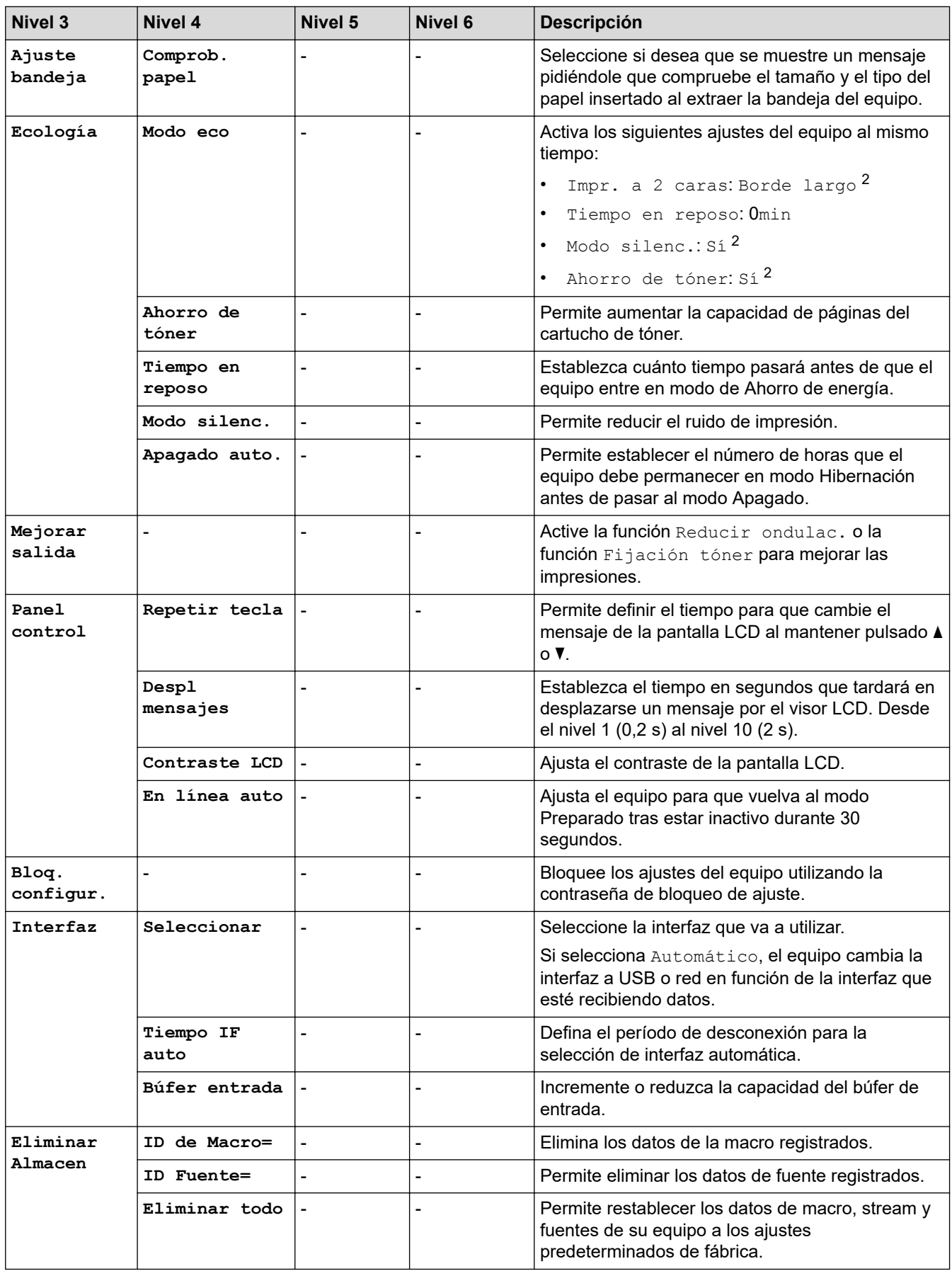

1 Disponible si la bandeja opcional está instalada.

 $2$  El cambio de esta configuración solamente está disponible después de cambiar ciertas configuraciones del equipo mediante la Administración basada en Web.

### <span id="page-347-0"></span>**[Impresora]**

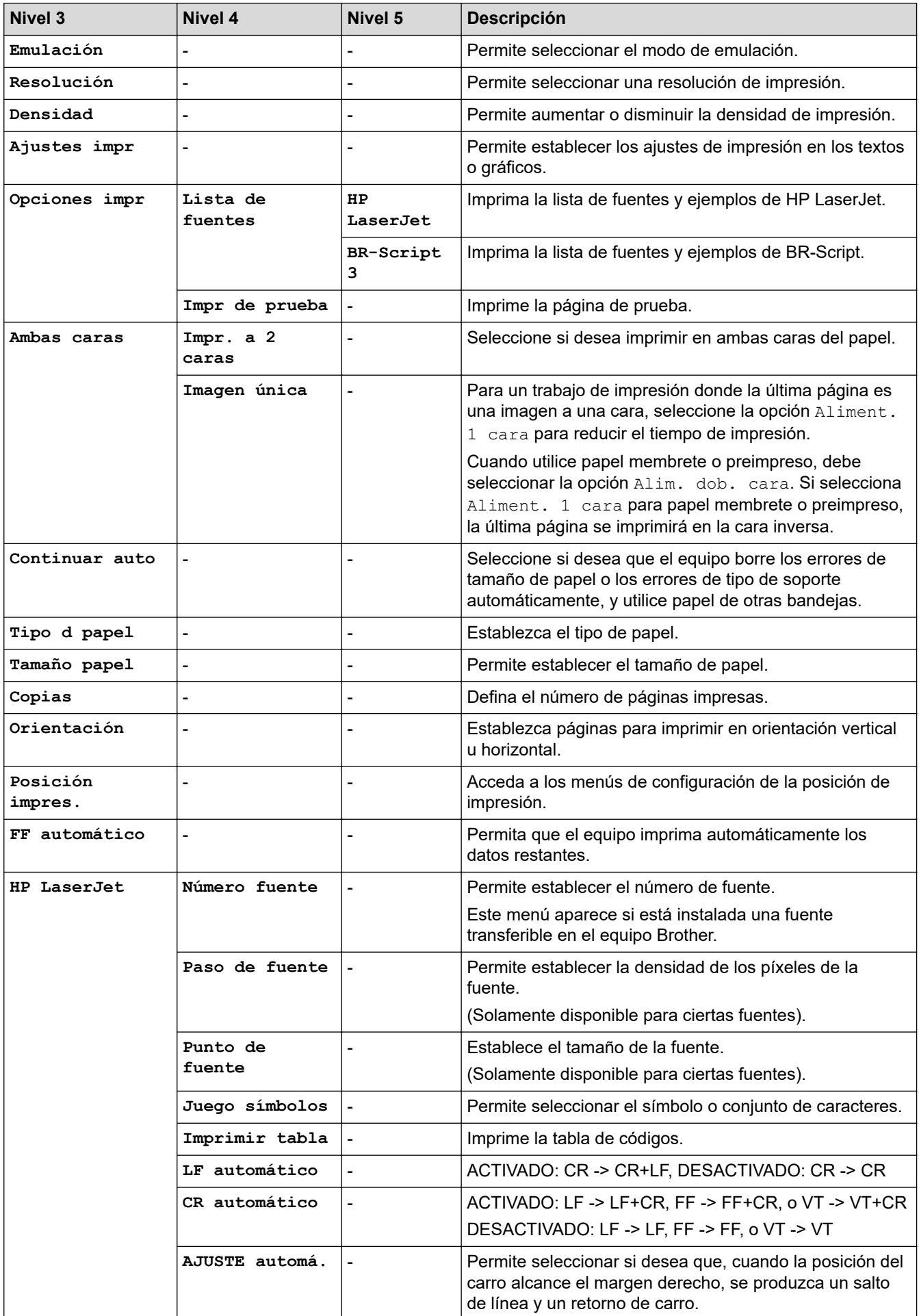

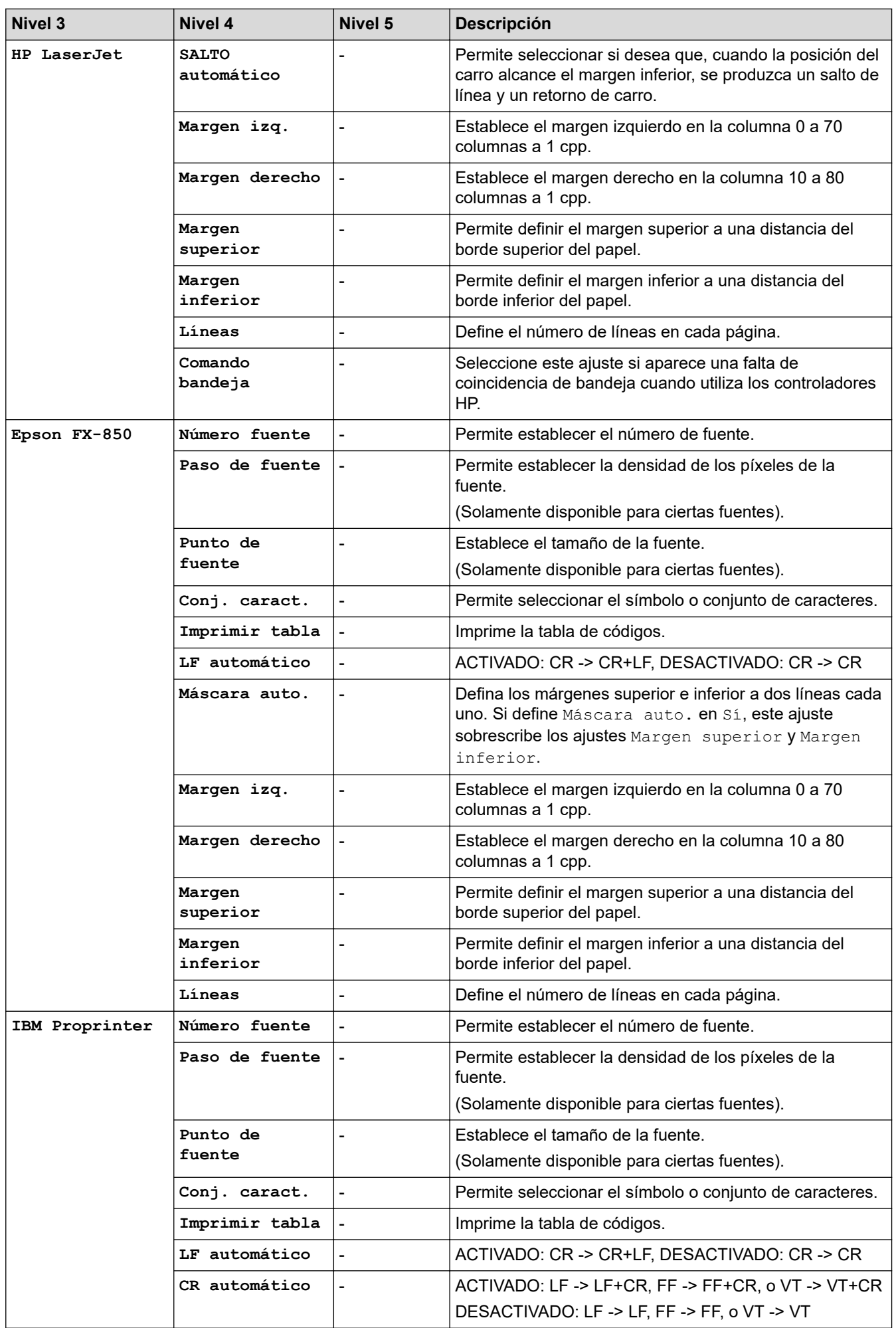

<span id="page-349-0"></span>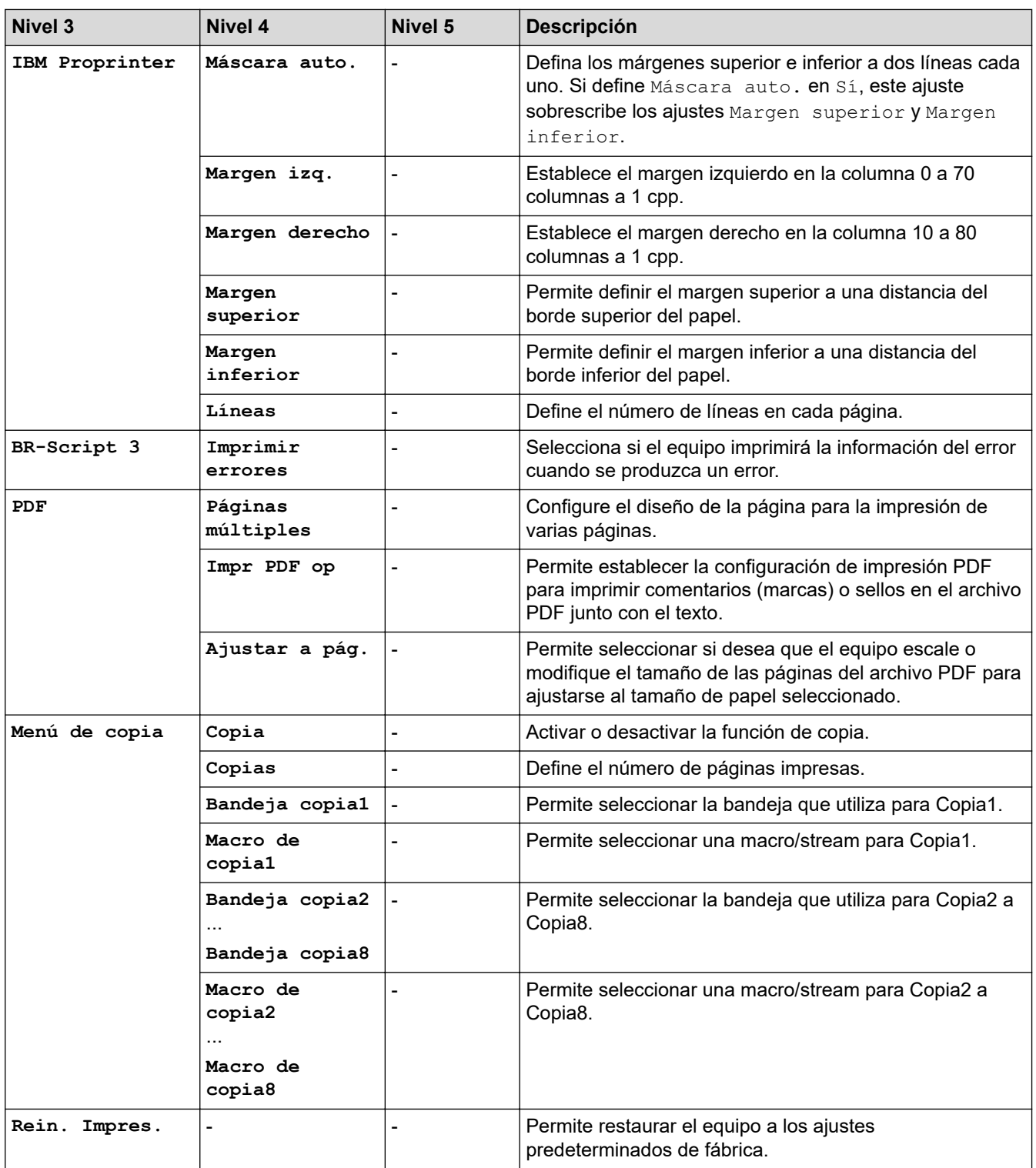

# **[Red] (HL-L5210DN/HL-L5215DN)**

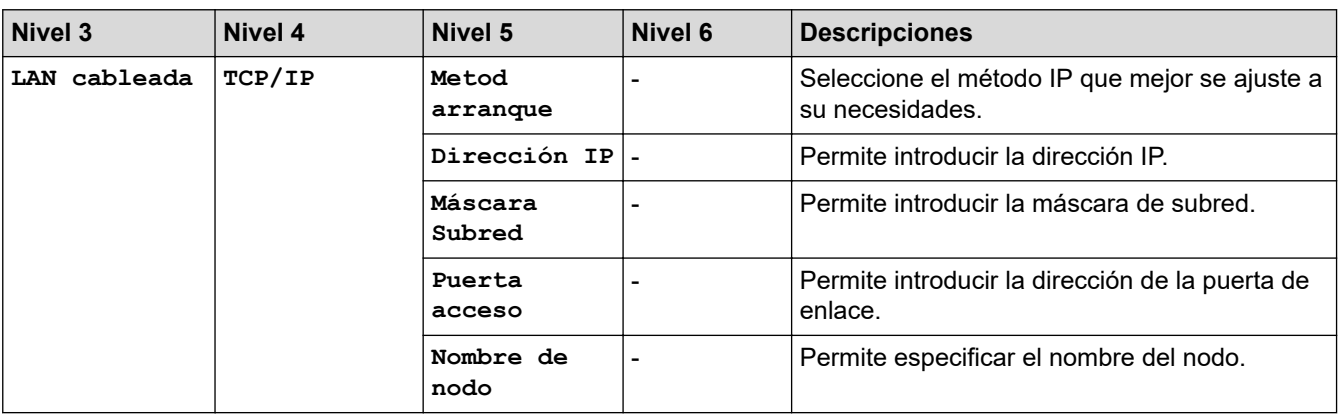

<span id="page-350-0"></span>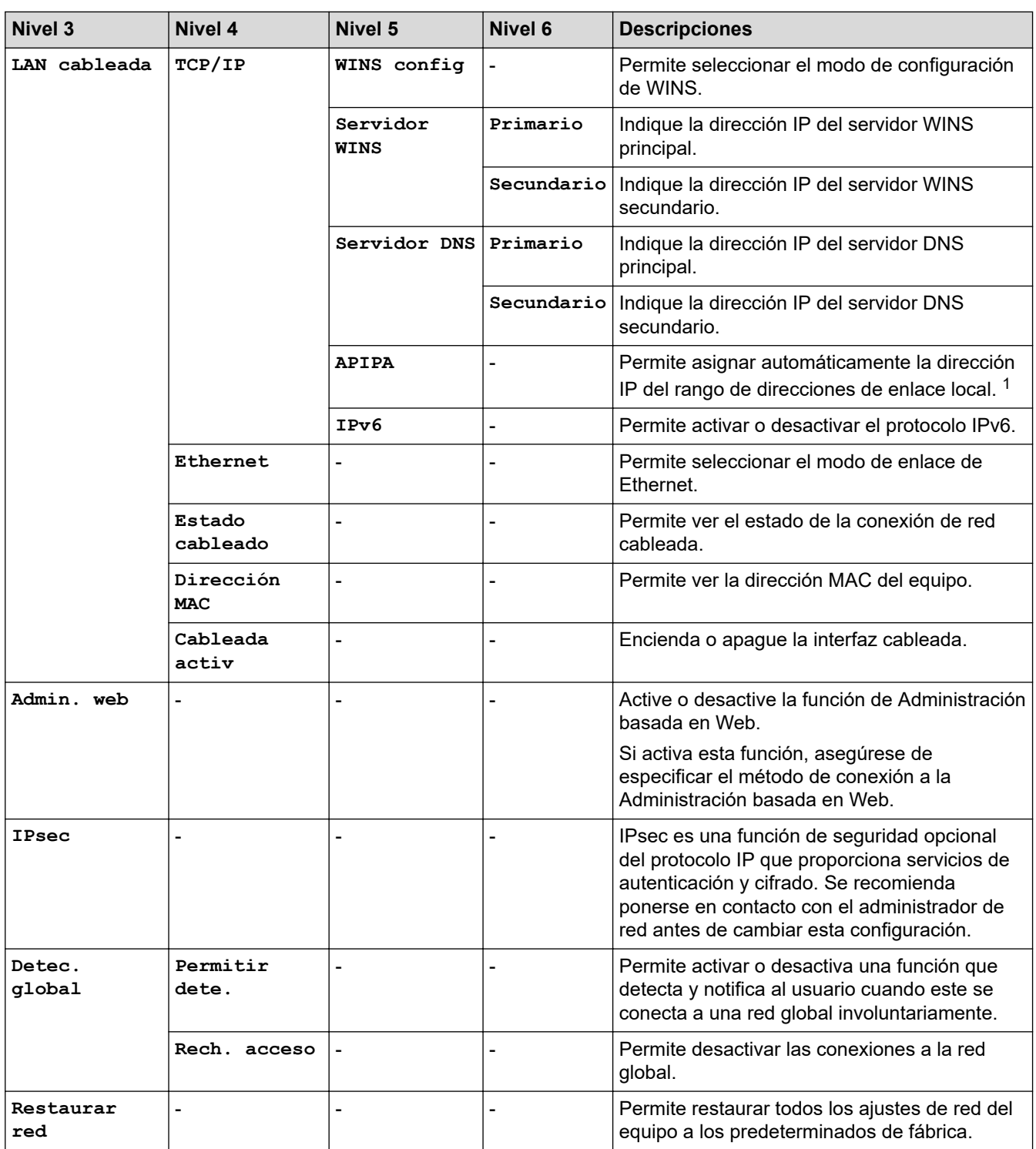

1 Al conectarse a la red, si el "método de arranque" está definido en "Auto", el equipo intentará establecer la dirección IP y la máscara de subred desde un servidor de arranque como DHCP. Si no se puede encontrar un servidor de arranque, se asignará una dirección IP APIPA como, por ejemplo, 169. 254. (001-254). (000-255). Si el "método de arranque" del equipo está definido en "estático" debe introducir manualmente una dirección IP desde el panel de control del equipo.

## **[Red] (HL-L5210DW/HL-L6210DW)**

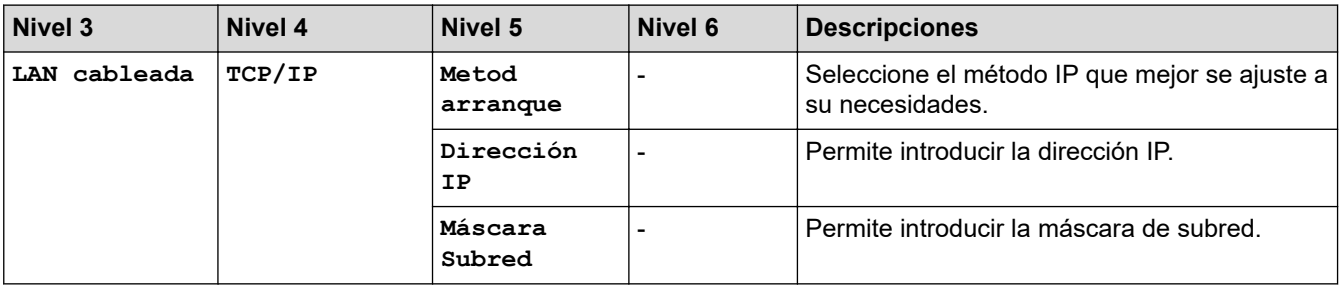

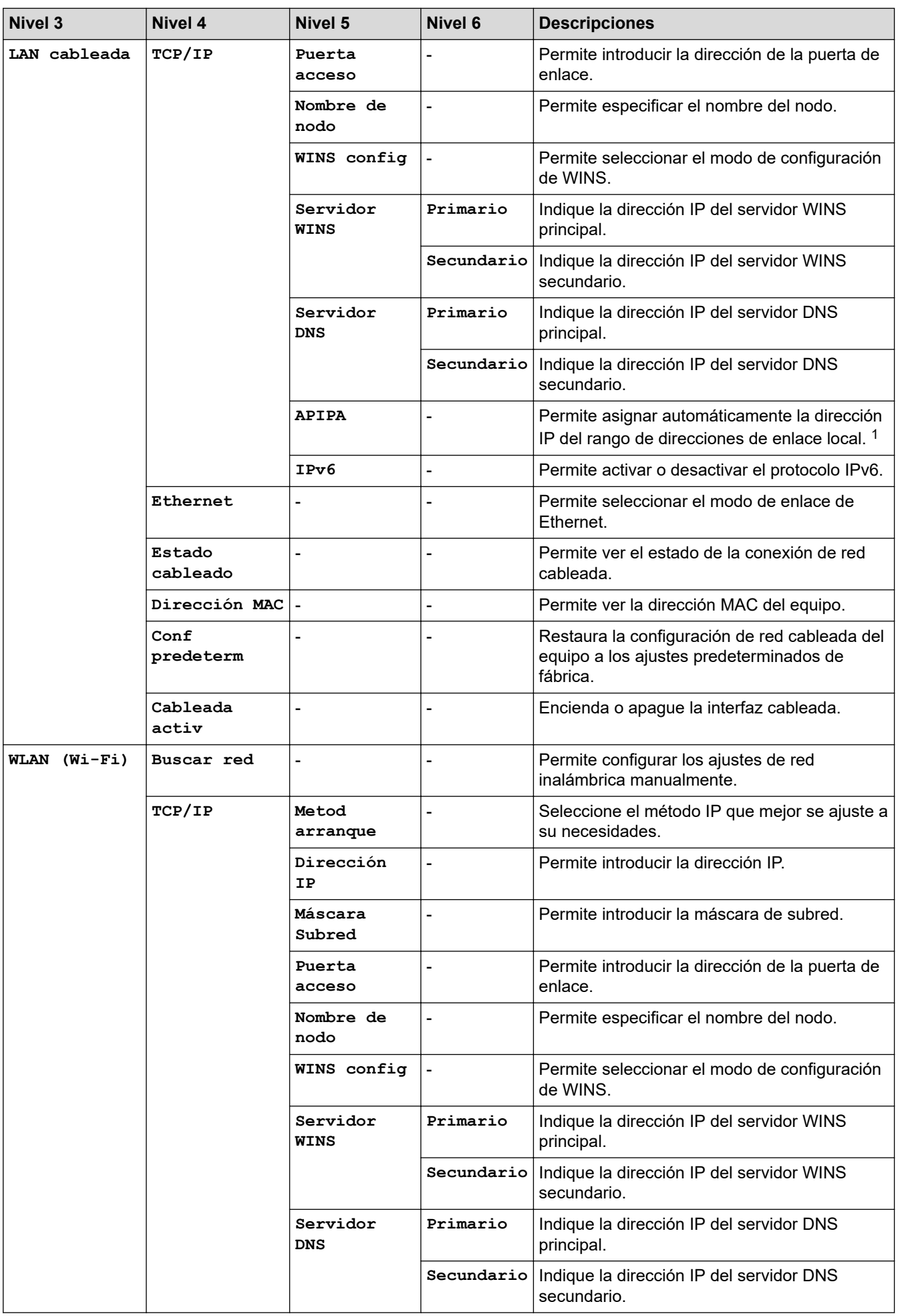

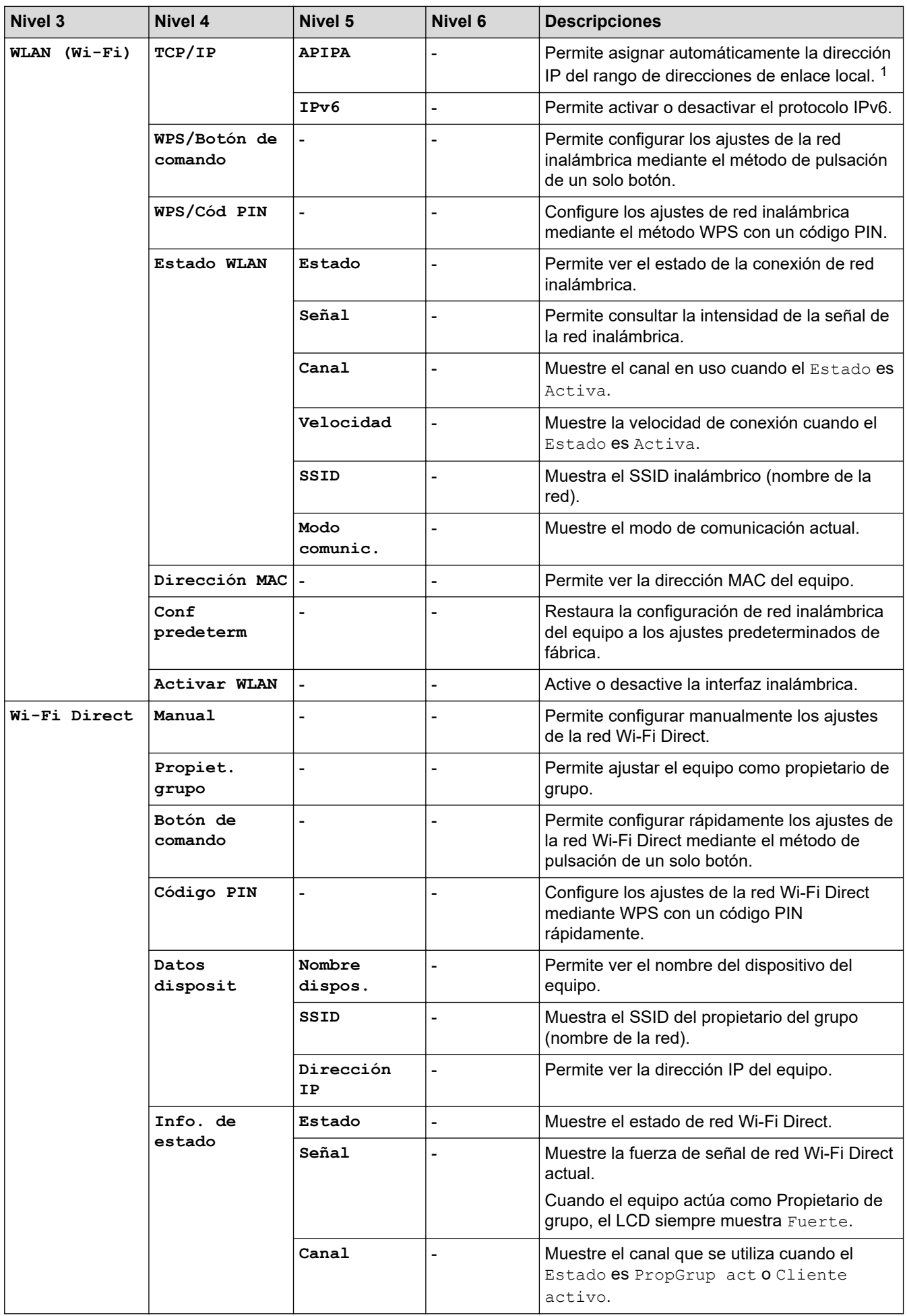

<span id="page-353-0"></span>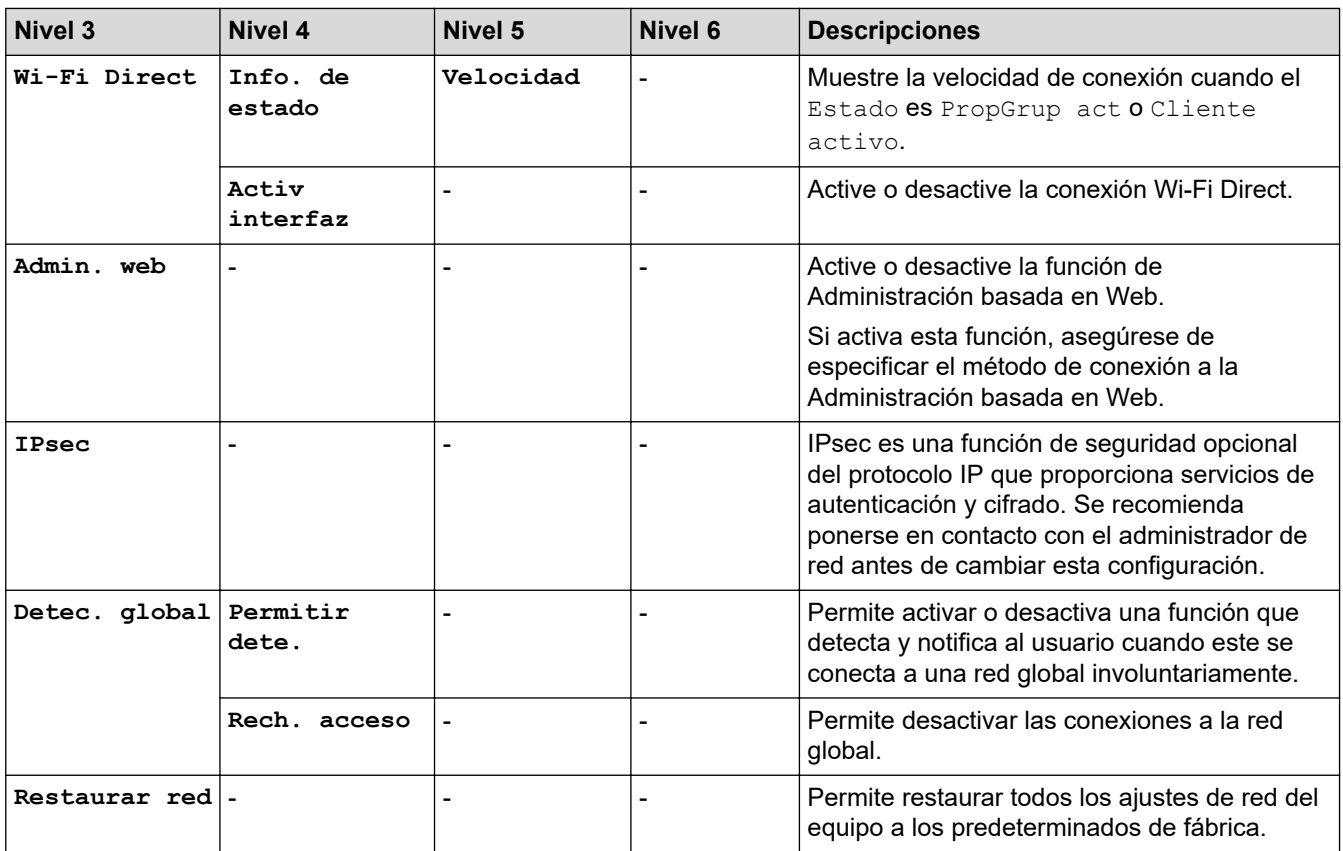

1 Al conectarse a la red, si el "método de arranque" está definido en "Auto", el equipo intentará establecer la dirección IP y la máscara de subred desde un servidor de arranque como DHCP. Si no se puede encontrar un servidor de arranque, se asignará una dirección IP APIPA como, por ejemplo, 169. 254. (001-254). (000-255). Si el "método de arranque" del equipo está definido en "estático" debe introducir manualmente una dirección IP desde el panel de control del equipo.

#### **[Imp. informes]**

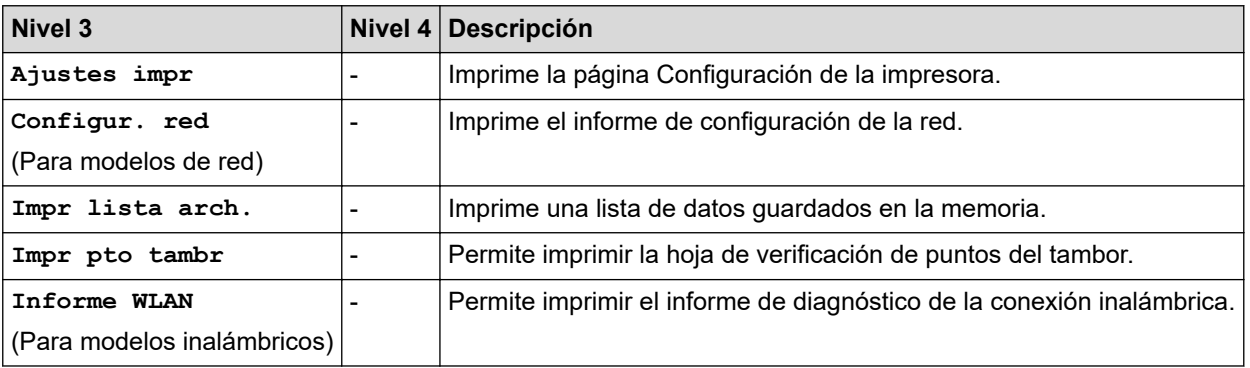

### **[Info. equipo]**

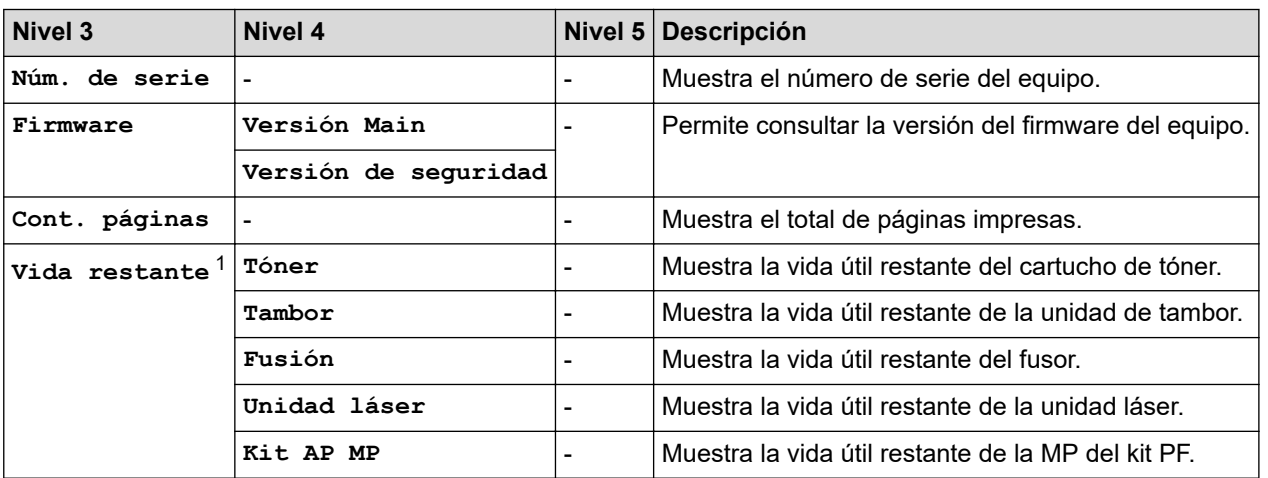

<span id="page-354-0"></span>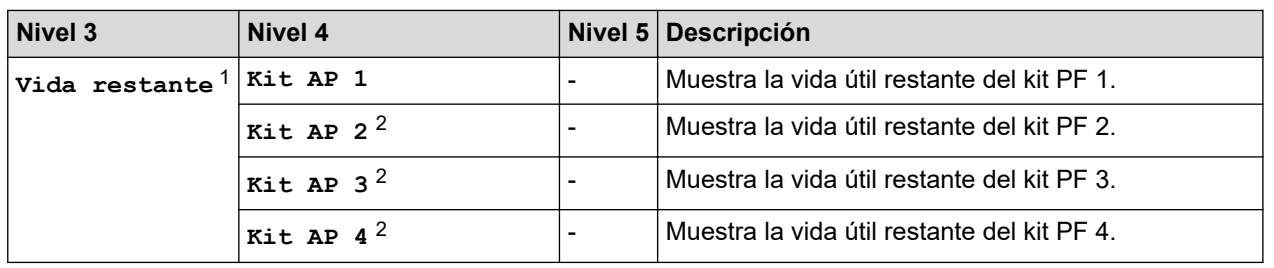

1 La vida útil de las piezas es aproximada y puede variar dependiendo del tipo de uso.

2 Disponible si la bandeja opcional está instalada.

## **[Conf. inicial]**

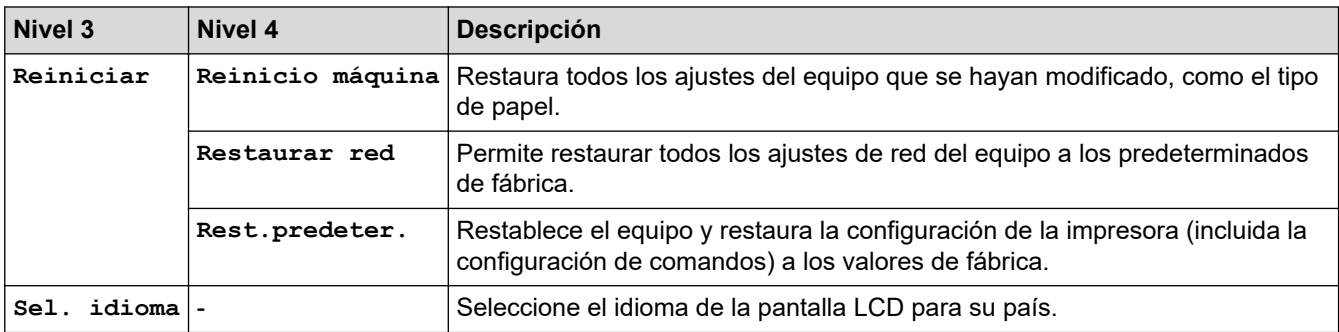

#### **Información relacionada** ∣✔

• [Tablas de ajustes y funciones](#page-343-0)

<span id="page-355-0"></span> [Inicio](#page-1-0) > [Ajustes del equipo](#page-330-0) > [Cambiar los ajustes del equipo desde el panel de control](#page-331-0) > [Tablas de ajustes y](#page-343-0) [funciones](#page-343-0) > Tablas de ajustes (HL-L6410DN/HL-L6415DN)

## **Tablas de ajustes (HL-L6410DN/HL-L6415DN)**

**Modelos relacionados**: HL-L6410DN/HL-L6415DN

```
>> [Ajustes]
>> [Config. gral.]
>> [Impresora]
>> [Red]
>> [Imp. informes]
>> [Información máquina]
>> [Conf. inicial]
```
## **[Ajustes]**

## **[Ajustes]**

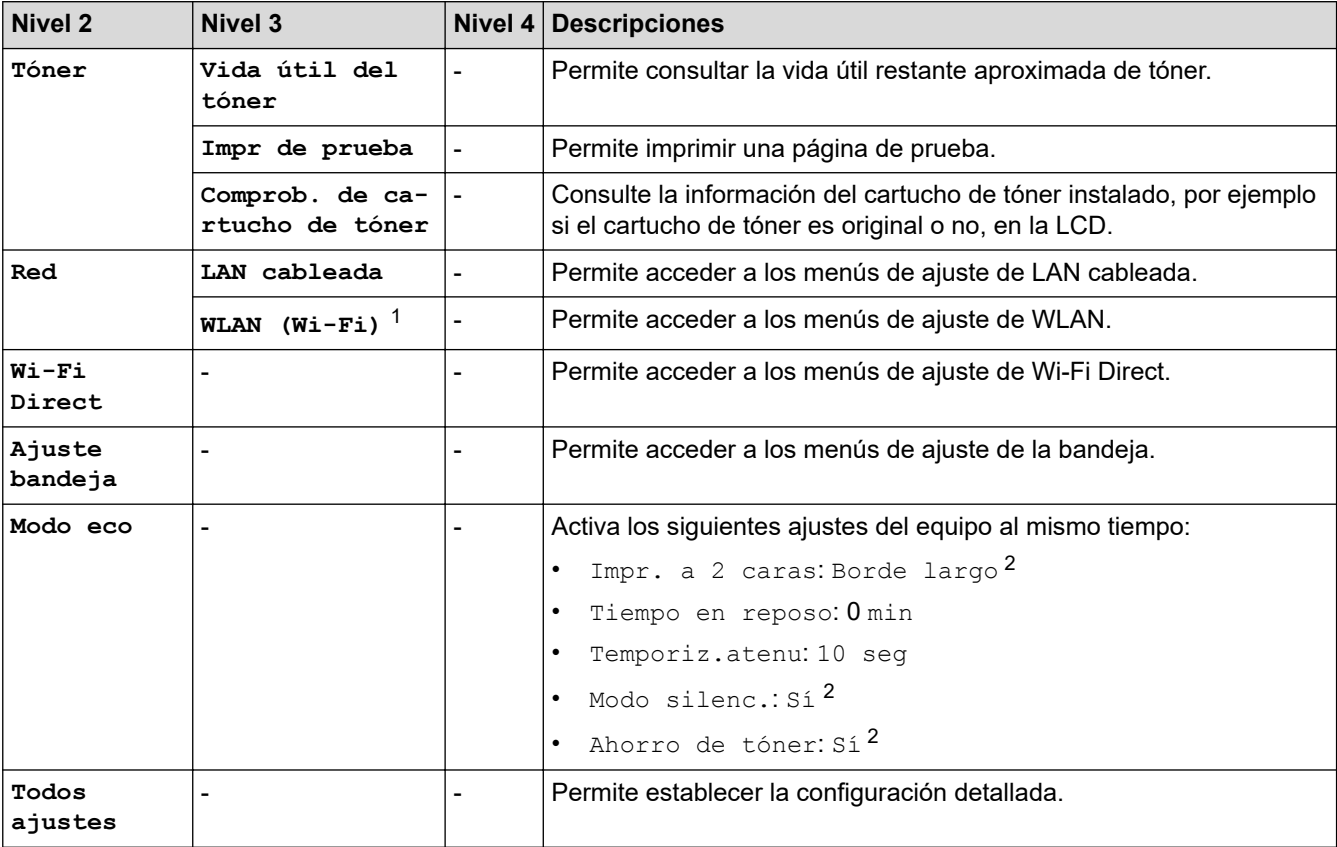

1 En el caso de ciertos modelos, la conexión de red inalámbrica solo se puede utilizar cuando el módulo WiFi opcional está instalado.

2 El cambio de esta configuración solamente está disponible después de cambiar ciertas configuraciones del equipo mediante la Administración basada en Web.

**[Config. gral.]**

### **[Todos ajustes] > [Config. gral.]**

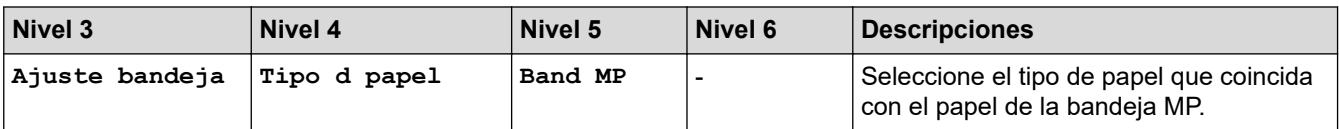

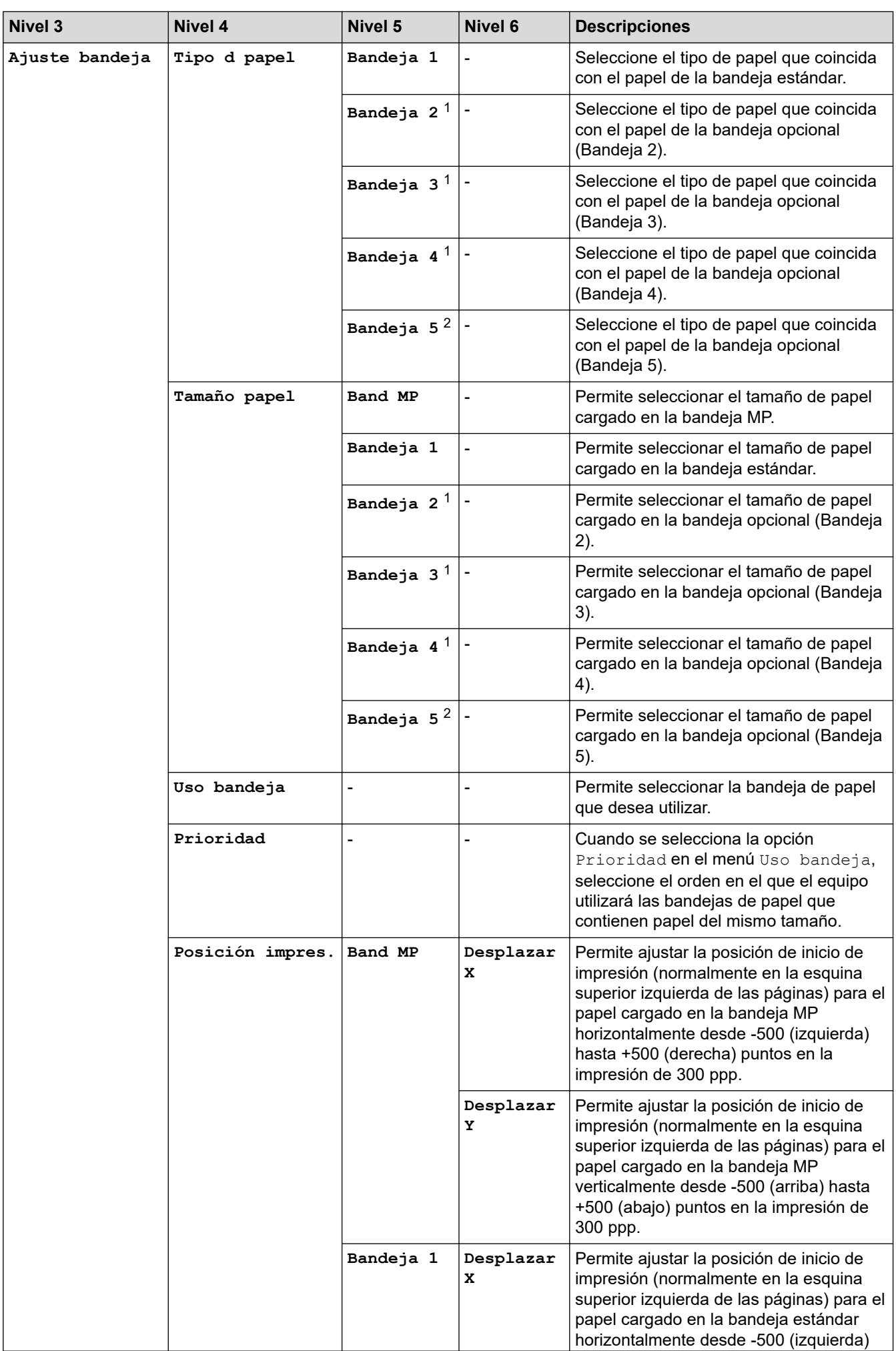

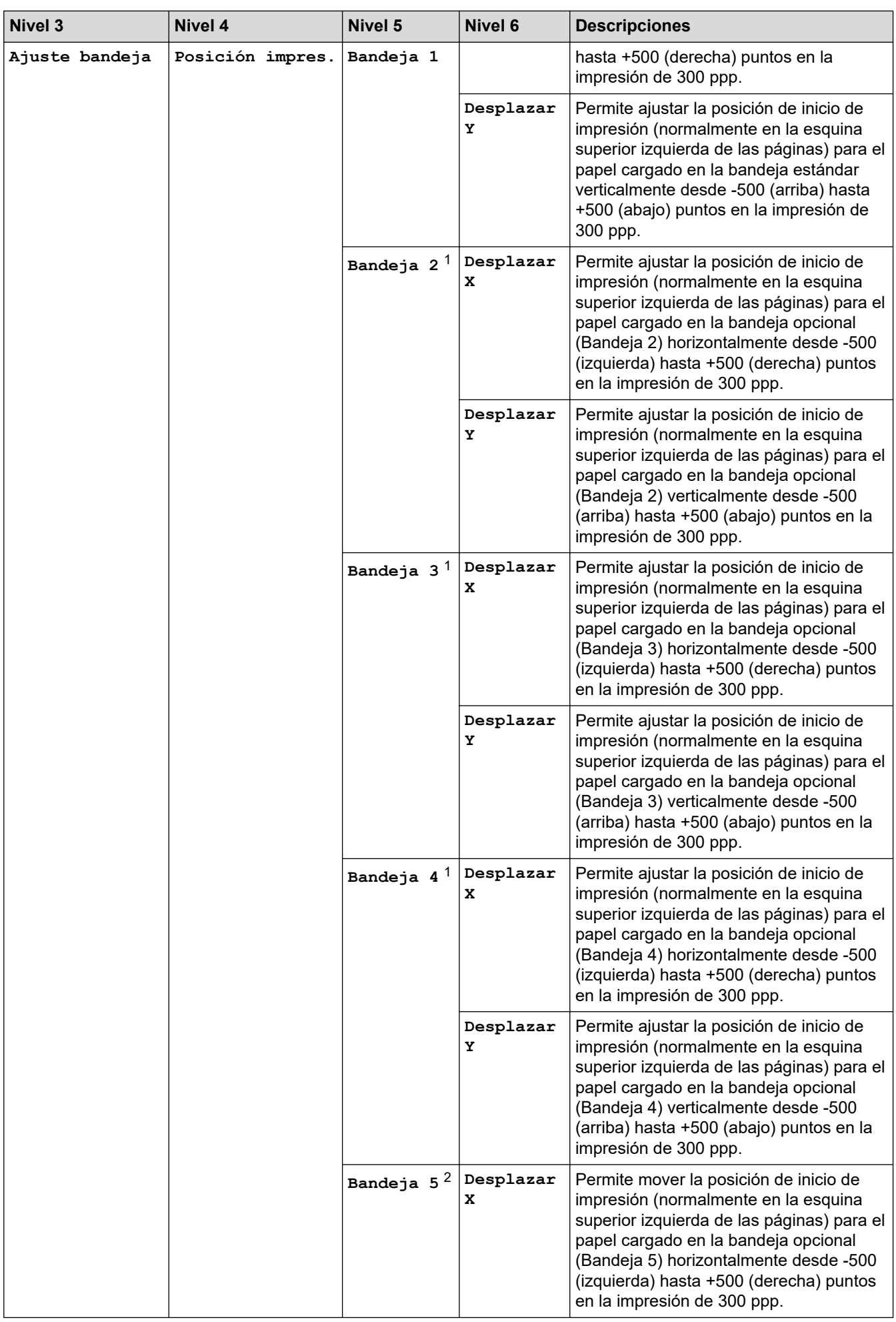

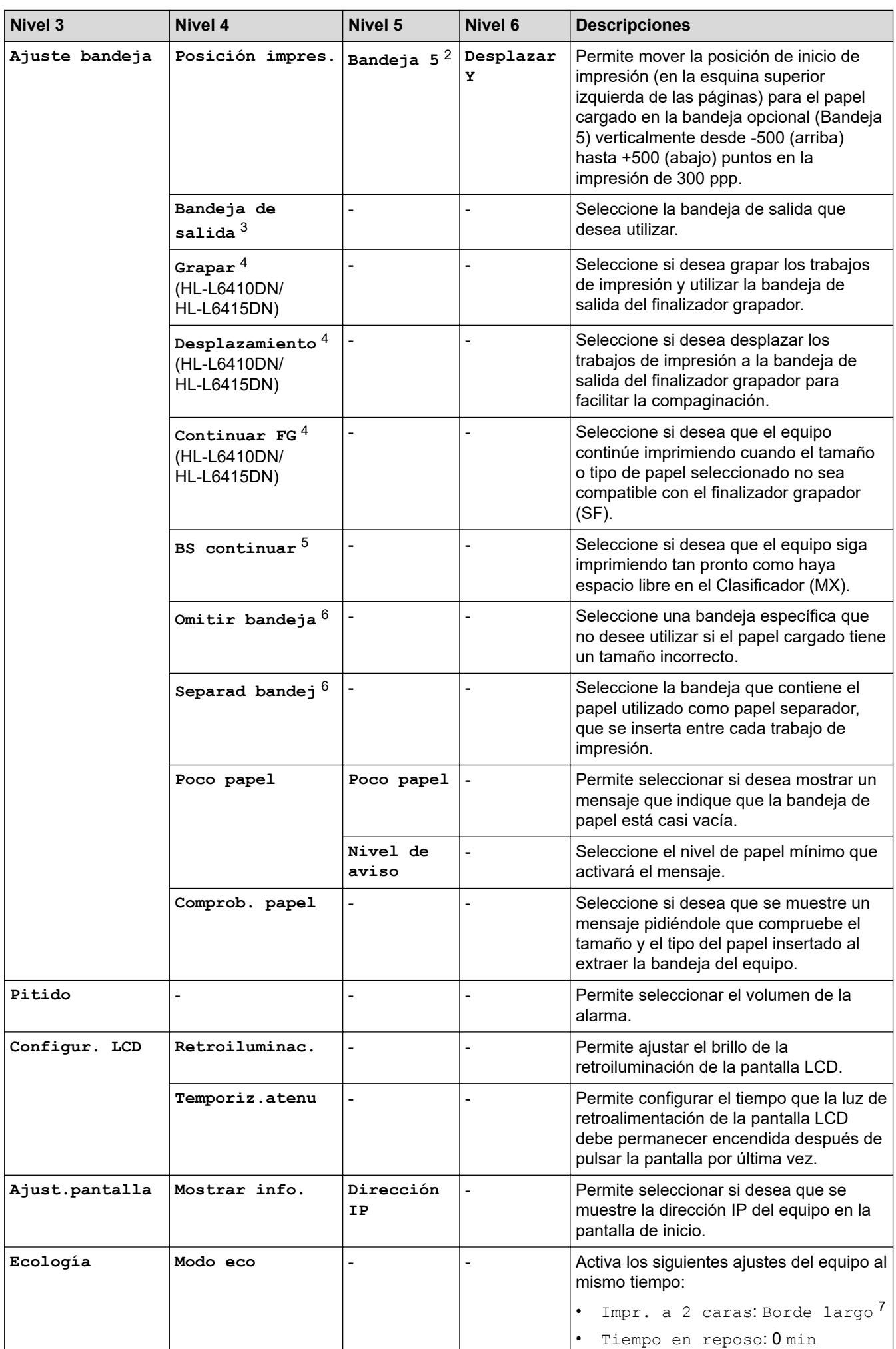

<span id="page-359-0"></span>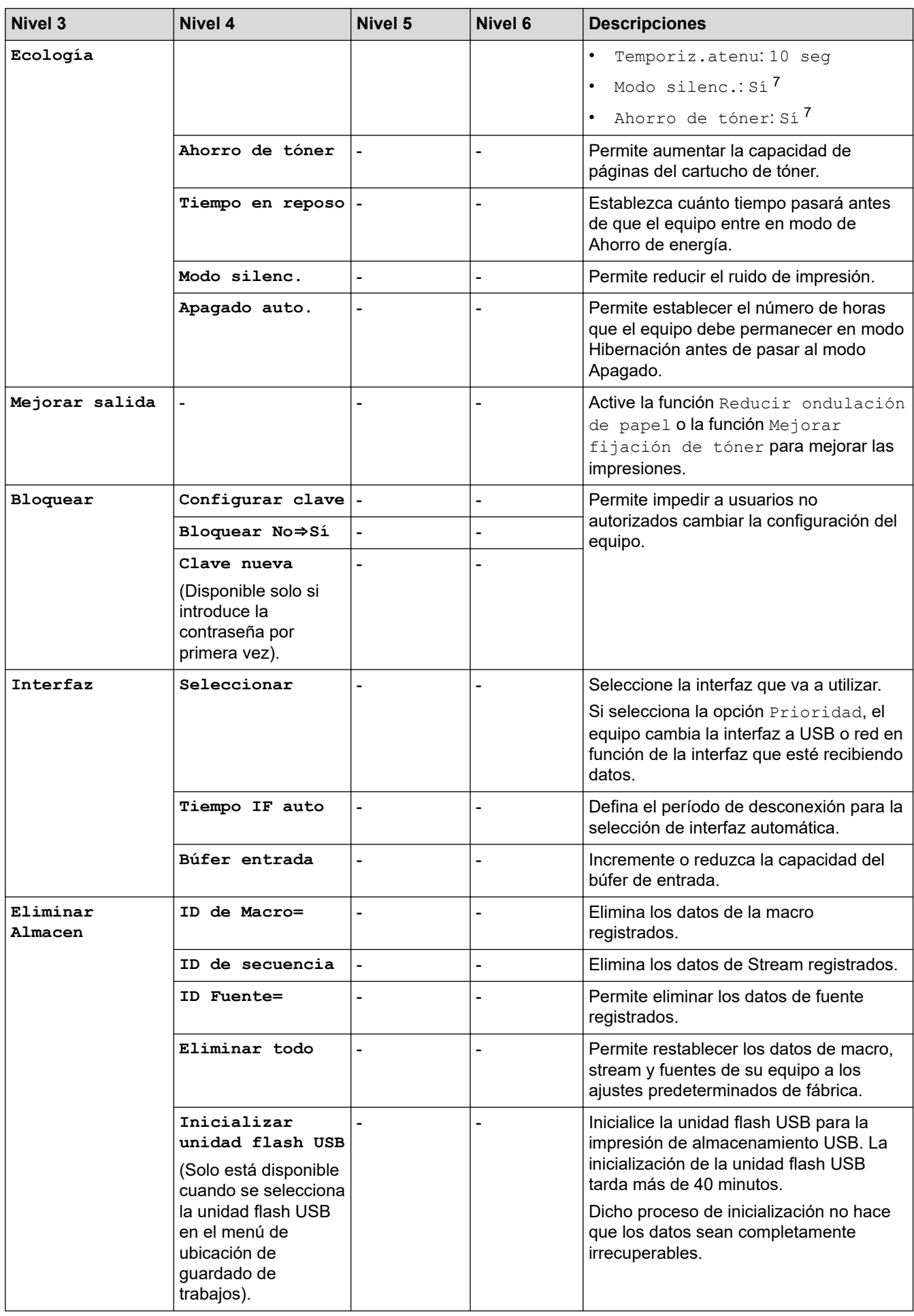

1 Disponible si la bandeja opcional está instalada.

2 (HL-L6210DW/HL-L6410DN/HL-L6415DN)
Disponible si la bandeja opcional está instalada.

- 3 (HL-L6410DN/HL-L6415DN )
- Disponible si el Clasificador o el Finalizador grapador están instalados. 4 Disponible si el Finalizador Grapador está instalado.
- 5 (HL-L6410DN/HL-L6415DN )
- Disponible si el Clasificador está instalado.
- 6 Disponible si la bandeja inferior está instalada.
- 7 El cambio de esta configuración solamente está disponible después de cambiar ciertas configuraciones del equipo mediante la Administración basada en Web.

### **[Impresora]**

## **[Todos ajustes] > [Impresora]**

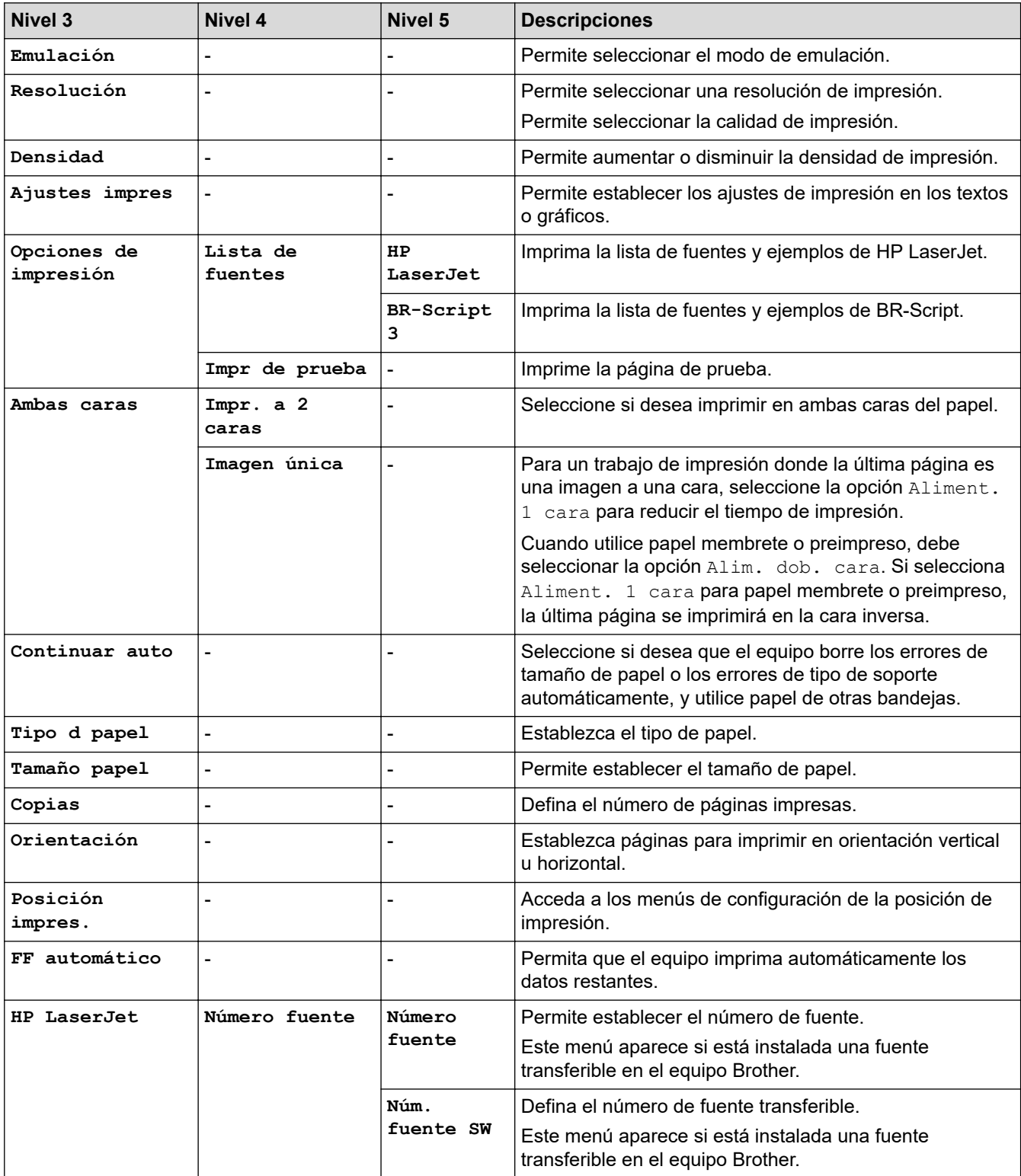

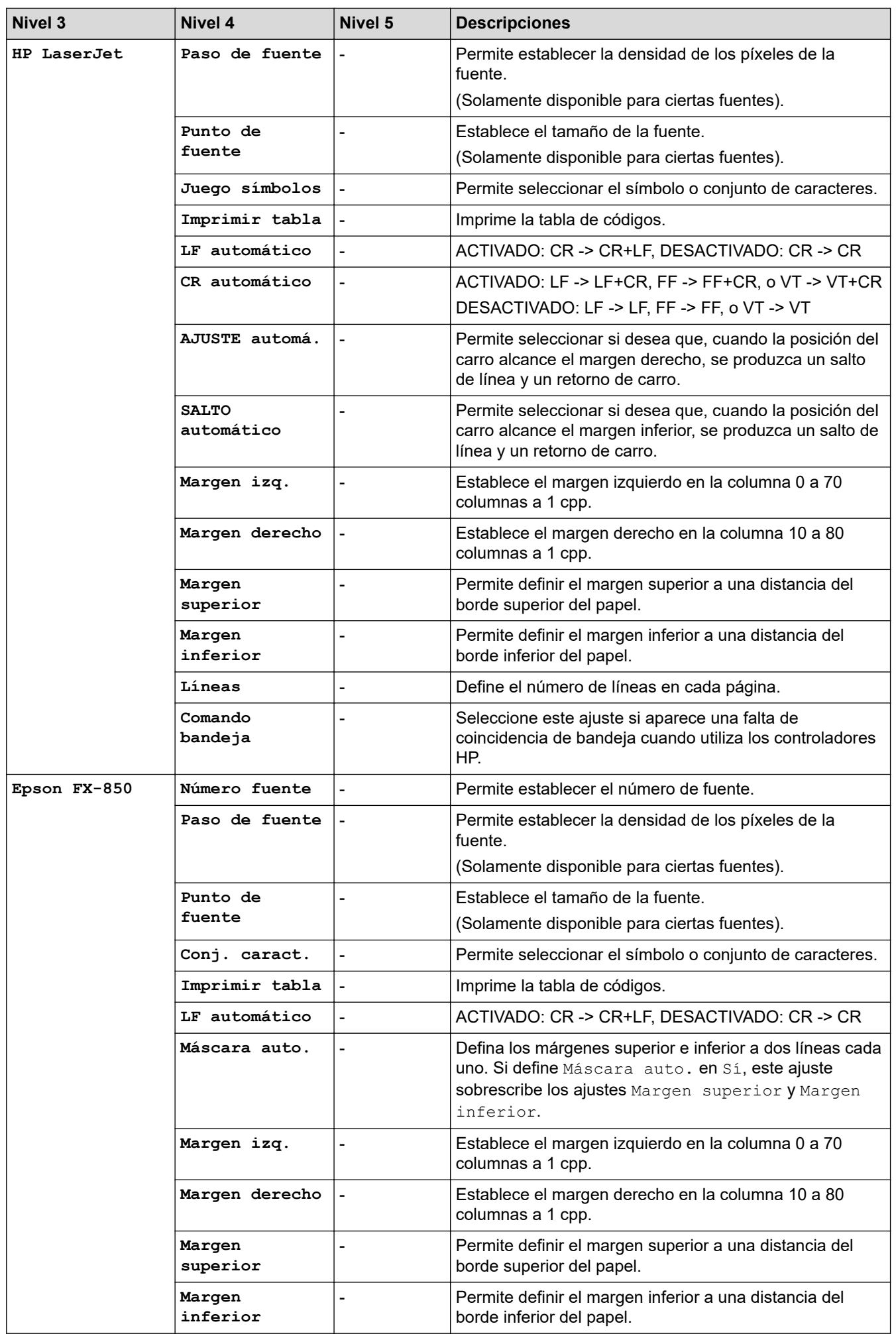

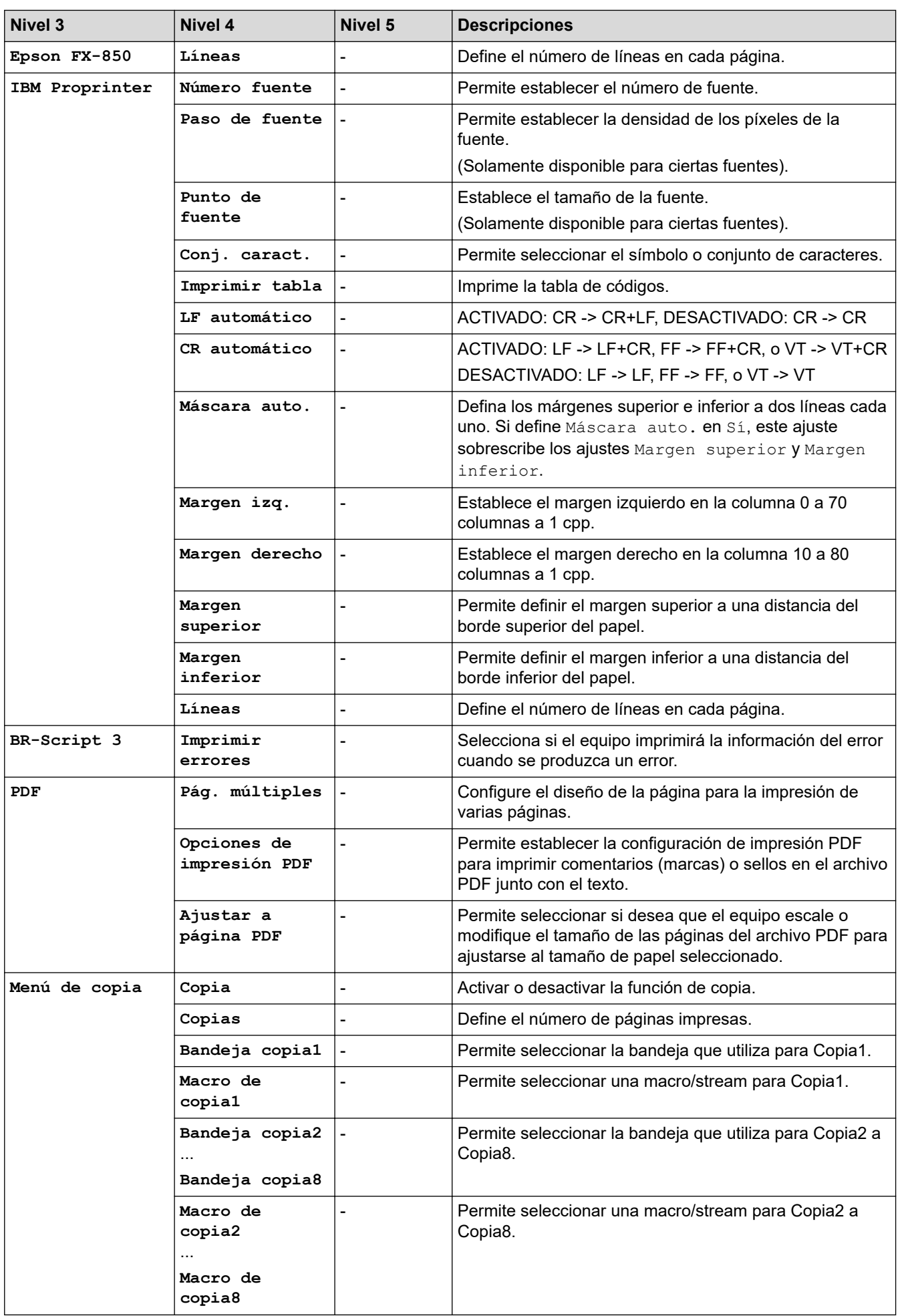

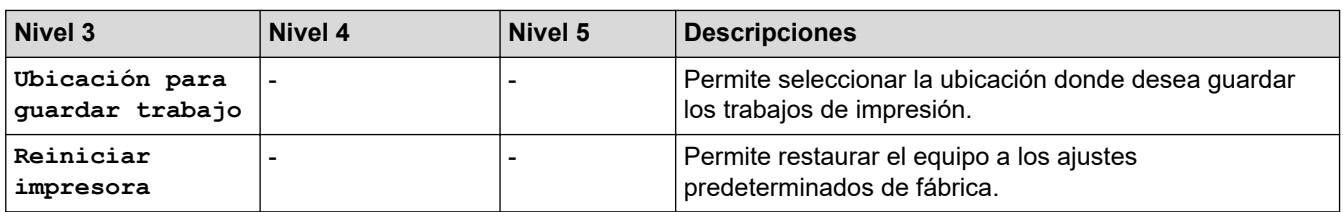

## **[Red]**

# **[Todos ajustes] > [Red]**

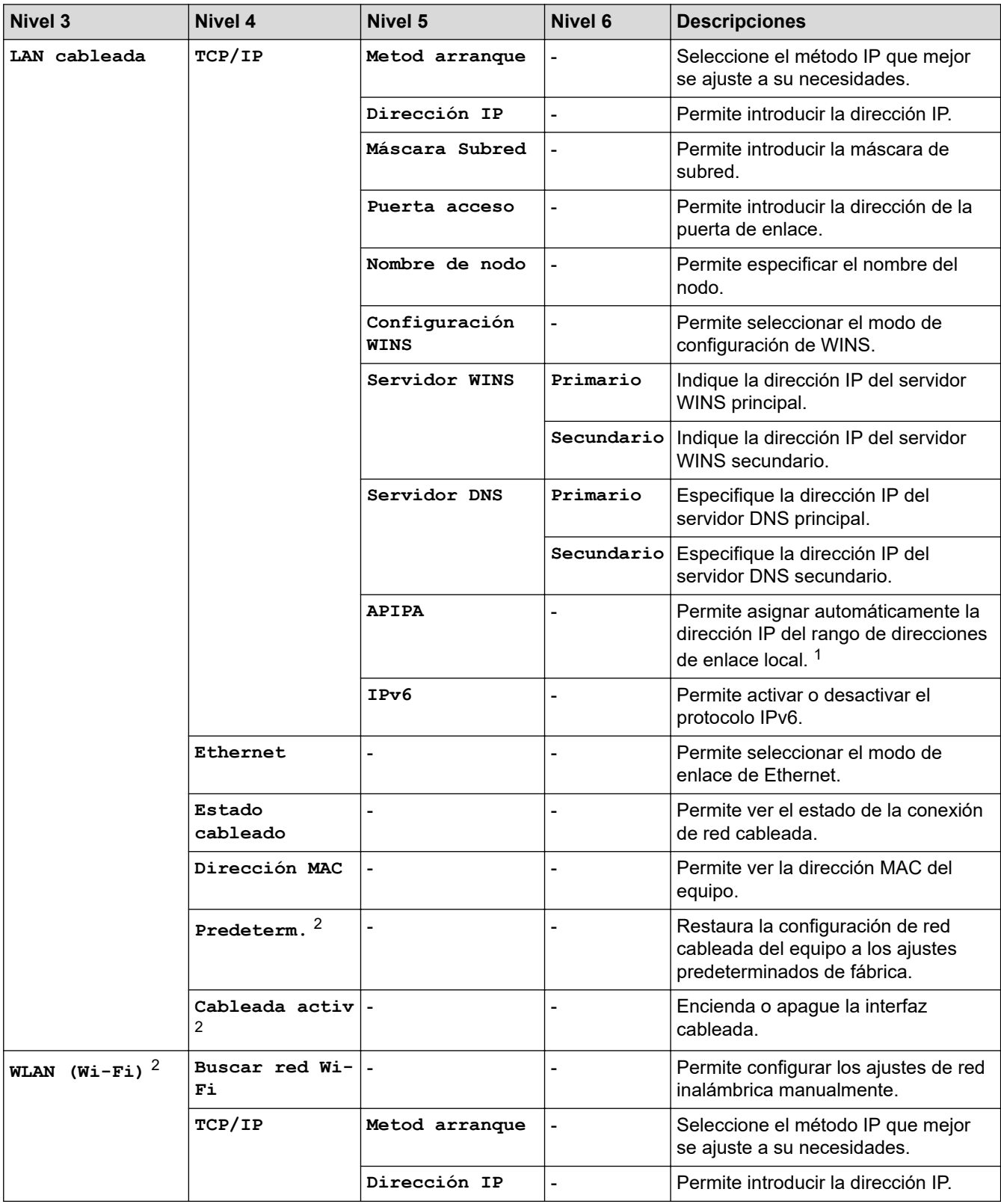

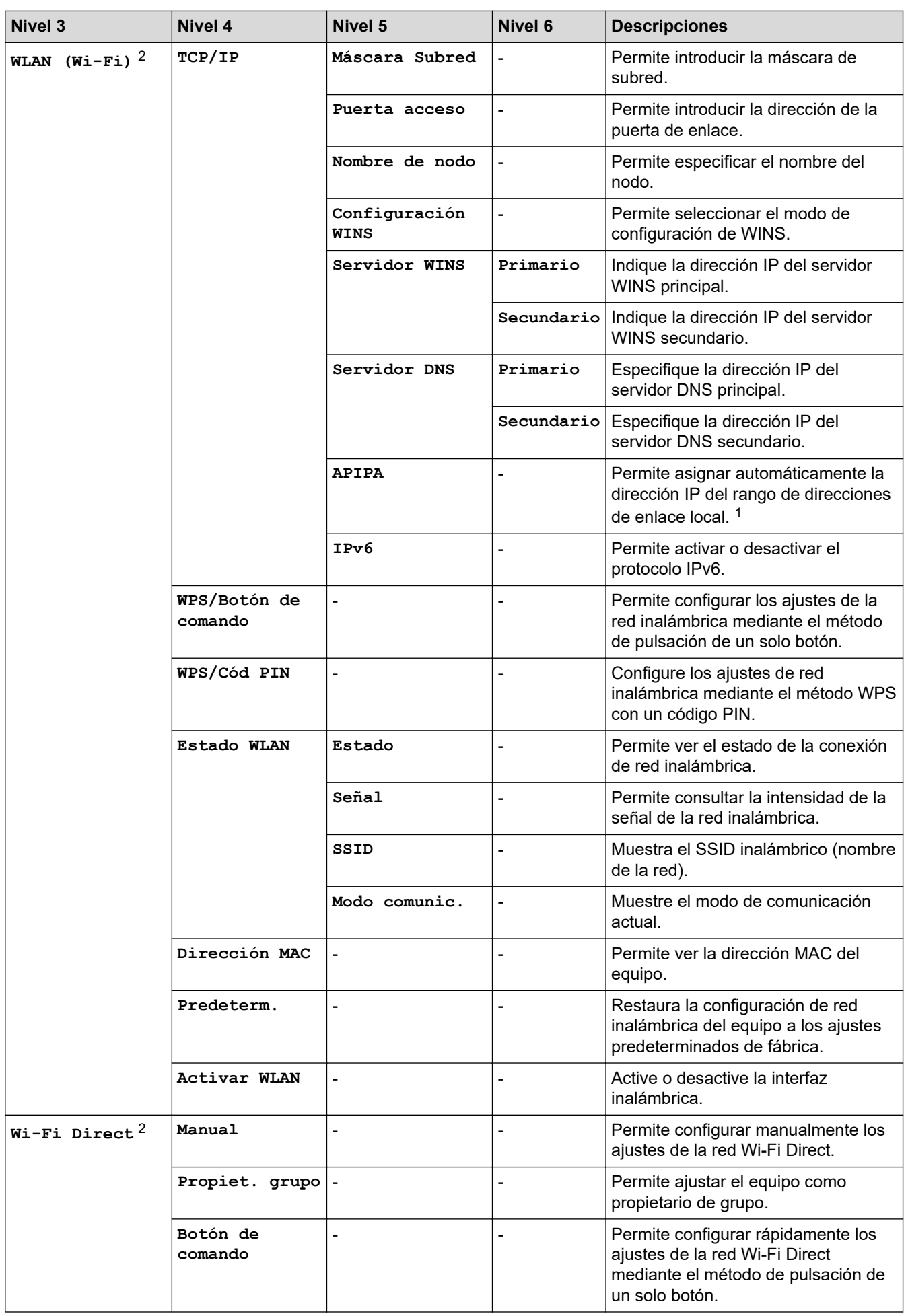

<span id="page-365-0"></span>

| <b>Nivel 3</b>                | Nivel 4                  | Nivel 5        | Nivel 6                  | <b>Descripciones</b>                                                                                                    |
|-------------------------------|--------------------------|----------------|--------------------------|----------------------------------------------------------------------------------------------------|
| Wi-Fi Direct <sup>2</sup>     | Código PIN               |                |                          | Configure los ajustes de la red Wi-Fi<br>Direct mediante WPS con un código<br>PIN rápidamente.                                                                                                    |
|                               | Info. de<br>dispositivo  | Nombre dispos. |                          | Permite ver el nombre del dispositivo<br>del equipo.                                                                                                    |
|                               |                          | SSID           | L,                       | Muestra el SSID del propietario del<br>grupo (nombre de la red).                                                                                                    |
|                               |                          | Dirección IP   | $\overline{a}$           | Permite ver la dirección IP del<br>equipo.                                                                                                    |
|                               | Información de<br>estado | Estado         |                          | Muestre el estado de red Wi-Fi<br>Direct.                                                                                                    |
|                               |                          | Señal          |                          | Muestre la fuerza de señal de red Wi-<br>Fi Direct actual.                                                                                                    |
|                               | Activ interfaz -         |                |                          | Active o desactive la conexión Wi-Fi<br>Direct.                                                                                                    |
| NFC                           |                          |                |                          | Permite desactivar o activar la<br>función NFC.                                                                                                    |
| Ajustes de la<br>conexión web | Ajustes proxy            | Conexión proxy | $\overline{\phantom{a}}$ | Permite cambiar los ajustes de<br>conexión a la Web.                                                                                                    |
|                               |                          | Dirección      | $\overline{a}$           |                                                                                                    |
|                               |                          | Puerto         |                          |                                                                                                    |
|                               |                          | Nombre usuario |                          |                                                                                                    |
|                               |                          | Clave          |                          |                                                                                                    |
| Admin. basada<br>en web       |                          |                |                          | Active o desactive la función de<br>Administración basada en Web.                                                                                                    |
|                               |                          |                |                          | Si activa esta función, asegúrese de<br>especificar el método de conexión a<br>la Administración basada en Web.                                                                                                    |
| <b>IPsec</b>                  |                          |                |                          | IPsec es una función de seguridad<br>opcional del protocolo IP que<br>proporciona servicios de<br>autenticación y cifrado. Se<br>recomienda ponerse en contacto con<br>el administrador de red antes de<br>cambiar esta configuración. |
| Detec. global                 | Permitir<br>detección    | L.             |                          | Permite activar o desactiva una<br>función que detecta y notifica al<br>usuario cuando este se conecta a<br>una red global involuntariamente.                                                                                          |
|                               | Rechazar<br>acceso       |                |                          | Permite desactivar las conexiones a<br>la red global.                                                                                                    |
| Restaurar red                 | $\blacksquare$           |                |                          | Permite restaurar todos los ajustes<br>de red del equipo a los<br>predeterminados de fábrica.                                                                                                    |

<sup>1</sup> Al conectarse a la red, si el "método de arranque" está definido en "Auto", el equipo intentará establecer la dirección IP y la máscara de subred desde un servidor de arranque como DHCP. Si no se puede encontrar un servidor de arranque, se asignará una dirección IP APIPA como, por ejemplo, 169. 254. (001-254). (000-255). Si el "método de arranque" del equipo está definido en "estático" debe introducir manualmente una dirección IP desde el panel de control del equipo.

2 En el caso de ciertos modelos, la conexión de red inalámbrica solo se puede utilizar cuando el módulo WiFi opcional está instalado.

#### **[Imp. informes]**

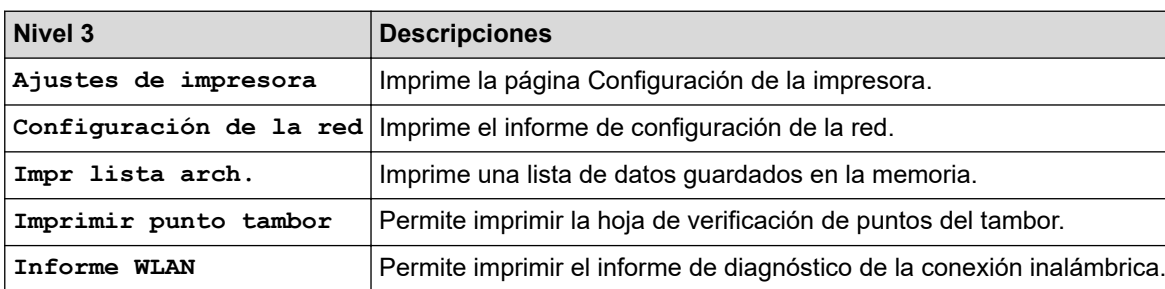

## **[Todos ajustes] > [Imp. informes]**

## **[Información máquina]**

## **[Todos ajustes] > [Información máquina]**

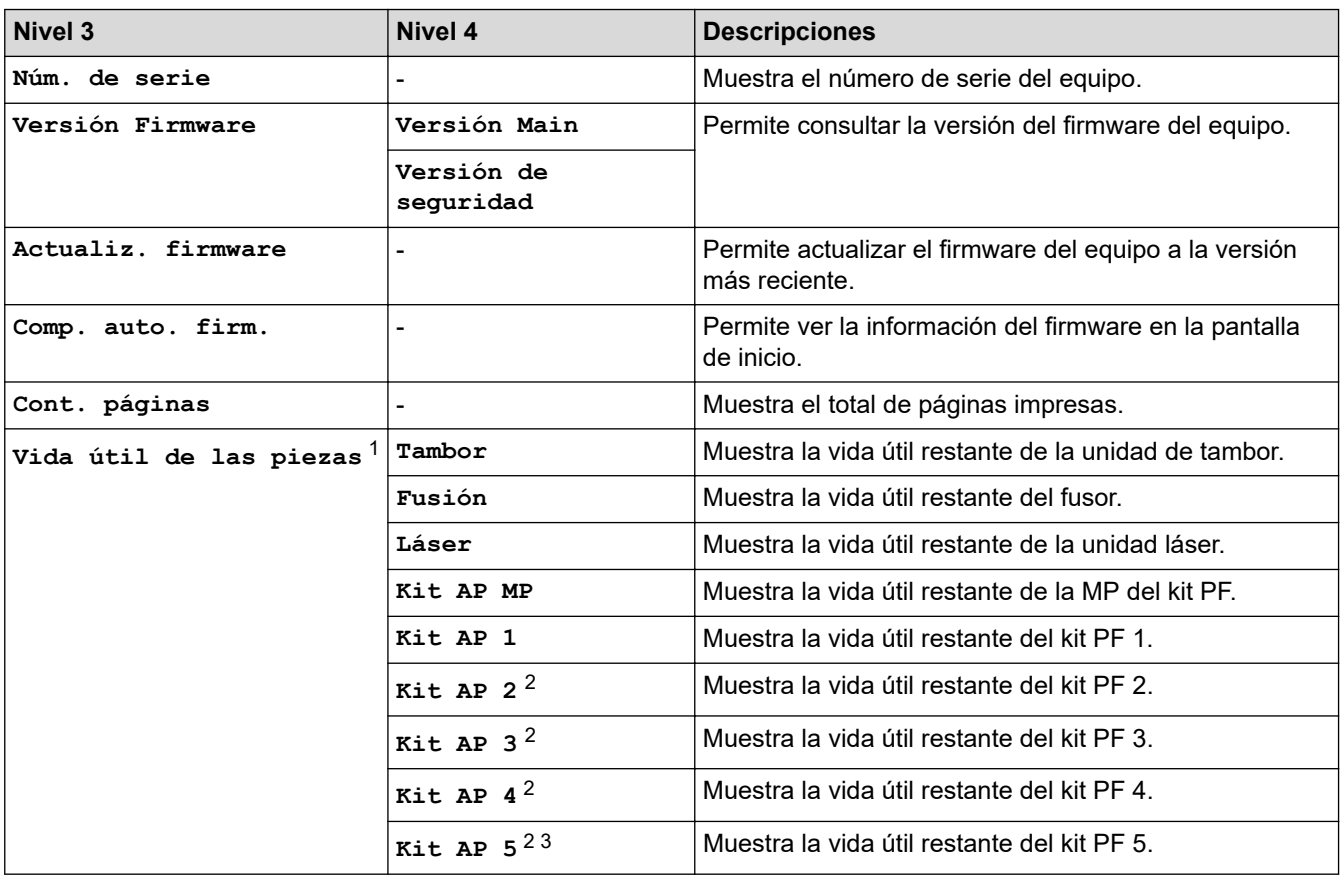

1 La vida útil de las piezas es aproximada y puede variar dependiendo del tipo de uso.

2 Disponible si la bandeja opcional está instalada.

3 Solo modelos compatibles.

### **[Conf. inicial]**

## **[Todos ajustes] > [Conf. inicial]**

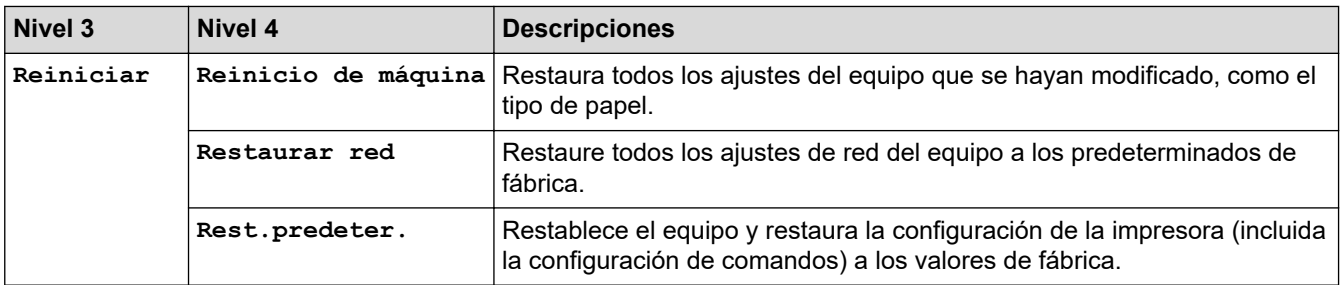

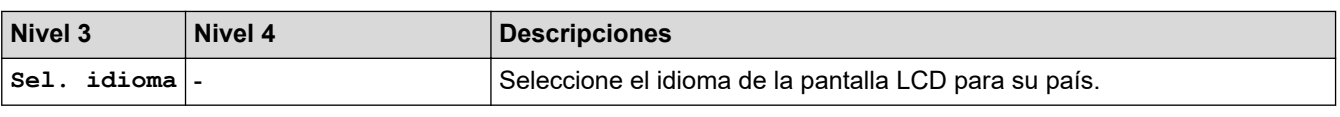

# **Información relacionada**

• [Tablas de ajustes y funciones](#page-343-0)

 [Inicio](#page-1-0) > [Ajustes del equipo](#page-330-0) > [Cambiar los ajustes del equipo desde el panel de control](#page-331-0) > [Tablas de ajustes y](#page-343-0) [funciones](#page-343-0) > Tablas de funciones (HL-L6410DN/HL-L6415DN)

# **Tablas de funciones (HL-L6410DN/HL-L6415DN)**

**Modelos relacionados**: HL-L6410DN/HL-L6415DN

```
>> Tóner
>> Configuración Wi-Fi
>> [Web]
>> [Impresión segura]
```
### **Tóner**

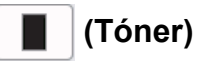

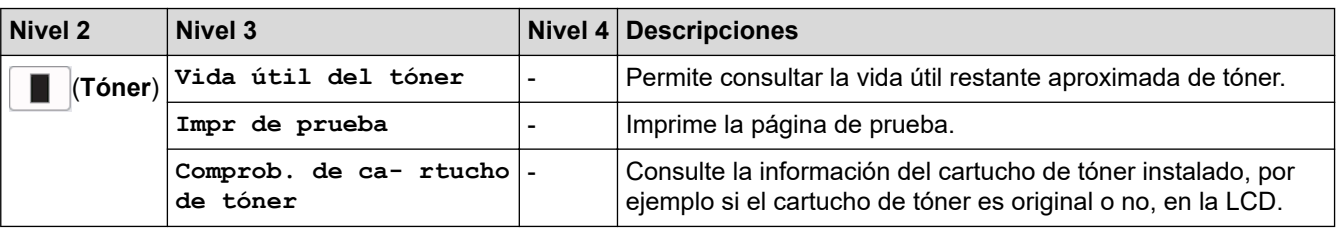

### **Configuración Wi-Fi**

#### **(configuración Wi-Fi)** Ξ

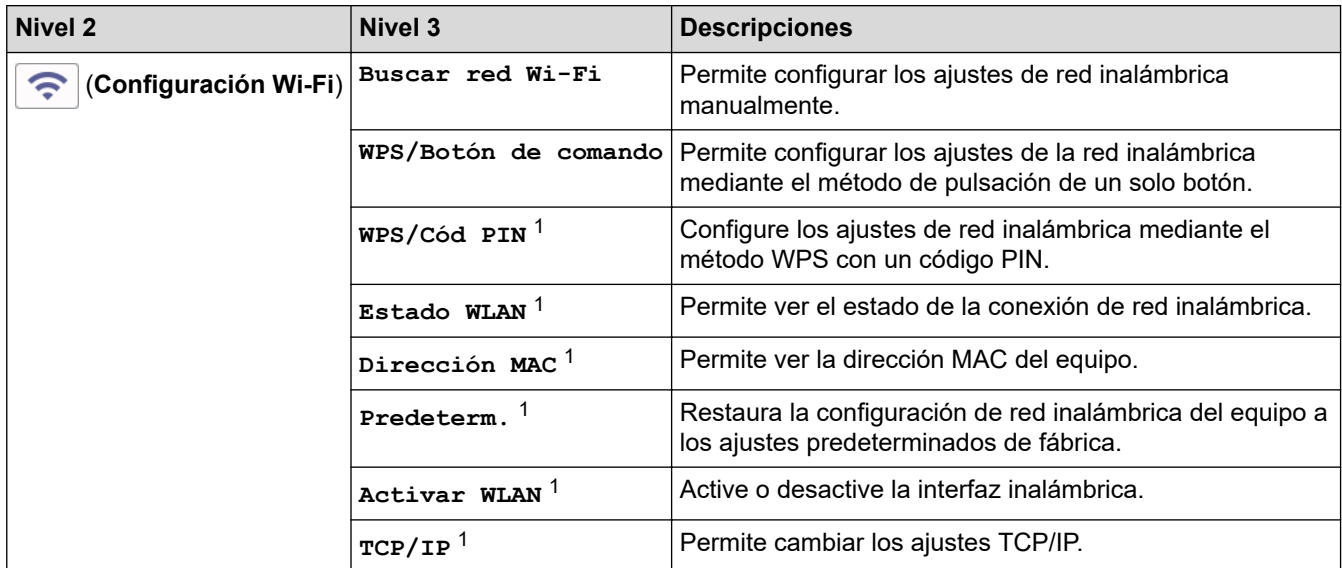

<sup>1</sup> Disponible después de configurar una conexión Wi-Fi®.

# **NOTA**

En el caso de ciertos modelos, la conexión de red inalámbrica solo se puede utilizar cuando el módulo WiFi opcional está instalado.

## <span id="page-369-0"></span>**[Web]**

# **[Web]**

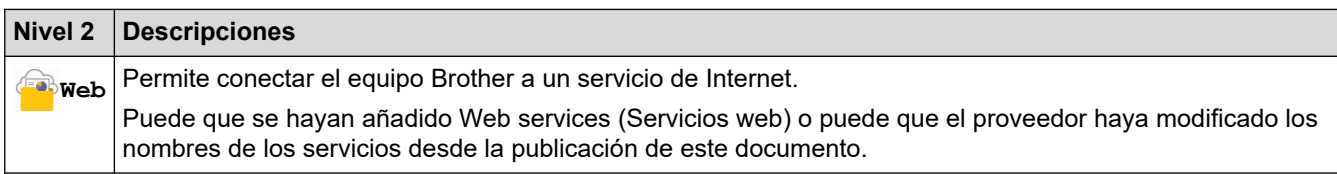

## **[Impresión segura]**

# **[Impresión segura]**

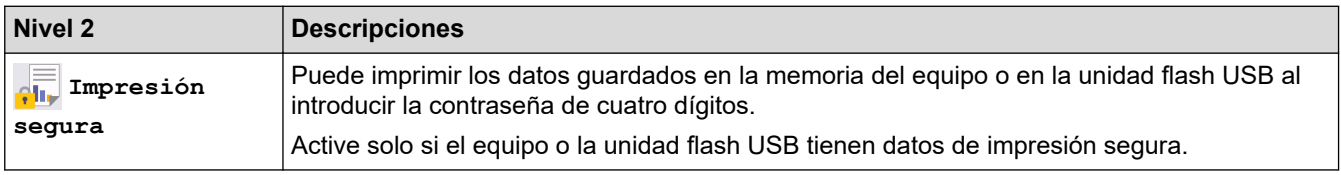

#### **Información relacionada** ں

• [Tablas de ajustes y funciones](#page-343-0)

<span id="page-370-0"></span> [Inicio](#page-1-0) > [Ajustes del equipo](#page-330-0) > Cambiar los ajustes del equipo mediante Administración basada en Web

## **Cambiar los ajustes del equipo mediante Administración basada en Web**

**Modelos relacionados**: HL-L5215DN/HL-L6210DW/HL-L6410DN/HL-L6415DN

Administración basada en Web es una utilidad que utiliza un navegador web estándar para administrar el equipo mediante el protocolo de transferencia de hipertexto (HTTP) o el protocolo de transferencia de hipertexto a través de capa de conexión segura (HTTPS).

- [¿Qué es Administración basada en Web?](#page-371-0)
- [Acceder a Administración basada en Web](#page-372-0)
- [Establecer o cambiar una contraseña de inicio de sesión para Administración basada en](#page-375-0) [Web](#page-375-0)

<span id="page-371-0"></span> [Inicio](#page-1-0) > [Ajustes del equipo](#page-330-0) > [Cambiar los ajustes del equipo mediante Administración basada en](#page-370-0) [Web](#page-370-0) > ¿Qué es Administración basada en Web?

# **¿Qué es Administración basada en Web?**

**Modelos relacionados**: HL-L5215DN/HL-L6210DW/HL-L6410DN/HL-L6415DN

Administración basada en Web es una utilidad que utiliza un navegador web estándar para administrar el equipo mediante el protocolo de transferencia de hipertexto (HTTP) o el protocolo de transferencia de hipertexto a través de capa de conexión segura (HTTPS).

- Se recomienda utilizar la última versión de los siguientes navegadores:
	- Microsoft Edge, Firefox y Google Chrome™ para Windows
	- Safari, Firefox y Google Chrome™ para Mac
	- Google Chrome<sup>™</sup> para Android<sup>™</sup>
	- Safari y Google Chrome<sup>™</sup> para iOS
- Asegúrese de que JavaScript y las cookies estén siempre habilitados, independientemente del explorador que utilice.
- Asegúrese de que su equipo está encendido y conectado a la misma red que su ordenador, y que su red soporta el protocolo TCP/ IP.

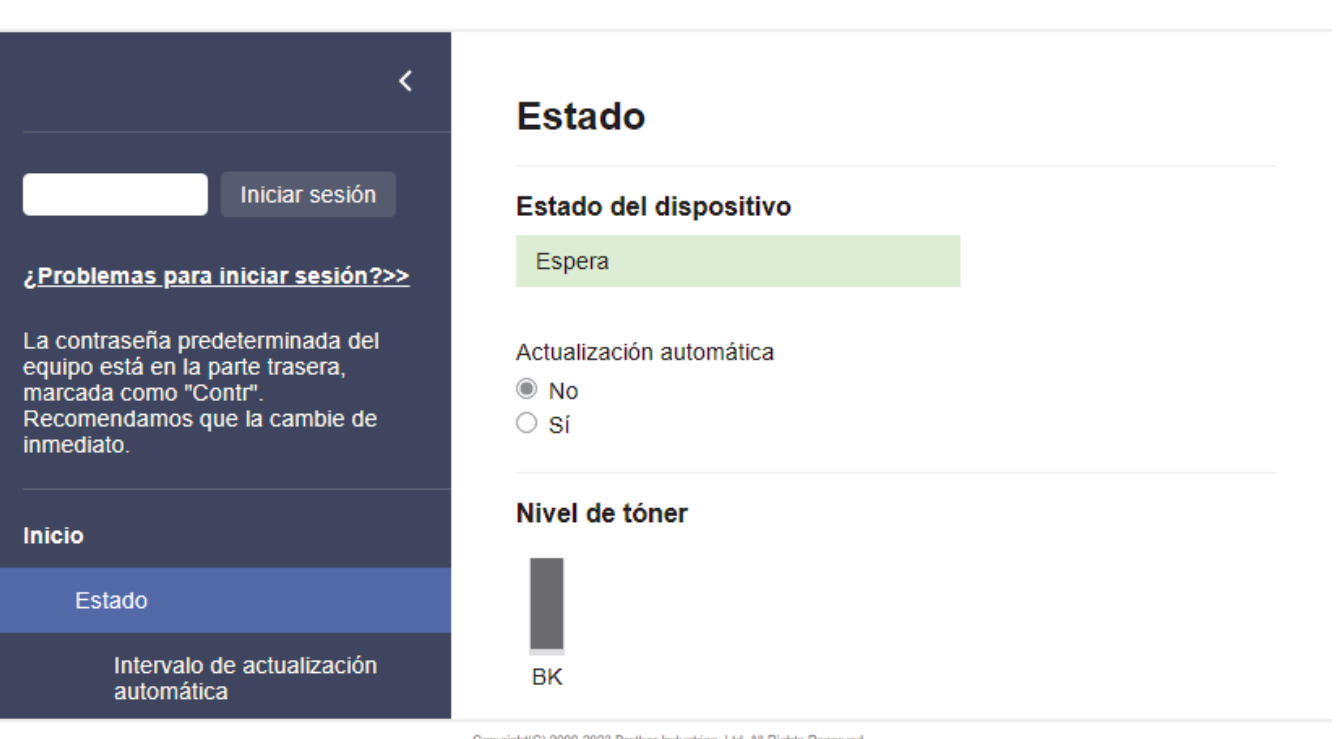

er Industries, Ltd. All Rights Re-

La pantalla real puede diferir de la pantalla mostrada arriba.

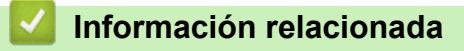

• [Cambiar los ajustes del equipo mediante Administración basada en Web](#page-370-0)

brother

<span id="page-372-0"></span> [Inicio](#page-1-0) > [Ajustes del equipo](#page-330-0) > [Cambiar los ajustes del equipo mediante Administración basada en](#page-370-0) [Web](#page-370-0) > Acceder a Administración basada en Web

# **Acceder a Administración basada en Web**

**Modelos relacionados**: HL-L5215DN/HL-L6210DW/HL-L6410DN/HL-L6415DN

- Se recomienda utilizar la última versión de los siguientes navegadores:
	- Microsoft Edge, Firefox y Google Chrome™ para Windows
	- Safari, Firefox y Google Chrome™ para Mac
	- Google Chrome<sup>™</sup> para Android<sup>™</sup>
	- Safari y Google Chrome™ para iOS
- Asegúrese de que JavaScript y las cookies estén siempre habilitados, independientemente del explorador que utilice.
- HL-L5210DN/HL-L5210DW/HL-L5215DN/HL-L6210DW/HL-L6410DN/HL-L6415DN:

Se recomienda utilizar el protocolo de seguridad HTTPS cuando establezca la configuración mediante Administración basada en Web.

• HL-L5210DN/HL-L5210DW/HL-L5215DN/HL-L6210DW/HL-L6410DN/HL-L6415DN:

Cuando utilice HTTPS para realizar la configuración mediante Administración basada en Web, el navegador mostrará un cuadro de diálogo de advertencia. Para evitar que se muestre el cuadro de diálogo de advertencia, puede instalar un certificado autoemitido para utilizar la comunicación SSL/TLS. Para obtener más información, >> Información relacionada

• La contraseña predeterminada para gestionar los ajustes de este equipo se encuentra en la parte posterior del equipo y está marcada como "**Pwd**". Se recomienda cambiar la contraseña predeterminada de inmediato para proteger el equipo frente al acceso no autorizado.

Puede consultar la contraseña predeterminada en el Informe de configuración de la red.

>> Acceda a la Administración basada en Web desde su navegador

- [>> Administración basada en Web desde Brother iPrint&Scan \(Windows/Mac\)](#page-373-0)
- [>> Acceda a Administración basada en Web desde Utilidades de Brother \(Windows\)](#page-373-0)

## **Acceda a la Administración basada en Web desde su navegador**

- 1. Inicie su navegador web.
- 2. Introduzca "https://dirección IP del equipo" en la barra de direcciones del navegador (donde "dirección IP del equipo" es la dirección IP de su equipo).

Por ejemplo:

https://192.168.1.2

• Si está utilizando un sistema de nombres de dominio o activa un nombre NetBIOS, puede escribir otro nombre, como "SharedPrinter" en lugar de la dirección IP.

Por ejemplo: https://SharedPrinter

• Si activa un nombre NetBIOS, también puede utilizar el nombre de nodo.

Por ejemplo: https://brn123456abcdef

- Puede ver el nombre NetBIOS en el informe de configuración de la red.
- 3. En caso necesario, introduzca la contraseña en el campo **Inicio de sesión** y, a continuación, haga clic en **Inicio de sesión**.

La contraseña predeterminada para gestionar los ajustes de este equipo se encuentra en la parte posterior del equipo y está marcada como "**Pwd**".

4. Si desea fijar el menú de navegación en el lateral izquierdo de la pantalla, haga clic en  $\equiv$  y, a continuación, haga clic en  $\overline{\mathbf{x}}$ .

<span id="page-373-0"></span>Ya puede cambiar los ajustes del equipo.

## **Administración basada en Web desde Brother iPrint&Scan (Windows/Mac)**

- 1. Inicie Brother iPrint&Scan.
	- **Windows**

Inicie (**Brother iPrint&Scan**).

• Mac

En la barra de menú **Finder**, haga clic en **Ir** > **Aplicaciones** y, a continuación, haga doble clic en el icono iPrint&Scan.

Aparece la pantalla de Brother iPrint&Scan.

- 2. Si no se selecciona su equipo Brother, haga clic en el botón **Seleccione su equipo.** y, a continuación, seleccione su nombre de modelo en la lista. Haga clic en **Aceptar**.
- 3. Haga clic en (**Configuración del equipo**).
- 4. Haga clic en **Toda la configuración**.

Aparece la página de Administración basada en Web.

5. En caso necesario, introduzca la contraseña en el campo **Inicio de sesión** y, a continuación, haga clic en **Inicio de sesión**.

La contraseña predeterminada para gestionar los ajustes de este equipo se encuentra en la parte posterior del equipo y está marcada como "**Pwd**".

6. Si desea fijar el menú de navegación en el lateral izquierdo de la pantalla, haga clic en  $\equiv$  y, a continuación, haga clic en x

Ya puede cambiar los ajustes del equipo.

También puede acceder a Administración basada en Web desde Brother Mobile Connect para dispositivos móviles.

## **Acceda a Administración basada en Web desde Utilidades de Brother (Windows)**

- 1. Ejecute (**Brother Utilities**) y, a continuación, haga clic en la lista desplegable y seleccione el nombre de su modelo (si no está ya seleccionado).
- 2. Haga clic en **Herramientas** en la barra de navegación izquierda y, a continuación, haga clic en **Configuración del equipo**.

Aparece la página de Administración basada en Web.

3. En caso necesario, introduzca la contraseña en el campo **Inicio de sesión** y, a continuación, haga clic en **Inicio de sesión**.

La contraseña predeterminada para gestionar los ajustes de este equipo se encuentra en la parte posterior del equipo y está marcada como "**Pwd**".

4. Si desea fijar el menú de navegación en el lateral izquierdo de la pantalla, haga clic en  $\equiv$  y, a continuación, haga clic en x.

Ya puede cambiar los ajustes del equipo.

Si ha modificado la configuración del protocolo, debe reiniciar el equipo después de hacer clic en **Enviar** para activar la configuración.

Después de configurar los ajustes, haga clic en **Cerrar sesión**.

## **Información relacionada**

• [Cambiar los ajustes del equipo mediante Administración basada en Web](#page-370-0)

#### **Información adicional:**

- [Imprimir el informe de configuración de la red](#page-123-0)
- [Utilizar SSL/TLS](#page-148-0)
- [Crear un certificado autofirmado](#page-136-0)
- [Instalar el certificado autofirmado para usuarios de Windows con derechos de administrador](#page-155-0)

<span id="page-375-0"></span> [Inicio](#page-1-0) > [Ajustes del equipo](#page-330-0) > [Cambiar los ajustes del equipo mediante Administración basada en](#page-370-0) [Web](#page-370-0) > Establecer o cambiar una contraseña de inicio de sesión para Administración basada en Web

# **Establecer o cambiar una contraseña de inicio de sesión para Administración basada en Web**

La contraseña predeterminada para gestionar los ajustes de este equipo se encuentra en la parte posterior del equipo y está marcada como "**Pwd**". Se recomienda cambiar la contraseña predeterminada de inmediato para proteger el equipo frente al acceso no autorizado.

- 1. Inicie su navegador web.
- 2. Introduzca "https://dirección IP del equipo" en la barra de direcciones del navegador (donde "dirección IP del equipo" es la dirección IP de su equipo).

Por ejemplo: https://192.168.1.2

• Si está utilizando un sistema de nombres de dominio o activa un nombre NetBIOS, puede escribir otro nombre, como "SharedPrinter" en lugar de la dirección IP.

Por ejemplo: https://SharedPrinter

- Si activa un nombre NetBIOS, también puede utilizar el nombre de nodo.
	- Por ejemplo: https://brn123456abcdef
- Puede ver el nombre NetBIOS en el informe de configuración de la red.
- 3. Realice una de las siguientes acciones:
	- Si ha establecido anteriormente su propia contraseña, introdúzcala y, a continuación, haga clic en **Inicio de sesión**.
	- Si no ha configurado previamente su propia contraseña, escriba la contraseña de inicio de sesión predeterminada y, a continuación, haga clic en **Inicio de sesión**.
- 4. Diríjase al menú de navegación y, a continuación, haga clic en **Administrador** > **Contraseña inicio sesión**.
	- La contraseña predeterminada para gestionar los ajustes de este equipo se encuentra en la parte posterior del equipo y está marcada como "**Pwd**".
	- Inicie desde  $\equiv$ , si el menú de navegación no se muestra en el lateral izquierdo de la pantalla.
- 5. Si desea cambiar la contraseña, escriba la contraseña actual en el campo **Introducir clave antigua**.
- 6. Siguiendo las directrices **Contraseña inicio sesión** que aparecen en la pantalla, introduzca su nueva contraseña en el campo **Introduzca la nueva contraseña**.
- 7. Vuelva a escribir la nueva contraseña en el campo **Confirme la nueva contraseña**.
- 8. Haga clic en **Enviar**.

También puede modificar los ajustes de bloqueo en el menú **Contraseña inicio sesión**.

### **Información relacionada**

• [Cambiar los ajustes del equipo mediante Administración basada en Web](#page-370-0)

### <span id="page-376-0"></span>**Inicio > Apéndice**

# **Apéndice**

- [Especificaciones](#page-377-0)
- [Consumibles](#page-383-0)
- [Información sobre el medio ambiente y el cumplimiento de normativas](#page-385-0)
- [Accesorios](#page-389-0)
- [Ayuda y servicio de atención al cliente de Brother](#page-396-0)

# <span id="page-377-0"></span>**Especificaciones**

- >> Especificaciones generales
- [>> Especificaciones de los soportes de impresión](#page-378-0)
- [>> Especificaciones de la impresora](#page-380-0)
- [>> Especificaciones de la interfaz](#page-380-0)
- [>> Funciones y protocolos de seguridad compatibles](#page-381-0)
- [>> Especificaciones de requisitos del ordenador](#page-381-0)

## **Especificaciones generales**

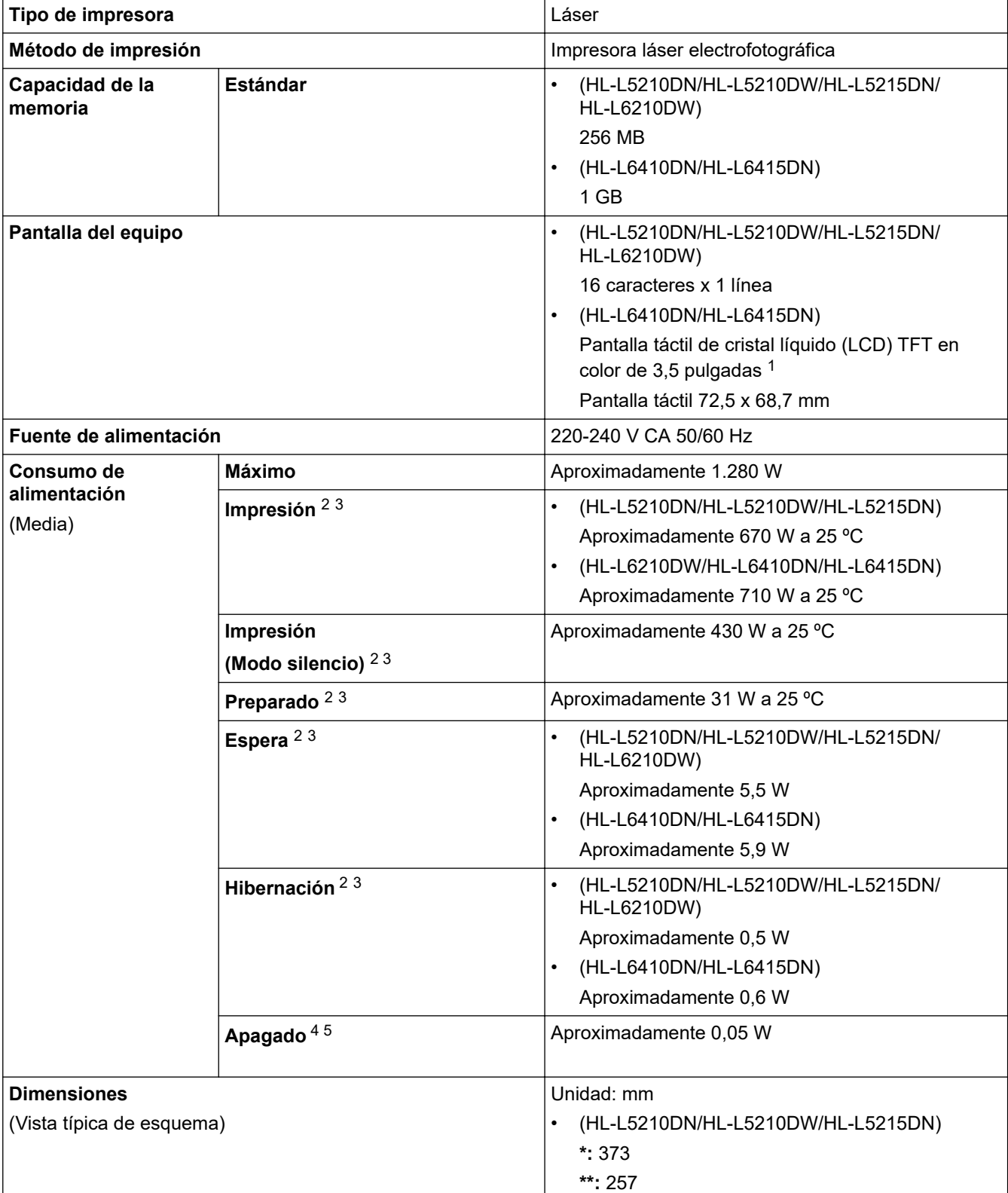

<span id="page-378-0"></span>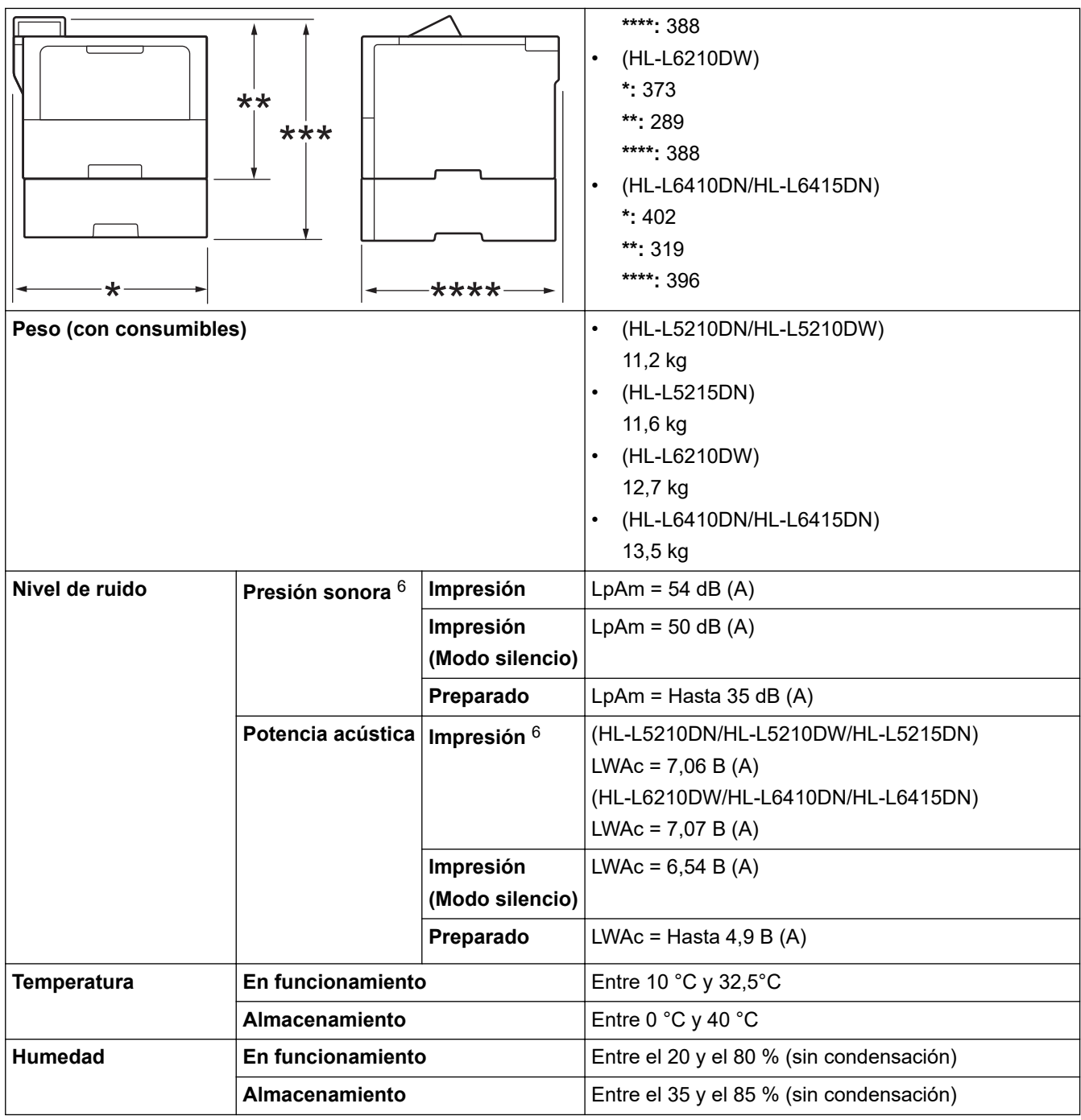

1 Medida diagonalmente.

2 Medido cuando el equipo está conectado a la interfaz USB.

3 Medición realizada cuando el equipo está conectado a la misma conexión de red que la metodología de prueba de ENERGY STAR Ver. 3.1.

4 Medición realizada según IEC 62301 Edición 2.0.

5 El consumo de electricidad varía ligeramente dependiendo del entorno de uso.

6 Medición realizada de acuerdo con el método descrito en ISO 7779.

# **Especificaciones de los soportes de impresión**

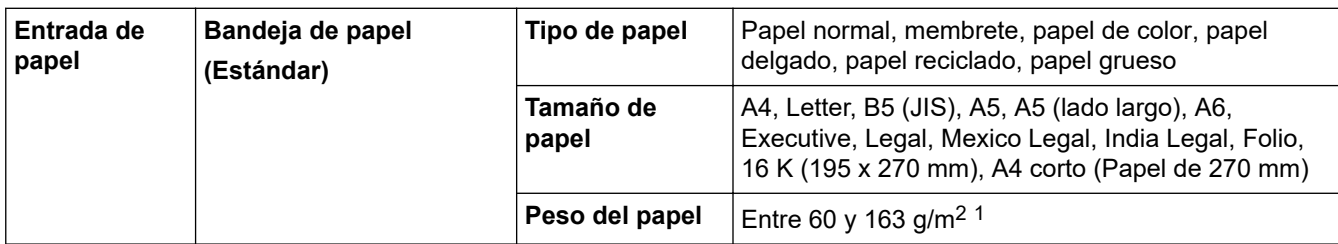

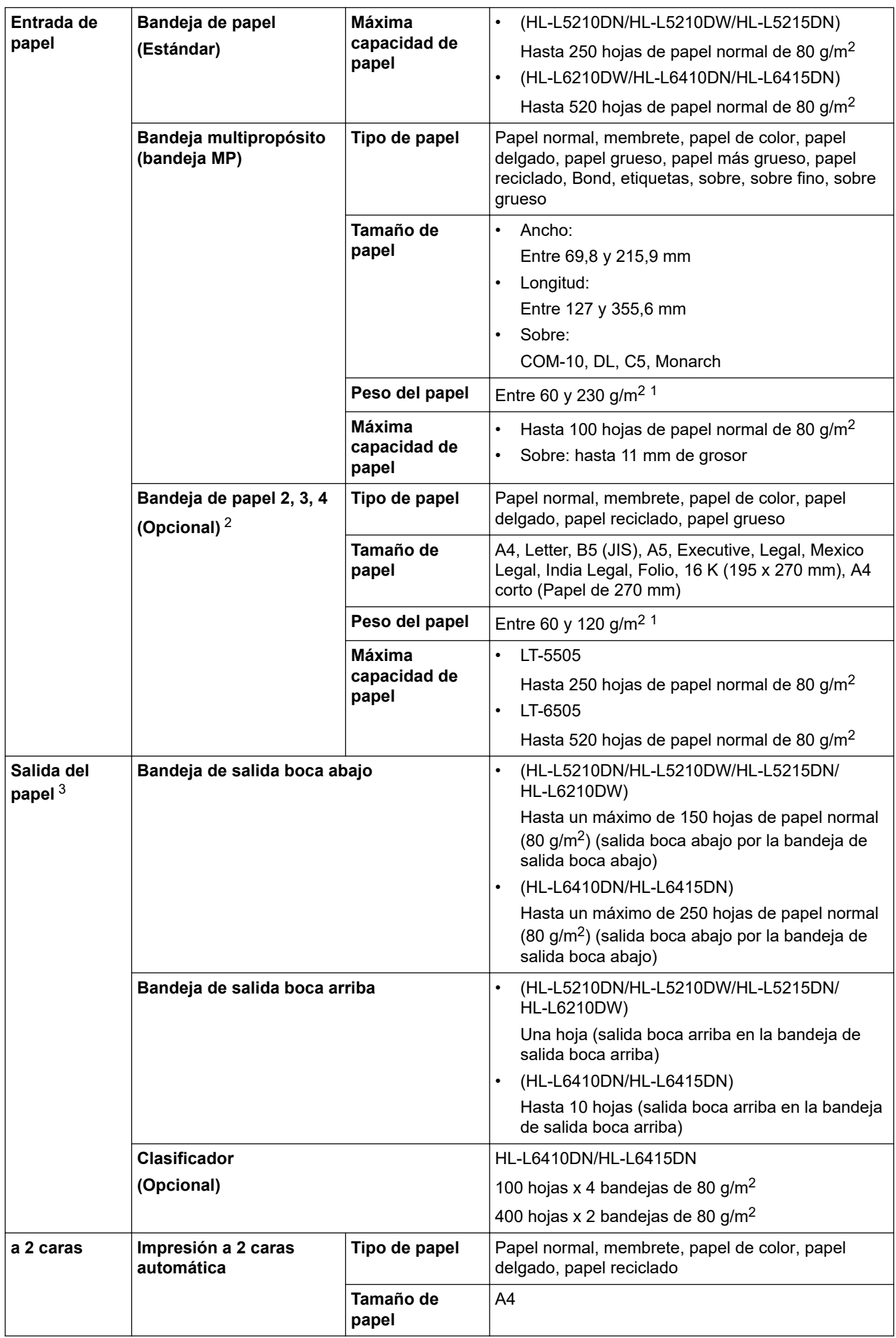

<span id="page-380-0"></span>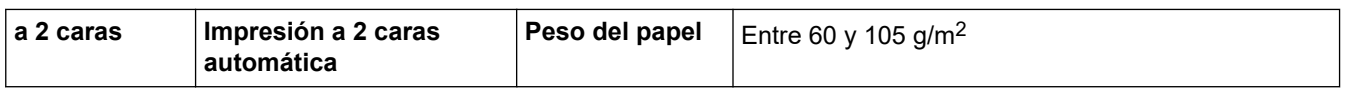

- <sup>1</sup> Para papel de 105 g/m<sup>2</sup> y superior, abra la cubierta trasera para utilizar la bandeja de salida boca arriba.
- 2 HL-L5210DN/HL-L5210DW/HL-L5215DNNúmero máximo de bandejas inferiores: hasta dos bandejas inferiores en cualquier combinación.

HL-L6210DW/HL-L6410DN/HL-L6415DNNúmero máximo de bandejas inferiores: hasta tres bandejas inferiores LT-5505 o hasta dos bandejas inferiores en cualquier otra combinación.

3 En caso de utilizar etiquetas, es recomendable que retire las hojas impresas de la bandeja de papel de salida inmediatamente después de que salgan del equipo para evitar la posibilidad de que se manchen.

## **Especificaciones de la impresora**

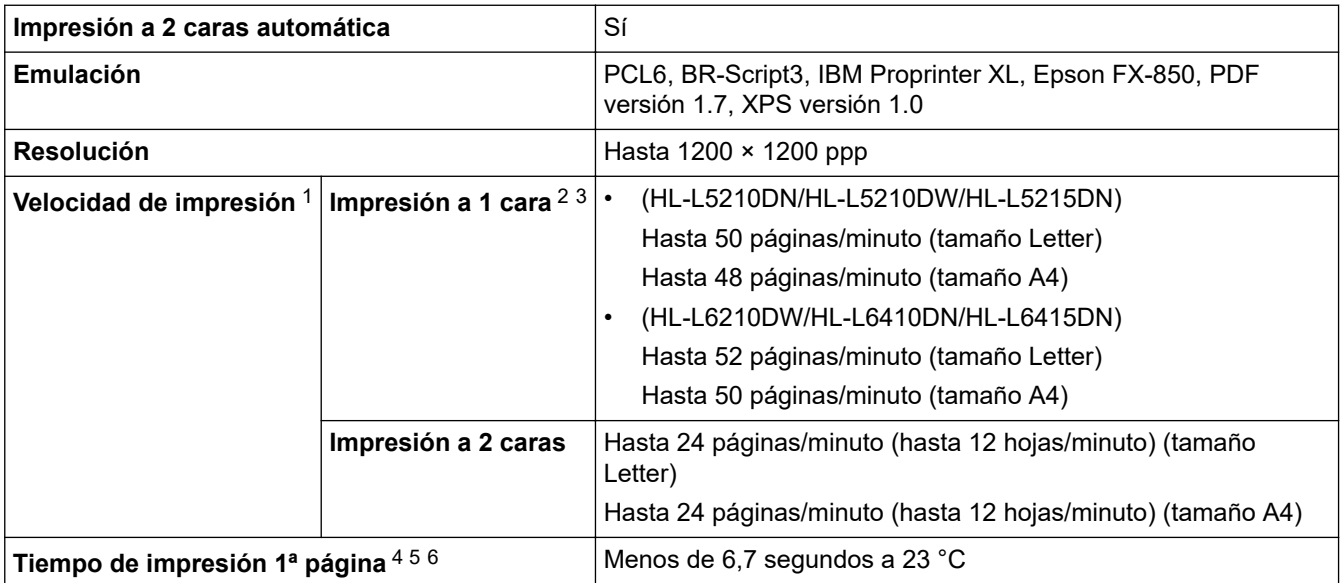

1 La velocidad de impresión puede ser más lenta cuando el equipo esté conectado mediante una red LAN inalámbrica.

- 2 Las velocidades de impresión de la impresión a 1 cara se miden según la norma ISO/IEC 24734.
- 3 Esta velocidad corresponde a la impresión a 1 cara. Si el ajuste de impresión predeterminado de su modelo es 2 caras, cambie a 1 cara para obtener estos resultados.
- 4 Impresión desde el modo preparado y la bandeja estándar.
- 5 Tiempo que transcurre desde que se pone en marcha el equipo hasta que se completa la salida del papel (excepto cuando se enciende el equipo o se soluciona un error)
- 6 Esto se aplica cuando se imprime en papel de tamaño A4 o Letter desde la bandeja estándar. Sin embargo, podría ser más largo, dependiendo del tamaño del papel y de la cantidad de datos de impresión.

## **Especificaciones de la interfaz**

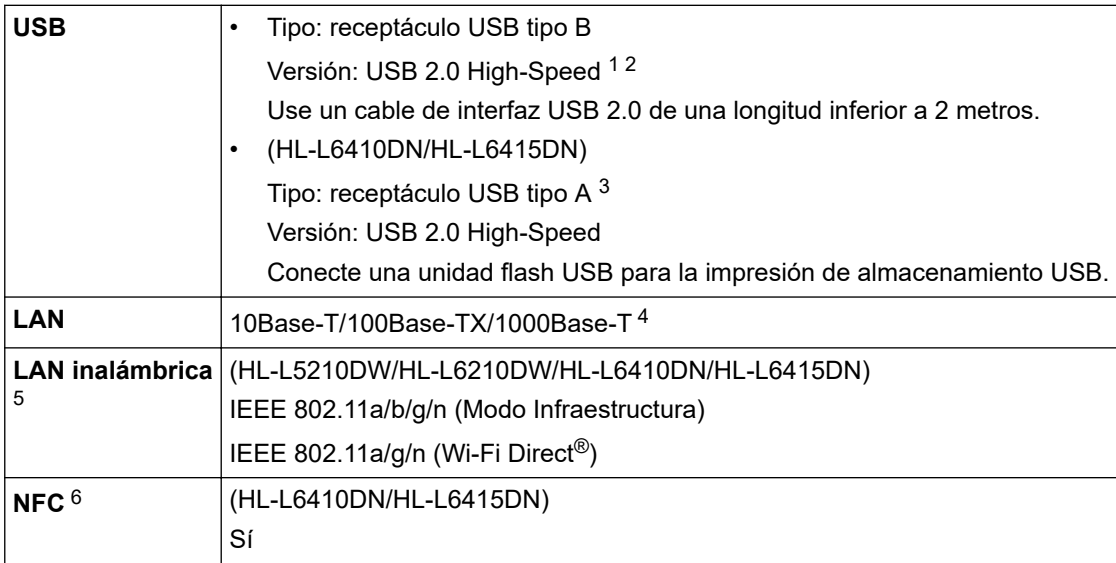

- <span id="page-381-0"></span>1 El equipo dispone de una interfaz USB Hi-Speed 2.0 (alta velocidad). El equipo puede conectarse también a un ordenador que disponga de una interfaz USB 1.1.
- 2 No son compatibles los concentradores USB de terceros.
- 3 Puerto host USB
- Utilice un cable de red de categoría 5e (o superior).
- 5 (HL-L6410DN/HL-L6415DN) La conexión de red inalámbrica solo se puede utilizar cuando el módulo WiFi opcional está instalado.
- 6 Si conecta un lector de tarjetas IC externo, utilice un dispositivo compatible con controlador de clase HID.

### **Funciones y protocolos de seguridad compatibles**

Los protocolos y las funciones de seguridad compatibles pueden variar en función de los modelos.

#### **Ethernet**

10Base-T/100Base-TX/1000Base-T

#### **Protocolos (IPv4)**

ARP, RARP, BOOTP, DHCP, APIPA(Auto IP), resolución de nombres WINS/NetBIOS, resolución DNS, mDNS, respondedor LLMNR, LPR/LPD, Raw Port personalizado/Port9100, IPP/IPPS, servidor FTP, servidor TELNET, servidor HTTP/HTTPS, cliente y servidor TFTP, cliente SMTP, SNMPv1/v2c/ v3, ICMP, Web Services (Servicios web) (imprimir), cliente CIFS, cliente SNTP, Syslog

#### **Protocolos (IPv6)**

NDP, RA, resolución DNS, mDNS, respondedor LLMNR, LPR/LPD, Raw Port personalizado/Port9100, IPP/ IPPS, servidor FTP, servidor TELNET, servidor HTTP/HTTPS, cliente y servidor TFTP, cliente SMTP, SNMPv1/v2c/v3, ICMPv6, Web services (Servicios web) (impresión), cliente CIFS, cliente SNTP, Syslog

#### **Seguridad de red (cableada)**

SMTP-AUTH, SSL/TLS (IPP, HTTP, SMTP), SNMP v3, 802.1x (EAP-MD5, EAP-FAST, PEAP, EAP-TLS, EAP-TTLS), Kerberos, IPsec

#### **Seguridad de red (inalámbrica)**

SMTP-AUTH, SSL/TLS (IPP, HTTP, SMTP), SNMP v3, 802.1x (EAP-FAST, PEAP, EAP-TLS, EAP-TTLS), Kerberos, IPsec

#### **Seguridad de red inalámbrica**

WEP de 64/128 bits, WPA-PSK (TKIP/AES), WPA2-PSK (TKIP/AES) (Wi-Fi Direct compatible solamente con WPA2-PSK (AES)), WPA3-SAE (AES)

#### **Certificación inalámbrica**

Licencia de marca de la certificación Wi-Fi (WPA3™ - Enterprise, Personal), licencia de marca del identificador Wi-Fi Protected Setup™ (WPS), Wi-Fi CERTIFIED™ Wi-Fi Direct

#### **Especificaciones de requisitos del ordenador**

Sistemas operativos y funciones de software compatibles

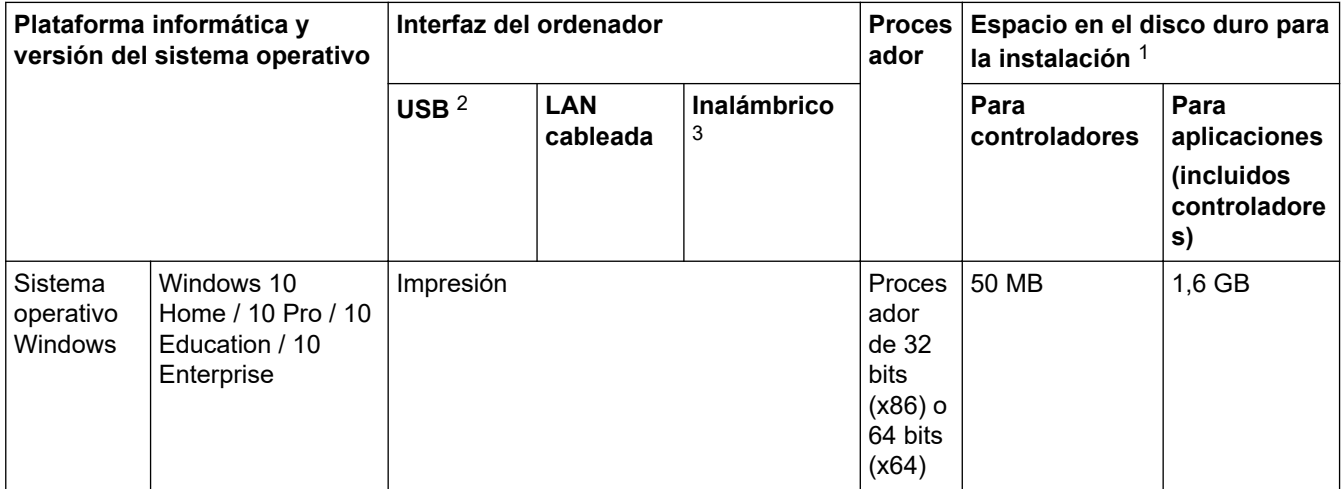

<span id="page-382-0"></span>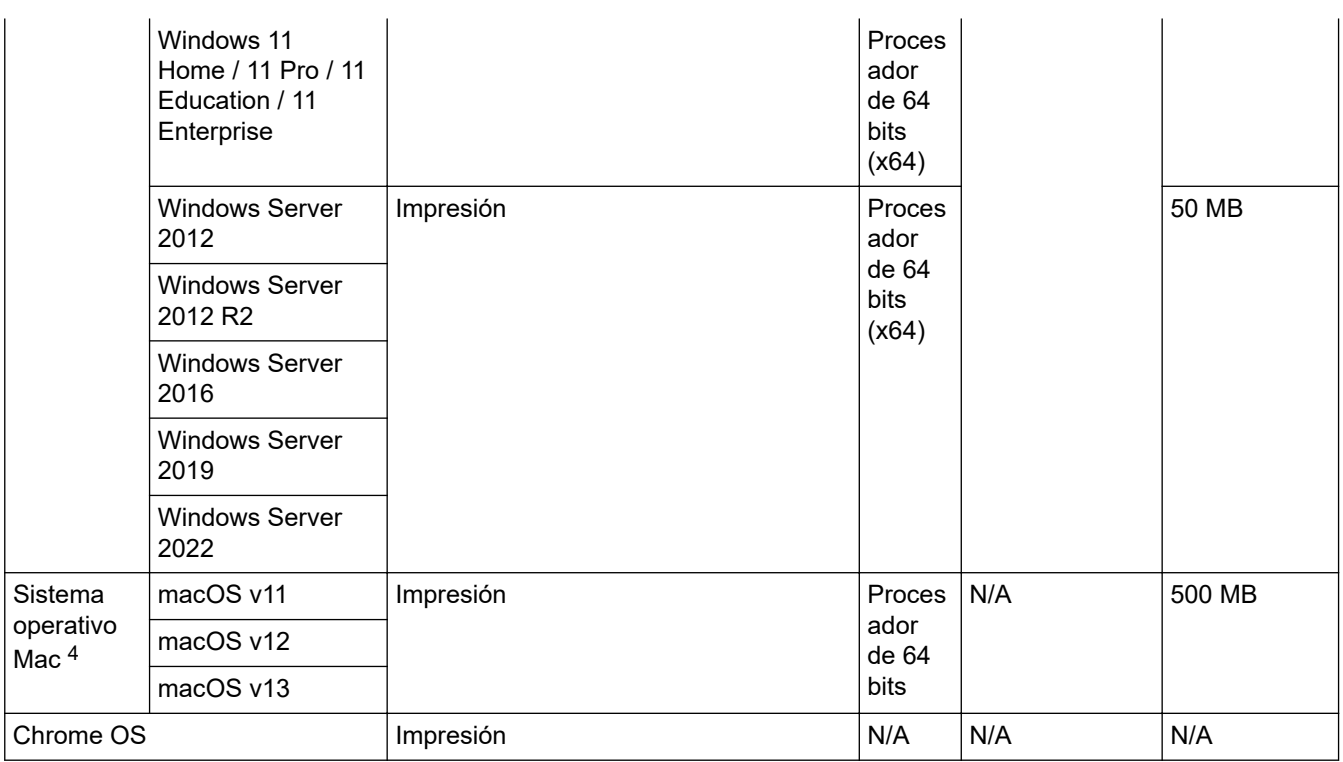

1 Se requiere una conexión a Internet para instalar el software si el disco de instalación no se suministra.

2 Los puertos USB de terceros no son compatibles.

- 3 En el caso de ciertos modelos, es necesario el módulo WiFi opcional.
- 4 Exención de responsabilidad de macOS
- Compatible con AirPrint: la impresión a través de macOS requiere el uso de AirPrint. No se proporcionan controladores de Mac para este equipo.

Para obtener información acerca de las actualizaciones de los controladores, consulte la página **Descargas** de su modelo en [support.brother.com](https://support.brother.com/g/b/midlink.aspx).

Para obtener información acerca del último **SO compatible**, vaya a la página de sistemas operativos compatibles de su modelo en [support.brother.com/os](https://support.brother.com/g/b/midlink.aspx?content=os)

Todas las marcas comerciales, nombres de productos y de marcas son propiedad de sus compañías respectivas.

## **Información relacionada**

• [Apéndice](#page-376-0)

#### <span id="page-383-0"></span> [Inicio](#page-1-0) > [Apéndice](#page-376-0) > Consumibles

## **Consumibles**

Cuando llega el momento de sustituir consumibles tales como el cartucho de tóner o la unidad de tambor, aparece un mensaje de error en el panel de control del equipo o en el Status Monitor. Para obtener más información sobre los consumibles de su equipo, visite [www.brother.com/original](http://www.brother.com/original/index.htm) o póngase en contacto con el distribuidor de Brother de su localidad.

- Ø • El cartucho de tóner y la unidad de tambor son dos piezas independientes.
	- Los códigos de producto de consumible varían por país y región.

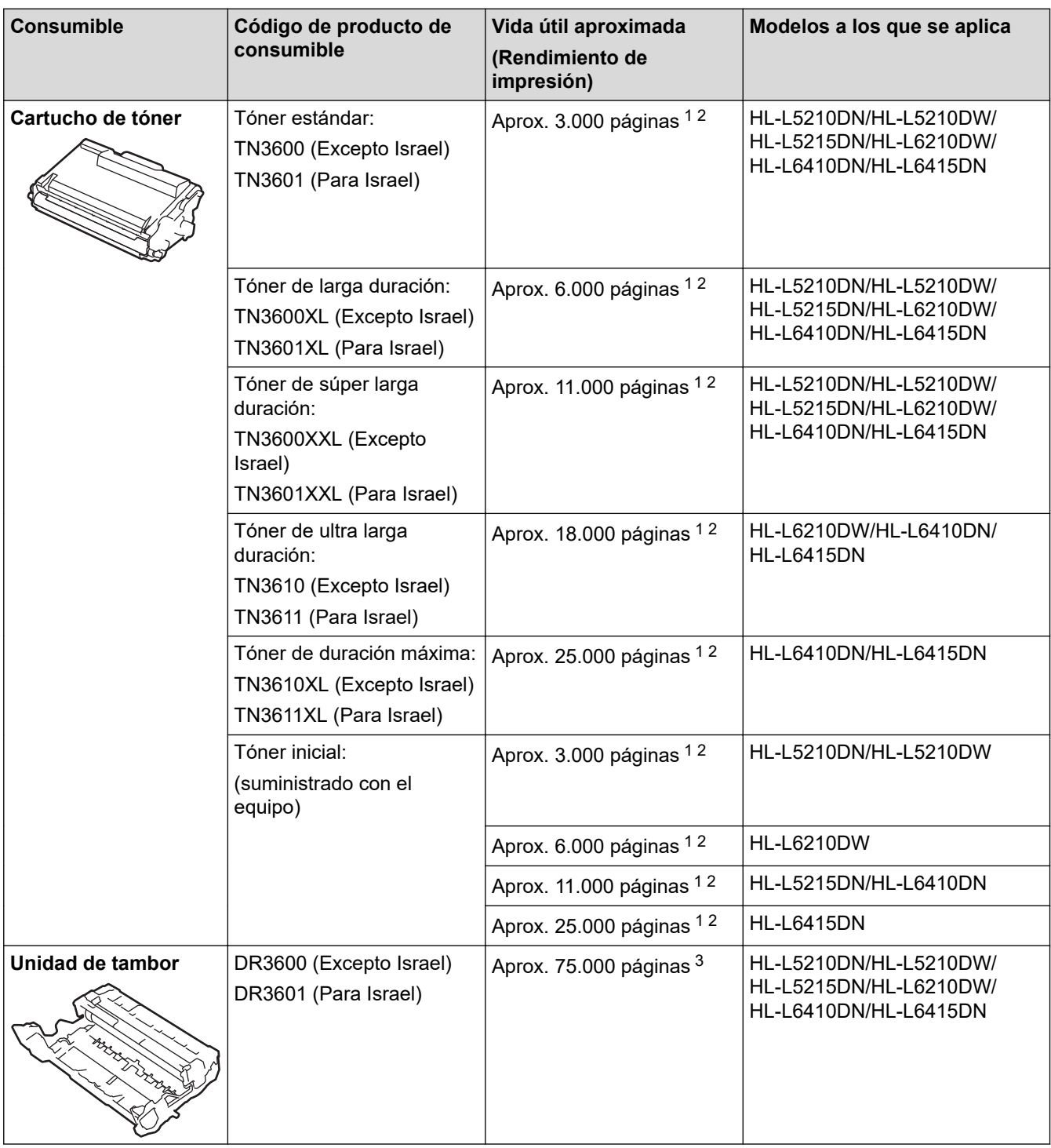

1 Páginas de tamaño A4 o Letter a una sola cara

2 El rendimiento aproximado del cartucho se declara de conformidad con ISO/IEC 19752.

<span id="page-384-0"></span>3 Aproximadamente 75.000 páginas basadas en tres páginas por trabajo y 45.000 páginas basadas en una página por trabajo (páginas A4/ Letter a una cara). El número de páginas puede verse afectado debido a una serie de factores incluyendo pero no limitándose al tipo y tamaño de soporte.

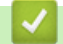

## **Información relacionada**

• [Apéndice](#page-376-0)

<span id="page-385-0"></span> [Inicio](#page-1-0) > [Apéndice](#page-376-0) > Información sobre el medio ambiente y el cumplimiento de normativas

## **Información sobre el medio ambiente y el cumplimiento de normativas**

- [Información relativa a papel reciclado](#page-386-0)
- [Disponibilidad de piezas de servicio](#page-387-0)
- [Sustancias químicas \(REACH de la UE\)](#page-388-0)

<span id="page-386-0"></span> [Inicio](#page-1-0) > [Apéndice](#page-376-0) > [Información sobre el medio ambiente y el cumplimiento de normativas](#page-385-0) > Información relativa a papel reciclado

# **Información relativa a papel reciclado**

- El papel reciclado tiene la misma calidad que el papel fabricado a partir de recursos originales. La normativa relativa al papel reciclado moderno garantiza el cumplimiento de los requisitos de la más alta calidad de distintos procesos de impresión. El equipo visual facilitado por Brother es adecuado para su uso con papel reciclado que cumpla la normativa EN 12281:2002.
- La adquisición de papel reciclado ahorra recursos y fomenta la economía circular. El papel está hecho de fibra de celulosa procedente de la madera. La recogida de papel y su reciclado alarga la vida de las fibras varios ciclos, con lo que se hace un mejor uso de los recursos.
- El proceso de producción de papel reciclado es más corto. Las fibras ya se han procesado, por lo que se utiliza menos agua, sustancias químicas y energía.
- El reciclado de papel reduce las emisiones de dióxido de carbono al trasladar productos de papel de rutas de deshecho alternativas como el vertedero y la incineración. Los vertederos emiten gas metano, una sustancia que aumenta considerablemente el efecto invernadero.

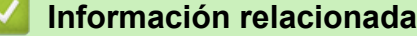

• [Información sobre el medio ambiente y el cumplimiento de normativas](#page-385-0)

<span id="page-387-0"></span> [Inicio](#page-1-0) > [Apéndice](#page-376-0) > [Información sobre el medio ambiente y el cumplimiento de normativas](#page-385-0) > Disponibilidad de piezas de servicio

# **Disponibilidad de piezas de servicio**

Brother garantiza que las piezas de servicio estarán disponibles, como mínimo, durante los siete años posteriores al fin de la comercialización de los modelos.\*

Para obtener piezas de servicio, póngase en contacto con su proveedor o distribuidor Brother.

\*Sin perjuicio de otros derechos que pueda tener como consumidor

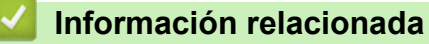

• [Información sobre el medio ambiente y el cumplimiento de normativas](#page-385-0)

<span id="page-388-0"></span> [Inicio](#page-1-0) > [Apéndice](#page-376-0) > [Información sobre el medio ambiente y el cumplimiento de normativas](#page-385-0) > Sustancias químicas (REACH de la UE)

# **Sustancias químicas (REACH de la UE)**

La información relativa a las sustancias químicas de nuestros productos exigida por el Reglamento REACH puede consultarse en [https://www.brother.eu/reach.](https://www.brother.eu/reach)

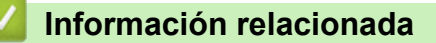

• [Información sobre el medio ambiente y el cumplimiento de normativas](#page-385-0)

#### <span id="page-389-0"></span> [Inicio](#page-1-0) > [Apéndice](#page-376-0) > Accesorios

# **Accesorios**

La disponibilidad de accesorios puede variar en función de su país o región. Para obtener más información sobre los accesorios de su equipo, visite [www.brother.com/original](http://www.brother.com/original/index.htm) póngase en contacto con su distribuidor de Brother o el Servicio de atención al cliente de Brother.

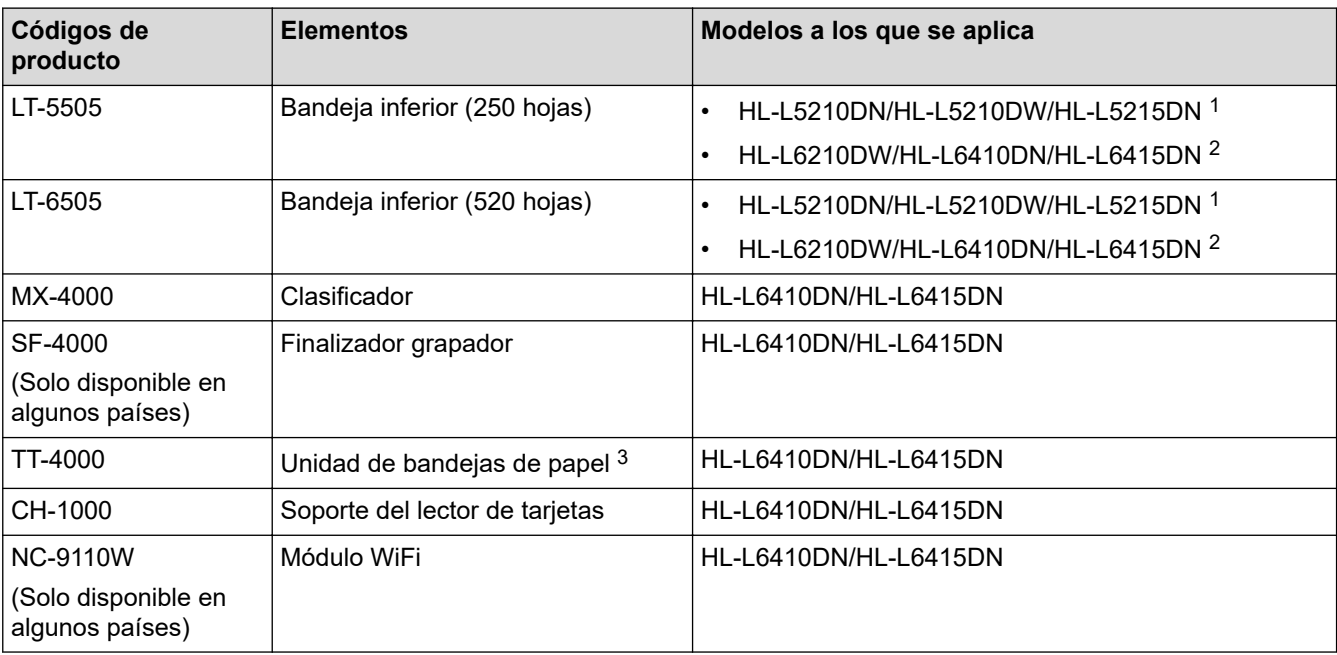

1 Número máximo de bandejas inferiores: hasta dos bandejas inferiores en cualquier combinación.

2 Número máximo de bandejas inferiores: hasta tres bandejas inferiores LT-5505 o hasta dos bandejas inferiores en cualquier otra combinación.

3 Disponible solo cuando la unidad de la bandeja inferior no está instalada en la máquina.

# **Información relacionada**

- [Apéndice](#page-376-0)
	- [El Clasificador](#page-390-0)

# <span id="page-390-0"></span>**El Clasificador**

**Modelos relacionados**: HL-L6410DN/HL-L6415DN

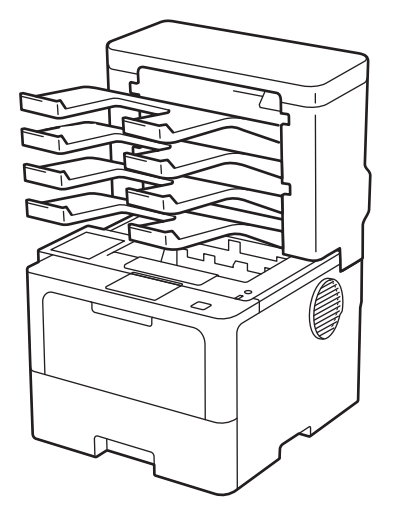

El Clasificador (MX) opcional le da un mayor control sobre la impresión del equipo. Puede asignar cuatro bandejas de salida de la unidad a usuarios determinados, organizar trabajos de impresión específicos más eficientemente y aumentar la capacidad de impresión del equipo.

Utilice el Clasificador como:

- Buzón: asigne a cada bandeja un grupo o usuario específico, y envíe trabajos de impresión directamente a la bandeja de cada destinatario.
- Apilador: al imprimir documentos grandes, utilice las bandejas para aumentar la capacidad de la bandeja de salida del equipo. Cuando la bandeja de salida del equipo está llena, el equipo saca las páginas por las bandejas del Clasificador.

Para incrementar la capacidad de salida del equipo hasta un máximo de 1.050 hojas (incluyendo la bandeja de salida estándar), extraiga las bandejas 2 y 4.

• Clasificador: al imprimir varias copias, establezca que el controlador de la impresora saque cada copia por una bandeja diferente.

Establezca las preferencias para el apilador (**Buzón apilador** ) y el clasificador (**Buzón clasificador**) en el controlador de la impresora o en la pantalla LCD del equipo.

Para obtener información sobre los ajustes de su máquina, **>>** *Información relacionada* 

### **Para establecer el modo apilador MX o el modo clasificador MX en el controlador de la impresora (para Windows)**

En el controlador de la impresora, haga clic en la pestaña **Avanzada**, haga clic en el menú desplegable **Bandeja de salida** y seleccione **Buzón apilador** o **Buzón clasificador**. Haga clic en **Aceptar**.

### **Para establecer el modo apilador MX o el modo clasificador MX en el controlador de la impresora (para Mac)**

En el controlador de la impresora, seleccione **Imprimir configuración**, haga clic en el menú emergente **Bandeja de salida** y seleccione **Buzón apilador** o **Buzón clasificador**.

Para obtener más información sobre los ajustes del controlador de la impresora, >> *Información relacionada*

## **Información relacionada**

- [Accesorios](#page-389-0)
	- [Establezca el modo apilador MX o el modo clasificador MX desde la pantalla LCD del equipo](#page-392-0)
- [Uso de la bandeja estándar cuando esté llena](#page-393-0)
- [Configurar la función de continuación del buzón](#page-394-0)
- [Asignar una bandeja del Clasificador a un usuario o grupo](#page-395-0)

### **Información adicional:**

• [Ajustes de impresión \(Windows\)](#page-58-0)

<span id="page-392-0"></span> [Inicio](#page-1-0) > [Apéndice](#page-376-0) > [Accesorios](#page-389-0) > [El Clasificador](#page-390-0) > Establezca el modo apilador MX o el modo clasificador MX desde la pantalla LCD del equipo

# **Establezca el modo apilador MX o el modo clasificador MX desde la pantalla LCD del equipo**

**Modelos relacionados**: HL-L6410DN/HL-L6415DN

Cuando utilice el Clasificador, establezca sus preferencias para el apilador y el clasificador desde la pantalla LCD del equipo.

Pulse | [Ajustes] > [Todos ajustes] > [Config. gral.] > [Ajuste bandeja] > [Bandeja de salida] > [Buzón Apilador] **o** [Buzón Clasificador].

## **Información relacionada**

• [El Clasificador](#page-390-0)

<span id="page-393-0"></span> [Inicio](#page-1-0) > [Apéndice](#page-376-0) > [Accesorios](#page-389-0) > [El Clasificador](#page-390-0) > Uso de la bandeja estándar cuando esté llena

## **Uso de la bandeja estándar cuando esté llena**

**Modelos relacionados**: HL-L6410DN/HL-L6415DN

La función **Usar la bandeja estándar cuando esté lleno** permite que un gran trabajo de impresión siga imprimiendo, incluso si las bandejas del Clasificador están llenas. Si selecciona esta opción en el controlador de impresora, el equipo continúa con el trabajo de impresión, extrayendo las páginas restantes por la bandeja de salida principal del equipo si las bandejas del Clasificador están llenas.

El nombre de este ajuste es para Windows y puede variar para Mac dependiendo de su país.

## **Información relacionada**

• [El Clasificador](#page-390-0)

Ø

<span id="page-394-0"></span> [Inicio](#page-1-0) > [Apéndice](#page-376-0) > [Accesorios](#page-389-0) > [El Clasificador](#page-390-0) > Configurar la función de continuación del buzón

## **Configurar la función de continuación del buzón**

#### **Modelos relacionados**: HL-L6410DN/HL-L6415DN

Si se detiene un trabajo de impresión porque todas las bandejas están llenas, la función Continuar del MX (Clasificador) permite al equipo reanudar el trabajo de impresión tras retirar las páginas impresas de cualquiera de las bandejas de salida.

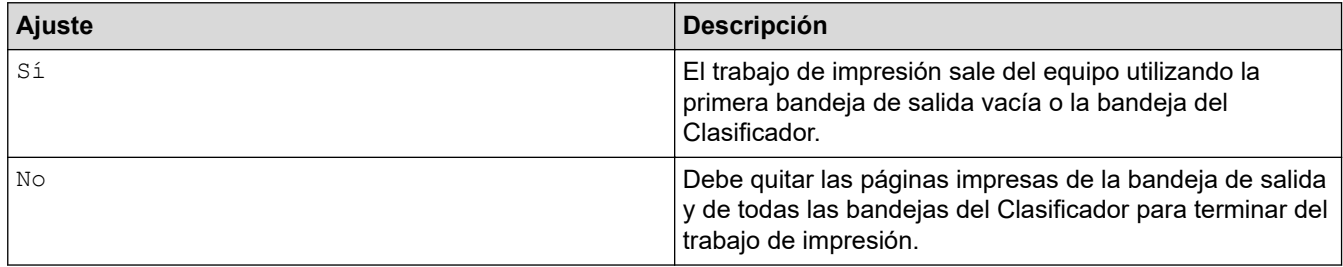

Por defecto, la función Continuar de MX está desactivada. Para activarla:

```
Pulse | [Ajustes] > [Todos ajustes] > [Config. gral.] > [Ajuste bandeja] > [BS
continuar] > [Sí].
```
### **Información relacionada**

• [El Clasificador](#page-390-0)

<span id="page-395-0"></span> [Inicio](#page-1-0) > [Apéndice](#page-376-0) > [Accesorios](#page-389-0) > [El Clasificador](#page-390-0) > Asignar una bandeja del Clasificador a un usuario o grupo

# **Asignar una bandeja del Clasificador a un usuario o grupo**

**Modelos relacionados**: HL-L6410DN/HL-L6415DN

Para organizar trabajos de impresión enviándolos a un destinatario específico, asigne cada bandeja del Casificador a un individuo o a un grupo.

- Esta función está disponible solo si está activado Bloqueo seguro de funciones 3.0.
- Asegúrese de seleccionar **Detectar automáticamente** (configuración predeterminada) de **Bandeja de salida** en el controlador de la impresora cuando envíe el trabajo de impresión.
- El nombre de este ajuste es para Windows y puede variar para Mac dependiendo de su país.

Cualquier persona que utilice el equipo Brother puede enviar un trabajo de impresión a un contenedor específico pero el administrador debe asignar primero los contenedores a usuarios o grupos.

- 1. Inicie su navegador web.
- 2. Introduzca "https://dirección IP del equipo" en la barra de direcciones del navegador (donde "dirección IP del equipo" es la dirección IP de su equipo).

Por ejemplo:

https://192.168.1.2

3. En caso necesario, introduzca la contraseña en el campo **Inicio de sesión** y, a continuación, haga clic en **Inicio de sesión**.

La contraseña predeterminada para gestionar los ajustes de este equipo se encuentra en la parte posterior del equipo y está marcada como "**Pwd**".

4. Diríjase al menú de navegación y, a continuación, haga clic en **Administrador** > **Función de restricción de usuario** o **Administración de restricciones**.

Inicie desde  $\equiv$ , si el menú de navegación no se muestra en el lateral izquierdo de la pantalla.

- 5. Seleccione **Bloqueo función de seguridad**.
- 6. Haga clic en **Enviar**.

Ø

- 7. Haga clic en el menú **Funciones restringidas** .
- 8. En el campo **Lista de usuarios / Funciones restringidas**, escriba el nombre de un grupo o de un usuario.
- 9. Haga clic en la lista desplegable **Salida** y, a continuación, seleccione la bandeja de salida para cada usuario.
- 10. Haga clic en **Enviar**.
- 11. Diríjase al menú de navegación y, a continuación, haga clic en **Imprimir** > **Bandeja**.
- 12. Haga clic en la lista desplegable **Salida** y, a continuación, seleccione **Ajuste SFL**.
- 13. Haga clic en **Enviar**.

### **Información relacionada**

• [El Clasificador](#page-390-0)
[Inicio](#page-1-0) > [Apéndice](#page-376-0) > Ayuda y servicio de atención al cliente de Brother

## **Ayuda y servicio de atención al cliente de Brother**

Si necesita ayuda a la hora de utilizar su producto Brother, visite [support.brother.com](https://support.brother.com/g/b/midlink.aspx) para consultar las preguntas frecuentes y consejos para la solución de problemas. También puede descargar el software, los controladores y el firmware más recientes para mejorar el rendimiento de su equipo, así como la documentación de usuario para aprender a sacar el máximo partido de su producto Brother.

Puede obtener más información sobre los productos y la asistencia técnica en el sitio web de la oficina local de Brother. Visite [www.brother.com](https://global.brother/en/gateway) para encontrar los datos de contacto de su oficina local de Brother y para registrar su nuevo producto.

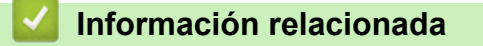

• [Apéndice](#page-376-0)

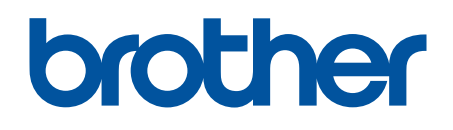

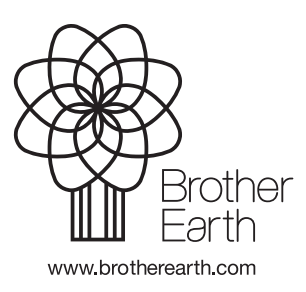

SPA Versión 0